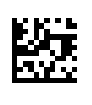

# **Therapy Support Suite (TSS)**

## **Manuale Utente**

Versione Software: 1.9

Revisione: 3/11.22

Cod. art.: F50010241

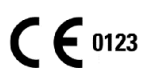

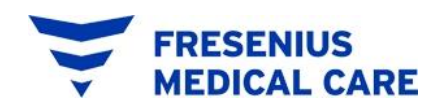

#### Sommario

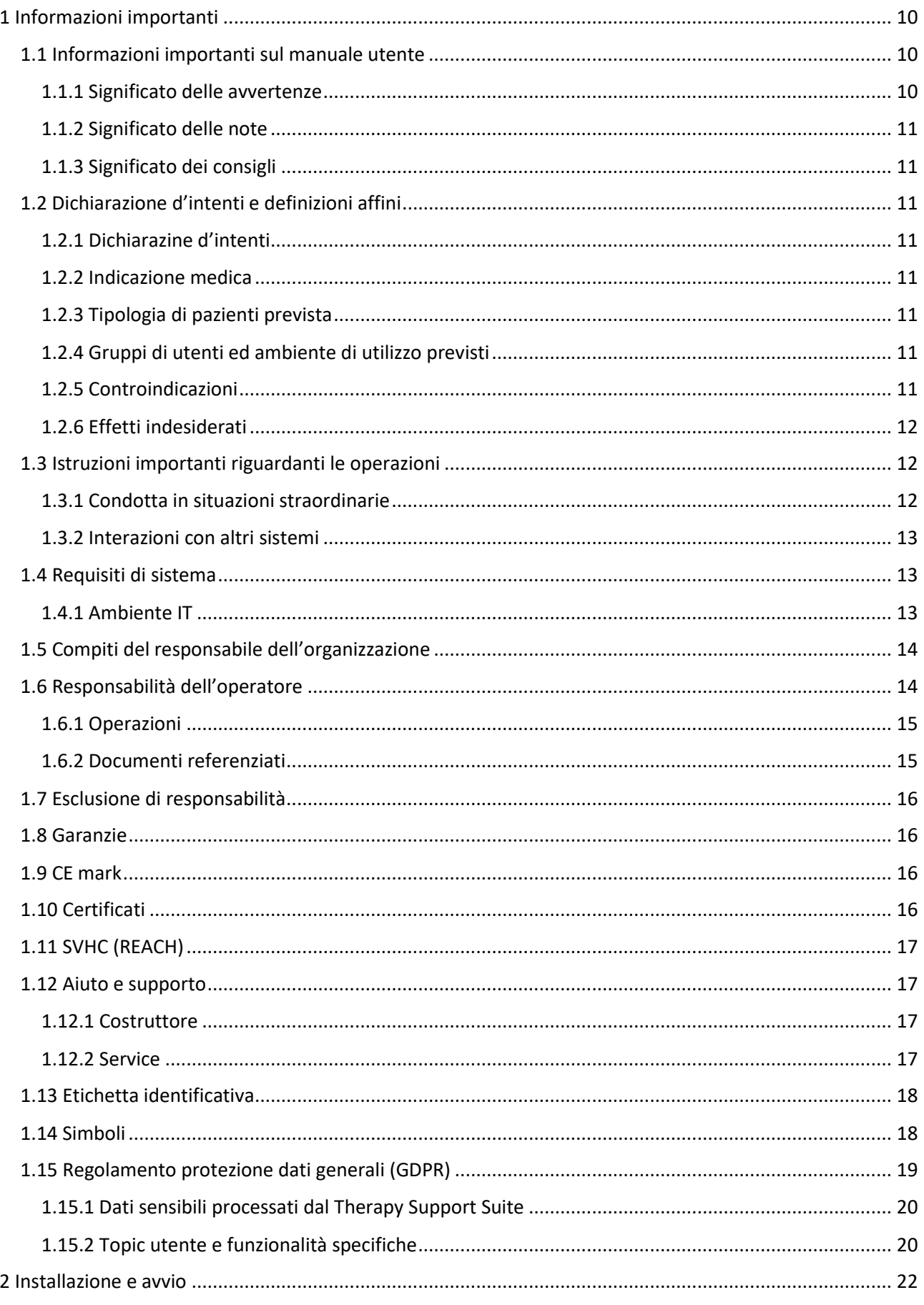

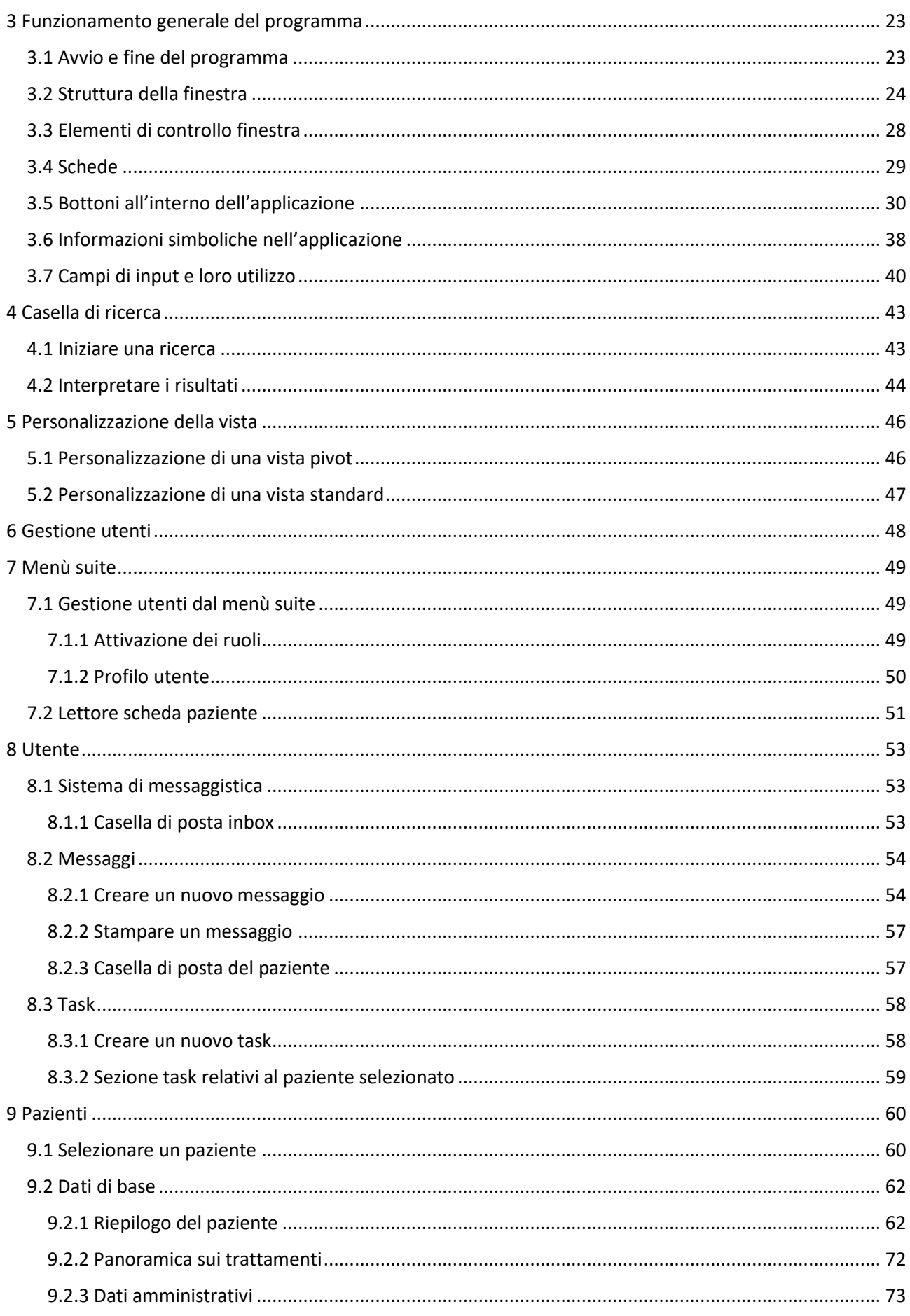

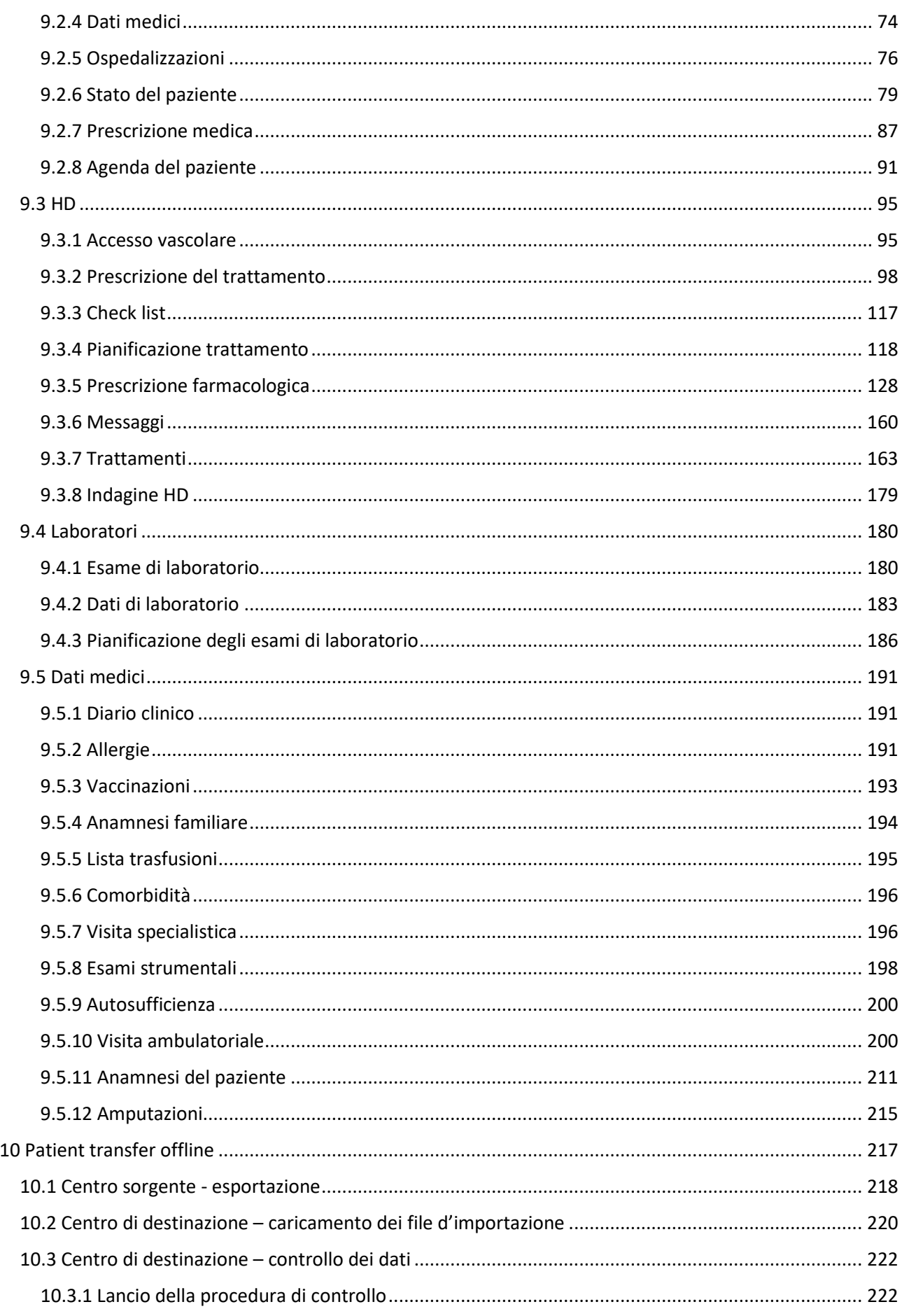

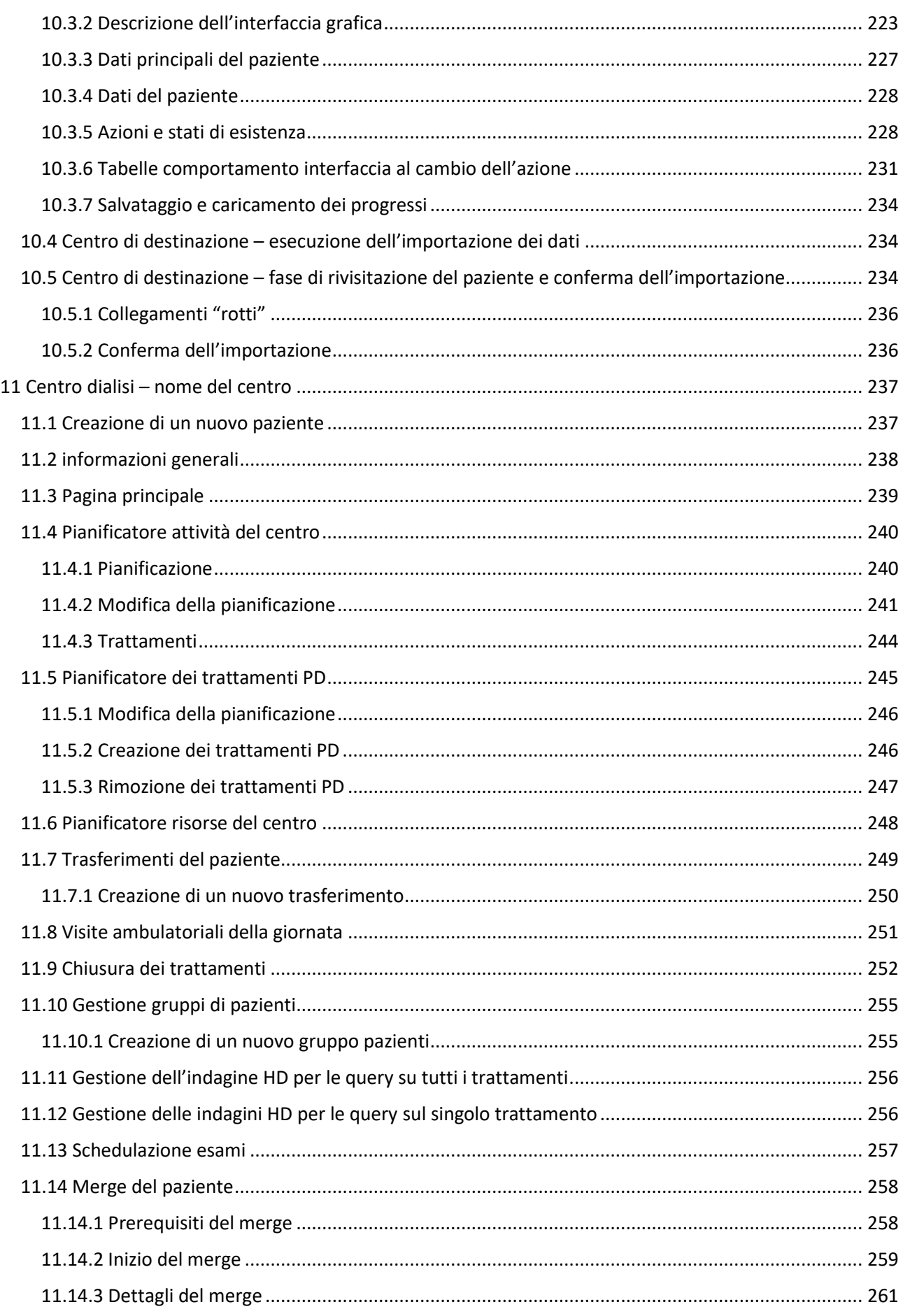

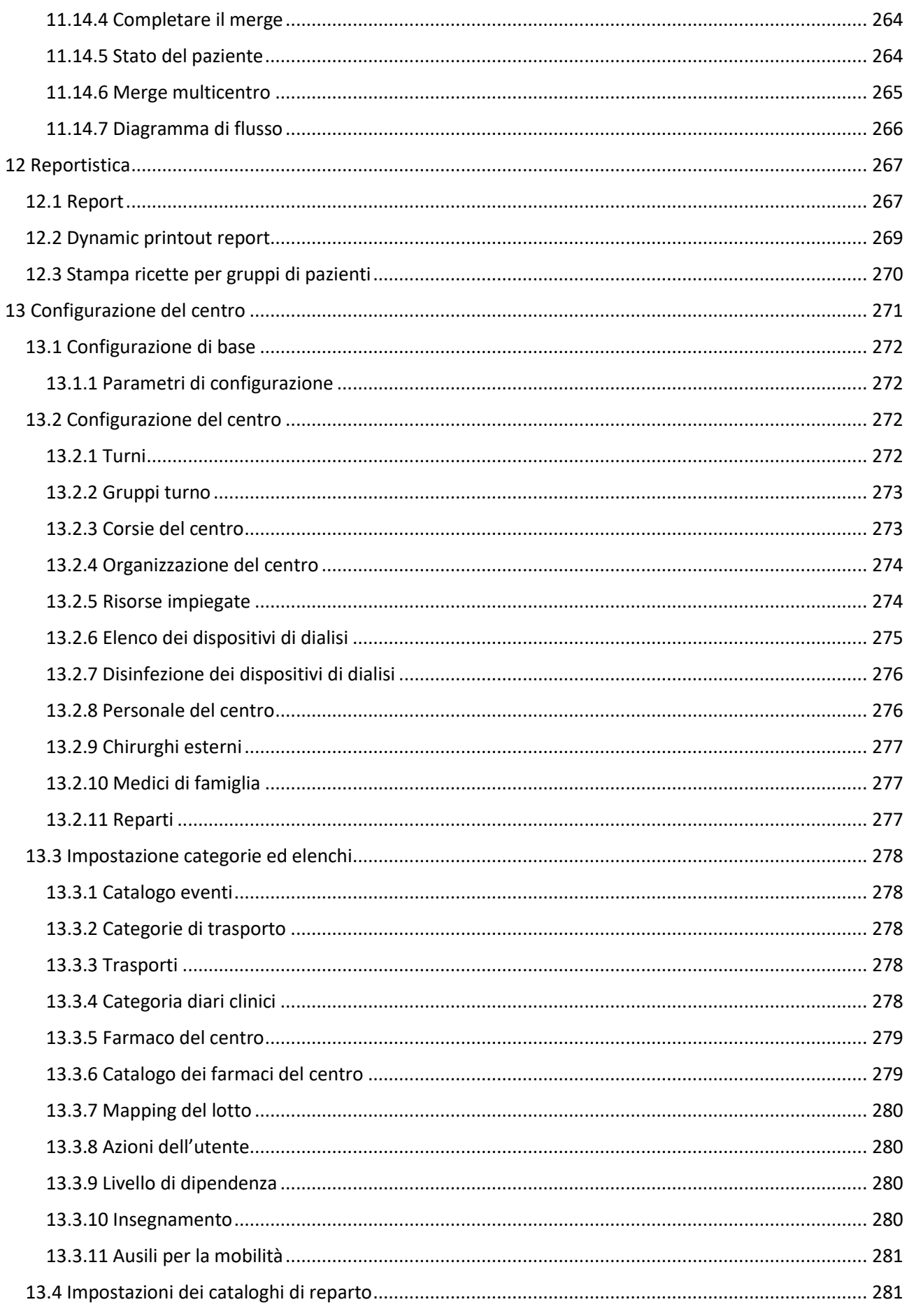

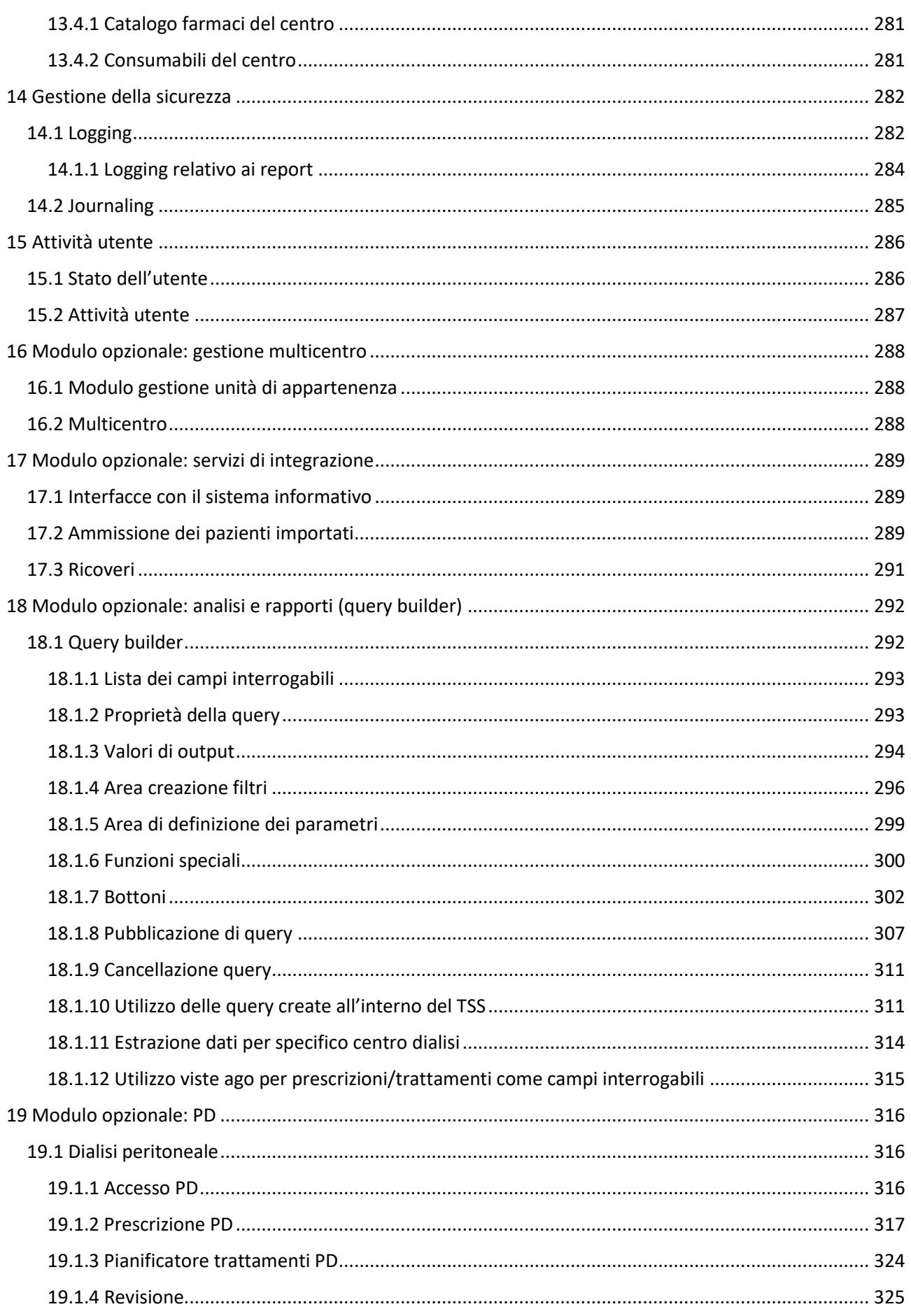

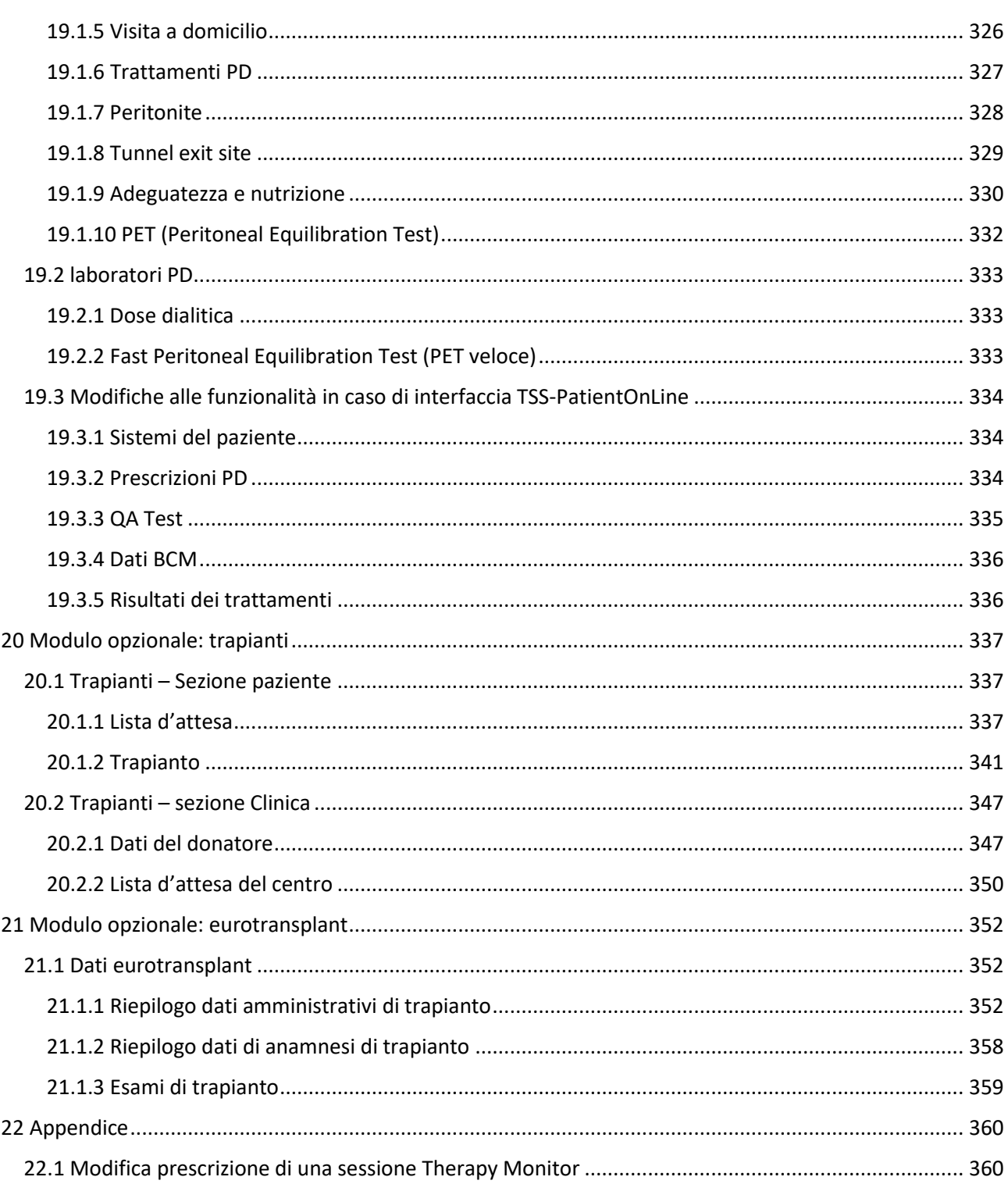

#### <span id="page-9-0"></span>**1 INFORMAZIONI IMPORTANTI**

#### <span id="page-9-1"></span>**1.1 INFORMAZIONI IMPORTANTI SUL MANUALE UTENTE**

**Identificazione** Il documento può essere identificato dalle seguenti informazioni sulla pagina iniziale e sulle etichette (ove presenti):

- Versione software dell'applicativo
- Edizione del Manuale Utente

**Identificazione delle pagine** Ogni piè di pagina contiene il numero di pagina del documento ed il relativo capitolo.

**Informazioni Editoriali** L'informazione editoriale, es. 4/06.11, si riferisce a: quarta edizione, Giugno 2011.

**Illustrazioni** Le indicazioni utilizzate nel documento (es. screenshot, foto, ecc.) potrebbero differenziarsi dalle immagini originali qualora questo non sia rilevante per il funzionamento del software.

**Importanza delle istruzioni** Questo Manuale Utente è parte dei documenti di accompagnamento e parte integrante del software. Include le informazioni necessarie per il corretto uso del sistema. Il Manuale Utente si intende per gli approcci iniziali e come materiale di riferimento. Prima che l'organizzazione responsabile possa iniziare ad utilizzare il sistema è necessario che la persona responsabile delle operazioni sia stata istruita dalla casa produttrice e sappia consultare con familiarità il Manuale Utente. Il software può essere utilizzato solo da persone che possono dimostrare di essere state istruite sul suo corretto uso e la manipolazione.

**Cambiamenti** Le modifiche al documento verranno rilasciate come nuove edizioni o supplementi. In generale, questo documento può essere soggetto a modifiche senza preavviso**.**

**Riproduzione** La riproduzione, anche parziale, è consentita solo previa autorizzazione scritta.

#### <span id="page-9-2"></span>**1.1.1 SIGNIFICATO DELLE AVVERTENZE**

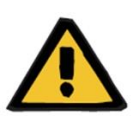

#### **Avvertenza**

**Tipi e cause di rischio**

Possibili conseguenze dell'esposizione al rischio e misure per evitarli.

Avvisa l'operatore che il mancato rispetto di quanto descritto nelle avvertenze può provocare lesioni personali.

Le avvertenze possono discostarsi dal modello sopra riportato nei seguenti casi:

- Se un 'avvertenza descrive diversi rischi
- Se uno specifico rischio non può essere dettagliato

#### <span id="page-10-0"></span>**1.1.2 SIGNIFICATO DELLE NOTE**

#### **Nota**

Avverte l'operatore che non seguire i passaggi indicati potrebbe comportare che la specifica funzione non venga eseguita correttamente, non venga eseguita affatto, o non produca l'effetto desiderato.

#### <span id="page-10-1"></span>**1.1.3 SIGNIFICATO DEI CONSIGLI**

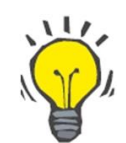

#### **Consiglio**

Informazione utile per un miglior utilizzo del software.

#### <span id="page-10-2"></span>**1.2 DICHIARAZIONE D'INTENTI E DEFINIZIONI AFFINI**

Therapy Support Suite è un software client-server per il supporto dello staff medico (medici ed infermieri) e paramedico (tecnici ed amministratori) nella gestione dei centri dialisi.

#### <span id="page-10-3"></span>**1.2.1 DICHIARAZINE D'INTENTI**

Calcolo della dose di dialisi e visualizzazione dei dati di trattamento.

#### <span id="page-10-4"></span>**1.2.2 INDICAZIONE MEDICA**

Insufficienza renale che richiede terapia renale sostitutiva.

#### <span id="page-10-5"></span>**1.2.3 TIPOLOGIA DI PAZIENTI PREVISTA**

Nessuna restrizione ai pazienti previsti a meno che i dispositivi (medici) collegati non abbiano limitazioni.

L' utilizzo standard di Therapy Support Suite è inteso negli ospedali; tuttavia, l'assistenza ambulatoriale non è esclusa.

#### <span id="page-10-6"></span>**1.2.4 GRUPPI DI UTENTI ED AMBIENTE DI UTILIZZO PREVISTI**

Il sistema sarà utilizzato da medici, personale infermieristico, amministrativo e tecnico. Therapy Support Suite non è concepito per essere utilizzato dai pazienti.

Il sistema, come software client-server, può essere utilizzato in qualsiasi ambiente in cui può essere utilizzato l'hardware compatibile; solitamente utilizzato su PC / postazioni di lavoro in ambienti clinici.

#### <span id="page-10-7"></span>**1.2.5 CONTROINDICAZIONI**

Nessuna.

#### <span id="page-11-0"></span>**1.2.6 EFFETTI INDESIDERATI**

Nessuno.

#### <span id="page-11-1"></span>**1.3 ISTRUZIONI IMPORTANTI RIGUARDANTI LE OPERAZIONI**

Se la verifica dei dati del paziente indica una deviazione tra i parametri previsti dal medico e quelli visualizzati dal sistema di dialisi, l'operatore deve controllare e correggere le impostazioni di default del sistema prima dell'inizio del trattamento. Le impostazioni mostrate dalla macchina devono essere confrontate con le prescrizioni specificate dal medico.

Il software può essere installato, gestito e utilizzato da persone con adeguata formazione, conoscenza ed esperienza.

Operazioni di installazione, estensione, regolazioni o riparazioni possono essere eseguite solo dal costruttore o persone da esso autorizzate.

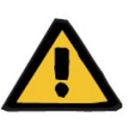

#### **Avvertenza**

Il personale del centro o di supporto tecnico deve prendere le necessarie precauzioni e contromisure per garantire l'affidabilità hardware e software.

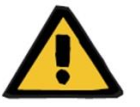

#### **Avvertenza**

Il trattamento dei dati è responsabilità del gestore.

Per eliminare la possibilità di inserire valori errati, l'operatore deve garantire che i dati immessi siano corretti. L'operatore deve garantire che i valori letti dopo il loro invio al server corrispondano alle informazioni effettivamente inserite.

La perdita dei dati non può essere esclusa.

#### <span id="page-11-2"></span>**1.3.1 CONDOTTA IN SITUAZIONI STRAORDINARIE**

In condizioni sfavorevoli, come ad esempio la disconnessione dal server a causa di errori di rete o un crash del programma, potrebbero verificarsi dei disallineamenti tra i dati sul server e quelli visualizzati dal cliente. In questo caso si consiglia di chiudere e riavviare il software.

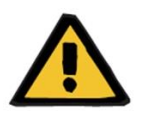

#### **Avvertenza**

L'operatore deve sempre avere accesso ai dati del paziente (ad esempio in forma scritta) e per ogni paziente.

#### <span id="page-12-0"></span>**1.3.2 INTERAZIONI CON ALTRI SISTEMI**

- Therapy Monitor
- Communication Data Link (cDL)
- Patient OnLine
- Nephrological Cockpit

#### <span id="page-12-1"></span>**1.4 REQUISITI DI SISTEMA**

Therapy Support Suite richiede l'installazione completa di un server di comunicazione FIS (Fresenius Interface Server).

L'installazione del Therapy Support Suite deve essere eseguita da personale tecnico autorizzato.

#### <span id="page-12-2"></span>**1.4.1 AMBIENTE IT**

Il Therapy Support Suite è una complessa applicazione software client-server, utilizzata all'interno di una rete IT ospedaliera composta da dispositivi per la dialisi, application server, web server, database server, postazioni di lavoro degli utenti ed una vasta gamma di apparecchiature di rete (switchers, routers, spine, cavi di connessione, etc).

Per ciascuna componente di una rete così complessa, sono definiti dei chiari requisiti IT sia hardware che software.

Per maggiori e più dettagliate informazioni relative all'ambiente IT necessario per il funzionamento del Therapy Support Suite, si prega di far riferimento al relativo Manuale di Servizio.

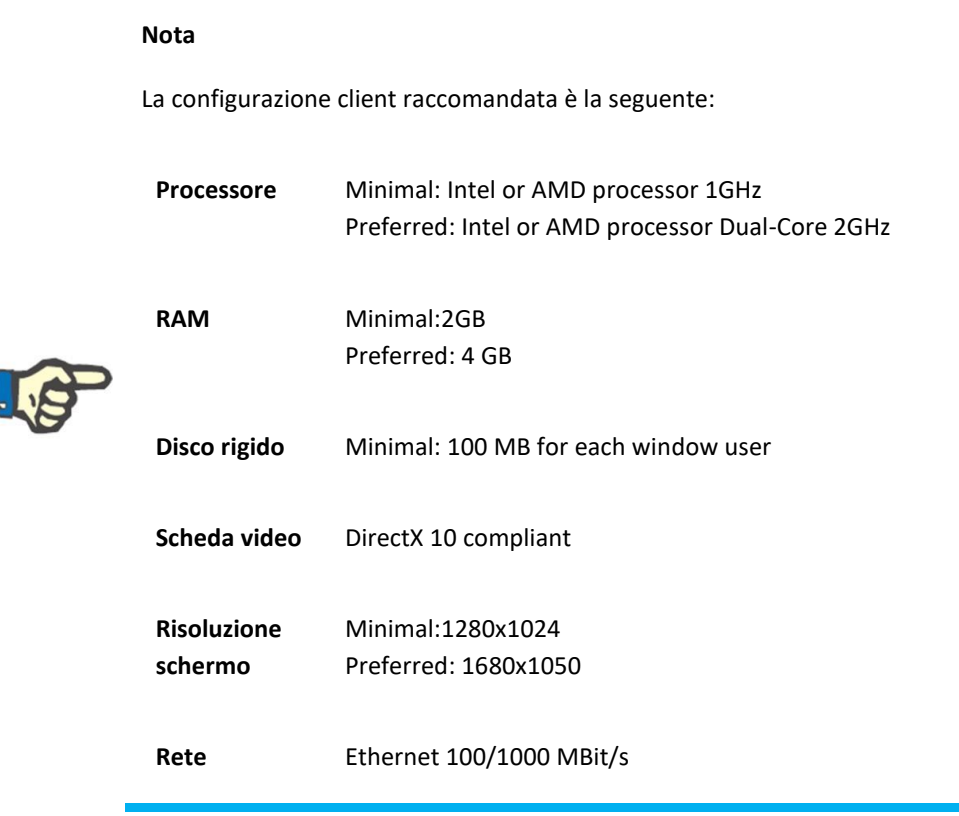

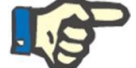

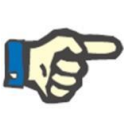

#### **Nota**

Un PC utilizzato all'interno di un ambiente a contatto con pazienti deve essere conforme allo standard secondo EN60601-1-1.

#### <span id="page-13-0"></span>**1.5 COMPITI DEL RESPONSABILE DELL'ORGANIZZAZIONE**

Il responsabile dell'organizzazione assume le seguenti responsabilità:

- Il rispetto delle normative nazionali o locali per l'installazione, funzionamento, utilizzo e manutenzione;
- Il rispetto delle normative per la salute e la sicurezza;
- La disponibilità permanente delle istruzioni per l'uso.

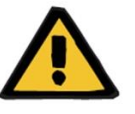

#### **Avvertenza**

L'ambiente IT deve essere manutenuto e protetto come definito nel Service Manual.

#### <span id="page-13-1"></span>**1.6 RESPONSABILITÀ DELL'OPERATORE**

I seguenti accorgimenti devono essere osservati quando si inseriscono i parametri. I parametri impostati devono essere verificati dall'operatore che dovrà controllare che i valori inseriti siano corretti. Qualora il valore desiderato si discosti dai parametri visualizzati, tale valore dovrà essere corretto prima di applicare le modifiche. I valori attuali visualizzati devono essere confrontati con i valori desiderati.

**Segnalazione delle anomalie**

#### **Nota**

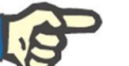

All'interno dell'UE l'utente deve segnalare al produttore le eventuali gravi

anomalie verificatisi. La comunicazione dev'essere effettuata al produttore

del dispositivo basandosi sull'etichetta ed all'autorità competente dello Stato membro dell'UE in cui viene eseguito il trattamento.

#### <span id="page-14-0"></span>**1.6.1 OPERAZIONI**

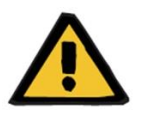

#### **Avvertenza**

Therapy Support Suite può funzionare correttamente solo quando tutti i requisiti hardware e software sono soddisfatti ed ogni componente è stato installato e configurato correttamente.

L'installazione e la configurazione deve essere eseguita da personale tecnico qualificato.

Un errore hardware o software può portare alla corruzione dei dati del trattamento visualizzati dal Therapy Support Suite.Sulla base di questi dati non corretti, possono essere prese delle decisioni terapeutiche errate.

I dati del trattamento ricevuti dal dispositivo non sostituiscono un buon giudizio clinico. Il paziente e tutti i dati disponibili dovrebbero essere valutati dal medico.

I requisiti hardware e software del PC così come le istruzioni di installazione e configurazione sono disponibili nel Manuale di Servizio del Therapy Suppor Suite.

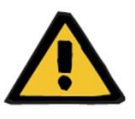

#### **Avvertenza**

E' fortemente consigliato all'utente/committente di crittografare i dati del Database TSS. Potrebbe verificarsi una perdita di dati personali del paziente nel caso in cui qualcuno rubi i file del database, se quest'ultimo non fosse crittografato.

#### <span id="page-14-1"></span>**1.6.2 DOCUMENTI REFERENZIATI**

- Istruzioni per l'uso del Therapy Monitor
- Manuale di Servizio del TSS
- Manuale Funzionale del Plugin DataProtection 1.9

#### <span id="page-15-0"></span>**1.7 ESCLUSIONE DI RESPONSABILITÀ**

Il software è stato sviluppato per le funzioni descritte nel Manuale Utente. Il produttore non si assume alcuna responsabilità per lesioni personali o altri danni ed esclude qualsiasi garanzia per danni al sistema ed al software derivanti dall'utilizzo di accessori non autorizzati o inadatti.

Si prega di controllare l'elenco degli accessori:

- Therapy Monitor
- cDL interface
- Patient OnLine

### <span id="page-15-2"></span><span id="page-15-1"></span>**1.8 GARANZIE Estensioni di garanzia** L'estensione della garanzia è prevista nei rispettivi ordini di acquisto. **Diritti di garanzia** I diritti di garanzia dell'acquirente sono disciplinati dalle norme vigenti. **1.9 CE MARK** Therapy Support Suite, versione: 1.9

 $C \epsilon$  0123

Fresenius Medical Care AG & Co. KGaA

Else-Kröner-Str.1

61352 Bad Homburg

Germany

Phone: ++49-(0)6172-609-0

Dichiarazione di conformità disponibile su richiesta.

#### <span id="page-15-3"></span>**1.10 CERTIFICATI**

I prodotti coperti da questa documentazione tecnica sono dei dispositivi medici di classe IIa secondo la norma 11 dell'allegato VII del regolamento (UE) 2017/745 (MDR).

La versione corrente dei certificati CE sarà fornita dal supporto locale su richiesta.

#### <span id="page-16-0"></span>**1.11 SVHC (REACH)**

Per informazioni relative a SVHC, ai sensi dell'articolo 33 del regolamento (CE) n. 1907/2006 ("REACH"), si prega di far riferimento alla seguente pagina:

www.freseniusmedicalcare.com/en/svhc

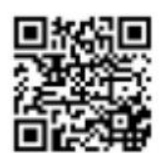

#### <span id="page-16-1"></span>**1.12 AIUTO E SUPPORTO**

Si prega di inoltrare ogni richiesta a:

#### <span id="page-16-2"></span>**1.12.1 COSTRUTTORE**

Fresenius Medical Care AG & Co. KGaA

Else-Kröner-Str.1

61352 Bad Homburg, Germany

Phone: ++49-(0)6172-609-0

[www.fmc-ag.com](http://www.fmc-ag.com/)

#### <span id="page-16-3"></span>**1.12.2 SERVICE**

Fresenius Medical Care Deutschland GmbH

Geschäftsbereich Zentraleuropa

Projektierung & Support Dialyse-IT-Systeme

Steinmühlstraße 24, Anbau 1

D-61352 Bad Homburg, Germany

Tel: 06172 / 609 - 7000

Fax: 06172 / 609 – 7106

E-mail: [dialysis-it@fmc-ag.com](mailto:dialysis-it@fmc-ag.com)

#### <span id="page-17-0"></span>**1.13 ETICHETTA IDENTIFICATIVA**

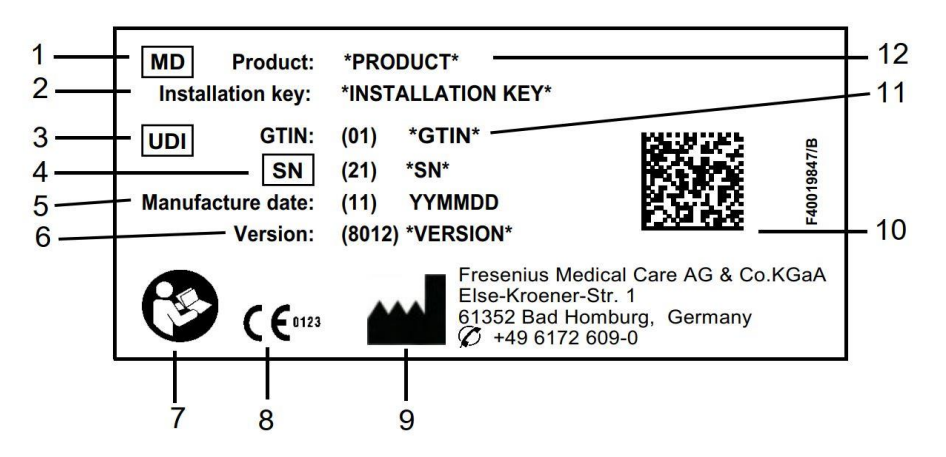

- 1. Dispositivo elettromedicale
- 2. Chiave di installazione
- 3. Identificativo Unico Dispositivo
- 4. Numero di serie
- 5. Data di produzione (data di compilazione del prodotto software)
- 6. Versione
- 7. Osservare le istruzioni per l'uso
- 8. Marchio CE
- 9. Indirizzo del produttore
- 10.Codice a matrice di dati con informazioni IUD
- 11.Global Trade Item Number
- 12.Prodotto

#### <span id="page-17-1"></span>**1.14 SIMBOLI**

In conformità con i requisiti legali e normativi applicabili, vengono utilizzati i seguenti simboli nel menu Informazioni o sull'etichetta di identificazione:

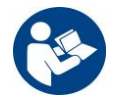

Consultare il manuale utente

 $C \in 0123$ 

Marchio CE

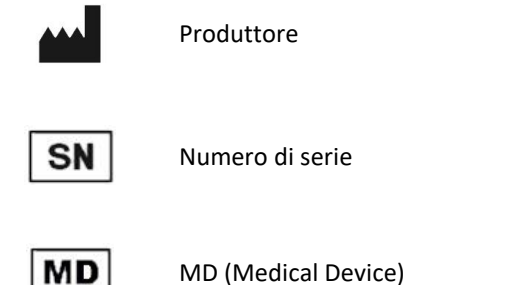

#### <span id="page-18-0"></span>**1.15 REGOLAMENTO PROTEZIONE DATI GENERALI (GDPR)**

GDPR (Regolamento Generale sulla Protezione dei Dati) è una legge imposta nell'Unione Europea per garantire la sicurezza e la privacy dei dati sensibili.

In Therapy Support Suite sono state implementate le seguenti funzionalità dedicate:

- Tutti i dati sensibili dei pazienti, all'interno del database del Therapy Support Suite, sono stati crittografati o pseudonomizzati a seconda della configurazione;
- Tutti i dati utenti sensibili, all'interno del database del FME User Management sono stati crittografati;
- Tutte le comunicazioni tra i componenti, di seguito elencati, del Therapy Support Suite, sono state crittografate:
	- TSS Client Vs TSS Server;
	- TSS Server Vs #400;
	- TSS Server Vs #401;
	- TSS Server Vs #55.
- L'integrità di tutte le comunicazioni è garantita mediante features tecniche specifiche come il controllo della ridondanza del ciclo;
- I dati sensibili del paziente sono utilizzati solo se strettamente necessario, come, ad esempio, è obbligatorio e vitale identificare correttamente il paziente;
- I pazienti possono richiedere un report stampato del set di dati paziente più comuni, elaborati dal Therapy Support Suite, in un determinato periodo di tempo. Nel caso in cui il paziente richieda un set di dati differente o esteso sarà possibile concordare un report elaborato a richiesta.
- I pazienti possono richiedere che i loro dati sensibili siano resi anonimi/ cancellati dal Therapy Support Suite. Questo è possibile attraverso il Plugin Data Protection;
- I pazienti possono richiedere una copia, in un formato computabile da un elaboratore, dei propri dati personali e clinici, relativi ad un periodo di tempo definito, salvati nel Therapy Support Suite.
- I pazienti possono richiedere di rettificare i propri dati personali all'interno del Therapy Support Suite;
- Il Therapy Support Suite registra tutte le azioni eseguite dall'utente. Il log delle operazioni effettuate da ogni utente può essere filtrato attraverso differenti criteri di ricerca e può essere visualizzato e stampato;
- Il log delle operazioni degli utenti registra non solo le operazioni di inserimento o eliminazione dei dati effettuate dall'utente ma anche quelle di lettura, fornendo in questo modo un diario dettagliato delle informazioni lette, modificate o eliminate da qualsiasi utente;
- Therapy Support Suite definisce un complesso sistema di gestione di accesso degli utenti che include l'autenticazione dell'utente, l'autorizzazione dell'utente, i ruoli, i permessi etc. Solo gli utenti dotati delle giuste autorizzazioni possono accedere a determinate funzioni del Therapy Support Suite.
- Therapy Support Suite definisce un permesso speciale che consente, ai soli utenti che ne usufruiscono, di modificare o eliminare informazioni inserite da altri utenti. A seconda del livello di sicurezza configurabile definito dal cliente, Therapy Support Suite richiede agli utenti di loggarsi all'avvio dell'applicazione o in seguito ad un logout causato da un intervallo di tempo di inattività del sistema;
- Le misure di sicurezza nel Therapy Support Suite sono configurabili;
- La pseudonimizzazione dei dati sensibili può essere applicata durante l'esportazione dei dati o la generazione dei report.

Si prega di fare riferimento al Manuale Funzionale del DataProtection 1.9 per informazioni più dettagliate sulla funzionalità fornita da questo plugin.

#### <span id="page-19-0"></span>**1.15.1 DATI SENSIBILI PROCESSATI DAL THERAPY SUPPORT SUITE**

I dati sensibili del paziente (ovvero l'insieme dei dati che potrebbero essere pseudonomizzati o criptati) possono essere definiti dagli utenti. Therapy Support Suite definisce un primo set di dati sensibili, composto dai dati amministrativi e clinici del paziente, normalmente identificati come sensibili. Il pool predefinito di dati sensibili viene definito poiché tali dati sono coinvolti nell'identificazione dell'identità del paziente, nell'organizzazione del trasporto o nell'identificazione dei parenti prossimi del paziente.

Questo set può essere esteso o ridotto agendo sulle proprietà dei campi dedicati attraverso le funzionalità preposte per il ruolo Designer.

#### <span id="page-19-1"></span>**1.15.2 TOPIC UTENTE E FUNZIONALITÀ SPECIFICHE**

Come già detto, Therapy Support Suite introduce un set di funzionalità per garantire la sicurezza e la privacy dei dati specialmente se utilizzato in combinazione con il plugin TSS Data Protection. Quest'ultimo abilita un'opzione di configurazione utente che fornisce accesso ad una specifica sezione del menù del Therapy Support Suite. Attraverso questo, saranno abilitate le seguenti funzionalità:

- Estrarre dati paziente in formato leggibile
- Cancellazione fisica dei dati paziente
- Anonimizzare dati paziente
- Estrarre e cancellare dati paziente
- Estrarre ed anonimizzare dati paziente
- Rimozione dei dati sensibili nella sezione dello staff di clinica qualora i soggetti non dovessere piu essere abilitati all'utilizzo del sistema

Si prega di fare riferimento al Manuale Funzionale del DataProtection 1.9 per informazioni più dettagliate.

Una seconda specifica opzione (disponibile anche senza il plugin TSS Data Protection) può essere abilitato per ciascun utente per consentire l'export e la stampa dei dati dal Therapy Support Suite.

Come spiegato dettagliatamente nel Service Manual del TSS, un utente, per il quale quest'ultima opzione è abilitato, può scegliere una speciale funzionalità di pseudonimizzazione dei dati, nello scenario in cui nell'export dei dati o nella stampa di report siano coinvolti dati sensibili

#### <span id="page-21-0"></span>**2 INSTALLAZIONE E AVVIO**

Si invita a fare riferimento al Service Manual del Therapy Support Suite per tutte le informazioni relative alle fasi di installazione del Therapy Support Suite.

#### <span id="page-22-0"></span>**3 FUNZIONAMENTO GENERALE DEL PROGRAMMA**

Therapy Support Suite è stato sviluppato per il sistema operativo Windows, che è caratterizzato da funzionalità operative immediate e semplici.

In questo documento si assume che l'utente abbia familiarità con le funzioni operative base di Windows. Tra queste le funzioni di avvio e di uscita da Windows, l'esecuzione di un programma utilizzando il mouse (click tasto sinistro, doppio click, click tasto destro), apertura, spostamento ed eliminazione di un file.

Questo capitolo descrive le funzioni operative di base del Therapy Support Suite. Il capitolo fornisce inoltre informazioni sui termini ed il loro significato all'interno del Manuale utente.

#### <span id="page-22-1"></span>**3.1 AVVIO E FINE DEL PROGRAMMA**

Therapy Support Suite può essere avviato in modi differenti.

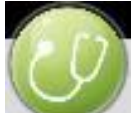

Il primo modo è facendo uso dell'icona sul desktop di Windows (se disponibile): doppio click sull'icona del Therapy Support Suite o tasto destro sull'icona seguita da tasto sinistro sulla voce Open.

Un secondo modo per avviare l'applicazione è utilizzare il Menù Start (Start → Tutti i programmi →Fresenius Medical Care  $\rightarrow$  Therapy Support Suite)

Quando il software viene caricato, viene visualizzata una finestra che mostra il logo del prodotto e, in basso a destra, il numero di versione.

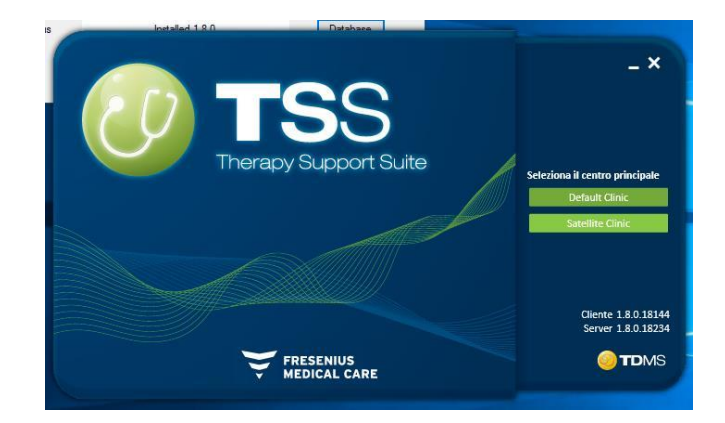

Il cursore viene posizionato automaticamente sul nome utente; inserire quindi i propri nome utente e password e fare click sul bottone di accesso.

Se durante l'installazione del servizio, è stata selezionata la voce "Login assistance", una volta digitate le prime due lettere del nome utente, verrà proposto un elenco con tutti gli utenti che iniziano con quelle lettere.

Se le credenziali inserite risultano corrette, verrete loggati come utente attivo ed ammesso a lavorare con il Therapy Support Suite. Per ulteriori informazioni sulla gestione degli utenti, si prega di consultare la documentazione Fresenius Interface Server User Management.

#### <span id="page-23-0"></span>**3.2 STRUTTURA DELLA FINESTRA**

L'applicazione Therapy Support Suite viene suddivisa in tre aree principali: la Barra in alto, la Barra di Navigazione e il Riepilogo.

Barra in alto

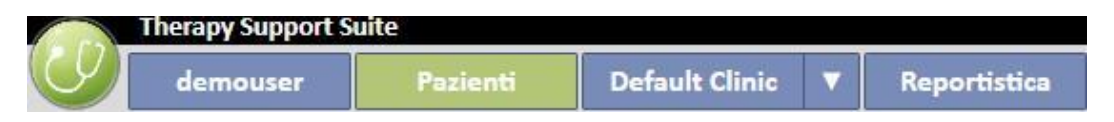

Questa barra consente all'utente di attivare una specifica area del Therapy Support Suite. Il terzo tab mostra il nome del centro, ed in presenza di più centri è possibile cambiare centro senza che l'utente debba disconnettersi e riconnettersi ogni volta. La sezione mostra o nasconde le aree a seconda dei permessi dello specifico account utente (ad esempio, un account amministratore vedrà maggiori opzioni rispetto ad un utente normale).

Il bottone di Suite si trova sulla sinistra di questa sezione e permette all'utente di eseguire operazioni specifiche relative al proprio profilo (ad esempio, attivare ruoli speciali, visualizzazione della versione del Therapy Support Suite).

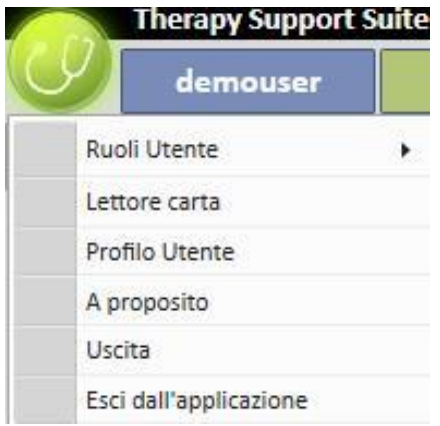

#### **Barra di Navigazione**

Questo menù contiene sotto-sezioni relative alla macro area selezionata dal menù sezioni (l'immagine qui sotto mostra un esempio relativo al menù Pazienti).

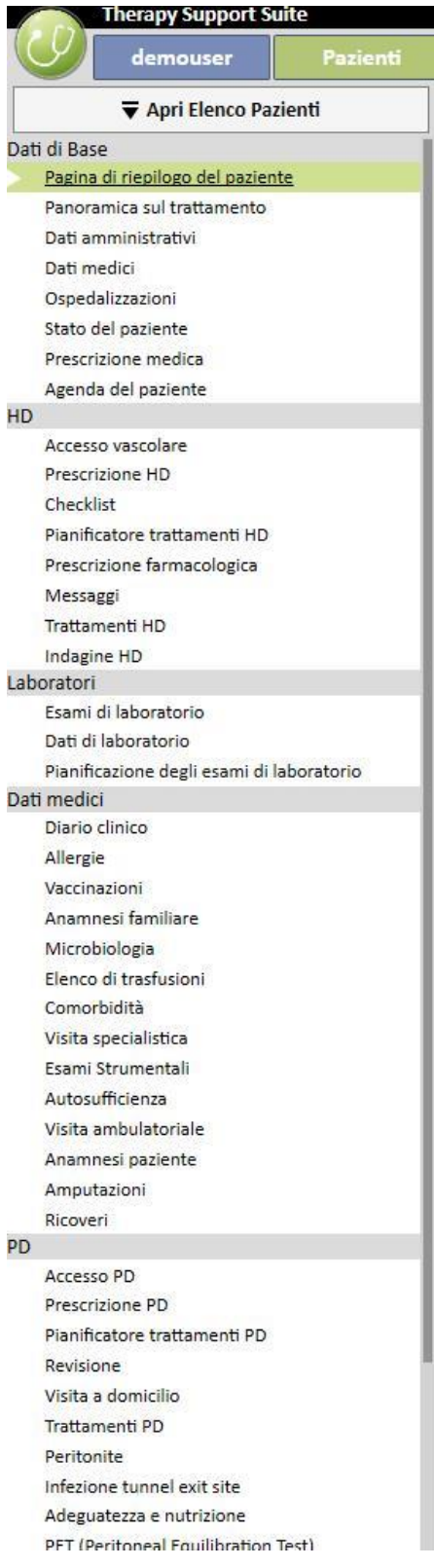

Il menù Pazienti consente di cambiare rapidamente paziente sfruttando la finestra "Elenco pazienti". E' possibile

 $\overline{\blacktriangledown}$  Apri Elenco Pazienti aprirequesta finestra cliccando sul bottone **comunicaries con premendo F3** sulla tastiera. La visualizzazione dell'immagine del paziente è disabilitata come impostazione di default.

E' possibile abilitarla tramite il ruolo "Configuratore del centro" alla voce "Parametri di configurazione" e settando a "No" il campo "Nascondi immagine paziente".

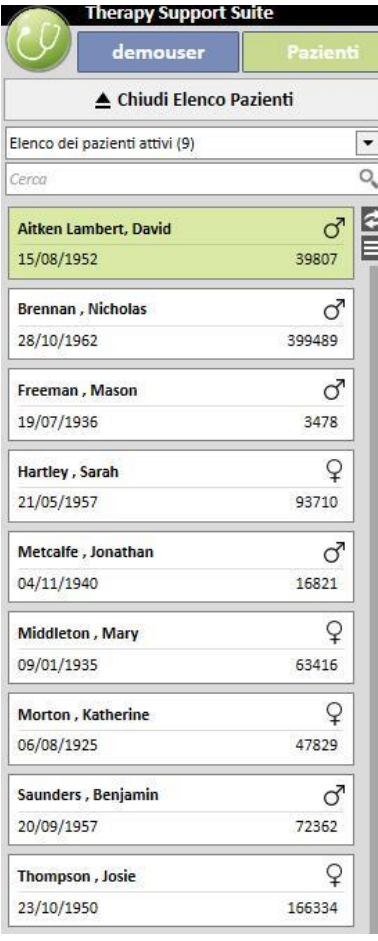

#### **Riepilogo**

Quest'area visualizza i dettagli relativi alla selezione fatta nella Barra in alto/Navigazione. Ad esempio, se un paziente viene selezionato dall'elenco pazienti, la sua pagina riassuntiva verrà visualizzata di default in questa sezione.

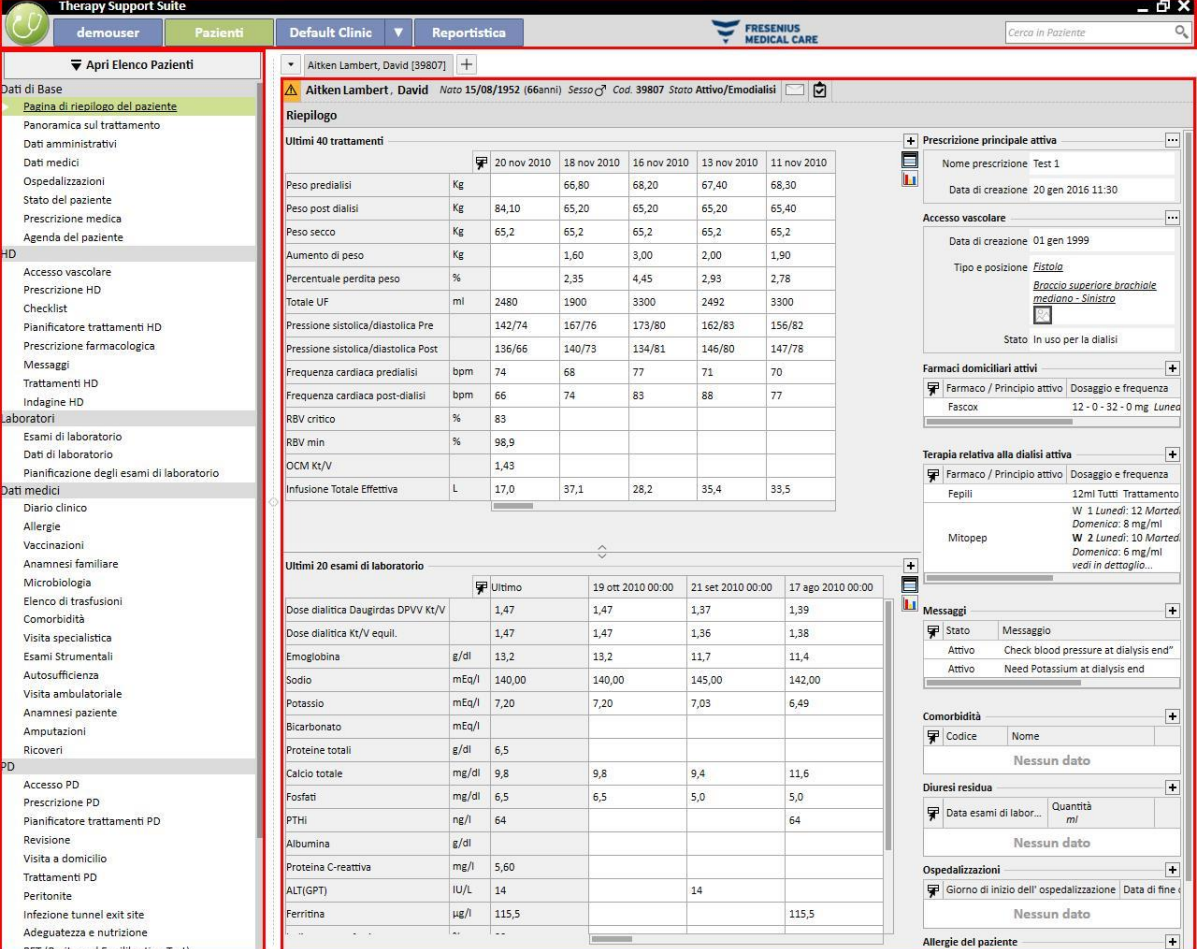

#### <span id="page-27-0"></span>**3.3 ELEMENTI DI CONTROLLO FINESTRA**

La **Barra del Titolo** è posizionata nella parte superiore dello schermo e visualizza sulla sinistra il nome dell'applicazione mentre sulla destra le seguenti icone:

Il bottone "Minimizza" serve a minimizzare il programma. L'azione non chiuderà il Therapy Support Suite ma lo muoverà sulla barra delle applicazioni dalla quale potrà essere riaperto con un click. Le finestre minimizzate non consentono l'inserimento di dati. Tuttavia, l'elaborazione dei processi continua in background.

Il bottone "Ripristina" permette di usare il Therapy Support Suite con dimensioni ridotte. Se il Therapy Support Suite viene diminuito di dimensioni, ri-cliccare sul bottone "Ripristina" per ritornare alla dimensione a tutto schermo.

Cliccare sul bottone "Chiudi" X per uscire da Therapy Support Suite.

#### **Barra di scorrimento**

Fare clic sulla barra di scorrimento per muovere il contenuto delle finestre o campi verso l'alto o verso il basso come richiesto. Se il mouse è dotato di una rotella, è possibile utilizzarla per muovere comodamente la finestra su e giù. Se la finestra viene visualizzata nella sua interezza, le barre di scorrimento sono invisibili.

#### **Cursore**

Il cursore (puntatore del mouse) viene visualizzato solo se il mouse è installato. Se il mouse viene spostato, la posizione del puntatore del mouse sullo schermo si modifica. Se il computer è in fase di esecuzione di un comando, il puntatore del mouse cambia il suo aspetto in un cursore di attesa.

#### **Bottone**

Cliccando un bottone si avvierà direttamente la corrispondente funzione (esempio: creazione / salvataggio / cancellazione).

#### <span id="page-28-0"></span>**3.4 SCHEDE**

#### **Schede finestra**

Nel Therapy Support Suite è possibile aprire parallelamente più schede. Si può passare da una scheda all'altra navigando con le schede finestra. E' possibile chiudere le schede tramite l'apposita icona ad eccezione dell'ultima scheda che rimane sempre visibile e con l'icona di chiusura disabilitata.

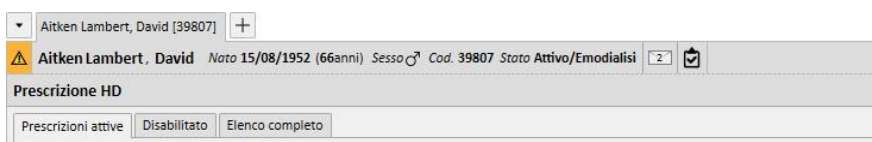

#### **Scheda**

Alcune sezioni sono divise in sotto aree. In quel caso è possibile navigare tra esse cliccando sulla scheda che più interessa. Vedere la seconda selezione nell'immagine sottostante:

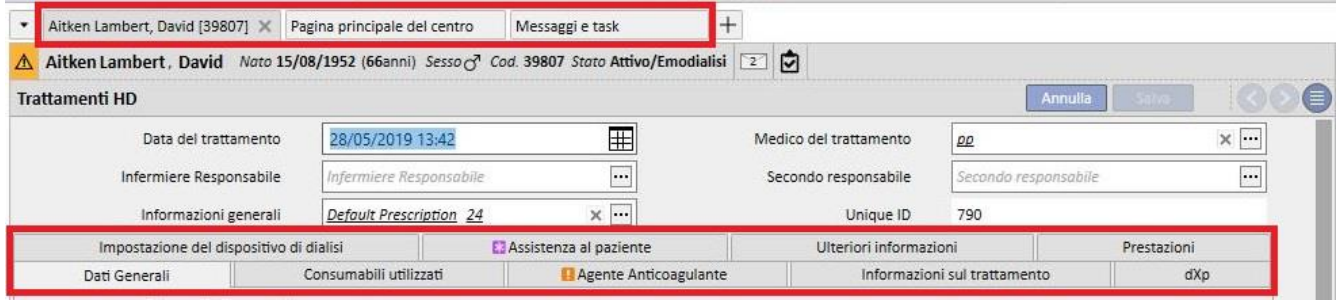

#### <span id="page-29-0"></span>**3.5 BOTTONI ALL'INTERNO DELL'APPLICAZIONE**

Therapy Support Suite offre bottoni per le funzioni richieste di frequente. Cliccare su questi bottoni consente di aprire direttamente schede o di eseguire comandi.

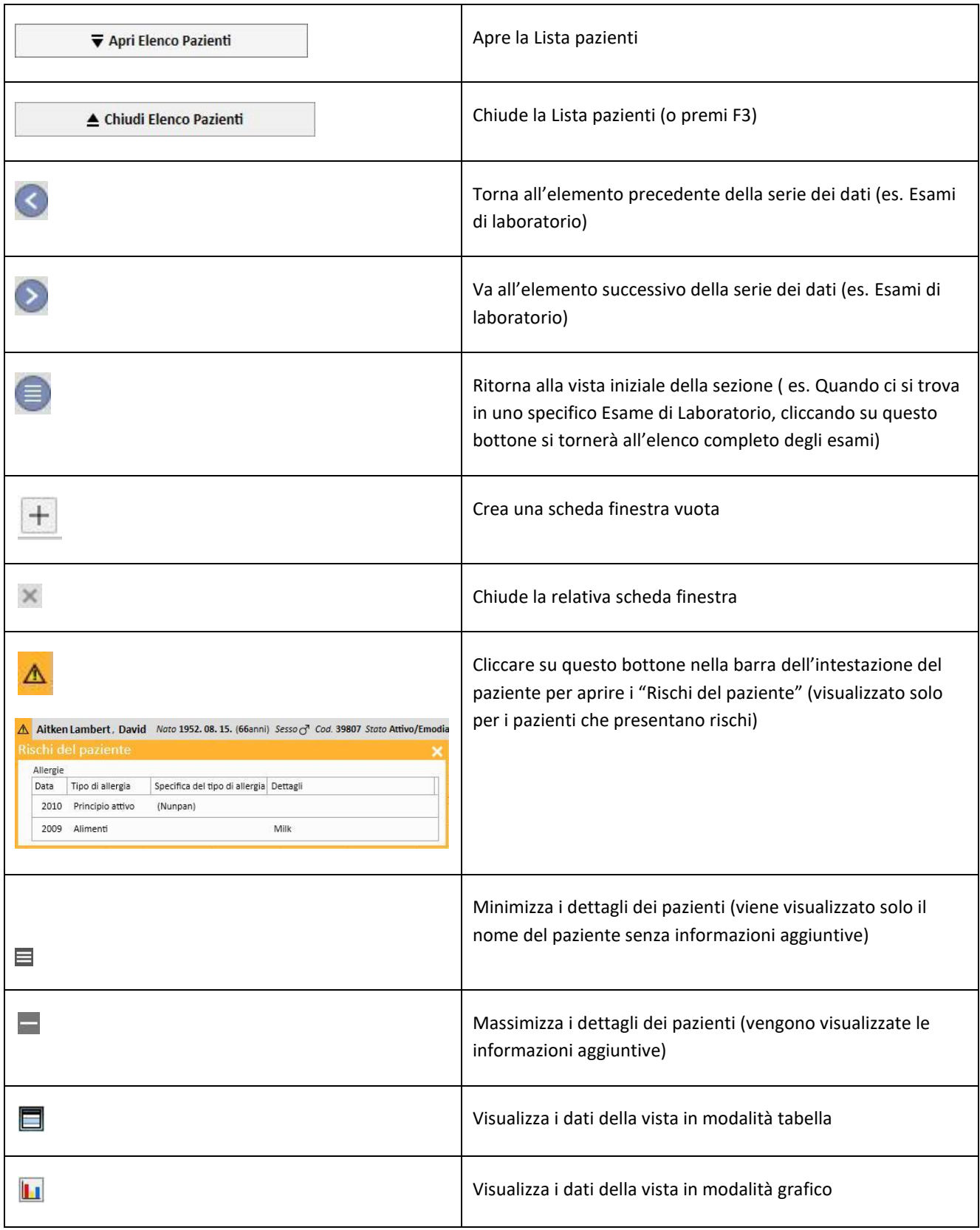

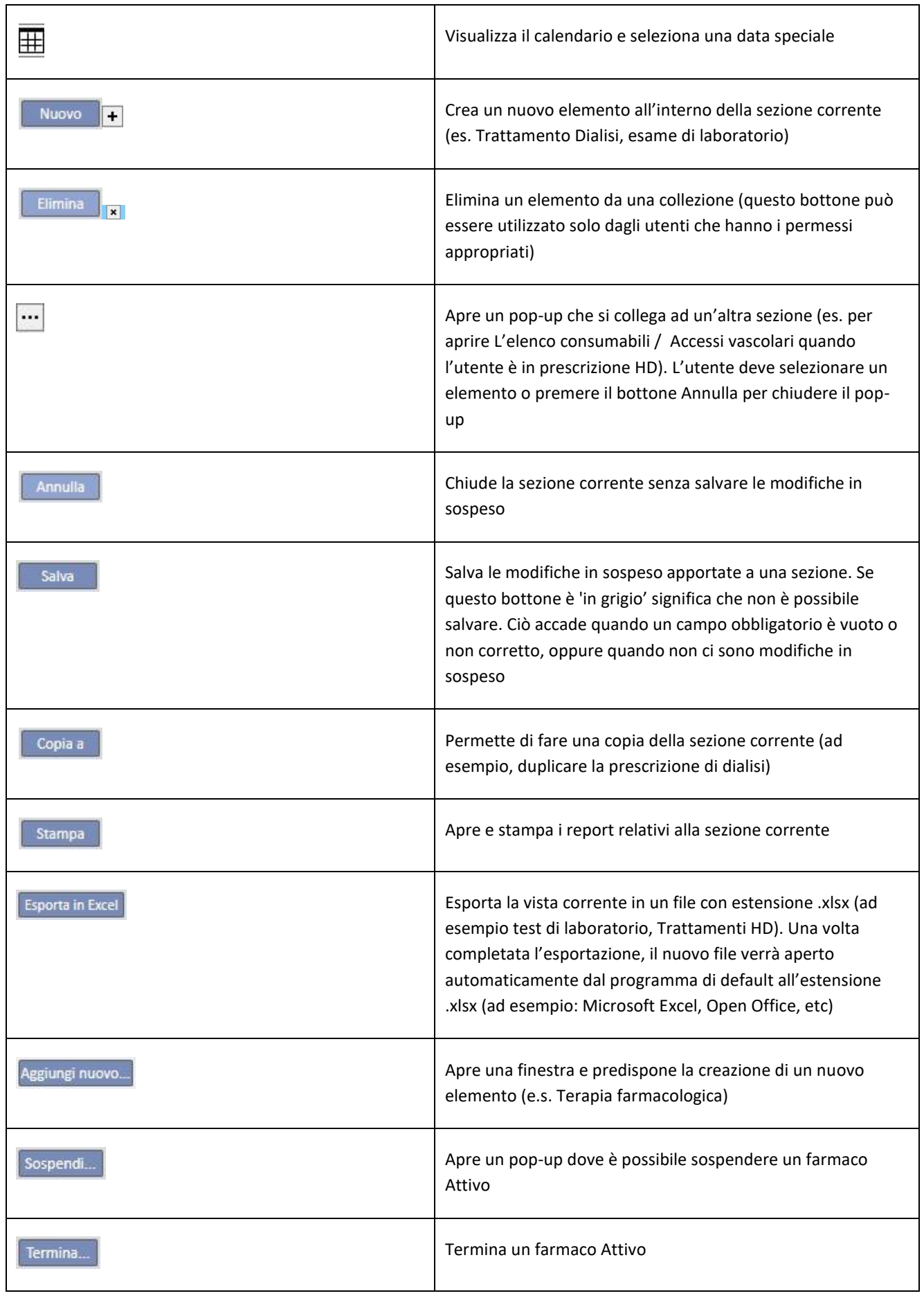

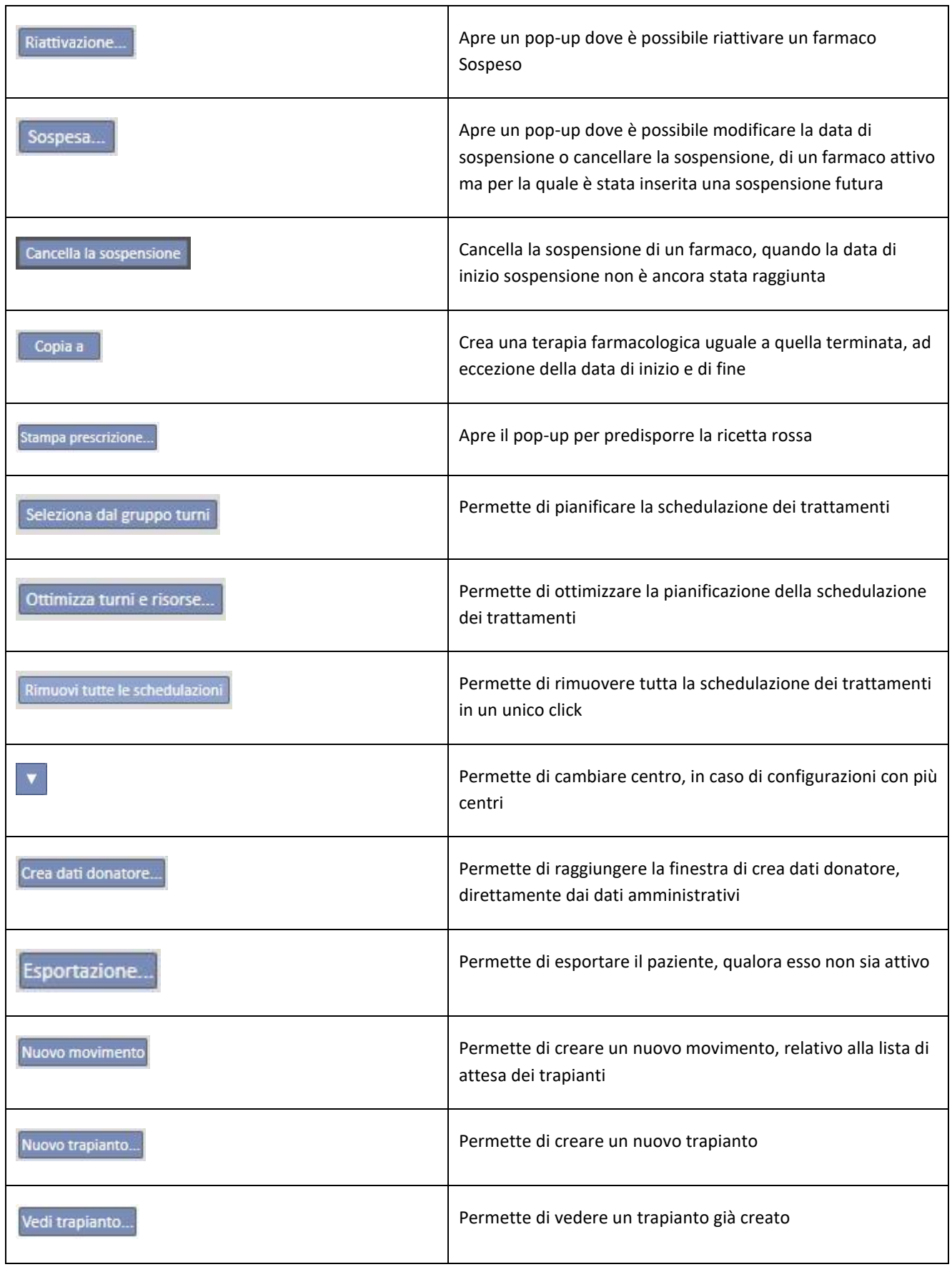

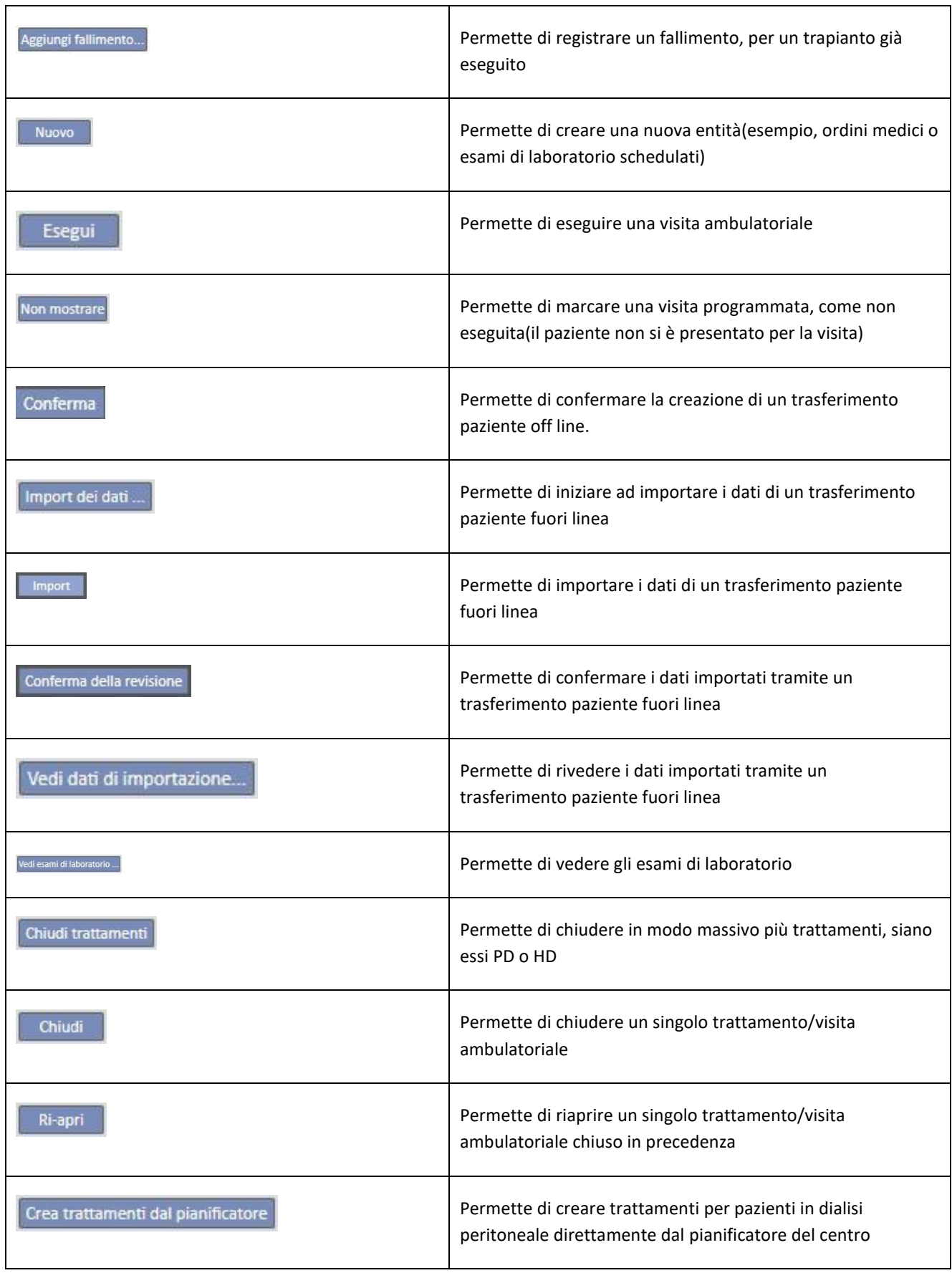

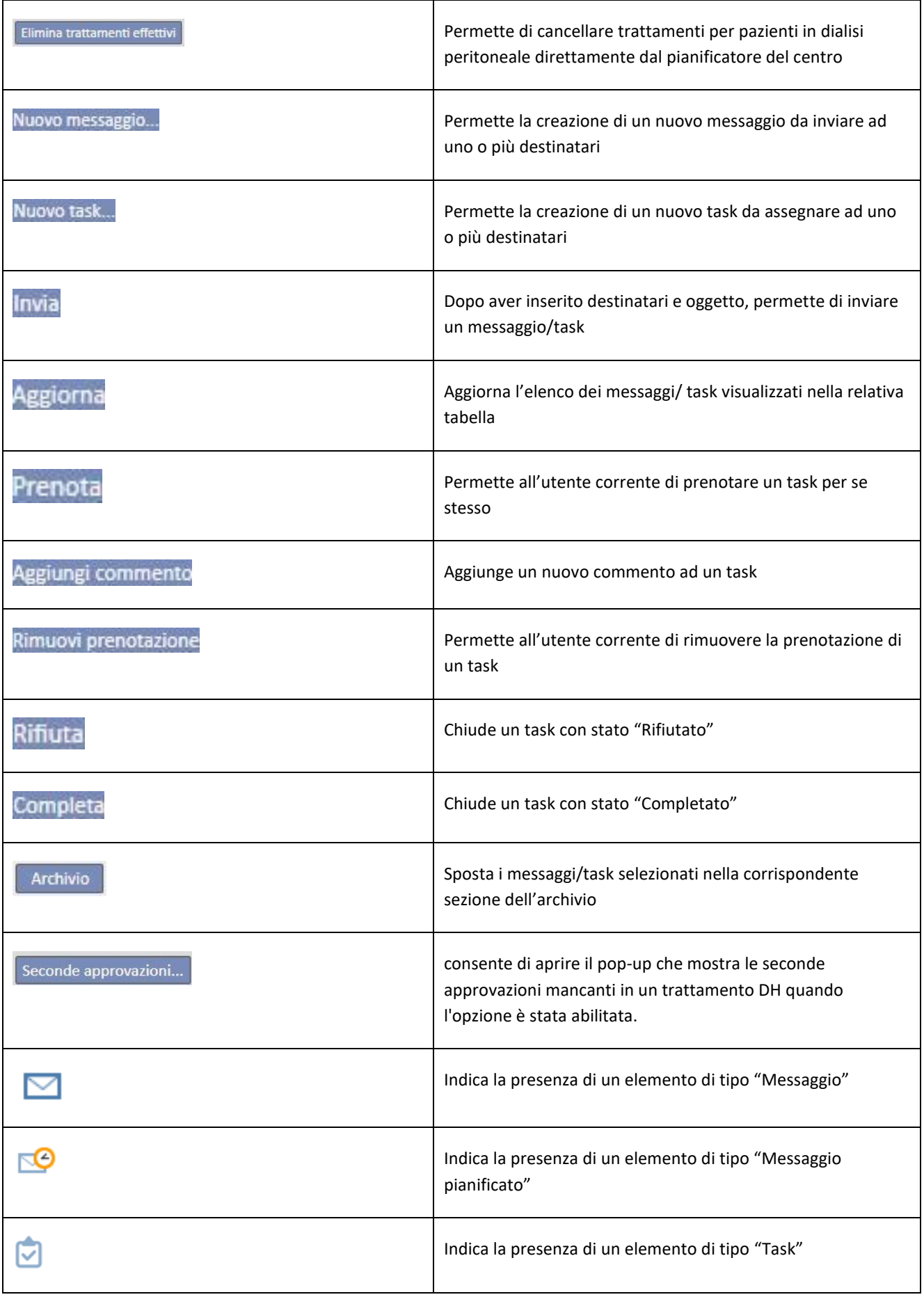

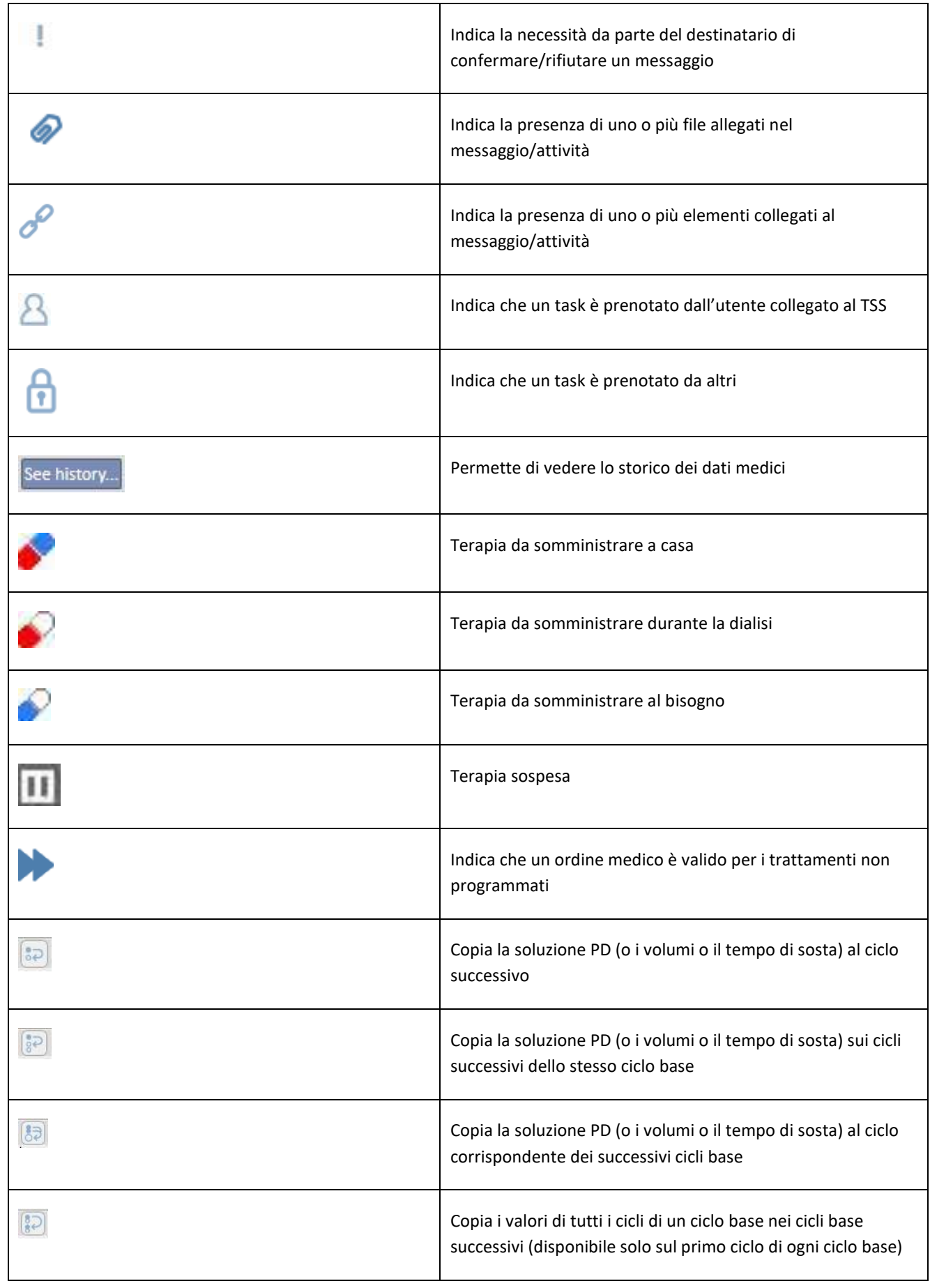

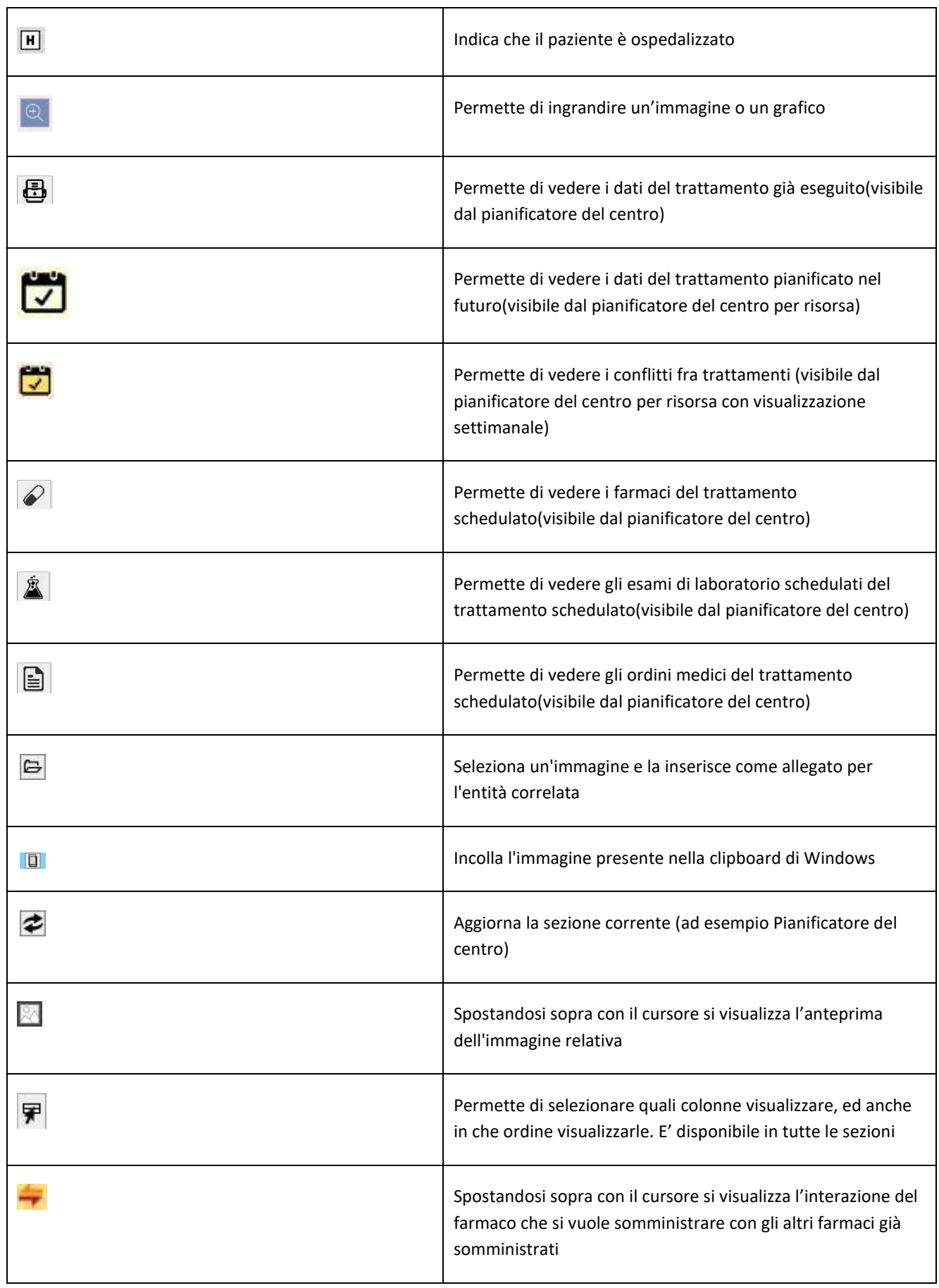
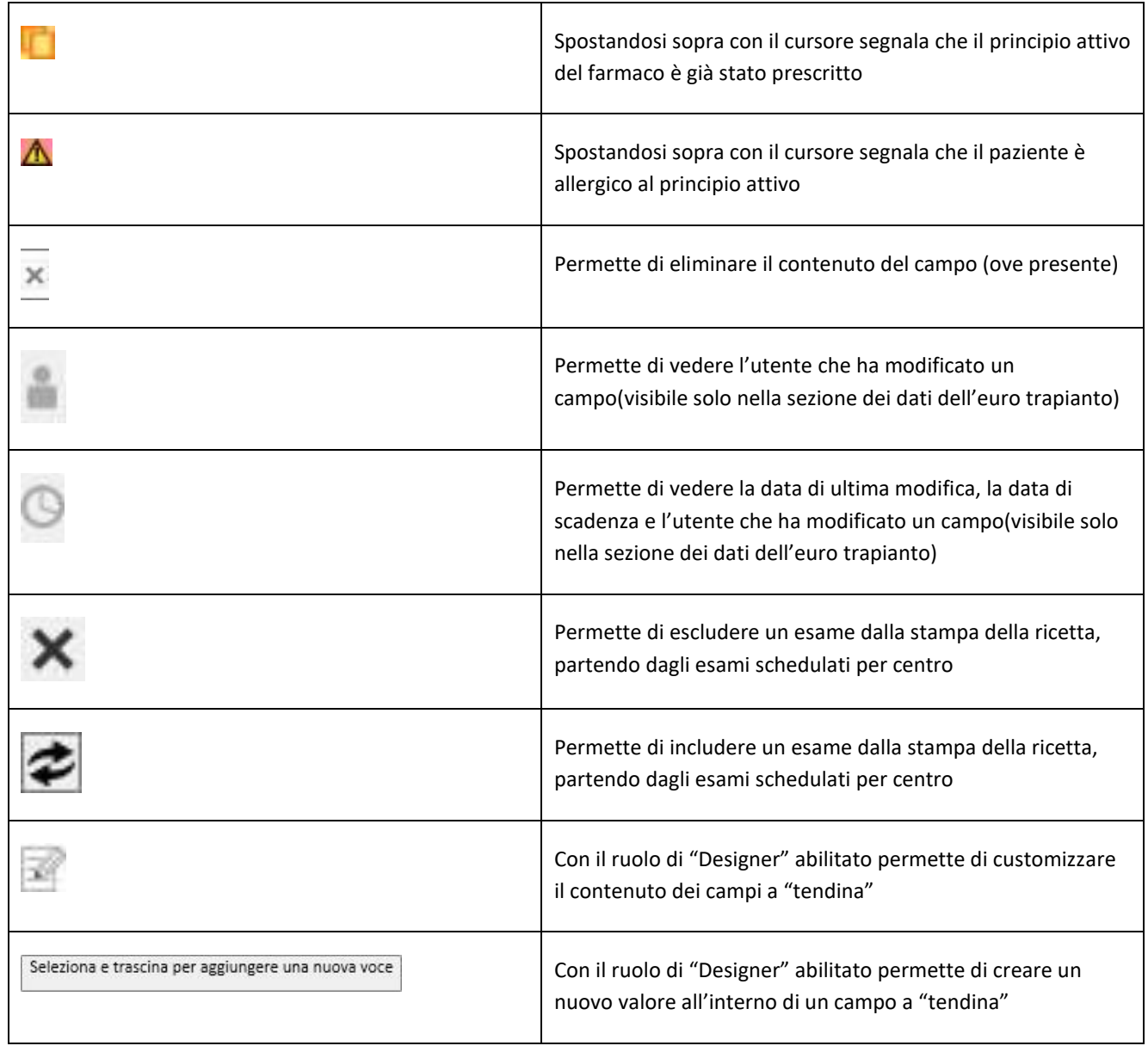

# **3.6 INFORMAZIONI SIMBOLICHE NELL'APPLICAZIONE**

Therapy Support Suite utilizza alcune convenzioni a livello di icone e finestre di dialogo

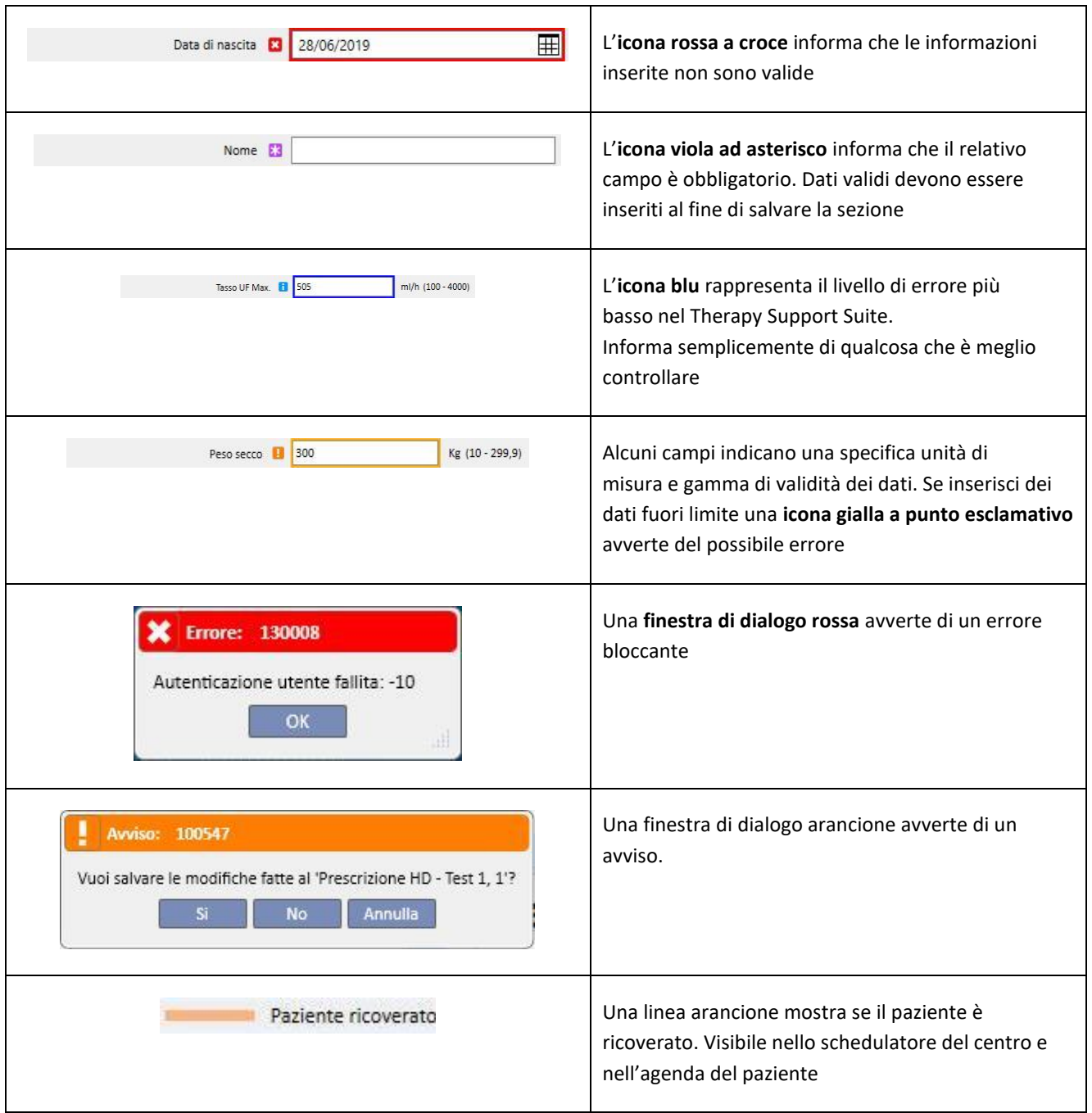

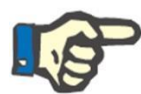

# **Nota**

Quando il cursore si sposta su uno dei **simboli di informazione**, viene visualizzato un messaggio che fornisce all'utente le informazioni relative.

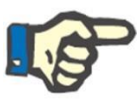

# **Nota**

Se una sezione contiene un simbolo di informazione relativo ad un valore non valido, nella scheda superiore viene mostrato un contatore che mostra il numero degli errori. Trascinando il mouse sopra l'icona dell'errore, vengono mostrate tutte le descrizioni degli errori di tipo dato non valido.

Si veda l'esempio qui sotto.

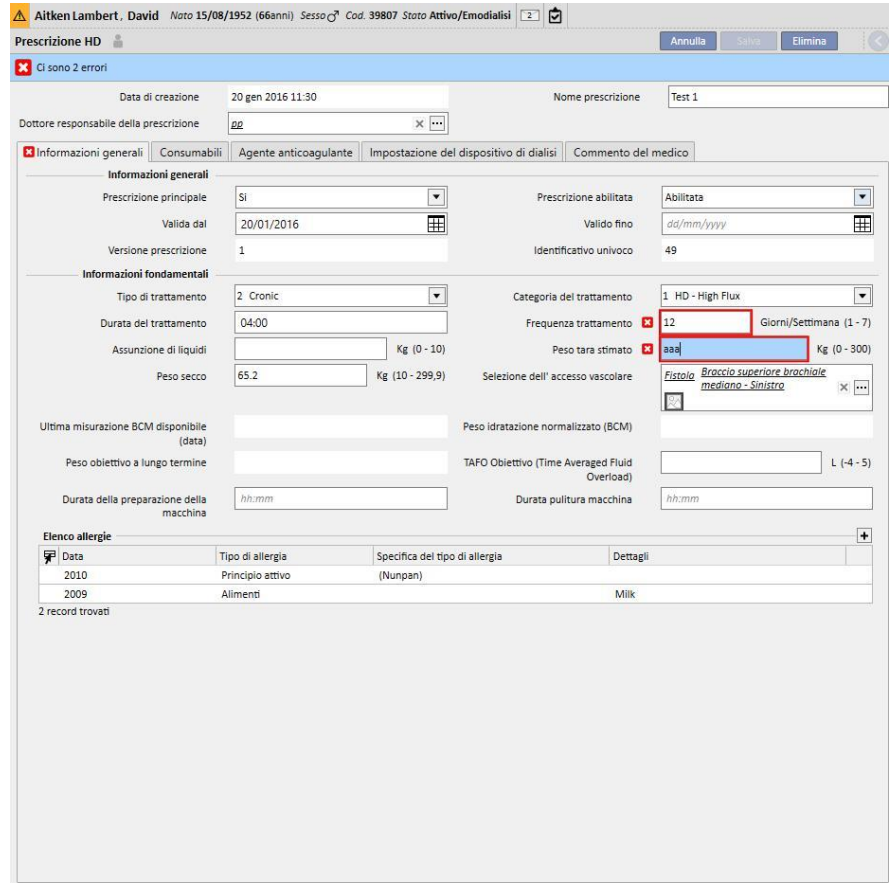

A livello di scheda invece, viene mostrata l'icona relativa all'errore di massima importanza.

# **3.7 CAMPI DI INPUT E LORO UTILIZZO**

Therapy Support Suite fornisce una serie definita di campi di input che si presentano al'interno di tutto il programma. Essi differiscono nell'uso in base alla tipologia dei dati che sono adibiti a contenere. La seguente tabella fornisce una panoramica delle caratteristiche principali dei vari tipi di campo.

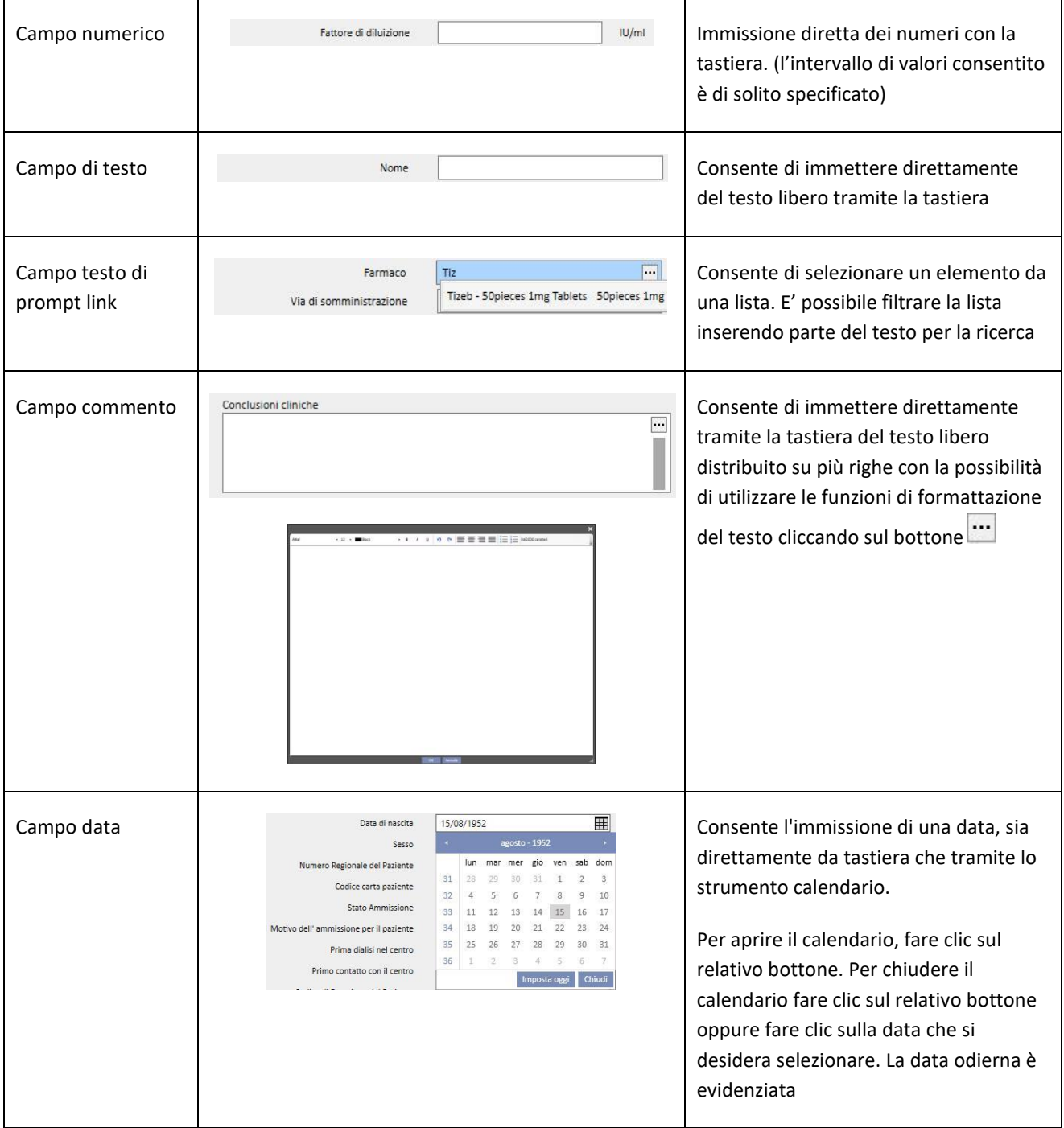

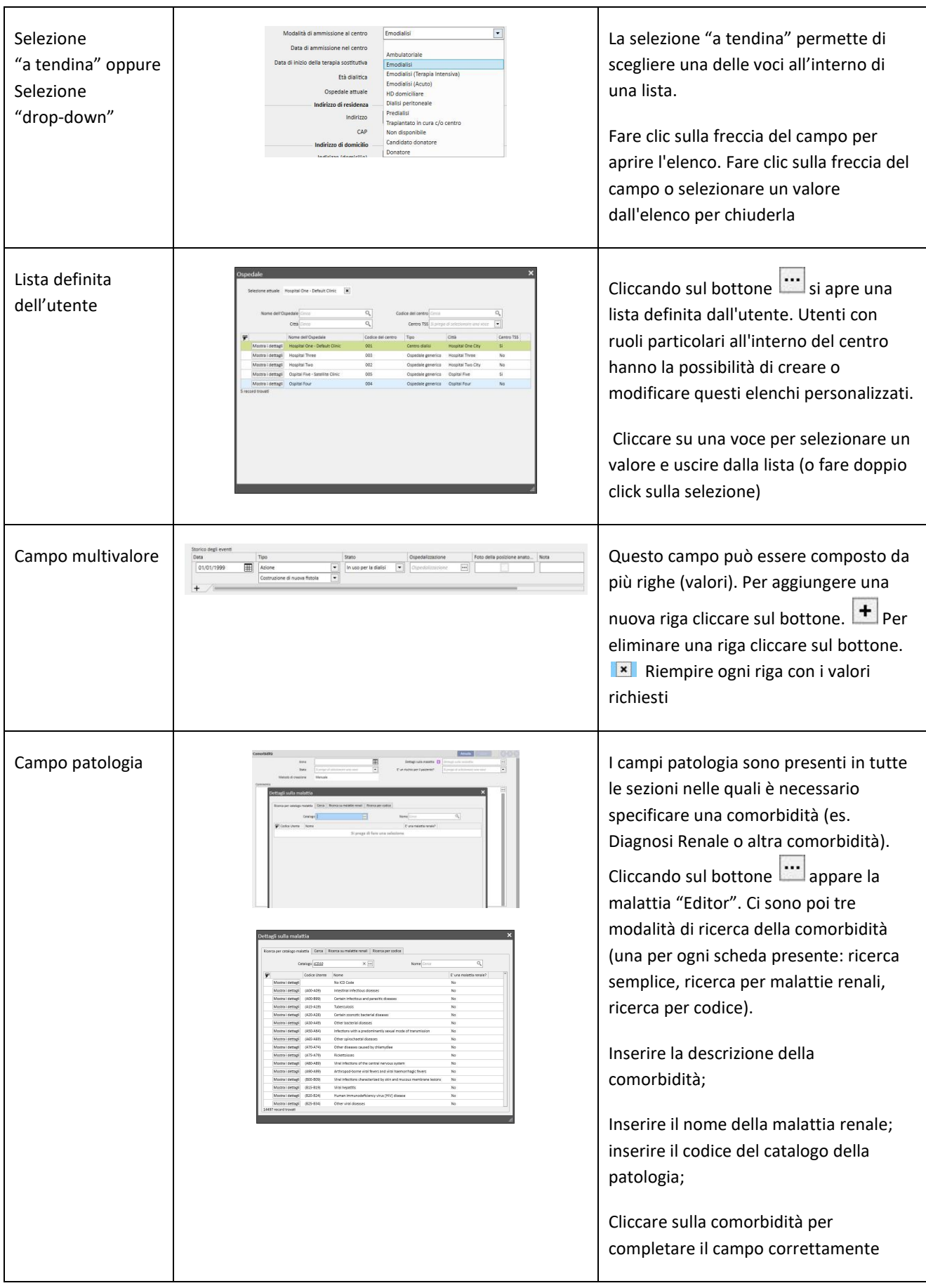

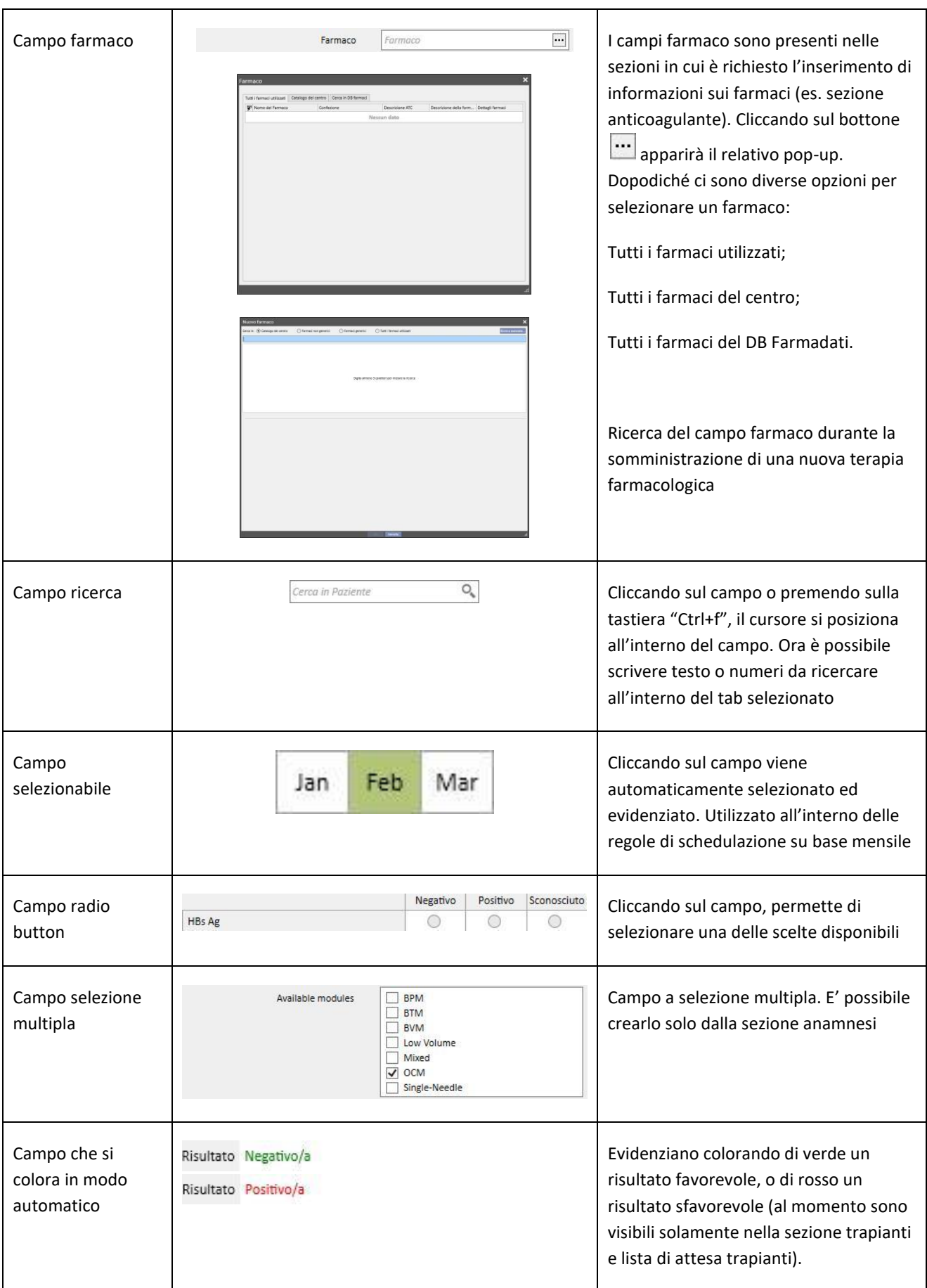

### **4 CASELLA DI RICERCA**

E' possibile cercare voci di menù, messaggi, pazienti, campi di entità e di dati mediante la casella di ricerca posta nell'angolo destro in alto.

### **4.1 INIZIARE UNA RICERCA**

Per iniziare la ricerca è necessario cliccare all'interno della casella di ricerca, o semplicemente digitando sulla tastiera "Ctrl+f". Il testo viene ricercato solo all'interno della sezione in cui ci troviamo (se siamo nella sezione Pazienti, la ricerca avverrà solo al suo interno).

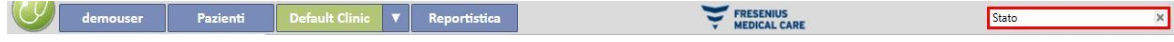

Per ricercare nella sezione "Centro dialisi" occorre posizionarsi nella sezione relativa.

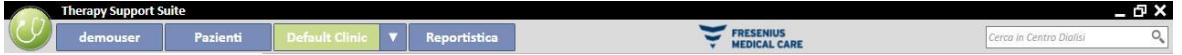

Per iniziare ad ottenere dei risultati, è necessario digitare almeno due caratteri nella casella di ricerca. Man mano che l'utente inserisce altri caratteri la ricerca si aggiorna escludendo via via i risultati il cui nome non è più affine a quello inserito.

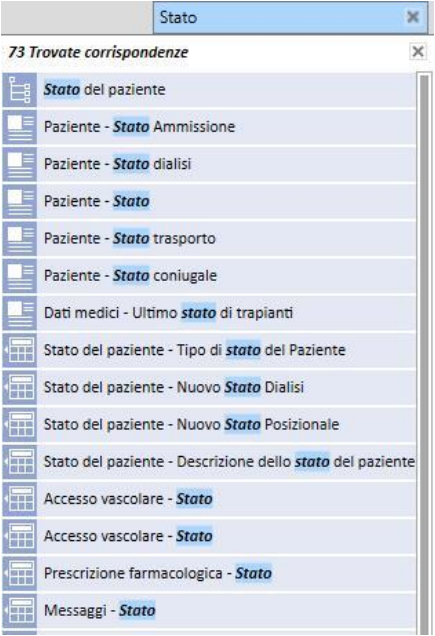

L'elenco dei risultati viene nascosto cliccando su un punto qualunque dello schermo esterno alla lista. Per visualizzare nuovamente i risultati occorre digitare nuovamente il testo oppure premere "Invio" dopo aver selezionato la casella di ricerca.

E' possibile rimuovere la digitazione mediante il bottone posto all'estrema destra della casella di ricerca. Il testo ed i risultati di ricerca vengono quindi rimossi.

# **4.2 INTERPRETARE I RISULTATI**

I risultati ottenuti vengono visualizzati sotto la casella di ricerca. In cima all'elenco appare il numero di referenze individuate. Ogni elemento dell'elenco è composto da:

- Icona: definisce il tipo di entità trovata:
	- **8** Il testo ricercato è parte del nome di un paziente;
	- Il testo ricercato è parte di una voce del menù di navigazione;
	- Il testo ricercato è parte del nome di un campo di una entità;
	- Il testo ricercato è parte di un messaggio di posta elettronica;
	- Il testo ricercato è parte dell'oggetto di un task o del suo identificativo;
	- Il testo ricercato è parte di un dato che può assumere diversi valori;
- Testo: visualizza il testo ricercato all'interno del percorso per raggiungerlo. Il testo ricercato appare in grassetto e viene evidenziato in azzurro.

Di seguito un esempio di ricerca.

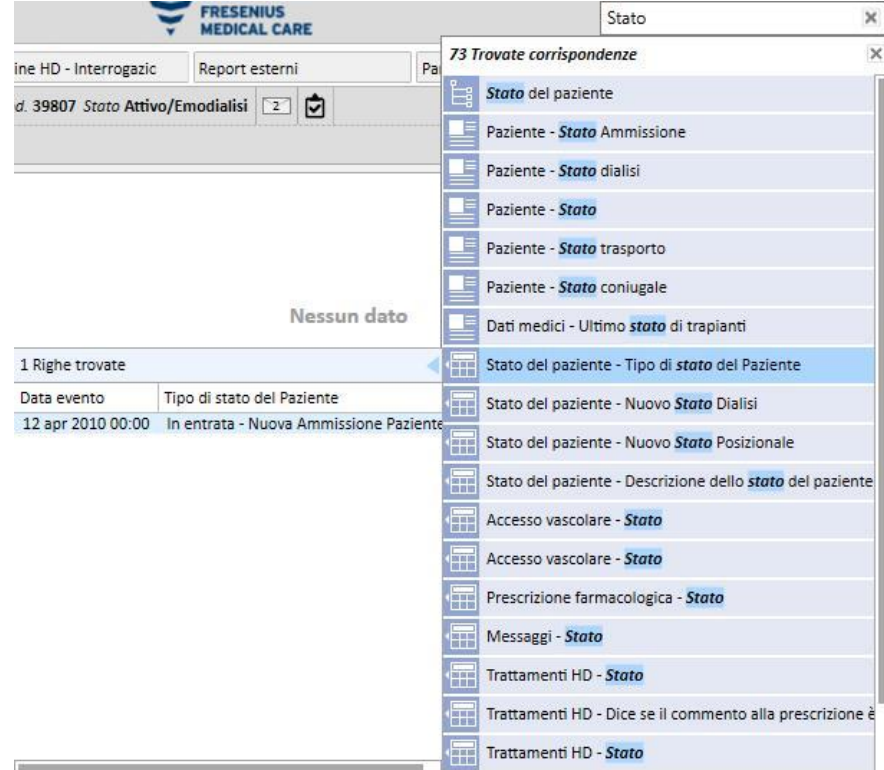

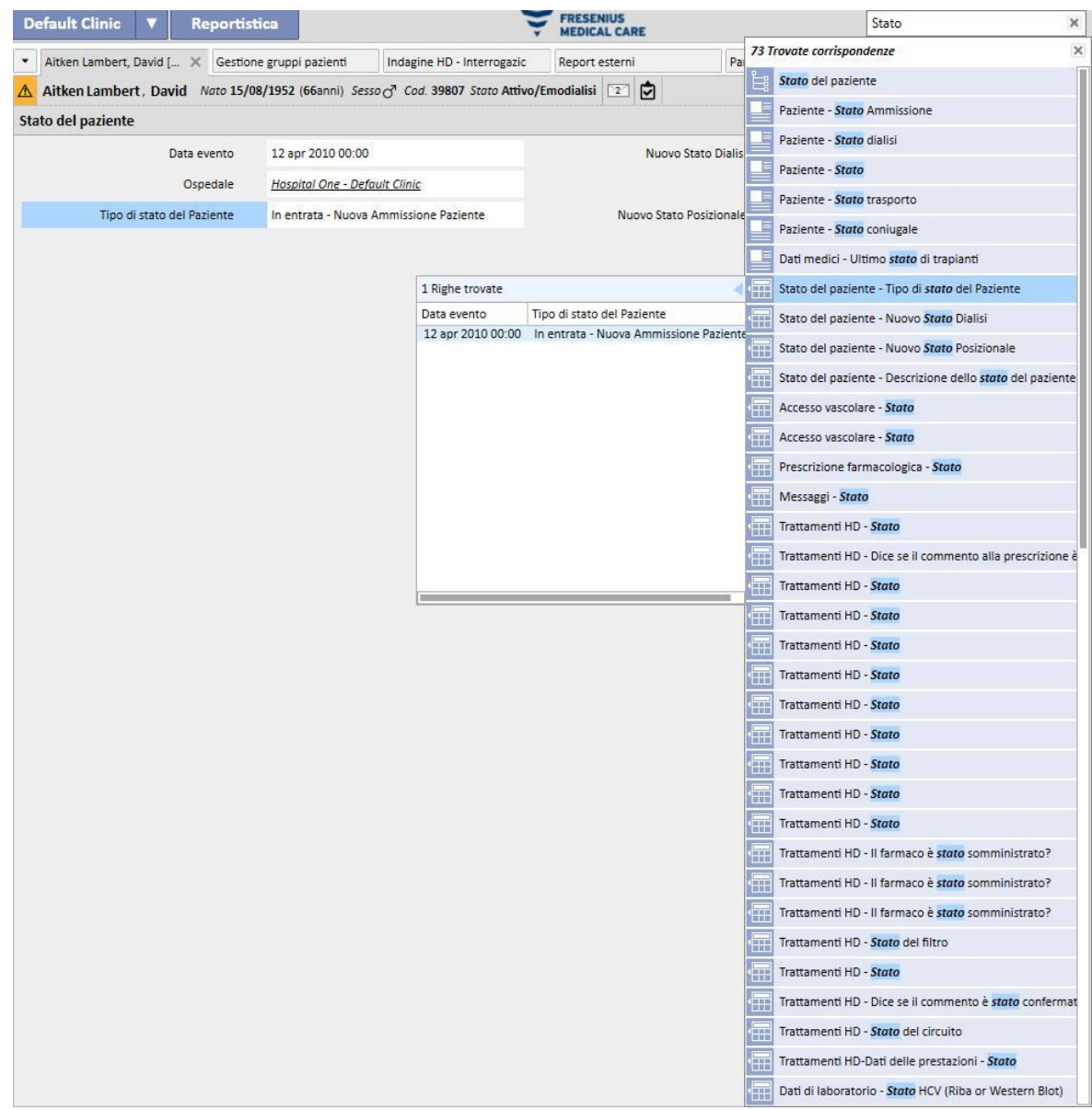

Cliccando sulla riga evidenziata si ottiene la seguente schermata, dove è evidenziato il testo ricercato.

# **5 PERSONALIZZAZIONE DELLA VISTA**

E' possibile personalizzare le viste del Therapy Support Suite a proprio piacimento. Ci sono due tipi principali di personalizzazione: quello di una vista di tipo Pivot, e quello di una vista standard.

### **5.1 PERSONALIZZAZIONE DI UNA VISTA PIVOT**

Per le viste di tipo Pivot (quali ad esempio "La pagina di riepilogo del paziente", la "Panoramica sul trattamento", ecc.), cliccando sull'apposito bottone è possibile definire quali campi vogliamo vedere. Di default sono tutti spuntati e quindi tutti visibili; togliendo la spunta tale campo diventa invisibile e scomparirà dalla vista pivot. Solo spuntando tale campo ritornerà visibile.

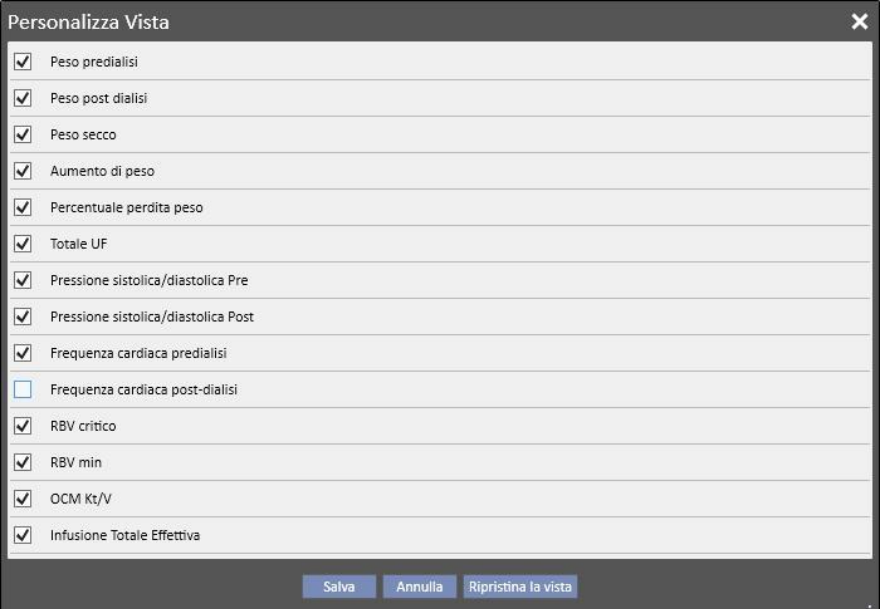

Aitken Lambert, David Nato 15/08/1952 (67anni) Sesso o Cod. 39807 Stato Attivo/Emodialisi 2 0 Riepilogo

| Ultimi 40 trattamenti               |     |   |             |             |             |             |             |
|-------------------------------------|-----|---|-------------|-------------|-------------|-------------|-------------|
|                                     |     | 甲 | 20 nov 2010 | 18 nov 2010 | 16 nov 2010 | 13 nov 2010 | 11 nov 2010 |
| Peso predialisi                     | Kg  |   |             | 66,80       | 68,20       | 67,40       | 68,30       |
| Peso post dialisi                   | Kg  |   | 84,10       | 65,20       | 65,20       | 65,20       | 65,40       |
| Peso secco                          | Kg  |   | 65,2        | 65,2        | 65,2        | 65,2        | 65,2        |
| Aumento di peso                     | Kg  |   |             | 1,60        | 3,00        | 2,00        | 1,90        |
| Percentuale perdita peso            | %   |   |             | 2,35        | 4,45        | 2,93        | 2,78        |
| <b>Totale UF</b>                    | ml  |   | 2480        | 1900        | 3300        | 2492        | 3300        |
| Pressione sistolica/diastolica Pre  |     |   | 142/74      | 167/76      | 173/80      | 162/83      | 156/82      |
| Pressione sistolica/diastolica Post |     |   | 136/66      | 140/73      | 134/81      | 146/80      | 147/78      |
| Frequenza cardiaca predialisi       | bpm |   | 74          | 68          | 77          | 71          | 70          |
| <b>RBV</b> critico                  | %   |   | 83          |             |             |             |             |
| <b>RBV</b> min                      | %   |   | 98,9        |             |             |             |             |
| OCM Kt/V                            |     |   | 1,43        |             |             |             |             |
| Infusione Totale Effettiva          | L   |   | 17,0        | 37,1        | 28,2        | 35,4        | 33,5        |
|                                     |     |   |             |             |             |             |             |

All'interno della personalizzazione è anche possibile cambiare l'ordine dei dati visualizzati, tenendo cliccato il mouse sul campo e trascinandolo alla nuova posizione.

# **5.2 PERSONALIZZAZIONE DI UNA VISTA STANDARD**

Per le viste standard, cliccando sull'apposito bottone è sempre possibile definire quali campi vogliamo vedere sempre utilizzando la spunta posta alla sinistra del nome del campo, ed anche in che ordine (sempre trascinando il campo), ma a differenza delle viste di tipi Pivot è anche possibile definire l'ordinamento con cui vorremmo vedere i dati.

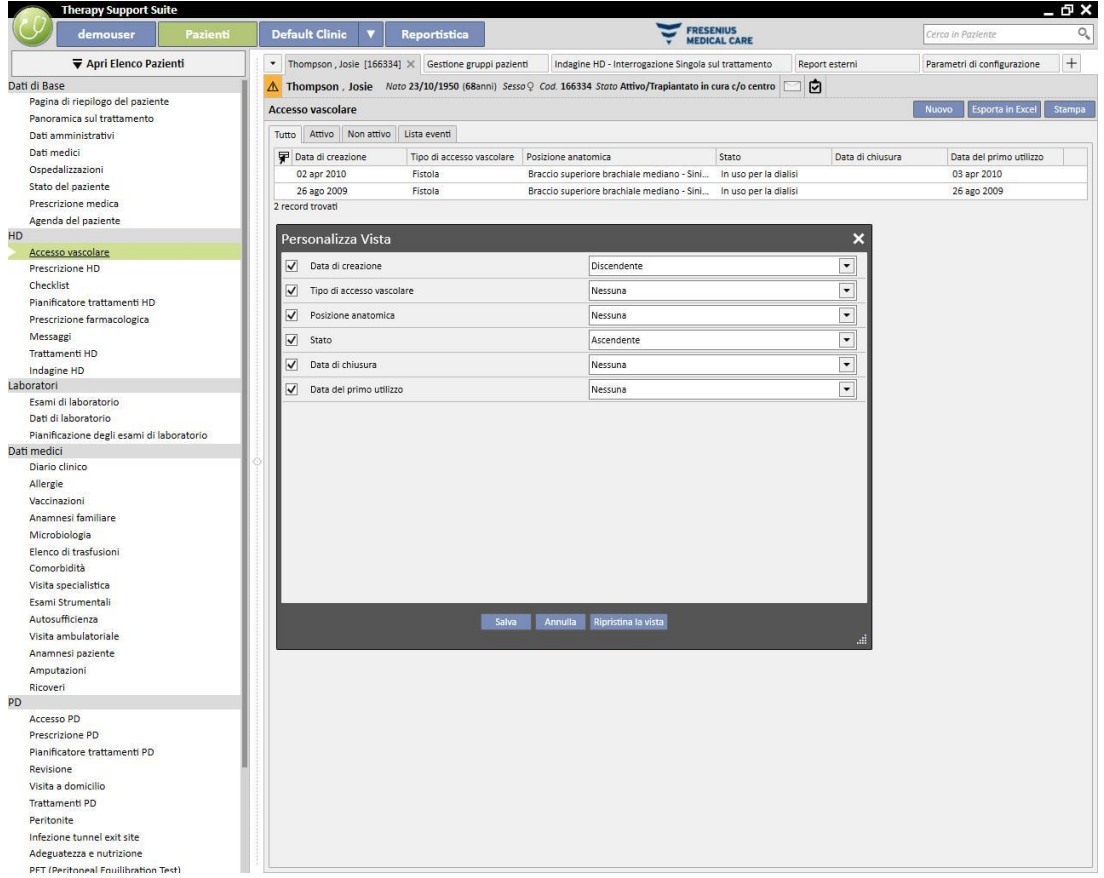

# **6 GESTIONE UTENTI**

La creazione e la gestione degli utenti è curata direttamente da Fresenius Interface Server.

Per ulteriori informazioni, si prega di fare riferimento alla documentazione relativa al Fresenius Therapy Monitor.

### **7 MENÙ SUITE**

# **7.1 GESTIONE UTENTI DAL MENÙ SUITE**

#### **7.1.1 ATTIVAZIONE DEI RUOLI**

Un ruolo può essere attivato attraverso il menù Suite. Cliccare su Suite menù, muovere il cursore su Ruoli Utente e

cliccare sul ruolo desiderato per attivarlo o disattivarlo. Quando un ruolo è attivo, il simbolo appare sulla sinistra della descrizione del ruolo.

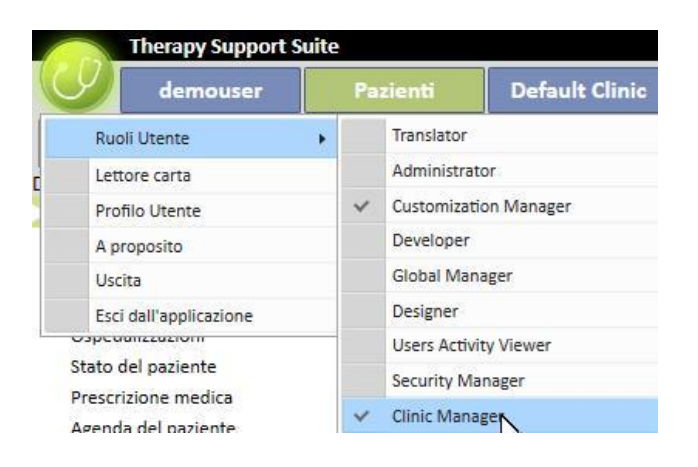

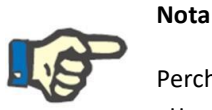

Perché un ruolo sia visualizzato nel menù Suite, deve essere attivato attraverso l'applicazione Fresenius Medical Care User Management.

# **7.1.1.1 DESCRIZIONE DEI RUOLI**

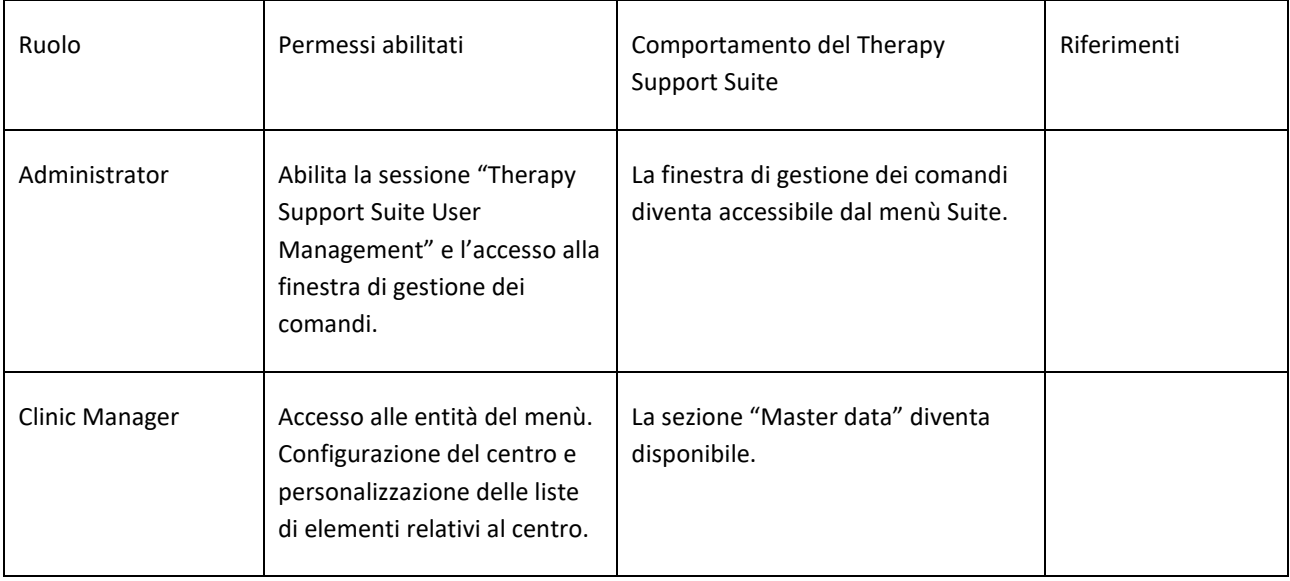

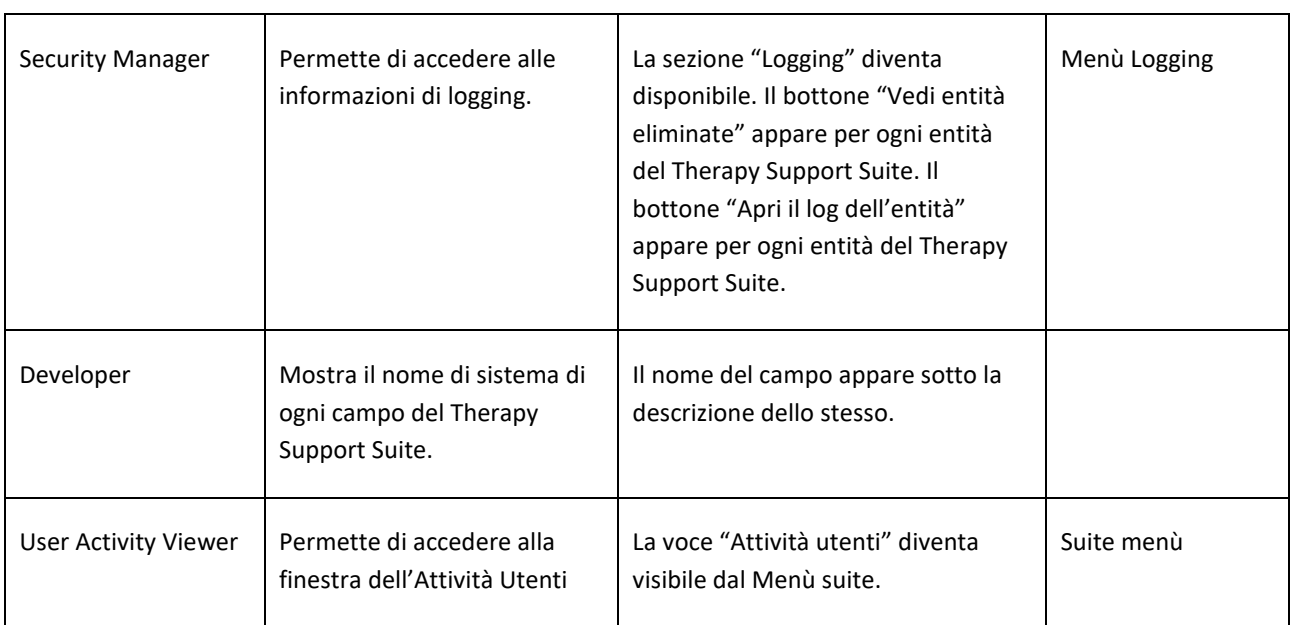

# **7.1.2 PROFILO UTENTE**

Questa sezione permette di modificare il proprio profilo:

▪ La sezione del Therapy Support Suite da visualizzare dopo il login.

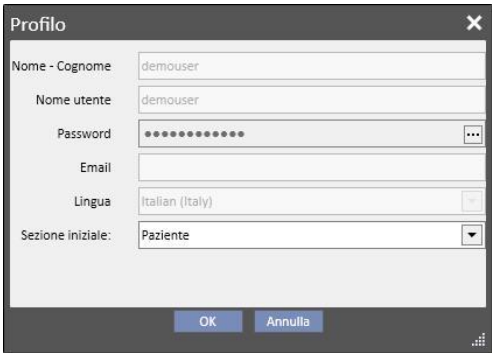

Come mostrato nell'immagine seguente, cliccando sui tre punti a lato del campo "Nome utente", è possibile cambiare la password:

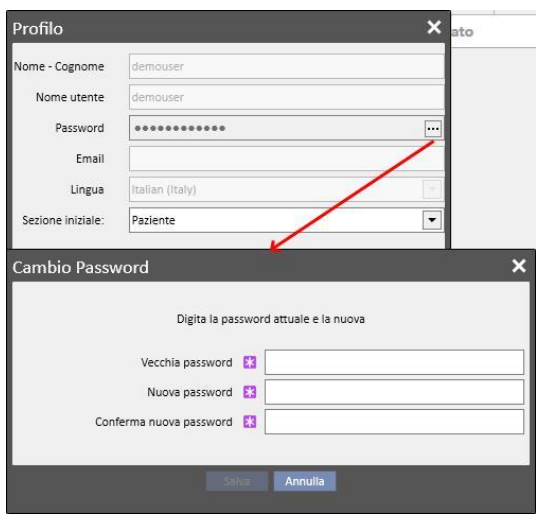

### **7.2 LETTORE SCHEDA PAZIENTE**

Questa sezione permette di preparare una scheda paziente per l'integrazione con altri componenti di TDMS. In altre parole, permette la gestione della scheda paziente che verrà utilizzata come identificatore del paziente negli altri componenti TDMS.

- Il lettore di carte può essere attivato attraverso il menù Suite. Cliccare sul menù Suite, muovere il cursore verso il lettore di carte e cliccare.
- L'intestazione della finestra informa circa lo stato del lettore delle schede paziente con 2 indicatori LED (se il lettore è connesso o meno, se la carta paziente è stata inserita o meno) che possono essere di colore verde o rosso a seconda dello stato positivo o negativo e il bottone "Mostra dettagli driver" che apre una finestra nella quale vengono indicati i driver installati. Nell'intestazione vi è anche il campo Tipo Scheda che informa l'utente sulla tipologia di scheda inserita (può essere una Scheda Paziente, una scheda BCM, una Scheda Paziente con estensione BCM, una scheda vuota o una scheda non valida se non viene riconosciuta dal sistema).

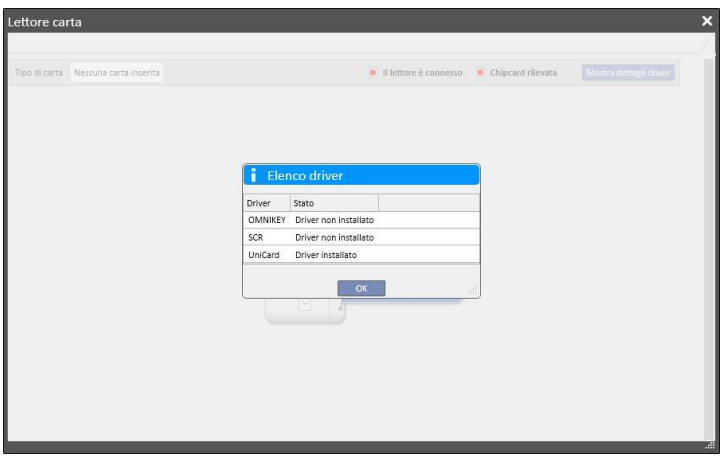

- La sezione Scheda Paziente mostra dati riservati dei pazienti contenuti nella chip card, elencando in basso l'ultimo trattamento di dialisi registrato per il paziente. Le righe di questa sezione mostrano i dati più importanti di ogni singolo trattamento. Facendo clic su una riga il sistema apre i dettagli del trattamento.
- La sezione BCM visualizza i dati riservati dei pazienti BCM contenuti nella chip card, elencando le ultime misure BCM registrate nella parte inferiore. Le righe di questa sezione mostrano i dati più importanti di ogni singola misura. Facendo clic su una riga il sistema mostra i dettagli della misurazione.

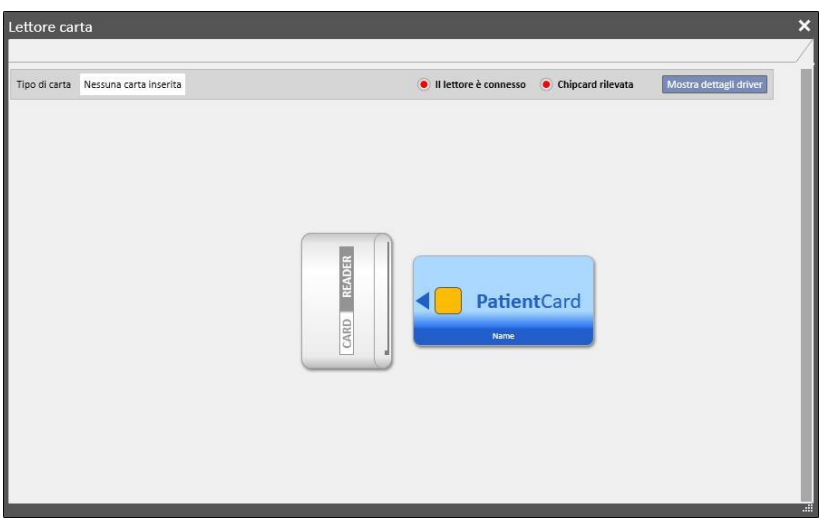

La finestra Lettore Scheda fornisce una serie di pulsanti che consentono all'utente di interagire e di eseguire azioni sulla carta:

- Crea. Puoi creare una nuova Scheda Paziente con estensione BCM selezionando il paziente dalla lista dei pazienti del centro.
- Crea chipcard BCM. Puoi creare una nuova Scheda Paziente solo per il BCM, selezionando il paziente dalla lista dei pazienti del centro.
- Importa. Puoi importare dalla scheda al Therapy Support Suite le diverse informazioni:
	- Trattamenti HD
	- Misurazioni BCM
- **Aggiorna.** E' possibile aggiornare alcune informazioni memorizzate nella chipcard prendendole dal Therapy Support.
- **Cancella.** L'utente può eliminare:
	- l'intera chipcard
	- le misurazioni BCM

# **8 UTENTE**

### **8.1 SISTEMA DI MESSAGGISTICA**

#### **8.1.1 CASELLA DI POSTA INBOX**

Il sistema di messaggistica del Therapy Support Suite permette di inviare e ricevere messaggi e task (attività) a / da personale clinico. Il bottone **Scheda Utente** visualizza le informazioni sui messaggi non letti.

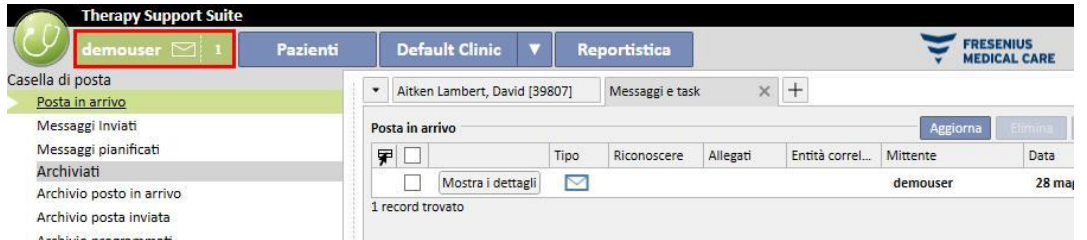

All'arrivo di un nuovo messaggio per l'utente connesso al sistema il bottone scheda utente lampeggerà alternando i colori verde ed azzurro ed aumenterà il conteggio dei messaggi. Tale numero è dato dalla somma dei *messaggi non letti* con i task in stato *ricevuto* e *Prenotato da me*.

Per aprire un messaggio o un task è necessario cliccare sul bottone **Mostra I dettagli.**

La sezione **Casella di posta** contiene sei voci di menù:

- Posta in arrivo: contiene tutti i messaggi ricevuti dall'utente;
- **Messaggi inviati**: contiene l'elenco dei messaggi che sono stati inviati dall'utente;
- **Messaggi pianificati**: contiene i messaggi che sono stati programmati per una spedizione futura.
- **Archivio posta in arrivo**: contiene tutti i messaggi importanti che l'utente salva (cliccando sul bottone "Archivia").I messaggi archiviati sono contrassegnati con un'icona floppy-disk;
- **Archivio posta inviata**: contiene tutti i messaggi importanti che l'utente salva (cliccando sul bottone "Archivia").I messaggi archiviati sono contrassegnati con un'icona floppy-disk;
- Archivio programmati: contiene tutti i messaggi importanti che l'utente salva (cliccando sul bottone "Archivia").I messaggi archiviati sono contrassegnati con un'icona floppy-disk;

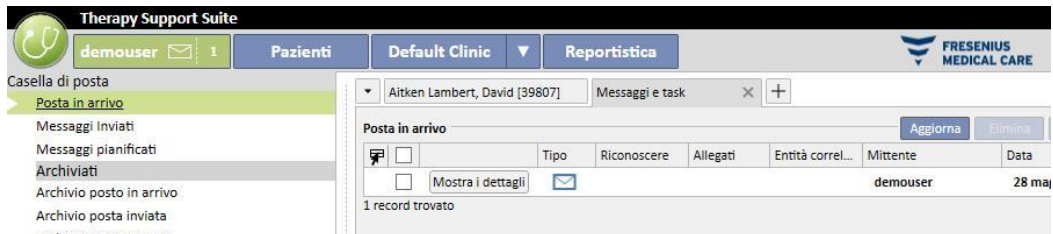

La messaggistica TSS si articola in due diverse modalitài: i messaggi ed i task. .

# **8.2 MESSAGGI**

# **8.2.1 CREARE UN NUOVO MESSAGGIO**

Per creare un nuovo messaggio, dalla sezione posta in arrivo, cliccare sul bottone . Nuovo messaggio... Per popolare la lista di destinatari è possibile digitarne il nome nella casella **Destinatari** o selezionarli dalla finestra che appare in pop-up cliccando sul bottone  $\left| \cdots \right|$ 

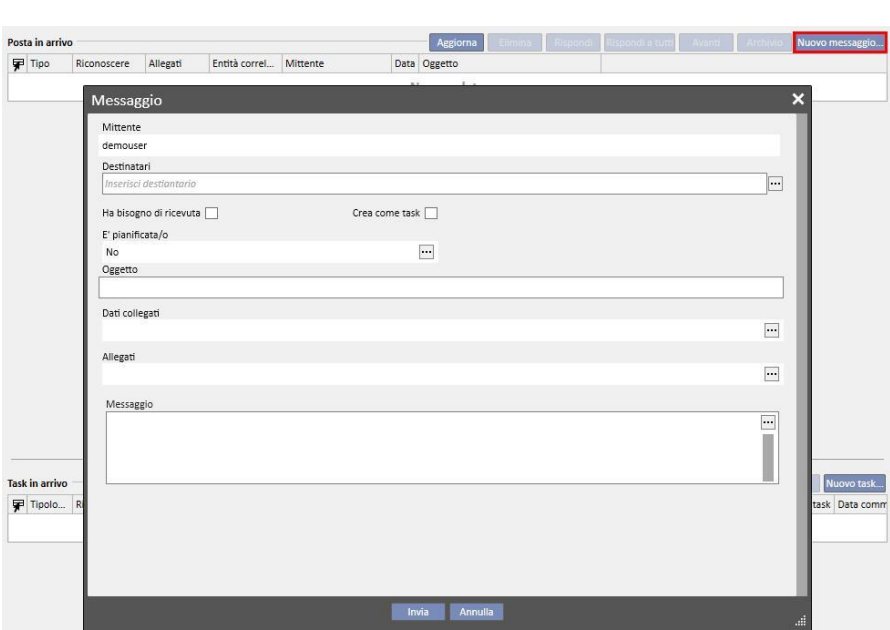

- **Destinatari**: Questa lista personalizzata presenta diversi modi per identificare il destinatario del messaggio;
- **Utenti**: Questa scheda elenca tutti gli utenti. Si può selezionare più di un destinatario;

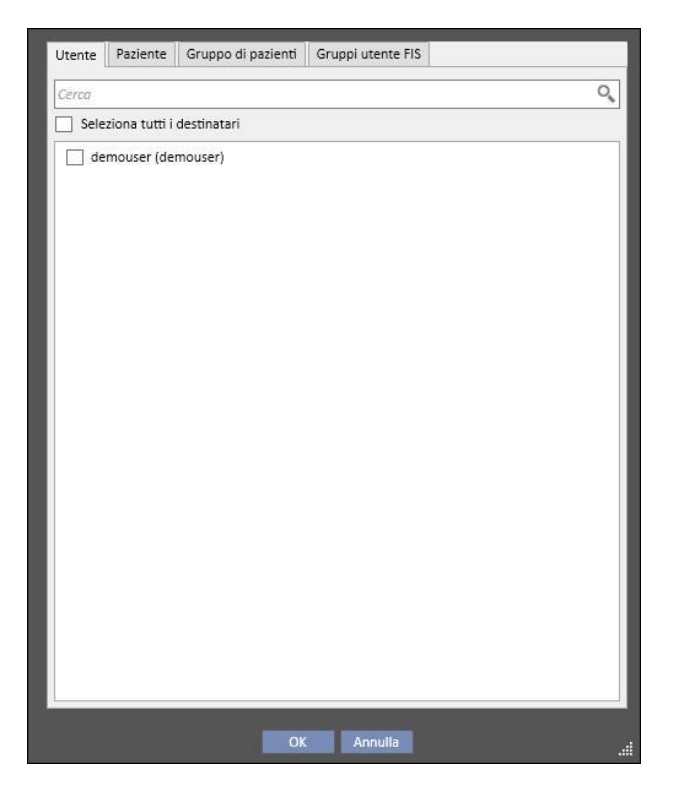

▪ **Paziente**: Questa scheda elenca tutti i pazienti. L'utente può selezionare uno o più pazienti ai quali il messaggio si riferisce. In questo caso tutti gli utenti che entrano nella sezione **Posta in arrivo** del paziente vedranno questo messaggio;

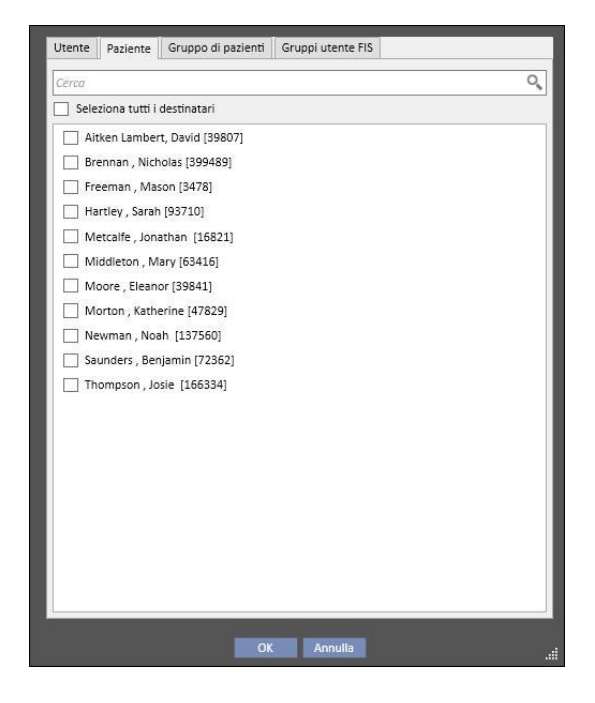

- Gruppo di pazienti: Questa scheda elenca i gruppi di pazienti. L'utente può selezionare uno o più gruppi di pazienti. Il messaggio sarà visualizzato in tutte le sezioni **Posta in arrivo** di ogni paziente appartenente al gruppo selezionato;
- **Gruppo di pazienti del FIS**: Questa scheda elenca i gruppi di pazienti creati tramite FIS. L'utente può selezionare uno o più gruppi di pazienti. Il messaggio sarà visualizzato in tutte le sezioni **Posta in arrivo** di ogni paziente appartenente al gruppo selezionato;
- **Mittente**: Campo a sola lettura automaticamente compilato con il nome utente attualmente loggato all'applicazione;
- **Necessità conferma**: Permette di specificare se è necessaria una ricevuta di ritorno a messaggio letto;
- **Crea come task**: Consente di passare automaticamente alla modalità task.
- **E' pianificato**: Abilitato solo se si tratta di un nuovo messaggio. Lista personalizzata che consente di pianificare l'invio del messaggio con le seguenti opzioni:
	- Definizione invio giornaliero del messaggio:

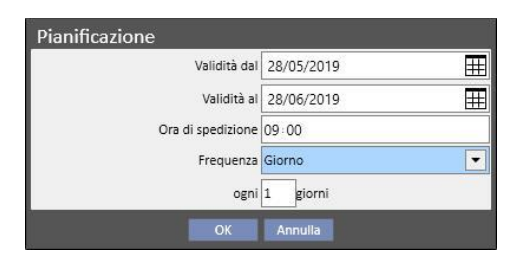

▪ Definizione invio settimanale del messaggio:

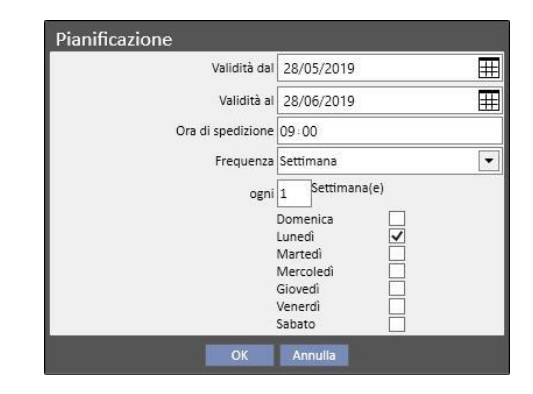

Definizione invio mensile del messaggio:

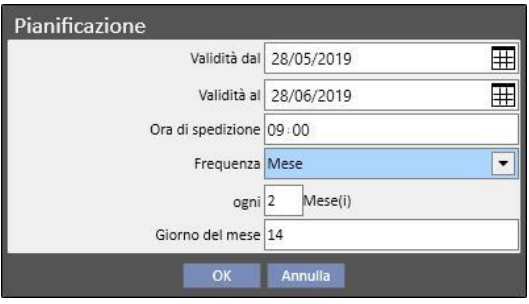

- **Oggetto**: Campo di testo contenente il titolo del messaggio;
- **Dati collegati**: *In questo elenco personalizzato è possibile aggiungere al soggetto un messaggio appartenente*  ad un certo paziente. Cliccando sul bottone **unicarie un pop-up chiederà di selezionare un paziente e** dei dati di un paziente specifico (prescrizione, trattamento, accesso vascolare, ecc.) o di entità appartenenti alle sezioni di configurazione (se l'utente possiede i permessi per vederle) o del Centro di dialisi.
- **Allegati**: In questo campo è possibile selezionare più file memorizzati sul computer ed allegarli al messaggio di posta;
- **Messaggio**: Campo di testo in cui l'utente può inserire il corpo del messaggio.

#### **8.2.2 STAMPARE UN MESSAGGIO**

E' possibile stampare un messaggio aprendolo con un doppio clic e cliccando sul bottone **Stampa** della finestra pop-up che mostra i dettagli del messaggio.

# **8.2.3 CASELLA DI POSTA DEL PAZIENTE**

Sulla barra superiore del paziente è presente l'icona di una busta. Quando si inviano messaggi con un certo paziente collegato, questo bottone mostra che qualcuno ha inviato le informazioni relative al paziente selezionato. Cliccando sul bottone busta, la sezione **Posta in arrivo** si apre automaticamente e il messaggio inviato (nell'esempio spedito "spedito da Test User") viene visualizzato. Quando il messaggio è stato letto il *segno* sulla busta scompare.

```
Aitken Lambert, David Nato 15/08/1952 (66anni) Sesso @ Cod. 39807 Stato Attivo/Emodialisi
```
All'interno della vista precedente, cliccando sul bottone **Il multa di modulo di invio messaggio appare**. L'unica differenza è che il campo "Si riferisce a" viene automaticamente compilato con il nome del paziente in questione. Questo è un campo di sola lettura.

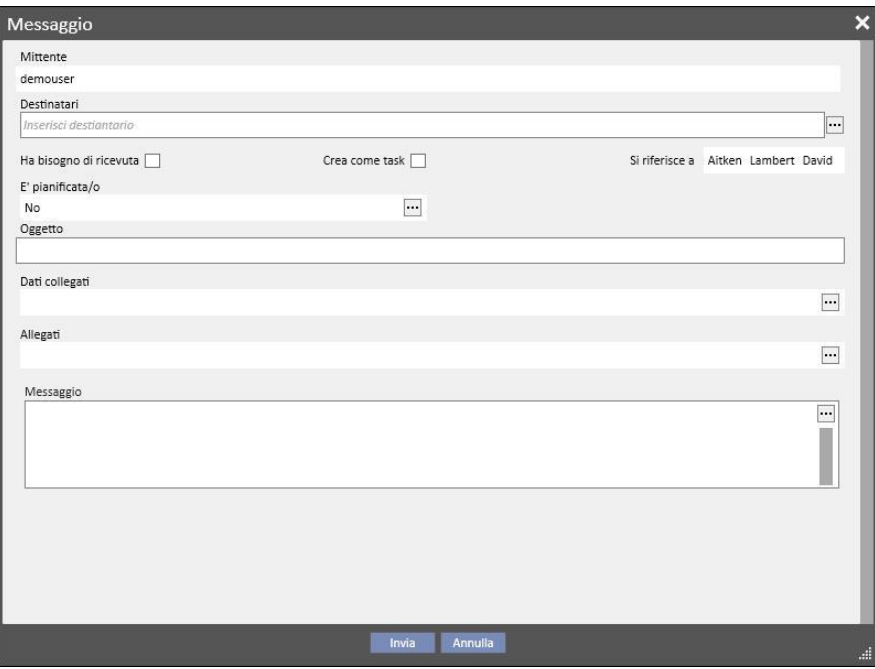

## **8.3 TASK**

I *Task* sono messaggi che devono rispettare un flusso di stati predefinito e che come destinatari prevedono solo utenti (o gruppi di utenti) e non pazienti. All'interno della scheda utente è possibile ritrovare I task ricevuti nell'area in basso della finestra principale.

Il flusso di avanzamento degli stati, dopo la creazione del task, è il seguente: lo stato iniziale è lo stato **Ricevuto**. Finchè lo stato rimane questo l'utente che ha generato il task può apportarvi modifiche aprendo lo stesso, modificandolo e selezionando il bottone **Aggiorna**.

Quando uno dei destinatari decide di prendere in carico l'attività, aprendo il task, può farlo cliccando sul bottone *Prenota* che porta il task in stato **Prenotato**. Per tutti gli altri destinatari lo stato del task diventa **Prenotato da altri**. Da questo momento in poi questi destinatari non potranno operare sull'attività se non aggiungendo dei commenti alla stessa.

L'utente che ha riservato il task per sé, dovrà analizzarne il contenuto e lavorare sulla stesso. Al termine di tutta l'attività in base all'esito della stesso, il task potrà essere portato in stato **Completato** se tutto quanto prevede l'attività è stato effettuato. Qualora il task fosse incoerente è possibile rifiutarlo attraverso l'opzione **Rifiuta**. La prenotazione dell'attività può anche essere rimossa tramite il bottone **Rimuovi prenotazione**.

Ad ogni avanzamento del task il sistema propone all'utente la possibilità di inserire un commento per motivare il passaggio di stato. Per muovere il task negli stati *Rifiutato* e *Completato* tale commento è obbligatorio, cosi come per l'azione di *Rimuovi prenotazione*.

E' sempre possibile per chiunque sia destinatario di un task aggiungere un commento allo stesso. L'ultimo commento inserito può essere aggiornato, ma solo dall'utente che ha inserito quel commento.

All'interno della Casella di Posta appariranno in grassetto anche tutti i task a cui è stato aggiunto un nuovo commento ancora non letto dall'utente.

I task in stato Completato o Rifiutato potranno essere archiviati selezionando l'apposito bottone.

#### **8.3.1 CREARE UN NUOVO TASK**

Nuovo task Per creare un nuovo task cliccare sul bottone nell'area dei task ricevuti. I campi da riempire sono i medesimi descritti per i messaggi con le seguenti differenze:

- La lista dei destinatari può comprendere solo utenti e/o gruppi di utenti
- Il campo *Crea come task* è automaticamete selezionato
- è inibita la possibilità di pianificare l'invio di un task.

Con la medesima modalità descritta per i messaggi è possibile anche stampare il contenuto di un task.

# **8.3.2 SEZIONE TASK RELATIVI AL PAZIENTE SELEZIONATO**

Sulla barra superiore del paziente è presente l'icona di una cartelletta. Quando si inviano task con allegata un certo paziente collegato (od una specifica entità del paziente), questa icona viene visualizzata con sfondo arancio ed un numero indica quanti task (non compleati o rifiutati) sono presenti per il paziente o per una delle sue entità.

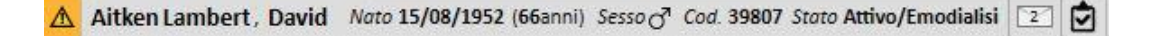

Cliccando sull'icona si aprirà un pop-up che elencherà i task con il loro oggetto ed il loro stato, se il task è stato in precedenza prenotato dall'utente connesso al sistema questi lo potrà comodamente completare cliccando sul tasto completa. Selezionando un task nell'eleco questo si aprirà in dettaglio.

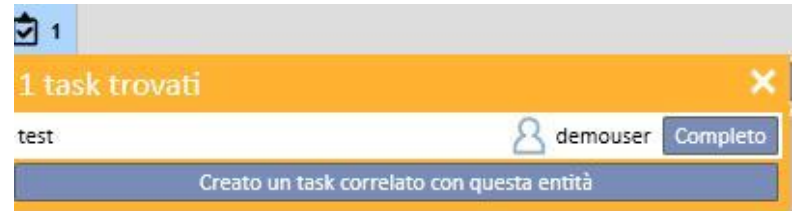

Quando la navigazione nelle entità paziente è aperta in una entità *di sommario* come ad esempio la pagina di riepilogo, o una degli elenchi che permettono di selezionare un'entità del paziente il contatore dei task visualizzerà tutti i task (non compleati o rifiutati) sono presenti per il paziente o per una delle sue entità.

Quando invece la navigazione è su una particolare entità (ad esempio l'allergia ad un particolare cibo) l'indicatore si riferisce a quella precisa entità. In questo caso l'utente può anche creare una nuova attività allegando direttamente l'entità aperta cliccando dal pop-up dei task il bottone **Crea un task correlato con questa entità**.

Lo stesso tasto si abilita, all'interno del pop-up, nella pagina di riepilogo del paziente ed in quella di panoramica sui trattamenti. Attivandolo si procederà alla creazione di un nuovo task con in allegato il solo paziente.

# **9 PAZIENTI**

### **9.1 SELEZIONARE UN PAZIENTE**

Per selezionare un paziente si seleziona la Scheda Pazienti dal menù Sezioni. L'elenco pazienti appare automaticamente. Ci sono diversi modi per selezionare un paziente:

- Utilizzare la barra di scorrimento per cercare il paziente all'interno dell'elenco completo;
- Inserire parte del nome del paziente nella barra di ricerca. L'elenco paziente viene aggiornato in tempo reale secondo le lettere inserite nella barra di ricerca.

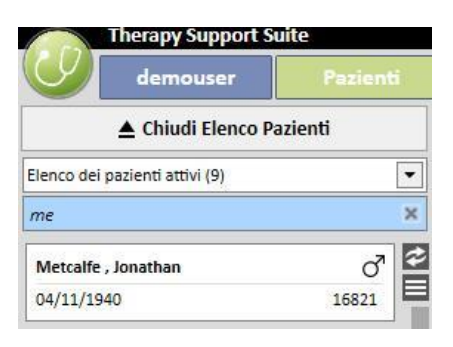

▪ Selezionare uno dei gruppi di pazienti (alcuni dei quali sono pre-inseriti).

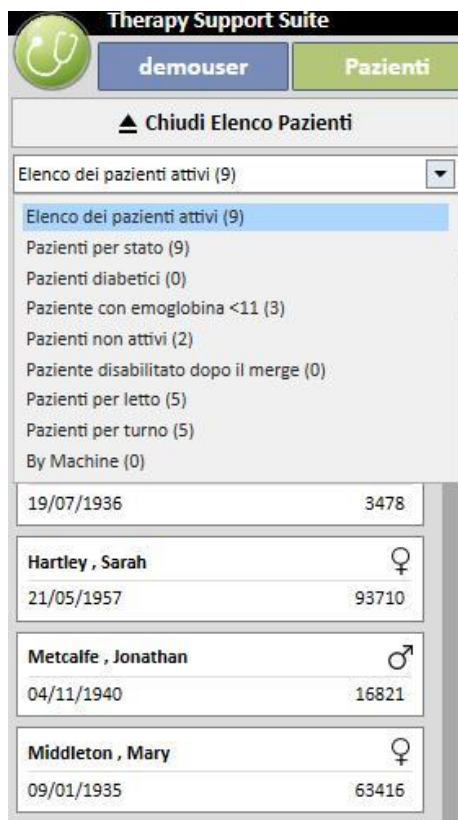

Cliccando sulla zona relativa ad uno specifico paziente quest'area diventa color 'grigio scuro' e le informazioni relative al paziente vengono caricate sullo schermo. Facendo doppio clic su tale area scompare automaticamente l'elenco dei pazienti e il menù pazienti viene visualizzato sulla Barra di Navigazione.

La schermata seguente mostra il menù pazienti, che appare dopo la selezione dello stesso *e la chiusura della lista pazienti.*

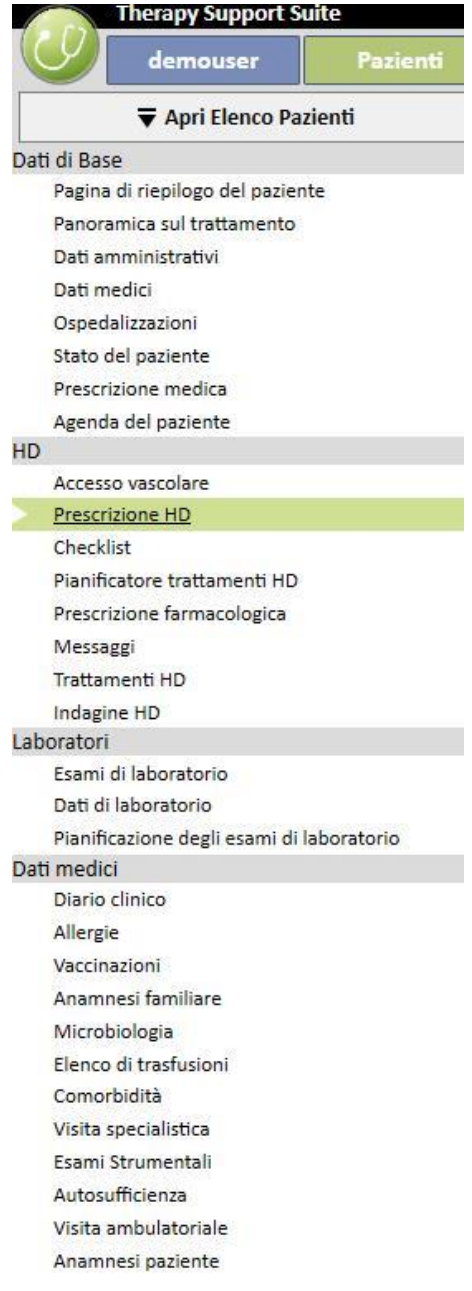

# **9.2 DATI DI BASE**

# **9.2.1 RIEPILOGO DEL PAZIENTE**

Questa è la pagina principale del paziente. La sezione elenca tutte le principali informazioni sulla storia di dialisi relativa al paziente selezionato. Nelle immagini che seguono, sono visualizzati dei *riepiloghi* con configurazione standard. E' possibile anche scegliere di personalizzarle nei "parametri di configurazione" della sezione "Master Data" (Clinic Manager).

Scheda riassuntiva paziente HD mostra:

▪ **Storia trattamenti HD**: qui sono riportati gli ultimi quaranta trattamenti del paziente, offrendo la possibilità di navigare facilmente attraverso i dettagli di ogni trattamento o semplicemente osservare la tendenza di alcuni valori fondamentali, grazie alla visualizzazione dei grafici.

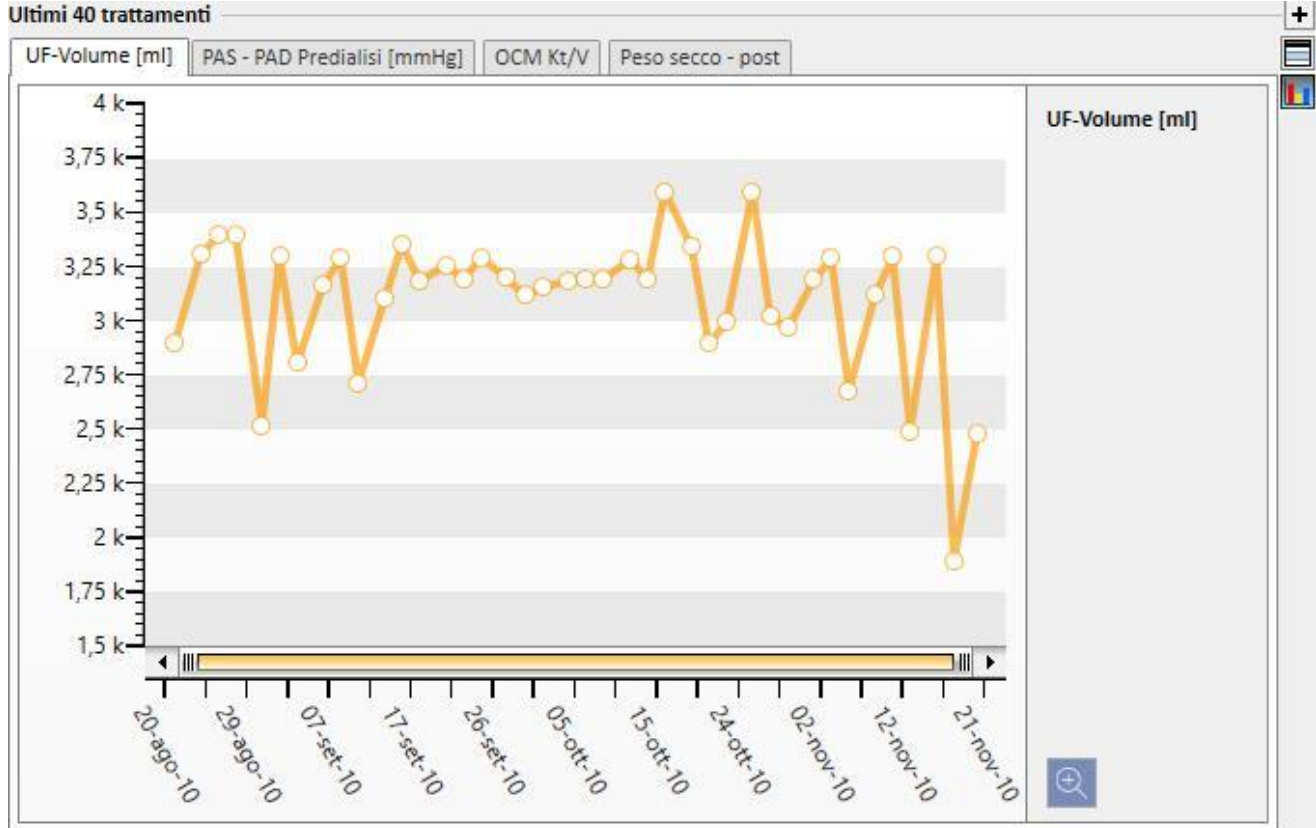

#### **Ultimi 40 trattamenti**

▪ **Storia esami di laboratorio**: qui vengono riportati gli ultimi venti esami di laboratorio a cui il paziente è stato sottoposto con la possibilità di navigare o semplicemente vedere l'andamento di alcuni valori fondamentali, grazie alla visualizzazione dei grafici.

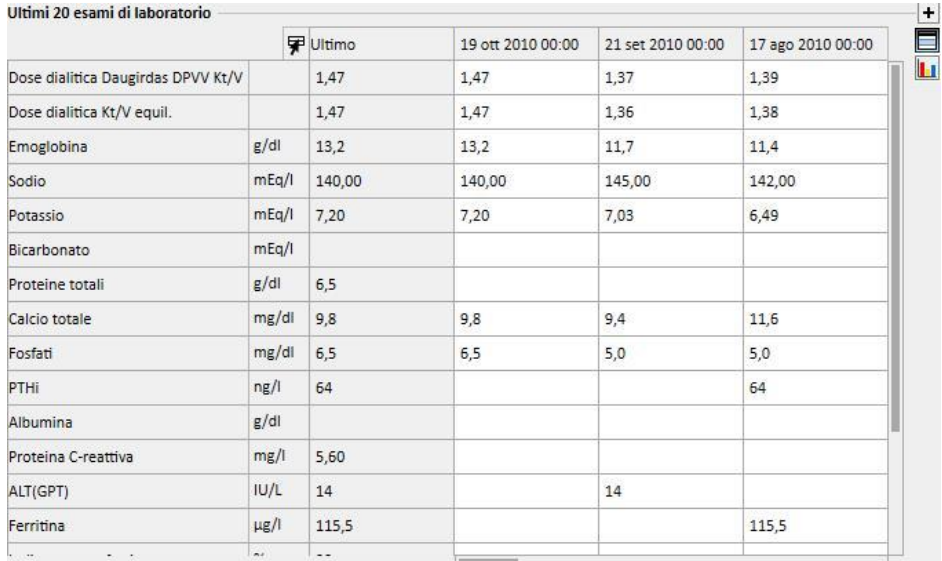

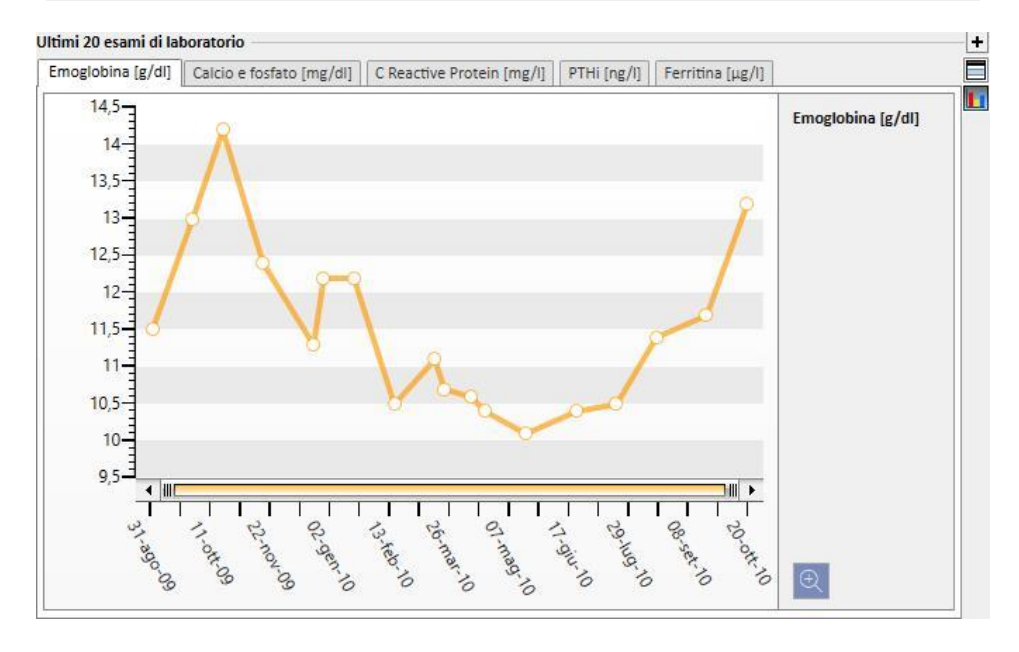

- **Prescrizione attiva**: Permette di riesaminare o modificare la prescrizione attiva HD.
- **Accesso vascolare**: Permette di riesaminare o modificare l'accesso vascolare attivo.
- **Farmaci domiciliari attivi**: Permette di controllare, modificare o aggiungere nuovi farmaci prescritti da assumere a casa.
- **Terapia relativa alla dialisi attiva**: Permette di controllare, modificare o aggiungere nuovi farmaci prescritti per il trattamento dialitico.
- **Ordini medici**: Permette di controllare e modificare tutti gli ordini medici correnti del paziente, ossia quelli con stato "attivo", "sospeso" e "pianificato"; è possibile anche aggiungere nuovi ordini medici al paziente.
- **Comorbidità**: Mostra tutte le comorbidità legate al paziente con la possibilità di modificarle o di inserirne di nuove.
- **Diuresi residua**: Mostra una visione rapida della funzione renale residua del paziente, basata sui suoi risultati di laboratorio. E' possibile modificare o aggiungere nuovi test di laboratorio.
- **Ospedalizzazioni**: Mostra una visione rapida delle ospedalizzazioni del paziente.
- **Allergie**: Permette di visualizzare e gestire le allergie del paziente.

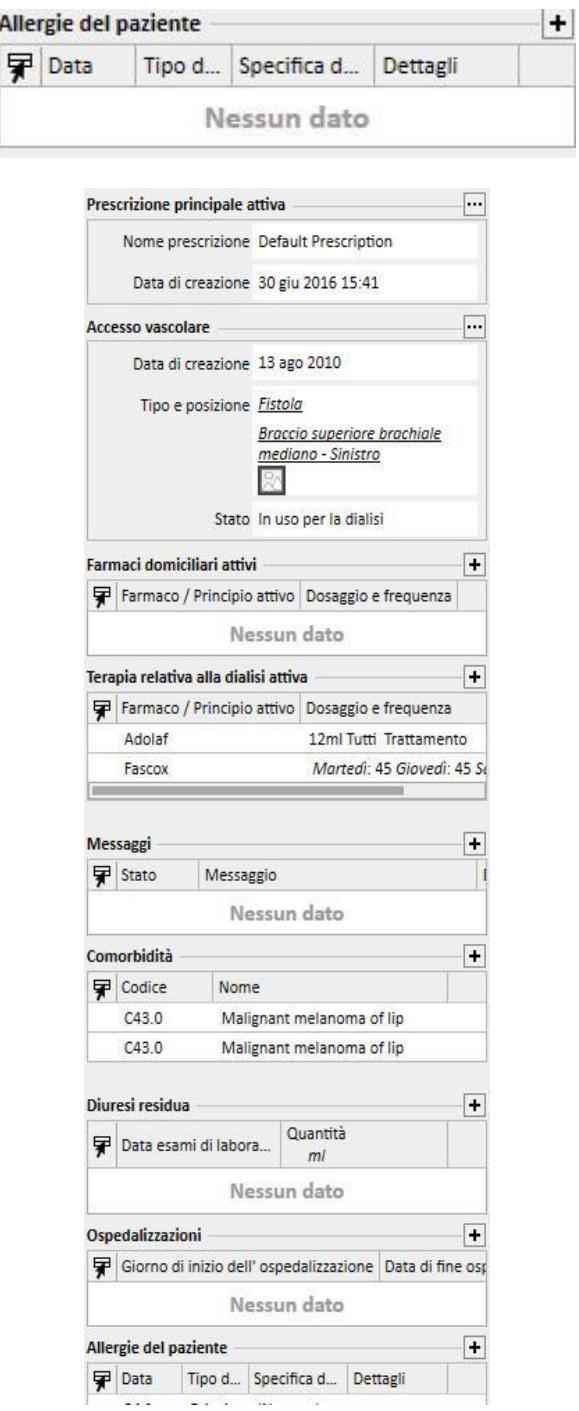

La scheda riassuntiva del paziente PD mostra:

▪ **Adeguatezza e Nutrizione:** Lista navigabile dell'adeguatezza e nutrizione del paziente.

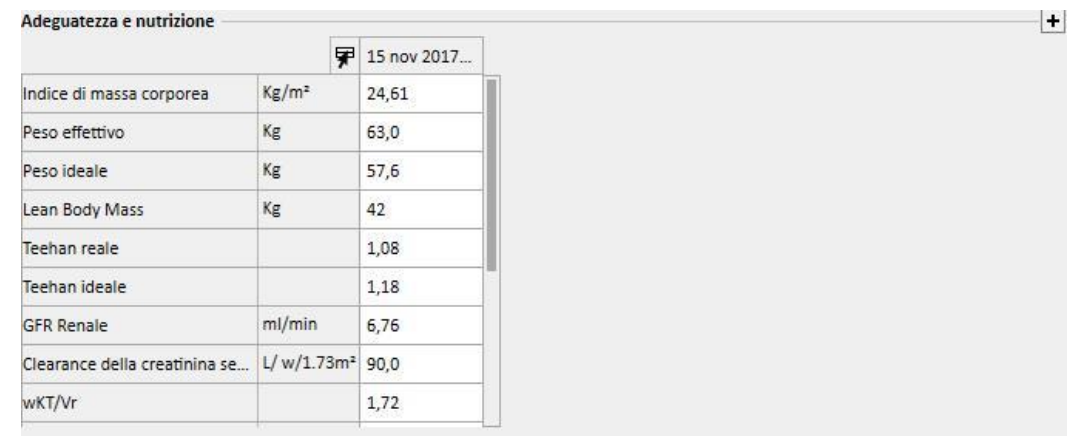

▪ **Peritoneal Equilibration Test:** Lista navigabile delle Peritoneal equilibration test del paziente.

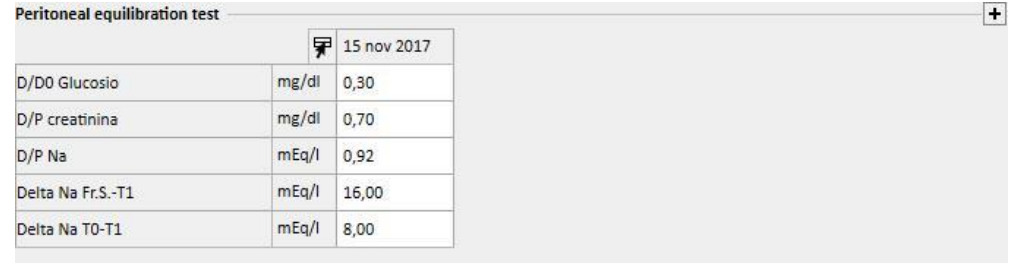

▪ **Ultimi 20 esami di laboratorio**: Ultimi venti esami di laboratorio e andamento di alcuni valori fondamentali, grazie alla visualizzazione dei grafici.

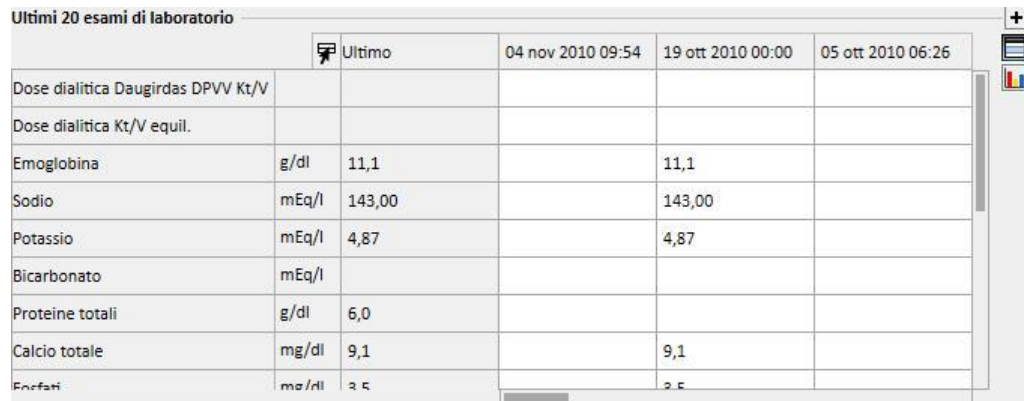

▪ **Ultima Prescrizione PD**: L'ultima Prescrizione PD può essere esaminata e modificata.

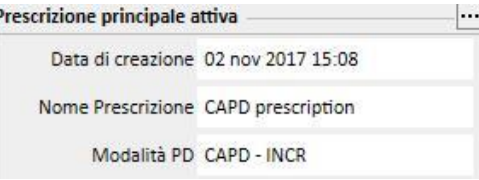

▪ **Accesso PD**: L'Accesso PD attivo può essere esaminato e modificato.

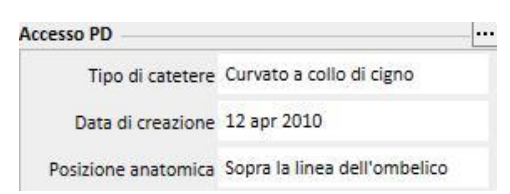

▪ **Terapia farmacologica attiva a casa**: È possibile esaminare, modificare o aggiungere nuovi farmaci prescritti da assumere a casa.

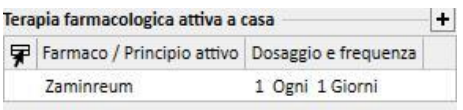

▪ **Comorbidità**: Tutte le comorbidità legate al paziente e la possibilità di modificarle o di inserirne di nuove.

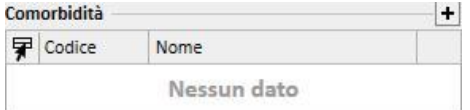

▪ **Diuresi residua**: Visione rapida della funzione renale residua del paziente basata sui suoi risultati di laboratorio. E' possibile modificare o aggiungere nuovi esami di laboratorio.

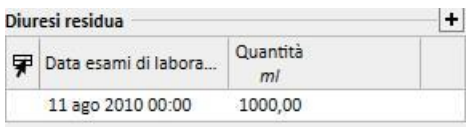

▪ **Ospedalizzazioni**: Una visione rapida delle ospedalizzazioni del paziente.

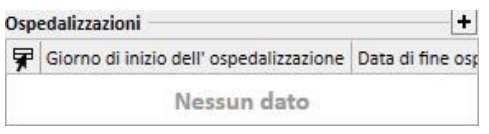

▪ **Allergie del paziente**: Permette di riesaminare o modificare la allergie del paziente.

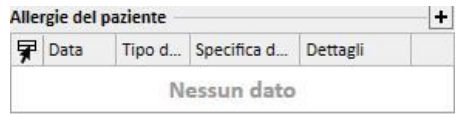

Scheda riassuntiva paziente trapiantato mostra:

▪ **Sommario trapianti**: qui è riportato un riepilogo dei trapianti suddivisi per organo. Questa sezione è la medesima di quella visibile nella voce di menù Trapianti.

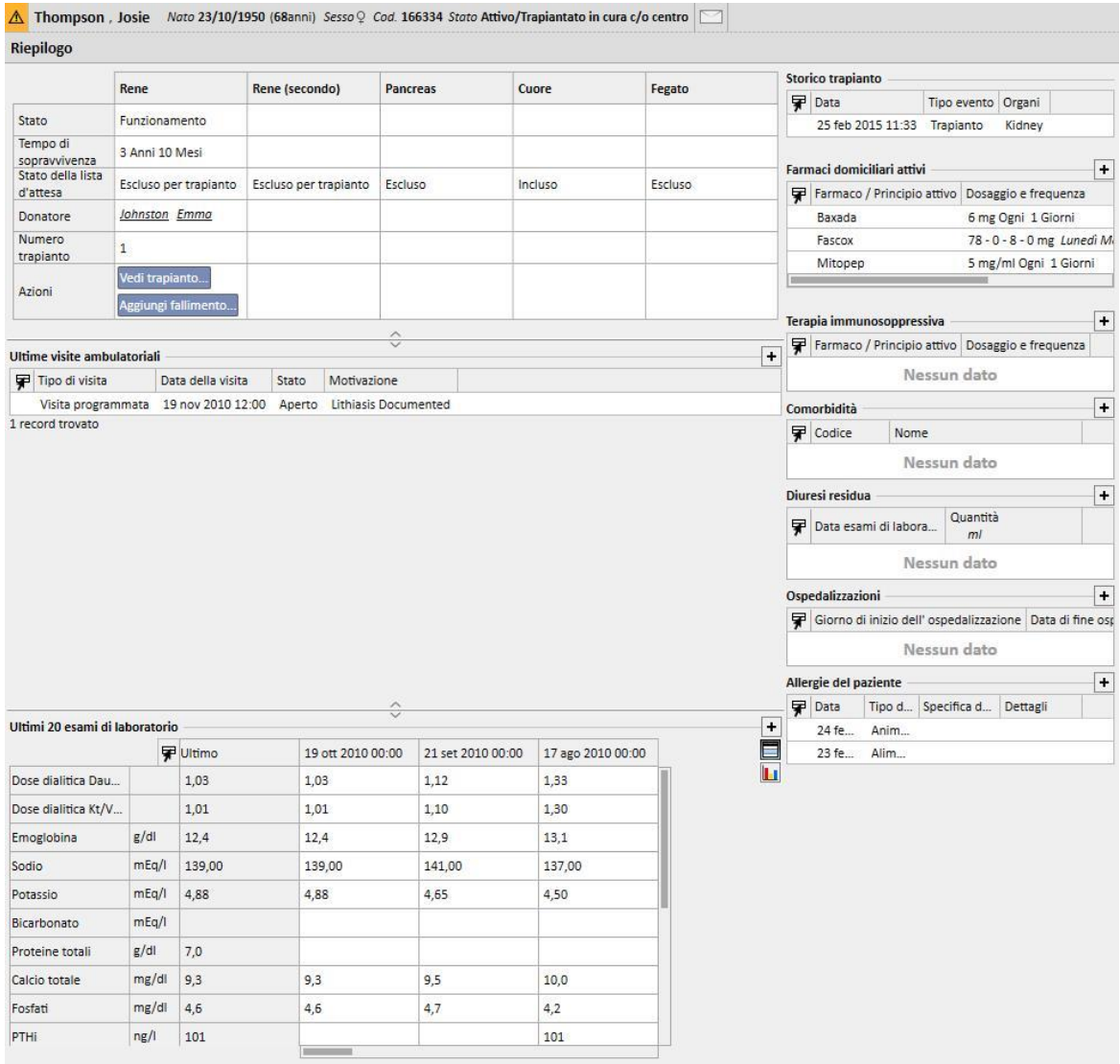

▪ **Storia visite ambulatoriali**: qui vengono riportate le ultime dieci visite ambulatoriali a cui il paziente è stato sottoposto con la possibilità di navigare o semplicemente vederne alcuni dati di base.

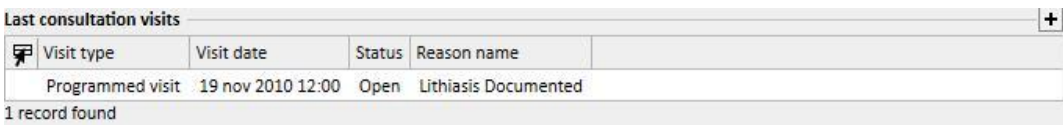

▪ **Storia esami di laboratorio**: qui vengono riportati gli ultimi venti esami di laboratorio a cui il paziente è stato sottoposto con la possibilità di navigare o semplicemente vederne l'andamento di alcuni valori fondamentali, grazie alla visualizzazione dei grafici.

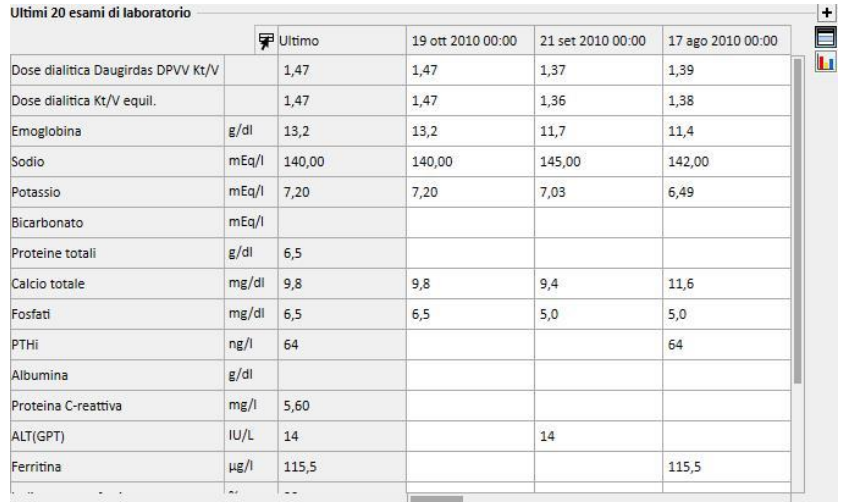

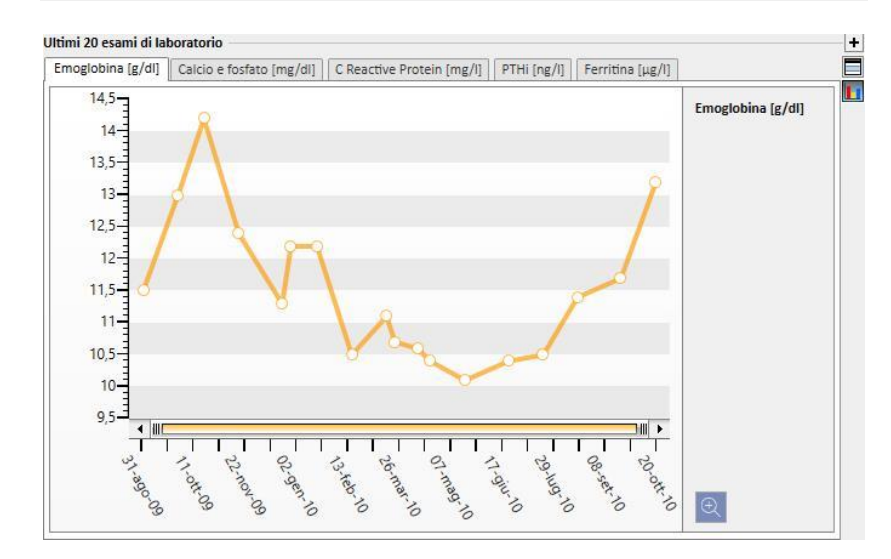

- **Storico trapianti**: Permette di riesaminare o modificare tutti gli eventi accaduti riguardanti i trapianti del paziente.
- **Farmaci domiciliari attivi**: Permette di controllare, modificare o aggiungere nuovi farmaci prescritti da assumere a casa.
- **Farmaci immunosoppressivi attivi**: Permette di controllare, modificare o aggiungere nuovi farmaci immunosoppressivi prescritti.
- **Comorbidità**: Mostra tutte le comorbidità legate al paziente con la possibilità di modificarle o di inserirne di nuove.
- **Diuresi residua**: Fornisce una visione rapida della funzione renale residua del paziente, basata sui suoi risultati di laboratorio. E' possibile modificare o aggiungere nuovi test di laboratorio.
- Ospedalizzazioni: Fornisce una visione rapida delle ospedalizzazioni del paziente.

▪ **Allergie del paziente**: Permette di riesaminare o modificare la allergie del paziente.

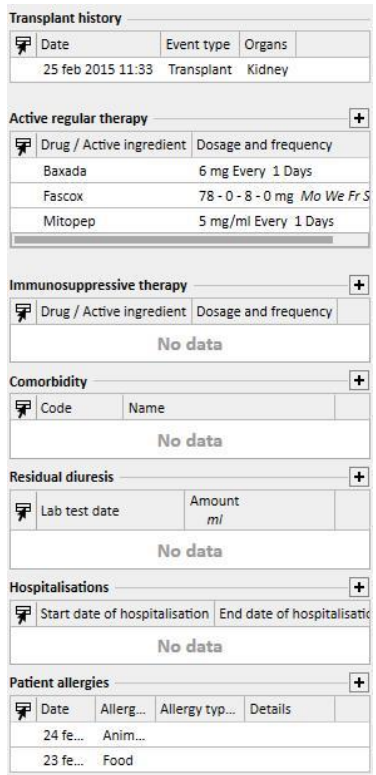

Scheda riassuntiva paziente ambulatoriale mostra:

▪ **Diario clinico**: la sezione del diario clinico contiene le informazioni relative alla storia clinica del paziente. La vista è molto simile, anche se più compatta, di quella che si può trovare nella voce di menù *Diario clinico* del paziente.

| Diario clinico                    |                            |                                                                                                    | + |  |  |  |  |  |
|-----------------------------------|----------------------------|----------------------------------------------------------------------------------------------------|---|--|--|--|--|--|
| <b>Nurse HD comment</b><br>$\vee$ |                            | 15                                                                                                    |   |  |  |  |  |  |
| $\checkmark$                      | 15<br>2010                 |                                                                                                    |   |  |  |  |  |  |
|                                   | Data                       | Diario                                                                                                    |   |  |  |  |  |  |
|                                   | 03 dic 2010 09:54          | Nurse Comment for the treatment Made on Dec 3 2010 9:54AM.                                                                                                    |   |  |  |  |  |  |
|                                   | 20 nov 2010 15:46          |                                                                                                    |   |  |  |  |  |  |
|                                   | 17 nov 2010 00:00          | Nurse Comment for the treatment Made on Nov 17 2010 12:00AM.                                                                                                    |   |  |  |  |  |  |
|                                   | 15 nov 2010 00:00          | Nurse Comment for the treatment Made on Nov 15 2010 12:00AM.                                                                                                    |   |  |  |  |  |  |
|                                   | 12 nov 2010 00:00          | Nurse Comment for the treatment Made on Nov 12 2010 12:00AM.                                                                                                    |   |  |  |  |  |  |
|                                   | 10 nov 2010 00:00          | Nurse Comment for the treatment Made on Nov 10 2010 12:00AM                                                                                                    |   |  |  |  |  |  |
|                                   | 08 nov 2010 00:00          | Nurse Comment for the treatment Made on Nov 8 2010 12:00AM.                                                                                                    |   |  |  |  |  |  |
|                                   | 05 nov 2010 00:00          | Nurse Comment for the treatment Made on Nov 5 2010 12:00AM.                                                                                                    |   |  |  |  |  |  |
|                                   | $15$ consequed to contract | $\mathbf{M}$ , $\mathbf{M}$ , |   |  |  |  |  |  |

<sup>15</sup> record trovati

▪ **Storia visite ambulatoriali**: qui vengono riportate le ultime dieci visite ambulatoriali a cui il paziente è stato sottoposto con la possibilità di navigare o semplicemente vederne alcuni dati di base.

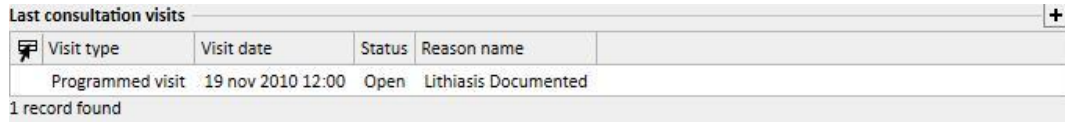

▪ **Storia esami di laboratorio**: qui vengono riportati gli ultimi venti esami di laboratorio a cui il paziente è stato sottoposto con la possibilità di navigare o semplicemente vedere l'andamento di alcuni valori fondamentali, grazie alla visualizzazione dei grafici.

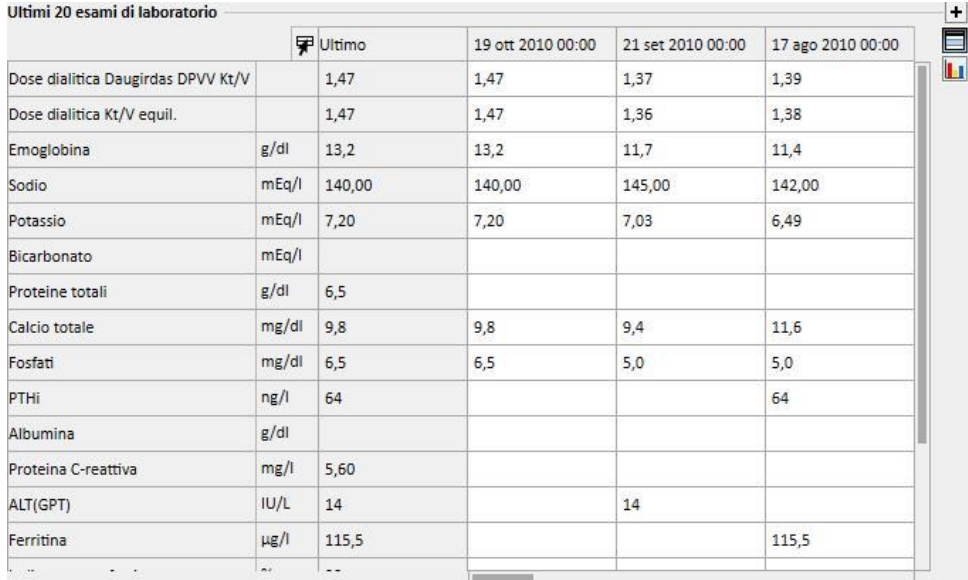

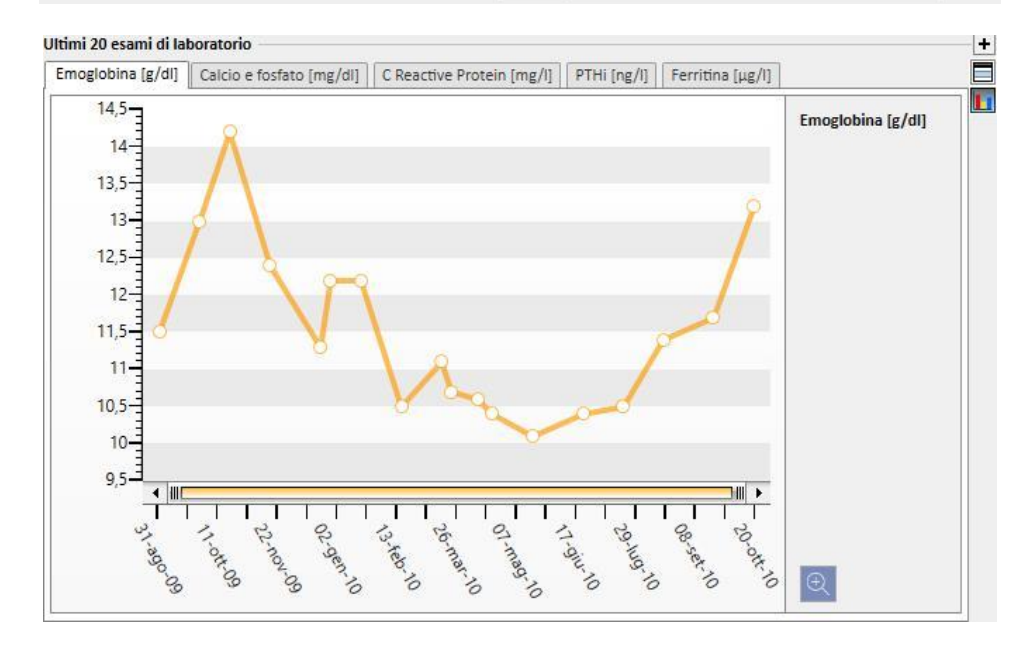

- **Farmaci domiciliari attivi**: Permette di controllare, modificare o aggiungere nuovi farmaci prescritti da assumere a casa.
- **Comorbidità**: Mostra tutte le comorbidità legate al paziente con la possibilità di modificarle o di inserirne di nuove.
- **Diuresi residua**: Fornisce una visione rapida della funzione renale residua del paziente, basata sui suoi risultati di laboratorio. E' possibile modificare o aggiungere nuovi test di laboratorio.
- **Ospedalizzazioni**: Fornisce una visione rapida delle ospedalizzazioni del paziente.

▪ **Allergie del paziente**: Permette di riesaminare o modificare la allergie del paziente.

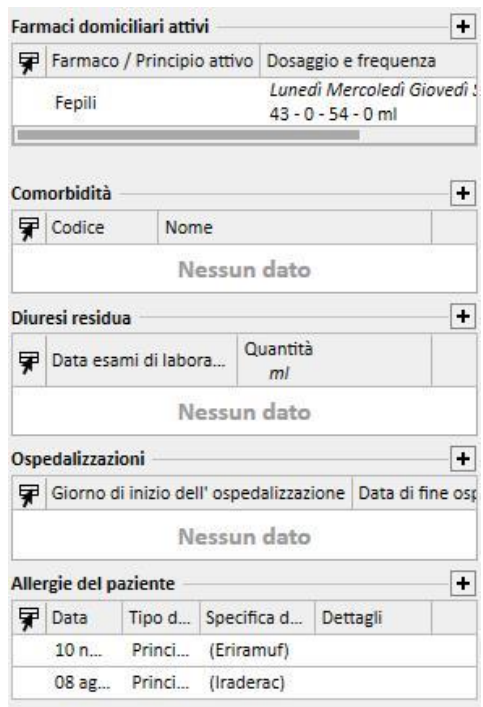

E' possibile personalizzare il lato sinistro di entrambe le schermate con una query personalizzata; questo significa che è possibile *avere* una *query* che sostituisce le viste di: *Storico trattamenti HD, Storico esami di laboratorio, Visualizzazione dose dialitica PD, PD test peritoneale veloce*. Per fare questo è necessario creare una query usando il *query builder*; la query deve soddisfare i seguenti requisiti:

- Soggetto principale della query sarà *un'entità paziente* ma non i dati amministrativi del paziente;
- La query non deve contenere parametri. Ciò significa che non viene inserita nessuna voce nella sezione "*Trascina e rilascia per creare un parametro*";
- La query verrà pubblicata come "view".

Query Builder è disponibile solo se il modulo di scrittura *"Analisi e Report"* è attivo.

Una volta che la query è stata creata, deve essere collegata all'interno del relativo gruppo di Entità Parametro di configurazione nel menù Master Data (Clinic Manager).

# **9.2.2 PANORAMICA SUI TRATTAMENTI**

In questa sezione vengono mostrati i dati principali relativi agli ultimi tre trattamenti. E' possibile cliccare sul bottone freccia per visualizzare gli altri trattamenti.

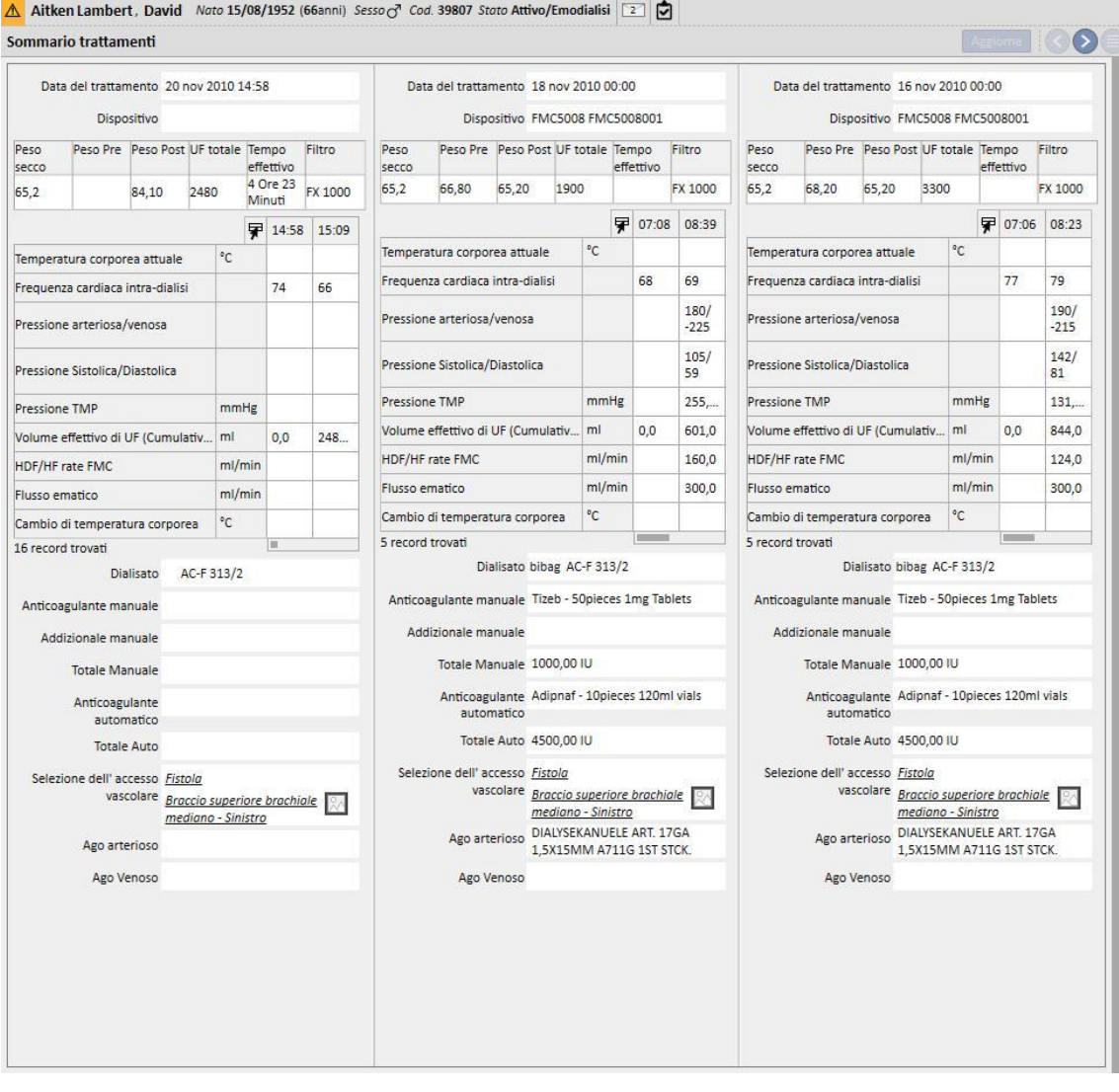
### **9.2.3 DATI AMMINISTRATIVI**

Questa sezione contiene i dati amministrativi del paziente, quali nome, indirizzo, data di nascita, ecc.

In alternativa al mouse, premere il tasto **TAB** per spostarsi da un campo all'altro. Per tornare indietro, premere il tasto **shift** e il tasto **TAB** contemporaneamente.

Dopo aver modificato questa sezione i pulsanti **Salva** e **Annulla** saranno attivati. Fare clic su **Salva** per memorizzare i dati nel database. Per annullare le modifiche fare clic su **Annulla**.

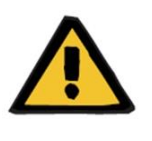

#### **Avvertenza**

I pazienti con il campo **Sesso** con valore "Sconosciuto" vengono inviati a Therapy Monitor ma lo stesso non li rende selezionabili come pazienti trattabili.

Come configurazione standard, l'immagine del paziente non è più visibile in questa sezione. É comunque possibile farla comparire settando a "No" il campo "Nascondi immagine del paziente" presente in Master data alla voce "Parametri di configurazione".

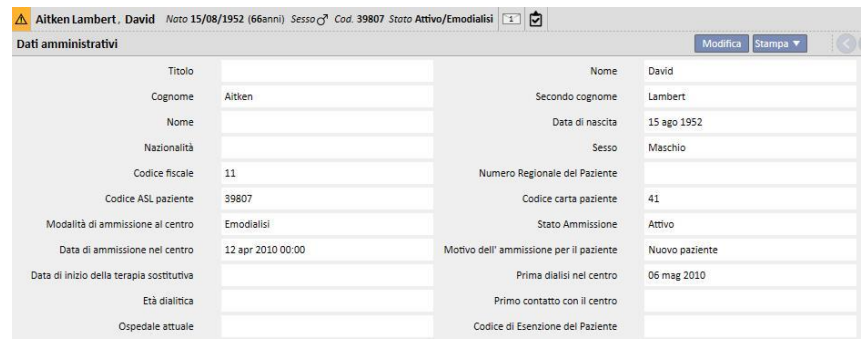

**Codice Paziente**: Si tratta di una codifica (ID), che viene assegnata automaticamente dal Therapy Support Suite durante l'ammissione del paziente e non può essere modificata. Questo ID è l'identificatore univoco del paziente all'interno del Therapy Support Suite.

**Codice carta paziente**: Questo è il codice che identifica la connessione del paziente tra Therapy Support Suite e il Therapy Monitor/Patient On Line. Questo codice non può essere modificato e viene assegnato al verificarsi di uno dei seguenti eventi:

- Il paziente viene ammesso con uno **Stato ammissione** "Attivo" ed una **Modalità di ammissione al centro** compatibile con l'esigenza del paziente di essere sottoposto a trattamento ossia "Emodialisi", "Emodialisi (Terapia Intensiva)", "Emodialisi (Acuto)", "HD domiciliare" o "Dialisi peritoneale".
- Viene definito per il paziente un **Nuovo stato dialisi** che deve essere compatibile con l'esigenza del paziente di essere sottoposto a trattamento ossia "Emodialisi", "Emodialisi (Terapia Intensiva)", "Emodialisi (Acuto)", "HD domiciliare", "Dialisi peritoneale". L'ospedale di destinazione del nuovo stato deve coincidere con quello previsto in uno dei centri del Therapy Support Suite.
- Si intende creare una Scheda Paziente per un paziente senza **Codice carta paziente**.
- Si salva una prescrizione di Emodialisi indipendentemente dallo stato di dialisi del paziente.

## **9.2.4 DATI MEDICI**

La sezione Dati Medici contiene i dati medici di base del paziente, quali l'altezza, il gruppo sanguigno, la diagnosi renale.

In alternativa al mouse, premere il tasto **TAB** per spostarsi da un campo all'altro. Per tornare indietro, premere il tasto **shift** e il tasto **TAB** contemporaneamente.

Dopo aver modificato questa sezione i pulsanti **Salva** e **Annulla** saranno attivati. Fare clic su **Salva** per memorizzare i dati nel database. Per annullare le modifiche fare clic su **Annulla**.

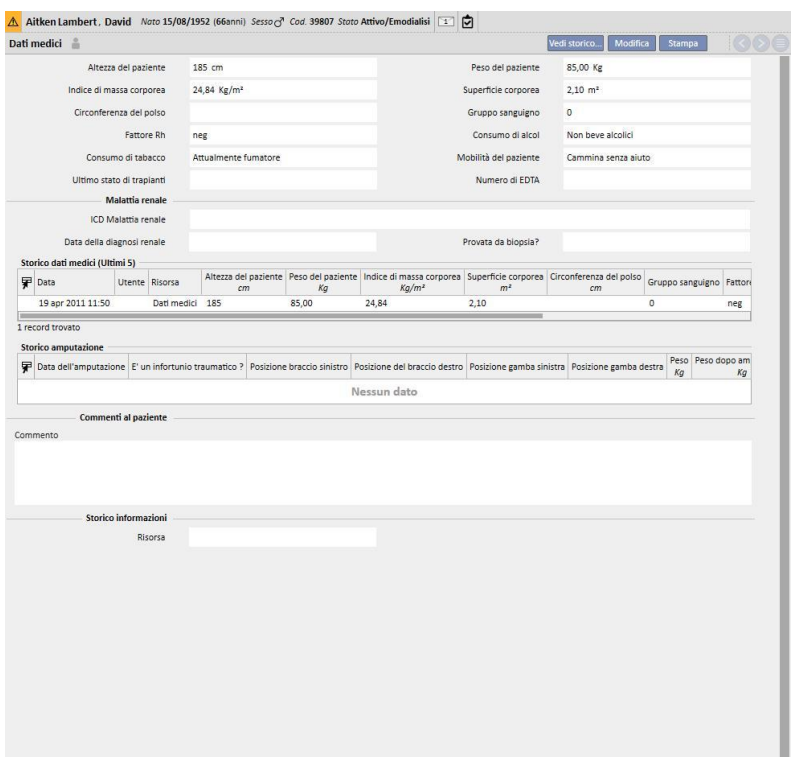

In caso l'utente modifichi i campi **altezza, peso, gruppo sanguigno o Fattore Rh** e per il paziente siano presenti i dati del donatore oppure sia valorizzata la **lista d'attesa***,* il sistema chiede all'utente se vuole procedere all'aggiornamento dei medesimi dati anche per queste sezioni.

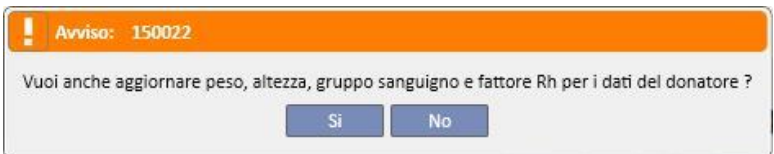

## **9.2.4.1 DATI MEDICI (STORICO)**

Modificando qualsiasi campo presente nella sezione dati medici e salvando verrà creato uno storico dei valori

precendi al salvataggio.In alto in questa sezione troveremo questo simbolo che una volta premuto mostrerà quando e da quale utente è stata effettuata l'ultima modifica.

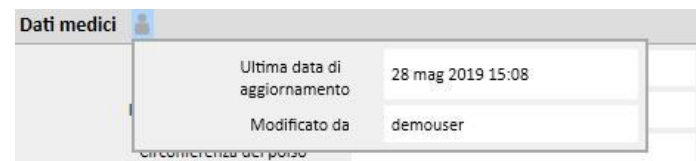

I dati medici verranno aggiornati anche in seguito alla modifica o aggiunta dei seguenti campi nelle seguenti entità:

- Dati medici: qualsiasi modifica apportata ai campi di questa entità.
- Amputazioni.
- Dati donatore: tutti i campi presenti nella sezione dati medici.
- Visita ambulatoriale: peso e altezza della sezione Dati Antropometrici.
- Adeguatezza o nutrizione: (se abilitato il plugin PD) peso o altezza o circonfernza del polso.
- Test di QA del POL: (se abilitato il plugin PD e POL) peso e altezza.

Le modifiche apportate ai Dati medici sarà possibile vederle in due sezioni:

▪ nella tabella **Storico dati medici (Ultimi 5):** il quale mostra gli ultimi 5 cambiamenti effettuati.

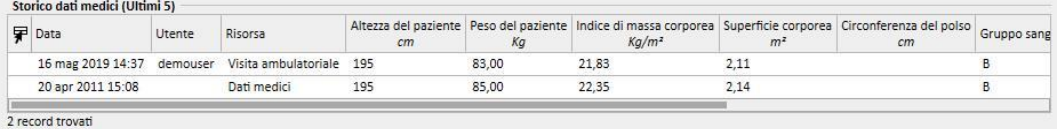

cliccando sul bottone See history... : mostrerà l'elenco completo di tutte le volte che è stato è effutato un cambiamento dei dati medici.

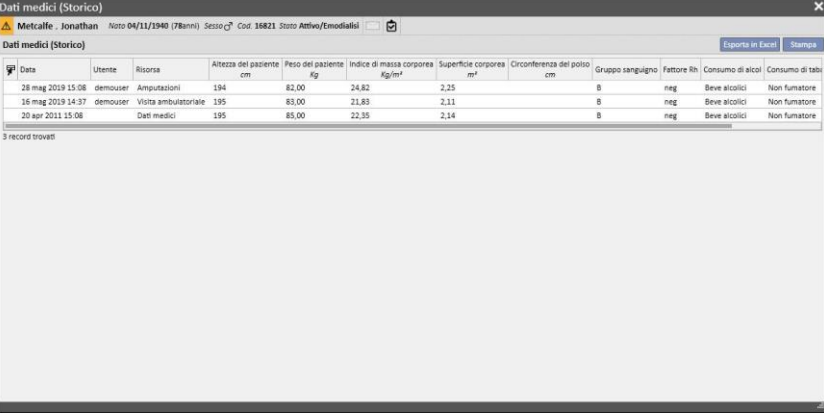

n tutte e due le sezioni sarà possibile vedere quando è stata fatta la modifica, da quale utente ed anche in quale entità.

[I](../IMG/Patients_258_MA.jpg)

# **9.2.4.2 STORICO AMPUTAZIONI**

In questa sezione dei dati medici verranno mostrate tutte le amputazioni fatte per il paziente selezionato.

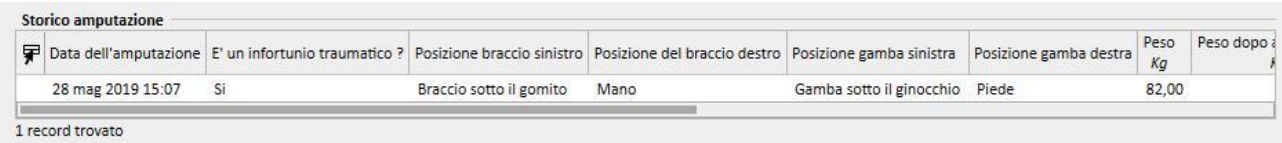

#### **9.2.5 OSPEDALIZZAZIONI**

In questa sezione possono essere inserite le ospedalizzazioni relative al paziente. E' sufficiente registrare la data di inizio e l'ospedale dove è ricoverato il paziente. E' anche possibile specificare il motivo del ricovero. Dopo aver salvato l'ospedalizzazione, i movimenti relativi vengono creati automaticamente nella sezione Stato del paziente. E' anche possibile creare ospedalizzazioni della durata di un solo giorno.

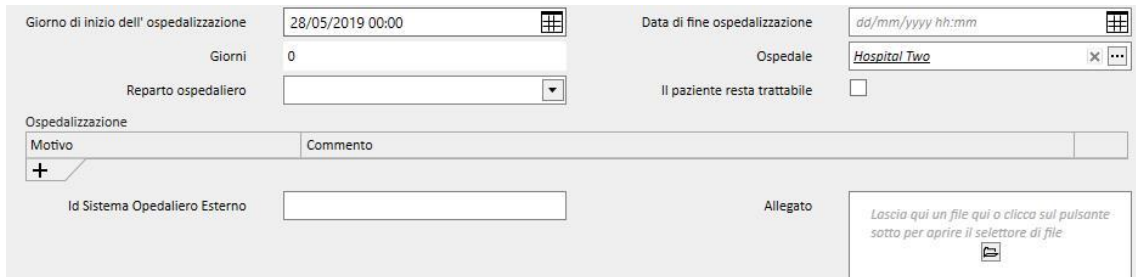

Quando un paziente viene ospedalizzato verso un centro non TSS è possibile specificare se mantenere o meno il paziente "trattabile ".

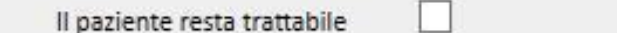

Un paziente ospedalizzato e "trattabile", ovvero con il soprastante campo posto a vero, verrà comunque visualizzato all'interno del "Pianificatore delle attività del centro", inoltre il suo stato non verrà posto a "Non Attivo".

E' possibile creare ospedalizzazioni "all'interno dello stesso centro", "verso centri TSS" e "verso centri esterni/non TSS".

▪ All'interno dello stesso centro: lo stato del paziente non cambia, ed è possibile scegliere in quale reparto spostare il paziente; è possibile eliminarlo tramite il bottone "Elimina" (se l'utente ha i permessi necessari).

▪ Verso centri TSS: è possibile creare questo tipo di ospedalizzazioni, selezionando come "**Reparto**" un centro TSS. Al salvataggio della ospedalizzazione lo stato del paziente dipenderà dal giorno di inizio dell'evento. Se l'ospedalizzazione è pianificata nel futuro, lo stato del paziente non cambia, se invece inizia al momento del salvataggio (o prima) il movimento viene automaticamente accettato e il paziente avrà lo stato di "Transito ospedalizzazione".Se l'ospedalizzazione è pianificata nel futuro, il centro che l'ha creata ha la possibilità di eliminarla tramite il bottone "Elimina" (se l'utente ha i permessi necessari) o di annullarla tramite la voce di menù "Trasferimenti Pazienti" all'interno della sezione col nome del centro.

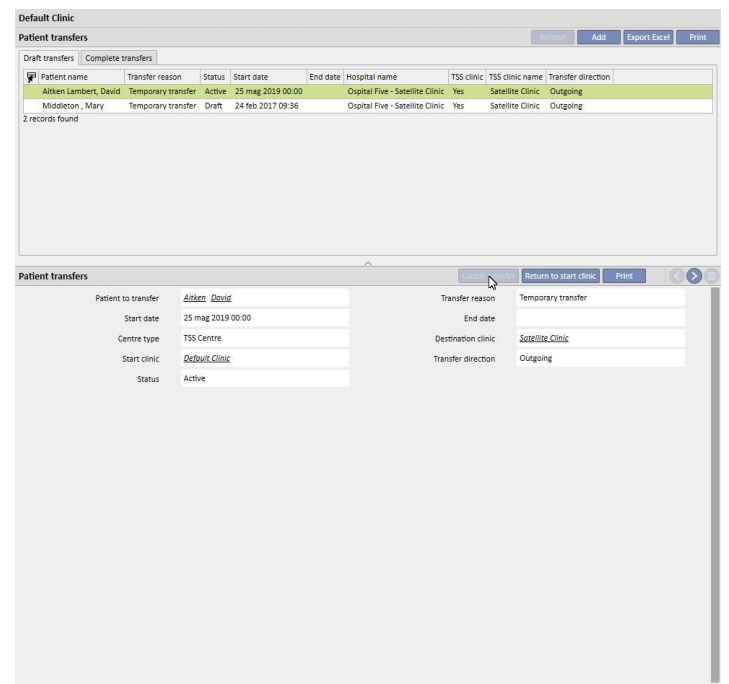

Una volta che l'ospedalizzazione viene creata e quindi automaticamente accettata, il paziente apparirà nella lista dei pazienti attivi del centro di destinazione. A questo punto la ospedalizzazione non è più cancellabile. E' possibile far ritornare il paziente al centro di origine cliccando il bottone "Ritorna al centro di origine" tramite la voce di menù "Trasferimenti Paziente" all'interno della sezione col nome del centro.

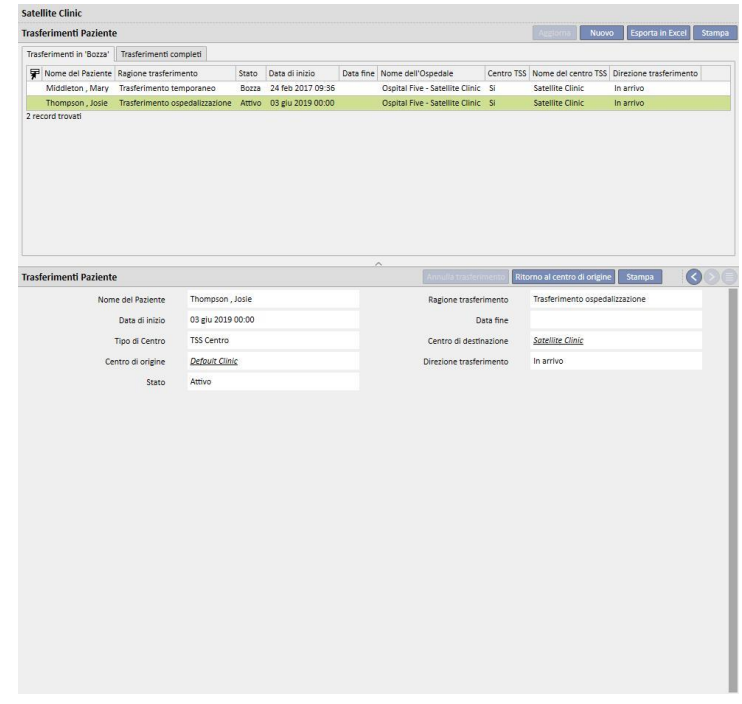

Ora il paziente non è più presente nel centro di destinazione, ed è ritornato in stato "Attivo" nel centro di origine.

▪ Verso centri non TSS: è possibile creare questo tipo di ospedalizzazioni, selezionando come "**Reparto**" un centro non TSS. Non avendo visibilità del centro di destinazione, si assume che tutte le ospedalizzazioni siano accettate automaticamente (ad accezione per quelle create con data di inizio nel futuro). Il centro che ha quindi creato la ospedalizzazione non ha la possibilità di cancellarla (tranne per quelle aventi data inizio nel futuro), ma ha solo la possibilità di far ritornare il paziente al centro di origine cliccando il bottone "Ritorna al centro di origine" tramite la voce di menù "Trasferimenti Pazienti" all'interno della sezione col nome del centro.

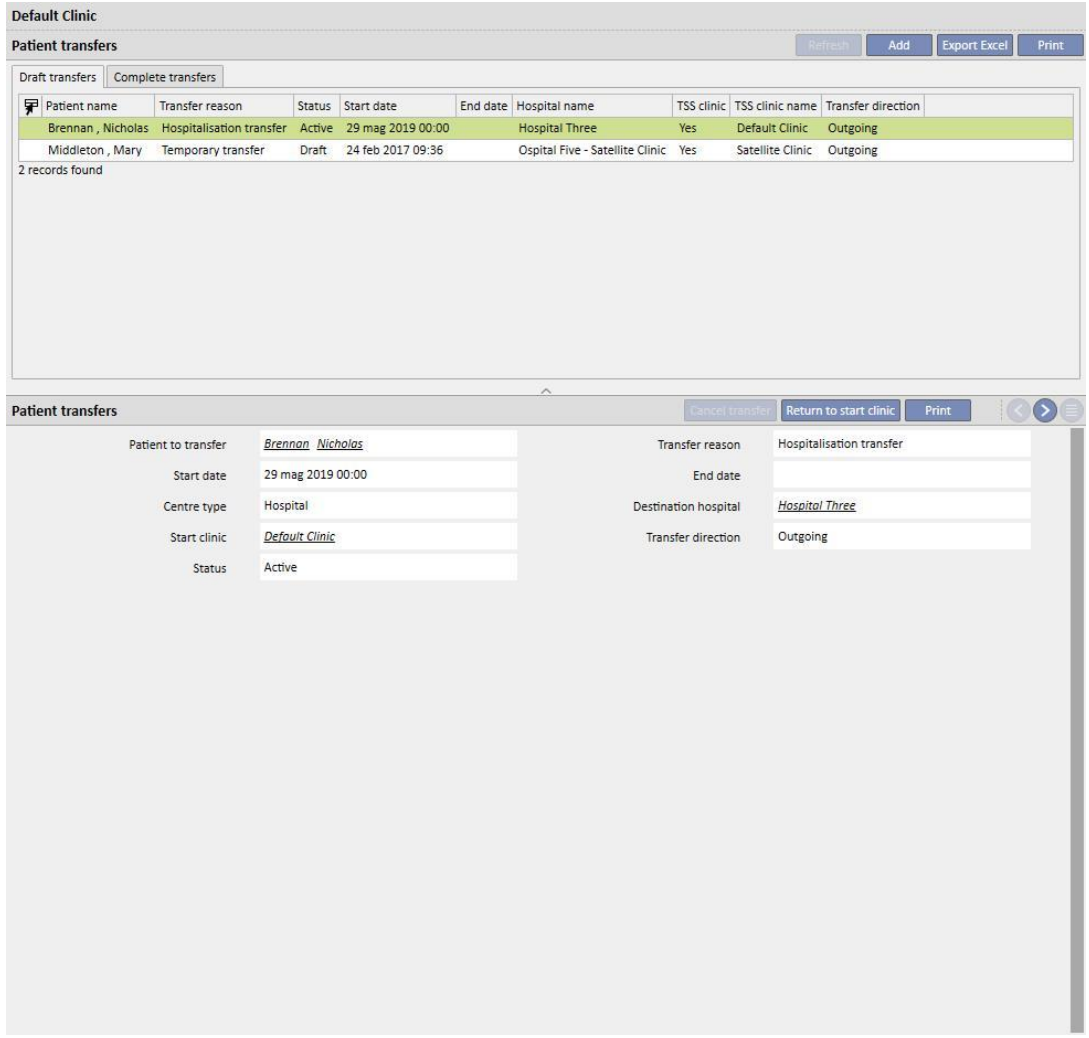

Se la data di fine ospedalizzazione è stata inserita, nella barra di riepilogo dei dati del paziente, sarà mostrata la "Data di ritorno al centro di origine".

Nato 28/10/1962 (56anni) Sesso o Cod. 399489 Stato Transito - temporaneo/Emodialisi Ritorno al centro di origine 04/06/2019

Ogni volta che un'ospedalizzazione viene creata, si genera automaticamente un task che viene associato a questo tipo di evento, solo se l'utente autenticato è abilitato a ricevere notifiche. Per fare questo, è necessario che l'utente sia selezionato tra gli "Utenti di notifica" o appartenga a un gruppo selezionato tra i "Gruppi di notifica" nei "Parametri di configurazione" in Master data alla sezione "Notifiche movimento" (vedi capitolo 4.1.1 del Service Manual).

I task che verrano generati dall'evento "Ospedalizzazione" saranno visibili all'utente secondo queste regole:

- - ospedalizzazione interna, task non generati;
- - ospedalizzazione verso centro TSS, task generati per gli utenti abilitati nel centro di partenza e nel centro di destinazione;
- - ospedalizzazione verso centro non TSS, task generati per gli utenti abilitati nel centro di partenza.

Se un centro non ha utenti o gruppi di utenti abilitati a ricevere notifiche per i movimenti, questo tipo di evento non scatenerà mai la creazione di un task per nessun utente.

Nella barra di riepilogo in alto di un paziente che ha un'ospedalizzazione attiva/in corso verrà mostrata un'immagine rappresentante un "H". Essa sarà presente dal giorno in cui parte l'ospedalizzazione fino alla mezzanotte del giorno in cui finisce l'ospedalizzazione.

Nel caso di un ricovero invece, la presenza o meno dell'immagine dipenderà dalla logica impostata nei parametri di configurazione alla sezione "configurazione logica della selezione dei casi clinici (ricoveri)" (vedi capitolo 4.1.1 del Service Manual). Qualora il ricovero non consideri l'ora esatta per la sua chiusura, l'immagine rimarrà visibile fino alla mezzanotte del giorno di fine ricovero, come per l'ospedalizzazione; se invece per la chiusura del ricovero si considera l'ora esatta, l'immagine scompare non appena il ricovero stesso risulterà "chiuso".

Thompson, Josie Nato 23/10/1950 (68anni) Sesso Q Cod. 166334 Stato Non attivo/Trapiantato in cura c/o centro H

### **9.2.6 STATO DEL PAZIENTE**

In questa sezione è possibile inserire informazioni sui movimenti (cambi di stato o posizione) relativi al paziente. Un movimento descrive i cambiamenti in uno stato del paziente, per esempio, la registrazione e l'accettazione di un movimento con un ospedale diverso da quello attuale sposterà il paziente ad uno stato "Non Attivo".

Questa sezione é suddivisa in due tab: "Stato del paziente" e "Cambio Stato del Paziente"

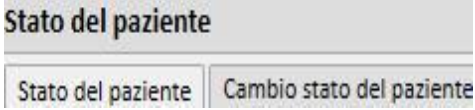

dove sostanzilamente il secondo tab riporta la struttura e le logiche di seguito descritti e inerenti il tab "Stato paziente", relativemente solo ai cambi di stato e non hai cambi di posizione, per permettere una visualizzazione più immediata ed esclusiva di questi records.

Gli stati di dialisi disponibili sono: Ambulatoriale, Emodialisi, Emodialisi Terapia intensiva, Emodialisi Acuto, Dialisi peritoneale, Predialisi, Trapiantato in cura c/o centro, Perso contatto, Trattamento fermato, Deceduto, Candidato alla donazione e Donatore.

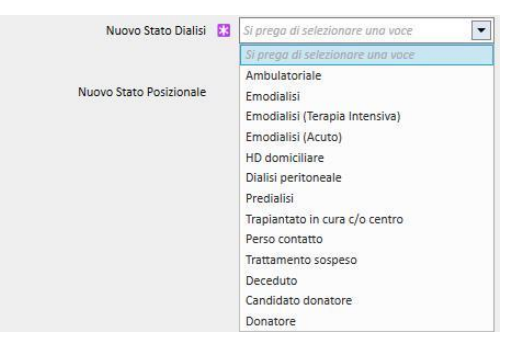

I campi obbligatori durante la creazione del movimento sono Data dell'evento, Nuovo stato dialisi ed Ospedale.

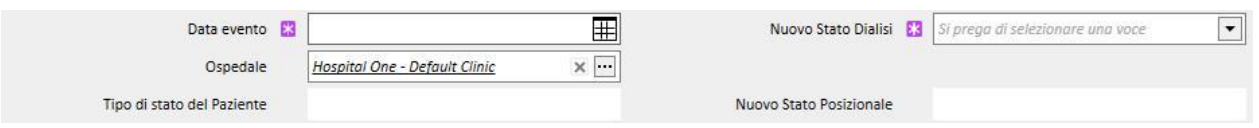

Inoltre altri campi, obbligatori e non, possono apparire a seconda del valore di questi tre campi (per es: se l'ospedale selezionato non è l'ospedale attuale, appare un campo "tipo di trasferimento" che va selezionato).

Tutti i movimenti accettati verso un ospedale/centro differente rispetto a quello locale, muovono il paziente e modificano il suo stato a seconda del tipo di trasferimento che viene effettuato e del centro in cui si sposterà. Anche l'ospedalizzazione cambia lo stato del paziente.

Di seguito riportiamo tutte le varie combinazioni possibili per i cambi di stato di un paziente dopo un movimento:

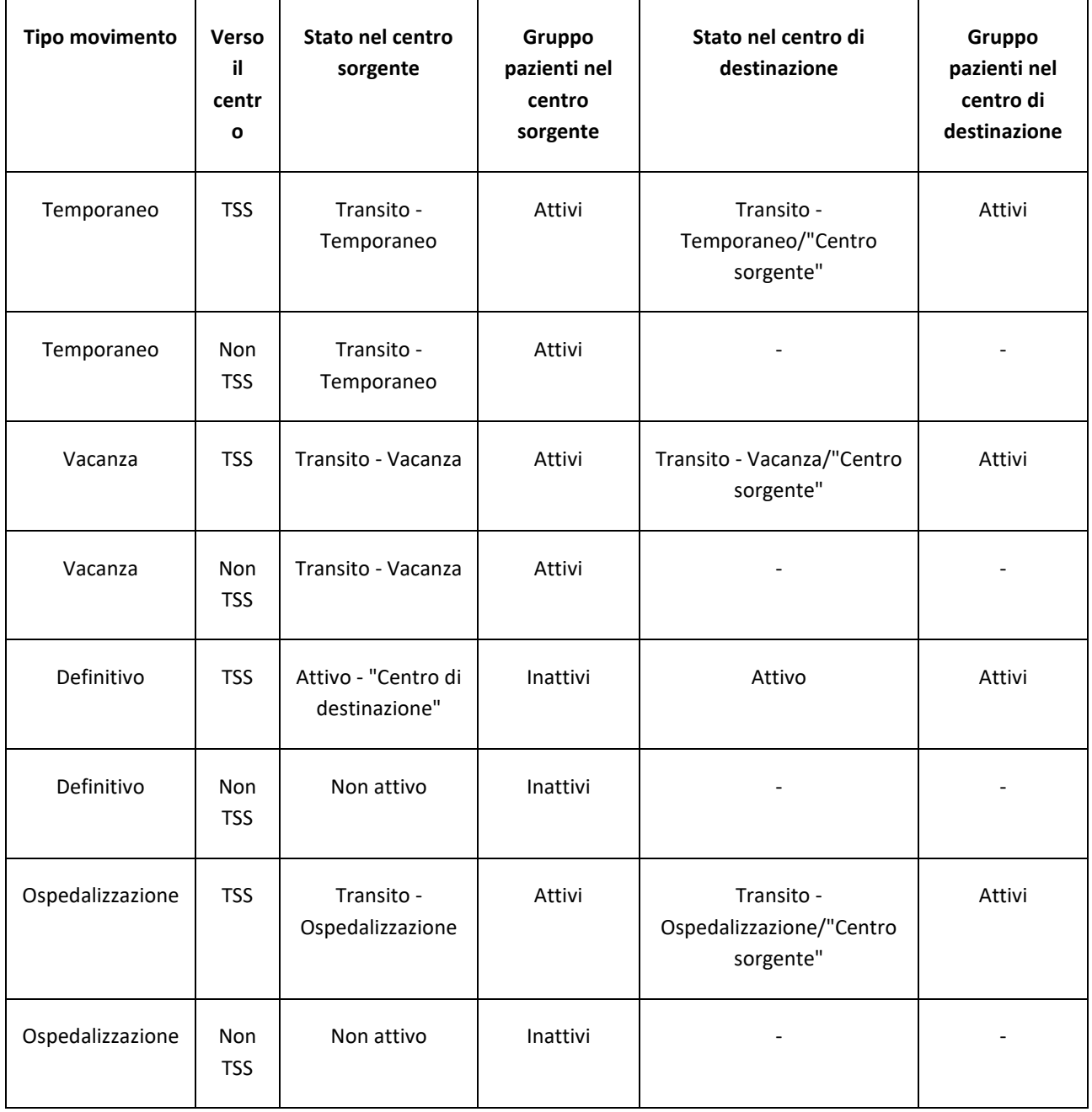

Per "Centro sorgente" si intende il nome del centro da cui il paziente parte, per "Centro di destinazione" si intende il nome della centro in cui il paziente viene trasferito. Nel caso di trasferimenti verso centri "Non TSS" il paziente resterà visibile solamente nel "centro sorgente".

E' possibile registrare anche i movimenti del paziente avvenuti in passato, e anche pianificarne per il futuro.Se lo stato "Deceduto" è assegnato a un paziente, tutte le prescrizioni correlate al trattamento e le prescrizioni di farmaci attivi verranno disattivate/terminate, mentre l'accesso vascolare andrà in stato "Terminato". I movimenti successivi a quello di decesso verranno eliminati. Inoltre la data di decesso presente in Dati amministrativi verrà impostata automaticamente in modo da rispecchiare la data del movimento e viceversa.

## **9.2.6.1 TIPOLOGIA DEI MOVIMENTI**

La tipologia dei movimenti è divisibile in tre gruppi: Trasferimento Interno, Entrata e Uscita.

#### Trasferimento Interno

I trasferimenti interni sono quelli che avvengono all'interno dello stesso ospedale. Questi movimenti cambiano lo stato dialitico del paziente (Predialisi, Emodialisi, Dialisi Peritoneale, Trapiantato in cura c/o centro, ecc.).

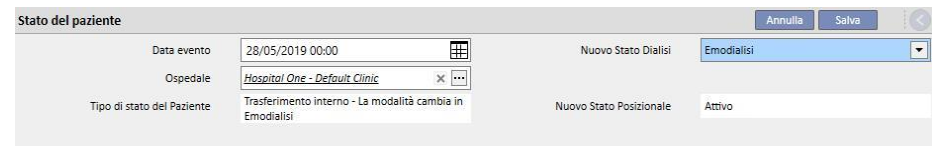

Se il paziente si trova nello stato "Non attivo", il trasferimento interno permette la riattivazione del paziente.

#### **Entrata**

I movimenti in "Entrata" sono tutti quei movimenti che indicano il ricovero del paziente nell'ospedale attuale, mentre il movimento "Nuova ammissione paziente" è creato attraverso la voce "Nuovo paziente". Altri esempi sono "Trasferimento da un centro TSS", "Rientro dalle vacanze" e "Rientro da un trasferimento temporaneo". Questi movimenti possono essere presenti quando il paziente non è nell'ospedale attuale; questo comporta che il paziente ha avuto precedentemente un movimento in "Uscita". Per un movimento in "Entrata", l'utente può aggiungere un commento per descrivere l'evento.

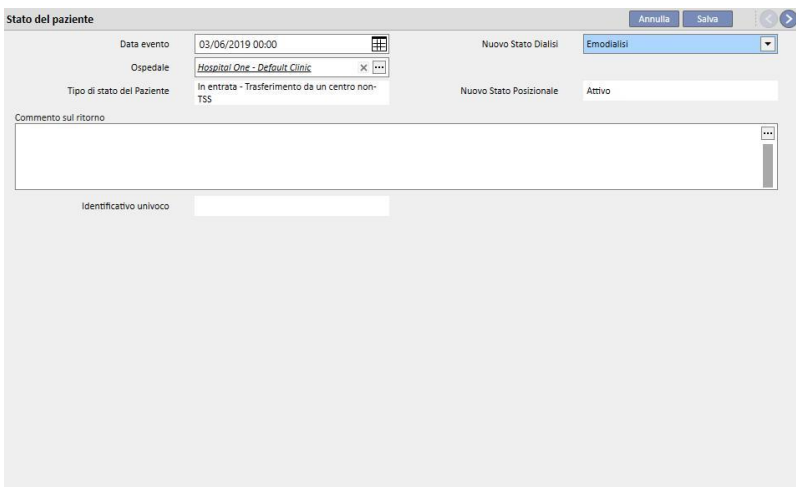

Oppure è generato automaticamente quando l'utente del centro di destinazione clicca sul bottone "Ritorna al centro di origine" tramite la voce di menù "Trasferimenti Paziente" all'interno della sezione col nome del centro.

#### **Uscita**

I movimenti in "Uscita" sono utilizzati per spostare il paziente in altri centri, siano essi TSS o non TSS. Se viene selezionato un ospedale diverso da quello attuale, appare il campo "Tipo di Trasferimento". Questo campo è usato per descrivere il tipo di trasferimento, per esempio se il trasferimento è per "Vacanza", "Definitivo", o "Temporaneo".

Vacanza: il paziente non è nel centro per un breve periodo di tempo. Usato generalmente per i "pazienti vacanza". E' possibile specificare la "Data fine" della vacanza. Il movimento è da considerarsi accettato non appena viene eseguito. Se il centro di destinazione non è un centro TSS, viene considerato accettato automaticamente. In qualsiasi momento, anche se è stata impostata una data di fine vacanza, entrambi i centri avranno la possibilità di far ritornare il paziente al centro d'origine cliccando sul bottone "Ritorna al centro di origine" tramite la voce di menù "Trasferimenti Paziente" all'interno della sezione col nome del centro. Un movimento in uscita, dopo che è eseguito e quindi accettato automaticamente, non è più cancellabile.

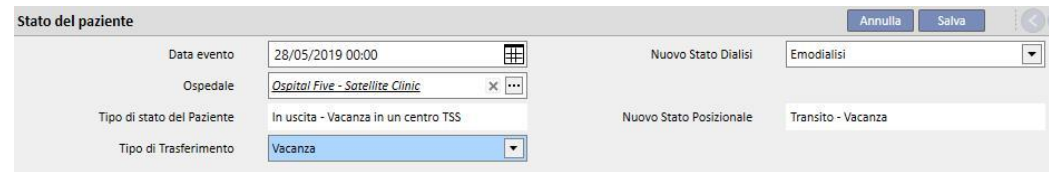

Definitivo: per pazienti che sono trasferiti definitivamente in altri ospedali. Dopo un trasferimento definitivo, i dati completi del paziente presenti nel TSS vanno nella modalità "Sola lettura": tutti i dati nel sistema sono quindi disponibili ma non si potranno modificare. Il movimento è da considerarsi accettato non appena viene eseguito. Se il centro di destinazione non è un centro TSS, viene considerato accettato automaticamente.

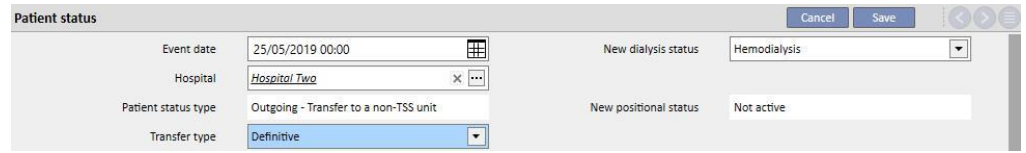

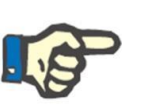

## **Nota**

Per aggiungere un nuovo movimento per i "Pazienti in sola lettura", l'utente deve avere i diritti per "Abilitare la sezione Stato paziente sui pazienti in sola lettura" nei parametri di configurazione del centro.

Temporaneo: pazienti che sono trasferiti in un altro centro per un periodo di tempo limitato. Il movimento è da considerarsi accettato non appena viene eseguito. Se il centro di destinazione non è un centro TSS, viene considerato accettato automaticamente. In qualsiasi momento, anche se è stata impostata una data di fine, da entrambi i centri è possibile far ritornare il paziente al centro d'origine cliccando sul bottone "Ritorna al centro di origine" tramite la voce di menù "Trasferimenti Pazienti" all'interno della sezione col nome del centro. Un movimento in uscita, dopo che è stato eseguito e quindi automaticamente accettato dal centro di destinazione, non è più cancellabile.

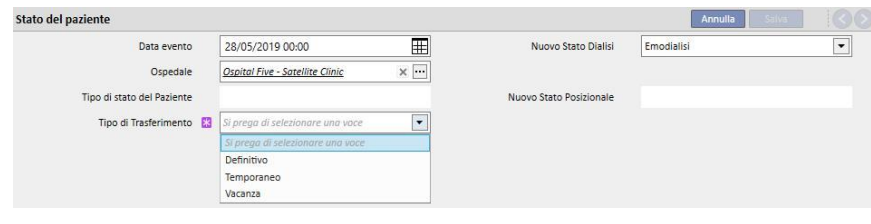

Nel corso di un movimento di tipo temporaneo o di tipo vacanza, il paziente è visibile in entrambi i centri. Tutte le attività eseguite sul paziente nel periodo in cui si trova nel centro di destinazione, saranno anche visibili nel centro di origine una volta che il paziente sarà ritornato al centro d'origine.

Sono considerati uscita anche i movimenti di Trattamento Fermato, Deceduto e Perso Contatto. Nel caso di "Trattamento Fermato" sarà disponibile un nuovo campo "Fermato da".

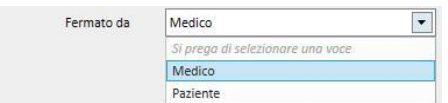

Mentre nel caso di Deceduto sarà possibile inserire la "Causa della morte". Entrambi non sono obbligatori.

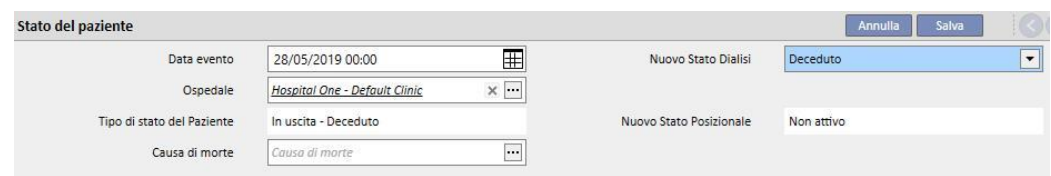

Inoltre, al momento del salvataggio del movimento, l'utente sarà avvisato riguardo a tutte le varie sezioni che verrano disattivate insieme al paziente.

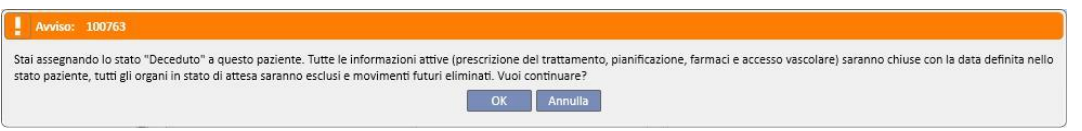

Se per un paziente viene impostato un stato di dialisi uguale a "Perso contatto" oppure a "Trattamento sospeso", l'utente viene avvisato che tutte le varie sezioni di ambito medico tipo prescrizioni, terapie farmacologiche e schedulazioni attive verrano disattivate; consapevole di questo l'utente può decidere se procedere.

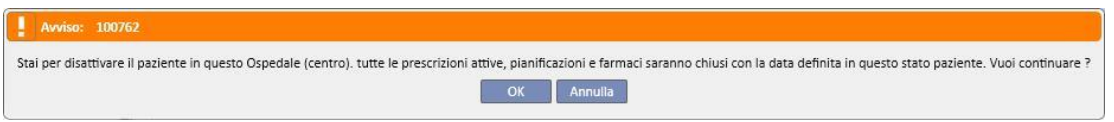

Se tra i parametri di configurazione la domanda è prevista (per maggiori dettagli, vedi capitolo 4.1.1 del Service Manual) e viene impostato uno stato di dialisi compreso nella seguente lista: Emodialisi, Emodialisi Terapia intensiva, Emodialisi Acuto, Dialisi peritoneale, Predialisi, Ambulatoriale o follow-up trapianto e il paziente possiede una lista d'attesa in cui tutti gli organi sono esclusi, il sistema chiede all'utente se vuole includere degli organi in lista d'attesa:

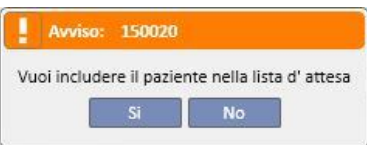

Premendo "Si" il sistema chiede all'utente di selezionare gli organi per i quali lo stato nella lista d'attesa sarà impostato, di default, a "Pre-Incluso" (4).

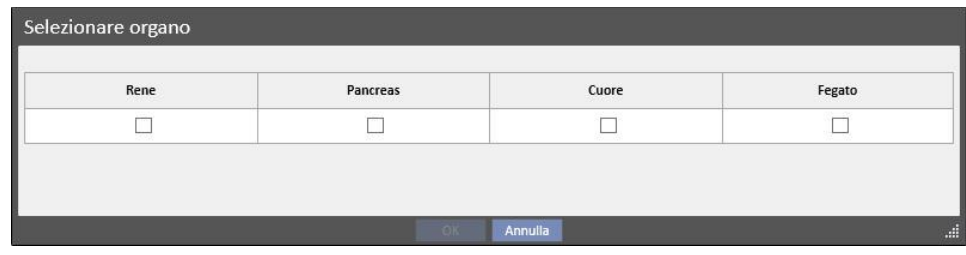

#### **Patient Transfer Offline**

Il trasferimento di un paziente da centro ad un altro, può essere effettuato anche tra centri che non appartengono alla stessa installazione TSS. Questo tipo di trasferimento viene effettuato per mezzo di un procedura di importazione ed esportazione che prende il nome di "Patient Transfer Offline", la quale verrà ben descritta nell'apposito capitolo.

#### **Relazione con i task**

Tutti i movimenti di tipo temporaneo, vacanza o definitivo possono generare, cosi come spiegato per le ospedalizzazioni, dei task (vedi capitolo 9.2.5 Manuale Utente e capitolo 4.1.1 del Service Manual).

Qualora un utente sia abilitato a ricevere notifiche a seguito di un movimento, la creazione del task seguirà le seguenti regole:

- movimento interno, task non generati;
- temporaneo\vacanza verso centro TSS, task generati per gli utenti abilitati nel centro di partenza e nel centro di destinazione;
- temporaneo\vacanza verso centro non TSS, task generati per gli utenti abilitati nel centro di partenza;
- definitivo verso centro TSS, task generati per gli utenti abilitati nel centro di destinazione;
- definitivo verso centro non TSS, task non generati.

### **9.2.6.2 IMPOSTAZIONE DELLA DATA DI FINE MOVIMENTO**

Al salvataggio di un movimento in uscita di tipo temporaneo o vacanza, il programma chiede all'utente di inserire la data di fine movimento.

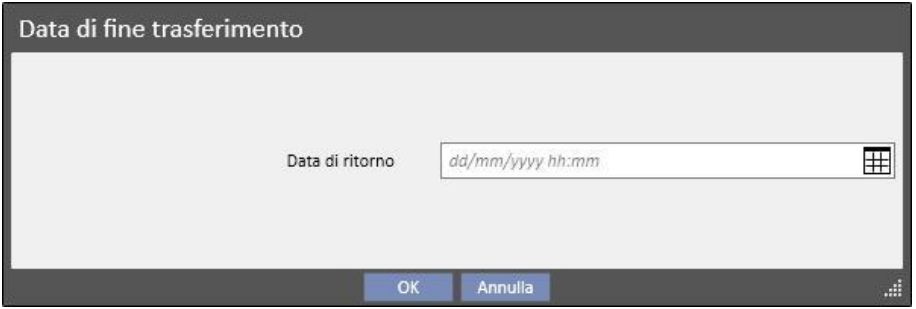

La data di fine trasferimento consentirà di definire il movimento di ritorno verso il centro di partenza. Questa data dovrà essere maggiore della data di inizio trasferimento.

E' possibile non inserire la data all'interno del campo mostrato dalle precedenti figure, cliccando semplicemente su bottone "OK", così facendo, il movimento di ritorno non verrà creato. Il bottone "Annulla" consentirà all'utente di tornare alla fase di creazione del movimento in uscita.

Se la data di fine trasferimento è stata inserita, nella barra di riepilogo dei dati del paziente, sarà mostrata la "Data di ritorno al centro di origine".

Nato 28/10/1962 (56anni) Sesso o Cod. 399489 Stato Transito - temporaneo/Emodialisi Ritorno al centro di origine 04/06/2019

Durante il periodo del trasferimento il paziente risulterà "Non attivo" e "Non trattabile", al concludersi di questo periodo definito dall'utente, il paziente ritornerà attivo e di nuovo trattabile.

#### **Relazione con le Ospedalizzazioni**

La definizione della data di inizio e fine ospedalizzazione, corrisponderà a due equivalenti movimenti di ingresso e di uscita. Come già detto in precedenza, il paziente risulterà "Non attivo" e "Non trattabile" durante l'intero periodo del trasferimento (eccezion fatta nel caso in cui il campo "Il paziente rimane trattabile" venga valorizzato dall'utente).

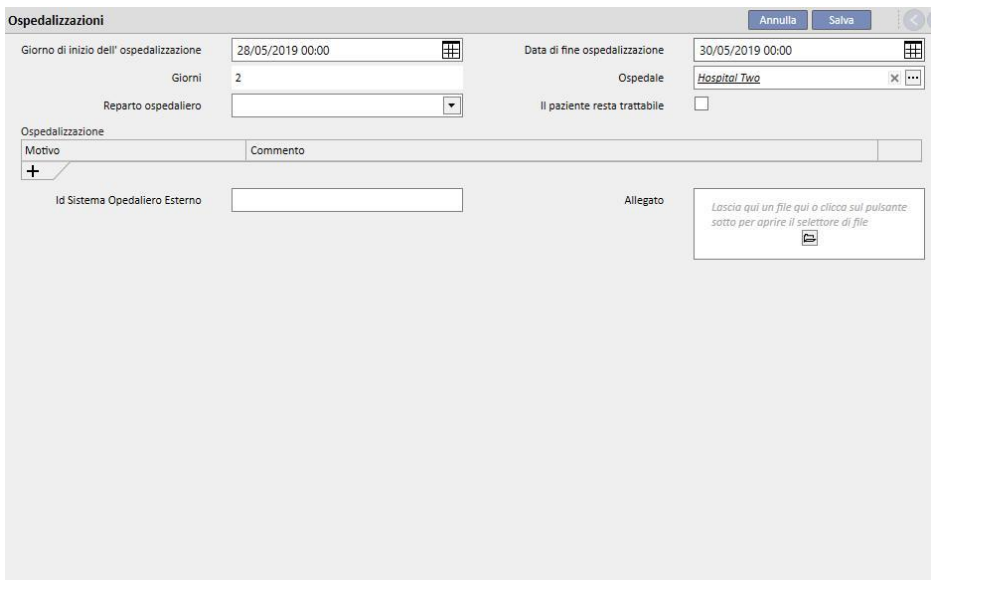

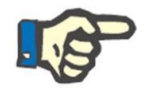

# **Nota**

La creazione del movimento di fine trasferimento dipende dall'inserimento o meno della data di fine ospedalizzazione, la quale non è un campo obbligatorio.

Al momento della creazione di una nuova ospedalizzazione verrà controllato che questa non si sovrapponga con altri movimenti creati in precedenza, in tal caso verrà mostrato un messaggio di errore che indicherà appunto tale sovrapposizione.

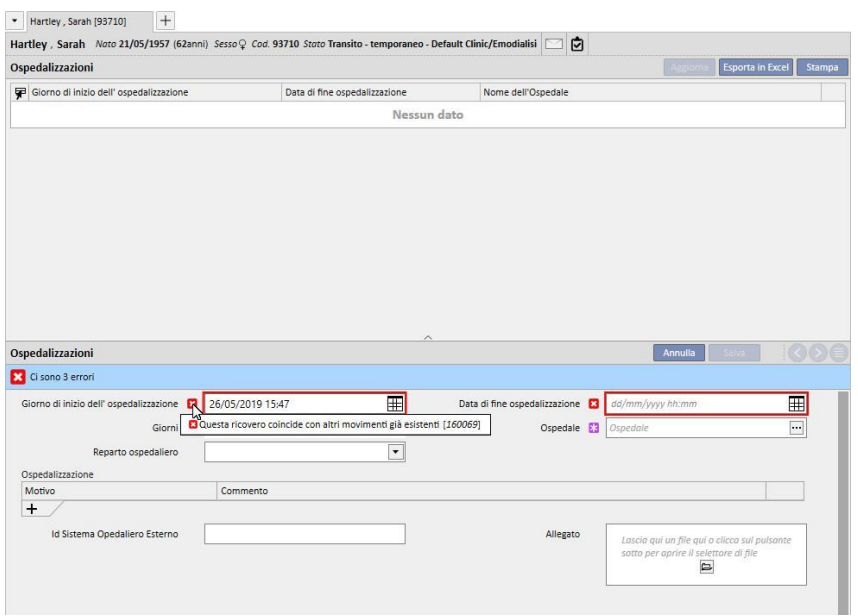

Il medesimo controllo viene effettuato anche quando viene eseguito un Ritorno al centro di origine, infatti in quel caso il movimento di ritorno potrebbe creare sovrapposizione alle ospedalizzazioni già presenti (tipicamente ove è pianificata una fine nel futuro).

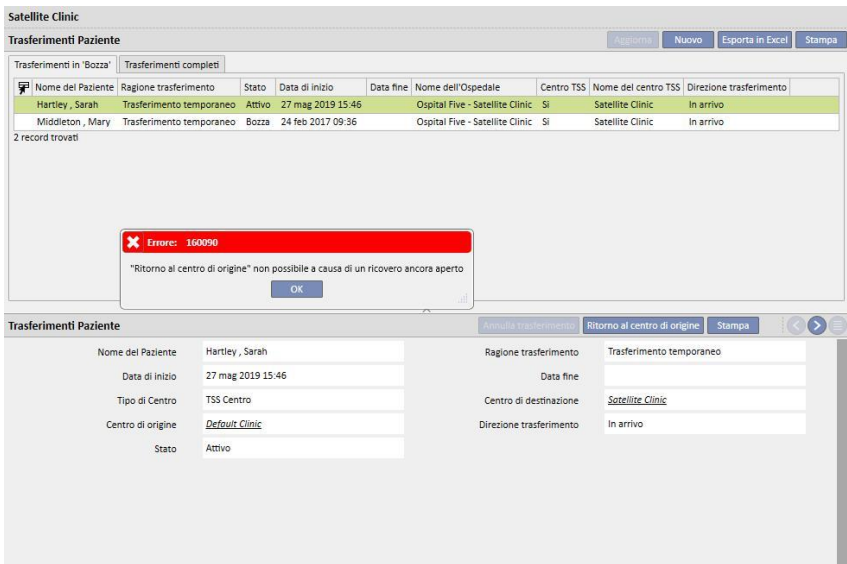

### **9.2.6.3 ELIMINAZIONE DI UN MOVIMENTO**

E' possibile eliminare un movimento, modificandolo e cliccando sul pulsante "Elimina".

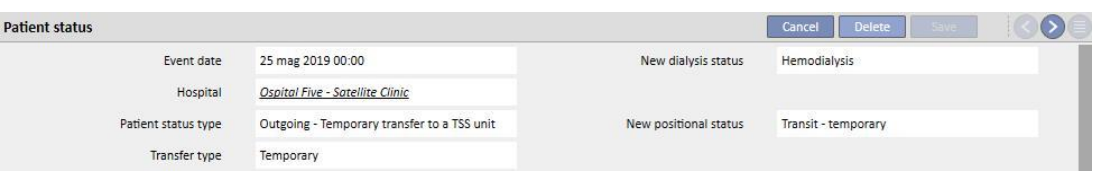

Tutti i movimenti che vengono creati con data di inizio minore e uguale al momento del salvataggio, risulteranno automaticamente accettati e quindi non sarà possibile eliminarli.

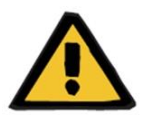

#### **Avvertenza**

**Rischio per il paziente poichè mostra dati errati sul pazient**e

L'eliminazione del movimento agisce sullo stato del paziente, e sulla relativa schedulazione, solamente quando viene eliminato il più recente movimento. Così facendo, gli stati di posizione e di dialisi del paziente, come la relativa schedulazione, dipenderanno dal penultimo movimento, il quale diverrà l'ultimo.

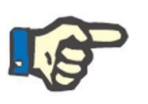

#### **Nota**

I movimenti nati da un ospedalizzazione non posso essere eliminati a meno che non venga eliminata la relativa ospedalizzazione.

## **9.2.6.4 CENTRO DI RIFERIMENTO PADRE/FIGLIO**

E' possibile che più centri TSS siano legati tra loro da una relazione padre/figlio.

In questo caso tutti i pazienti attivi del centro "figlio" saranno visibili anche nella lista dei pazienti attivi del centro padre. Tutte le prescrizioni farmacologiche, le pianificazioni degli esami di laboratorio e gli ordini medici che riguardano i pazienti del centro "figlio" non saranno visibili nel centro "padre". Inoltre, non sarà nemmeno possibile aggiungere nuovi elementi nelle sezioni appena citate.

I pazienti attivi nel centro "padre" non saranno visibili nel centro "figlio".

## **9.2.6.5 TAB CAMBIO STATO DEL PAZIENTE**

Questo tab presenta la stessa struttura del precedente con una sostanziale differenza nella logica applicata: diversamente dal tab Stato Paziente, il tab Cambio Stato del Paziente riporta nell'elenco eventi, esclusivamente i cambi stato della dialisi, escludendo i movimenti fatti dal Paziente.

Grazie a questa nuova sezione è possibile concentrarsi esclusivamente e in modo più immediato sui cambi stato della dialisi, senza dover scorrere una lista di record comprendente anche i possibili molteplici cambi di posizione fatti dal paziente.

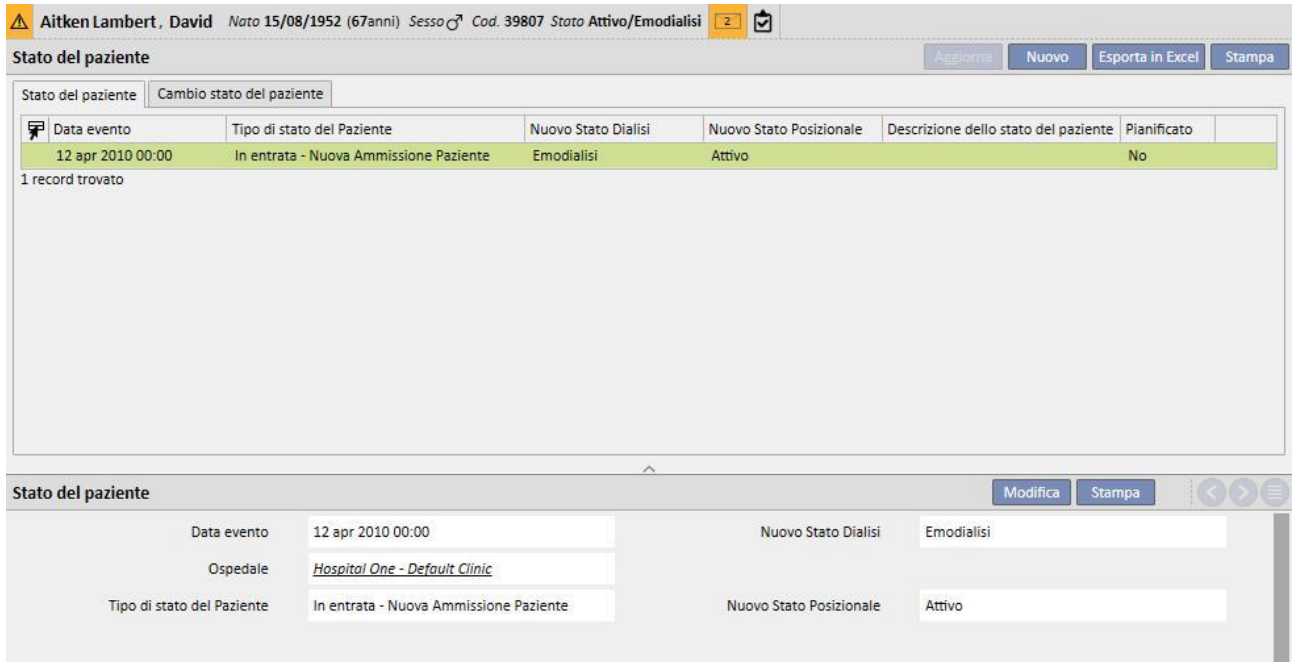

### **9.2.7 PRESCRIZIONE MEDICA**

In questa sezione è possibile creare e stampare le prescrizioni mediche per un paziente.

E' possibile creare prescrizioni mediche per farmaci, esami di laboratorio, visite specialistiche ed esami strumentali*.* Da questa sezione è anche possibile stampare le ricette rosse, una o più per sezione a seconda delle regole vigenti per ciascuna di esse.

## **9.2.7.1 CREARE UNA PRESCRIZIONE MEDICA**

Una prescrizione medica nuova può essere creata cliccando sul bottone **[.](../IMG/17_000.jpg)..** Nuovo

Apparirà un modello con data e informazioni automatiche inserite dal sistema. Il quesito diagnostico della prescrizione può essere specificato nel campo relativo; questo campo è visibile su prescrizioni per esami strumentali e visite specialistiche.

### **9.2.7.2 SEZIONE ESAMI DI LABORATORIO**

Nella sezione esami di laboratorio, è possibile creare una prescrizione medica per uno o più esami di laboratorio cliccando sul bottone [.](../IMG/17_004.jpg)..

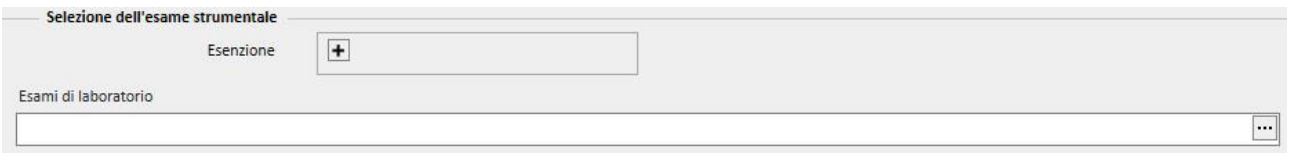

Dopo che il bottone è stato cliccato, il sistema mostra una finestra popup chiamata "Exam Picker", dove sono elencate le diverse tipologie di esami di laboratorio. Cliccando sulla "checkbox" è possibile selezionare o deselezionare i relativi esami di laboratorio. Tramite l'apposita checkbox è inoltre possibile selezionare\deselezionare tutti gli esami appartenenti ad un determinato gruppo. Quando la fase di selezione è finita, cliccare sul bottone OK in fondo alla finestra popup per confermare la selezione. Tramite il pulsante + è inoltre possibile aggiungere delle esenzioni alla ricetta relativa agli esami di laboratorio.

Gli esami di laboratorio possono dare origine ad una o più ricette, a seconda di quanti ne vengano selezionati attraverso l'"Exam Picker".

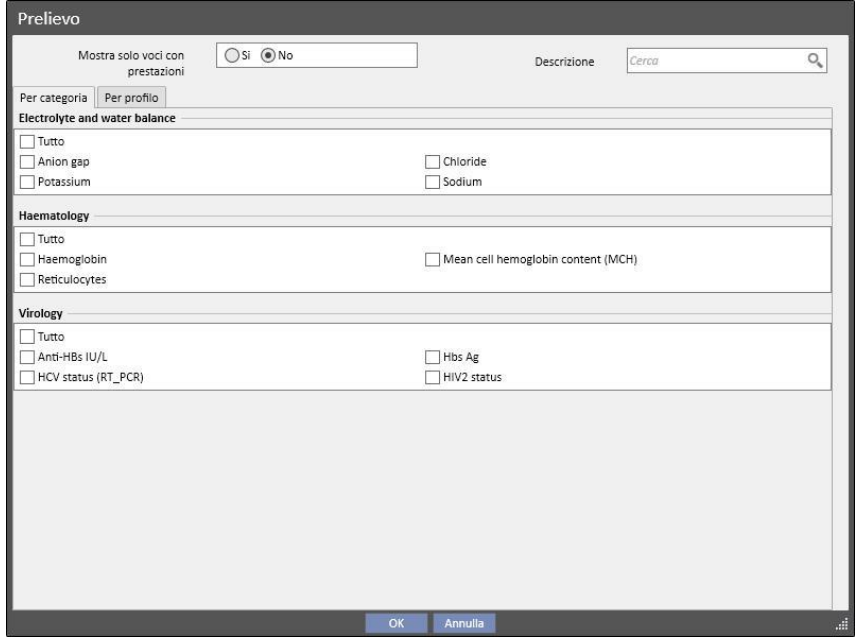

# **9.2.7.3 SEZIONE FARMACI**

Nella sezione farmaci, il sistema carica tutti i farmaci prescritti al paziente appartenenti alla sua terapia farmacologica domiciliare.

Per stampare una prescrizione farmacologica è necessario specificare la quantità nel campo richiesto. Una volta che la quantità del farmaco è stata inserita, il sistema elabora e apre il campo per il testo della prescrizione. Questo è il testo che sarà visibile sulla prescrizione medica. E' possibile modificarlo prima di salvare e di stampare la prescrizione medica. E' anche possibile selezionare al massimo due esenzioni associate al paziente.

Al termine dell'inserimento delle informazioni verrà quindi generata una ricetta per ognuno dei farmaci per i quali è stata specificata una quantità diversa da 0 (nell'esempio di ricetta riportato nel *capitolo 2.7.7* è mostrata la stampa di una ricetta per uno dei farmaci selezionati nel prossimo screenshot)

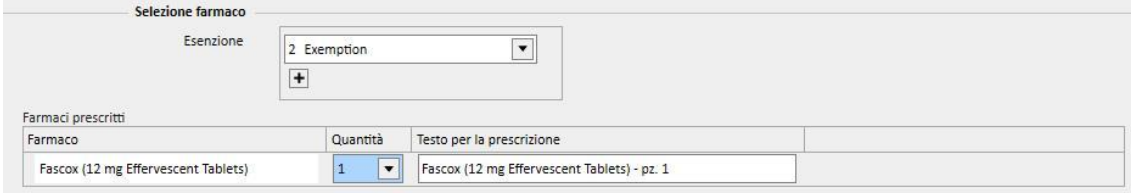

#### **9.2.7.4 SEZIONE ESAMI STRUMENTALI E VISITE SPECIALISTICHE**

 $\overline{Allergology} \times \overline{|\cdots|}$ 

 $\overline{\mathbf{v}}$ 

La sezione di esami strumentali e specialistici elenca tutte le tipologie di esami che sono in stato di "attesa" sul sistema. Cliccare sulla "checkbox" per selezionare/deselezionare la relativa visita specialistica. Dopo che una visita specialistica è stata selezionata, il sistema calcola e mostra il campo di testo per la prescrizione. Questo è il testo che compare sulla prescrizione medica. Può essere modificato prima di essere salvato e stampato. E' anche possibile selezionare l'esenzione associata al paziente.

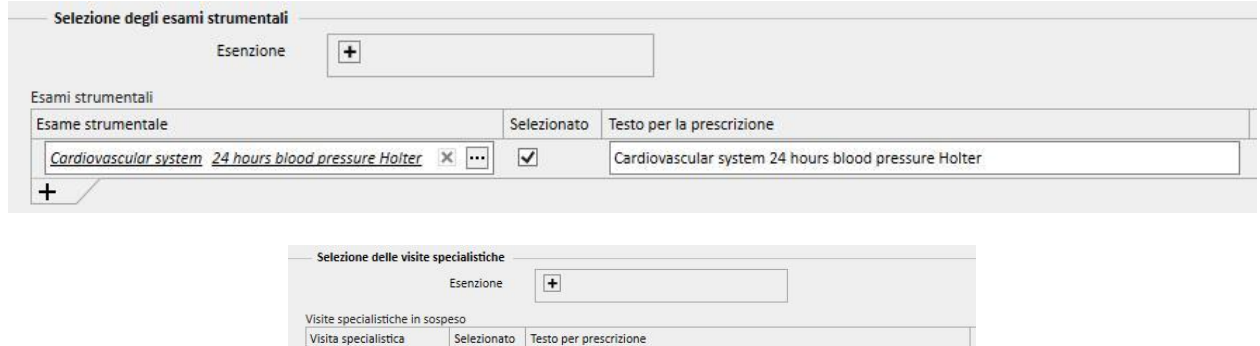

#### **9.2.7.5 STAMPA DEL TESTO**

In questa sezione è possibile scrivere del testo che verrà replicato sulla prescrizione medica: anche in questo caso è possibile specificare una o più esenzioni associate al paziente nonché la quantità da associare alla prescrizione.

Allergology

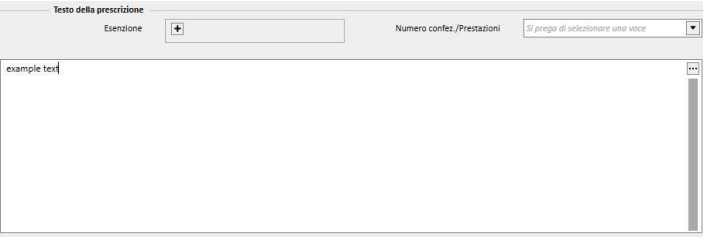

## **9.2.7.6 STAMPA DELLA PRESCRIZIONE MEDICA**

Dopo che il *modulo* è stato compilato e salvato, la prescrizione medica può essere stampata cliccando sul bottone

Stampa

.

Il processo di stampa attuale è regolato da normative nazionali specifiche. TSS supporta diversi set di regole e layout di stampa in base alla configurazione applicata durante l'installazione del TSS.

Esempio della stampa della ricetta (layout italiano), così composta:

- Informazioni recuperate dal paziente (1, 3, 4 e 6)
- Esenzioni specificate per il paziente (2)
- Descrizione degli esami prescritti (5)
- Utente che ha stampato la ricetta e data di stampa (7, 8)
- Informazioni sul centro di dialisi (9)
- Medico di famiglia (10)

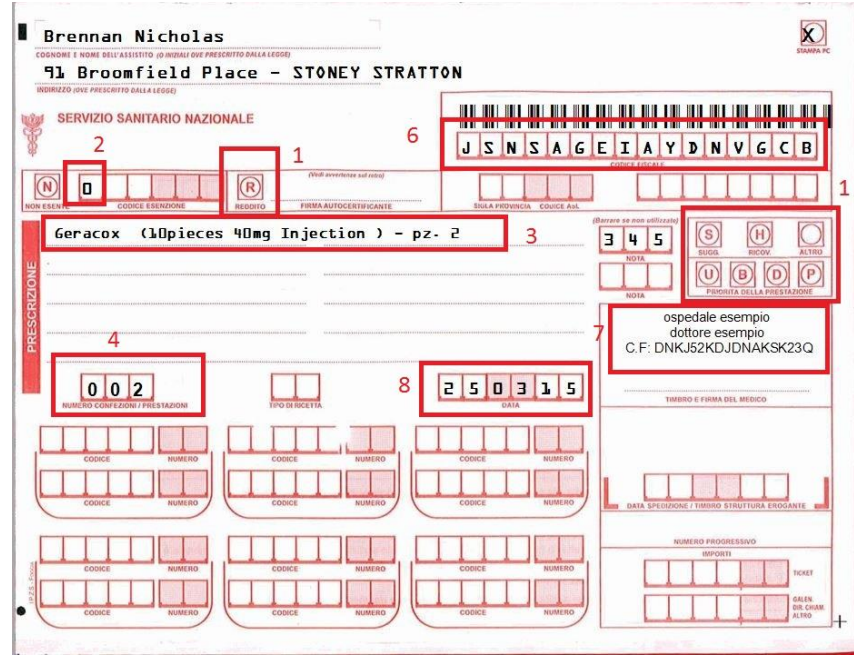

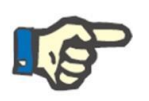

#### **Nota**

Questo è l'esempio di una prescrizione Italiana. La stampa della "prescrizione medica" è disponibile solo dopo aver installato la ricetta corretta. Si prega di fare riferimento al manuale di assistenza su come configurarla.

# **9.2.8 AGENDA DEL PAZIENTE**

In questa sezione è possibile visualizzare un'agenda mensile delle varie attività che il paziente dovrà fare, o ha già effettuato, nel centro.

Oltre che visualizzare, come nel "Pianificatore attività del centro", sarà possibile spostare o eliminare (come nel caso delle pianificazioni del trattamento) gli elementi visualizzati nell'agenda.

Nello specifico sarà possibile vedere come eventi separati:

- I periodi di ospedalizzazione e/o ricovero
- I periodi di trasferimento di tipo temporaneo/vacanza
- Trattamenti effettuati e pianificazioni future con al loro interno:
	- o Prescrizioni farmacologiche
	- o Ordini medici
	- o Esami di laboratorio
- Visite ambulatoriali
- Visita specialistica
- Esami strumentali
- Vaccinazioni
- Anamnesi
- Dati eurotrapianti

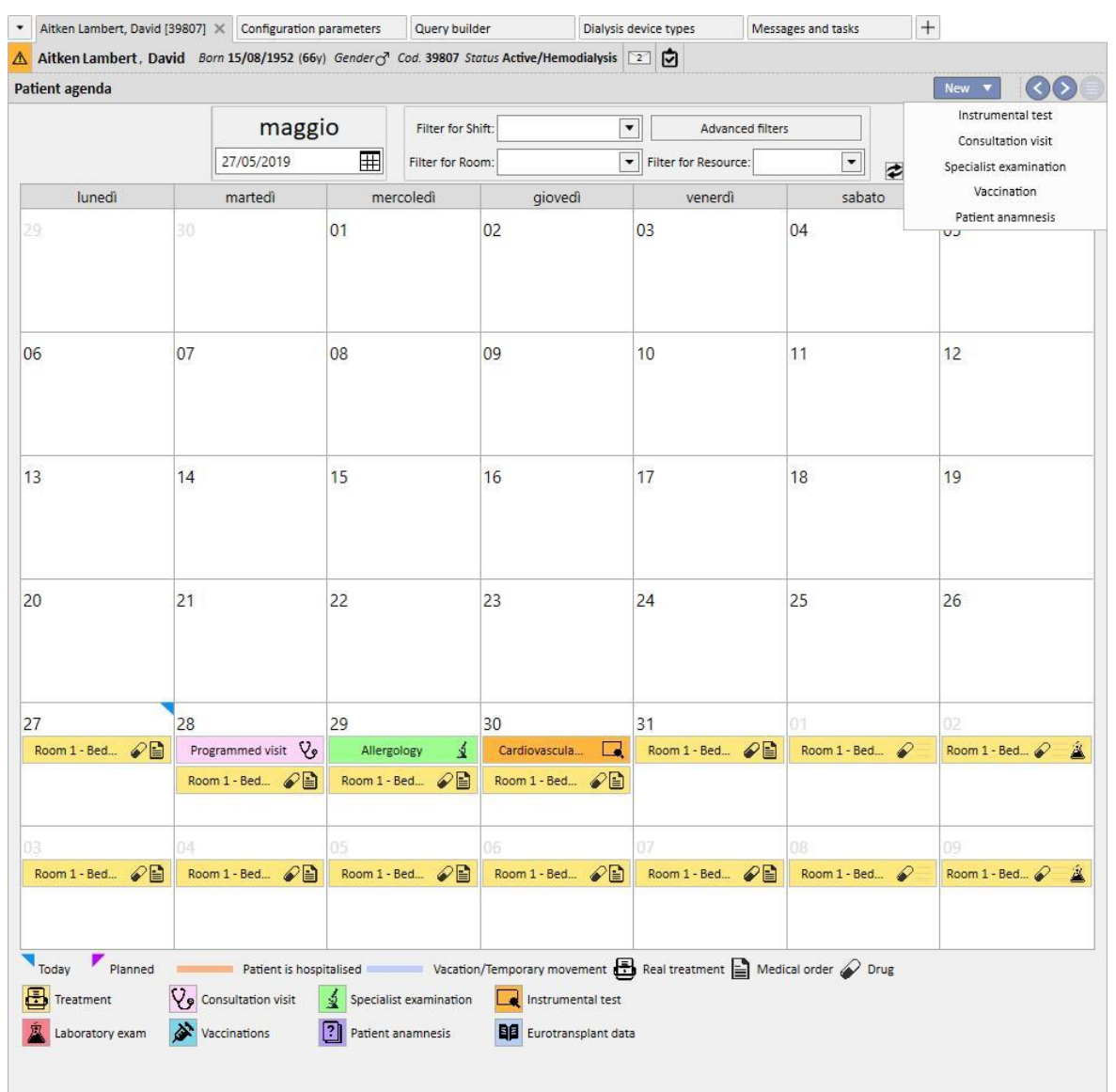

L'immagine che rappresenta il trattamento effettivo (HD o PD) andrà a sovrascriversi alla relativa pianificazione (HD o PD) una volta che il trattamento è stato creato. Esiste una differenza da evidenziare tra pazienti con pianificazione HD e PD: nel caso di trattamenti PD, non verranno associati prescrizioni farmacologiche, ordini medici ed esami di laboratorio al relativo giorno del calendario; solo gli esami di laboratorio, qualora fossero stati pianificati (per i pazienti PD è possibile specificare solo una data precisa come regola di schedulazione), saranno visibili ma indipendenti dal trattamento.

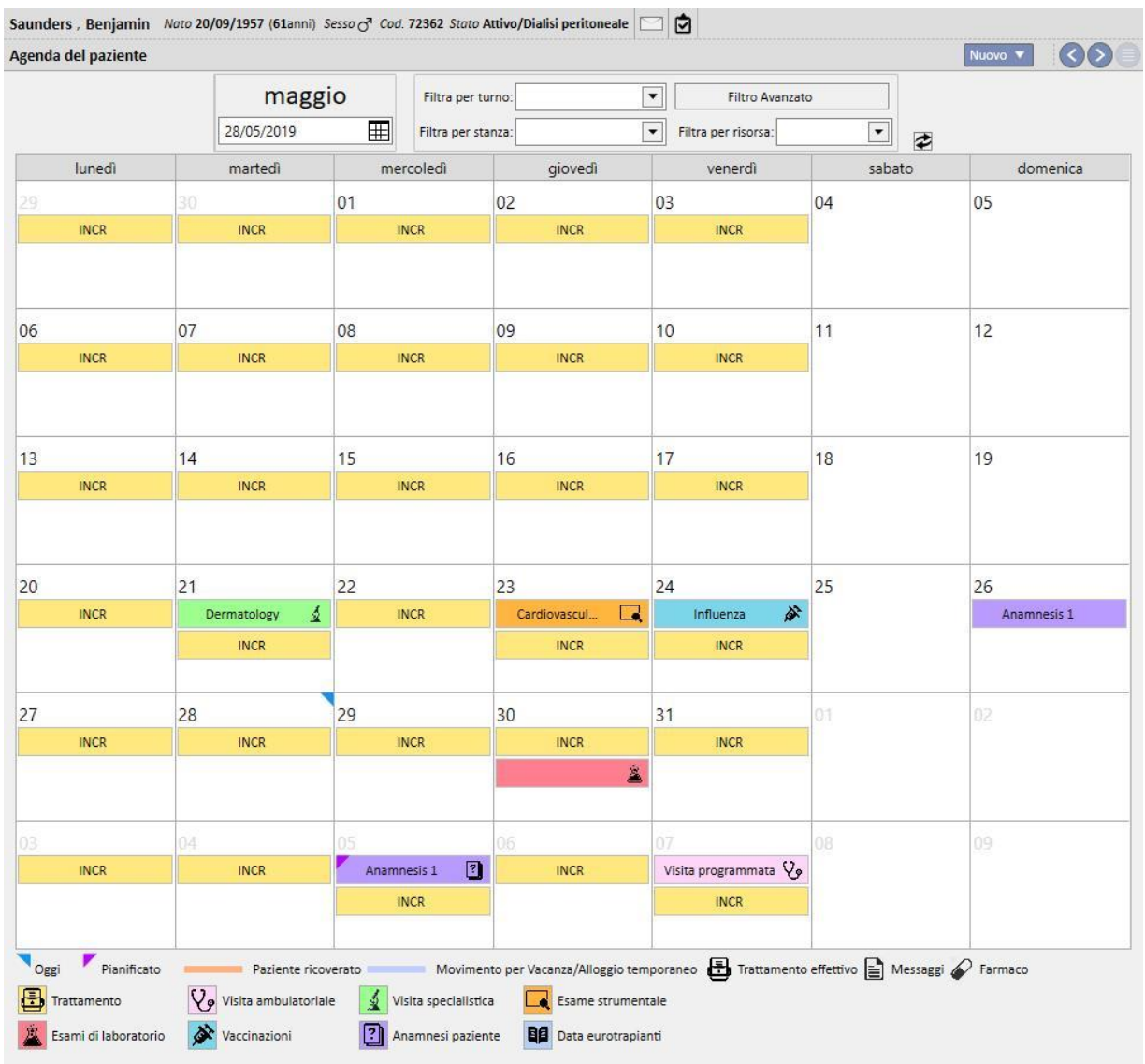

Questa è la rappresentazione di un'agenda per un paziente che abbia un solo tipo di pianificazione dei trattamenti (HD o PD). Infatti è possibile anche che un paziente, a prescindere dal suo stato di dialisi, abbia sia una pianificazione per trattamenti di emodialisi che per trattamenti di dialisi peritoneale. In questo caso, l'agenda mostrerà entrambi i tipi di pianificazione: le schedulazioni HD mostreranno come descrizione il turno di riferimento e la risorsa da impiegare, quelle PD la modalità di trattamento.

Inoltre, all'interno dello stesso giorno, sono permesse anche la visualizzazione di più trattamenti effettuati a prescindere dal tipo (HD o PD), la visualizzazione di un trattamento (o più) effettivo(i) di un tipo e il trattamento schedulato dell'altro. La regola di visualizzazione degli esami di laboratorio, ovvero se agganciarli a un trattamento o visualizzarli in maniera singola, verrà dettata dal tipo di trattamento pianificato per quel giorno. A questo punto ci possiamo trovare di fronte a due tipi di scenari: 1) un paziente HD, che ha anche schedulazioni PD, avrà sempre gli esami di laboratorio agganciati come da schedulazione a un trattamento HD; 2) un paziente PD, che ha anche schedulazioni HD, potrà pianificare gli esami con la sola regola "Date specifiche" e questi verrano agganciati a un trattamento HD, se presente, altrimenti visualizzati in maniera singola nell'agenda del paziente.

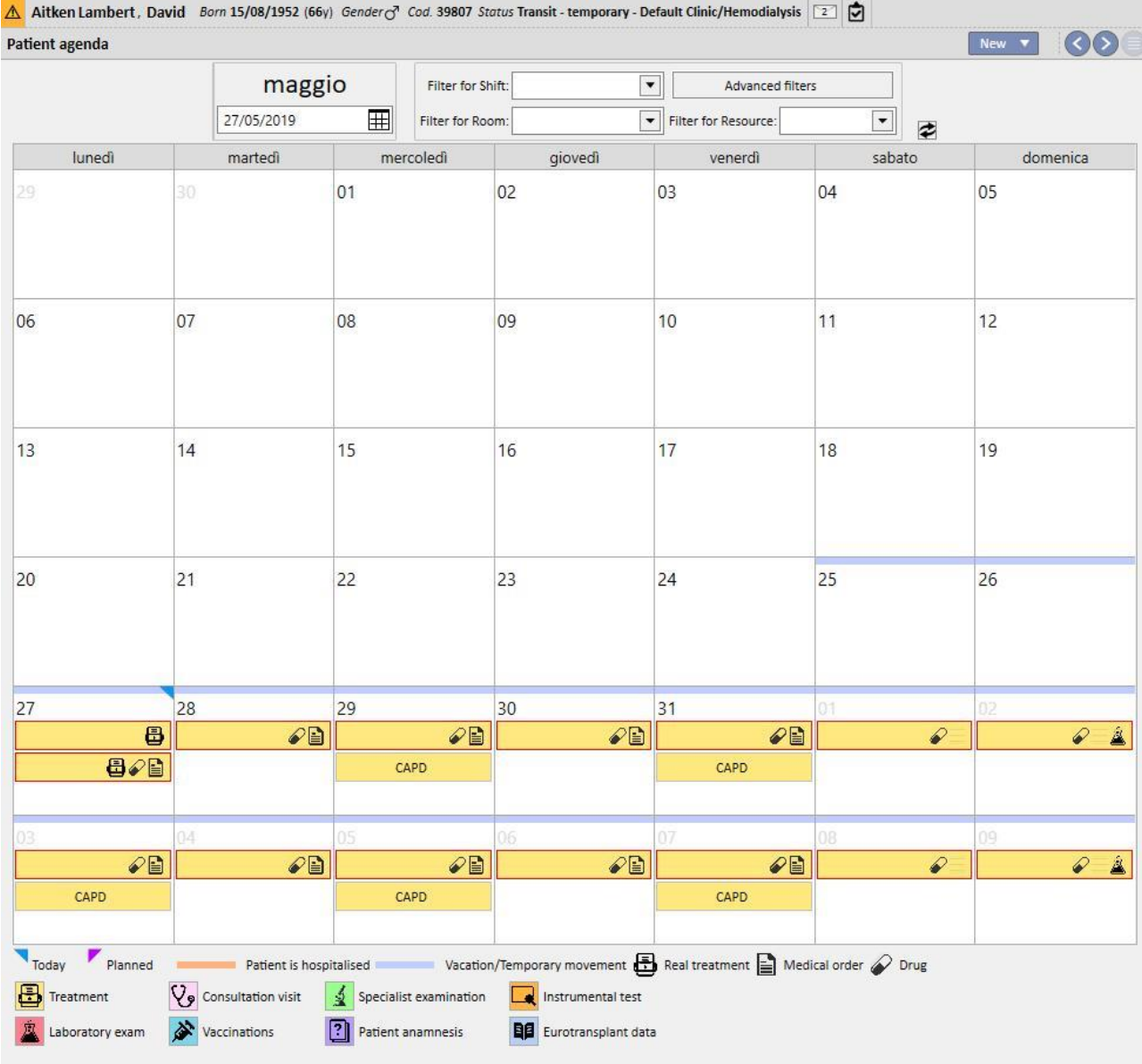

# **9.3 HD**

# **9.3.1 ACCESSO VASCOLARE**

In questa sezione è possibile registrare la storia dell'accesso vascolare del paziente. Per modificare un accesso vascolare già esistente, è sufficiente selezionare la vista e premere il bottone Modifica. Per crearne una nuova è sufficiente premere il bottone Nuovo.

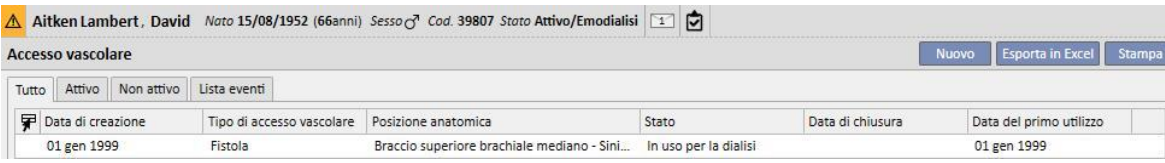

Questa sezione è divisa in due parti: i "Dati di base" e il "Follow up". Nei dati di base sono elencati quei dati generali relativi all'accesso vascolare, quali ad esempio la data di creazione, lo stato, la data del primo utilizzo, ecc. Nel follow up invece sono registrati gli eventi e le azioni legate alla storia dell'accesso vascolare.

Di seguito sono spiegati i campi più significativi**.**

**Tipo e posizione** Con questo elenco personalizzato è possibile accedere all'editor di posizione dell'accesso vascolare. Dopo aver selezionato il tipo di accesso da un elenco a discesa (fistola nell'esempio qui sotto), il sistema mostra

l'elenco delle posizioni anatomiche disponibili per quel tipo di accesso vascolare. Muovendo il mouse sul simbolo apparirà un'immagine del corpo umano con la posizione anatomica selezionata.

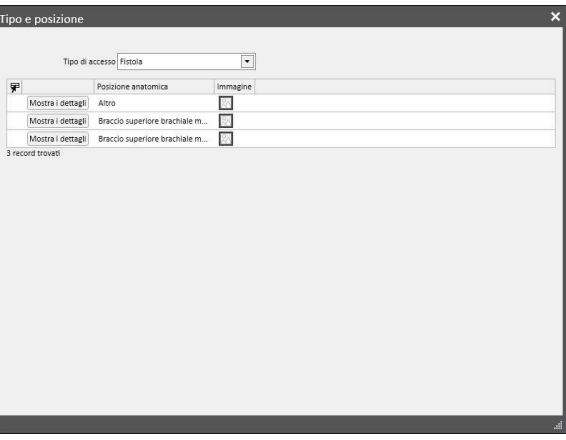

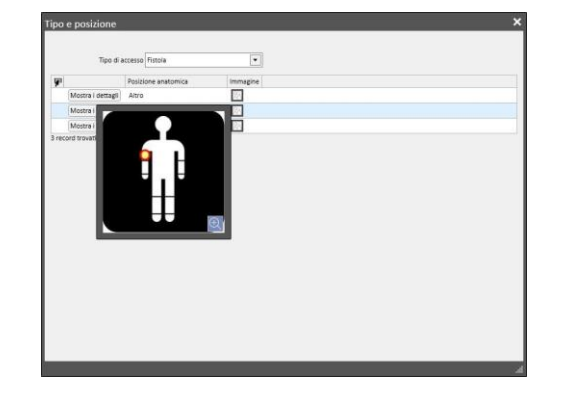

**Schema anatomico** Questo è un campo speciale dove le immagini e testo possono essere utilizzati per descrivere meglio l'accesso vascolare. Cliccare sull'icona **per aprire una predefinita selezione di immagini del corpo. Quindi**  fare doppio clic su uno di essi per memorizzare l'immagine nel campo Schema anatomico. Ora è possibile disegnare sull'immagine e scrivere alcune note premendo il tasto matita e lavorare con gli strumenti grafici che appaiono.

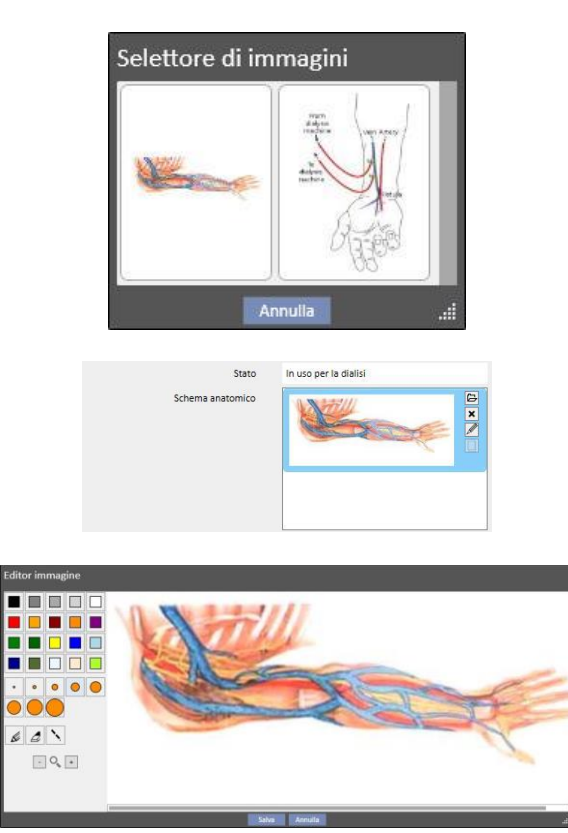

**Creato da (primo chirurgo)** e **Creato da (secondo chirurgo)** Questi campi permettono di selezionare fino a due chirughi che hanno effettuato interventi riguardanti questo accesso vascolare.

**Anestesia** Questo campo multi-valore registra lo storico delle anestesie effettuate al paziente relative a questo accesso vascolare, permettendo di specificare la data in cui è stata effettuata, il farmaco utilizzato e il dosaggio.

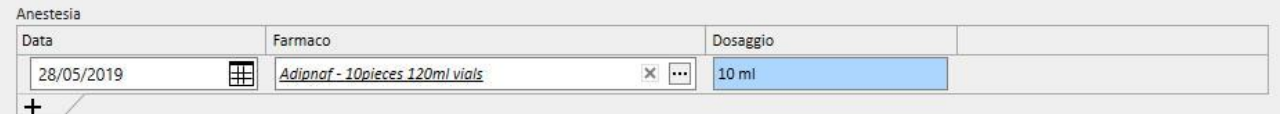

**Ricircolo/Flusso massimo** Si tratta di un campo multi-valore in cui memorizzare le misurazioni di ricircolo e di flusso massimo dell'accesso vascolare in una data specifica.

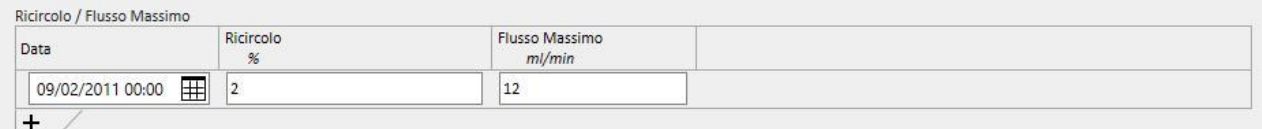

**Storico degli eventi** Si tratta di un campo multi-valore in cui le azioni relative all'accesso vascolare (creazione, incidenti, terminazione) possono essere registrate. Il primo evento viene generato automaticamente quando si crea un accesso vascolare.

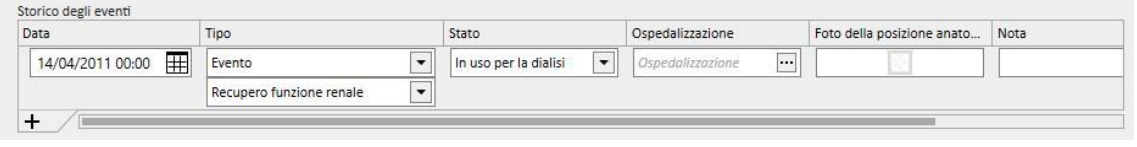

**Stato** Questo campo è di sola lettura. E 'compilato da azioni ed eventi che definiscono lo stato attivo / non attivo dell'accesso vascolare.

> Stato In uso per la dialisi

**Data del primo utilizzo** Questo campo è inizialmente vuoto e contiene il momento in cui è stato utilizzato per la prima volta l'accesso vascolare.

**Data di fine utilizzo** Questo campo è di sola lettura e non è visualizzato in fase di creazione. Esso viene compilato automaticamente quando viene creato un evento che provoca la chiusura dell'accesso vascolare.

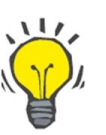

## **Consiglio**

E' possibile impostare lo stato di un accesso vascolare come "Terminato" o "Non funzionante". In questo caso, se l'accesso vascolare è associato ad una prescrizione, la Business Logic del Therapy Support Suite prova ad aggiornare automaticamente il link "**Selezione dell'Accesso vascolare**".

Se il paziente ha già un solo accesso vascolare attivo, la prescrizione in questione viene aggiornata scegliendo questo accesso vascolare; altrimenti dovrà essere completata manualmente dall'utente.

In entrambi i casi verrà visualizzato un messaggio informativo che illustrerà quando l'accesso vascolare sarà messo in stato "Terminato" o in stato "Non funzionante".

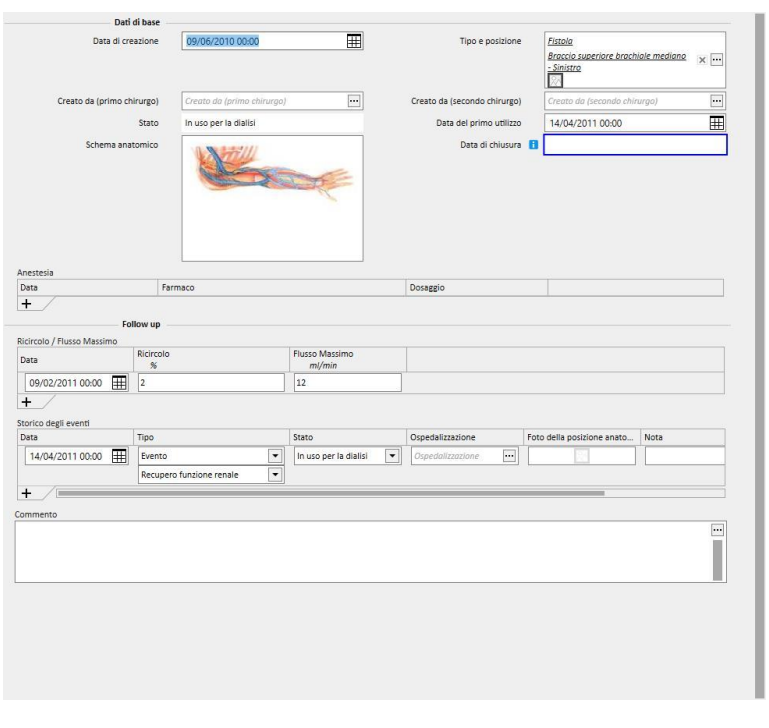

## **9.3.2 PRESCRIZIONE DEL TRATTAMENTO**

In questa sezione vengono inserite le prescrizioni di emodialisi relative ad uno specifico paziente. Esiste un sistema di storicizzazione delle modifiche che consente all'utente di prendere nota di ogni modifica apportata alla prescrizione finché essa non viene eliminata. Solo l'ultima versione di una prescrizione è modificabile. Le vecchie versioni sono di sola lettura e l'utente ha la possibilità di copiare queste versioni in una nuova prescrizione. Quando una modifica viene effettuata, se la versione corrente della prescrizione è collegata ad almeno un trattamento, viene creata una nuova versione. Ciò significa che esiste un record della prescrizione relativo a tutti i trattamenti eseguiti. Al fianco dell'etichetta Prescrizione HD ci sarà un icona simile ad un busto d'uomo, cliccando su di essa verrano mostrati la data dell'ultima modifica e chi la effettuata.

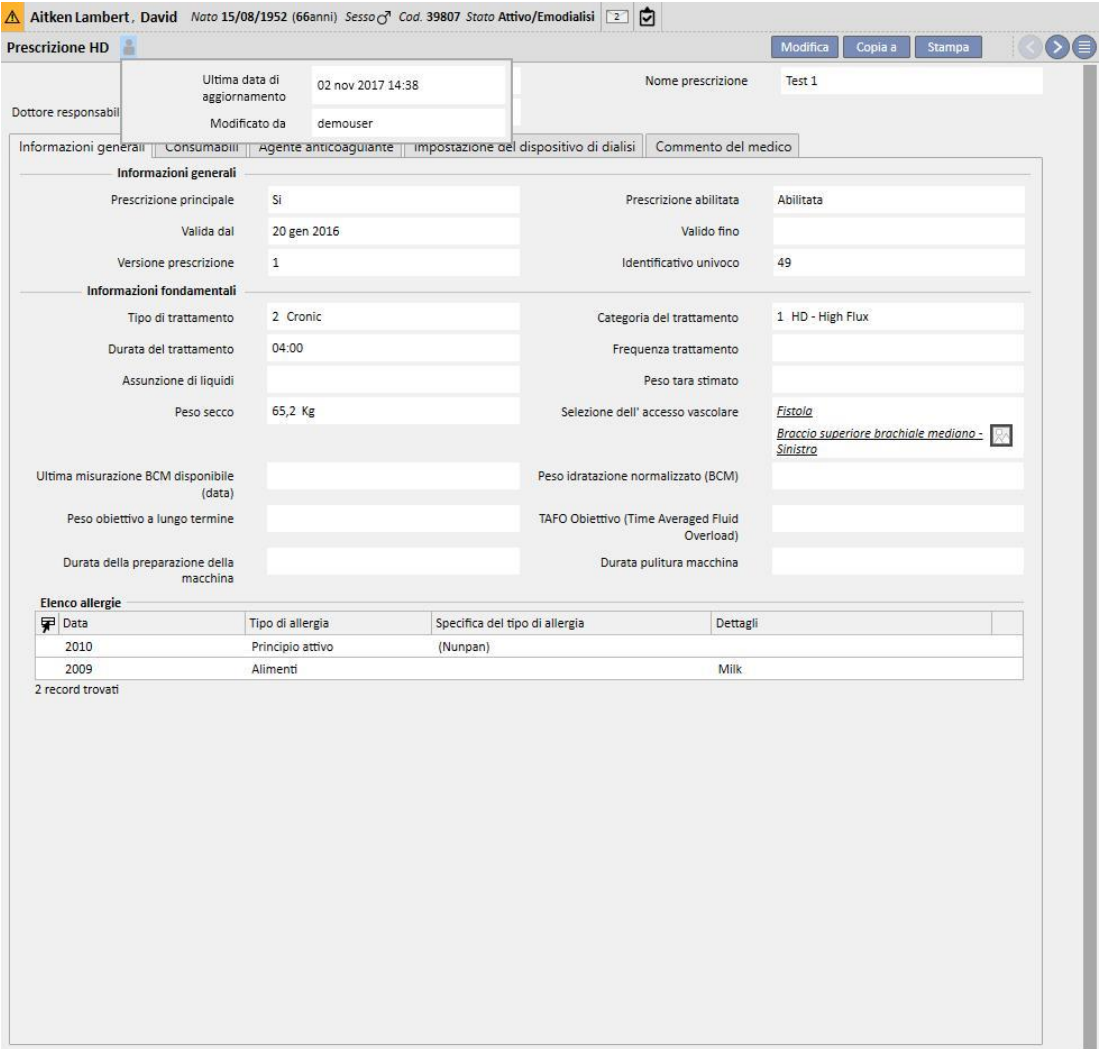

Al momento dell'ingresso in modalità modifica di una prescrizione che è già utilizzata in un trattamento, infatti verrà mostrato un messaggio che indica che non verranno aggiornati i dati delle prescrizioni collegate ai trattamenti.

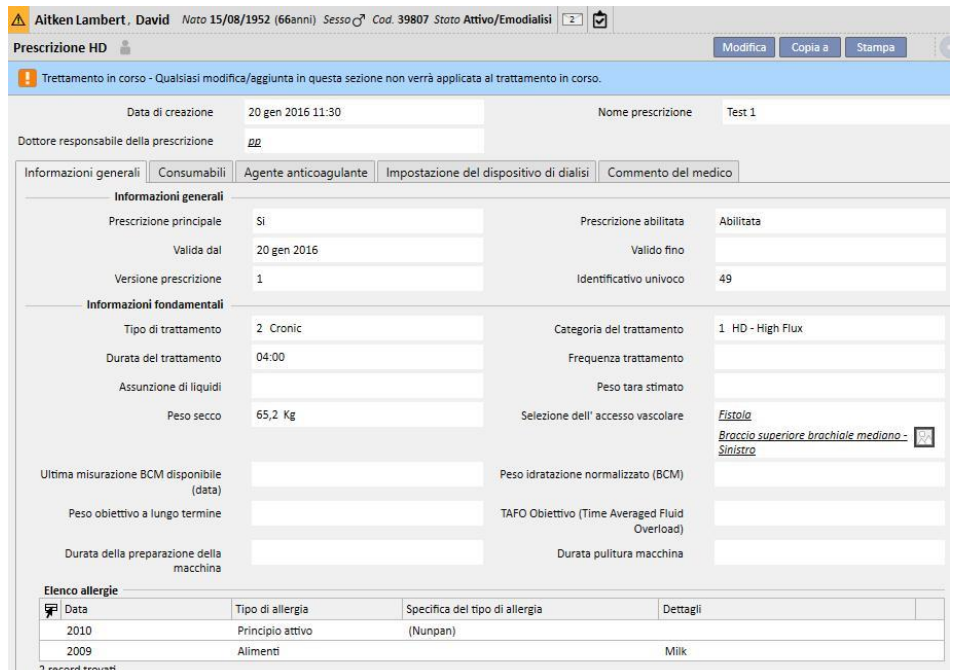

Therapy Support Suite è in grado di inviare dati al software di Fresenius Medical Care chiamato Therapy Monitor. Therapy Monitor utilizza questi dati per preimpostare le macchine di dialisi (4008, 5008 e 6008) in base alla prescrizione di dialisi del paziente.

Quando la prescrizione principale raggiunge la sua data di "valida sino al" , se il paziente ha due sole prescrizioni, la seconda prescrizione in automatico diventerà la prescrizione principale. In caso di più prescrizioni non principali, la prescrizione più recente in ordine di creazione diventerà la nuova prescrizione principale.

Quando invece la prescrizione principale viene cancellata, se il paziente ha due sole prescrizioni, la seconda prescrizione in automatico diventerà la prescrizione principale. In caso di più prescrizioni non principali, appare un popup che ci avvisa che un'altra prescrizione è diventata la prescrizione principale.

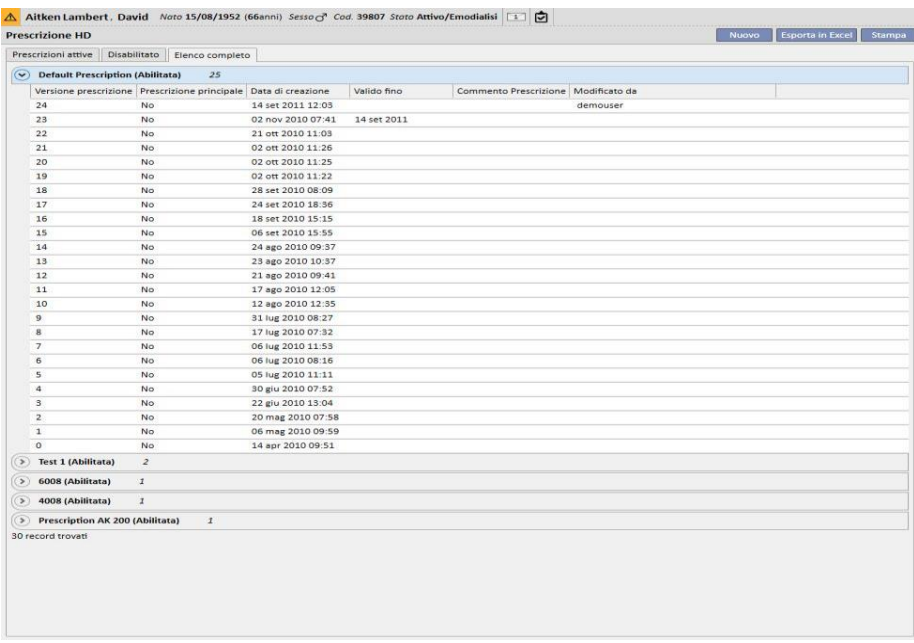

La finestra della prescrizione del trattamento è composta da cinque schede.

Informazioni generali | Consumabili | Agente anticoagulante | Impostazione del dispositivo di dialisi | Commento del medico |

## **9.3.2.1 INFORMAZIONI GENERALI**

In questa scheda l'utente può inserire i dati di prescrizione principali (durata, modalità, il peso secco).

**Prescrizione principale**: questo campo identifica una prescrizione come principale. Pertanto, quando un trattamento viene creato manualmente e per quella giornata non è prevista alcuna schedulazione, si basa sulla prescrizione principale. Se un paziente ha più di una prescrizione, solo una può essere principale.

**Selezione dell'accesso vascolare**: questo elenco personalizzato mostra tutti gli accessi vascolari in uso per il paziente. E' possibile selezionare quello da utilizzare per trattamenti di emodialisi basati su questa prescrizione.

**Elenco allergie**: questo è un elenco che mostra tutte le allergie registrate per il paziente.

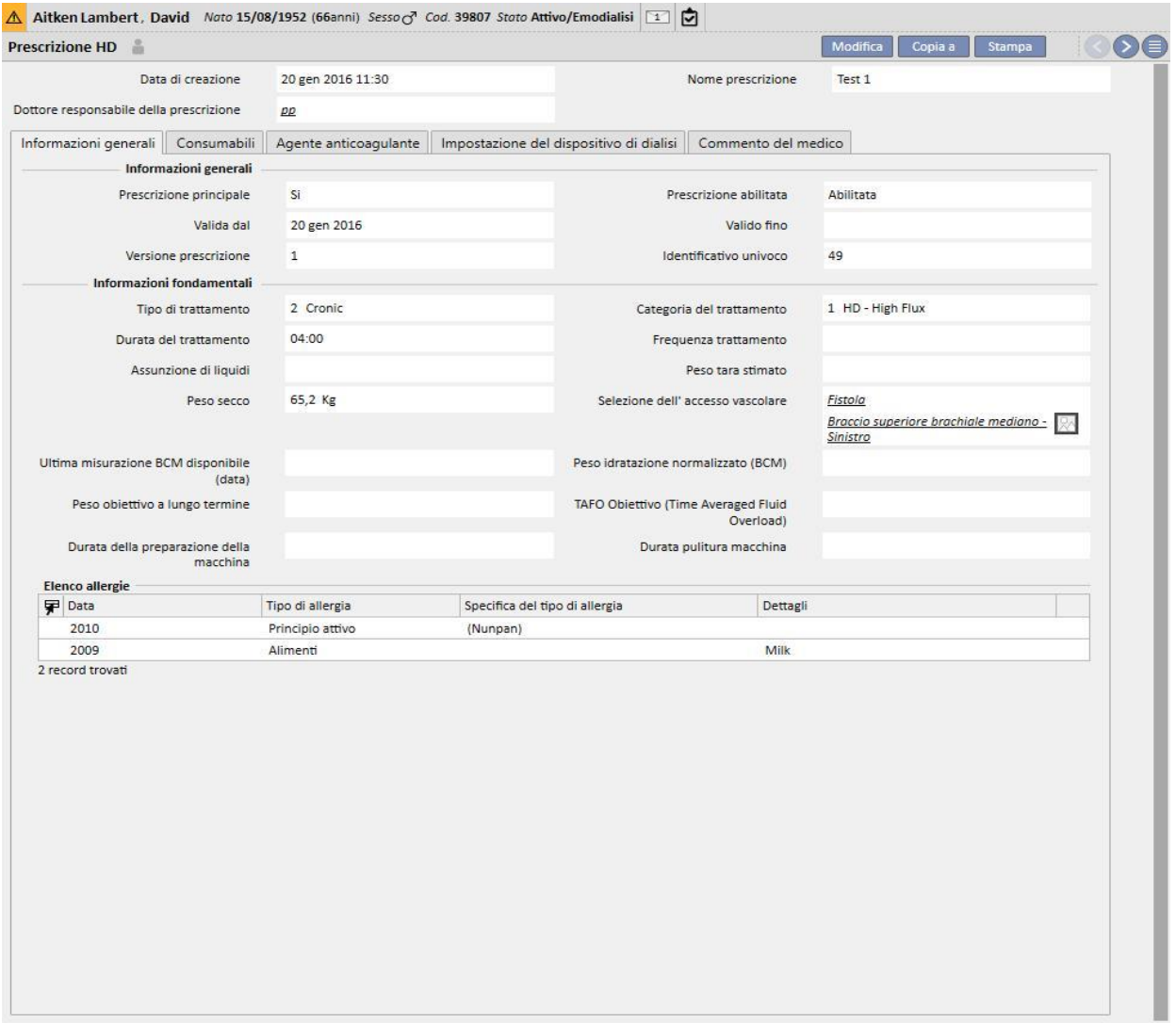

# **9.3.2.2 CONSUMABILI**

Attraverso questa scheda è possibile inserire i consumabili che saranno utilizzati durante la dialisi (filtro, concentrati, soluzione salina, aghi, etc).

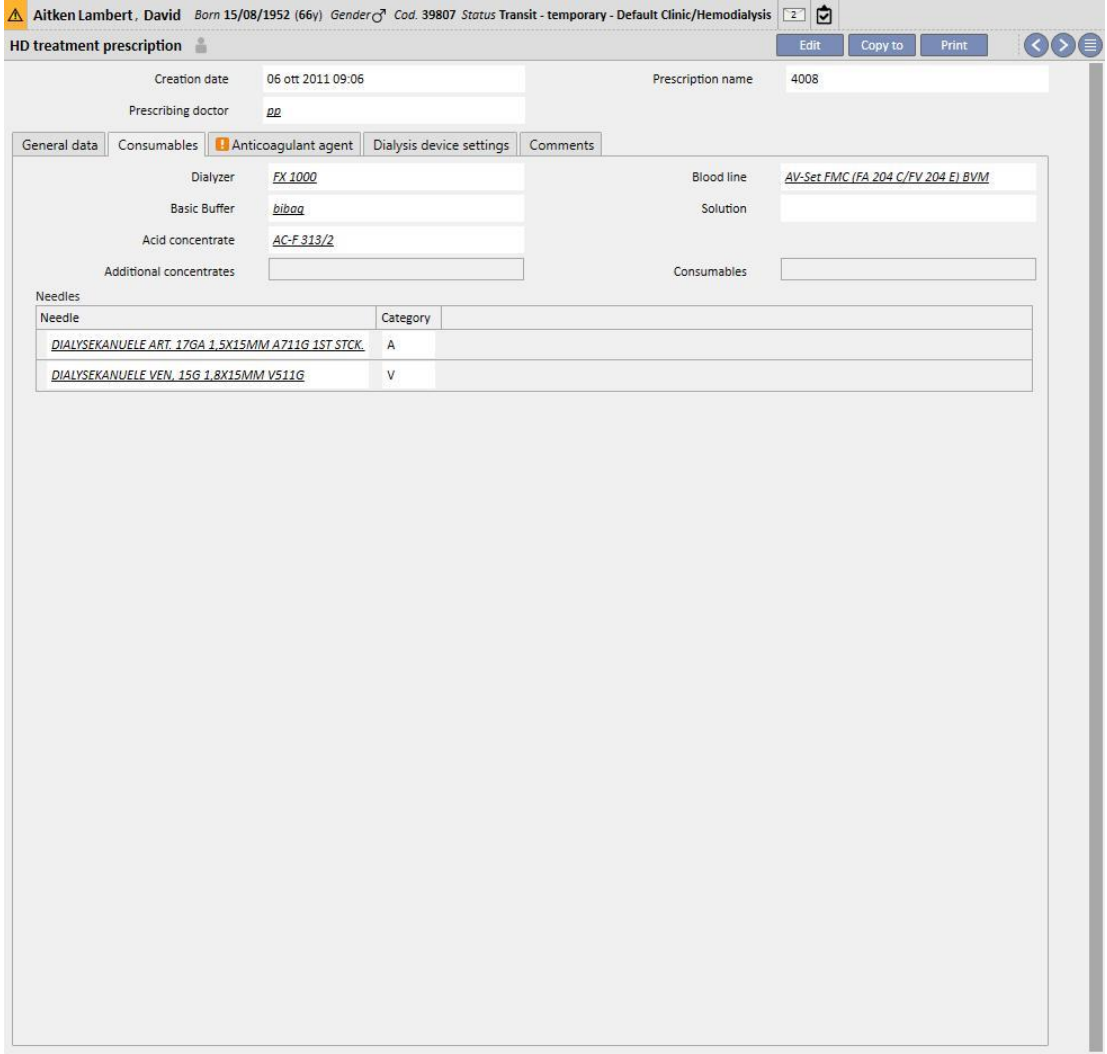

## **9.3.2.3 AGENTE ANTICOAGULANTE**

Questa scheda è divisa in due sezioni: somministrazione manuale e automatica dell'anticoagulante.

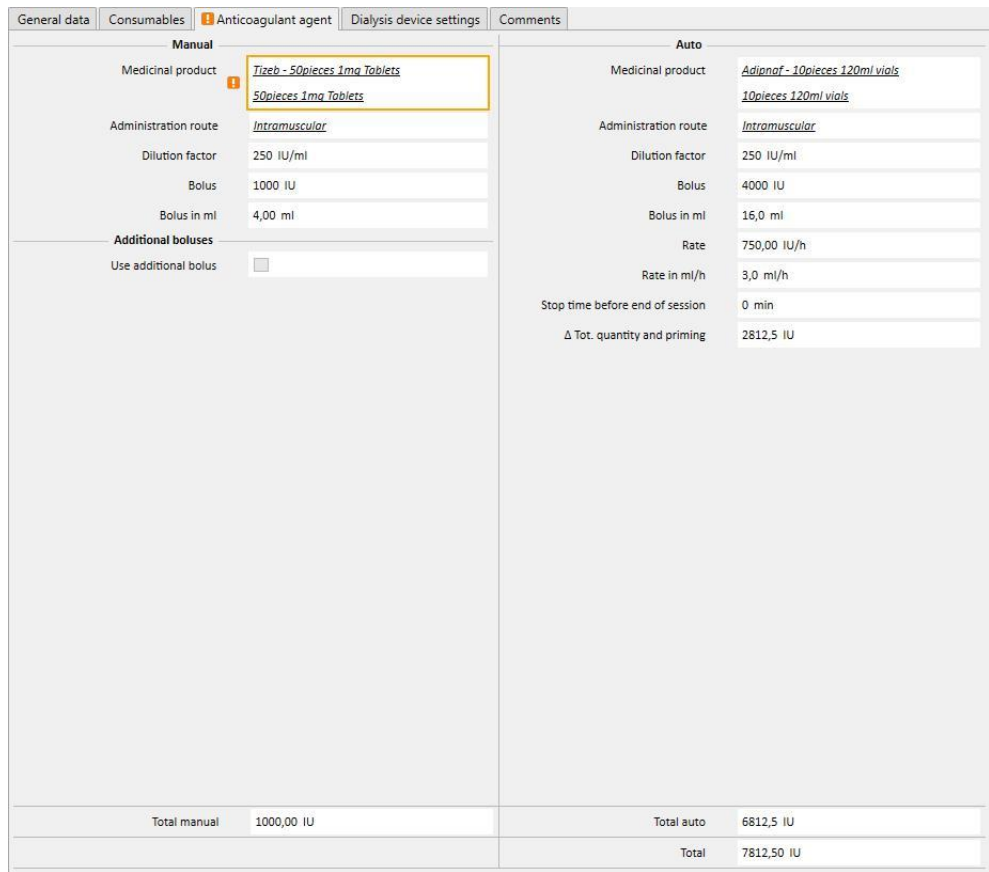

Se l'anticoagulante sarà gestito manualmente dall'infermiera, inserire le informazioni relative nella sezione Manuale. Impostando la sezione Manuale dell'anticoagulante l'informazione sarà visibile solo in Therapy Monitor e sul pannello dxp della macchina e il sistema non influenzerà il download dei parametri macchina.

Per impostare la sezione anticoagulante della macchina con i parametri di prescrizione, si rende necessaria la compilazione della sezione Auto. Come regola generale quindi i campi relativi alla somministrazione automatica dell'agente anticoagulante durante il trattamento vanno inseriti nel tab "Agente anticoagulante": la sezione "Impostazioni anticoagulanti" del tab "Impostazione del dispositivo di dialisi" viene aggiornata di conseguenza in maniera automatica dal sistema.

Vi sono però delle eccezioni relative a casi particolari in cui possono essere modificati i valori dell'agente anticoagulante direttamente nel tab "Impostazione del dispositivo di dialisi":

Il campo "Pompa eparina abilitata" può essere valorizzato a "si" solo se nel tab "Agente anticoagulante" (sezione auto) il campo "Totale" in ml/h relativo alla "dose di mantenimento" contiene un valore. Viceversa, la pompa non può essere disattivata se la dose di mantenimento è valorizzata

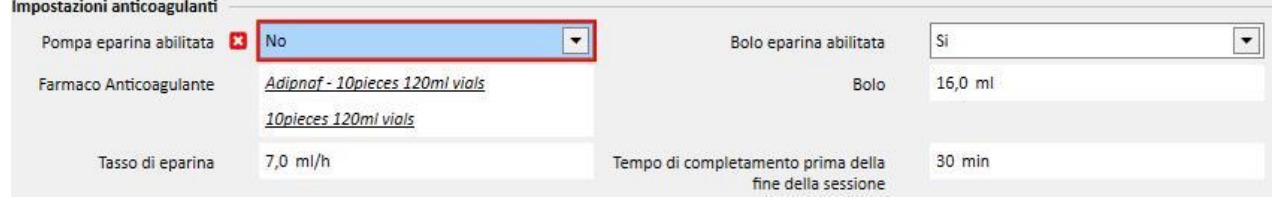

Il campo "Bolo eparina abilitata" può essere valorizzato a "si" solo se nel tab "Agente anticoagulante" (sezione auto) il campo "Totale" in ml relativo al "bolo" contiene un valore. Nel caso invece venga disabilitato il "Bolo eparina abilitata", il campo "bolo" della sezione "Impostazioni anticoagulanti" diventa editabile qualora non sia stato inserito un valore per il bolo nel tab "Agente anticoagulante". In questo modo è possibile specificare un valore per il bolo da inviare alla macchina di dialisi "contraddicendo" quanto specificato nel tab "Agente anticoagulante".

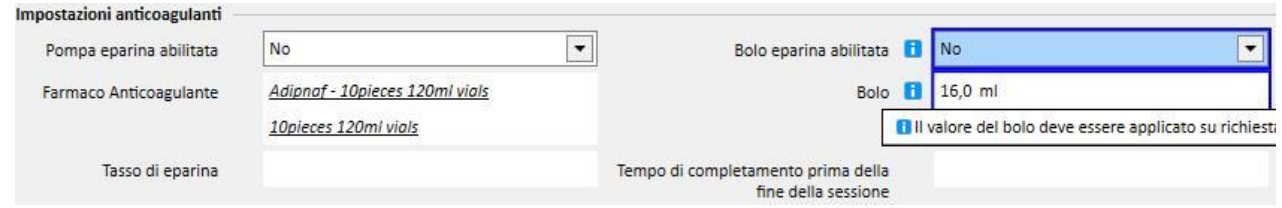

Le modifiche apportate direttamente nella sezione "Impostazione Anticoagulanti" del tab "Impostazione del dispositivo di dialisi" vengono sovrascritte ogniqualvolta viene modificata la sezione Auto del tab "Agente anticoagulante". Al momento del salvataggio questi cambiamenti verranno notificati con un messaggio che indicherà i campi che sono stati modificati, e verrà chiesta la conferma per procedere con il salvataggio.

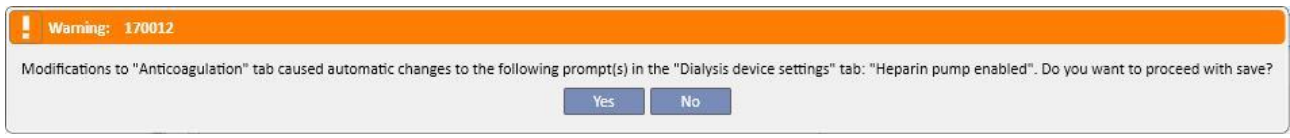

Il campo fattore di diluizione è un campo mandatorio nel TSS ma nel caso questo campo venga tolto nel TMon nel trattamento avremo un messaggio di avviso.

### **9.3.2.4 IMPOSTAZIONE DEL DISPOSITIVO DI DIALISI**

Questa scheda mostra tutte le impostazioni dei dispositivi di emodialisi. A seconda del tipo di dispositivo di emodialisi (5008, 4008,6008, AK200, ARTIS) selezionato, verranno visualizzate impostazioni differenti. Alcuni campi provengono direttamente da altre sezioni (durata del trattamento, i consumabili, anticoagulante). Il resto dei campi è autoesplicativo e deve essere compilato in base al tipo di impostazione clinica del dispositivo, seguendo le seguenti regole:

- Per salvare la prescrizione dialitica, i parametri obbligatori devono essere compilati in quanto il trattamento altrimenti non potrebbe partire;
- All'interno della sezione "macchina di dialisi" alcuni campi accettano valori inclusi in un range specifico: se viene inserito un valore non compreso nel range verrà mostrato un messaggio d'errore;
- Alcuni parametri accettano valori appartenenti solo ad un livello specifico: se viene inserito un valore non valido, il sistema automaticamente lo arrotonda per eccesso in base al livello, ed un messaggio informativo apparirà sull'interfaccia per informazione. Per esempio, se il passo per un parametro è "10" ed il valore inserito è "109", questo verrà arrotondato a "110".

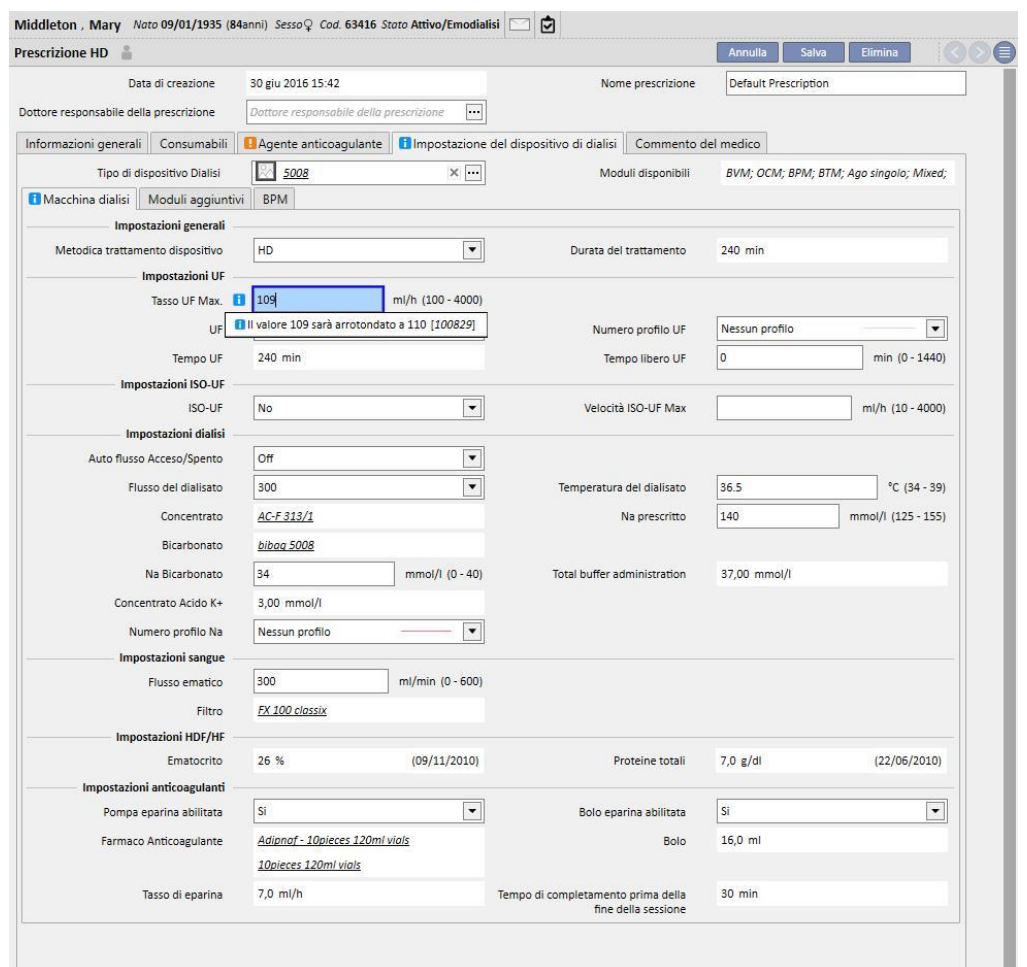

Alcune impostazioni saranno visibili o meno in base al "**Tipo di dispositivo di Dialisi**" scelto e conseguentemente ai moduli su di esso attivi.

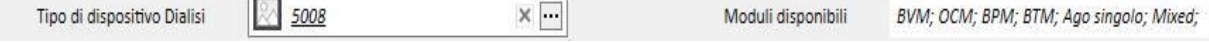

Di seguito riportiamo le impostazioni relative ai singoli moduli:

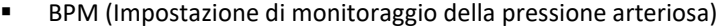

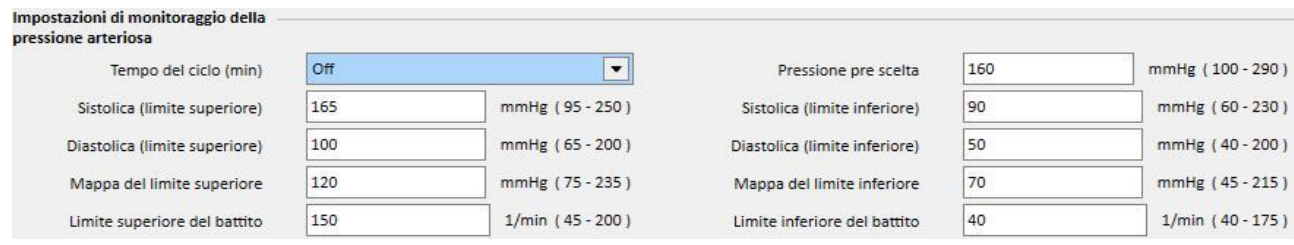

▪ BVM (Impostazione del monitor per il volume di sangue)

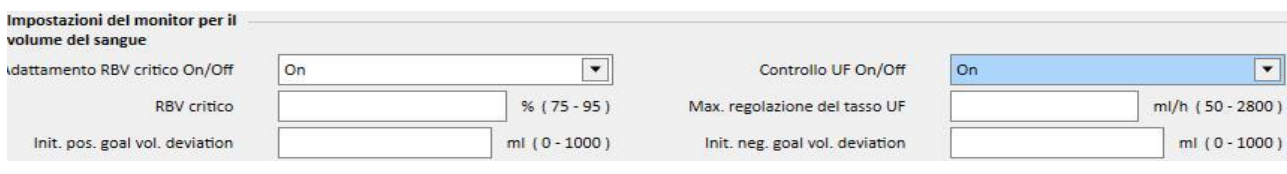

▪ Il campo "Controllo UF On/Off" può essere impostato a "On" se e solo se il campo UF (della sezione Impostazioni UF) è impostato a "Si". In caso contrario un errore impedirà il salvataggio della prescrizione da parte dell'utente.

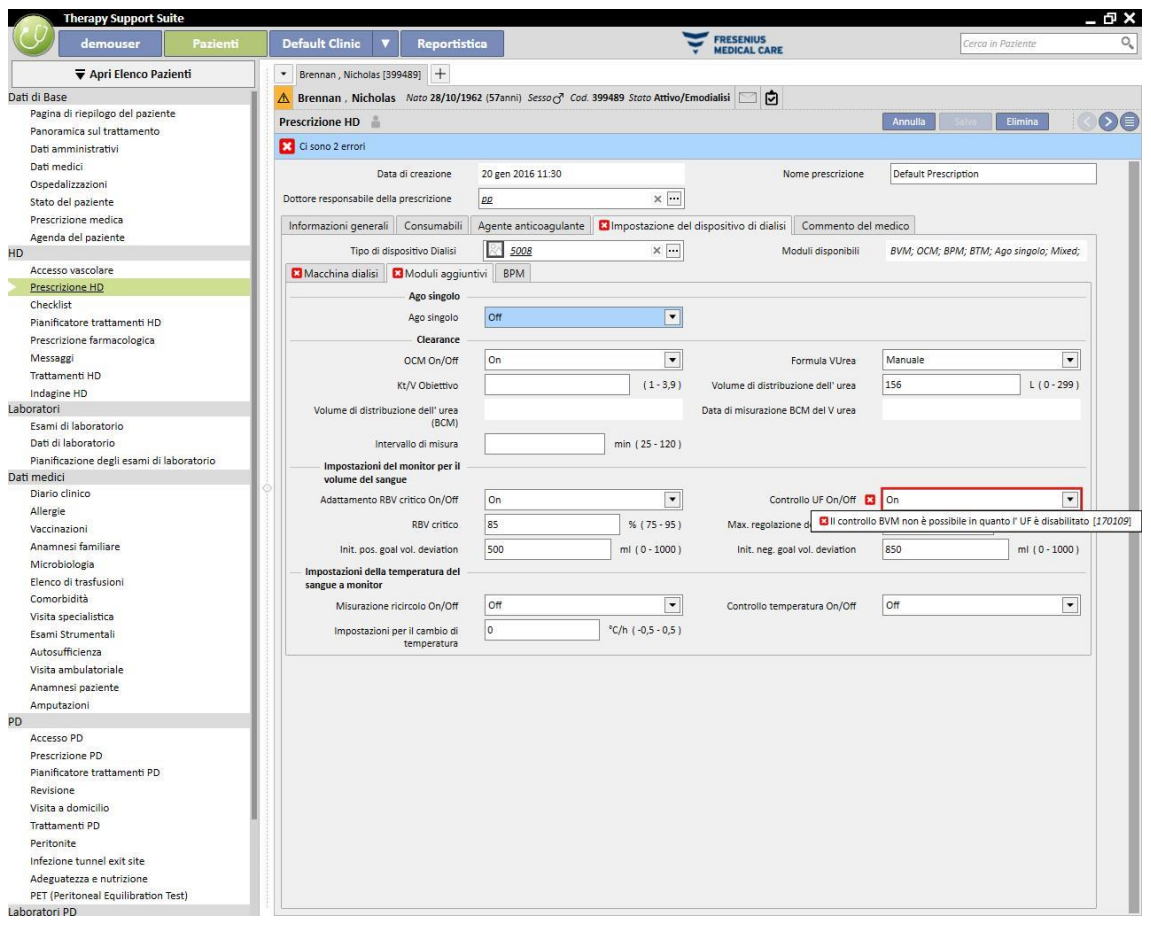

▪ Qualora il campo "Controllo UF On/Off" sia impostato su "On" sarà possibile impostare i campi "RBV Critico", "Max. Regolazione del tasso UF", "Init. pos. Goal vol. deviation" e ", "Init. neg. Goal vol. deviation" e, inoltre, il campo "Numero Profilo UF" (della sezione Impostazioni UF) deve necessariamente essere impostato su "Nessun profilo". In caso contrario un errore impedirà il salvataggio della prescrizione da parte dell'utente.

| demouser<br>Pazienti                      | <b>Default Clinic</b><br><b>Reportistica</b>                                                  |                                                                 |                          | <b>FRESENIUS</b><br><b>MEDICAL CARE</b> | Cerca in Paziente                                                                 |                          |
|-------------------------------------------|-----------------------------------------------------------------------------------------------|-----------------------------------------------------------------|--------------------------|-----------------------------------------|-----------------------------------------------------------------------------------|--------------------------|
| Apri Elenco Pazienti                      | Brennan, Nicholas [399489] +<br>$\overline{\phantom{a}}$                                      |                                                                 |                          |                                         |                                                                                   |                          |
| Dati di Base                              | Brennan , Nicholas Nato 28/10/1962 (57anni) Sesso (3 Cod. 399489 Stato Attivo/Emodialisi<br>Δ |                                                                 |                          | 向                                       |                                                                                   |                          |
| Pagina di riepilogo del paziente          | <b>Prescrizione HD</b>                                                                        |                                                                 |                          |                                         | Annulla<br>Elimina                                                                |                          |
| Panoramica sul trattamento                |                                                                                               |                                                                 |                          |                                         |                                                                                   |                          |
| Dati amministrativi                       | Ci sono 2 errori                                                                              |                                                                 |                          |                                         |                                                                                   |                          |
| Dati medici                               | Data di creazione                                                                             | 20 gen 2016 11:30                                               |                          | Nome prescrizione                       | Default Prescription                                                              |                          |
| Ospedalizzazioni                          |                                                                                               |                                                                 |                          |                                         |                                                                                   |                          |
| Stato del paziente                        | Dottore responsabile della prescrizione                                                       | pp                                                              | $\times$ $\cdots$        |                                         |                                                                                   |                          |
| Prescrizione medica                       | Informazioni generali Consumabili                                                             | Agente anticoagulante X Impostazione del dispositivo di dialisi |                          | Commento del medico                     |                                                                                   |                          |
| Agenda del paziente                       |                                                                                               |                                                                 |                          |                                         |                                                                                   |                          |
|                                           | Tipo di dispositivo Dialisi                                                                   | 5008                                                            | $\times$ $\lnot \lnot$   | Moduli disponibili                      | BVM; OCM; BPM; BTM; Ago singolo; Mixed;                                           |                          |
| Accesso vascolare                         | <b>E3</b> Macchina dialisi <b>E3</b> Moduli aggiuntivi                                        | <b>BPM</b>                                                      |                          |                                         |                                                                                   |                          |
| Prescrizione HD                           | Impostazioni generali                                                                         |                                                                 |                          |                                         |                                                                                   |                          |
| Checklist                                 |                                                                                               |                                                                 | $\blacktriangledown$     |                                         |                                                                                   |                          |
| Pianificatore trattamenti HD              | Metodica trattamento dispositivo                                                              | <b>HDF Postdiluizione</b>                                       |                          | Durata del trattamento                  | 300 min                                                                           |                          |
| Prescrizione farmacologica                | <b>Impostazioni UF</b>                                                                        |                                                                 |                          |                                         |                                                                                   |                          |
| Messaggi                                  | Tasso UF Max.                                                                                 | 800                                                             | ml/h (100 - 4000)        |                                         |                                                                                   |                          |
| Trattamenti HD                            | <b>UF</b>                                                                                     | Si                                                              | $\overline{\phantom{a}}$ | Numero profilo UF 3 2                   |                                                                                   | $\overline{\phantom{a}}$ |
| Indagine HD                               |                                                                                               |                                                                 |                          |                                         |                                                                                   |                          |
| Laboratori                                | Tempo UF                                                                                      | 300 min                                                         |                          |                                         | C E' possibile abilitare solo un campo tra Profilo UF e BVM Controllo UF [100839] |                          |
| Esami di laboratorio                      | <b>Impostazioni ISO-UF</b>                                                                    |                                                                 |                          |                                         |                                                                                   |                          |
| Dati di laboratorio                       | ISO-UF                                                                                        | No                                                              | $\overline{\phantom{0}}$ | Velocità ISO-UF Max                     | ml/h (10 - 4000)                                                                  |                          |
| Pianificazione degli esami di laboratorio |                                                                                               |                                                                 |                          |                                         |                                                                                   |                          |
| Dati medici                               | <b>Impostazioni dialisi</b>                                                                   |                                                                 |                          |                                         |                                                                                   |                          |
| Diario clinico                            | Auto flusso Acceso/Spento                                                                     | <b>On</b>                                                       | $\overline{\phantom{a}}$ | Rapporto auto flusso                    | 11                                                                                | $(1 - 2)$                |
| Allergie                                  |                                                                                               |                                                                 |                          | Temperatura del dialisato               | 36<br>$°C$ (34 - 39)                                                              |                          |
| Vaccinazioni                              |                                                                                               |                                                                 |                          |                                         |                                                                                   |                          |
| Anamnesi familiare                        | Concentrato                                                                                   | AC-F 313/2                                                      |                          | Na prescritto                           | 142<br>mmol/l (125 - 155)                                                         |                          |
| Microbiologia                             | Bicarbonato                                                                                   | bibag                                                           |                          |                                         |                                                                                   |                          |
| Elenco di trasfusioni                     |                                                                                               |                                                                 |                          |                                         |                                                                                   |                          |
| Comorbidità                               | Na Bicarbonato                                                                                | 32                                                              | $mmol/l$ (0 - 40)        | Total buffer administration             | 35,00 mmol/l                                                                      |                          |
| Visita specialistica                      | Concentrato Acido K+                                                                          | 2.00 mmol/l                                                     |                          |                                         |                                                                                   |                          |
| Esami Strumentali                         |                                                                                               |                                                                 | $\blacktriangledown$     |                                         |                                                                                   |                          |
| Autosufficienza                           | Numero profilo Na                                                                             | Nessun profilo                                                  |                          |                                         |                                                                                   |                          |
| Visita ambulatoriale                      | <b>Impostazioni sangue</b>                                                                    |                                                                 |                          |                                         |                                                                                   |                          |
| Anamnesi paziente                         | Flusso ematico                                                                                | 300                                                             | ml/min $(0 - 600)$       |                                         |                                                                                   |                          |
| Amputazioni                               | Filtro                                                                                        | FX 100 classix                                                  |                          |                                         |                                                                                   |                          |
|                                           |                                                                                               |                                                                 |                          |                                         |                                                                                   |                          |
| Accesso PD                                | <b>Impostazioni HDF/HF</b>                                                                    |                                                                 |                          |                                         |                                                                                   |                          |
| Prescrizione PD                           | Pompa HDF On/Off                                                                              | On                                                              | $\blacktriangledown$     | Auto-Sostituzione On/Off                | On                                                                                | $\blacktriangledown$     |
| Pianificatore trattamenti PD              | Volume bolo (ml)                                                                              | Si prega di selezionare una voce                                | $\blacktriangledown$     | HDF/HF bolo                             |                                                                                   | $\blacktriangledown$     |
| Revisione                                 |                                                                                               |                                                                 |                          |                                         |                                                                                   |                          |
| Visita a domicilio                        | Ematocrito                                                                                    | 33 %                                                            | (19/10/2010)             | Proteine totali                         | $7.0$ g/dl<br>(29/06/2010)                                                        |                          |
| Trattamenti PD                            | Impostazioni anticoagulanti                                                                   |                                                                 |                          |                                         |                                                                                   |                          |
| Peritonite                                | Pompa eparina abilitata                                                                       | No                                                              | $\overline{\phantom{0}}$ | Bolo eparina abilitata                  | No                                                                                | $\blacktriangledown$     |
| Infezione tunnel exit site                |                                                                                               |                                                                 |                          |                                         |                                                                                   |                          |
|                                           |                                                                                               |                                                                 |                          |                                         |                                                                                   |                          |
| Adeguatezza e nutrizione                  | Farmaco Anticoagulante                                                                        |                                                                 |                          | Bolo                                    | ml $(1 - 20)$                                                                     |                          |

■ BTM (Impostazione della temperatura del sangue a monitor)

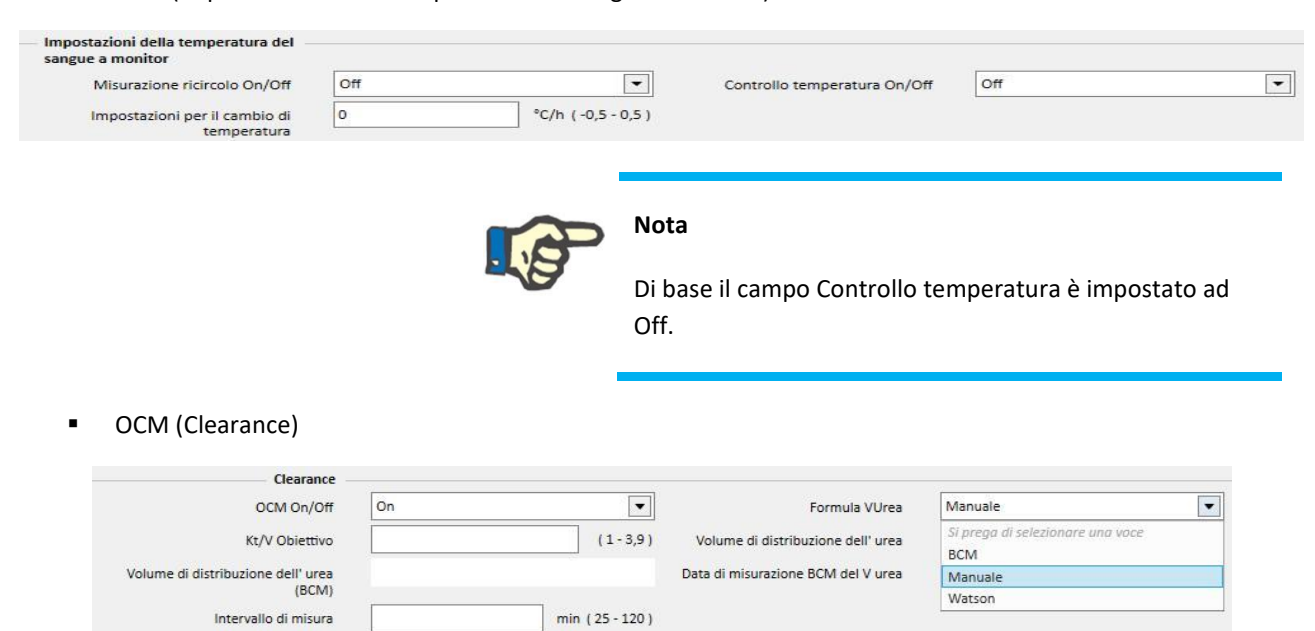

- Sono disponibili 3 modalità di calcolo dell' **Vurea:**
	- Se si seleziona "Manuale" un valore dovrà essere inserito manualmente.
	- Se si seleziona "BCM" il sistema caricherà il valore dalle misurazioni BCM.
	- Se si seleziona "Watson" il sistema calcolerà il valore utilizzando la formula di Watson.
- In base alla selezione dell'utente, tutti i nuovi trattamenti creati assumeranno il valore del volume di distribuzione Urea da uno dei tre sopra elencati.
- Ago Singolo

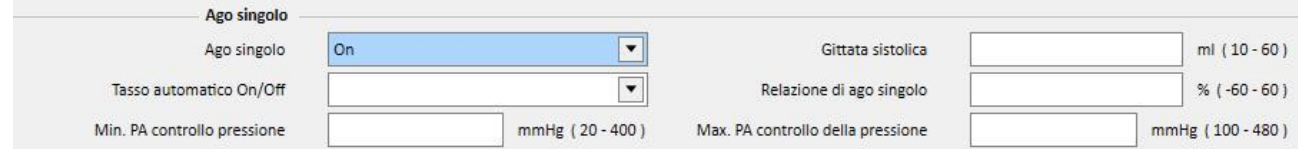

- **Mixed**
- Questo modulo è disponibile solo per il dispositivo di emodialisi 5008. Se è attivo permette di selezionare fra le "**Metodiche trattamento dispositivo**" anche le voci "**Mixed HDF**" e "**Mixed HF**".
- **Basso Volume**
- Questo modulo è disponibile per i dispositivi di emodialisi 5008 e 6008. Se il campo "Basso Volume" è impostato a "Si" vengono modifica i range per i campi "Tasso UF Max","Bolo", "Max. Regolazione del tasso UF" (visibile nella sezione "Moduli aggiuntivi" se modulo BVM attivo e campo "Controllo UF On/Off" impostato a "On"). Inoltre, per poter visualizzare il campo "Bolo", è necessario che la "Metodica trattamento dispositivo" sia del tipo "HDF" o "HF" e che nella relativa sezione "Impostazioni HDF/HF" il campo "Auto-Sostituzione On/Off" sia impostato ad "Off".

#### **LOGICHE PARTICOLARI**

Le impostazioni del dispositivo di dialisi contengono alcune logiche di seguito descritte. Tali logiche sono valide per le macchine di dialisi FMC 5008, FMC 4008 e FMC 6008 oppure (dove indicato) solo per le specifiche macchine.

Correlazione tra "Numero Profilo Na" e "Numero Profilo UF"

I campi "Numero Profilo UF" e "Numero Profilo Na" appartenenti rispettivamente alle sezioni "Impostazioni UF" e "Impostazioni Dialisi" sono in stretta correlazione, e valgono le seguenti regole:

- Se uno dei due campi contiene il valore "Nessun profilo", l'altro può contenere qualsiasi valore.
- Se uno dei campi contiene un valore diverso da "Nessun profilo", l'altro deve contenere lo stesso valore. Per questo motivo qualora i due campi contenessero un valore diverso, il sistema li allineerà automaticamente.

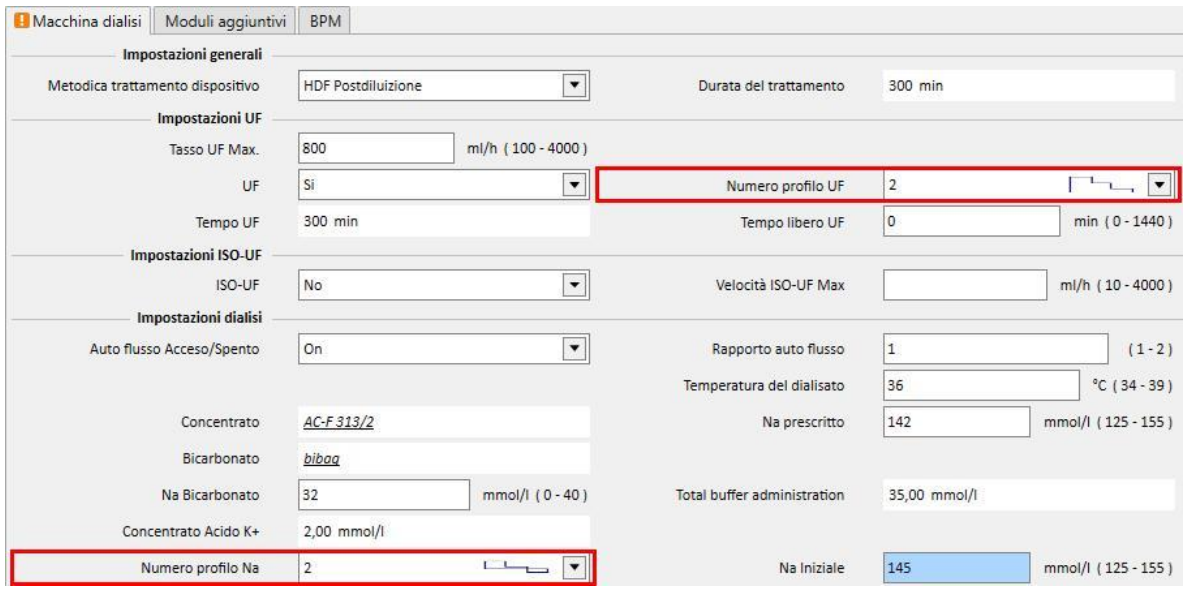

#### **Correlazione tra i campi "UF", "Numero Profilo Na", "Numero Profilo UF" e "Tempo libero UF"**

▪ Se il campo "UF" è impostato su "No", i campi "Numero Profilo Na" e "Numero Profilo UF" non sono modificabili e impostati con il valore "Nessun profilo" mentre il campo **"**Tempo libero UF**"** é impostato a 0 e reso non editabile.

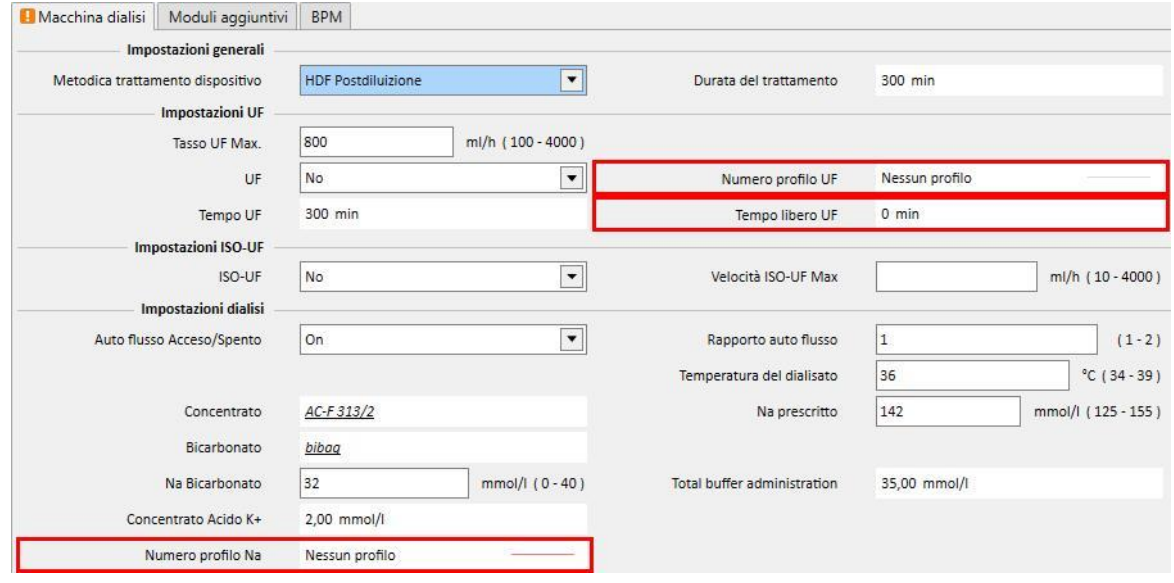
**Correlazione tra i campi "Numero Profilo Na", "Numero Profilo UF" e "Durata del trattamento" (solo per macchina 4008)**

▪ Se il campo "Numero profilo Na" o il campo "Numero Profilo UF" sono valorizzati con un valore diverso da "Nessun Profilo", la durata del trattamento deve essere maggiore di 120 minuti

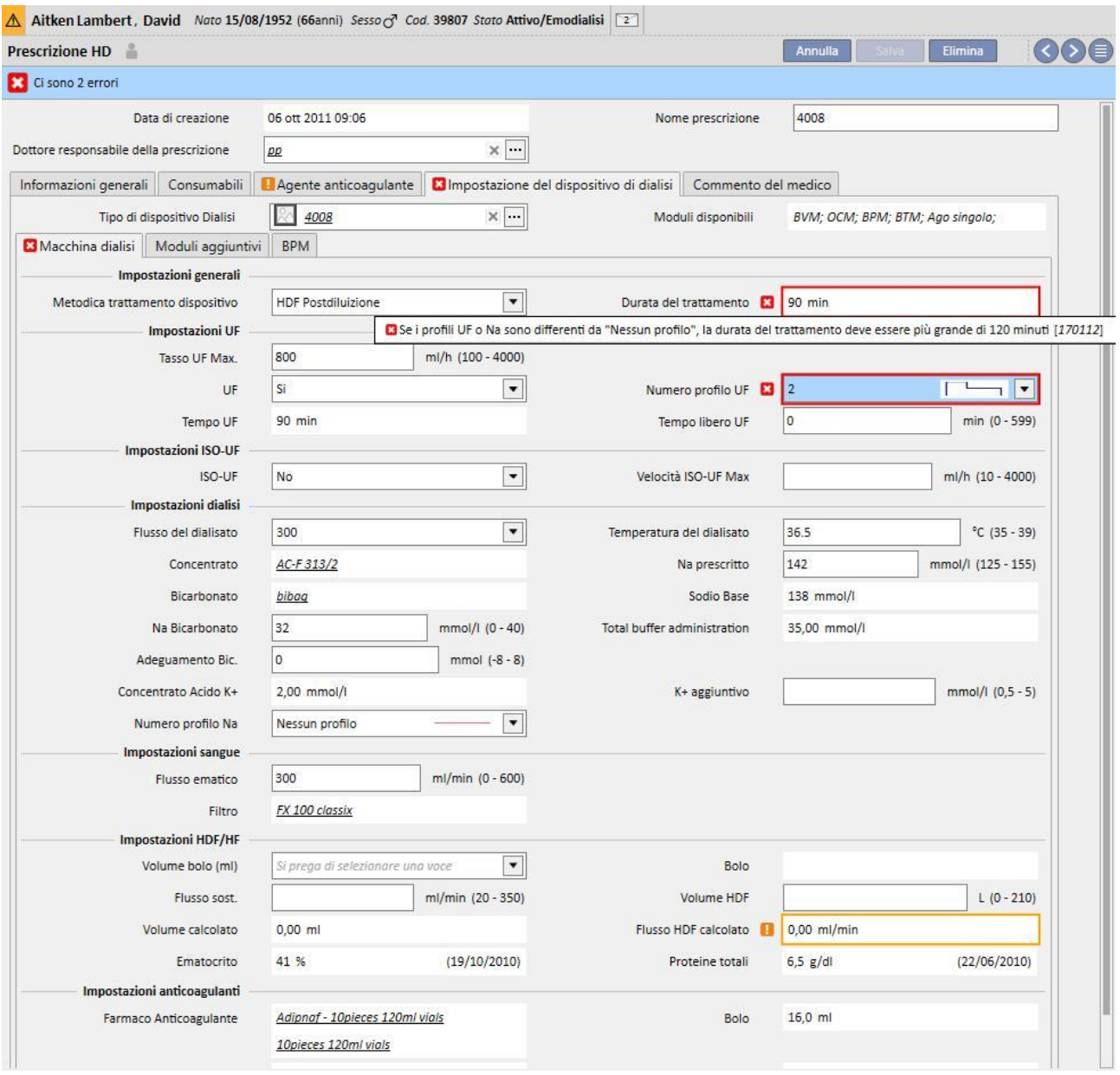

# **Correlazione tra i campi "Numero Profilo Na", "Na iniziale" e "Na prescritto" (solo per macchina 4008)**

▪ Se il campo "Numero Profilo Na" è valorizzato con un valore diverso da "Nessun Profilo", il valore del campo "Na iniziale" deve essere maggiore di almeno un'unità rispetto al valore del campo "Na prescritto".

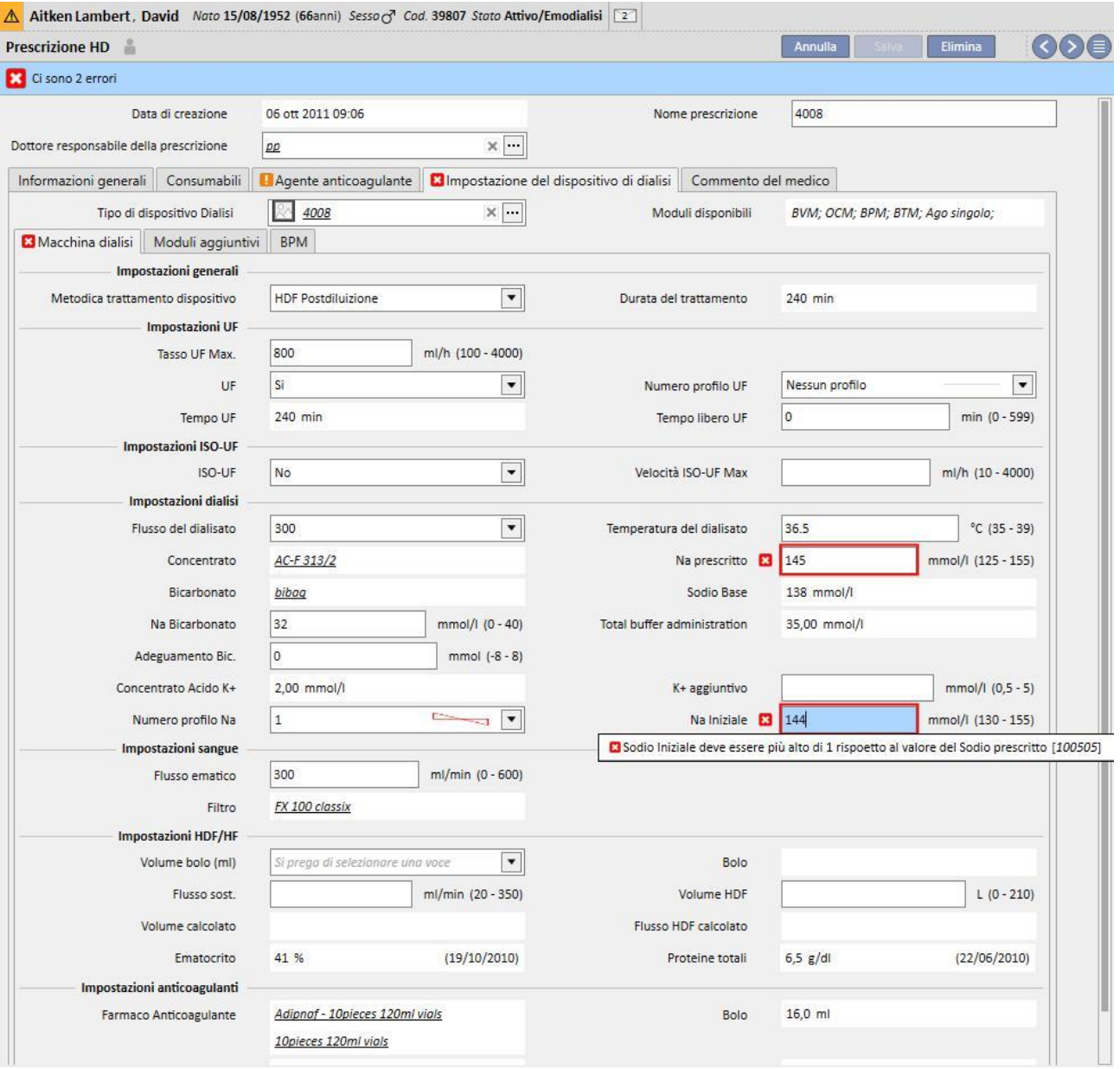

# **Correlazione tra i campi "Numero Profilo Na", "Na iniziale" e Sodio Base" (solo per macchina 4008)**

▪ Se il campo "Numero Profilo Na" è valorizzato con un valore diverso da "Nessun Profilo", la differenza fra il campo "Na iniziale" e "Base Na" può essere massimo di 13.

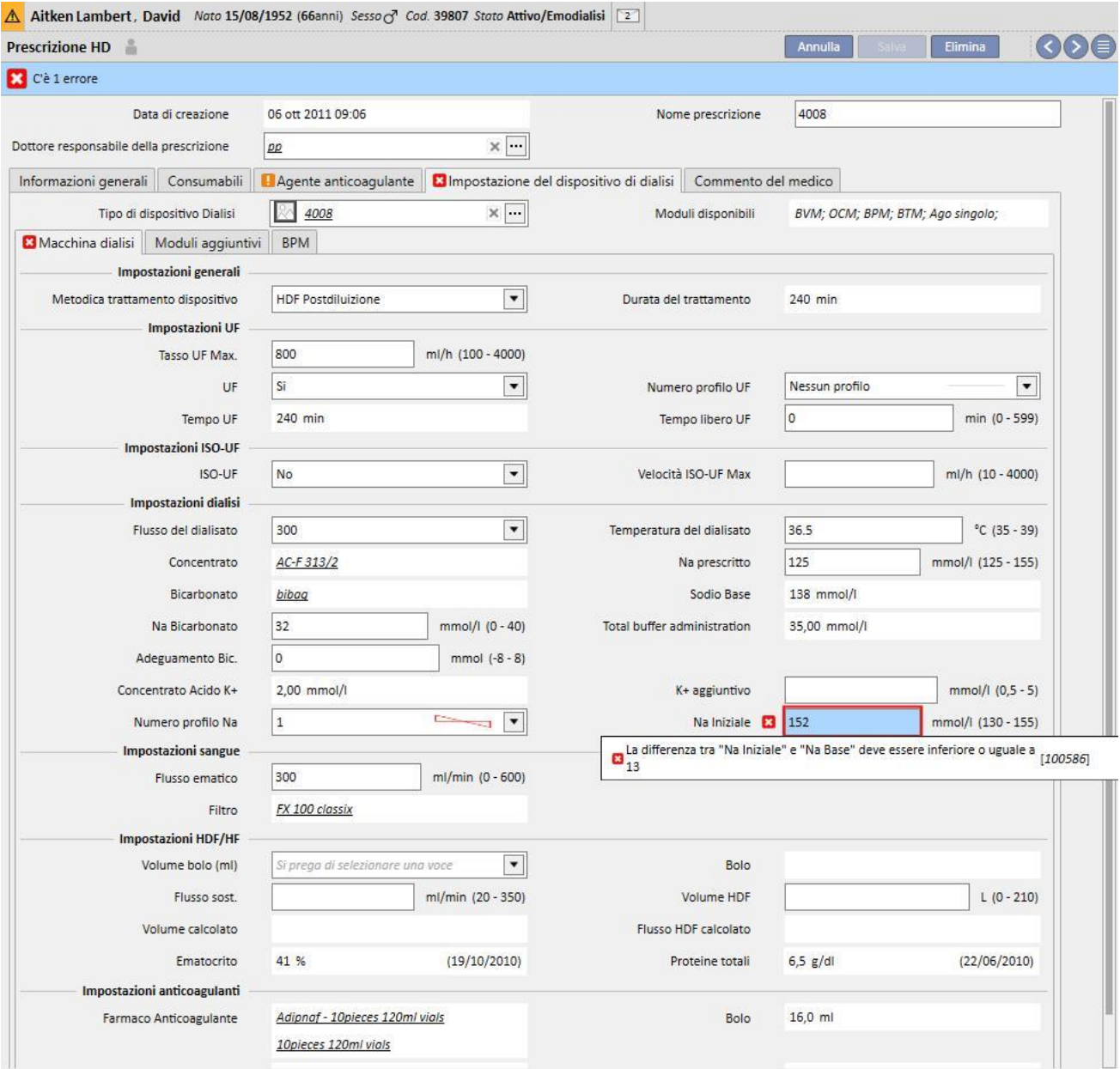

# **Correlazione tra i campi "Numero Profilo Na", "Na iniziale" e "Na prescritto" (solo per le macchine 5008/6008)**

▪ Se il campo "Numero Profilo Na" è valorizzato con un valore diverso da "Nessun Profilo", il valore del campo "Na prescritto" deve essere maggiore di almeno 3 unità rispetto al valore del campo "Na iniziale".

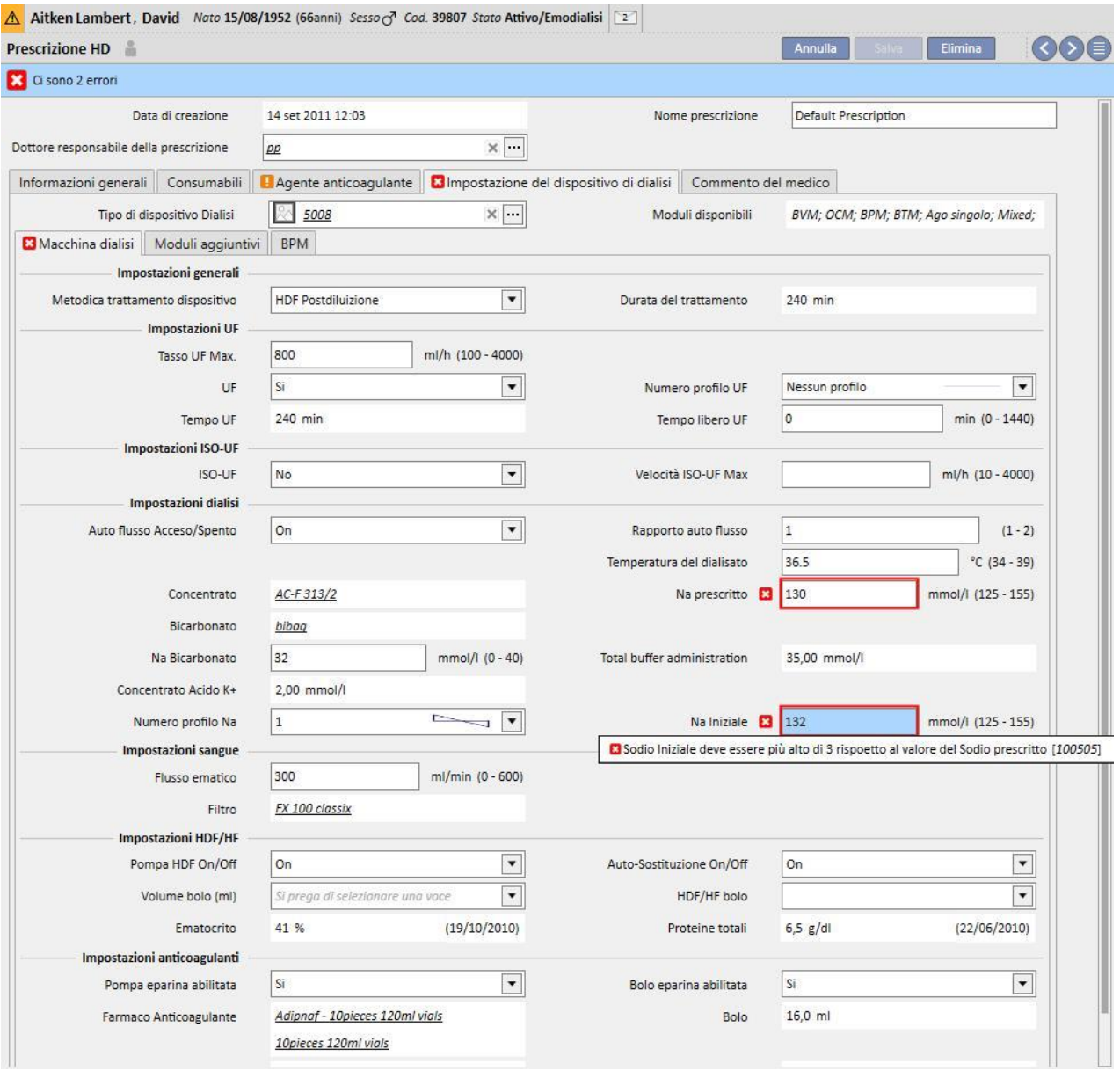

# **Correlazione tra i campi "Numero Profilo UF" e "Durata del trattamento" (solo per macchine FMC 5008/6008)**

▪ Se il campo "Numero Profilo UF" è valorizzato con un valore "1" o "2", la durata del trattamento deve essere maggiore di 120 minuti.

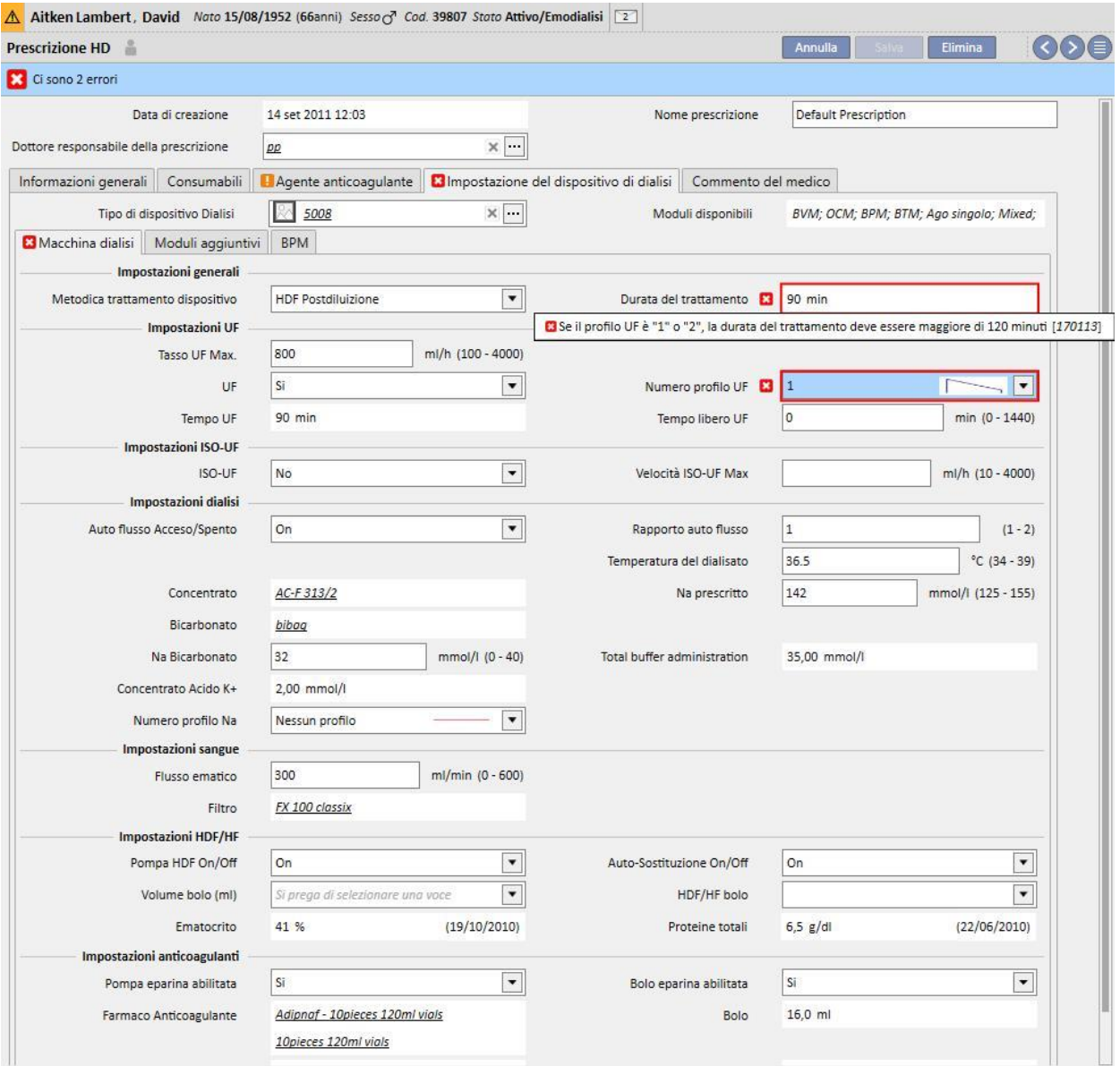

▪ Se il campo "Numero Profilo UF" è valorizzato con il valore "3", la durata del trattamento deve essere maggiore di 210 minuti.

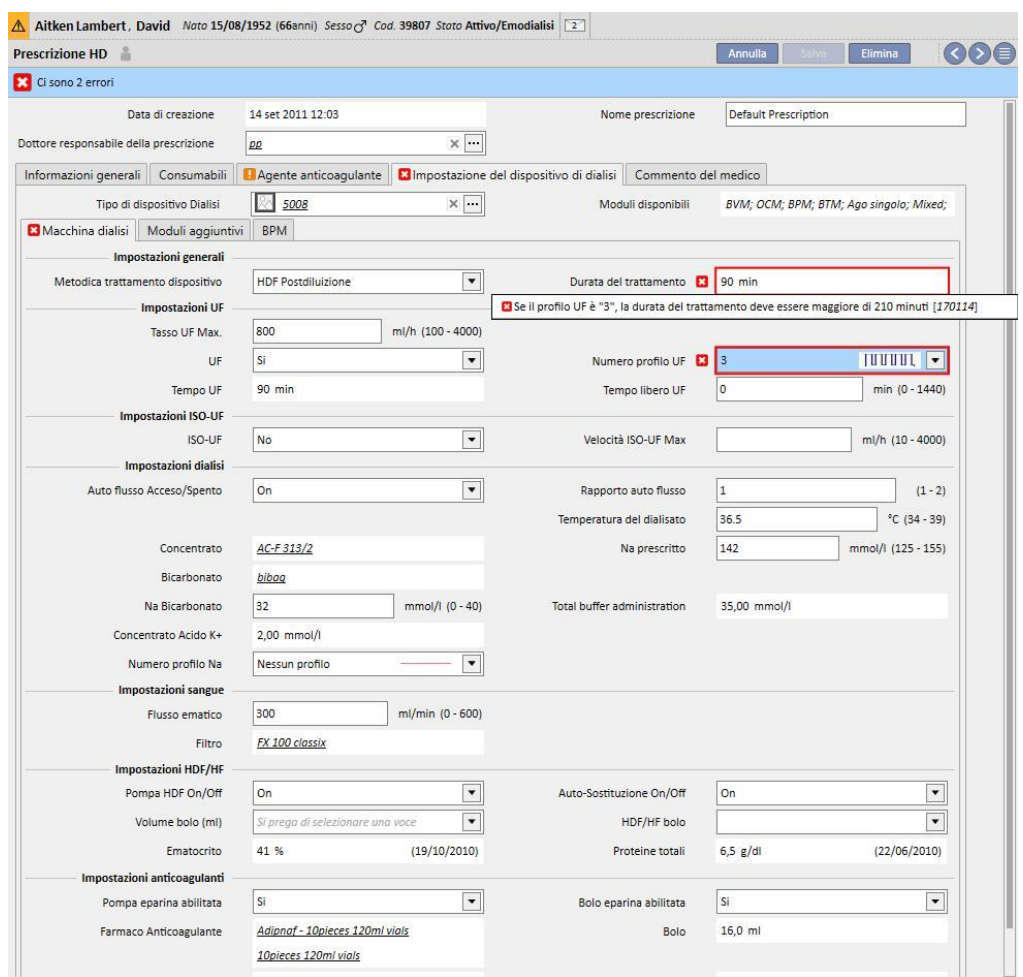

# **Correlazione tra i campi "Autoflusso acceso/spento", "Flusso dialisato" e "Rapporto auto flusso" (solo per macchine FMC 5008/6008)**

- Se il campo "Autoflusso acceso/spento" è impostato su "Off", il campo "Flusso dialisato" deve obbligatoriamente contenere un valore, mentre il campo "Rapporto auto flusso" non è visibile.
- Se il campo "Autoflusso acceso/spento" è impostato su "On", il campo "Rapporto auto flusso" deve obbligatoriamente contenere un valore, mentre il campo "Flusso dialisato" non è visibile. Quest'ultima condizione vale per tutti i valori impostati in "Metodica trattamento dispositivo" (Impostazioni Generali) ad accezione dei valori relativi alle metodiche "HF", per le quali entrambi i campi "Rapporto auto flusso" e "Flusso dialisato" sono visibili, editabili ma non obbligatori.

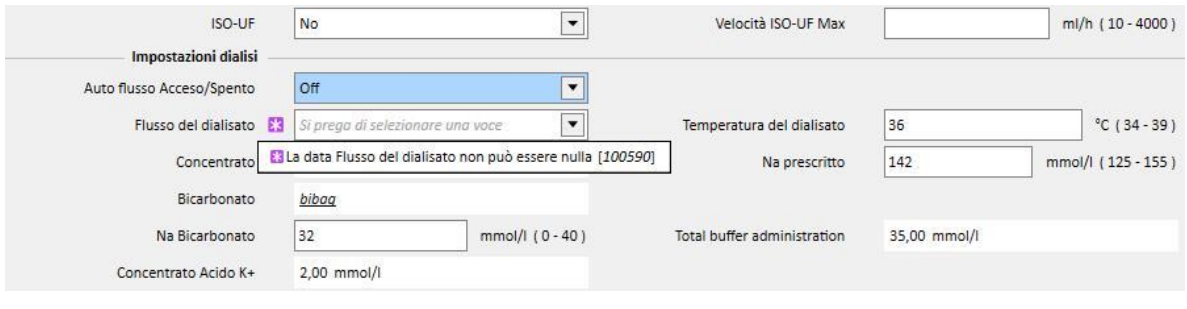

#### **Logiche relative alla sezione "Impostazioni ISO-UF"**

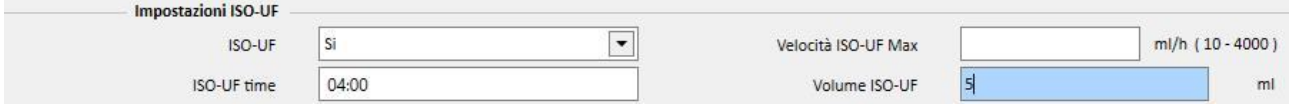

▪ Se il campo "ISO-UF" è impostato a "Si" è possibile valorizzare anche i campi " ISO-UF time" e "Volume ISO-UF".

Logiche relative alla sezione "Impostazioni HF/HDF" (solo per macchine FMC 5008/6008)

- Se il campo "Pompa HDF On/Off" è impostato su "Off", il campo "Auto-sostituzione On/Off" non può essere impostato su "On".
- Se il campo "Auto-sostituzione On/Off" è impostato su "Off", uno tra i campi "Volume HDF" e "Flusso sost." deve essere obbligatoriamente valorizzato. Qualora nessuno dei due sia valorizzato oppure siano valorizzati entrambi, non risulterà possibile salvare la prescrizione.
- La sezione "Impostazioni HF/HDF" è in correlazione con il campo "Metodica trattamento dispositivo" (in Impostazioni Generali). Per alcuni valori di tale campo, il comportamento della sezione si discosta da quello descritto nei due punti precedenti:
	- Se il campo "Metodica trattamento dispositivo" contiene il valore "HD", i campi sopra elencati non saranno visibili.
	- Se il campo "Metodica trattamento dispositivo" contiene invece uno tra i valori "MIXED HDF" e "MIXED HF" (visibili solo con modulo "Mixed" attivo) i campi sopra elencati non saranno editabili ed il loro valore verrà preimpostato.

### Capitolo 9: Paziente

# **Logiche relative alla sezione "Reinfusione" (solo per macchine 6008)**

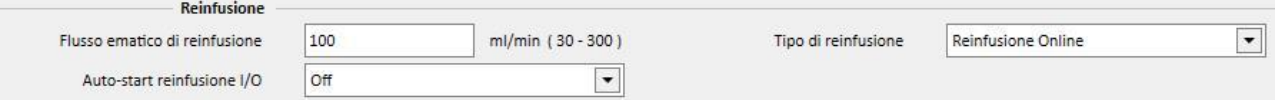

■ Se il campo "Auto-start reinfusione I/O" è impostato su "On", il campo "Tipo di reinfusione" deve essere impostato su "Reinfusione Online circuito chiuso".

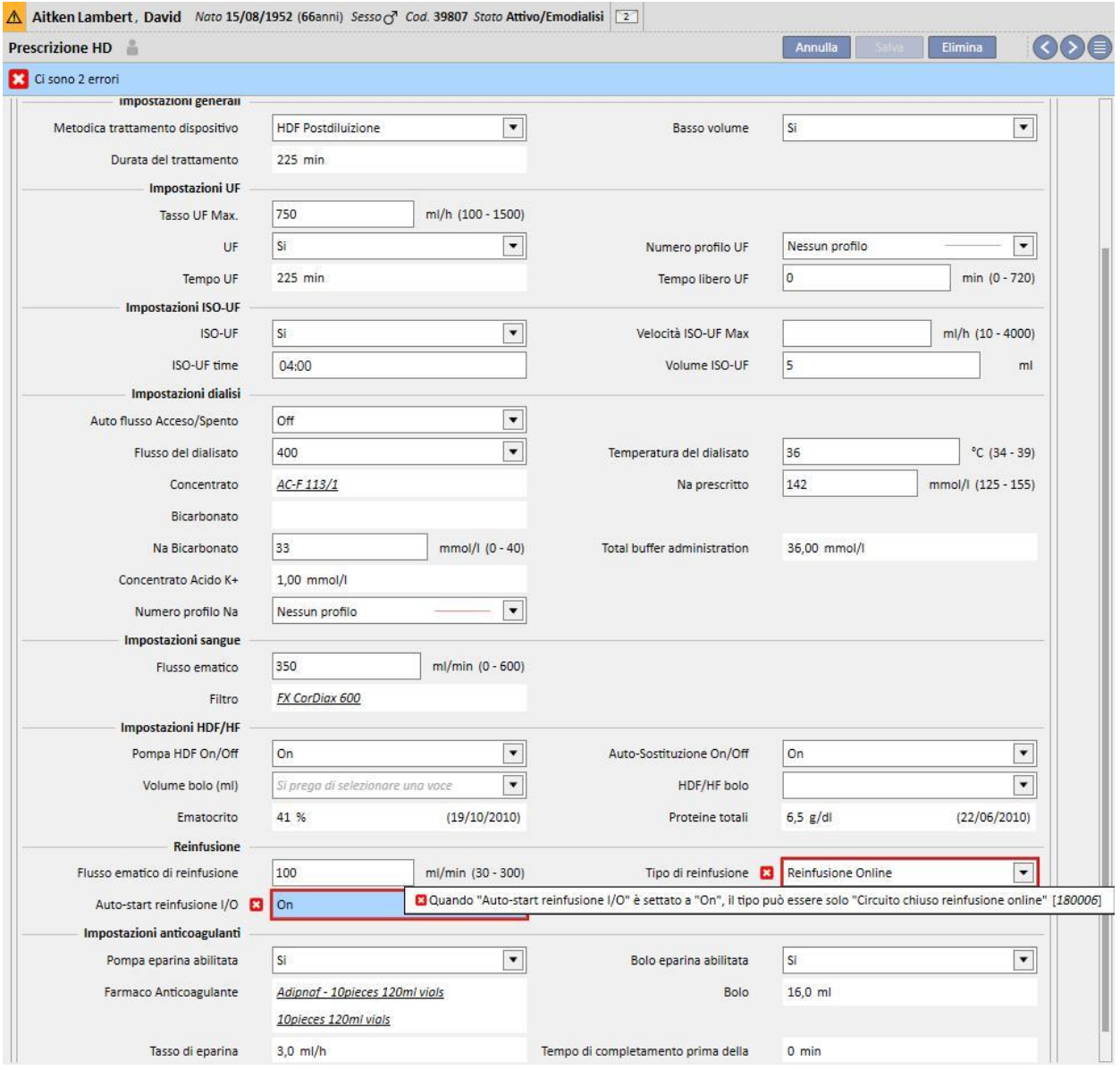

# **9.3.2.5 COMMENTO**

In questo campo il commento del medico può essere aggiunto alla prescrizione e sarà letto dall'infermiera/e durante il trattamento. Questo campo è trasferito al Therapy Monitor.

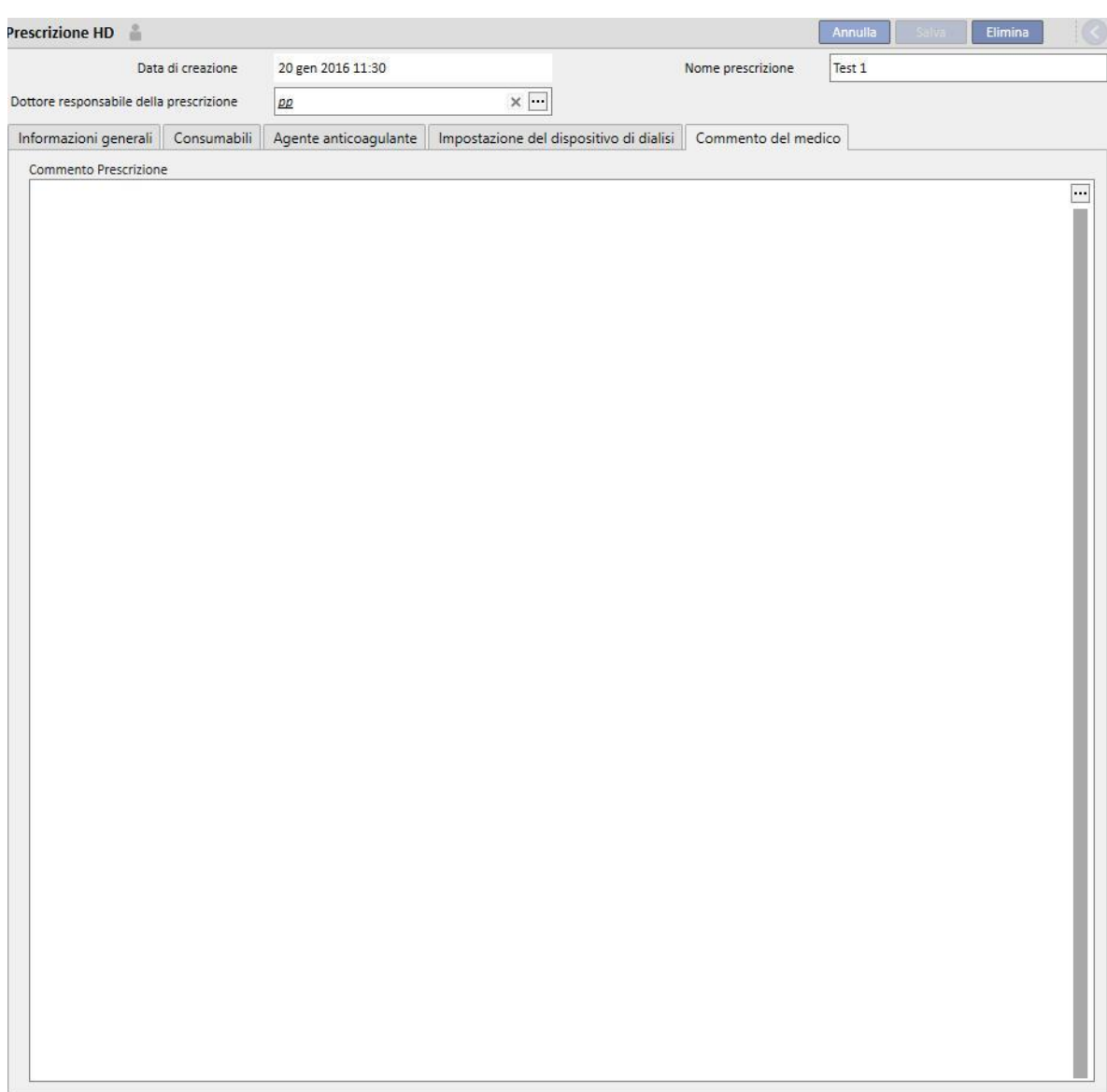

## **9.3.3 CHECK LIST**

In questa sezione è possibile definire un elenco di controlli che lo staff infermieristico deve eseguire durante ogni trattamento. La "Check List" contiene un elenco di operazioni che devono essere eseguite dall'infermiera denominato "elenco obbligatorio" e sono valide per tutti i pazienti e un'altra parte di operazioni configurabili chiamato "lista configurabili". Entrambi gli elenchi possono essere configurati in "Master Data" abilitando il ruolo di "Global Manager". Se il Therapy Monitor è collegato al TSS, questi campi vengono trasferiti alla sezione "To Do" del Therapy Monitor e possono essere controllati dall'infermiera/e. Alla fine del trattamento questi campi sono trasferiti al TSS e sono visibili nelle aree: paziente, dati di trattamento, dXp e voce dXp. Si prega di notare che la "Check List" è diversa dalla Lista Eventi, perchè la Lista Eventi documenta le vicende dei pazienti durante il trattamento e le azioni corrispondenti (farmaci, consumabili e / o misure) adottate dal personale mentre la "Check List" contiene le operazioni che devono essere confermate o non ancora definite prima dell'inizio del trattamento. L'ordine delle liste

configurabili può essere rifatto a piacimento, semplicemente tenendo premuto il mouse e trascinando la lista nella posizione desiderata.

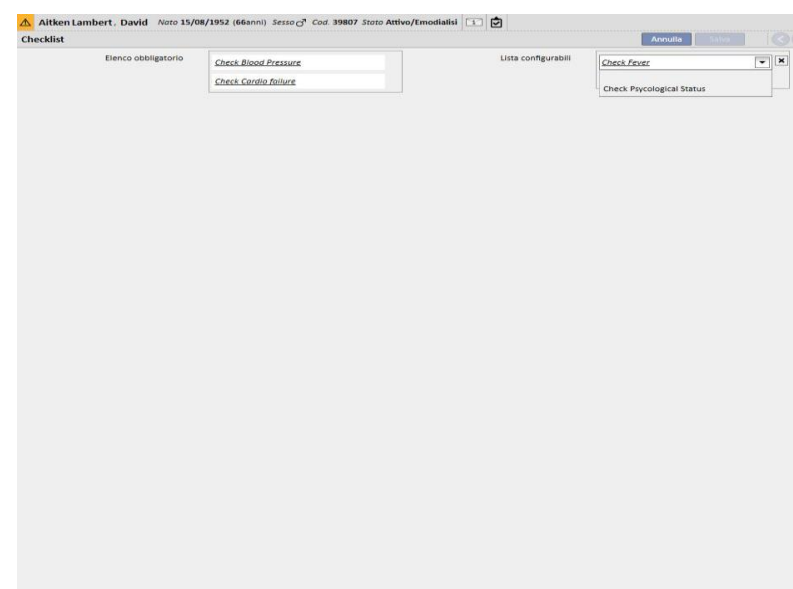

**Elenco obbligatorio**. Un insieme definito di operazioni di controllo valido per tutti i pazienti. L'elenco obbligatorio può essere modificato all'interno di "Master Data"(Clinic Manager).

**Lista configurabile** contiene i controlli personali del paziente che possono essere scelti da un elenco a discesa. Mostra tutti i controlli definiti non obbligatori (indipendentemente dal fatto che siano stati definiti o meno dal Therapy

Monitor)[.](../IMG/7_034.jpg) Per aggiungere ulteriori controlli premere il bottone  $\Box$ . Per eliminare una voce premere il bottone  $\Box$ . Questo elenco contiene tutti i controlli opzionali possibili specificati dal protocollo clinico. Tali controlli saranno mostrati in ogni trattamento HD creato per il paziente, nella scheda dXp.

# **9.3.4 PIANIFICAZIONE TRATTAMENTO**

La Pianificazione trattamento consente di definire la prescrizione, il giorno, il turno e il luogo in cui un trattamento deve essere eseguito per un determinato paziente.

La Pianificazione trattamento potrà essere visualizzata e aggiornata qualora l'utente sia in possesso di sufficienti permessi. E' anche possibile inserire schedulazioni trattamento per il futuro, o "eccezioni / singole giornate" sempre per il futuro.

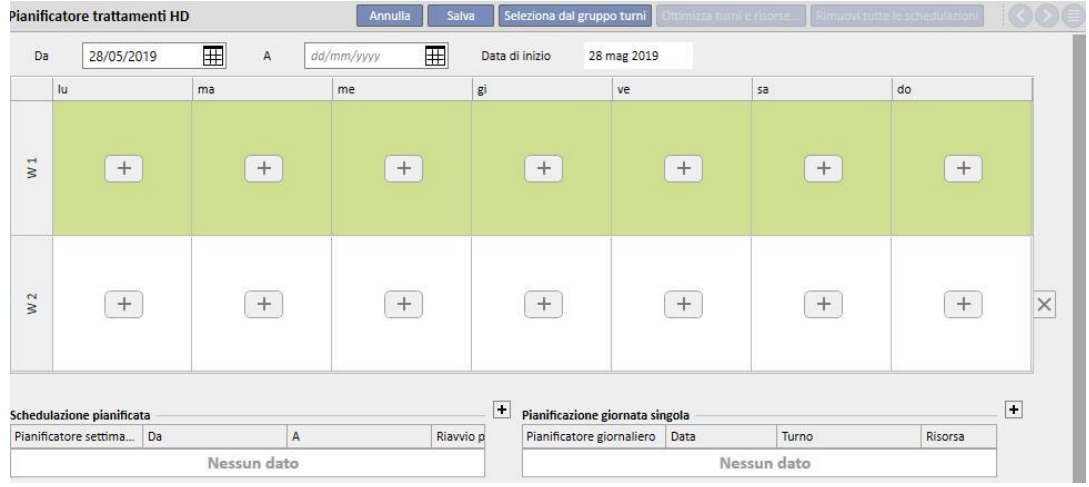

# **9.3.4.1 DEFINIRE UNA PIANIFICAZIONE TRATTAMENTO**

Una volta aperta la sezione Pianificazione trattamento l'utente deve specificare la data a partire dalla quale diventa attiva (può essere anche una data nel passato o nel futuro). Tale schedulazione rimane attiva sino al raggiungimento della sua data di fine.

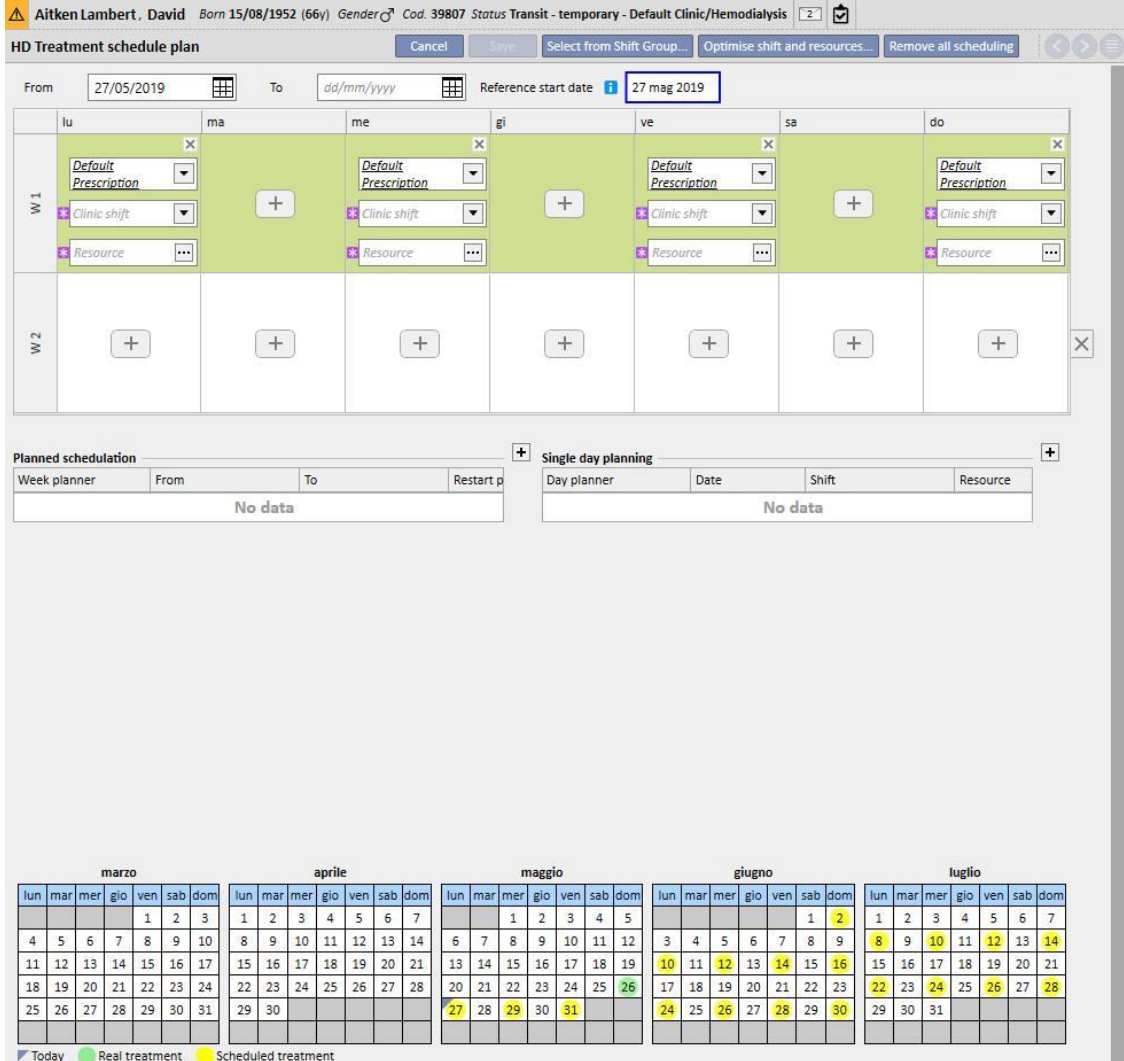

L'utente può pianificare trattamenti su uno schema di una o due settimane.

Non è consentito salvare una Pianificazione trattamento se non esistono prescrizioni del trattamento attive per il paziente selezionato. Anche in questo caso un banner informa l'utente dell'assenza di prescrizioni all'apertura della Pianificazione trattamento.

# **9.3.4.2 PIANIFICAZIONE DEL TRATTAMENTO**

I giorni in cui effettuare il trattamento possono essere specificati individualmente oppure impostati cliccando il bottone "Seleziona dal gruppo turni". Nel secondo caso sarà comunque possibile aggiungere manualmente delle pianificazioni dopo aver selezionato da Gruppi turno.

Selezione del singolo giorno

Durante l'inserimento o la modifica, si può aggiungere la pianificazione del trattamento cliccando sul bottone nella cella della griglia relativa al giorno della settimana desiderato.

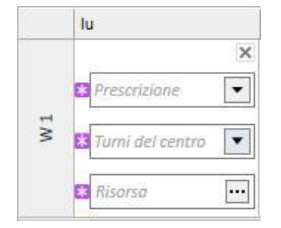

La pianificazione richiede tre informazioni obbligatorie:

- La prescrizione: E' possibile selezionare la prescrizione da eseguire per quel trattamento. L'elenco a discesa propone tutte le prescrizioni attive.
- **Turni del centro**: il momento del giorno in cui effettuare il trattamento. L'elenco a discesa propone tutti i Turni definiti per il Centro di riferimento corrente.
- **Risorsa**: il luogo in cui il trattamento deve avvenire. Il popup mostra tutte le Sale delle Corsie del Centro di riferimento.

## **Selezione dal gruppo turni**

L'utente può indicare più giorni simultaneamente leggendoli da un gruppo turni. Mediante il bottone

Seleziona dal gruppo turni

l'utente può selezionare un gruppo turni. I Turni e le Risorse vengono riportati in

corrispondenza dei giorni definiti nel gruppo. Ogni precedente pianificazione viene rimossa pur rendendo possibile aggiungere ulteriori pianificazioni manuali. L'utente può comunque modificare Turni e Risorse secondo le proprie esigenze non rispettando i valori del gruppo turni.

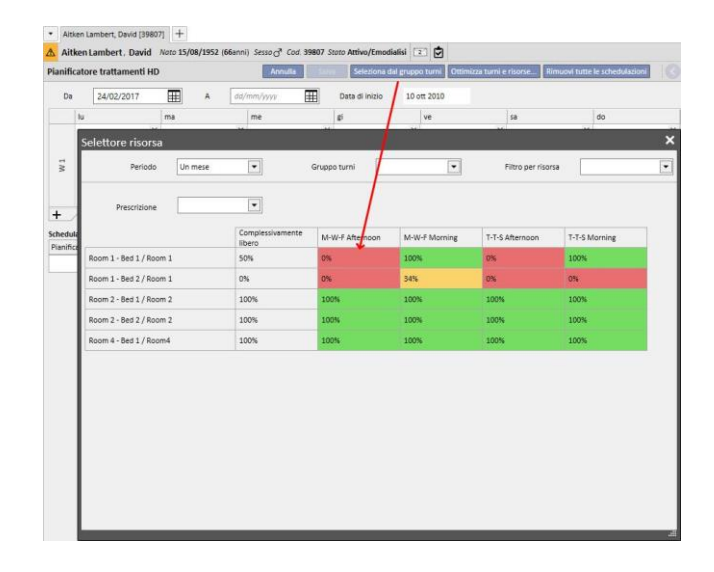

Anche in questo caso la Prescrizione del trattamento, il Turno e la Risorsa sono campi obbligatori e devono essere valorizzati affinché la Pianificazione trattamento possa essere salvata.

## **Ottimizza turni e risorse**

Ottimizza turni e risorse...

 $+$ 

E' possibile ottimizzare l'occupazione delle risorse nei turni e delle risorse mediante il bottone *.* La finestra che viene visualizzata consente di vedere la percentuale di occupazione delle Risorse e dei Turni nei giorni della settimana. Per una consultazione più agevole sono stati inseriti dei filtri che riducono il numero di elementi

mostrati. Laddove la percentuale è più elevata vi è minor occupazione di risorse. La scelta di una delle risorse indicate applica Turni e Risorse a tutte le pianificazioni già inserite nella Pianificazione trattamento. L'utente può comunque modificare ulteriormente la pianificazione.

## **Rimuovi tutte le schedulazioni**

E' possibile rimuovere l'intera pianificazione del trattamento cliccando sul bottone Rimuovi tutte le schedulazioni [.](../IMG/7_217.jpg) Non vengono rimosse le pianificazioni future (è previsto lo stesso bottone all'interno della pianificazione per il futuro), i singoli giorni/eccezioni e la data di inizio pianificazione.

## Rimozione di una singola giornata

In qualunque momento l'utente può rimuovere una o più pianificazioni dalla Pianificazione trattamento cliccando sull'icona "x" in corrispondenza della pianificazione da rimuovere.

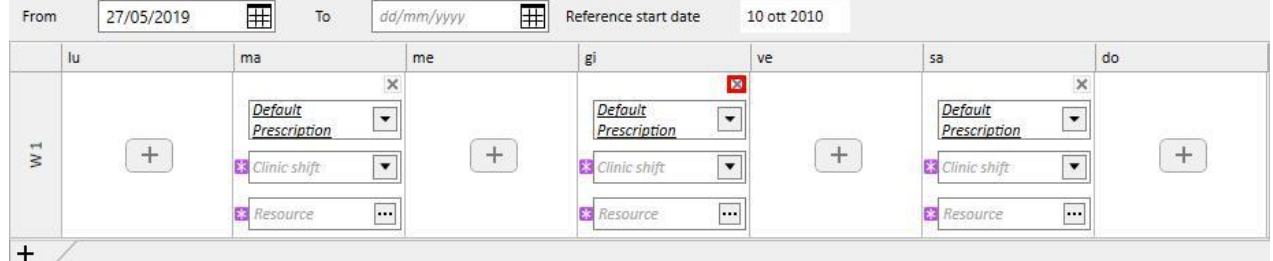

## **Relazione con la terapia farmacologica**

La Pianificazione trattamento è fortemente legata alla Terapia farmacologica. Infatti durante la prescrizione di una terapia farmacologica durante il trattamento i giorni di assunzione del farmaco sono i giorni definiti all'interno della pianificazione del trattamento. Ad ogni modifica riguardante i giorni di schedulazione (sia come numero di giorni, sia come spostamento di giorni), è necessario rivedere la terapia farmacologica.

## **Data inizio di riferimento**

Nella "Pianificazione trattamento" è visibile un campo "Data di inizio" che indica la data dalla quale è valido lo schema corrente. Tale valore verrà poi utilizzato nelle prescrizioni farmacologiche per calcolare la settimana corrente.

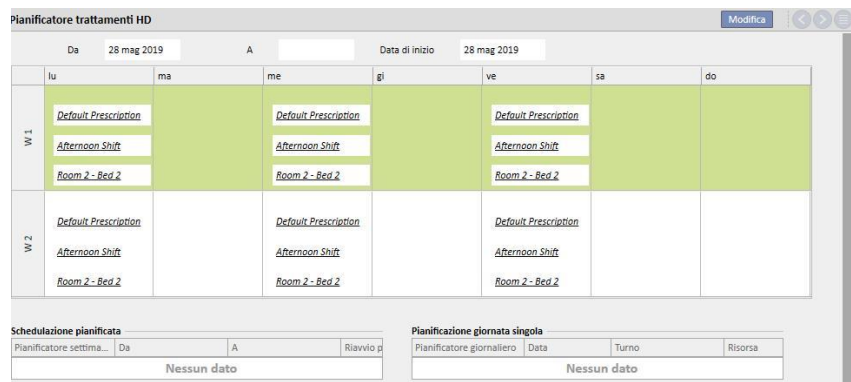

Questa data verrà modificata automaticamente solamente quando verrà modificato il numero di settimane della pianificazione, ad esempio se si passa da uno schema su una settimana ad uno su due settimane, indipendentemente dai giorni selezionati, e sarà impostata alla data odierna.

# **9.3.4.3 PIANIFICAZIONE DEL TRATTAMENTO NEL FUTURO**

È possibile creare pianificazioni del trattamento nel futuro, per fare questo è necessario utilizzare la parte in basso a sinistra dell'interfaccia utente, come evidenziato nel prossimo screenshot.

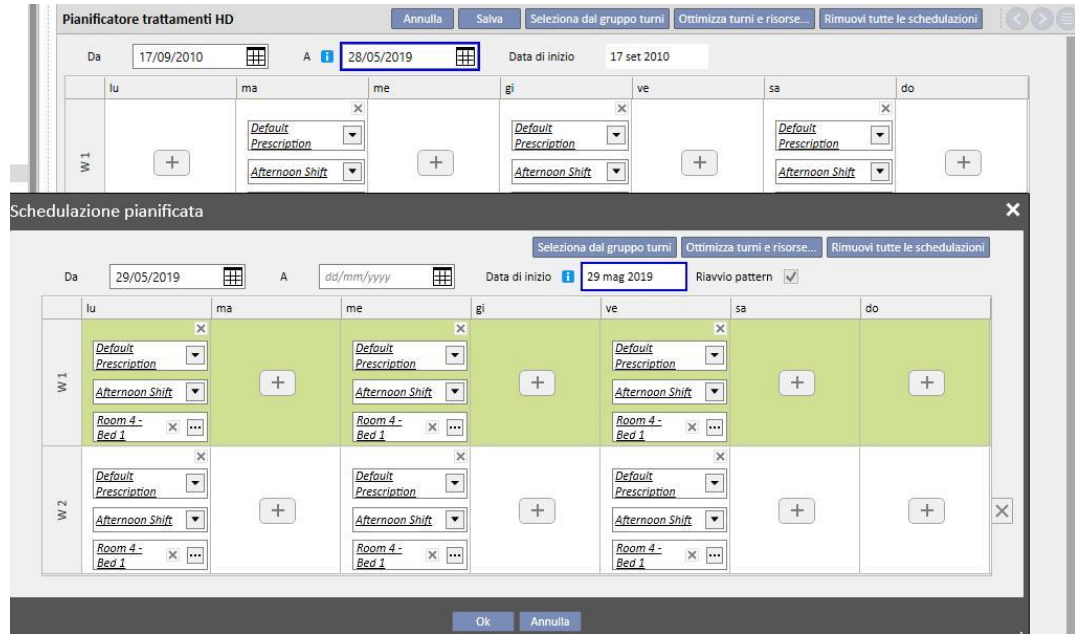

#### **Creazione di una schedulazione pianificata**

Premendo sul pulsante + è possibile creare una nuova schedulazione nel futuro: le regole per la compilazione dei relativi parametri (giorni di schedulazione, turni, risorse) sono le stesse descritte nel paragrafo precedente relativo alla pianificazione del trattamento attuale, fatta eccezione per le date di validità della schedulazione pianificata. Queste ultime devono comprendere un intervallo successivo a quello specificato per la schedulazione attuale: qualora la data di fine della schedulazione attuale non fosse esistente, all'inserimento della schedulazione pianificata tale data verrà impostata di default ad un giorno prima dell'inizio della schedulazione pianificata. (Come da immagine di esempio)

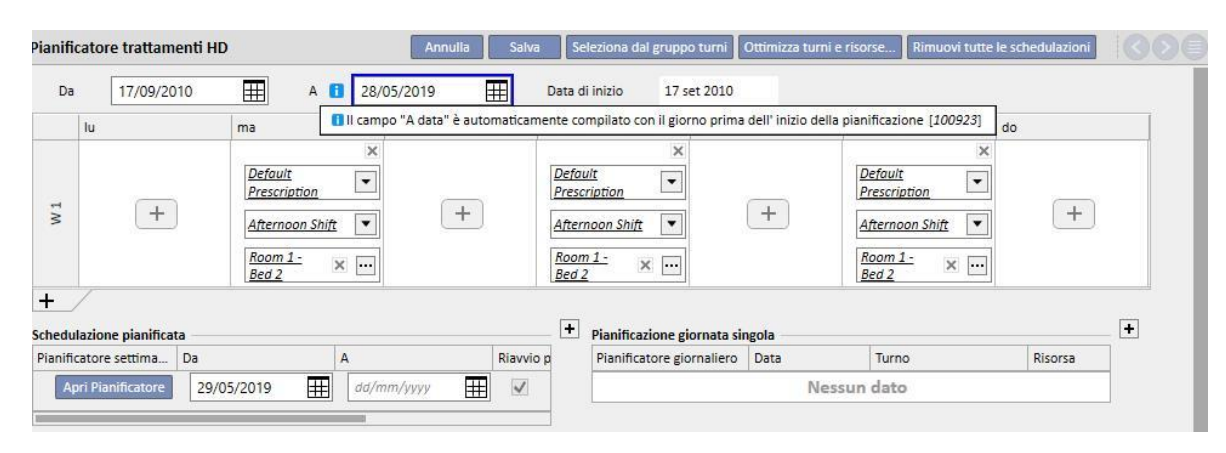

Nella schedulazione pianificata è visibile un campo "Data di inizio" che indica la data che verrà utilizzata per il calcolo delle settimane , quando la pianificazione futura diventerà attiva. Se la pianificazione futura, ha lo stesso numero di settimane di quella attuale, o della pianificazione futura precedente, tale data non verrà modificata.

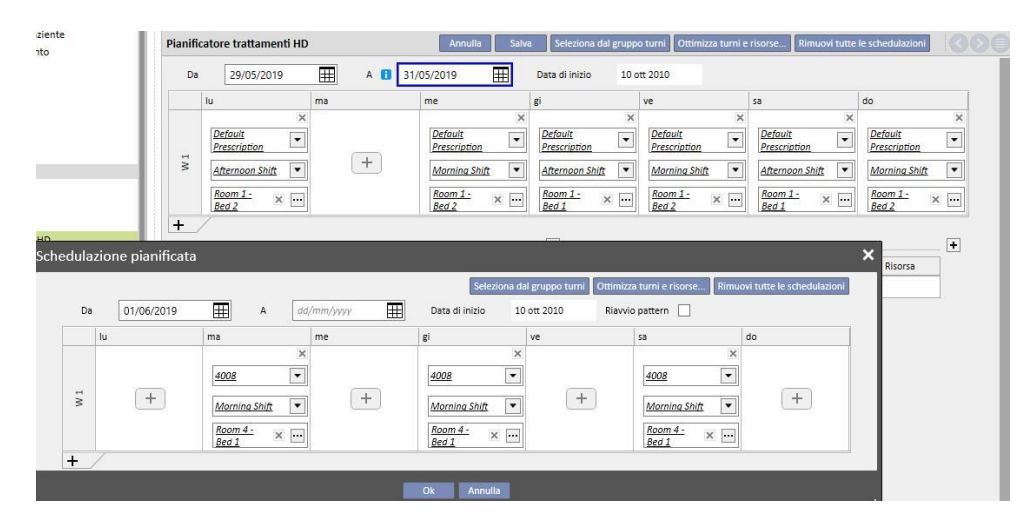

Altrimenti se il numero di settimane è diverso, tale data verrà cambiata automaticamente.

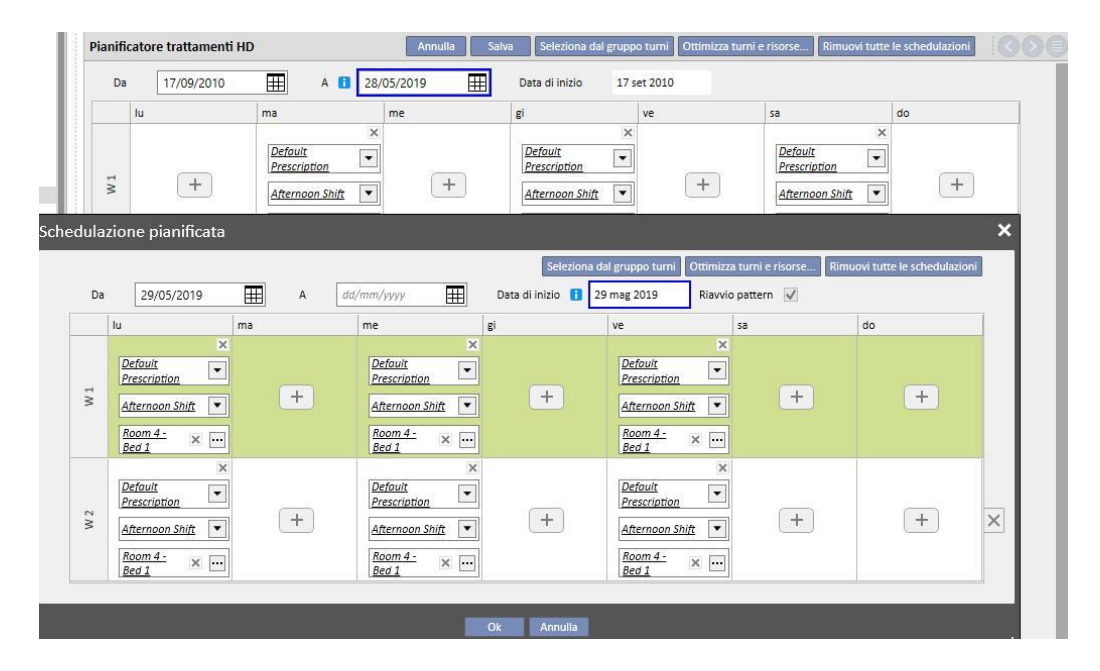

In qualsiasi momento, premendo su "Apri Pianificatore" è possibile modificare la Schedulazione pianificata appena creata.

Al raggiungimento della data di inizio della schedulazione pianificata per il futuro, questa verrà eliminata dall'elenco delle pianificazioni future e prenderà il posto della schedulazione attuale.

Della precedente schedulazione non resterà alcuna traccia.

Se ci sono dei farmaci legati alla schedulazione ed aventi come regola "Dose dialitica per settimana", questi verranno messi in stato "da rivedere" solamente "**n"** giorni prima la data di inizio della schedulazione pianificata, dove **n** è un parametro configurabile da Master data alla voce "Parametri di configurazione" (Per maggiori dettagli capitolo 4.1.1 del Service Manual), e solamente se i giorni della pianificazione futura sono diversi dai giorni della pianificazione attuale

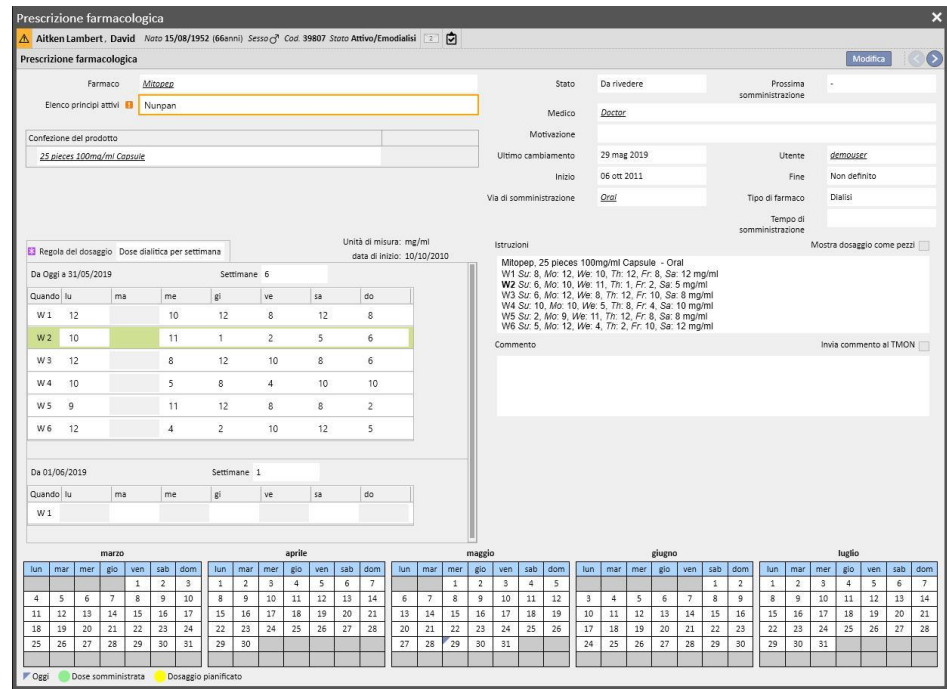

Nel caso in cui il numero di giorni (prima del quale la prescrizione farmacologica dovrà andare in stato da "Rivedere") non fosse ancora raggiunto, lo stato della terapia resterà ancora "Attivo", ma verrà già mostrato il nuovo schema, e mostrato all'utente solamente un messaggio di avviso, con la possibilità di compilare il nuovo schema.

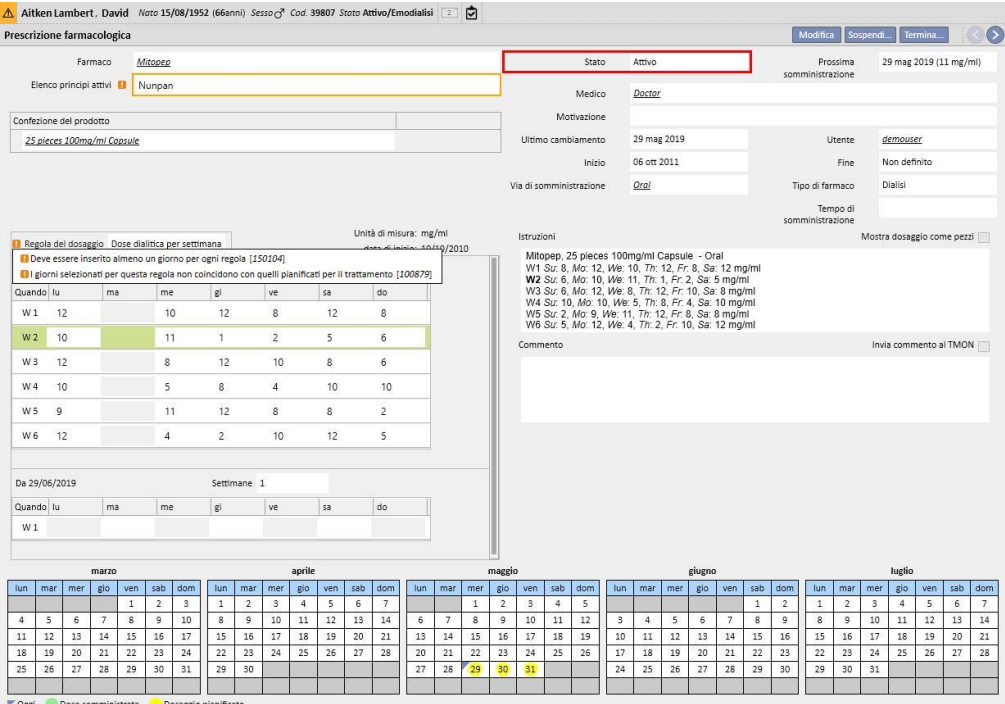

#### **Cambio di schema di una schedulazione**

Per cambio di schema di una schedulazione si intendono i seguenti casi:

- Viene aggiunto un giorno
- Viene tolto un giorno
- Viene spostato un giorno
- Viene aggiunta una settimana
- Viene tolta una settimana

In tutti questi casi le prescrizioni farmacologiche di tipo "Dose dialitica per settimana" andranno nello stato "Da rivedere", con il caso particolare del punto 3, che mostrerà la finestra "Revisione della prescrizione farmacologica" per adattare le terapie.

#### **Opzione Riavvio pattern**

Qual ora si voglia riavviare la pianificazione del trattamento, anche nel caso in cui la nuova pianificazione non cambi il numero di settimane, è possibile farlo cliccando sul flag "Riavvio pattern".

#### Riavvio pattern

Il suddetto flag verrà automaticamente smarcato e posto in sola lettura in tutti quei casi in cui la pianificazione futura avrà un numero di settimane diverso all'attuale o precedente.

## **Visibilità sul Pianificatore del centro**

Se nella pianificazione trattamento ci sono delle schedulazioni pianificate, le prescrizioni farmacologiche sul pianificatore del centro saranno sempre visibili nel caso abbiano una regola del tipo "Singola dose dialitica" o con "Regola mensile", mentre le terapie con regola "Dose dialitica per settimana"saranno visibili solo quando saranno sistemate dallo stato "*Da rivedere*"

#### **Relazione con la terapia farmacologica**

Come la Pianificazione trattamento attuale, anche quella pianificata ha impatti sulla Terapia Farmacologica. Ad ogni modifica riguardante i giorni di schedulazione (sia come numero di giorni, sia come spostamento di giorni), è necessario rivedere la terapia farmacologica con regola "Dose dialitica per settimana".

Come già accennato precedentemente, è inoltre possibile definire quanti giorni prima, dell'inizio della schedulazione pianificata, la terapia farmacologica dialitica dovrà essere rivisitata. Per tutti i dettagli consultare il capitolo 4.1.1. del Service Manual.

# **9.3.4.4 PIANIFICAZIONE DEL TRATTAMENTO PER UN SINGOLO GIORNO**

Sempre dal menù Pianificazione trattamento è possibile creare Schedulazioni per un singolo giorno, dette anche eccezioni. In questo caso le regole da rispettare sono che la data di inizio non sia nel passato, e che sia già stata salvata una schedulazione del trattamento. In caso di sovrapposizioni con la schedulazione attuale, il singolo giorno/eccezione ha priorità maggiore, e quindi verrà utilizzato all'interno del trattamento. Una volta trascorso il giorno dell'eccezione, tale dato non sarà più visibile da nessuna parte.

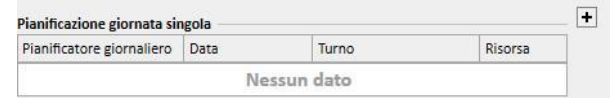

Per creare una nuova Schedulazione per giorno singolo, premere sul pulsante + mostrato nello screenshot precedente.

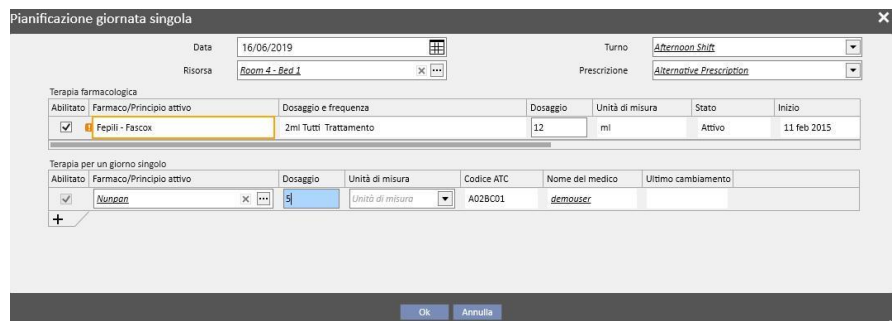

Si apre quindi il popup relativo (screenshot precedente), nel quale è possibile specificare:

- La data in cui la schedulazione verrà applicata
- I dati relativi alla schedulazione ovvero turno, prescrizione e risorsa

I farmaci da somministrare al paziente: vengono proposti in automatico tutti i farmaci in stato "Attivo", "Pianificate" e "Da rivedere". Qualora l'utente voglia somministrare il farmaco per la data selezionata nel punto 1, bisogna selezionare il flag "Abilitato" (di default non selezionato) e si deve cambiare la dose ponendola maggiore di zero (i farmaci proposti in automatico non possono essere eliminati dalla tabella, per non somministrarli è necessario porre la dose a 0 oppure disabilitarli per mezzo della checkbox "Abilitato").

Tramite il pulsante + della tabella "Pianificazione giornata singola" è possibile inoltre aggiungere altri farmaci oltre a quelli proposti precedentemente dal sistema. Questi ultimi a differenza dei primi, una volta aggiunti possono essere rimossi.

Una volta inserite tutte le informazioni, è possibile salvare la Pianificazione premendo su "Ok": a questo punto la pianificazione viene inserita nella relativa tabella ed è possibile modificarla in qualsiasi momento tramite il tasto "Apri il giorno singolo".

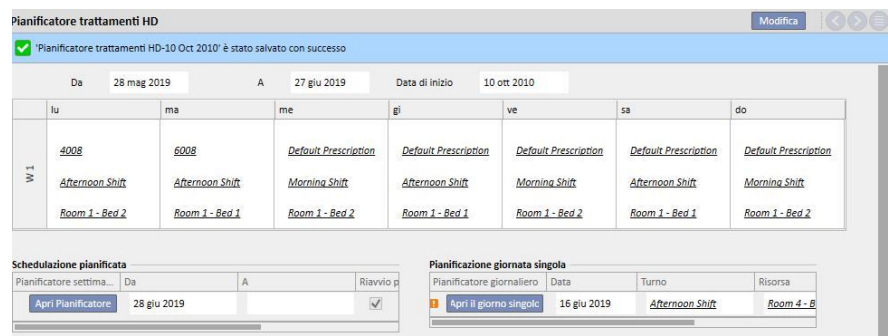

#### Relazione con la terapia farmacologica

- Cancellazione di una terapia
- Quando una terapia farmacologica viene prescritta all'interno di una Pianificazione per singolo giorno (cambiandone la dose da 0 ad un valore valido) si crea un link tra la terapia stessa e la schedulazione. La terapia non potrà pertanto essere eliminata dal menù "Prescrizione farmacologica" fino a quando risulterà schedulata all'interno della Pianificazione. In tal caso un messaggio avviserà l'utente che dovrà provvedere alla rimozione della terapia dalla pianificazione prima di eliminarla.
- Visualizzazione della prossima data di somministrazione
- Quando una terapia farmacologica aggiunta come singolo giorno ha impatti sulla terapia farmacologica esistente del paziente una informazione viene mostrata .

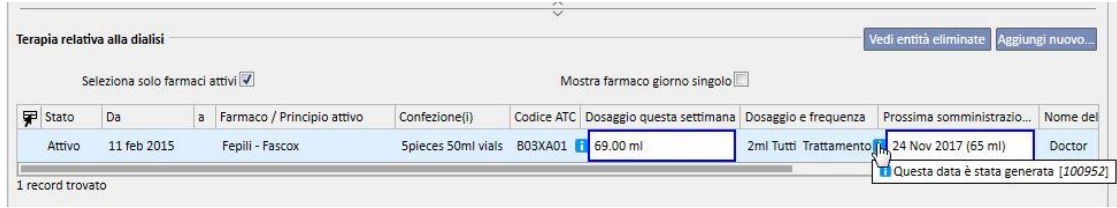

- Visualizzazione delle "Terapie aggiunte come giorno singolo"
- Quando viene aggiunta una nuova terapia farmacologica come singolo giorno e il farmaco non è gia presente tra quelli prescritti al paziente (all'interno del menù "Terapia Farmacologica") tale farmaco sarà visibile cliccando sul bottone di check (vedi immagine seguente)

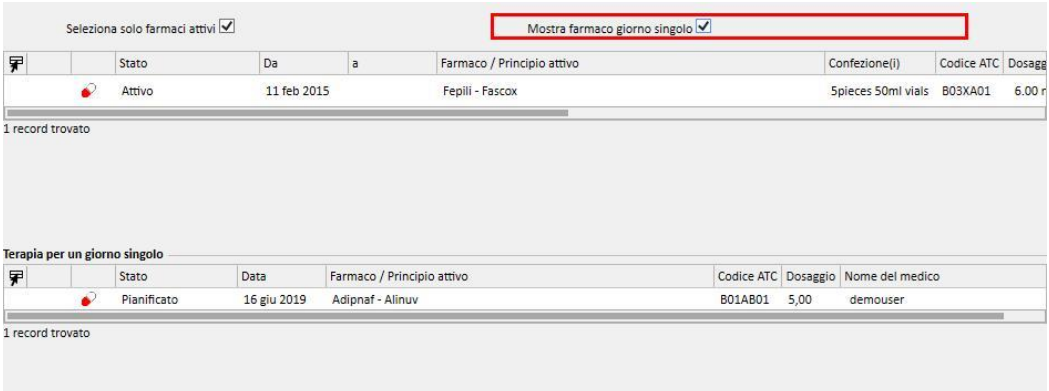

## **9.3.4.5 INVALIDAZIONE**

La Prescrizione del trattamento ha una data di scadenza dopo la quale non può più essere utilizzata. Qualora la Pianificazione trattamento contenga delle pianificazioni che referenziano delle prescrizioni scadute allora tali pianificazioni vengono [invalidate](../IMG/patients_063.jpg) e devono essere sostituite con una prescrizione attiva.

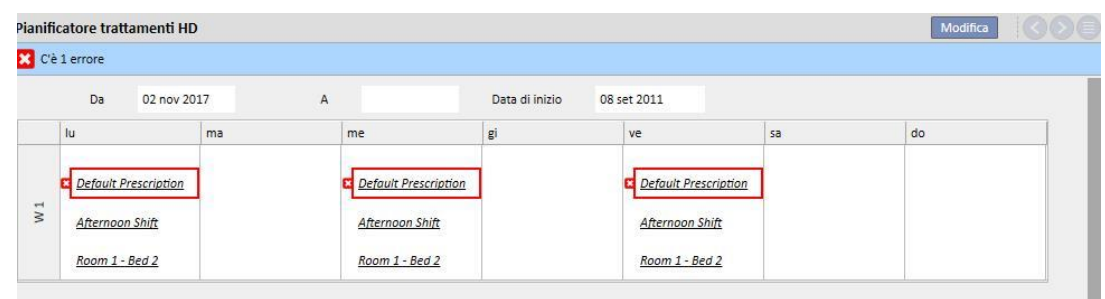

# **9.3.5 PRESCRIZIONE FARMACOLOGICA**

**Prescrizione farmacologica:** è la sezione atta a prescrivere farmaci per il paziente da prendere a domicilio o collegati alla terapia dialitica. E' suddivisa in tre schede: "Elenco", "Evoluzione storica del farmaco" e "Linea temporale". Per il corretto funzionamento di tutta questa sezione, è necessario avere la sezione dati dei farmaci correttamente compilata. Per i dettagli vedere il Manuale di servizio.

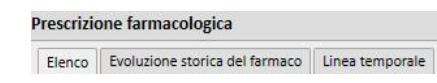

#### **Nota**

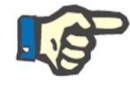

Non utilizzare questa sezione per la prescrizione di farmaci già gestiti in altre sezioni specifiche del software (ad esempio l'anticoagulante nella prescrizione HD,...).

# **9.3.5.1 ELENCO**

E' la panoramica principale, dove sono elencate le terapie farmacologiche del paziente. Per semplicità di visualizzazione, sono state suddivise in due sezioni: "Terapia Domiciliare" e "Terapia dialitica collegata". In questo elenco sono visibili tutte le terapie farmacologiche legate al paziente.

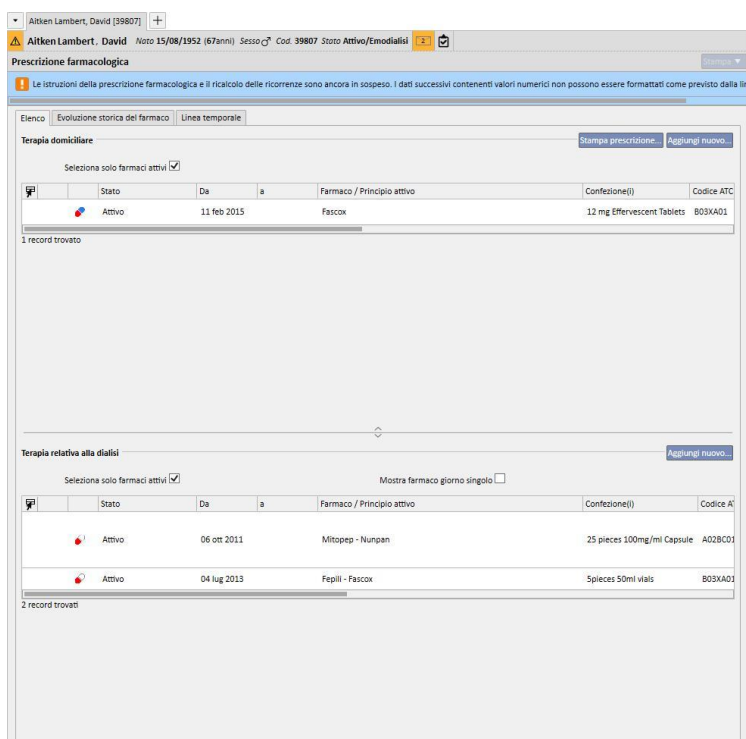

Al caricamento sono visualizzati i farmaci il cui corrente stato è diverso da "Terminato". E' possibile vedere anche i farmaci in stato "Terminato" togliendo il flag alla casella di controllo "Visualizza solo i farmaci attivi".

Seleziona solo farmaci attivi

[.](../IMG/7_146.jpg)

Tale vista non è da intendere come file di registro dove sono evidenziate tutte le attività eseguite sulla prescrizione farmacologica, ma vengono visualizzate solamente le nuove versioni di somministrazione del farmaco. Per creare una nuova versione è necessario rispettare regole ben precise evidenziate di seguito:

- **Farmaco assunto a casa**: devono essere passate 24 ore dall'ultima modifica della terapia e deve essere modificato almeno uno dei seguenti campi: cambio dei giorni di schedulazione, cambio del dosaggio, cambio del medico che ha modificato la terapia o cambio del Commento.
- **Farmaco assunto durante il trattamento**: deve esserci almeno un trattamento durante il quale è stato somministrato questo farmaco, e deve essere modificato almeno uno dei seguenti campi: *giorni di schedulazione*, *dosaggio*, *tipo di scatola o nome del farmaco(facente riferimento allo stesso principio attivo)*, *medico* che ha modificato la terapia o *Commento*.

Nel caso in cui si stia creando una nuova versione di un prescrizione farmacologica in seguito ad un cambio di dosaggio, e tra i parametri del centro sarà impostato a vero il flag "Chiedi la ragione del cambio di dose", al momento del salvataggio verrà mostrato una popup che chiederà, facoltativamente, la ragione del cambio di dosaggio.

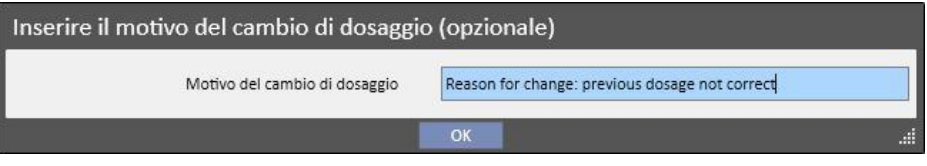

Successivamente sarà possibile trovare tale informazione sulla linea temporale in corrispondenza del cambio di dose.

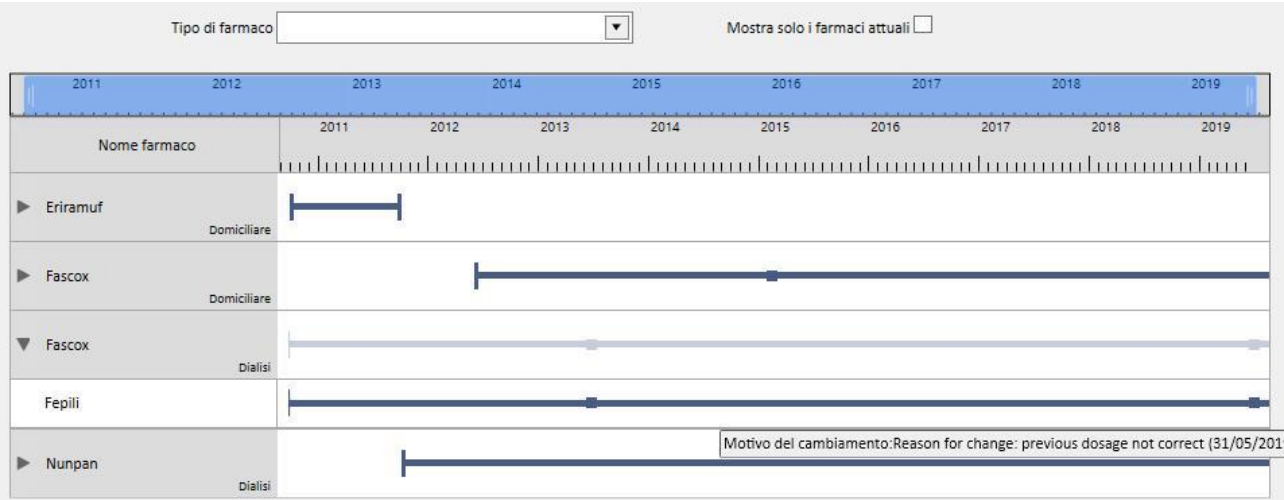

Essendo una sezione molto importante, di seguito vengono spiegati i significati delle varie colonne

- **Icona Stato:** identifica tramite icone, se il farmaco sia in stato "sospeso" o "da rivedere"
- **Tipologia farmaco:** identifica tramite un'icona il tipo di farmaco. Può assumere i seguenti valori
	- **Domiciliare:** farmaco da somministrare a domicilio
	- **Al bisogno:** farmaco da somministrare in caso di necessità
	- **Relativo alla dialisi: farmaco da somministrare durante la dialisi**
- Stato: è lo stato del farmaco. Può assumere i seguenti valori:
	- **Attivo**: il paziente sta assumendo il farmaco secondo le regole prescritte;
	- **Sospeso**: il paziente al momento non sta assumendo il farmaco;
	- **Pianificato**: il paziente non sta ancora assumendo il farmaco, ed inizierà nel futuro; se in questo momento si decide di terminare la prescrizione, tale farmaco verrà rimosso dagli archivi e non resterà traccia in alcun punto.
	- La prescrizione passerà automaticamente in stato *Attivo* al raggiungimento della data di inizio della terapia farmacologica.
	- **Terminato**: il paziente non sta assumendo il farmaco; visualizzando una terapia in questo stato, appare un bottone "Copia a", che se premuto crea una nuova terapia farmacologica identica a quella in stato terminato, avente come unica differenza i campi data inizio, data fine e medico. Sarà poi cura dell'utente modificare a piacimento la nuova terapia farmacologica e salvarla.
	- E' possibile terminare una prescrizione farmacologica cliccando sul bottone "Termina", presente in fase di visualizzazione del farmaco e selezionando la data in cui si desidera terminare la terapia nel pop-up apparso in seguito al click sul bottone. Se la data prescelta corrisponde alla data odierna la terminazione sarà immediata; questo implica che, in caso di farmaco da assumere durante il trattamento, se un trattamento fosse schedulato per quel giorno la terapia in oggetto non apparirà tra quelle da somministrare.

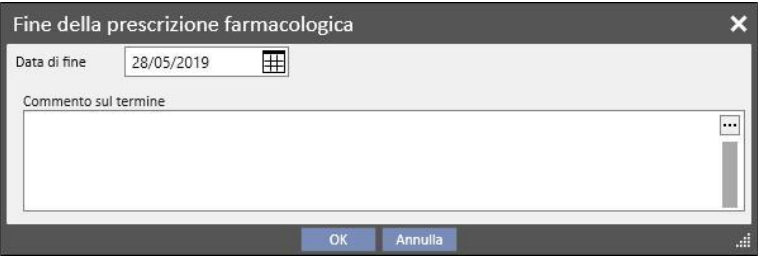

- Da rivedere: è una condizione che si verifica sui farmaci assunti durante la terapia dialitica e che hanno la regola di somministrazione legata alla "Pianificazione trattamento" del paziente. Lo stato "Da rivedere" indica che la schedulazione del trattamento associato è stato cambiato successivamente alla creazione o modifica della terapia farmacologica. I giorni della settimana in cui il paziente deve assumere il farmaco potrebbero non coincidere più con la pianificazione del trattamento. Si verifica anche su farmaci già esistenti sia come terapia dialitica che a casa, quando viene inserita un'allergia a posteriori ad un principio attivo già prescritto al paziente.
- **Da:** è la data di inizio di **questa** somministrazione. Non è da intendersi come data di creazione della prescrizione farmacologica, in quanto la terapia potrebbe aver subito variazioni nel tempo.

▪ **A**: è la data di fine di **questa** somministrazione. Può anche non essere presente. In seguito alla terminazione di una terapia, per effetto del click sul bottone "Termina" (e solo per la terminazione immediata della terapia) apparirà anche l'ora della terminazione solo per la giornata in questione.

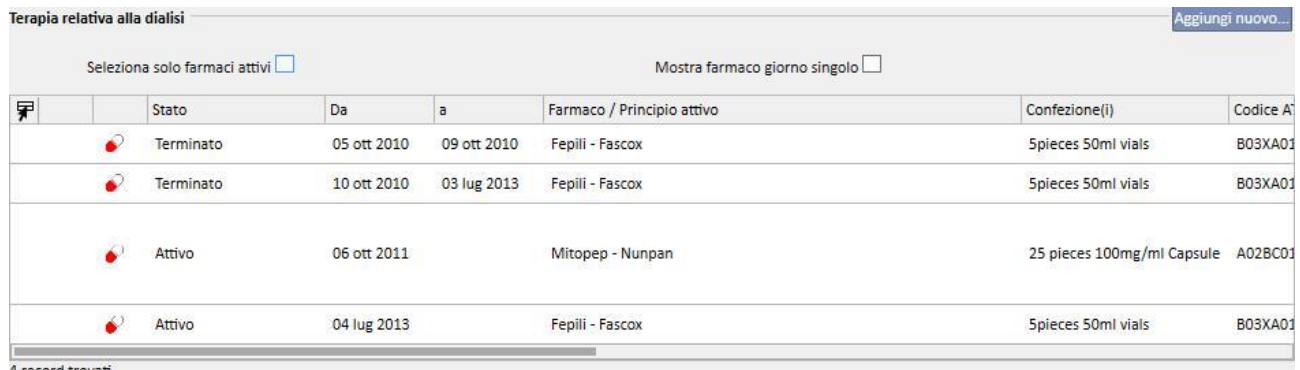

4 record trovati

▪ **Farmaco / Principio attivo**: se è somministrato un farmaco generico viene visualizzato solamente il principio attivo, altrimenti viene visualizzato il nome del farmaco e il suo principio attivo. Se il farmaco ha parecchi principi attivi, vengono visualizzati solo i primi due seguiti da "...".

# Zaminreum - Alinuv/Eriramuf/Fascox/Hephobase/Iraderac/Nunpan...

- **Codice ATC**: è la classificazione ATC del farmaco.
- **Dosaggio per settimana**: è il dosaggio assunto dal paziente nell'arco di una settimana. In caso di somministrazioni su più settimane, viene eseguita la media fra le varie settimane.
- **Dosaggio e frequenza**: è riportato in dettaglio il dosaggio e la frequenza del dosaggio. In caso di somministrazioni su più settimane verranno visualizzate solo le prime due settimane. Viene poi mostrato il campo "Vedi in dettaglio" che posizionandoci sopra il mouse visualizza le altre settimane.

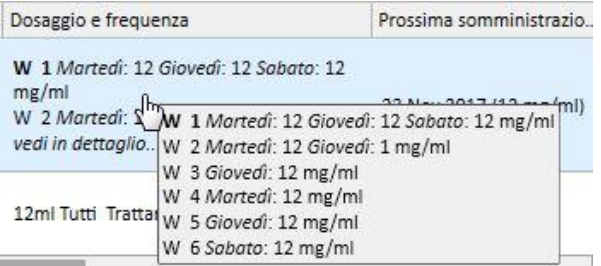

- Questo appena mostrato è solo un esempio, in quanto i dati contenuti in questo campo dipendono dal tipo di regola del dosaggio selezionato.
- **Prossima data di somministrazione**: E' un campo calcolato automaticamente in base alle regole di somministrazione definite. In caso di farmaci in stato Sospeso o Terminato, in tale campo sarà presente il valore "-". Appena salvata la nuova terapia farmacologica in questo campo è contenuto il valore "Calcolando...", il quale verrà sovrascritto con la prossima data di somministrazione nel giro di qualche secondo. Il testo sarà invece "Nessuna schedulazione di trattamento definita" quando l'informazione non puo' essere calcolata a causa di una mancata configurazione della pianificazione dei trattamenti.
- Nome del medico: è il nome del medico che ha in carico la prescrizione farmacologica.
- **Commento**: è il commento che si può inserire durante la creazione della prescrizione farmacologica.
- **Azione**: contiene un bottone il cui significato è variabile a seconda degli stati del farmaco. Di seguito sono illustrati i possibili valori:

• **Sospendere**: compare in caso di farmaci attivi; quando premuto appare una nuova finestra che permette di sospendere il farmaco. La data di inizio sospensione è impostata come default a oggi, ma può assumere anche valori futuri. E' possibile anche inserire un commento dove specificare i motivi della sospensione.

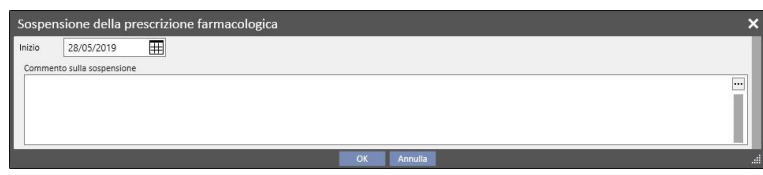

• **Sospeso**: compare in caso di farmaci ancora attivi, ma per i quali è già stata inserita una sospensione in data futura. Una volta premuto è possibile visualizzare la sospensione inserita e modificare sia la data di inizio, sia il commento inserito. E' anche possibile eliminare la futura sospensione cliccando sul bottone "**Cancella la sospensione**". In questo caso il farmaco ritorna attivo, e di questa operazione non risulterà traccia, in quanto la sospensione non era ancora iniziata, e lo stato del farmaco è rimasto invariato.

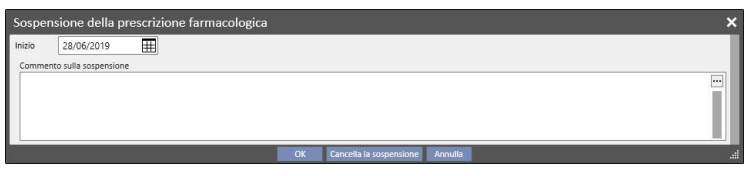

• **Riattivazione**: compare in caso di farmaci che al momento sono in stato sospeso. Una volta premuto è possibile visualizzare la sospensione inserita e il commento inserito in fase di inserimento della sospensione. E' possibile inserire la data di riattivazione. Se la data inserita è oggi, il farmaco diventa subito attivo; se la data inserita è futura il farmaco rimane in stato sospeso, e si attiverà in automatico al raggiungimento della data.

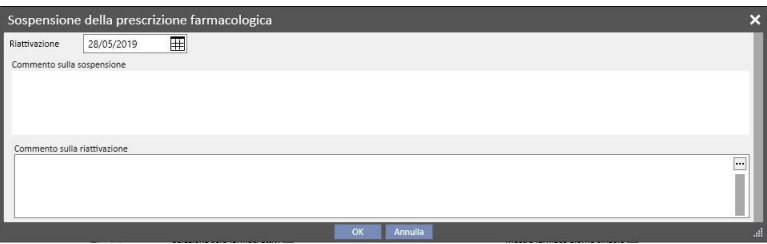

Aggiungi nuovo: serve per iniziare l'inserimento di una nuova prescrizione farmacologica, sia essa a casa o durante il trattamento. Quando cliccato appare una finestra per la ricerca del farmaco, con il cursore già posizionato per poter iniziare la ricerca. Digitando almeno tre caratteri del nome del farmaco, vengono visualizzati tutti quei farmaci che soddisfano la ricerca. Attenzione che la ricerca non include e visualizza le varie scatole presenti.

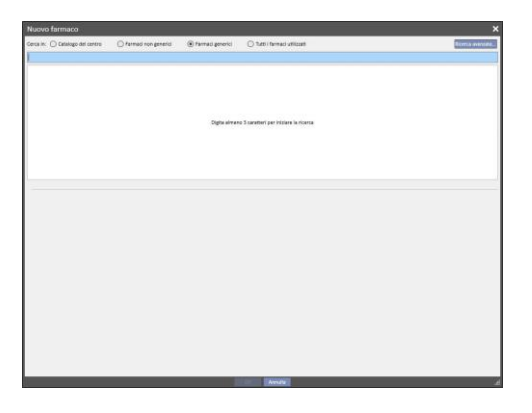

Ci sono quattro diverse modalità di ricerca:

- **Catalogo del centro**: La ricerca viene effettuata fra tutti i farmaci presenti nel catalogo farmaci del centro.
- **Farmaci non generici**: La ricerca viene effettuata fra tutti i farmaci presenti nel "data base" dei farmaci e definiti come non generici;
- **Farmaci generici**: La ricerca viene effettuata fra tutti i farmaci presenti nel "data base" dei farmaci e definiti come generici o solo come principio attivo;
- **Tutti i farmaci utilizzati**: viene proposta l'intera lista di farmaci già prescritti nelle terapie di tutti i pazienti.

Una volta inseriti i criteri di ricerca, in automatico si presenta una lista di farmaci, dove possono essere anche presenti delle icone di avvertenza poste a sinistra del nome del farmaco.

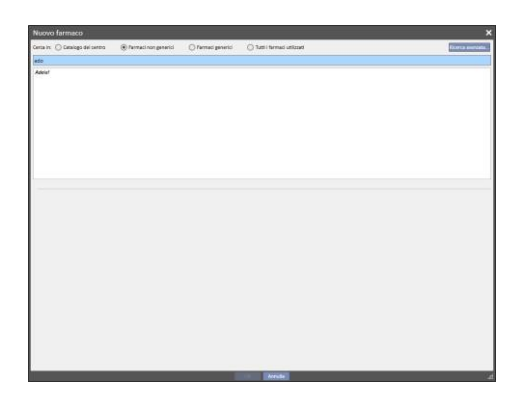

Tali messaggi non bloccano il processo di ricerca del farmaco, ma danno solo delle segnalazioni. Di seguito le segnalazioni eseguite selezionando un farmaco che presenta una icona:

Il farmaco ha interazioni con altri farmaci già prescritti al paziente

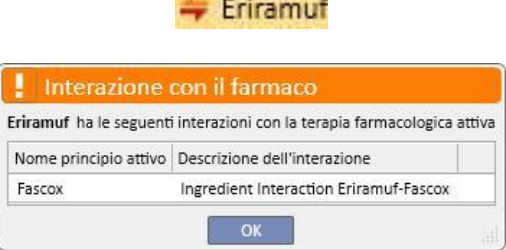

▪ Un farmaco con lo stesso principio attivo è stato già prescritto o tra i farmaci prescritti a casa o tra i farmaci prescritti durante il trattamento

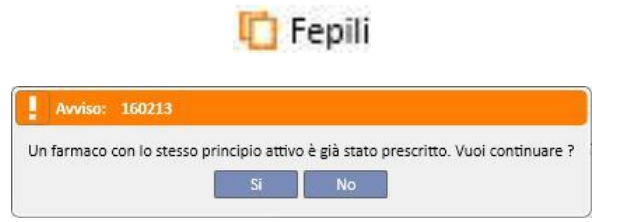

▪ In questo caso dopo aver cliccato sul bottone "Sì" verrà mostrato un messaggio di warning sul campo del principio attivo, che indicherà all'utente di prestare attenzione perchè lo stesso principio attivo è già stato prescritto, ma consentirà comunque la prescrizione di tale farmaco. In caso si fosse cliccato sul bottone "No", si ritornerà alla ricerca del farmaco

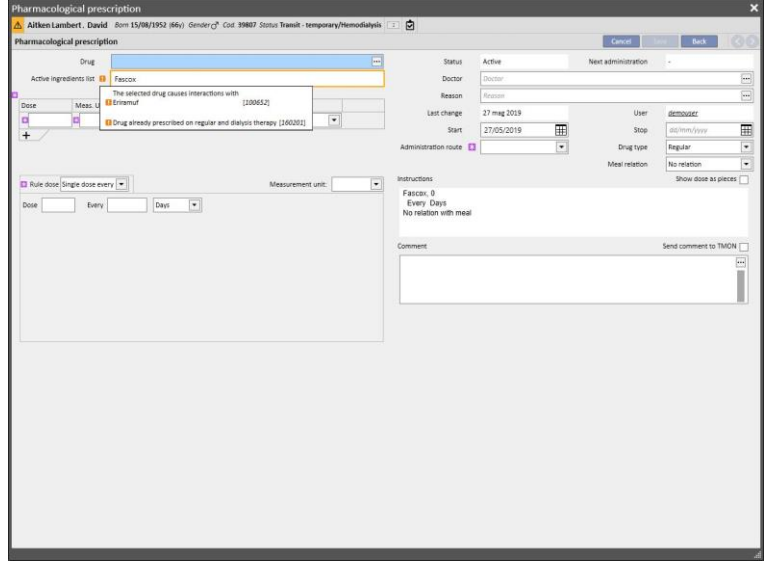

Attenzione, perchè il paziente è allergico al principio attivo che si vuole somministrare

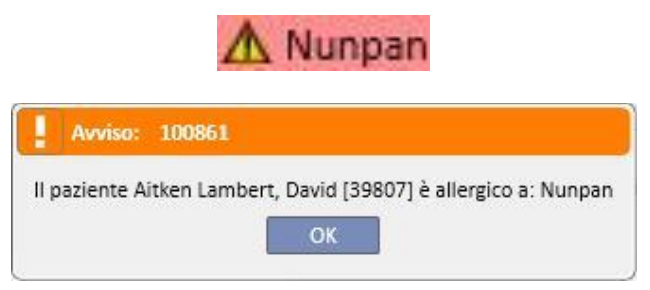

Nel caso in cui il farmaco presenti più icone di segnalazione, una volta selezionato il farmaco verranno visualizzati in sequenza tutti i messaggi di segnalazione.

Esiste inoltre una ricerca avanzata, che cliccando il bottone apre una finestra dove sono elencati tutti i farmaci sia generici che non generici, definiti all'interno del catalogo dei farmaci.

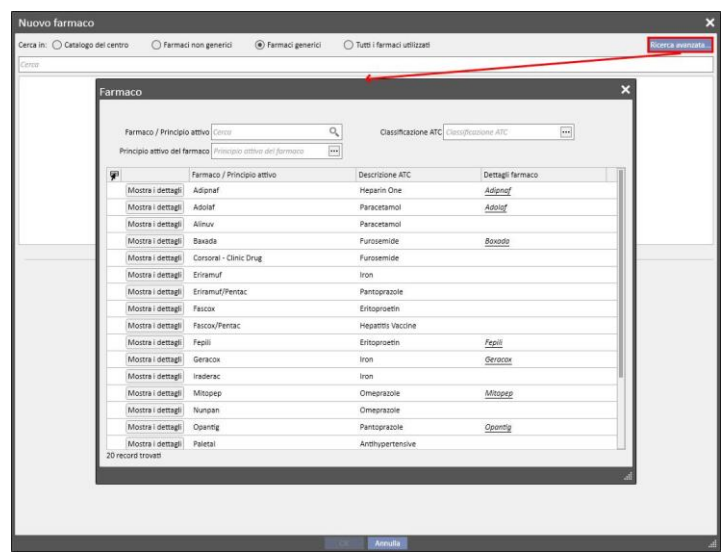

E' possibile filtrare tale lista in altri tre modi:

▪ Farmaco / Principio attivo: digitando almeno un carattere, la ricerca mostra solo quei farmaci che soddisfano il criterio di ricerca

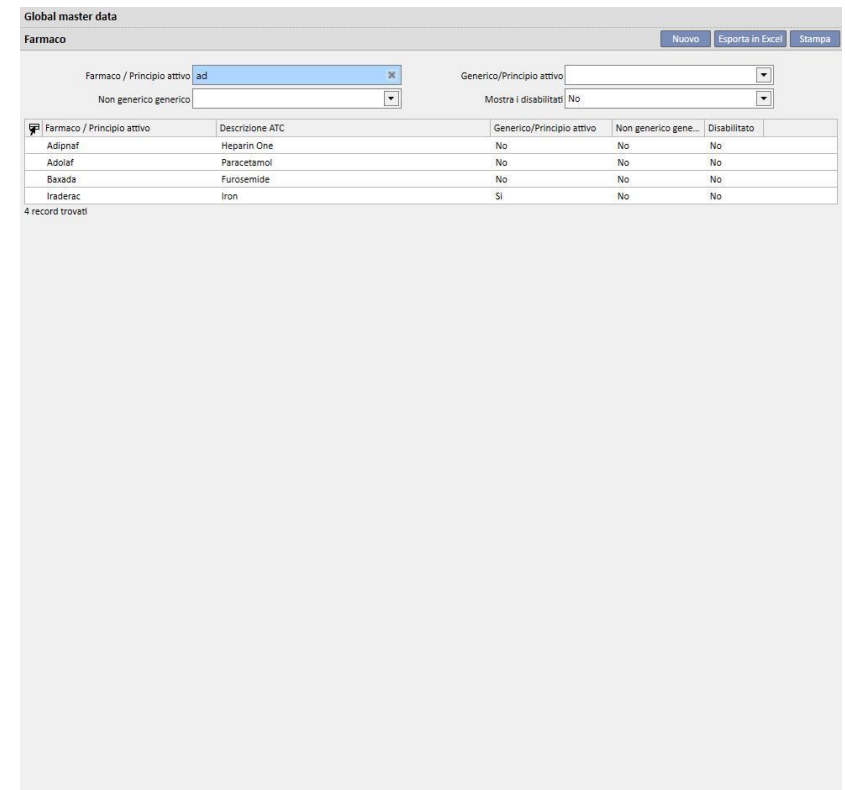

▪ Classificazione ATC: digitando almeno tre caratteri della descrizione ATC, la ricerca mostra solo quei farmaci che soddisfano il criterio di ricerca, oppure cliccando sul bottone viene mostrata di défault una lista di tutti gli ATC.

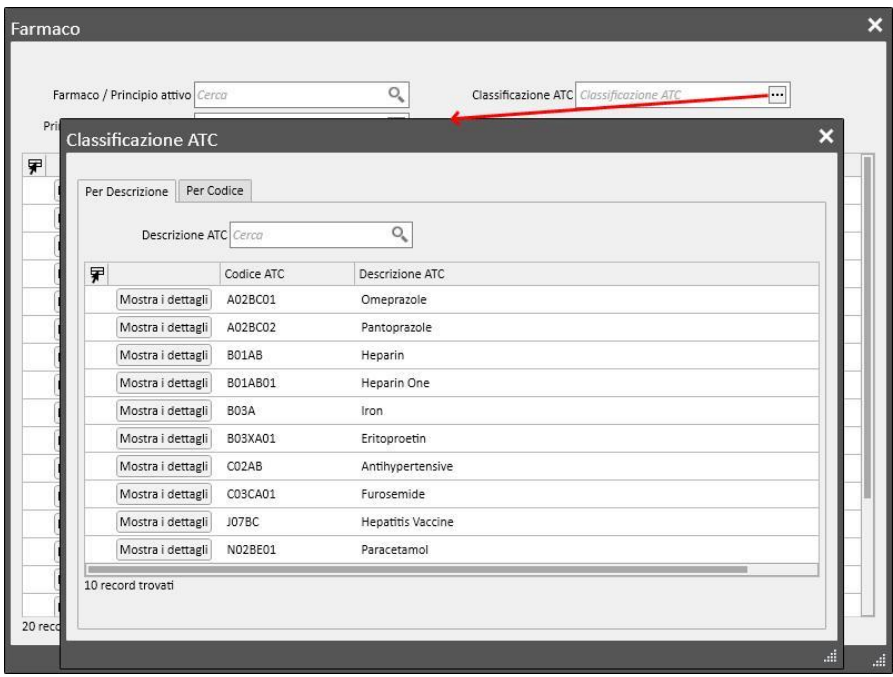

▪ Principio attivo: digitando almeno tre caratteri del nome del farmaco generico, la ricerca mostra solo quei farmaci che soddisfano il criterio di ricerca, oppure cliccando sul bottone viene mostrata di défault una lista di tutti i farmaci generici.

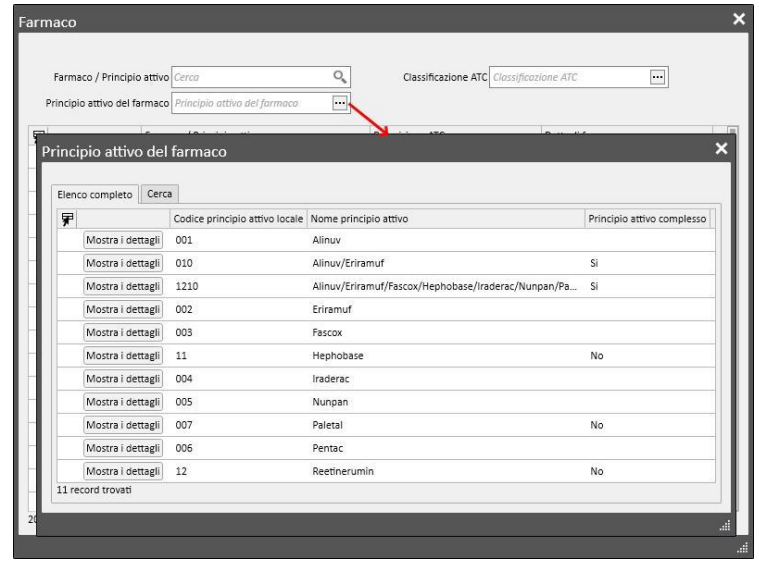

Una volta effettuata la ricerca del farmaco da somministrare, cliccando su di esso o sul bottone OK, si apre la finestra relativa alla prescrizione farmacologica.

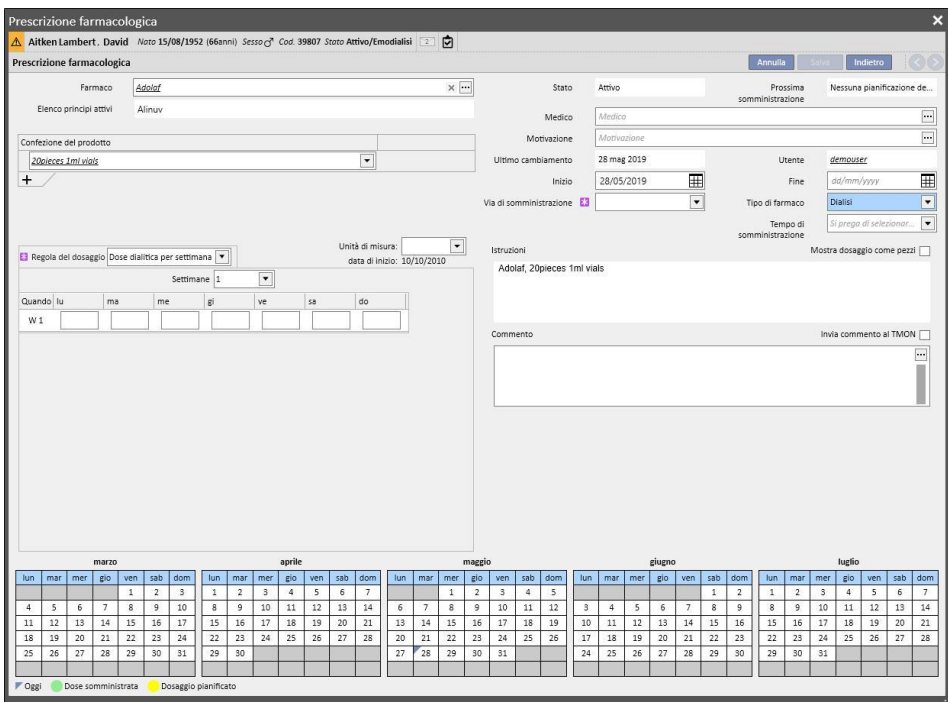

La differenza tra una terapia "farmacologica domiciliare" e una "dialitica collegata" consiste nella definizione dei dosaggi, delle regole e delle confezioni del farmaco. Di seguito è riportata una spiegazione dettagliata dei singoli campi/aree.

**Area di definizione del farmaco**: la visualizzazione è diversa a seconda che sia stato selezionato un farmaco non generico o un farmaco generico / principio attivo:

- Farmaco non generico:
	- Farmaco: contiene il nome del farmaco; qualora il farmaco non fosse generico ed esistesse nel catalogo dei farmaci il corrispettivo generico (principio attivo, ma non *generico puro*), il campo risulterà editabile e l'utente potrà effettuare il cambio di farmaco passando da commerciale a

generico (cliccando sull'icona [\)](../IMG/7_233.jpg) e viceversa (selezionando il farmaco dall'elenco tramite i "...");

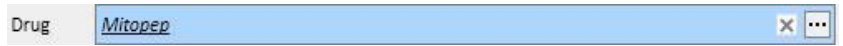

- Principi attivi: di sola lettura, e contiene il nome o i nomi dei principi attivi che compongono il farmaco. (Al massimo sono visualizzati due principi attivi). Nel caso il farmaco avesse interazioni con altri farmaci già assunti dal paziente, o nel caso il paziente sia allergico, su questo campo viene segnalata l'informazione con un messaggio di avvertenza;
- Confezione del prodotto: se nella base dati del farmaco è stata definita una sola confezione, di default viene proposta quella; se ve ne sono di più tipi il campo è lasciato vuoto, evidenziato come obbligatorio, e con la possibilità di scegliere sino ad un massimo di tre confezioni. In base a come è composto il catalogo dei farmaci, e nello specifico i campi "Peso/capacità di singola unità" e "Unità di misura", apparirà una vista piuttosto che un'altra:
	- I campi "Peso/capacità di singola unità" e "Unità di misura" sono già correttamente valorizzati all'interno del catalogo farmaci (*Vedere capitolo 4.2.8 del Service Manual*):

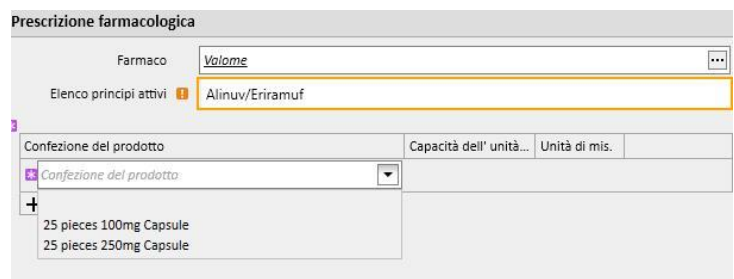

▪ I campi "Peso/capacità di singola unità" e "Unità di misura non sono valorizzati all'interno del catalogo farmaci (*Vedere capitolo 4.2.8 del Service Manual*). E' cura dell'utente valorizzare questi campi

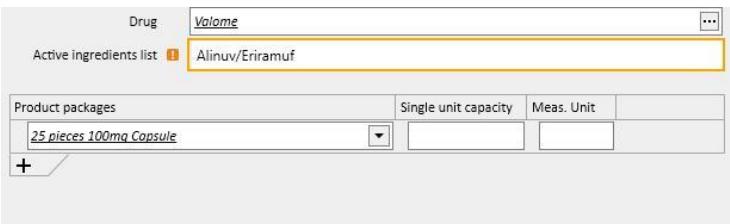

Se l'utente aggiunge una nuova confezione, ed anche questa è stata definita nel catalogo farmaci senza peso ed unità di misura, l'unità di misura relativa alla seconda confezione non è digitabile dall'utente, ma è copiata direttamente dalla prima confezione.

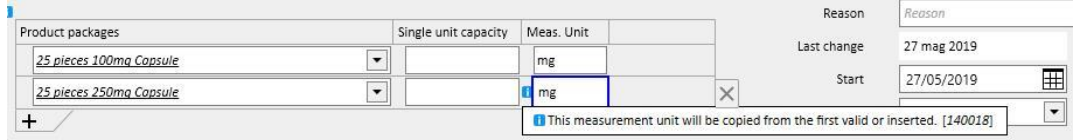

- Nel caso in cui per lo stesso farmaco esistano due o più confezioni di prodotto, e non tutte le confezioni hanno definito nel Catalogo farmaci il peso e l'unità di misura, ci troveremo in questa situazione:
	- Selezione della confezione con peso ed unità di misura già definiti nel catalogo farmaci:

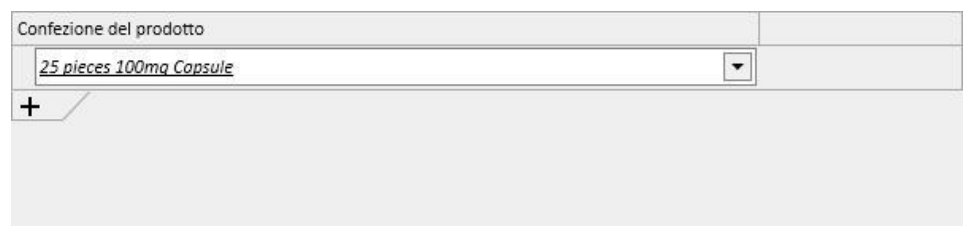

• Aggiunta di una confezione senza peso ed unità di misura definiti nel catalogo farmaci:

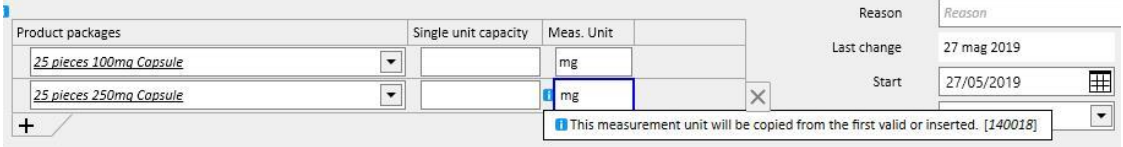

▪ L'operazione di inserimento del peso e della unità di misura è da eseguire con molta cura e attenzione, in quanto al salvataggio della terapia viene mostrato un messaggio di informazione, che avvisa l'utente che i dati appena inseriti andranno ad aggiornare il catalogo dei farmaci.

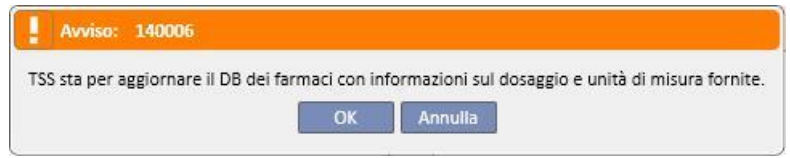

- Cliccando sul bottone "OK" la prescrizione farmacologica verrà salvata e il catalogo farmaci modificato, mentre cliccando su "Annulla" la prescrizione farmacologica non verrà salvata, ed anche il catalogo dei farmaci non subirà variazioni.
- Farmaco generico / Principio attivo:
	- Principio attivo: campo in sola lettura che contiene il nome o i nomi del principio attivo che compongono il farmaco. (Vengono visualizzati al massimo due principi attivi). Nel caso in cui il farmaco avesse iterazioni con altri farmaci già prescritti per il paziente, o ai quali il paziente risultasse allergico, su questo campo verrà evidenziata l'anomalia con un messaggio di avvertenza;
	- Dosaggio, unità di misura e forma farmaceutica: sono campi obbligatori che vanno compilati dall'utente.
	- Se il farmaco generico è composto da un solo principio attivo, oppure principi attivi in numero superiore a tre, apparirà la seguente tabella (dove, in caso di 3 o più principi attivi si impone che dosaggio, unità di misura e forma farmaceutica siano le medesime):

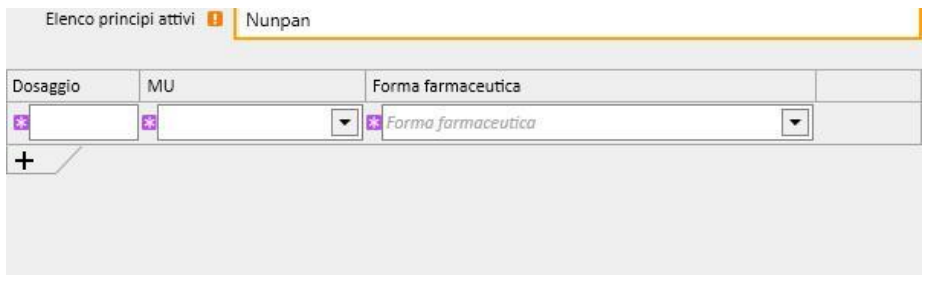

• Se il farmaco generico è invece composto da soli due principi attivi apparirà la seguente tabella, dove sulla stessa riga è possibile selezionare unità di misura diverse, ma con un'unica forma farmaceutica.

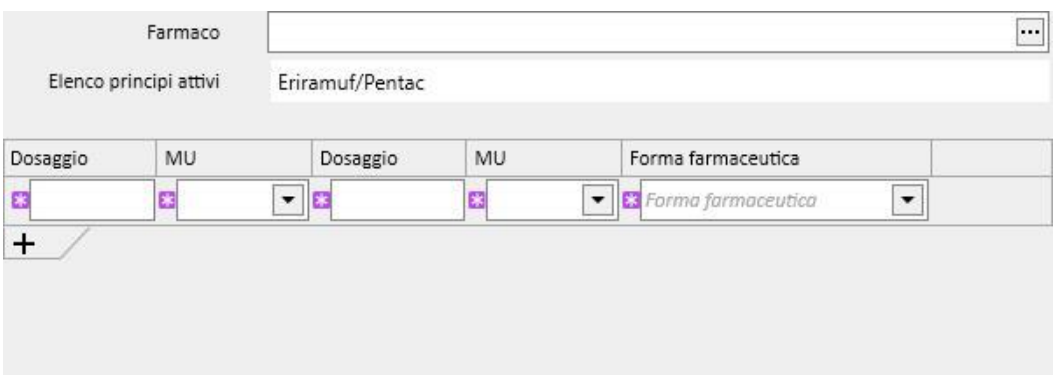

In entrambi i casi, è possibile specificare massimo tre tipologie di confezioni, facendo attenzione che l'unità di misura e la forma farmaceutica coincidano sempre.

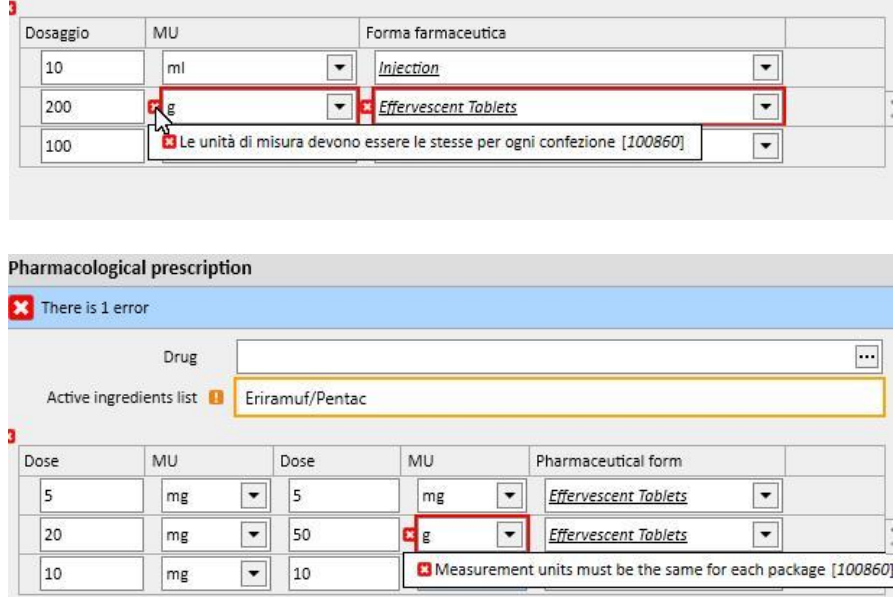

**Stato**: Campo non digitabile, il cui contenuto varia a seconda delle date di inizio a fine impostate. Di default è impostato come "Attivo". Se la data di inizio è futura il campo diventerà "Pianificato"; se la data di fine è precedente a oggi, il campo diventerà "Terminato".

**Prossima data di somministrazione:** questa etichetta mostra la prossima data di somministrazione del farmaco calcolata automaticamente dal sistema in base alla data di inizio, alla regola di pianificazione e, qualora trattasi di terapia intradialitica, della data di inizio pianificazione trattamenti quando la terapia è "Attiva" o "Pianificata".

Quando la terapia è in stato "da rivedere", "sospesa" o "terminata" apparirà il simbolo "-" in quanto l'informazione non puo' essere calcolata. Il testo sarà invece "Nessuna schedulazione di trattamento definita" quando l'informazione non puo' essere calcolata a causa di una mancata configurazione della pianificazione dei trattamenti.

**Medico**: Campo non obbligatorio; è valorizzabile con i medici definiti nella sezione "Personale del centro" del menù del "Master Data" e che hanno valorizzato a "Si" il campo "Medico responsabile della prescrizione farmacologica". Nel caso che l'utente autenticato lo sia, il campo verrà precompilato di default in fase di definizione di una nuova prescrizione farmacologica.

**Ultimo cambiamento**: Campo non digitabile. In fase di inserimento di una nuova prescrizione famacologica è valorizzato con la data odierna; in fase di modifica di una prescrizione farmacologica visualizzerà la data di ultima modifica, e verrà aggiornato con la data attuale nel caso la prescrizione fosse modificata.

**Utente**: Campo non digitabile. In fase di inserimento di una nuova prescrizione famacologica è valorizzato con l'utente che sta prescrivendo la prescrizione farmacologica; in fase di modifica di una prescrizione farmacologica visualizzerà l'ultimo utente che ha modificato la prescrizione, e verrà aggiornato con l'utente attuale nel caso la prescrizione sia stata modificata.

**Inizio**: Campo obbligatorio. In fase di inserimento di una nuova prescrizione farmacologica è valorizzato di default con la data odierna, ma è possibile modificarlo ed inserire date passate o date future (in questo caso lo stato diventa "Pianificato"). In fase di modifica della prescrizione farmacologica tale campo non accetta cambiamenti. Tale data viene però aggiornata automaticamente quando vengono cambiate la regola o la dose o il medico responsabile della prescrizione farmacologica (per i farmaci relativi alla terapia dialitica deve esserci almeno un trattamento che ha utilizzato tale farmaco, mentre per i farmaci relativi alla terapia domiciliare deve essere passato almeno un giorno dall'ultima somministrazione).

**Fine**: Campo non obbligatorio. In fase di inserimento è vuoto e può essere valorizzato con date maggiori o uguali alla data inserita come *inizio*. In fase di modifica di una prescrizione farmacologica attiva è possibile inserire un valore di *fine* che sia maggiore o uguale alla data odierna in caso di terapia a casa. In caso di terapia intradialitica la data di *fine* di una terapia attiva può essere impostata solo come maggiore della data del trattamento in cui è avvenuta l'ultima somministrazione.

**Via di somministrazione**: Campo che può essere o non essere obbligatorio, a seconda di quanto specificato nella configurazione del centro, alla voce parametri di configurazione. Un'altra opzione da settare nella configurazione del centro è quale famiglia di vie di somministrazioni visualizzare:

- Utilizza sempre lista completa: il valore del campo è selezionabile tra tutta la lista completa delle vie di somministrazione.
- Utilizza l'elenco completo se l'elenco farmaci è vuoto: il valore per il campo è selezionabile tra l'insieme composto dalle vie di somministrazione definite per la famiglia di farmaci composti dallo stesso principio attivo. Se nulla è definito viene fornita la lista completa.

Inoltre se il farmaco che si sta prescrivendo ha definito una sola possibile modalità di somministrazione all'interno di tutte le confezioni presenti nel catalogo farmaci, tale campo diventa di sola lettura e valorizzato di default con tale valore.

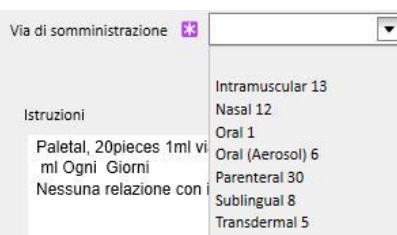

**Tipo di farmaco**: Campo obbligatorio, modificabile solo in fase di creazione di una nuova terapia farmacologica, e precompilato. Il valore di tale campo cambia a seconda che sia stato premuto il bottone "Aggiungi nuovo..." dalla sezione terapia domiciliare, o dalla sezione terapia dialitica collegata.

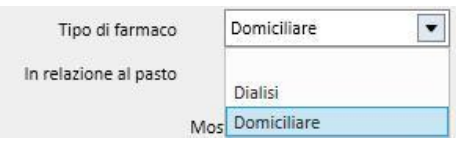

**In relazione al pasto**: Campo precompilato e visibile solo per la prescrizione farmacologica domiciliare. Il valore di tale campo viene scritto all'interno delle istruzioni.

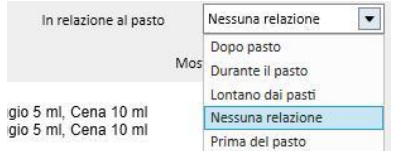

**Ora di somministrazione**: Campo visibile solo per la prescrizione farmacologica dialitica collegata.

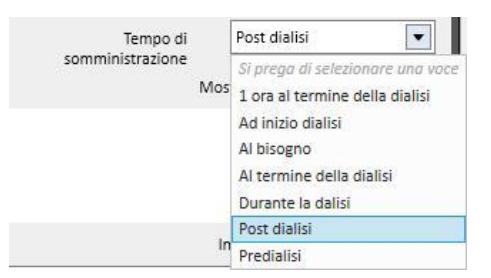

**Motivazione**: Campo digitabile e non obbligatorio. Può contenere il motivo per il quale si sta eseguendo la prescrizione farmacologica. Il motivo è ricercabile all'interno del catalogo delle patologie. Una volta selezionato e una volta che il farmaco è prescritto, tale motivo viene aggiunto alle "Comorbidità" del paziente. Se tale motivo è già presente fra le "Comorbidità" del paziente, non verrà ulteriormente aggiornato.

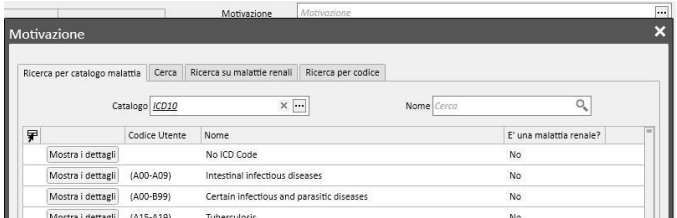

**Unità di misura**: Campo non obbligatorio, che viene riempito automaticamente o manualmente a seconda di come è definito il farmaco nel catalogo farmaci, e se sono presenti o meno delle unità di misura customizzate (*Vedere capitolo 4.2.8 del Service Manual*) :

- Non sono presenti unità di misura customizzate: il campo non è digitalible, e mostra di default il valore associato alla confezione del prodotto, oppure a quanto impostato per il principio attivo. In caso di confezioni del prodotto che non hanno definito l'unità di misura nel catalogo farmaci, tale campo mostrerà quanto scritto dall'utente.
- Sono presenti una o più unità di misura customizzate:
	- Farmaci generici: di default il campo è lasciato vuoto.
	- Appena l'utente imposta l'unità di misura relativa alla confezione, tale campo è impostato in maniera automatica.

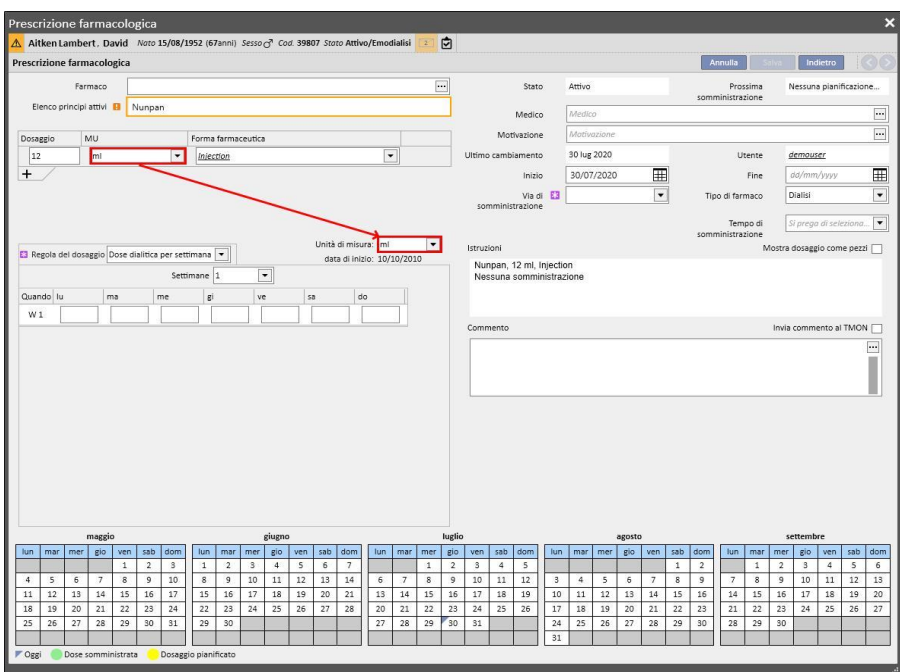

• Lasciando comunque la possibilità all'utente di selezionare una unità di misura customizzata.

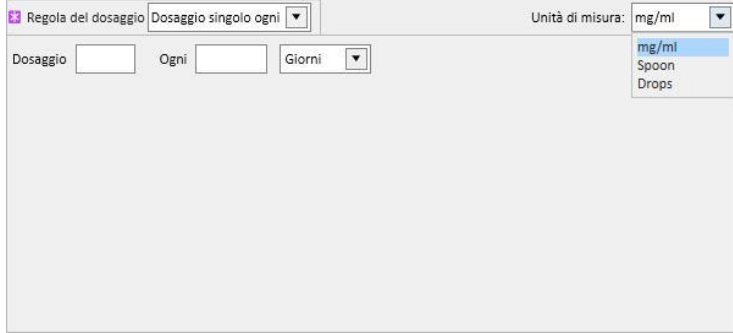

• Farmaci non generici: se la confezione selezionata ha già valorizzato il campo unità di misura all'interno del catalogo farmaci, viene impostato di defualt il valore, lasciando comunque la possibilità all'utente di selezionare una unità di misura customizzata.

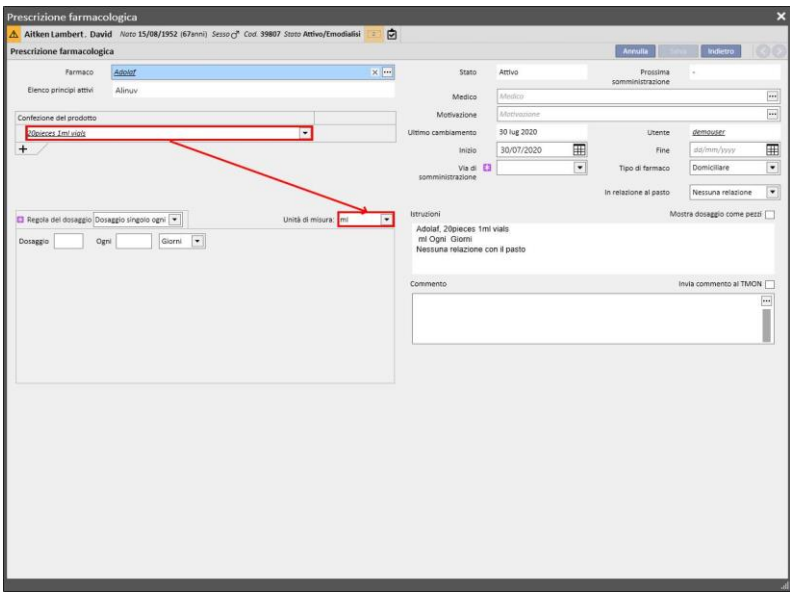

• Se la confezione selezionata non ha ancora valorizzato il campo unità di misura all'interno del catalogo farmaci, viene impostato di default il valore scritto dall'utente, lasciando comunque la possibilità all'utente di selezionare una unità di misura customizzata.

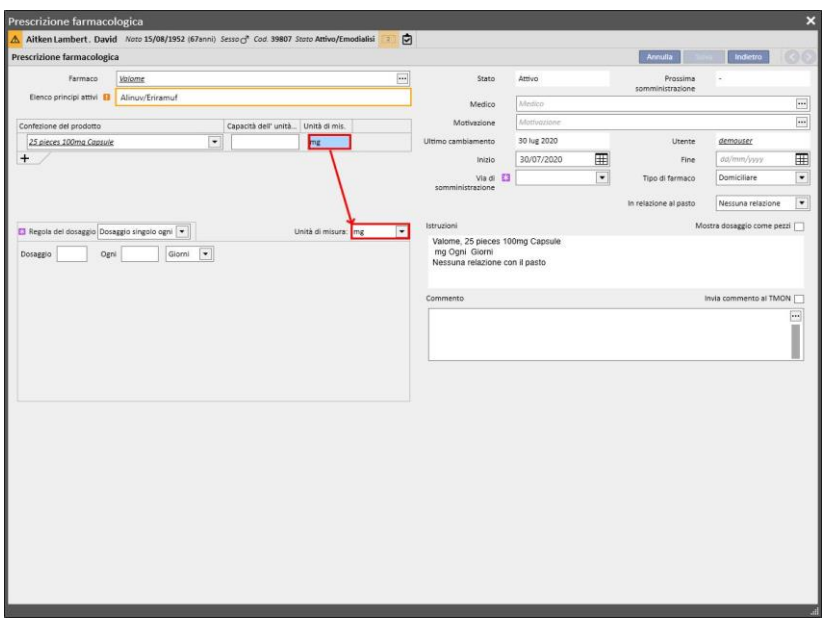

• All'utente è lasciata anche la possibilità di non riempire i campi dell'unità di misura. Potrà quindi modificarla in un secondo momento ed inserire i campi.

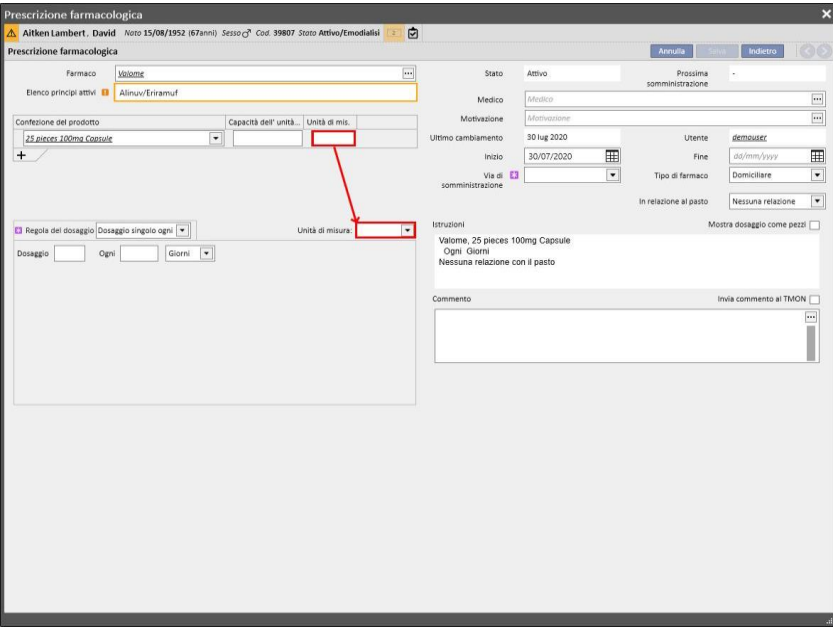

**Istruzioni**: Campo non obbligatorio e non modificabile che viene riempito automaticamente a seconda delle regole e dei dosaggi specificati per la prescrizione farmacologica.

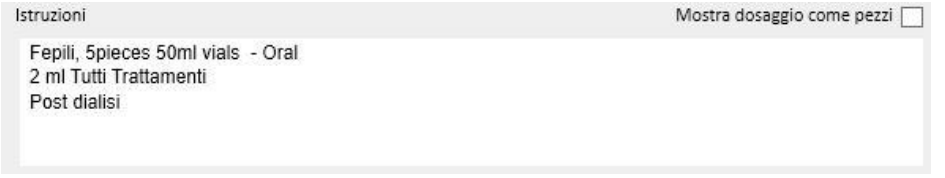

Se l'utente seleziona una unità di misura personalizzata non è possibile mostrare il dosaggio per pezzi, ed il campo "Mostra dosaggio come pezzi" viene automaticamente nascosto. Qualora fosse stata selezionata una unità di misura

Mostra dosaggio come pezzi

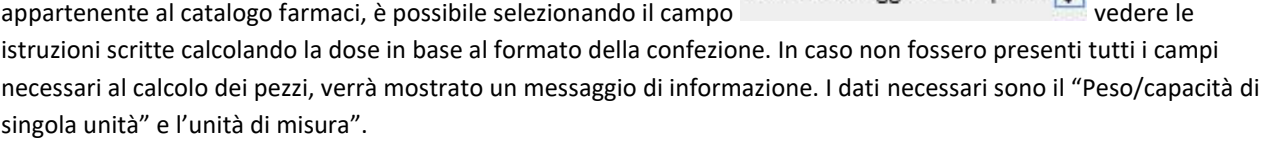

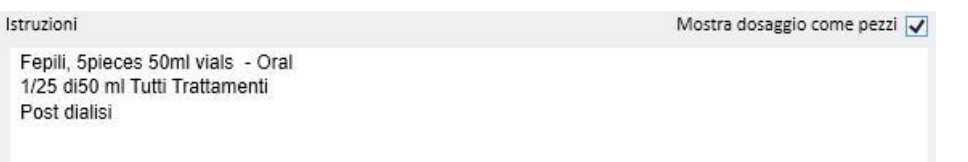

Qualora il farmaco fosse composto da due principi attivi e l'utente ha selezionato una sola confezione, all'interno delle istruzioni, apparirà il termine "unità" invece del peso della singola unità.

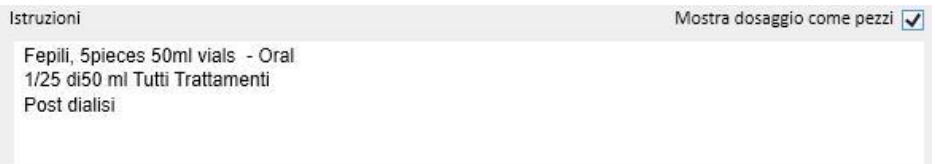

**Commento**: Campo non obbligatorio e digitabile. Permette di inserire un commento riguardante la prescrizione

farmacologica.Flaggando il campo *invia commento al TMON* viale commento sarà inviato al Therapy Monitor come parte del nome del farmaco. Tale campo"Invia commento al TMON" può essere impostato sempre flaggato andando a

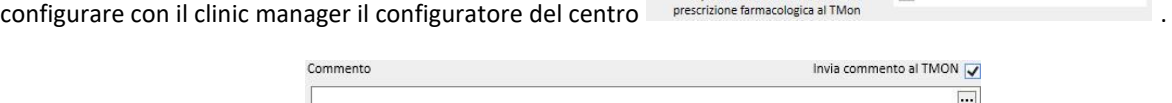

**Regola del dosaggio**: in questa sezione sono definite le regole, le dosi e la frequenza, legate alla modalità di somministrazione. Occorre quindi distingure fra la terapia domiciliare la terapia dialitica collegata.

- "**Terapia domiciliare**": ci sono le seguenti possibilità di somministrazione:
	- Multi dosaggio per settimana: è possibile definire da un minimo di una settimana (default), ad un massimo di otto settimane. Il dosaggio può essere scelto fra Mattino, Pranzo, Pomeriggio e Cena; almeno uno di questi campi deve essere valorizzato. Sulla destra è possibile selezionare i giorni della settimana nei quali somministrare il farmaco. Il numero delle settimane che appare è variabile da uno ad otto, in base a quanto selezionato.

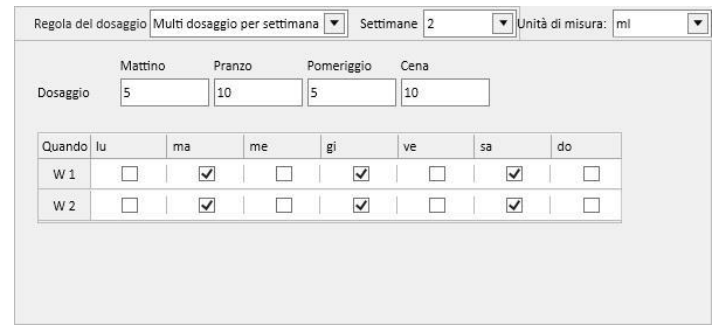
Nel caso si scelga una sola settimana, cliccando sul bottone <sup>Tutti i</sup> giorni è possibile selezionare tutti i giorni in una volta sola. Una volta selezionati con questo metodo, è possibile deselezionarli tutti cliccando sempre su questo bottone, oppure singolarmente.

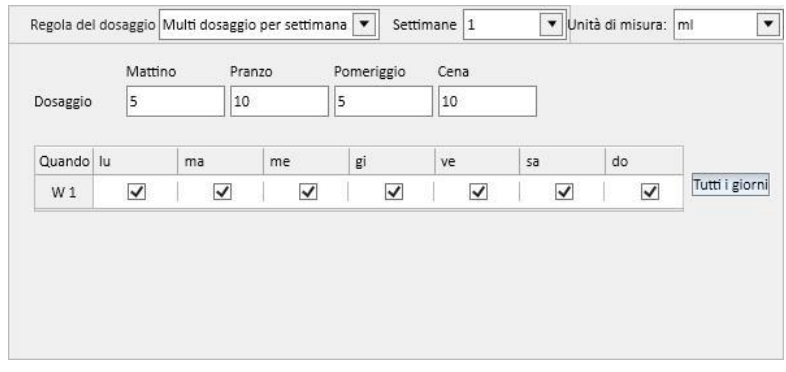

• Dosaggio per settimana: è possibile definire da un minimo di una settimana (default), ad un massimo di otto settimane. Il dosaggio è scritto direttamente all'interno dei giorni della settimana; è obbligatorio inserire almeno un dosaggio.

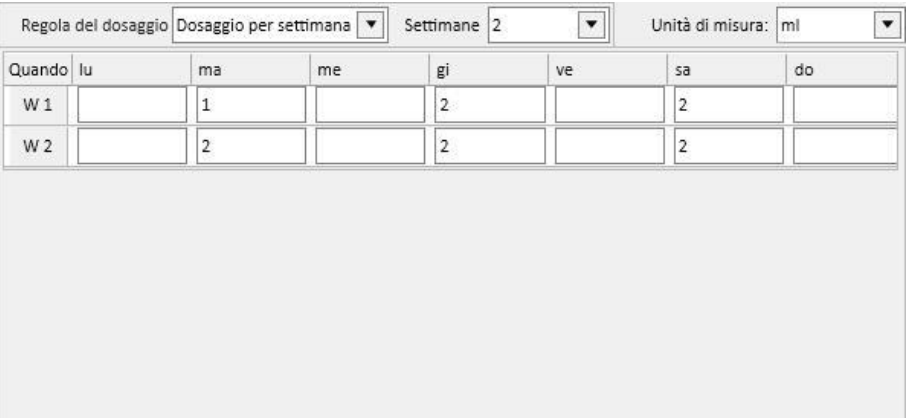

• Dosaggio singolo ogni: è possibile definire il dosaggio, la ricorrenza (valore numerico), e poi selezionare l'intervallo fra quelli disponibili. "Dosaggio" e "ogni" sono campi obbligatori, mentre l'intervallo è precompilato con in valore di défault "Giorni".

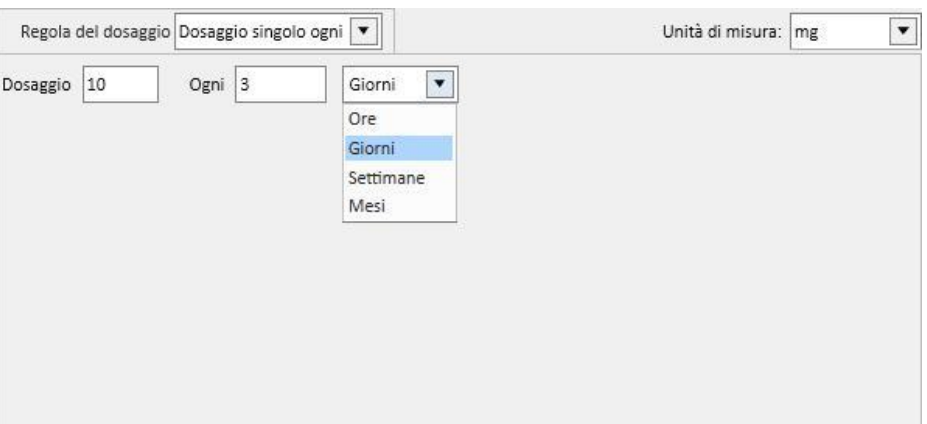

• Dosaggio libero: è una tipologia molto personalizzabile, dove è possibile selezionare il numero di settimane da un minimo di uno ad un massimo di otto. Per ogni settimana selezionata è possibile definire sino ad un massimo di sei righe. La dose è scritta direttamente all'interno dei giorni, ed è

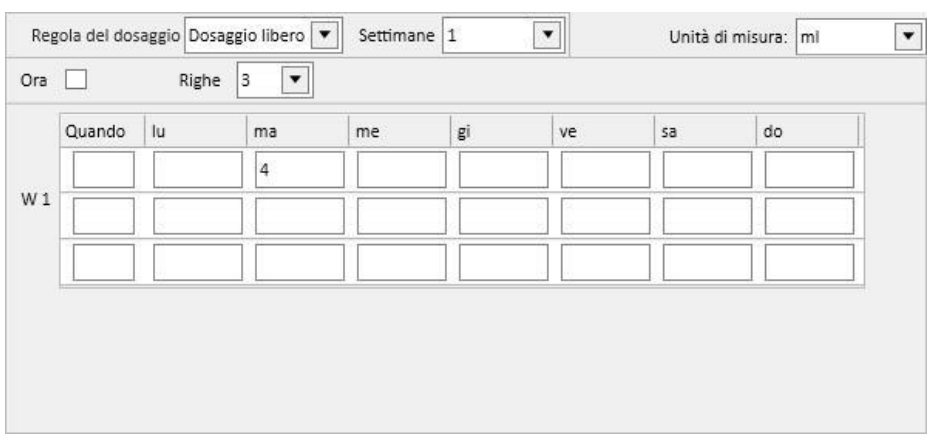

obbligatorio inserirne almeno una. Nella cella "Quando" è possibile inserire del testo libero che permetta di identificare quando somministrare le dosi specificate nelle apposite caselle.

• Selezionando l'opzione Ora  $\overline{\blacktriangledown}$ [,](../IMG/7_188.jpg) il numero di intervalli selezionabile passa ad un massimo di ventiquattro, e la cella "Quando" viene formattata di default con *HH:mm.*

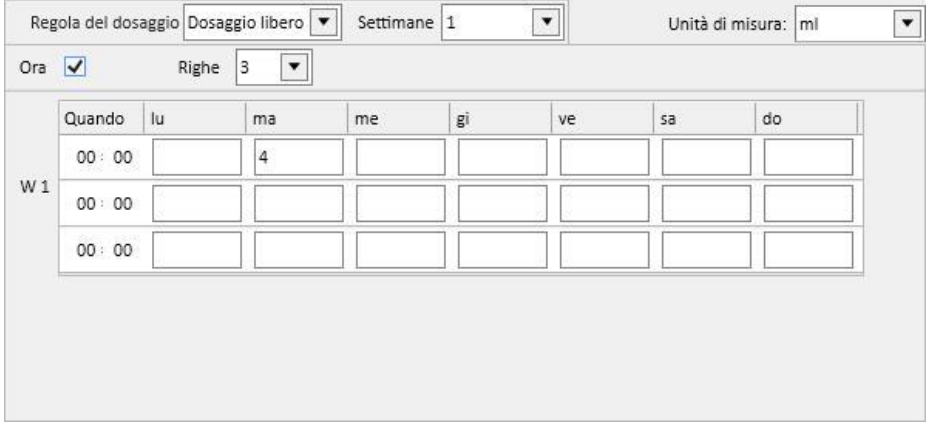

• A richiesta: è possibile definire una "Dose minima" ed una "Dose massima" da somministrare sotto dovute condizioni, scrivibile nel campo di testo libero "Condizione"

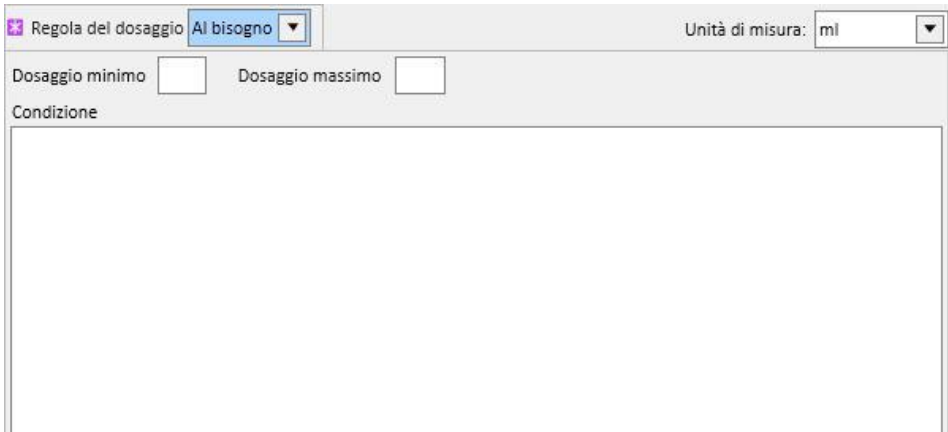

• "Tutti i giorni dialitici": questo tipo di regola indica che le dosi prescritte dovranno essere somministrate nei giorni in cui sarà fatta una dialisi. È possibile definire la dosi di Mattino, Pranzo, Pomeriggio e Cena.

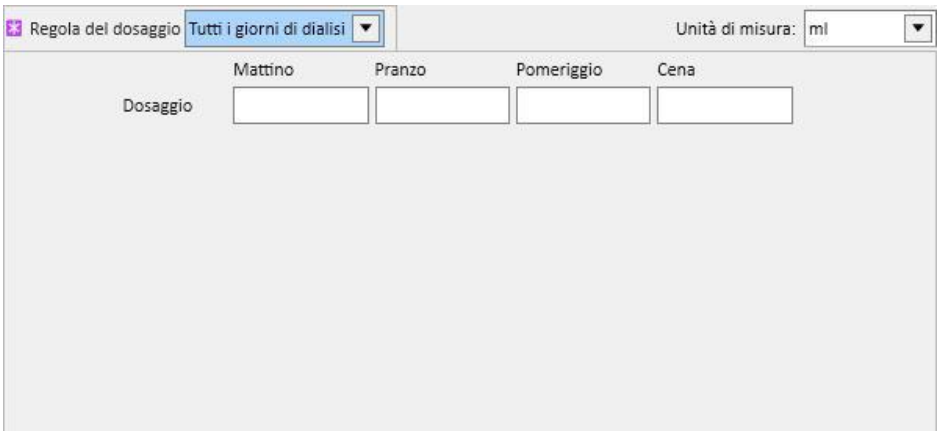

• "Tutti i giorni di non dialisi": questo tipo di regola indica che le dosi prescritte dovranno essere somministrate nei giorni in cui non sarà fatta una dialisi. È possibile definire la dosi di Mattino, Pranzo, Pomeriggio e Cena.

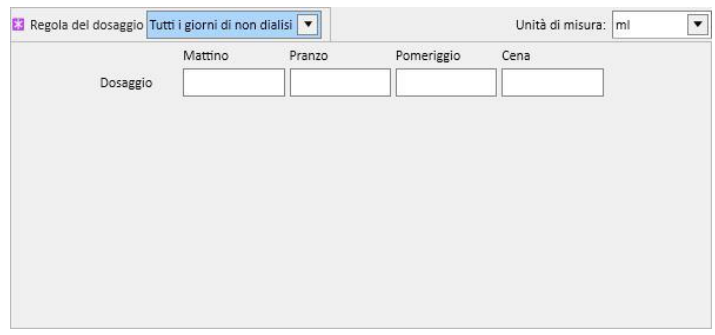

• "Testo libero": questa regola non definisce un vero e proprio schema di somministrazione, ma permette di scrivere in un campo di testo libero tutto quello che si vuole.

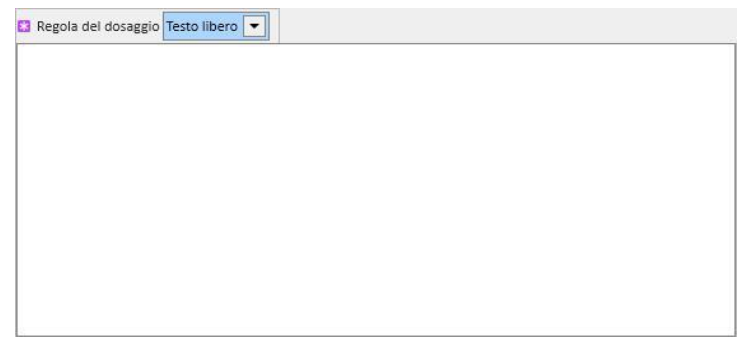

- "**Terapia dialitica collegata**": il Therapy Support Suite mette a disposizione tre regole di somministrazione:
	- Dose dialitica per settimana: questo tipo di somministrazione è strettamente legato a quanto definito nella sezione "Pianificazione trattamento". Gli unici giorni per i quali è possibile inserire un dosaggio sono quei giorni per i quali è stato definito un trattamento all'interno della sezione "Pianificazione trattamenti".

• In caso di pianificazione trattamento su una sola settimana, la pianificazione del farmaco ammette sino ad otto settimane di pianificazione.

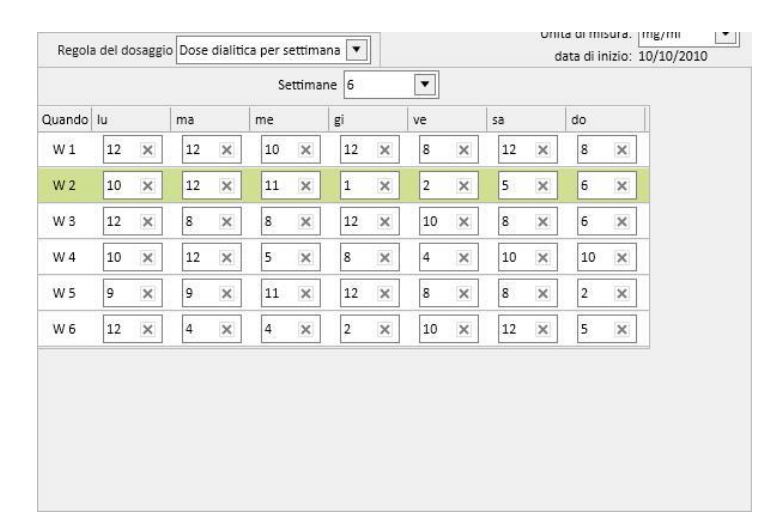

• In caso di pianificazione trattamento su due settimane, la pianificazione del farmaco ammette comunque otto settimane di pianificazione, ma l'utente è indotto a selezionare valori multipli di due.

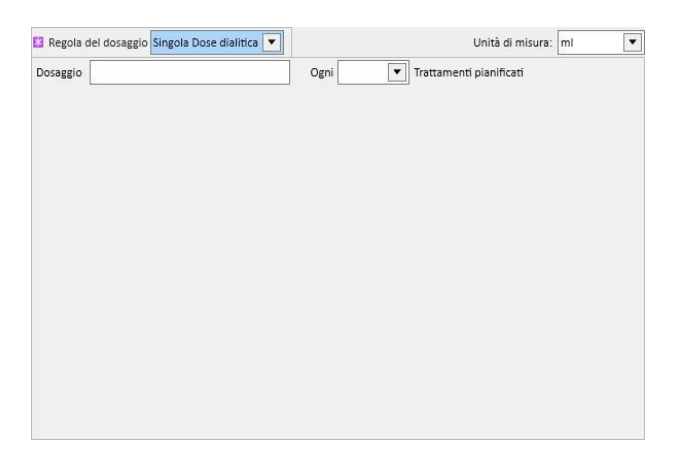

• Uno sfondo verde identifica la settimana corrente (basandosi sulla data d'inizio della pianificazione dei trattamenti) per aiutare l'utente nella gestione delle somministrazioni in caso di regola plurisettimanale.

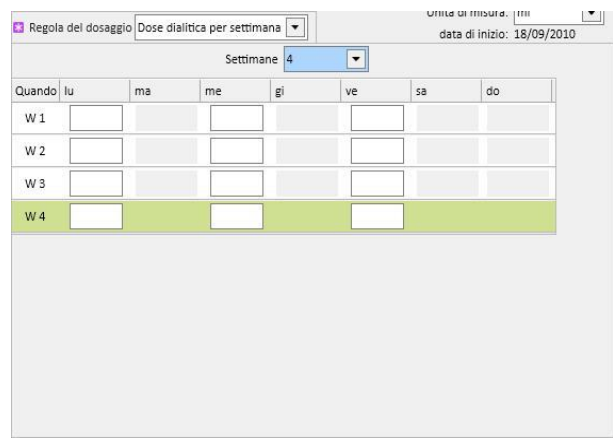

• Singola dose dialitica: questo tipo di somministrazione è strettamente legato a quanto definito nella sezione "Pianificazione trattamento". La somministrazione è legata al numero di trattamenti pianificati, e non è legata ai giorni specifici di trattamento.

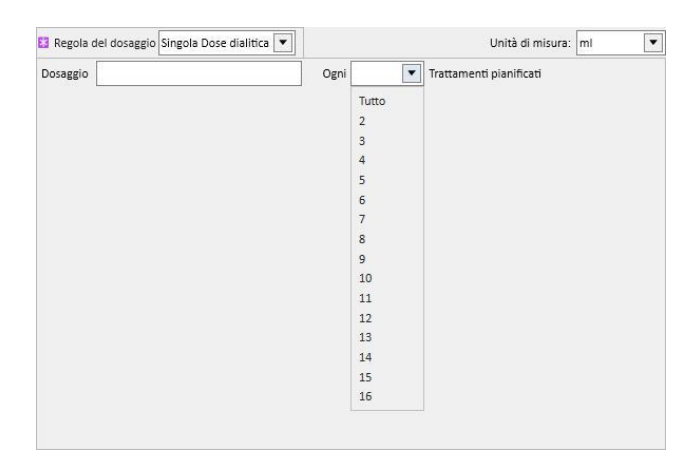

• Regola mensile: in questa regola è possibile definire il dosaggio somministrabile una volta al mese con determinate condizioni. Una volta compilato il valore della "Dose" si può scegliere su quale dialisi (prima, seconda, terza o quarta) di quale settimana (prima, seconda, terza, quarta o quinta) dei mesi selezionati si dovrà somministrare il farmaco. Se non sarà presente il numero della dialisi o il numero della settimana selezionato il dosaggio non verrà somministrato. Viene indicato come prima settimana del mese la prima settimana completa di 7 giorni.

Nella parte in basso della finestra della terapia sarà visibile un calendario dove verranno mostrate le ricorrenze passate e future del medicinale corrente, con una finestra temporale di cinque mesi.

In questo calendario saranno visibili i dosaggi già somministrati nei trattamenti passati (evidenziati in verde) e quelli previsti in futuro (in giallo). Passando con il mouse sopra uno dei giorni evidenziati sarà possibile vedere il dosaggio somministrato/previsto.

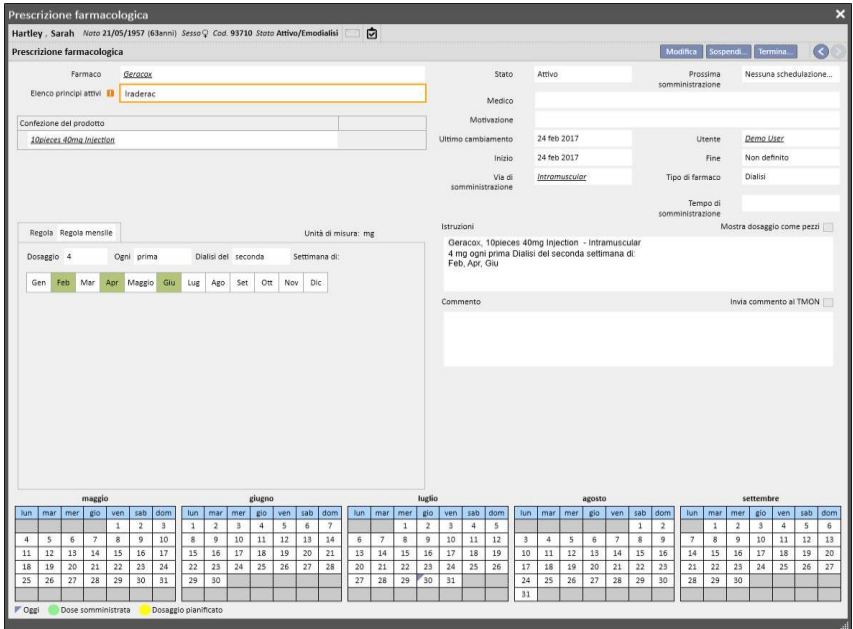

Visualizzazione dei farmaci schedulati per singolo giorno

Di default vengono visualizzate solo le "normali" terapie dialitiche. E' inoltre possibile vedere i farmaci appartenenti alle terapie farmacologiche che sono stati prescritti per mezzo delle "schedulazioni per singolo giorno", smarcando il flag "Visualizza i farmaci schedulati per singolo"

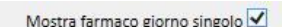

Esso visualizzerà l'elenco di tutti i farmaci schedulati per singolo giorno che non appartengono all'elenco delle terapie dialitiche.

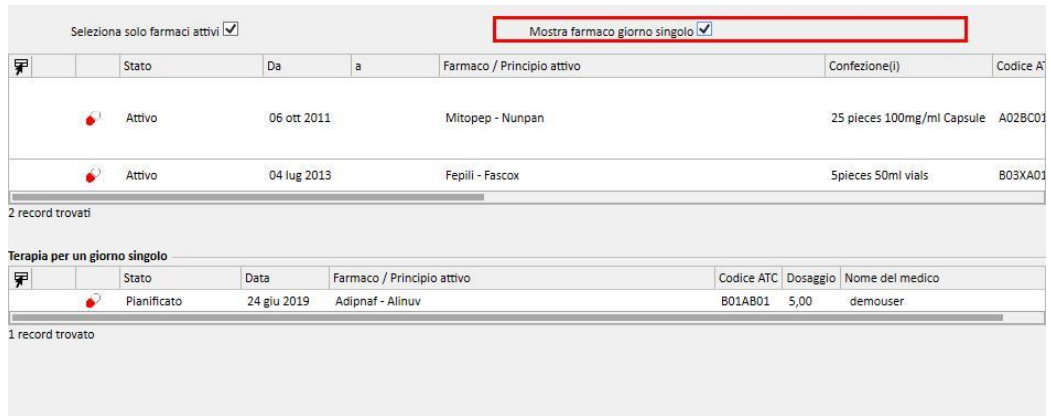

Cliccando su una voce di questo elenco potrà essere visualizzato il singolo giorno schedulato con il quale è stata definita la prescrizione.

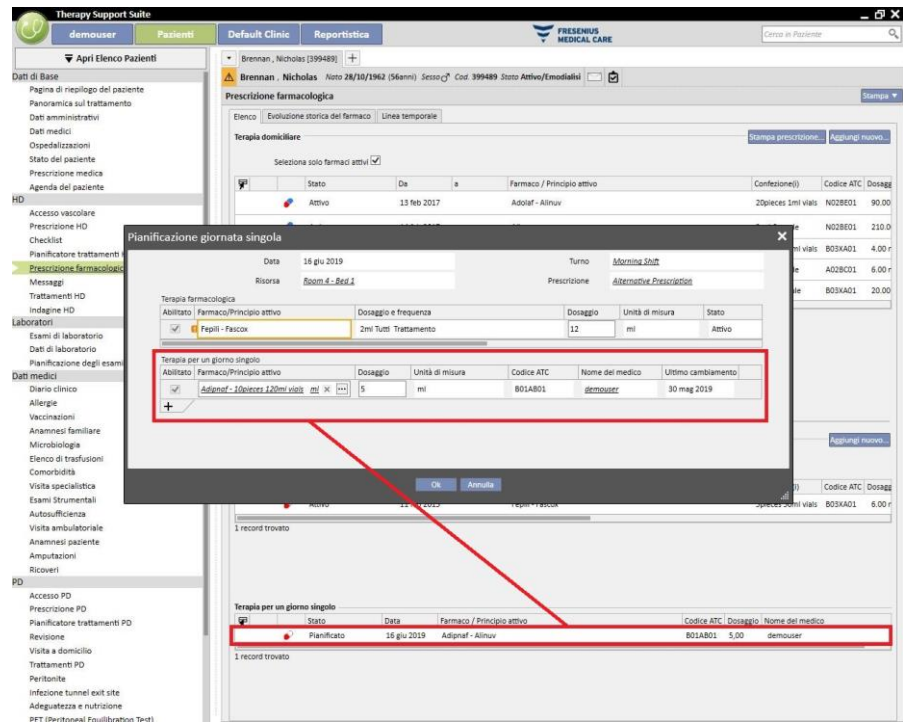

### **9.3.5.2 EVOLUZIONE STORICA DEL FARMACO**

L'evoluzione storica del farmaco mostra tutti i farmaci somministrati al paziente in stato "Attivo" o "Terminato", raggruppandoli per principio attivo, ma mantenendo sempre la distinzione fra somministrazione domiciliare e somministrazione in dialisi. A differenza della sezione *Elenco*, in questa sezione non sono presenti il bottone "Aggiungi nuovo..." e il bottone "azione". Una volta selezionato il farmaco però, è possibile operare allo stesso modo di quanto specificato nella sezione Elenco.

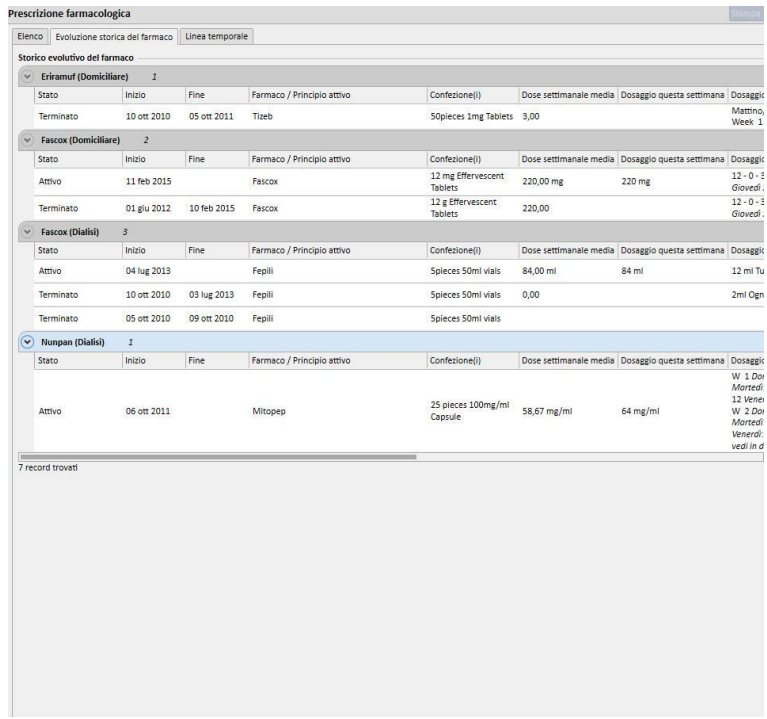

### **9.3.5.3 LINEA TEMPORALE**

Questa sezione contiene una panoramica grafica delle terapie farmacologiche somministrate al paziente. Riducendo o ingrandendo la larghezza con il mouse sul bordo blu, è possibile ridimensionare la finestra temporale al fine di esaminare in dettaglio un periodo di tempo inferiore (o superiore).

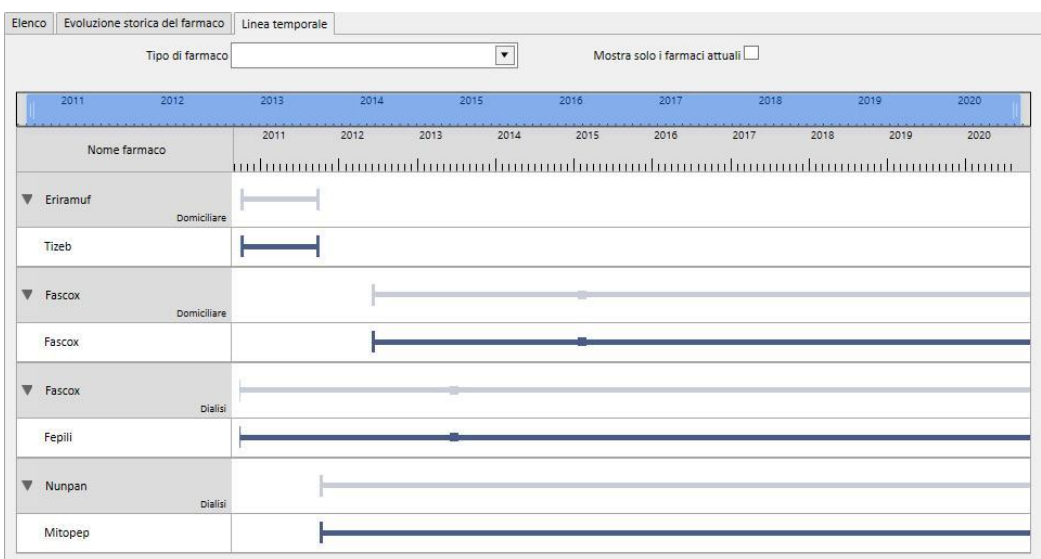

La barra blu può essere spostata a sinistra o a destra per ispezionare tutte le date a disposizione.

E' possibile filtrare la tipologia farmacologica per tipo di somministrazione, domiciliare o dialisi.

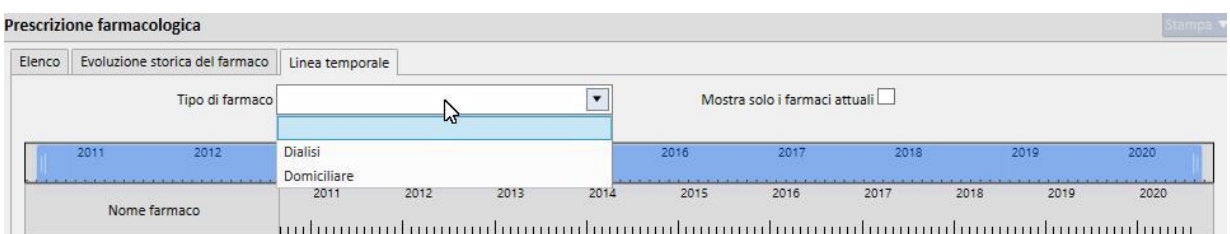

E' anche possibile escludere dalla visualizzazione quei farmaci il cui ultimo stato è "Terminato".

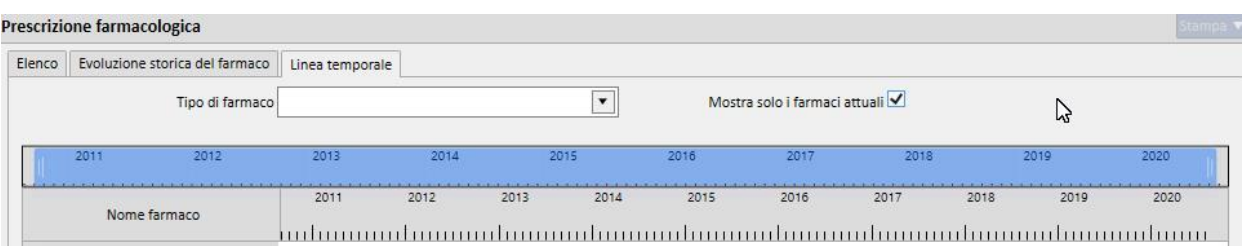

La visualizzazione è raggruppata per principio attivo, e mostra il principio attivo del farmaco; solo espandendo la selezione è possibile vedere il nome commerciale dei farmaci coinvolti.

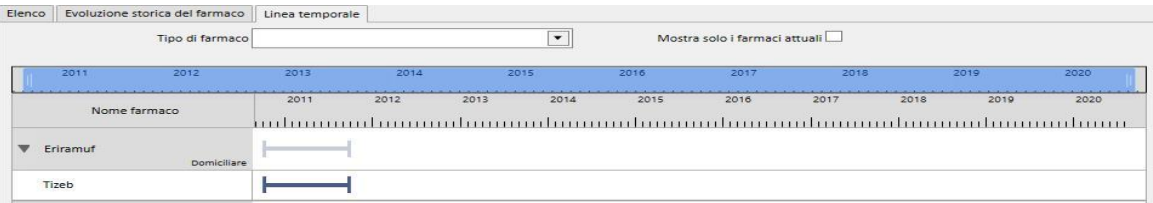

In caso di farmaco generico verrà sempre visualizzato il principio attivo.

Una linea continua indica che il farmaco in quel momento è stato assunto dal paziente.

Una doppia linea parallela vuota indica che lo stato del farmaco per quel periodo è "Sospeso".

La mancanza di una linea indica che il farmaco in quel momento non è stato o non sarà somministrato.

Muovendo il mouse sopra la linea vengono mostrati il nome del farmaco o il principio attivo, il dosaggio, l'unità di misura e la tipologia di confezione (fiale, capsule, etc...).

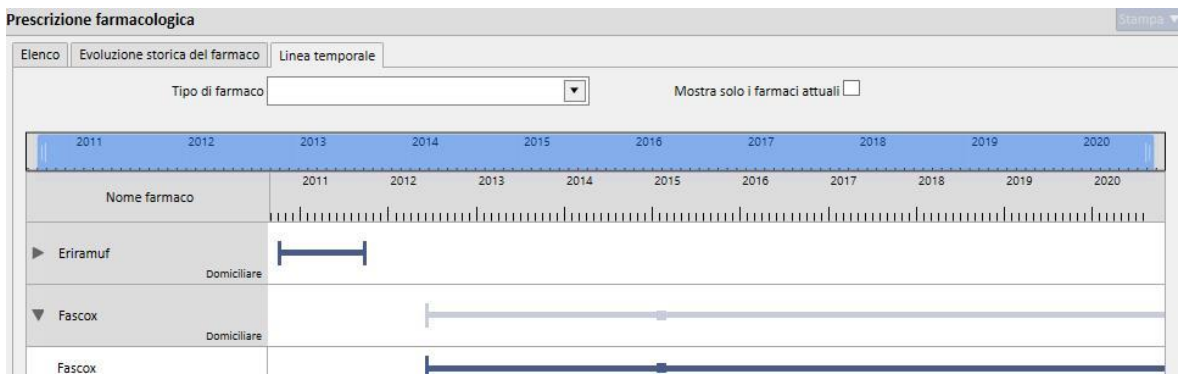

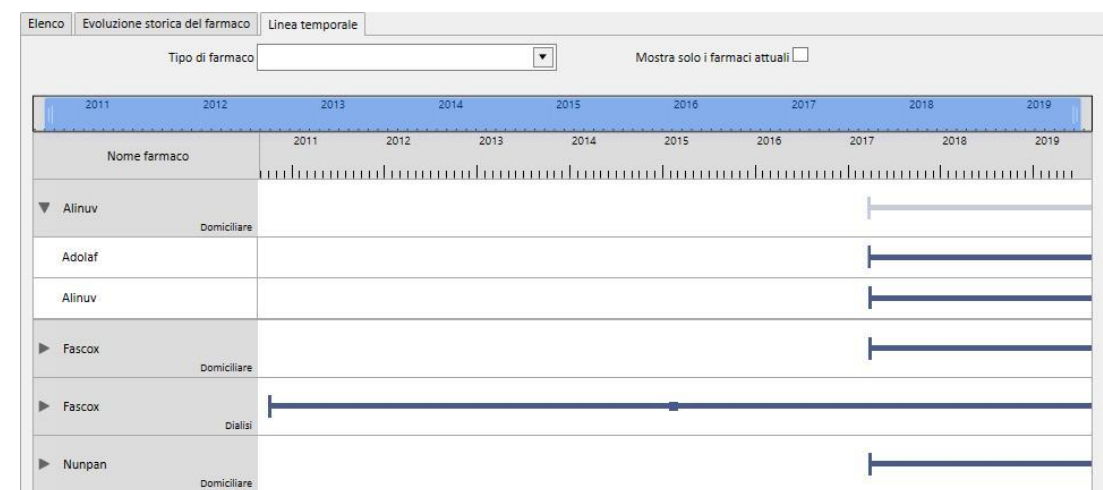

Nel caso in cui fosse prescritto due o più volte lo stesso principio attivo, verrà visualizzato nel seguente modo

# **9.3.5.4 RELAZIONE FRA PRESCRIZIONE FARMACOLOGICA E PIANIFICAZIONE TRATTAMENTO**

Come accennato nel *capitolo 9.3.4.3 ,* c'è un forte legame fra la prescrizione farmacologica dialitica collegata al trattamento e la pianificazione trattamenti. Di seguito vediamo in dettaglio cosa accade in caso di modifica della pianificazione del trattamento.

**Rimozione di uno o più giorni dalla pianificazione trattamento**: quando viene salvata la nuova pianificazione del trattamento appare il seguente messaggio che ci informa che dobbiamo rivedere la prescrizione farmacologica.

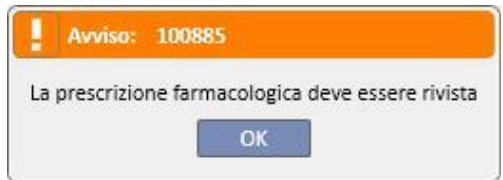

Qualora in fase di configurazione del centro è stato specificato un "Gruppo di dottori", ad ogni membro del gruppo verrà inviato un messaggio nella propria Inbox, dove si invita a rivedere la prescrizione farmacologica in esame.

Cliccando quindi sulla voce di menù prescrizione farmacologica, apparirà un messaggio di errore rosso come prima riga della finestra. Le terapie intradialitiche in stato "Attivo" per le quali sono state selezionate regole di somministrazione di tipo "Dose dialitica per settimana", vedranno il loro stato modificato in "Da rivedere", e sotto la colonna "Dosaggio e frequenza" i giorni ora non più pianificati (in seguito alla modifica alla pianificazione dei trattamenti) appariranno barrati. Per le terapie intradialitiche la cui regola è "singola dose dialitica", la modifica del numero (o del dettaglio) di giorni di schedulazione non ha impatto.

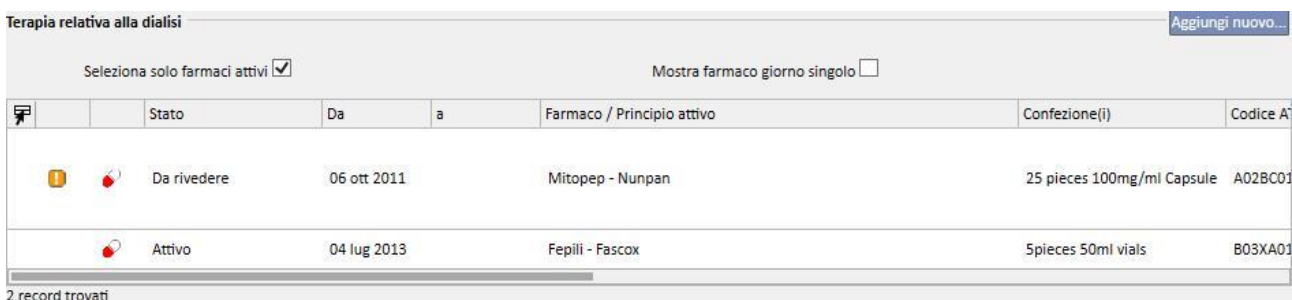

Se un farmaco è in stato "Sospeso", rimane tale in quanto al momento non è somministrato al paziente. Solo quando verrà riattivato passerà in stato "Da rivedere" (a meno che durante il periodo di sospensione l'utente non abbia adeguato la prescrizione farmacologica alla pianificazione del trattamento).

Una volta selezionato ed editato il farmaco da rivedere, la cella corrispondente al giorno rimosso appare con sfondo rosso, e l'unica operazione possibile su tale cella è la rimozione del contenuto.

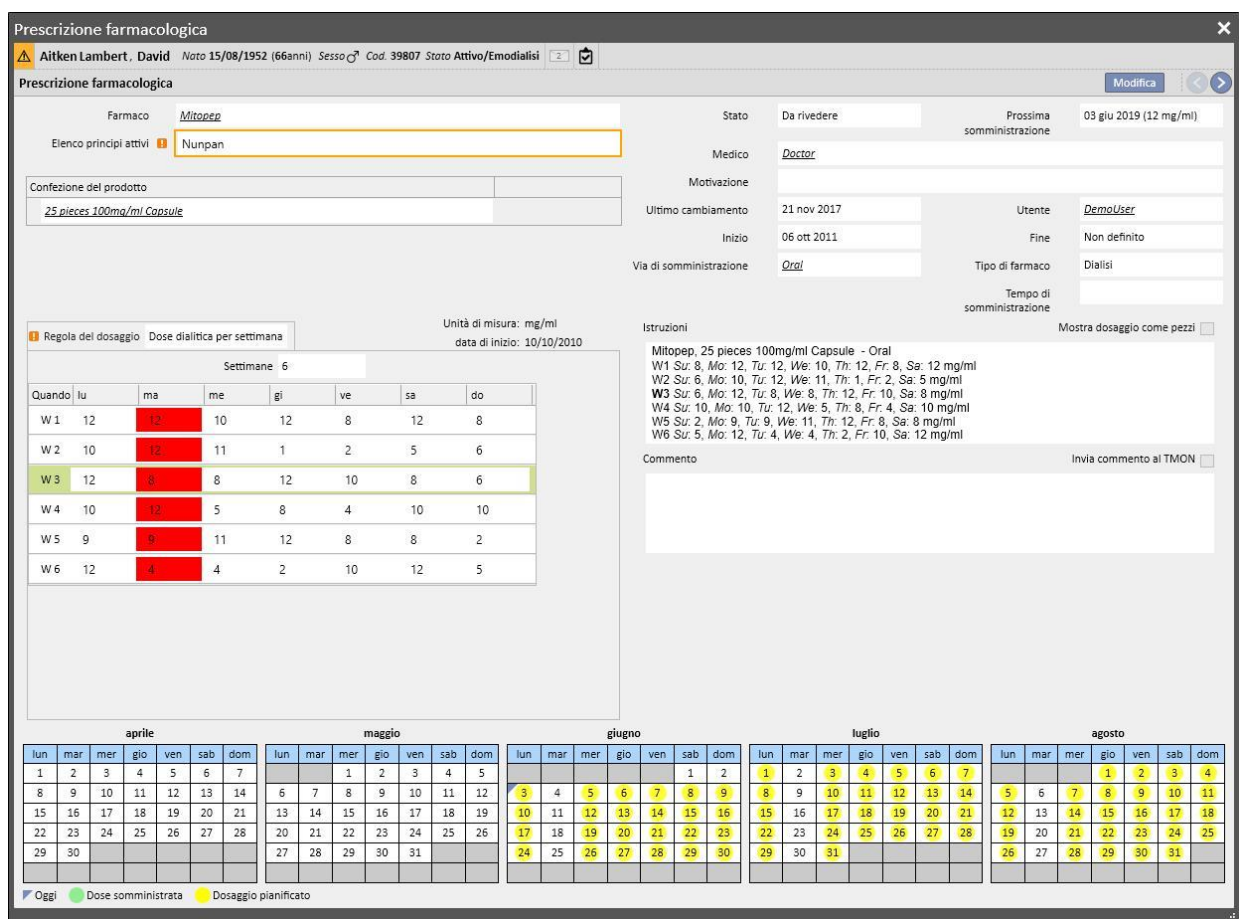

Solo dopo aver rimosso il giorno e salvato, il farmaco ritornerà attivo.

**Aggiunta di uno o più giorni dalla pianificazione trattamento**: quando viene salvata la nuova pianificazione del trattamento appare il seguente messaggio che ci informa che dobbiamo rivedere la prescrizione farmacologica.

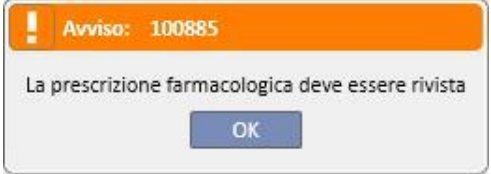

Ora se in fase di configurazione del centro è stato specificato un "Gruppo di dottori", ad ogni membro del gruppo arriva un messaggio dove si avvisa che la prescrizione farmacologica va rivista.

Cliccando quindi sulla voce di menù prescrizione farmacologica, si nota subito il messaggio di errore rosso sulla barra appena sopra i tre tab. Si vede anche che per quei farmaci in stato Attivo e per i quali sono stati specificati i giorni di somministrazione, lo stato del farmaco è diventato "Da rivedere".

Per quei farmaci la cui regola è ogni numero di trattamenti, la modifica del numero di giorni di schedulazione non ha impatto.

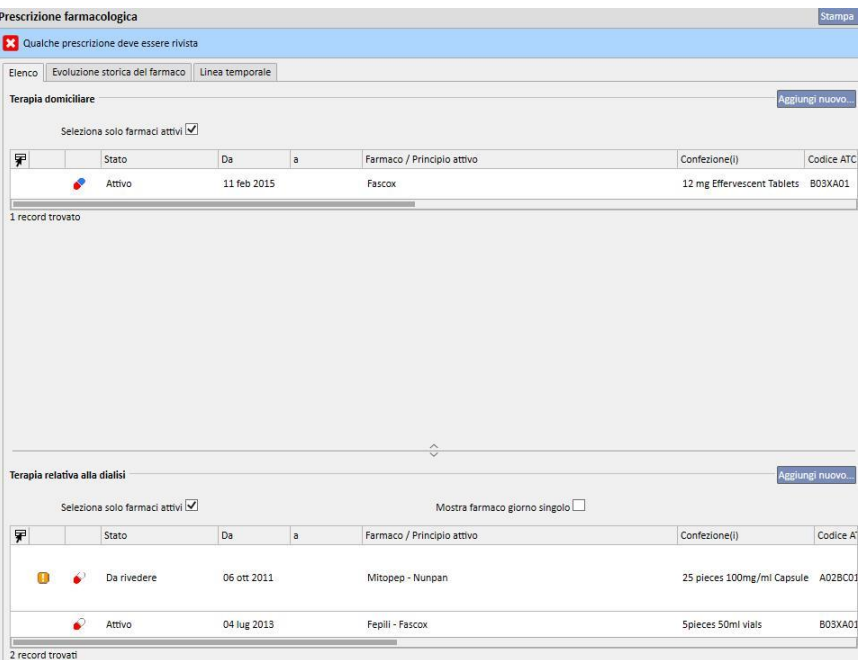

Se un farmaco è in stato "Sospeso", rimane in stato Sospeso in quanto al momento non è somministrato al paziente. Solo quando verrà riattivato diventerà in stato "Da rivedere" (a meno che in questo periodo in cui il farmaco è stato "sospeso" l'utente non adegui la prescrizione farmacologica alla pianificazione del trattamento).

Una volta selezionato ed editato il farmaco da rivedere, apparirà un nuovo pop up che ci avvisa che il farmaco è in stato da rivedere, ma la sua attuale prescrizione farmacologica è ancora valida in quanto è stato aggiunto un giorno, e quindi ci viene chiesto se la vogliamo rendere attiva.

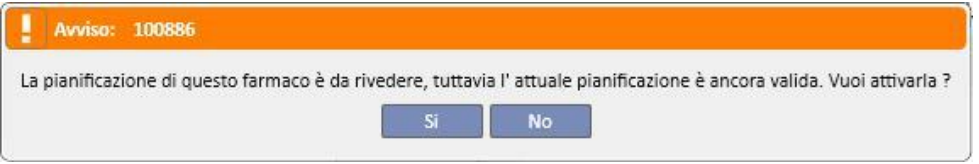

Cliccando su "Si" il farmaco diventa automaticamente attivo, lasciando però la cella corrispondente al giorno aggiunto vuoto. Sarà poi cura dell'utente andare ad inserire la corretta dose.

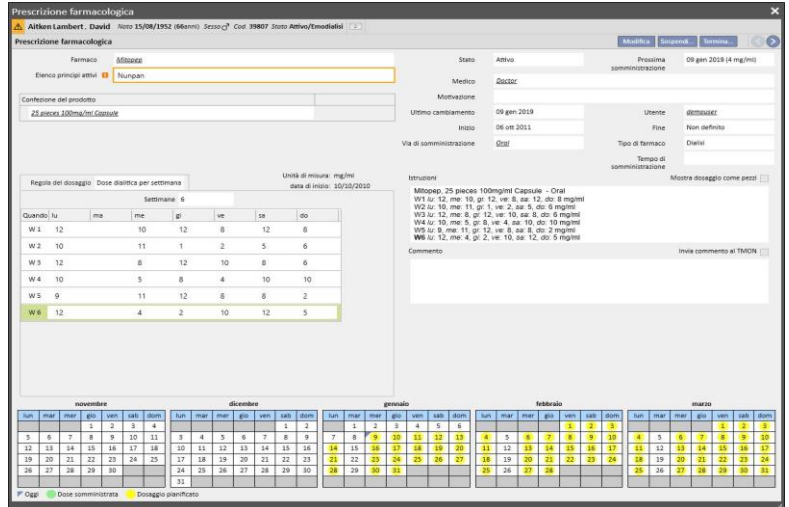

**Spostamento di giorni dalla pianificazione trattamento, ma senza cambiare il numero dei giorni**: quando viene salvata la nuova pianificazione del trattamento appare il seguente messaggio che ci informa se vogliamo spostare la prescrizione farmacologica.

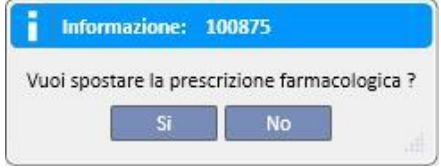

Cliccando su "No", le terapie farmacologiche impattate dalla modifica verranno messe in stato "Da rivedere", e sarà poi cura dell'utente andare a sistemare a mano le terapie tramite la voce di menù Prescrizione farmacologica.

Cliccando invece su "Si" invece il Therapy Support Suite ci proporrà tramite una nuova finestra l'arrangiamento della nuova prescrizione farmacologica; sarà poi cura dell'utente accettarla così com'è, oppure modificarla a suo piacimento. Cliccando infine su "OK", il farmaco diventerà in stato "Attivo". Cliccando invece su "Annulla", il farmaco resterà in stato da "Rivedere".

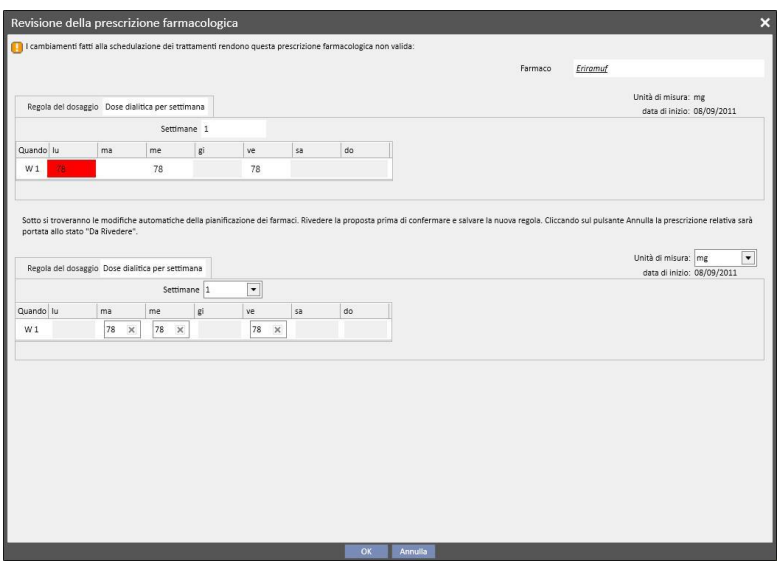

Verranno aperte tante finestre di questo tipo, tanti quanti sono i farmaci impattati dalla modifica del pianificatore di trattamenti.

# **9.3.5.5 RELAZIONE TRA PRESCRIZIONE FARMACOLOGICA E SCHEDULAZIONE PIANIFICATA DEL TRATTAMENTO**

Quando viene creata una Schedulazione pianificata nel futuro, le Terapie farmacologiche con regola "Dose dialitica per settimana", vengono messe in stato "Da rivedere" solo nel caso in cui la nuova pianificazione va a cambiare lo schema attuale e solamente se sono già stati raggiunti i giorni definiti in master data nella voce di menù "parametri di configurazione".

Aprendo le terapie farmacologiche messe in stato "Da rivedere" è possibile osservare come nella sezione "Regola del dosaggio" la regola di somministrazione sia differenziata per la Pianificazione del trattamento attuale e per ognuna delle Schedulazioni pianificate create nel menù Pianificazione del trattamento.

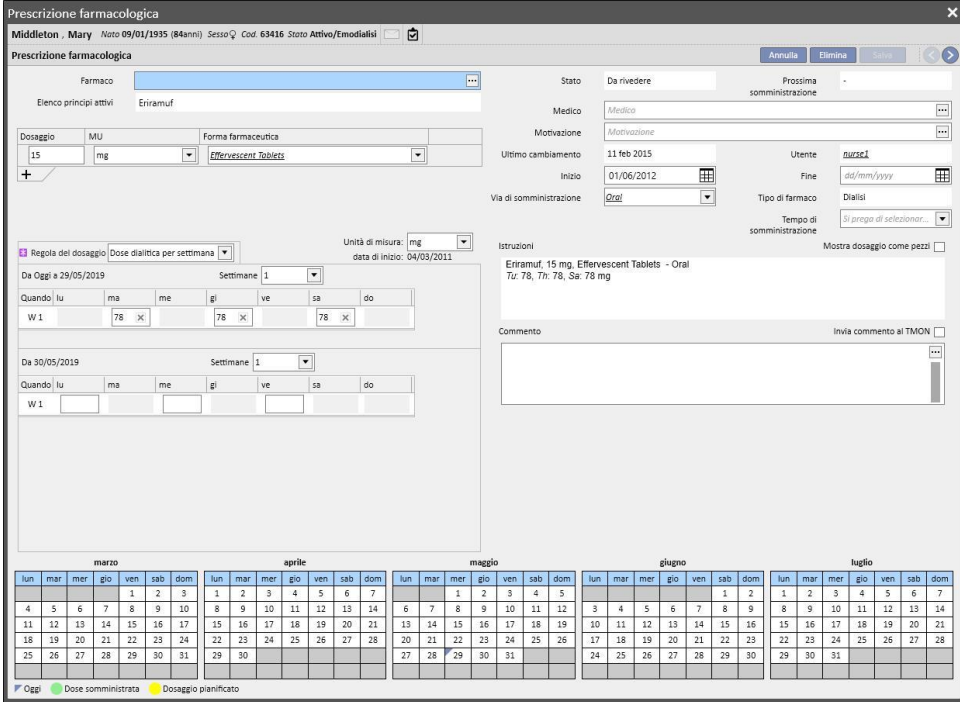

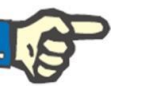

### **Nota**

Un avviso informa il medico ogni volta che:

Un farmaco prescritto provoca interazioni con un farmaco che è già stato somministrato;

Il paziente è allergico ad uno o più principi attivi che compongono il farmaco;

Si sta prescrivendo un principio attivo che il paziente sta già assumendo;

Si sta modificando il catalogo farmaci.

## **9.3.5.6 PIANIFICAZIONE DI CAMBI DI DOSE**

Per le terapia attive, è possibile pianificare una regola di somministrazione nel futuro, usando il pulsante "Pianifica un cambio di dosaggio", come mostrato nello screenshot seguente

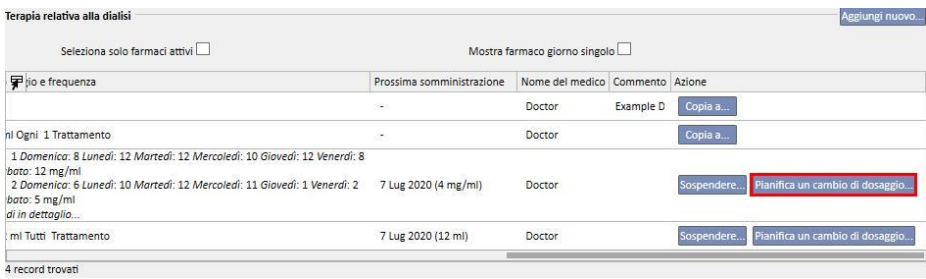

Viene quindi aperto un popup nel quale è possibile specificare la nuova regola di somministrazione, la data dalla quale il cambio di dose entrerà in vigore per il farmaco in questione e aggiungere un commento; quest'ultimo campo prenderà il valore presente nell'ultima versione attiva della prescrizione farmacologica..

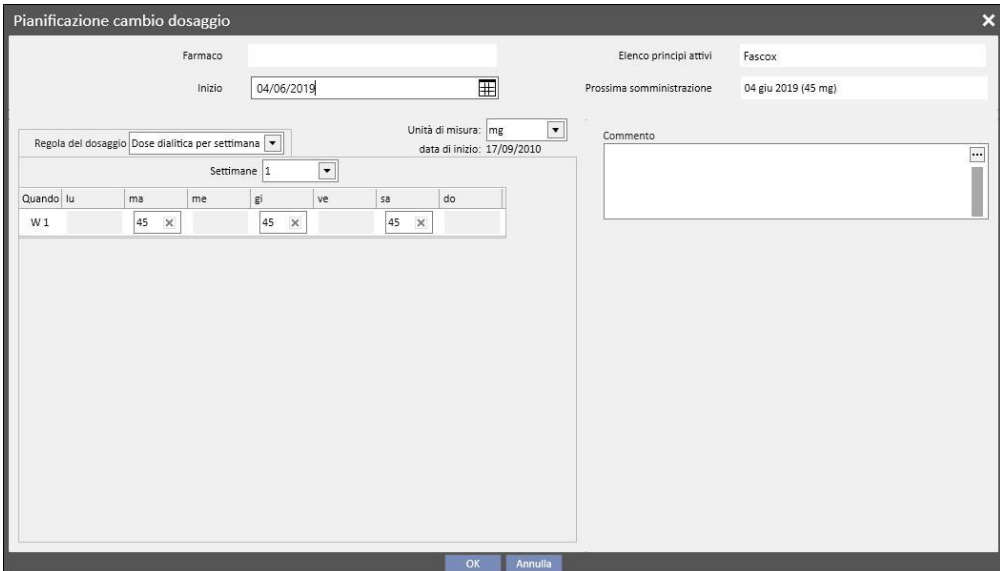

Una volta inserite tutte le informazioni, premendo "OK" il cambio di dose viene creato e la terapia farmacologica viene così modificata.

La terapia attiva per la quale è stato pianificato il cambio di dose, viene arricchita di una data di terminazione, che è uguale alla data di inizio del cambio di dose precedentemente creato a meno di un giorno

Una nuova terapia farmacologica per lo stesso farmaco viene creata in stato "Pianificato" con i dati inseriti precedentemente.

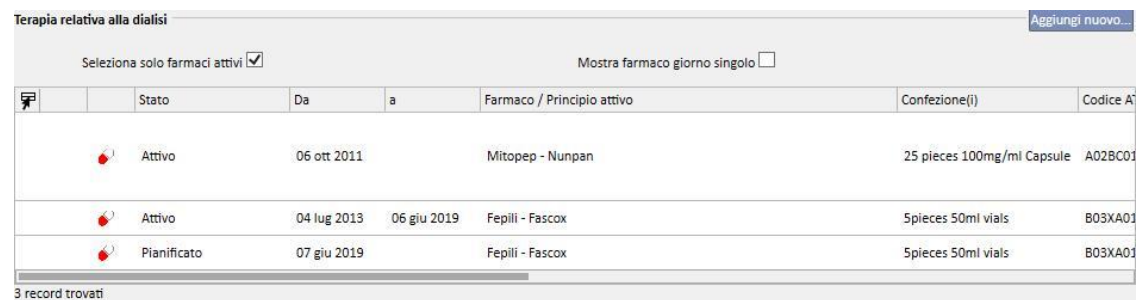

### **9.3.5.7 INVIO TERAPIA FARMACOLOGICA A THERAPY MONITOR**

Se il Therapy Support Suite è collegato al Therapy Monitor e viene avviata una nuova sessione su quest'ultimo, come regola generale la seguente terapia farmacologica viene inviata a quest'ultimo:

- **Terapia dialitica**: tutte le prescrizioni dialitiche in stato "attive" o "da rivedere" che risultano prescritte per la data in questione vengono inviate e potranno essere accettate dal Therapy Monitor, comprese quelle contrassegnate come "al bisogno" (aventi il campo "Tempo di somministrazione" compilato con il valore "Al bisogno").
- **Terapia domiciliare**: tutte le prescrizioni domiciliari attive vengono inviate ma non potranno essere accettate dal Therapy Monitor, ad eccezione di quelle contrassegnate come "al bisogno" (aventi il campo "Regola del dosaggio" compilato con il valore "Al bisogno"), che potranno essere passate se specificato nei "Parametri di configurazione", della sezione "Master data" (vedere Service Manual capitolo 4.1.1).

▪ **Terapia su richiesta**: vengono inviate in questa categoria entrambe le terapie descritte nei punti precedenti, ma contrassegnate appunto come "al bisogno".

Esempio di terapia farmacologica domiciliare contrassegnata come "al bisogno":

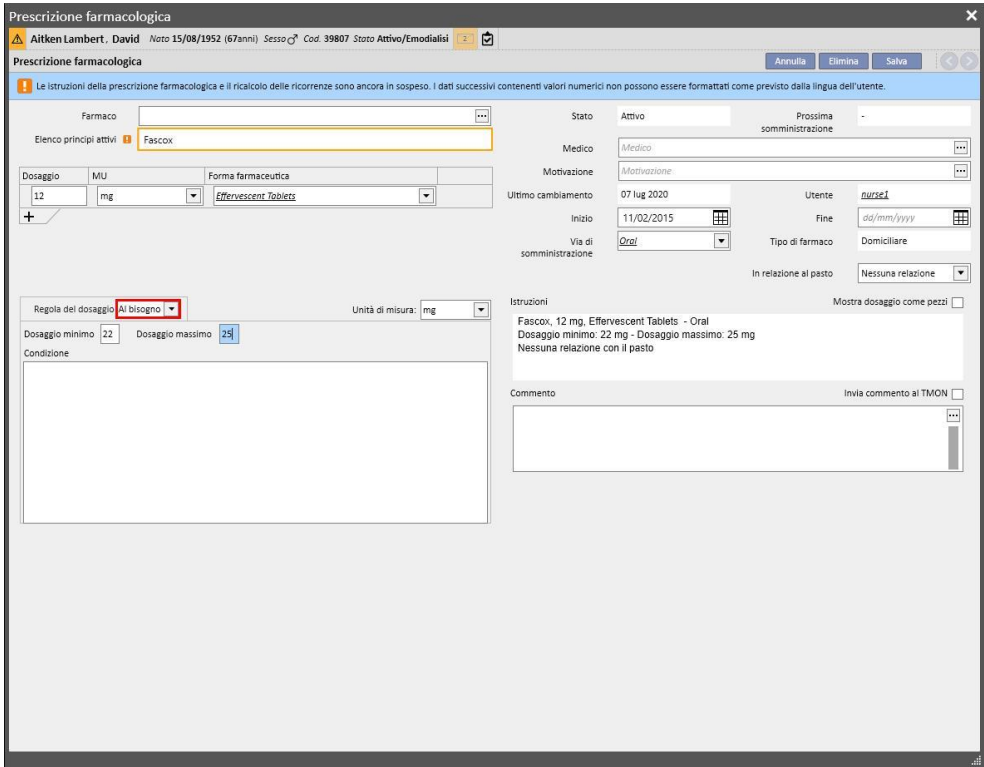

Esempio di terapia farmacologica intradialitica contrassegnata come "al bisogno":

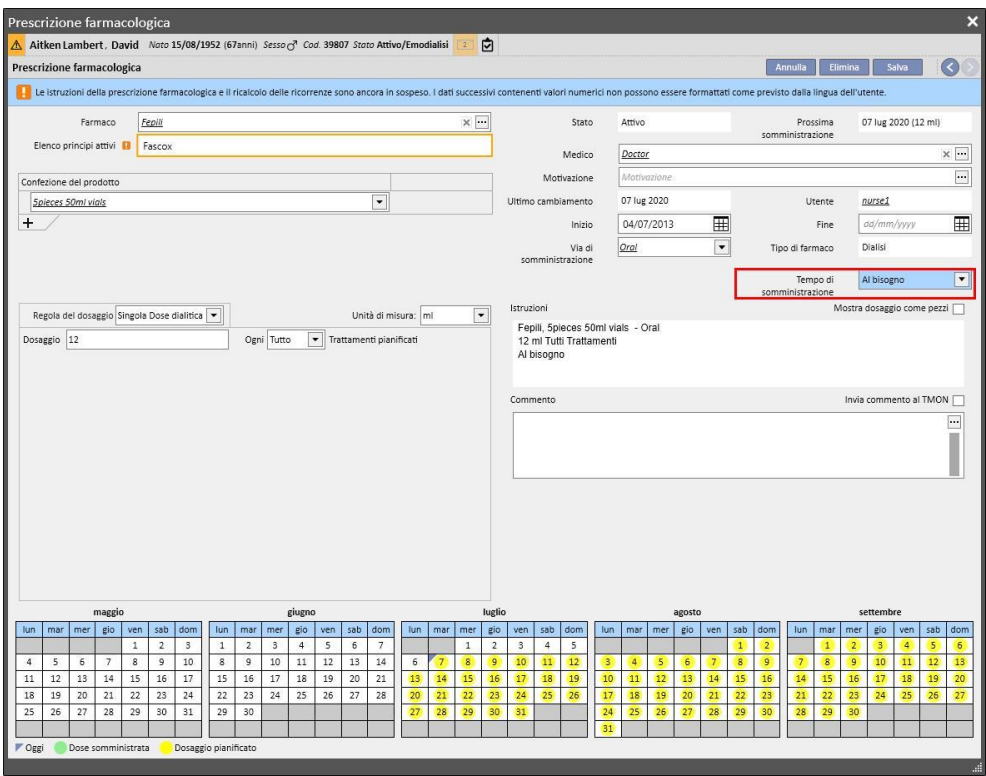

Esistono delle eccezioni rispetto a questa regola generale nel caso in cui si verifichino particolari condizioni al momento della creazione della sessione lato Therapy Monitor: per maggiori informazioni in merito si rimanda al paragrafo 3.7.

Alcune note relative all'invio della prescrizione farmacologica al Therapy Monitor:

Spuntando la checkbox "Invia commento a TMON" presente tra i dettagli della terapia stessa, tale commento verrà concatenato alla descrizione della prescrizione farmacologica inviata a Therapy Monitor.

Qualora la descrizione della terapia farmacologica superi il numero massimo di caratteri previsto dal Therapy Monitor, il carattere speciale [\*] verrà apposto all'inizio della descrizione, in modo da avvisare l'utente circa una possibile perdita di informazioni.

### **9.3.6 MESSAGGI**

"Messaggi" è un elenco di disposizioni che possono essere inoltrate al Therapy Monitor affinchè si possano eseguire operazioni sul paziente durante i trattamenti di dialisi. Queste operazioni non sono previste dalla prescrizione di emodialisi.

### **9.3.6.1 VISUALIZZAZIONE DEI MESSAGGI DEL PAZIENTE**

Cliccando su "Messaggi" dal menù di paziente vengono visualizzati tutti gli ordini medici associati a tale paziente.

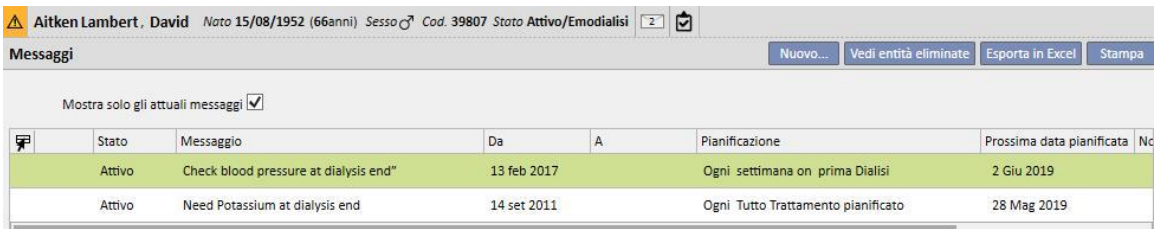

La vista consente all'utente, per mezzo dell'apposito filtro "Mostra solo i messaggi medici correnti", di visualizzare tutti gli ordini medici oppure solo quelli attivi.

I messaggi sono attivi se hanno data di inizio nel passato e data di fine mancante oppure nel futuro.

I messaggi attivi possono essere sospesi indicando la data di inizio sospensione. Quando un messaggio è sospeso questo non verrà inoltrato al Therapy Monitor anche se la regola è valida.

Le sospensioni possono essere rimosse dall'utente qualora abbiano data di inizio sospensione nel futuro. I messaggi sospesi possono essere riattivati. La data di riattivazione può essere nel futuro.

I messaggi la cui data di inizio è nel futuro sono in uno stato "Pianificato". Quando verrà raggiunta la data di inizio verranno attivati automaticamente.

Quando invece viene raggiunta la data di fine validità il messaggio viene automaticamente terminato e non sarà più possibile inviarlo al Therapy Monitor.

Le sospensioni possono essere applicate direttamente dall'elenco dei messaggi mediante gli appositi pulsanti nella colonna "Azione" oppure aprendo il singolo messaggio.

Cliccando sul bottone "Nuovo..." è possibile creare un nuovo messaggio.

I messaggi che hanno il campo "Valido per i trattamenti non programmati" selezionato, verranno agganciati a tutti i trattamenti effettuati dal paziente, anche quelli non schedulati secondo il suo piano settimanale. Per quanto riguarda la visualizzazione, nella lista di tutti i messaggi validi per un paziente, si distingueranno dagli altri grazie ad un'immagine di una doppia freccia posizionata di default all'inizio della riga.

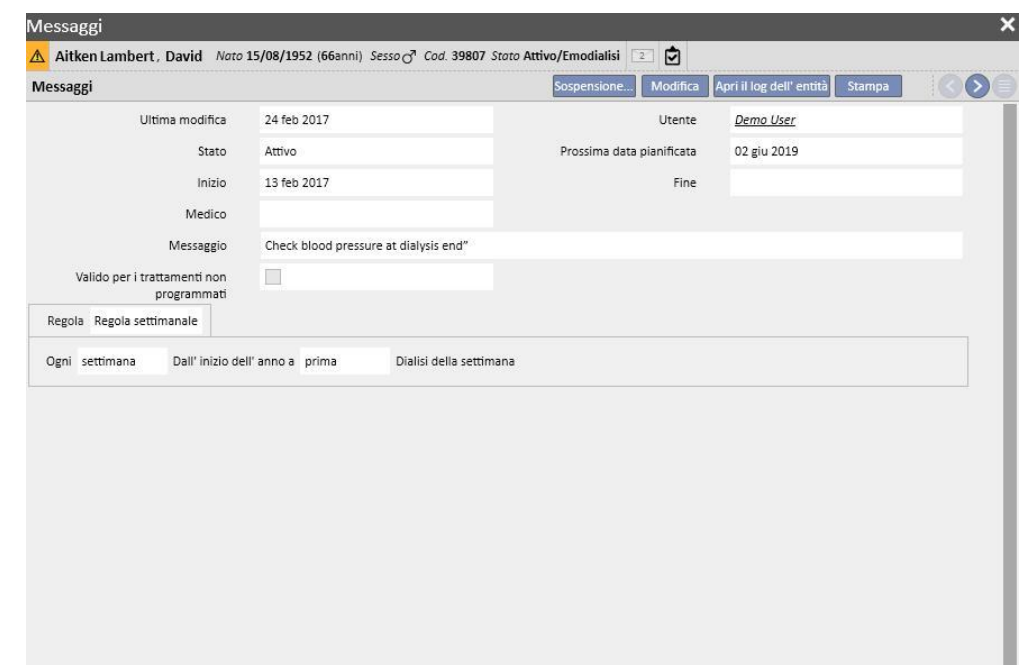

# **9.3.6.2 CREAZIONE DI UN NUOVO MESSAGGIO**

Quando un messaggio viene salvato, i campi **Utente** e **Ultima modifica** vengono valorizzati rispettivamente con l'utente che ha effettuato l'operazione e il giorno della modifica.

La **Data di inizio** e la **Data di fine** indicano l'intervallo di validità del message. Lo **Stato** dipende dal valore di queste due date e dall'eventuale presenza di sospensioni.

La **Prossima data** viene valorizzata qualora lo stato del messaggio sia **Attivo** o **Pianificato**. Verrà valorizzata anche nel caso di un messaggio sospeso per cui esiste già una riattivazione nel futuro. Tale campo indica quando sarà la prossima volta in cui l'ordine medico verrà inoltrato.

Il **Messaggio** è il contenuto che verrà inoltrato al Therapy Monitor e rappresenta le istruzioni da eseguire sul paziente.

La **Regola** determina in quali sedute di dialisi dovranno essere inviati gli ordini medici.

**Nota**

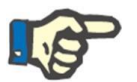

Per aiutare l'utente a compilare i campi correttamente, il TSS attiva dei suggerimenti passo dopo passo.

L'utente deve completare campi modificabili per attivare quelli in sola lettura.

### **Regole**

Un messaggio viene inoltrato al Therapy Monitor quando è attivo e la sua regola è soddisfatta ossia quando vi è una corrispondenza della ricorrenza calcolata con l'esecuzione di un trattamento (i messaggi validi per i trattamenti non programmati verranno sempre inviati).

Come anticipato, il campo "valido per i trattamenti non programmati" sostituisce ogni tipo di regola e nasconde la possibilità di selezionarne una.

Quando si definisce un messaggio, nel caso in cui quel campo non sia spuntato, è necessario selezionare e configurare una regola fra le cinque disponibili:

- **Regola ogni trattamento** Il messaggio viene inoltrato al Therapy Monitor contando le pianificazioni di dialisi del paziente. Il messaggio può essere inoltrato ad ogni trattamento, ogni due trattamenti, ogni tre trattamenti e così via fino a sei trattamenti. Come convenzione, in fase di creazione del messaggio il primo trattamento pianificato a partire dall'attivazione del messaggio stesso soddisfa la regola.
- **Regola con date specifiche** Il messaggio viene inoltrato al Therapy Monitor quando il trattamento viene effettuato nelle date elencate. Qualora non venga effettuato alcun trattamento in corrispondenza di una data, allora il messaggio verrà inoltrato durante il primo trattamento disponibile successivo alla data.
- **Regola con giorni della settimana** E' una regola basata su un pattern da una a otto settimane. E' possibile specificare per ogni settimana in quali giorni inoltrare il messaggio. Qualora non venga effettuato alcun trattamento in corrispondenza di un giorno specificato nella regola, allora il messaggio verrà inoltrato durante il primo trattamento disponibile successivo alla ricorrenza.
- Regola mensile Con la regola mensile si indica in quali mesi inoltrare il messaggio. Le caselle combinate consentono di selezionare in quale settimana del mese e, più precisamente, in quale trattamento. Eccezioni alla sedute di dialisi della settimana rientrano nel conteggio per stabilire se inoltrare o meno il messaggio al Therapy Monitor.
- **Regola settimanale** Questa regola indica ogni quante settimane il messaggio viene inviato al Therapy Monitor. Poichè tipicamente un paziente fa più trattamenti in un settimana, è possibile specificare durante quale trattamento della settimana inoltrare il messaggio. Come data di riferimento per l'inizio della pianificazione si considera la prima settimana dell'anno corrente. Tale settimana sarà la prima da considerarsi valida per l'inoltro. La prima settimana varia in base al calendario regionale. Qualora ci siano delle eccezioni alle sedute di dialisi allora anche queste verrano considerate ai fini del calcolo della seduta settimanale in cui inoltrare il messaggio.

### **9.3.6.3 RELAZIONE CON IL THERAPY MONITOR**

Se Therapy Monitor è collegato al TSS, questi campi vengono trasferiti alla sezione "Messaggi" del "Therapy Monitor" e possono essere controllati dall'infermiera/e.

Il Therapy Monitor mostrerà solamente tutti quei messaggi la cui schedulazione coincide con le cadenze definite dalla regola. Per le definizioni delle regole si faccia riferimento alla sezione "Regole".

Al termine del trattamento questi campi vengono trasferiti al TSS e sono visibili nell'area Paziente, dati di trattamento, dXp, messaggi dXp. Questi messaggi non sono obbligatori, quindi il trattamento può essere chiuso anche se i messaggi non sono stati controllati. Inoltre, essi possono essere inviati dal "Therapy Monitor" per il TSS.

### **9.3.7 TRATTAMENTI**

Questa sezione contiene tutte le informazioni del paziente selezionato sulla modalità di trattamento.

Quando si entra in questa sezione sono mostrati tutti i trattamenti che il paziente ha fatto nell'ultimo mese, e un grafico che mostra la progressione nel tempo del peso pre e post-dialisi. L'arco temporale delle date è modificabile.

Cliccando su un singolo trattamento, è visibile la storia medica del paziente. Questi dati vengono inseriti automaticamente se la connessione con il Therapy Monitor è attiva.

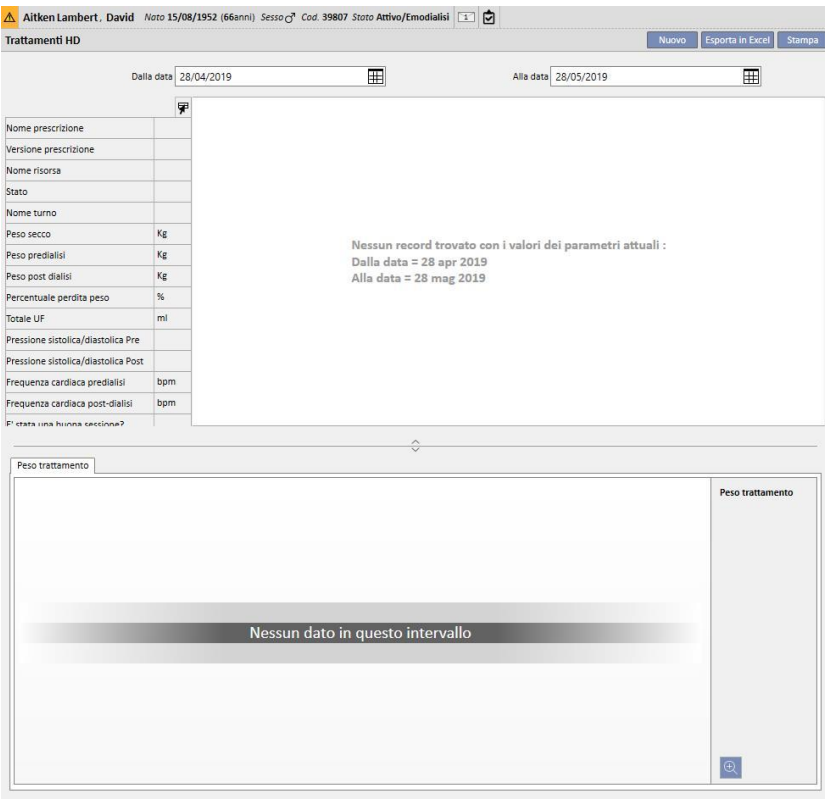

Per creare manualmente un trattamento di emodialisi cliccare sul bottone **nella sezione Trattamenti**.

A seconda dello stato della Terapia farmacologica del paziente, dei trattamenti già effettuati da quest'ultimo e della Pianificazione del trattamento specificata per quest'ultimo, può essere mostrata all'utente una finestra per la selezione della terapia farmacologica da associare al trattamento in fase di creazione.

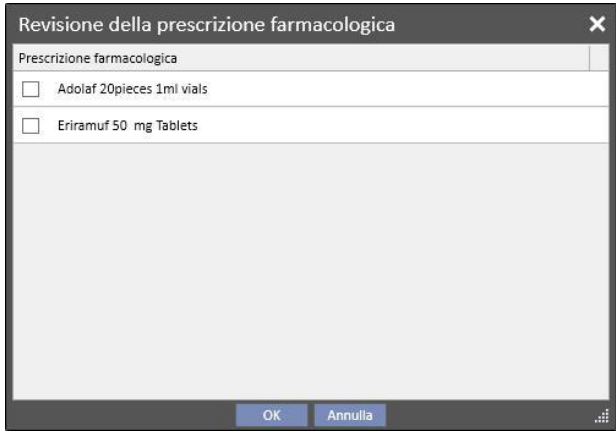

Casi in cui viene proposto il popup per la selezione della terapia farmacologica in fase di creazione di un nuovo trattamento:

Un trattamento per lo stesso giorno è già presente per il paziente: in questo caso nel popup vengono mostrati tutti i farmaci somministrati nel trattamento precedente più le terapie farmacologiche dialitiche in stato "Attivo" e "Da rivedere" che non rientrano nel primo elenco.

Non è presente alcuna Pianificazione del trattamento per il giorno in cui si sta creando il trattamento: in questo caso vengono proposte tutte le terapie farmacologiche dialitiche in stato "Attivo" e "Da rivedere" definite per il paziente in questione

È presente una Pianificazione del trattamento (standard) per il giorno in cui si sta creando il trattamento: vengono proposte tutte le terapie farmacologiche dialitiche in stato "Da rivedere" la cui regola di somministrazione non specifica la dose per il giorno stesso.

È presente una "Pianificazione del trattamento per singolo giorno": vengono proposte tutte le terapie farmacologiche dialitiche in stato "Da rivedere" che non sono state associate alla pianificazione stessa

È presente una pianificazione del trattamento per la data in cui si sta creando il trattamento stesso, ma è il risultato di un drag and drop di una pianificazione tramite "Pianificatore di attività del centro". In questo caso vengono proposte tutte le terapie dialitiche in stato "Da rivedere" e "Attivo"

Le terapie così proposte, qualora selezionate, vengono inserite nella tabella "Assistenza del paziente\Farmaci Prescritti" con dose "[?]", che sta ad indicare che il sistema non può calcolare la dose da somministrare per il trattamento in fase di creazione e spetta quindi all'utente specificarla.

Nel caso in cui il trattamento sia stato creato da Therapy Monitor il popup non può essere chiaramente mostrato all'utente, quindi tutte le terapie farmacologiche che verrebbero proposte dal popup secondo le regole appena elencate, vengono inserite automaticamente nella tabella "Assistenza del paziente\Farmaci Prescritti" con dose "[?]" ed inviate al Therapy Monitor stesso. Sarà compito dell'utente che sta utilizzando quest'ultimo specificarne la dose.

Quando un trattamento si trova in stato "Completato"[,](../IMG/patients_088.jpg) utilizzando il bottone **(Chiudia)**, si procede alla chiusura del trattamento. Un trattamento può raggiungere questo stato in due casi, ossia quando è presente il valore del "Peso post dialisi" oppure quando è presente il valore di "Ora di fine sessione". A decidere quale dei due campi debba essere considerato è l'utente (con un ruolo di Clinic Manager), che può scegliere la logica da seguire per la chiusura di un trattamento nei "Parametri di configurazione" della sezione "Master data" (vedere "Service Manual" capitolo 4.1.1).

E' possibile associare alla chiusura del trattamento, la generazione automatica dei report in formato PDF. In particolare vengono valutate le espressioni (vedere "Service Manual" capitolo 4.2.8) definite nella sezione "Configurazione Esporta PDF" (vedere "Service Manual" capitolo 4.2.6) che risultano abilitate e valide per il centro corrente.

Se il trattamento soddisfa i criteri definiti dall'espressione viene generato automaticamente il report associato all'espressione valida. In base alla configurazione, il report può essere esportato via Filesystem e/o spedito via cDL.

I report PDF creati sono visibili nella sezione "Esporta PDF" (vedere "Service Manual" capitolo 4.2.7).

Quandoun trattamento si trova in stato "Chiuso" non è più possibile editare i suoi dati. Premendo il bottone **la Ri-apri** il trattamento viene "Riaperto" e i suoi dati divengono di nuovo editabili.

Se è stata configurata la generazione automatica dei report in formato PDF e, nel Power Tool, abilitata l'opzione di "Filesystem Undo", in fase di "Riapertura" del trattamento verranno eliminati/rinominati (in base all'Action configurata nel Power Tool) i file PDF collegati al trattamento riaperto.

Se per il paziente, l'ultimo trattamento in ordine di data, eseguito negli ultimi 2 giorni, si trova in stato "Nuovo" o "In Corso" viene visualizzato il seguente messaggio di warning:

Trettamento in corso - Qualsiasi modifica/aggiunta in questa sezione non verrà applicata al trattamento in corso.

nelle sezioni:

- Accesso vascolare
- Prescrizioni del trattamento
- Check list
- **•** Prescrizione farmacologica
- Ordini medici
- Esame di laboratorio
- Di seguito la spiegazione di tutte le sezioni dell'entità **Trattamenti**.

### **9.3.7.1 DATI GENERALI**

Questa sezione contiene tutte le informazioni tratte dalla prescrizione del medico con l'eccezione dei seguenti campi:

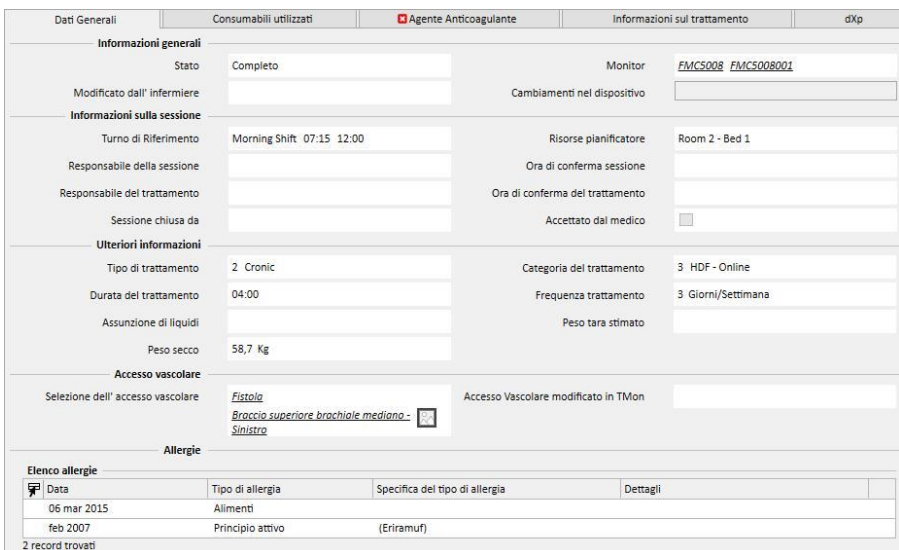

- **Stato**: Questo campo è di sola lettura e mostra lo stato del trattamento (nuovo, in corso, completato).
- **Modificato dall'infermiere**: Questo campo è di sola lettura e mostra l'ultimo utente che ha cambiato il trattamento e l'ora dell'ultima modifica.
- **Turno**: Questo campo mostra il turno di riferimento derivante dalla pianificazione dei trattamenti. L'utente può modificare questi valori.
- Risorse: mostra la risorsa in riferimento alla scheda del trattamento. L'utente può modificare questi valori.
- **Nome Prescrizione**: Questo campo indica la prescrizione su cui si basa il trattamento. L'utente può modificare questo valore.
- **Dispositivo di dialisi**: Questa lista personalizzata consente all'utente di selezionare il monitor su cui viene trattato il paziente.

## **9.3.7.2 CONSUMABILI UTILIZZATI**

Questa sezione contiene informazioni relative all'utilizzo di consumabili durante il trattamento. È possibile

aggiungerne di nuovi premendo sul pulsante  $+$  oppure aggiornarne informazioni quali:

- **Nome del prodotto**: questo campo permette di selezionare un prodotto visualizzandone il nome.
- Categoria: per i prodotti che possono avere più di una categoria, mostra la categoria di appartenenza del prodotto stesso. Il campo è di sola lettura e viene automaticamente popolato a seguito della selezione di un prodotto attraverso il campo descritto nel punto precedente.
- Codice lotto: contiene il codice del lotto al quale appartiene il prodotto.
- **Numero dell'articolo**: contiene il numero di serie del prodotto.
- **Data di scadenza**: contiene la data di scadenza del prodotto.
- Stato: contiene informazioni circa l'utilizzo del prodotto durante il trattamento, ovvero se è stato rifiutato, se è stato utilizzato come da prescrizione, oppure se è stato aggiunto manualmente selezionandolo da catalogo.
- **Responsabile e ora di conferma**: questi due campi contengono informazioni relative a chi ha modificato le informazioni relative al prodotto e quando tale modifica è stata effettuata.

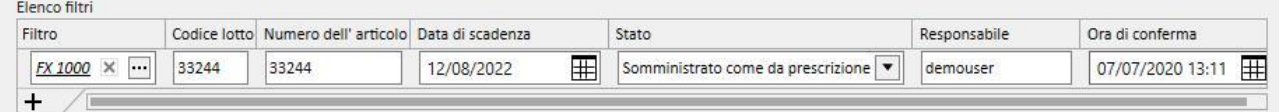

# **9.3.7.3 AGENTE ANTICOAGULANTE**

Questa sezione è una copia della scheda Agente anticoagulante definito nella prescrizione HD del paziente. L'utente può modificare / aggiungere altri valori.

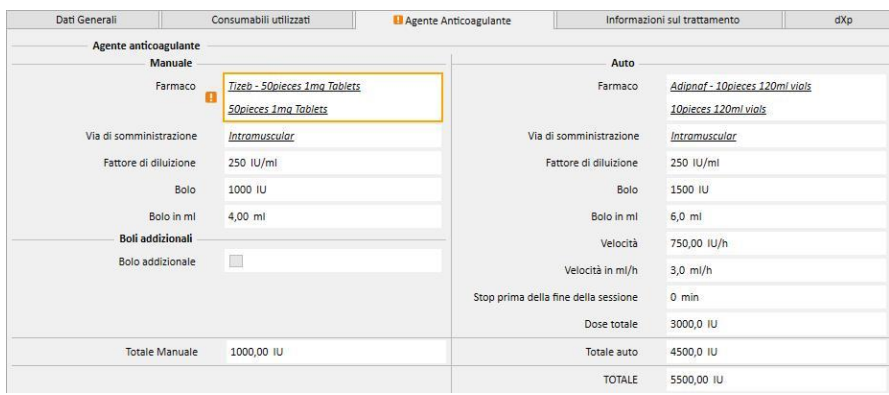

### **9.3.7.4 INFORMAZIONI SUL TRATTAMENTO**

Questa scheda contiene i vari dati raccolti durante il trattamento, dai valori dei parametri vitali del paziente alle informazioni raccolte durante la disinfezione iniziale della macchina.

I dati del trattamento sono classificati e visualizzati in diversi gruppi, a seconda di quando sono stati raccolti. Il primo gruppo contiene tutte le misure effettuate prima dell'inizio del trattamento, mentre le informazioni memorizzate nella parte inferiore della scheda sono relative a quelle poste dopo il completamento del trattamento.

La sessione di trattamento contiene informazioni raccolte rigorosamente durante l'esecuzione del trattamento, come ad esempio valori dei segni vitali del paziente e di tutte le misurazioni effettuate minuto per minuto dalla macchina di dialisi (vedere "trattamento informazioni sul corso" paragrafo seguente).

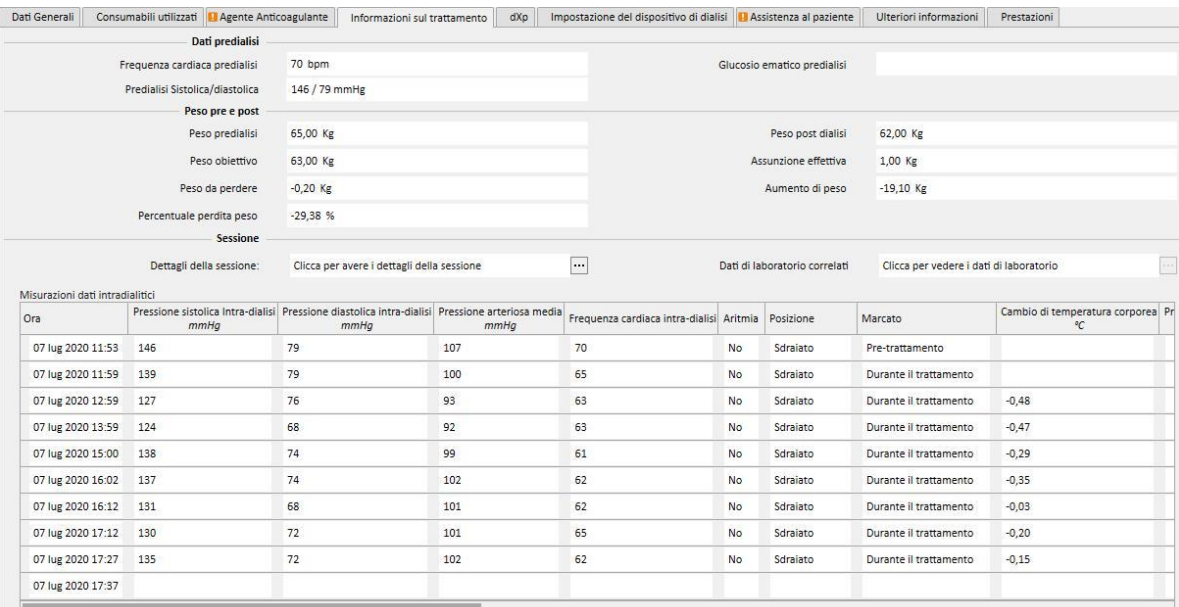

Se il Therapy Monitor 2.x ed i relativi plugin sono stati installati, un bottone chiamato **Dettagli della sessione** appare sotto la tabella "Peso intradialisi". Facendo clic su questo bottone si aprirà il pop-up che contiene le informazioni del **Ciclo di trattamento**.

### **Nota**

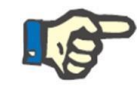

Le formule del Kt/V nel gruppo delle informazioni postdialisi, contengono valori del Kt/V dipendenti dal trattamento in relazione agli esami di laboratorio. Questi valori sono automaticamente compilati quando si è in presenza di almeno un esame di laboratorio che sia più recente del trattamento e con i valori dell'urea inseriti che sono importati nella sezione Dati di Laboratorio.

### **Dati del trattamento**

Questa sezione è particolarmente importante, in quanto contiene tutte le misurazioni effettuate dalla macchina durante l'intera sessione. Al fine di consultare questi valori, è necessario creare interrogazioni specifiche attraverso il menù **Gestione dei trattamenti HD** del Therapy Support Suite. In questo modo, è possibile creare un elenco personalizzato di interrogazioni al fine di decidere quali misurazioni inserire nei dati del trattamento e se visualizzarli come grafici o tabelle.

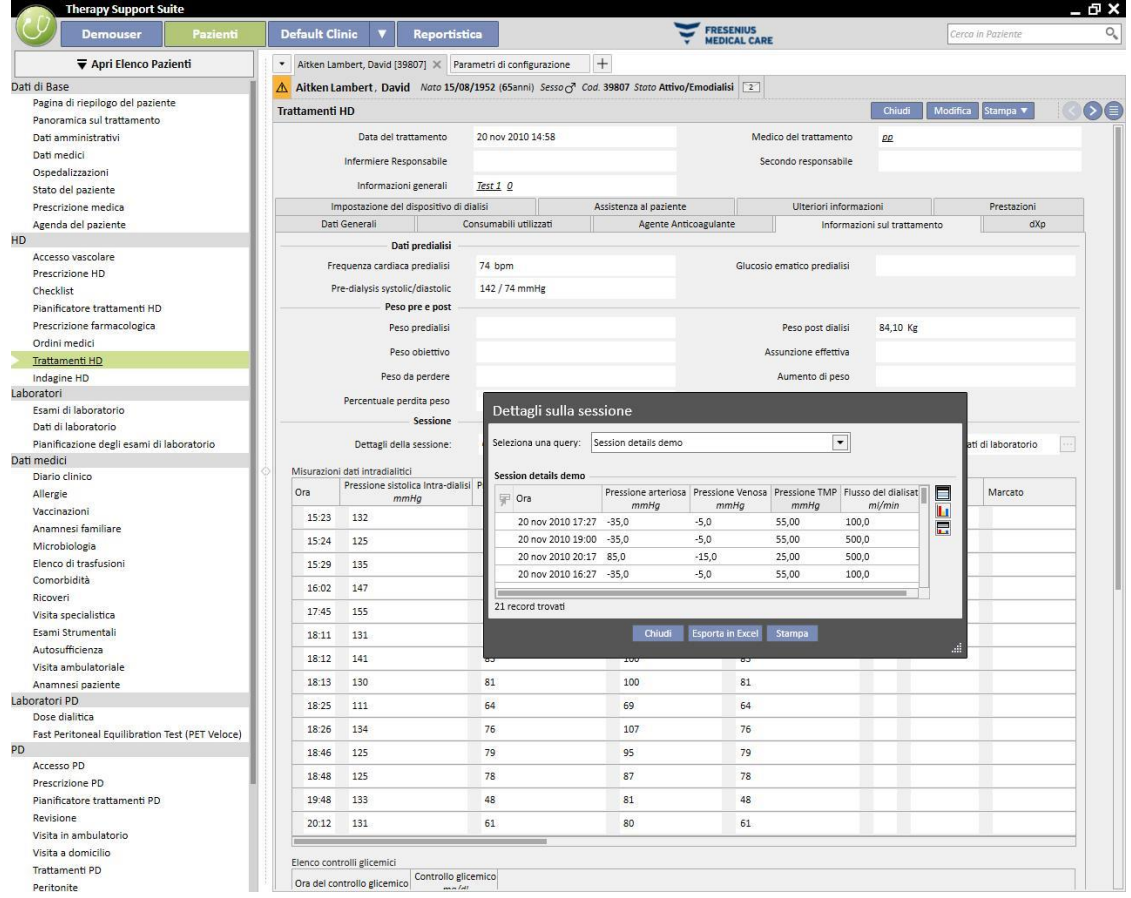

#### **Misurazioni durante il trattamento**

Il contenuto di questa tabella è diverso e dipende dalla presenza di Therapy Monitor all'interno dell'installazione TSS:

- Se Therapy Monitor non è disponibile, la tabella contiene tutte le misurazioni vitali prese dalla infermiera/e durante la sessione di dialisi;
- Se Therapy Monitor è disponibile, la tabella contiene tutti i valori presi dalla sezione "valori vitali" del file di esportazione Therapy Monitor. Misurazioni che non appartengono a valori vitali sono compilate utilizzando i valori dalla sezione "Informazioni sul trattamento", preso immediatamente prima della data e ora della riga di tabella corrente.

### **Esami di laboratorio durante il trattamento**

Il contenuto di questa sezione dipende dalla presenza di Therapy Monitor all'interno dell'installazione TSS:

Se Therapy Monitor non è disponibile, la sezione "Esami di laboratorio" all'interno della sezione "Informazioni sul trattamento" resterà vuota, indicando semplicemente il messaggio "nessun esame di laboratorio ricevuto durante questo trattamento";

Se Therapy Monitor è disponibile, la tabella conterrà tutti gli esami di laboratorio contenuti nel file di esportazione del Therapy Monitor, per i quali è stata specificata una mappatura all'interno del Therapy Support Suite. Se non ve ne sono, la sezione "Esami di laboratorio" all'interno della sezione "Informazioni sul trattamento" resterà vuota indicando semplicemente il messaggio "nessun esame di laboratorio ricevuto durante questo trattamento".

#### **Pesi del paziente**

Questa tabella contiene informazioni relative al peso del paziente nel corso del trattamento di dialisi, ovvero:

- Peso predialisi
- Peso postdialisi
- Peso obiettivo
- Assunzione effettiva
- Peso da perdere, calcolato come: Peso predialisi + Assunzione di liquidi Peso secco.
- Aumento di peso (rispetto al trattamento precedente)

#### **Nota**

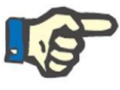

Il campo "Peso da perdere" mostra il peso che il paziente dovrebbe perdere prima che inizi il trattamento. Tale campo è calcolato e prende in considerazione anche l'"Assunzione effettiva" proveniente dalla prescrizione. Qualora venga modificato in Therapy Monitor il quantitativo assunto dal paziente a trattamento avviato, il "Peso da perdere" non verrà modificato.

#### **Temperatura del paziente**

Questa tabella contiene le informazioni relative alla temperatura del paziente durante la sessione di dialisi.

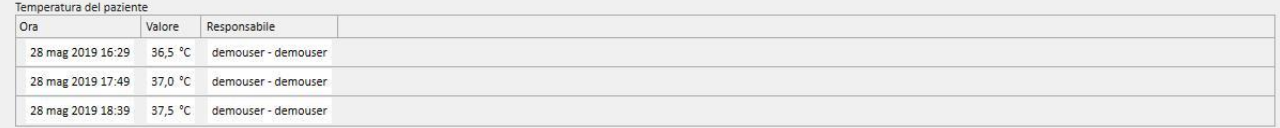

#### Disinfezione macchina

Questa sezione contiene le informazioni relative alla procedura di disinfezione della macchina di dialisi.

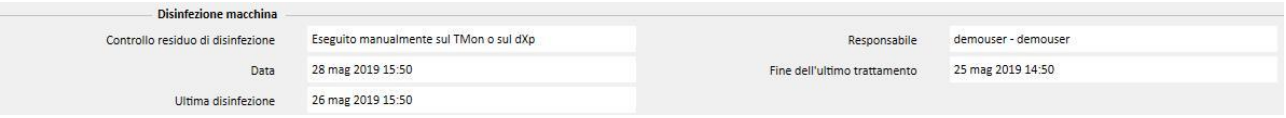

### **9.3.7.5 DXP (DATA EXCHANGE PANEL)**

Questa sezione contiene una serie di informazioni utili allo svolgimento del trattamento di dialisi e modificabili direttamente sulla macchina di dialisi tramite il Data Exchange Panel (dXp), tra le quali:

Voci dXp: in questa sezione sono aggiunte automaticamente dal sistema le checklist relative al paziente.

- Messaggi dXp: in questa sezione sono aggiunti automaticamente dal sistema i messaggi prescritti relativamente alla sessione di dialisi.
- Esami di laboratorio: in questa sezione sono automaticamente aggiunti dal sistema gli esami di laboratorio prescritti relativamente alla sessione di dialisi.
- Azioni utente su dXp.
- Eventi: gli eventi verificatisi durante il trattamento sono registrati in questa sezione. Gli eventi e le relative azioni possono essere aggiunti manualmente oppure essere generati a seguito dell'export di una sessione di dialisi da Therapy Monitor. Qualora gli eventi e le relative azioni vengano aggiunti manualmente, verranno automaticamente aggiornate anche le sezioni del trattamento alle quali fanno riferimento le azioni stesse. Aggiungendo ad esempio ad un evento l'informazione relativa all'uso di un consumabile, verrà di conseguenza aggiornata anche la relativa tabella nel tab "Consumabili".

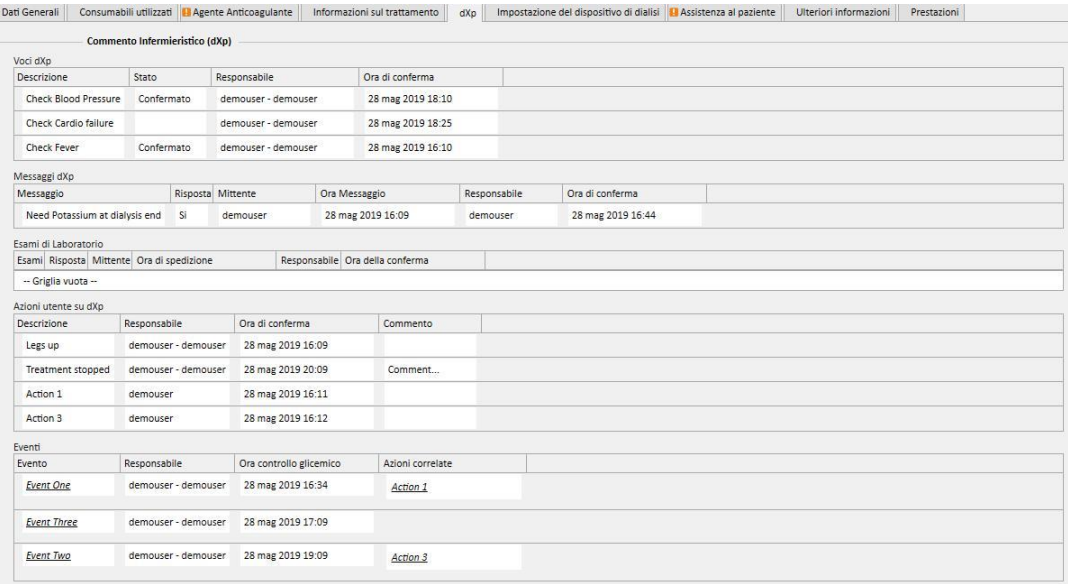

Per tutte le informazioni riportate in questa sezione, è possibile specificare il relativo responsabile ed il momento in cui è avvenuta la modifica o l'inserimento dei dati.

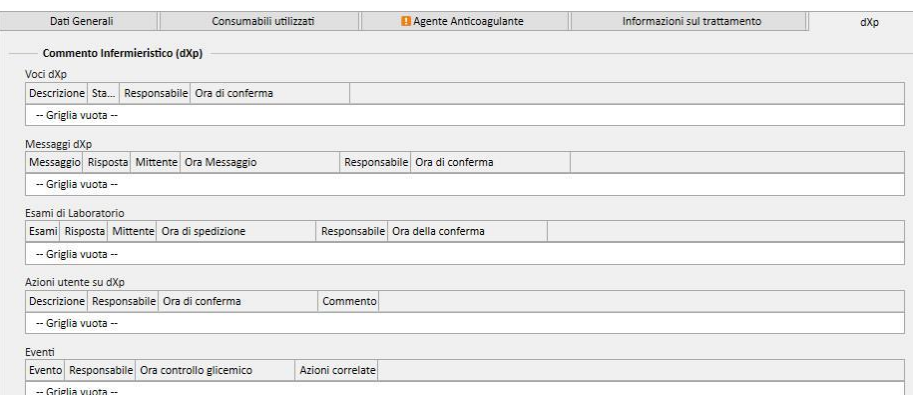

Per quanto riguarda la sezione "Eventi" questi possono essere ricevuti dal TMON oppure gestiti da interfaccia grafica.

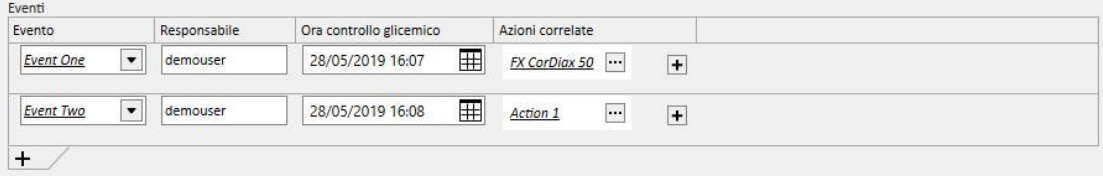

ll sistema permette di aggiungere le seguenti "Azioni Correlate":

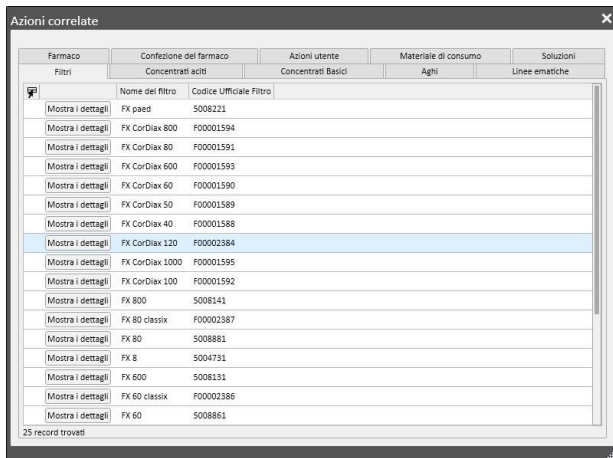

In caso di "Farmaco" o "Confezione del farmaco" il sistema chiede di valorizzare le seguenti informazioni:

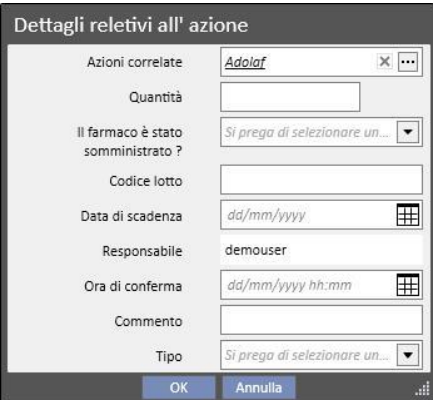

In caso di "Azioni Utente" invece sono necessarie le seguenti informazioni:

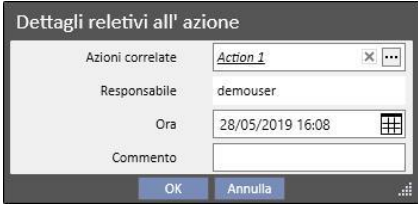

Nei restanti casi invece sono necessarie le seguenti informazioni:

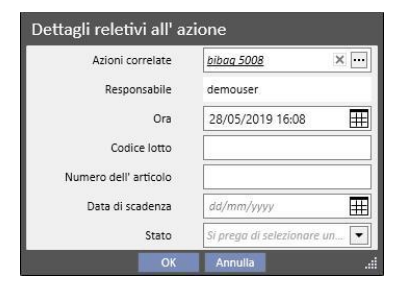

Le "Azioni Correlate" associate agli eventi vengo anche aggiunte nelle rispettive sezioni del trattamento:

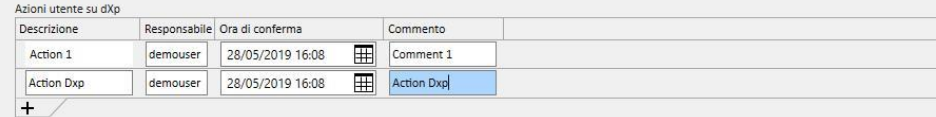

1,

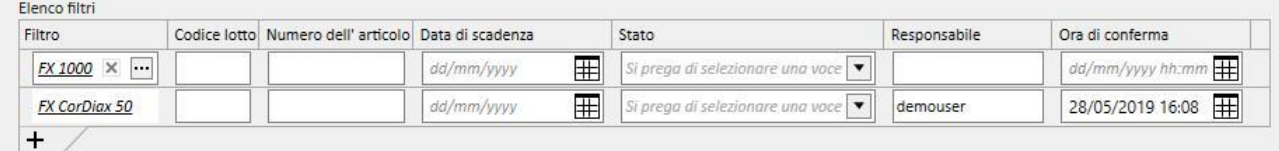

Se una o più "Azioni Correlate" viene modificata o rimossa dalla propria sezione, anche il relativo evento viene aggiornato.

Il comportamento di molti dati presenti in questa sezione e il relativo legame con il TMON dipende dal valore di un parametro di configurazione, "Abilitato import continuo con TMON (dalla versione 2.2)" (vedi capitolo 4.1.1 del Service Manual).

Tutti i dettagli sul funzionamento e i vari casi che potrebbero presentarsi verrano spiegati nel capitolo "Import Continuo con TMON".

## **9.3.7.6 IMPOSTAZIONE DEL DISPOSITIVO DI DIALISI**

Questa sezione è semplicemente la copia della sezione **Impostazione del dispositivo di dialisi** della prescrizione*.*

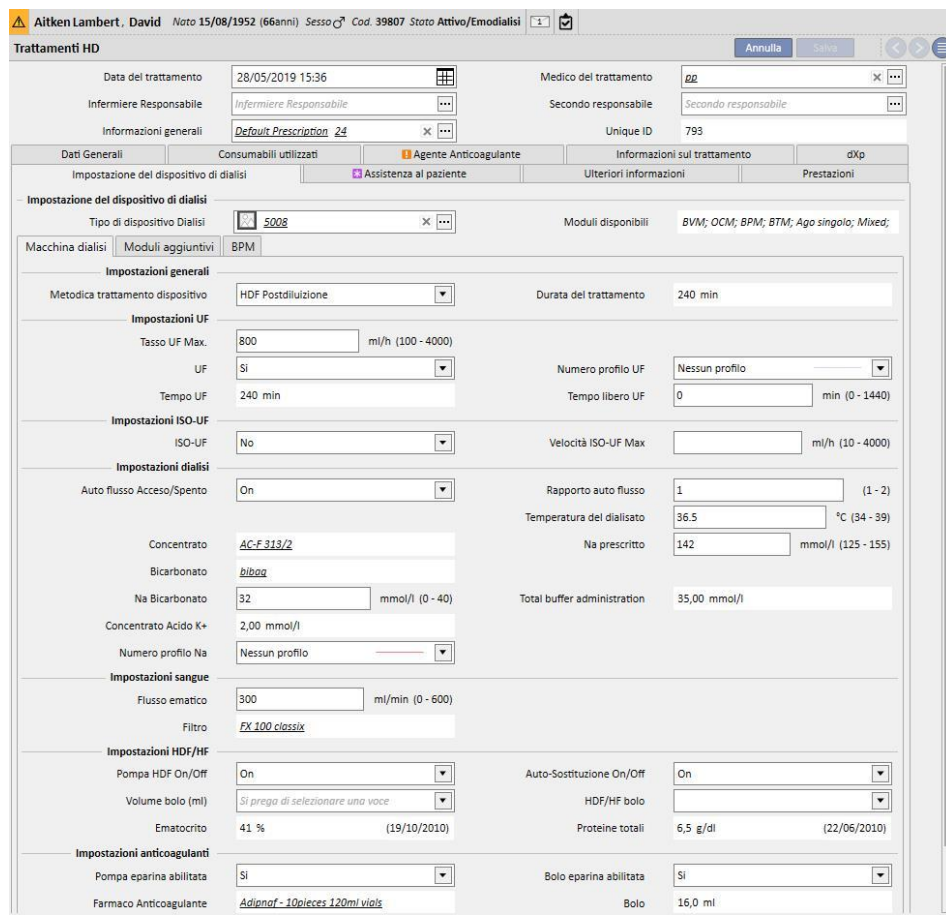

### **9.3.7.7 ASSISTENZA AL PAZIENTE**

Questa sezione consente di inserire informazioni sulla qualità del trattamento e sintomi sorti durante il trattamento. E' anche possibile confermare o modificare la somministrazione di farmaci ed inserire commenti relativi al trattamento.

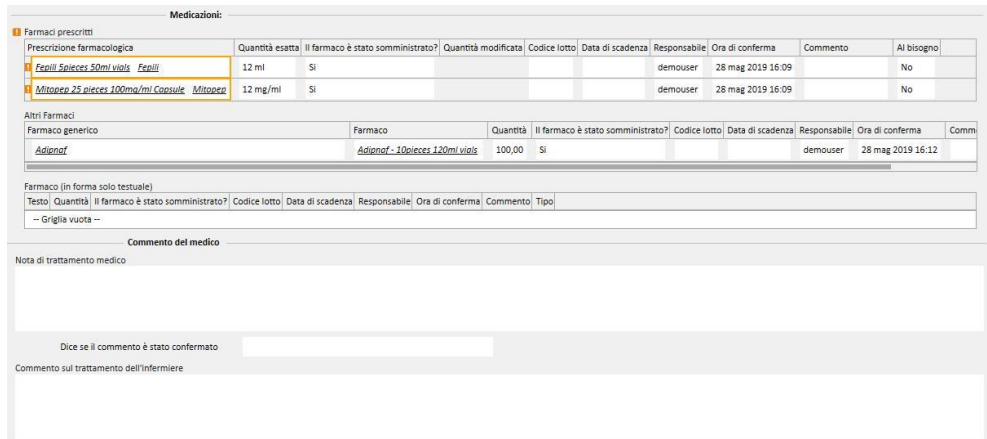

I farmaci prescritti e da assumere durante la dialisi vengono riportati nell'elenco "Farmaci prescritti". Per ognuno di essi ne viene indicato:

- il nome;
- la quantità esatta prescritta;
- l'indicazione se il farmaco è stato realmente somministrato;
- la quantità somministrata qualora non corrisponda a quella prescritta;
- il codice lotto;
- il nome del responsabile;
- il momento in cui il farmaco è stato somministrato;
- un commento;

Il nome del farmaco viene indicato con un avviso qualora il paziente sia allergico al farmaco prescritto. Cliccando sul nome del farmaco, inoltre, viene visualizzata la relativa prescrizione farmacologica.

La quantità esatta viene letta dalla prescrizione farmacologica e non può essere modificata se il trattamento è avvenuto durante una sessione pianificata. Qualora il trattamento avvenga al di fuori della pianificazione allora la quantità esatta diventa obbligatoria e il valore non viene letto dalla prescrizione. Il simbolo "[?]" appare nella quantità esatta per indicare che l'utente ne deve specificare il valore.

L'indicazione se il farmaco è stato prescritto può assumere quattro valori: "Si", "No", "Si, ma la quantità è stata modificata", "Rifiutato". Tale indicazione è obbligatoria. Qualora l'utente non abbia fatto alcuna selezione o qualora l'utente selezioni "Si", anche la quantità esatta diventa obbligatoria. Qualora invece, l'utente selezioni "Si, ma la quantità è stata modificata" diventa obbligatoria solo la quantità modificata.

Il campo del commento e del lotto sono modificabili dall'utente solo se il trattamento è stato inserito manualmente mentre tutti i campi rimanenti vengono popolati dal Therapy Monitor.

Per quanto riguarda il paragrafo medicazioni, alla voce "Altri farmaci", è stata inserita la distinzione fra i farmaci somministrati a domicilio, e i farmaci somministrati a richiesta.

# **9.3.7.8 ULTERIORI INFORMAZIONI**

Questa sezione mostra informazioni provenienti dal dispositivo di emodialisi alla fine del trattamento. Se il Therapy Monitor 2.x ed i relativi plugin sono stati installati, tutte le informazioni provenienti dal Therapy Monitor saranno visibili, altrimenti alcuni di questi campi rimarranno vuoti.

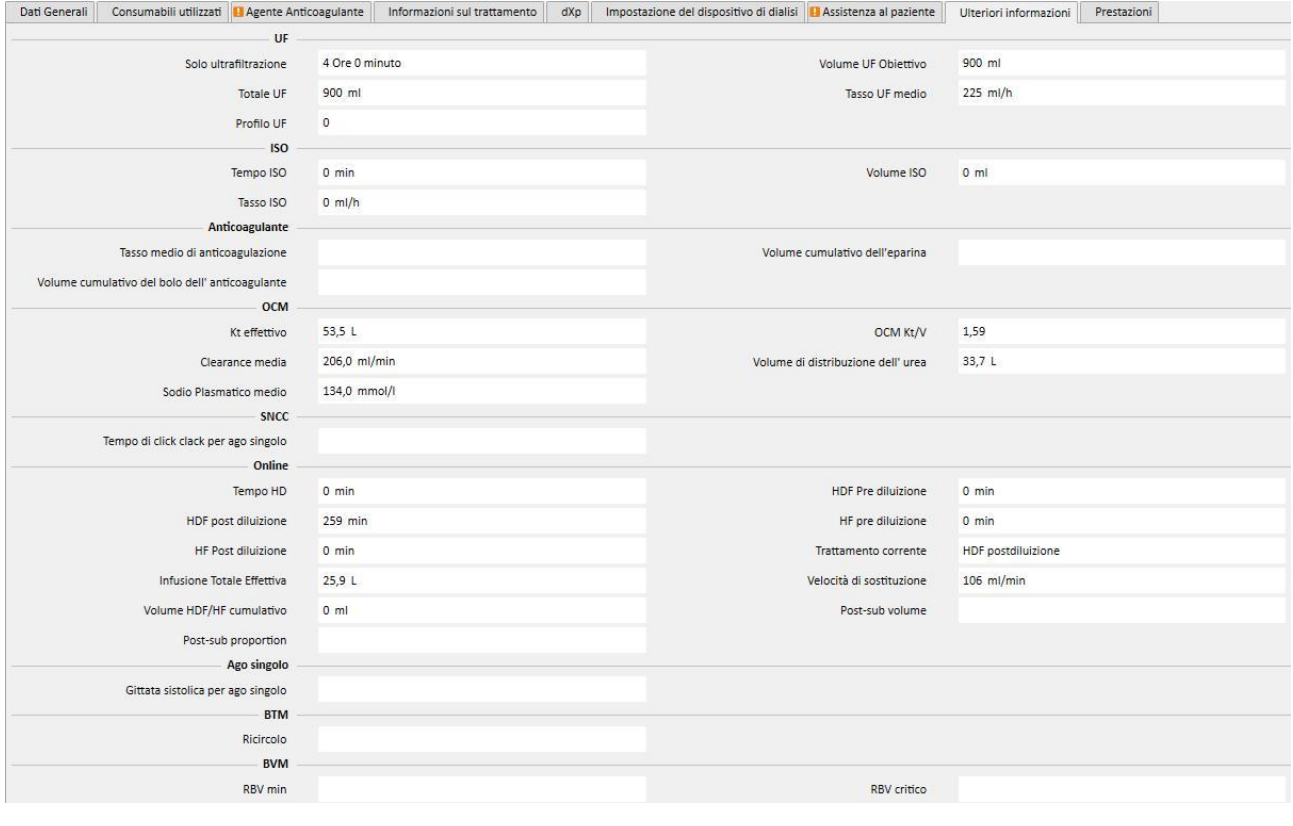

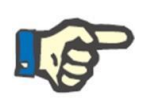

## **Nota**

Quando un trattamento viene esportato dal Therapy Monitor, potrebbe essere necessario verificare se uno o più campi non siano fuori degli intervalli stabiliti. I valori che non rispettano gli intervalli possono essere contrassegnati con una bandiera gialla o rossa, a seconda della gravità dell'errore.

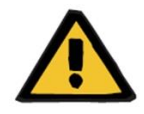

#### **Avvertenza**

In caso di malfunzionamento del Therapy Monitor oppure di un guasto di rete, i dati del trattamento potrebbero non essere disponibili.

### **9.3.7.9 PRESTAZIONI**

Questa sezione mostra le prestazioni legate al trattamento. Per un singolo trattamento possono essere presenti una o più prestazioni.

Ogni prestazione è caratterizzata dalle seguenti informazioni:

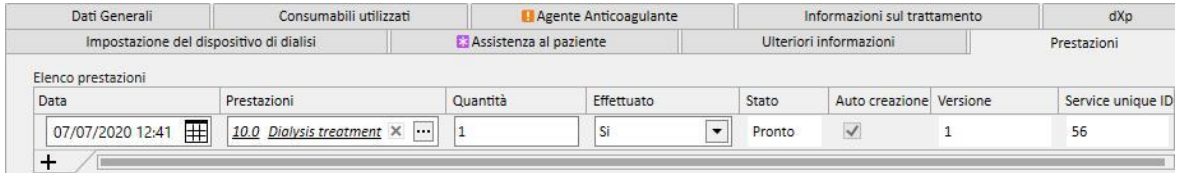

- Data: contiene la data nella quale la prestazione è stata eseguita;
- Prestazioni: contiene il Codice Principale e la Descrizione Principale della prestazione;
- Quantità: indica il numero di volte che una prestazione è stata effettuata per il trattamento in questione;
- Effettuato: può essere valorizzato nei seguenti modi:
	- "Si": la prestazione è stata effettuata;
	- "No": la prestazione non è stata effettutata;
	- "Annullato": la prestazione è stata cancellata ;

Le prestazioni possono essere aggiunte in due modalità:

**■**Manualmente dall'utente. In questo caso l'utente premendo il tasto  $+$  procede all'inserimento di una nuova prestazione. L'utente deve obbligatoriamente valorizzare i campi Data, Prestazioni e Quantità mentre il campo Effettuato è di défault valorizzato **a "Si".**

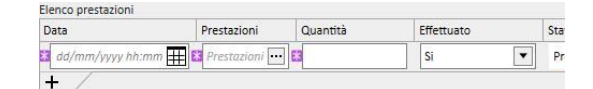

▪ Automaticamente dal sistema: In questo caso una prestazione viene automaticamente aggiunta (se non già presente) in fase di creazione o modifica del trattamento. Le prestazioni "automatiche" sono aggiunte quando il trattamento soddisfa determinati criteri definiti dalle Espressioni (vedere "Service Manual" capitolo 4.2.6). Per le prestazioni "automatiche" il campo Data è valorizzato di default con la data del trattamento, il campo Prestazioni con il codice e descrizione della prestazione collegata all'espressione soddisfatta, il campo Quantità valorizzato a 1. Anche in questa casistica il campo Effettuato è di défault valorizzato **a "Si".**

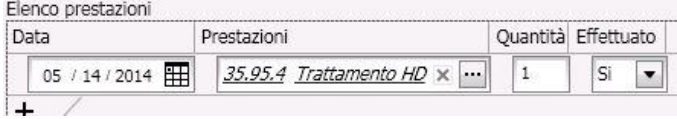

Le prestazioni inserite possono essere rimosse dall'utente premendo il tasto  $\overrightarrow{X}$ [.](../IMG/7_240.jpg) Una prestazione inserita manualmente può essere cancellata dall'utente mentre una prestazione aggiunta automaticamente dal sistema non può essere cancellata, ma può essere annullata valorizzando il campo Effettuato a "Annullato".

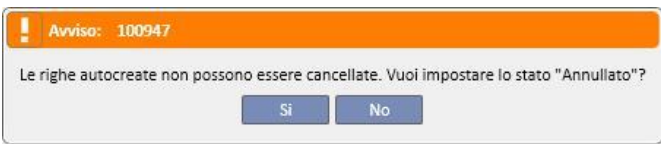

Se vengono modificati i campi del trattamento, utilizzati come criteri nelle Espressioni, il sistema ricalcola le prestazioni "automatiche", mentre le prestazioni inserite manualmente non vengono modificate.

Inoltre se l'utente ha modificato i dati di default, relativi alla prestazioni "automatiche", il sistema chiede all'utente se vuole o meno perdere le modifiche da esso apportate sulle prestazioni "automatiche".

## **9.3.7.10 IMPORT CONTINUO CON TMON**

Come già anticipato, alcuni dati della sessione coinvolti nello scambio di informazioni con il TMON, potrebbero essere legati all'import continuo.

Seguire le istruzioni nelle sezioni dedicate nel Service Manual è fondamentale per poter sfruttare a pieno tutte le funzionalità dell'import continuo. Per abilitare questa funzione in ambiente TSS è necessario spuntare il campo "Abilitato import continuo con TMON (dalla versione 2.2)" nei parametri di configurazione (Service Manual capitolo 4.1.1), per abilitare la funzionalità lato TMON è necessario spuntare la casella "Enabled" della riga "import", presente nel FIS, scheda "Plug-in Configuration", tabella "Periodic commands" (vedi sezione "FIS - Configuration" del capitolo 3.2.3 del Service Manual".

Sempre da FIS, sarà possibile impostare l'intervallo di tempo che passa da un import automatico all'altro e quali dei quattro possibili pacchetti da richiedere al TSS farsi inviare ("To Do list", "Instructions", "Patient risks" e "External laboratory").

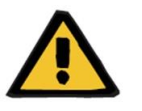

### **Avvertenza**

**Rischio per il paziente poiché mostra una prescrizione errata**

È fondamentale sapere che:

- l'import continuo deve essere abilitato sia lato TMON sia lato TSS, è altamente sconsigliato tenere solamente uno dei due parametri abilitati onde evitare un comportamento sbagliato delle sezioni coinvolte;
- la versione del TMON utilizzato deve essere 2.2 o maggiore, quelle precedenti non lo supportano;
- lo scambio continuo dei dati termina nel momento in cui il TMON invia al TSS il dato "Ora di fine sessione".

I dati che il TSS invierà, qualora richiesti, al TMON nei rispettivi pacchetti sono cosi ripartiti:

- "To do list" contiene la lista delle "Checklist" selezionate per un paziente, visibile nella corrispondente voce di menu e divise in obbligatorie e configurabili;
- "Instructions" contiene una lista di messaggi composta dall'unione degli "Ordini medici" attivi e schedulati per un paziente, eventuali "Esami di laboratorio" programmati visibili dal menu "Pianificazione degli esami di laboratorio" e dal medicinale usato come bolo manuale addizionale (qualora presente, è visibile nella "Prescrizione HD" del paziente, nella sezione "Agente Anticoagulante");
- "Patient risks" contiene le allergie del paziente salvate nella sezione "Allergie" e le "Comorbidità" che sono un rischio per il paziente. Tutti i dati che verrano inviati sono sempre mostrati nella barra di riepilogo del paziente, situata in alto, cliccando nell'immagine relativa ai rischi del paziente.
- "External laboratory" contiene la lista di tutti i "Dati di laboratorio" di un paziente. Al TMON verrà inviato il valore più recente di tutti i gli esami di laboratorio che compongono la sezione "Dati di laboratorio".

Tutte queste informazioni vengono mandate al TMON durante una sessione e aggiornate a intervalli di tempo regolari, come impostato in configurazione su FIS. Ogni modifica, che sia a livello di valore o che sia a livello di schedulazione, effettuata al sistema che prevede un'aggiornamento del TMON non avrà effetto immediato, ma bisognerà attendere il periodo di aggiornamento impostato come intervallo nel FIS.

La procedura di import continuo termina nel momento in cui la sessione viene chiusa dal TMON. Da questo istante in poi il TSS non supporta più l'import continuo e i dati smettono di essere scambiati. Qualora, nonostate la chiusura della sessione da parte del TMON, il trattamento risultasse ancora "in corso" all'interno del TSS, significa che l'utente utilizza una logica per lo stato "Completo" dei trattamenti diversa dal valore di "Ora di fine sessione" (vedi capitolo 4.1.1 del Service Manual).

L'unico modo per poter scambiare ancora i dati tra TSS e TMON dopo l'invio del valore di "Ora di fine sessione" è lanciare un'import manuale dei dati di sessione da TMON, cliccando sul comando "Import session data". Importare manualmente i dati in questa maniera resta comunque sempre possibile durante un trattamento. In caso di sessione creata durante un giorno in cui il trattamento non sia schedulato, di tutte le informazioni schedulabili verrano agganciati alla sessione soltanto le "Checklist" del paziente e gli "Ordini medici" che sono validi per i trattamenti non programmati. Solo eventuali modifiche a questo tipo di dati si rifletteranno sulla sessione per effetto dell'import continuo. Ogni modifica fatta per tutte le atre sezioni schedulabili (es. ordine medico programmato per la prossima dialisi schedulata) non avrà alcun impatto sul trattamento in corso in quanto, appunto, trattamento non pianificato.

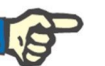

### **Nota**

Una checklist, che viene aggiunta manualmente da TMON, con un nome uguale ad una già esistente su TSS non verrà duplicata, ma verrà aggiornata la corrispettiva voce presente nella sezione "Master data".

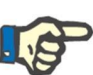

# **Nota**

Se l'import continuo è abilitato, gli avvisi che vengono visualizzati durante la creazione di un elemento di tipo ordine medico, checklist, pianificazione degli esami di laboratorio, durante un trattamento in corso, non verrano mostrati.

Infine, sempre per quanto riguarda le checklist e gli ordini medici, non sarà possibile modificare i dettagli relativi alla descrizione di queste informazioni per un elemento che è utilizzato in un trattamento in corso.

# **9.3.7.11 SECONDE APPROVAZIONI PER TRATTAMENTO HD**

La funzionalità di seconda approvazione nei trattamenti HD deve essere attivata tramite i parametri di configurazione di ogni centro e permette a un secondo utente di approvare alcuni elementi di un trattamento. Il secondo utente citato, dev'essere differente rispetto all'utente che ha inserito la conferma di applicazione del dettaglio del trattamento in questione e deve avere i diritti attivi per poter approvare.

Le sezioni coinvolte nel trattamento HD sono le seguenti:

- Tutti gli elementi della sezione dXp
	- Voci, messaggi, esami di laboratorio, azioni utente, eventi
- Farmaci (prescritti, altri farmaci, farmaci in forma testuale) ed agente anticoagulante manuale
- Consumabili utilizzati (a parte quelli per cui TMON non gestisce la gestione della conferma).

Per ogni sezione un'opzione consente di applicare la seconda approvazione. Nel caso di elementi raggruppati in una tabella appariranno apposite colonne con relativi flag di approvazione e relativi dettagli (utente e data / ora); nel caso di singole sezioni, l'opzione di selezione ed i secondi dettagli di seconda approvazione sono presenti come campi aggiuntivi della sezione.

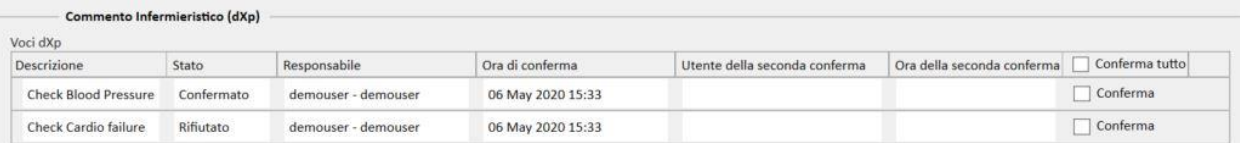

L'opzione di "Conferma tutto" è presente nell'intestazione della colonna (degli elementi in tabelle) e permette di selezionare/deselezionare tutti gli elementi della tabella selezionabili.

Per definizione, quando è attiva la seconda approvazione, un trattamento non può essere spostato nello stato "Chiuso" fino a quando tutte le seconde approvazioni non vengono applicate. Un'eccezione (applicabile con una particolare configurazione) consentirà la possibilità di chiudere il trattamento senza la seconda approvazione nel caso in cui gli elementi non riportino alcun dettaglo di prima applicazione / rifiuto durante il trattamento. (vedere la sezione 4.1.1 del Manuale di servizio per i dettagli di configurazione e la compatibilità e le limitazioni della versione TMon).

Un bottone "Seconde applicazioni..." è disponibile nella lista dei bottoni del trattamento. Cliccando su questo un pop up mostrerà l'elenco di tutte le seconde applicazioni possibili per l'utente connesso e non ancora applicate.

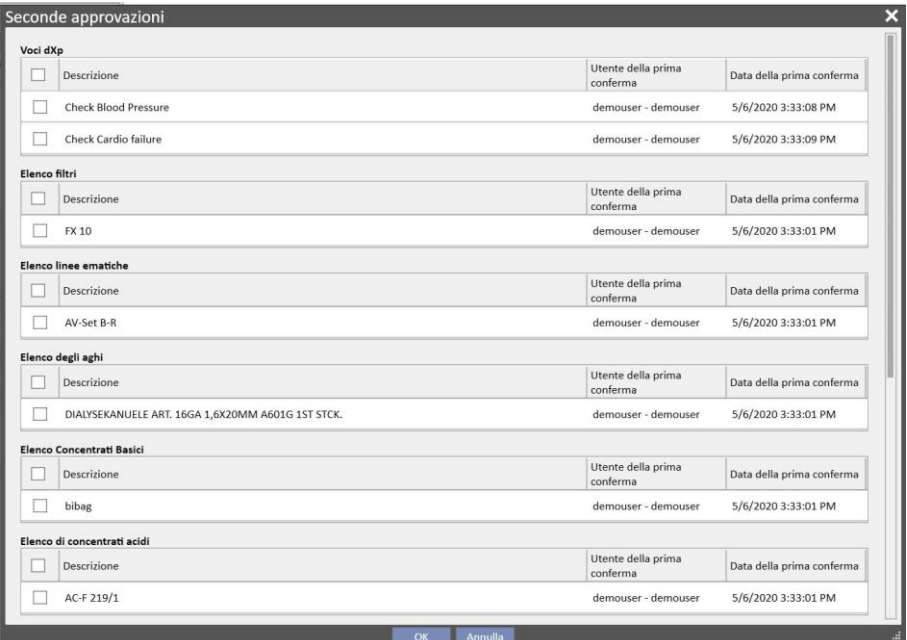

### **9.3.8 INDAGINE HD**

L'indagine HD, offre all'utente la possibilità di analizzare determinati valori dei "dettagli della sessione" (inviati dalla macchina Fresenius 5008 o 6008 durante ogni trattamento) partendo da un sottoinsieme di trattamenti. La modalità di generazione del sottoinsieme dei trattamenti e l'elenco dei valori dei "dettagli della sessione" vengono definiti sfruttando le potenzialità messe a disposizione dal query builder.

# **9.4 LABORATORI**

### **9.4.1 ESAME DI LABORATORIO**

Questa sezione contiene un elenco di tutti gli esami di laboratorio eseguiti sul paziente così come provengono dal laboratorio, prima che vengano trattati ed importati dal motore di mappatura del Therapy Support Suite. Questa vista mostra tre differenti tipi di informazione per ogni esame di laboratorio:

- Data Esame: la data in cui l'esame è stato eseguito nel laboratorio;
- Numero di Richiesta: il numero identificativo per il laboratorio;
- Categorie per gli esami: un elenco di tutte le categorie degli esami di laboratorio coperti dalla specifica richiesta;

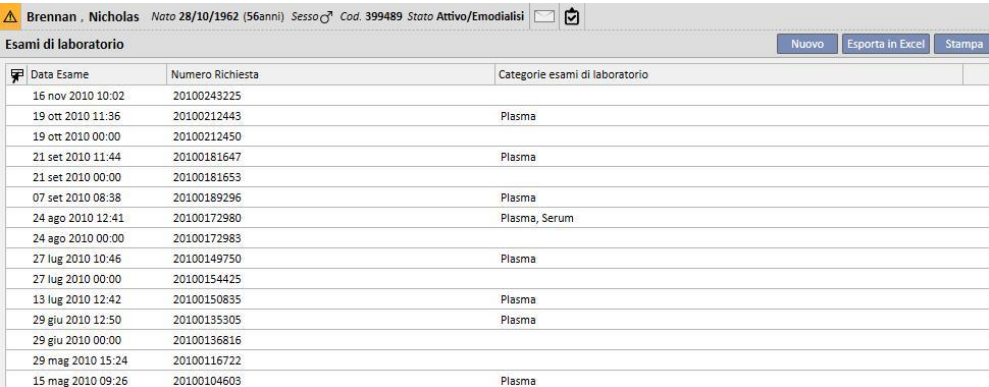

Il dettaglio per ogni esame di laboratorio si compone di due diverse schede:

▪ La prima mostra le informazioni generali riguardanti la richiesta di esame selezionata e dei risultati collegati;

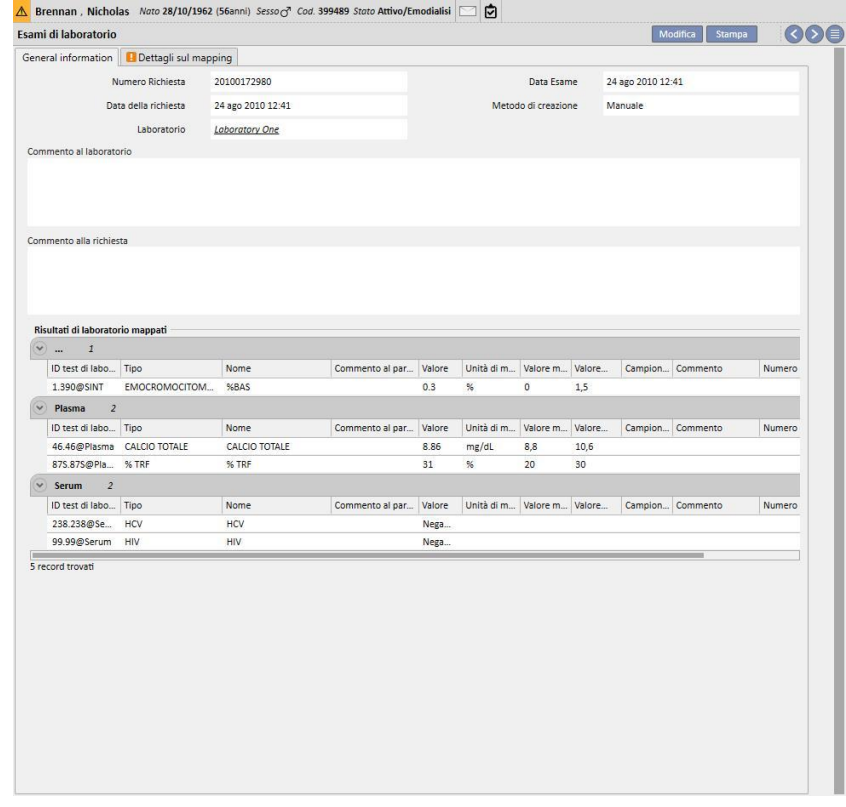
▪ La seconda mostra la mappatura dei risultati registrati, evidenziando ogni potenziale problema incontrato.

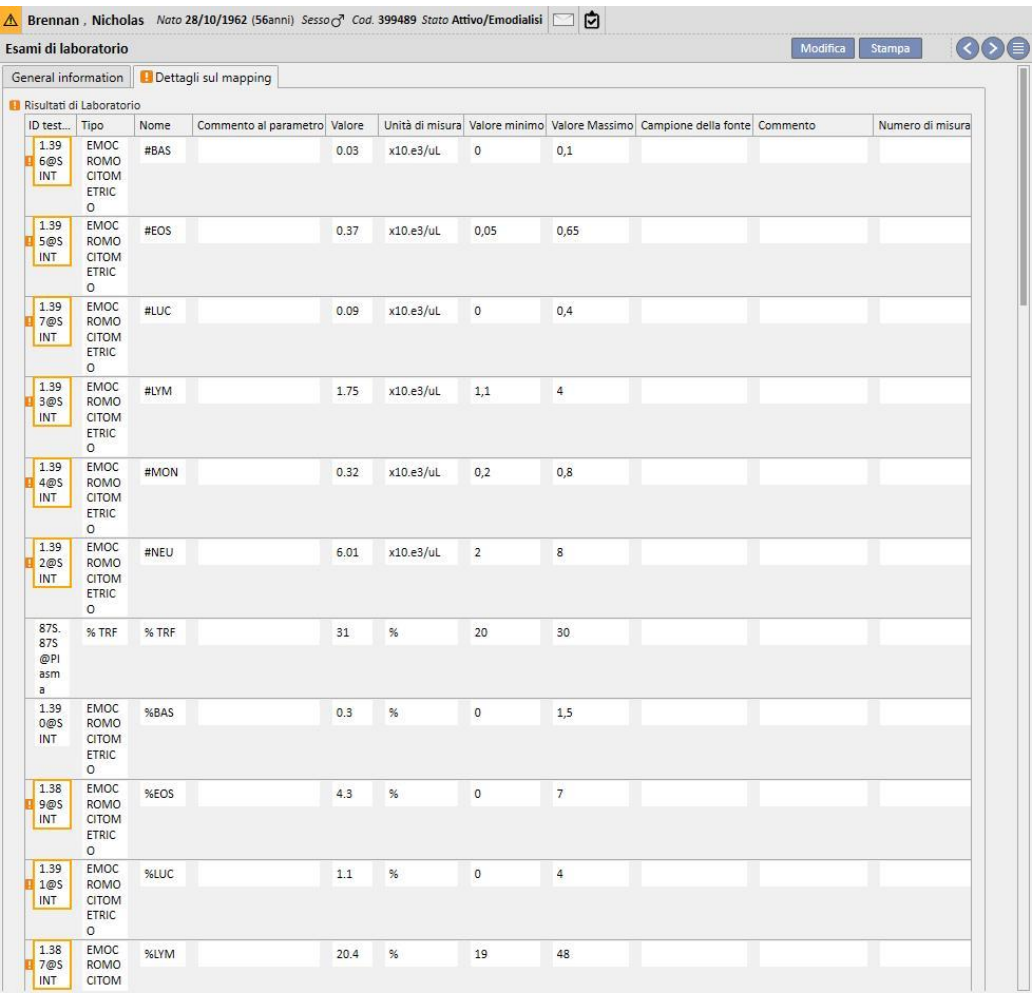

I nuovi esami di laboratorio possono essere automaticamente importati nel Therapy Support Suite da origini differenti, che possono dipendere dalla configurazione del sistema informativo ospedaliero*.* 

E' possibile per l'utente aggiungere manualmente nuovi esami di laboratorio cliccando sul bottone Nuovo della vista relativo agli esami di laboratorio e compilando il form rappresentato di seguito.

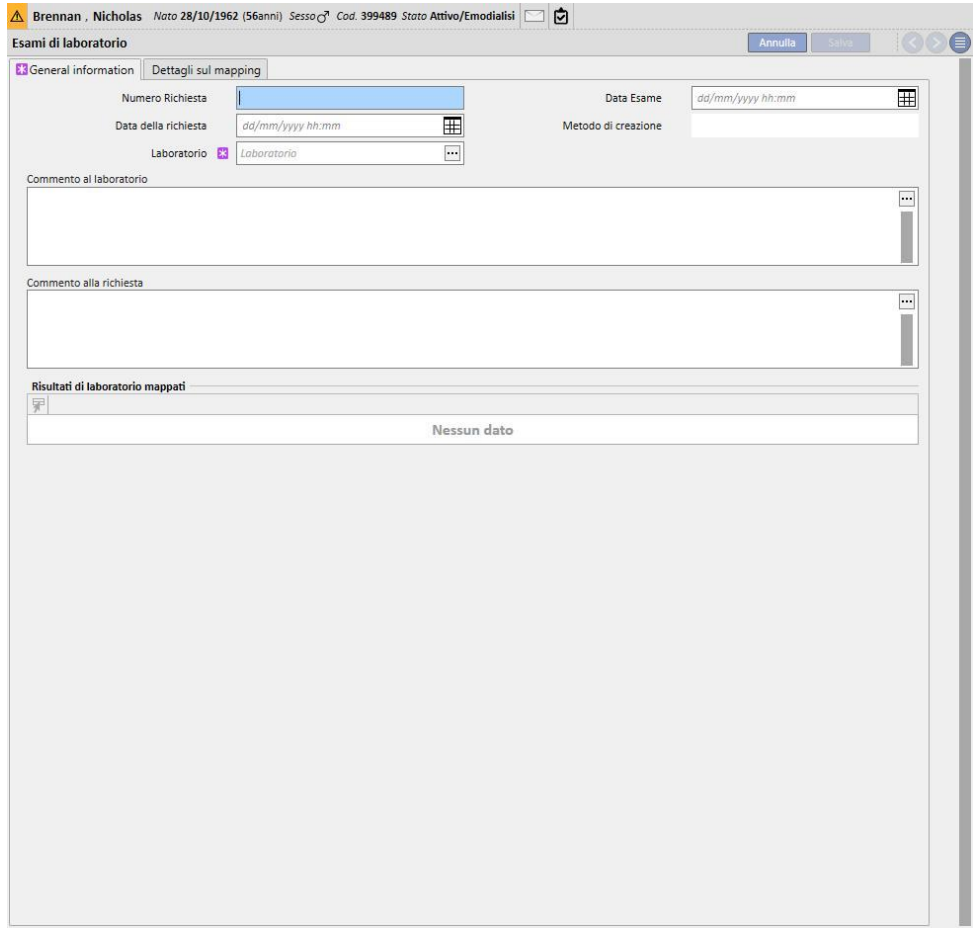

Se il Therapy Monitor è collegato e vengono esportati degli esami di laboratorio per i quali è stata specificata una mappatura all'interno del Therapy Support Suite, in questa sezione viene creata una nuova entità per ogni singolo esame di laboratorio eseguito. Se dovessero esserci più misurazioni per lo stesso tipo di esami, verranno create tante entità quante sono le misurazioni effettuate.

Inoltre i dati degli esami di laboratorio effettuati durante una sessione col Therapy Monitor saranno visibili anche all'interno del rispettivo trattamento cliccando su "..." del campo "Esami di laboratorio relativi" all'interno della scheda "Informazioni sul trattamento".

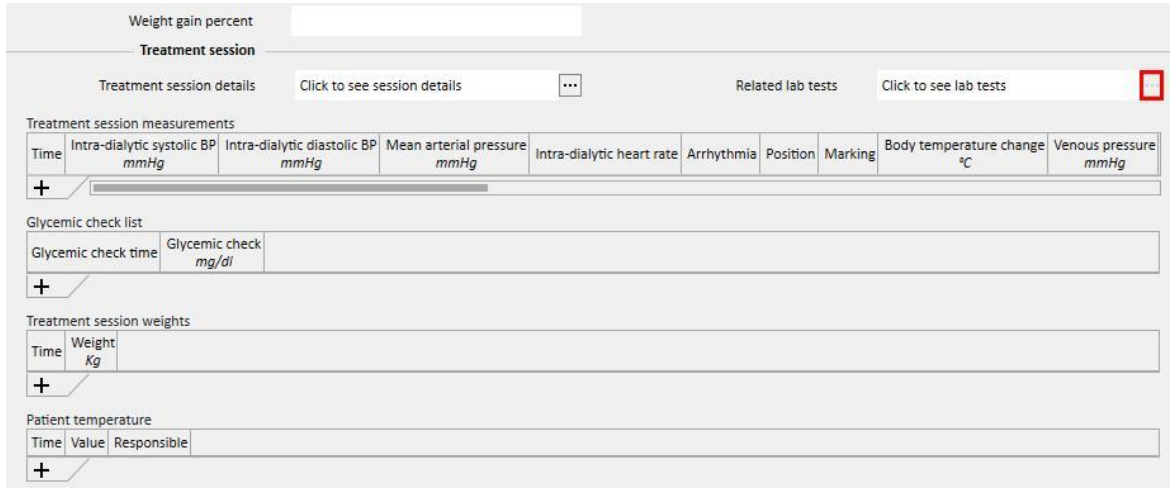

### **9.4.2 DATI DI LABORATORIO**

In questa sezione si può accedere all'elenco di tutti gli esami di laboratorio effettuati dal paziente. Ci sono tre sottoviste che mostrano i risultati in diversi modi:

- Ultimi risultati: vengono mostrati tutti gli esami di laboratorio, dal più recente al più vecchio;
- Tutti: vengono mostrati tutti gli esami raggruppati per anno;
- Ricerca per data: si possono scegliere gli intervalli di tempo per la vista. Di default è impostato al mese precedente;

Nelle viste "Ultimi risultati" e "Tutti" l'utente può impostare la visualizzazione come:

- $\blacksquare$  Vista in tabella:
- Vista in grafico; **11**
- Vista mista (immagine qui sotto);  $\Box$

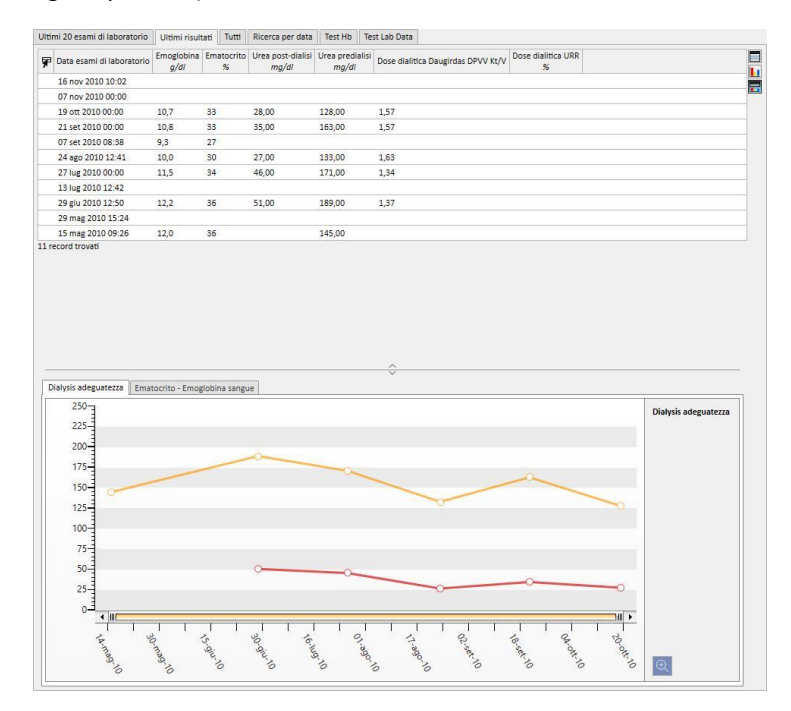

Di solito durante lo start-up di un centro viene configurata un'importazione automatica tra il Therapy Support Suite e il laboratorio del centro. C'è tuttavia la possibilità di inserire i dati di laboratorio manualmente. E' possibile inserire nuovi esami di laboratorio cliccando sul bottone Nuovo.

E' uso comune nella sezione Esami di Laboratorio aggiungere campi personalizzati.

Nella sezione Esami di laboratorio il Therapy Support Suite calcola automaticamente:

- Dose dialitica Daugirdas SPVV Kt/V,
- Dose dialitica Daugirdas DPVV Kt/V,
- Dose dialitica equil. Kt/V.

Una volta compilati i campi **Urea Predialisi** e **Urea Postdialisi** della sezione relativa all' **Adeguatezza Dialitica**, i campi descritti qui sopra saranno calcolati automaticamente.

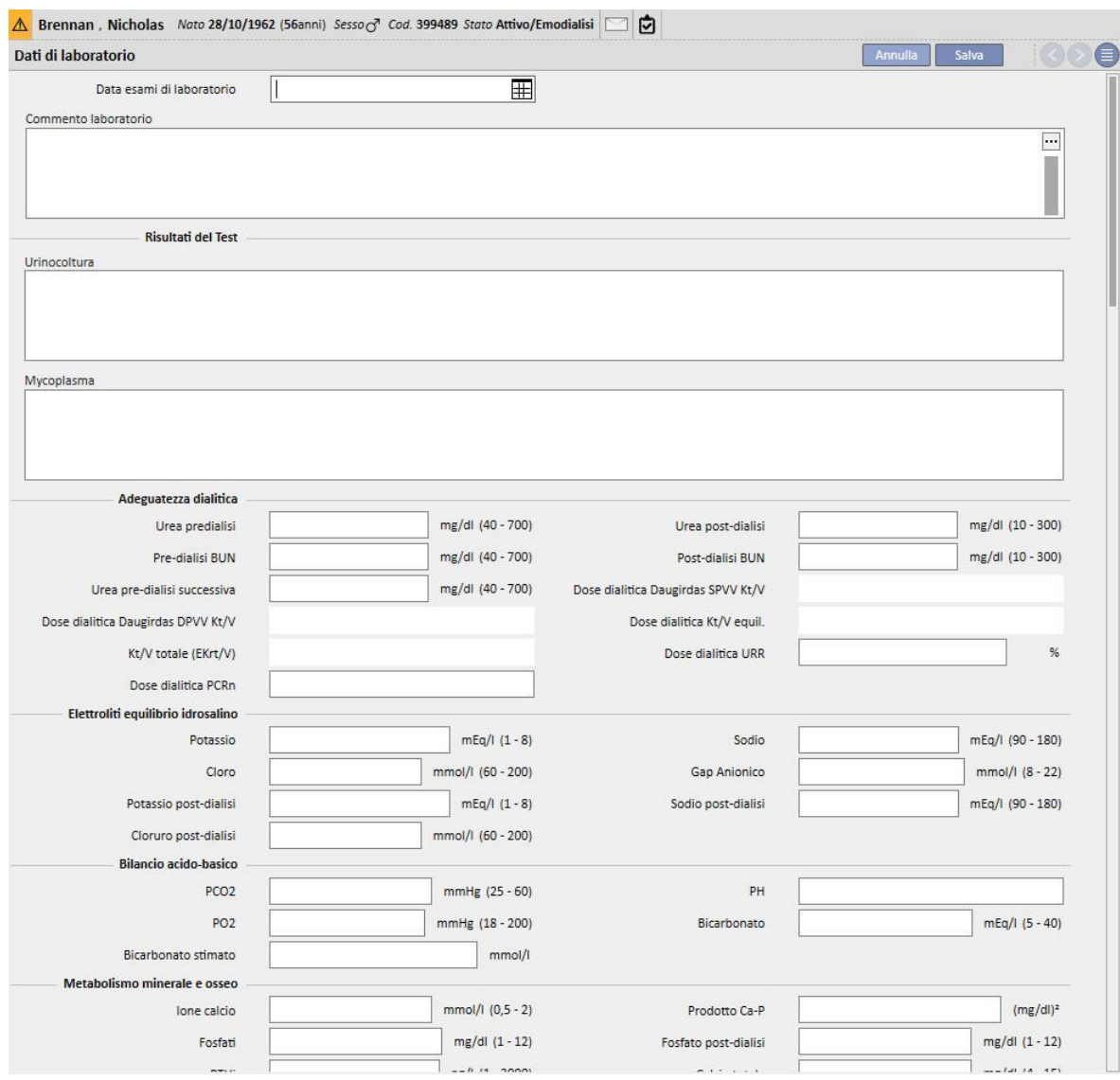

Se durante una sessione col Therapy Monitor sono stati inseriti degli esami di laboratorio i quali sono mappati all'interno del Therapy Support Suite, tali valori verranno riportati all'interno di questa sezione.

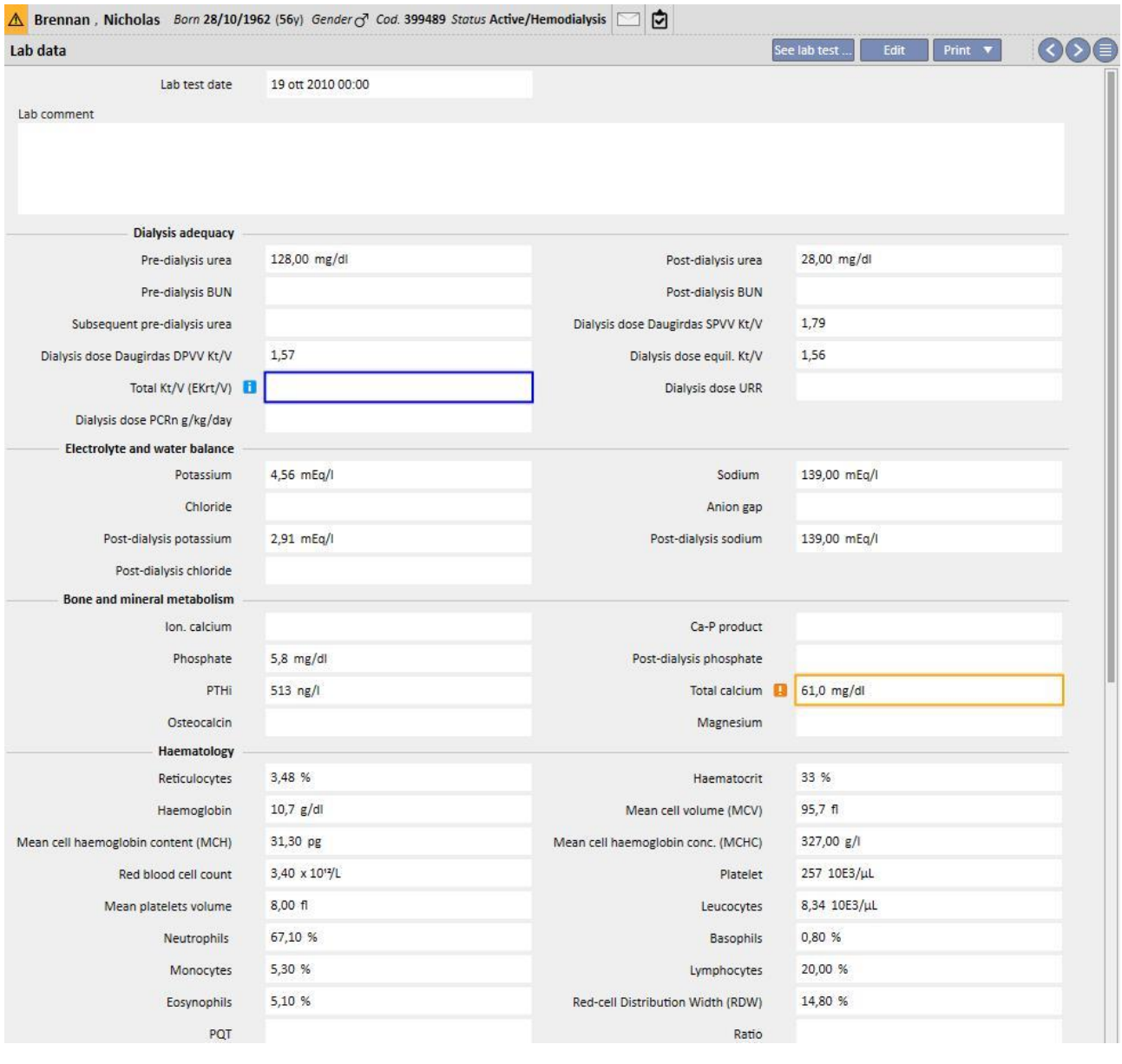

#### **Nota**

Il calcolo del Kt/V non si avvia se il paziente non ha effettuato nessun trattamento dialitico in quanto il valore del Peso **Post Dialisi è necessario**. In questo caso viene visualizzato un messaggio informativo vicino ai campi correlati.

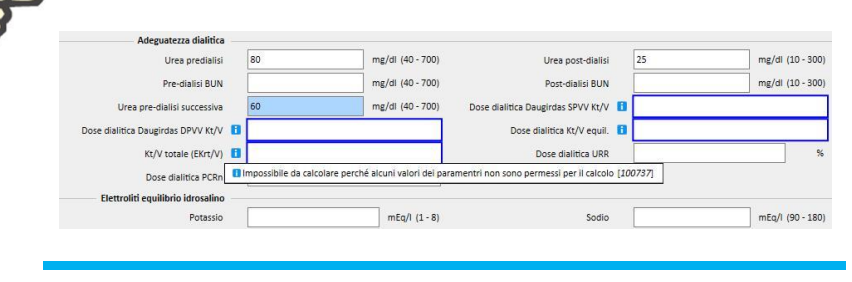

E' possibile vedere una tabella con tutti i valori degli "Esami di laboratorio" che hanno generato il relativo "Dato di laboratorio" aprendone uno e cliccando sul bottone "Vedi esami di laboratorio...".

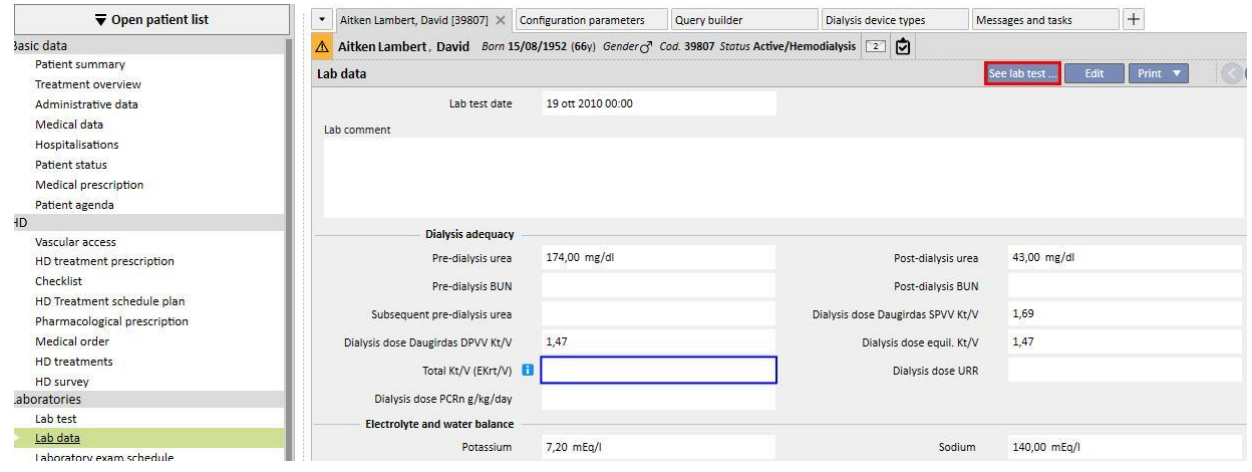

A questo punto si aprirà una nuova finestra contenente una tabella con tutti i valori dell'Esame di laboratorio corrispondente. E' anche possibile che a generare il "Dato di laboratorio" siano stati più "Esami di laboratorio" effettuati in momenti diversi. In questo caso nella tabella saranno visibili tante colonne quanti sono gli esami di laboratorio.

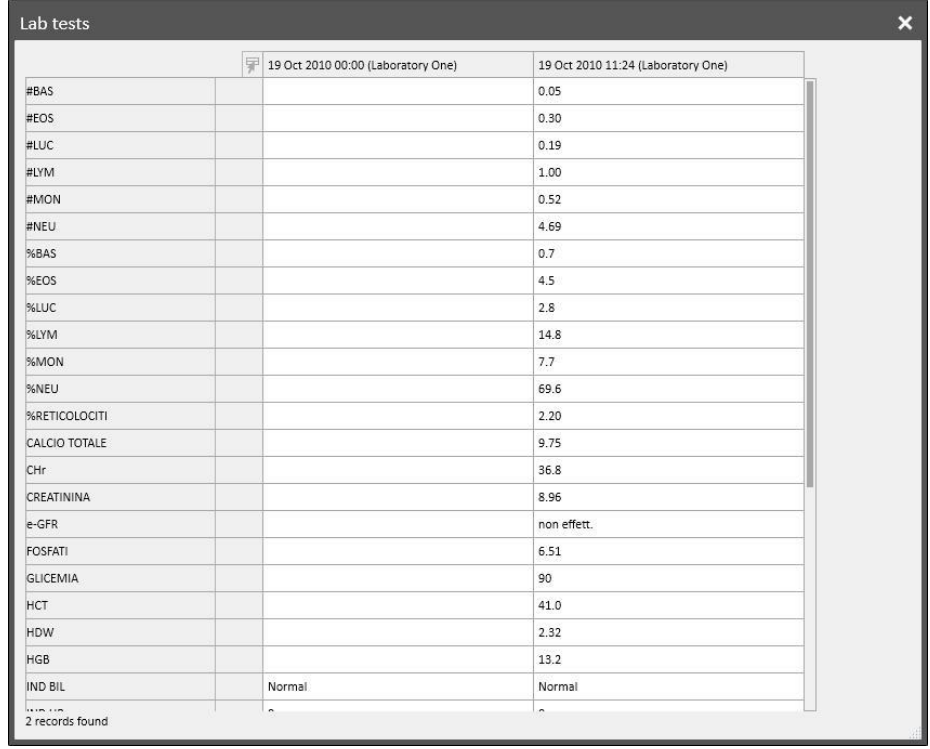

Se il "Dato di laboratorio" non ha alcun "Esame di laboratorio" associato, il bottone "Vedi esami di laboratorio..." non verrà visualizzato.

## **9.4.3 PIANIFICAZIONE DEGLI ESAMI DI LABORATORIO**

La pianficazione degli esami di laboratorio consente di definire un insieme di esami che un paziente emodializzato deve effettuare periodicamente.

### **9.4.3.1 VISUALIZZAZIONE DEGLI ESAMI PIANIFICATI DEL PAZIENTE**

Nella sezione "Pianificazione degli esami di laboratorio" vengono elencate tutte le pianificazioni del paziente. Il filtro "Mostra solo le pianificazione correnti" consente di stabilire se visualizzare anche le pianificazioni non più attive.

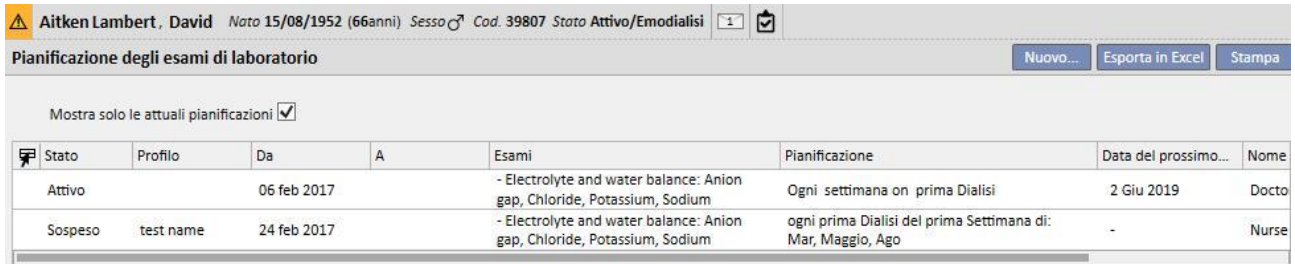

Le pianificazioni sono attive se hanno data di inizio nel passato e data di fine mancante oppure nel futuro. Le pianificazioni attive possono essere sospese indicando la data di sospensione. Durante la sospensione gli esami di laboratorio non vengono pianificati.

Le sospensioni possono essere rimosse dall'utente se hanno data di inizio validità nel futuro. Le pianificazioni sospese possono essere riattivate specificando la data in cui diventano attive.

Le sospensioni possono essere applicate direttamente dall'elenco delle pianificazioni mediante gli appositi pulsanti nella colonna "Azione" oppure aprendo la singola pianificazione.

Le pianificazioni la cui data di inizio è nel futuro sono in uno stato "Pianificato". Quando viene raggiunta la data di fine validità la pianificazione viene automaticamente terminata.

Il bottone "Nuovo..." consente di creare una nuova pianificazione.

### **9.4.3.2 CREAZIONE DI UNA PIANIFICAZIONE**

I giorni e gli esami da effettuare possono essere determinati liberamente oppure tramite la scelta di un profilo predefinito. Qualora vi siano esigenze particolari per un paziente è possibile scegliere un profilo e poi personalizzarlo.

La pianificazione visualizza la data dell'Ultima modifica e l'Utente che per ultimo l'ha modificata.

Il Tipo di pianificazione indica se l'elenco degli esami e la regola verrano importati da un profilo predefinito oppure se sarà necessario specificarli manualmente.

Lo Stato determina se la pianificazione può generare ricorrenze. Si veda il paragrafo precedente per i possibili stati e come avviene il passaggio da uno stato all'altro.

La pianficazione prevede una data di inizio validità obbligatoria ed una data di fine validità facoltativa.

Le opzioni Urgente e Non ricettabile valorizzano alcuni campi della sola ricetta rossa italiana: chi non la utilizza può ignorarli.

Il campo Medico riporta il nome del medico che ha creato la pianificazione. Tale campo è autopopolato se l'utente è anche un "Dottore del trattamento" oppure un "Responsabile di terapia farmacologica".

Poichè gli esami sono associati a sessioni di dialisi essi verranno visualizzati nel pannello dXp del trattamento nella sezione "Esami di laboratorio".

### **9.4.3.3 PIANIFICAZIONE SENZA PROFILO**

La pianificazione degli esami di laboratorio senza profilo avviene selezionando Lista di esami come Tipo di pianificazione. In tal caso è necessario specificare prima l'elenco degli esami da eseguire e poi la regola che ne determina la cadenza.

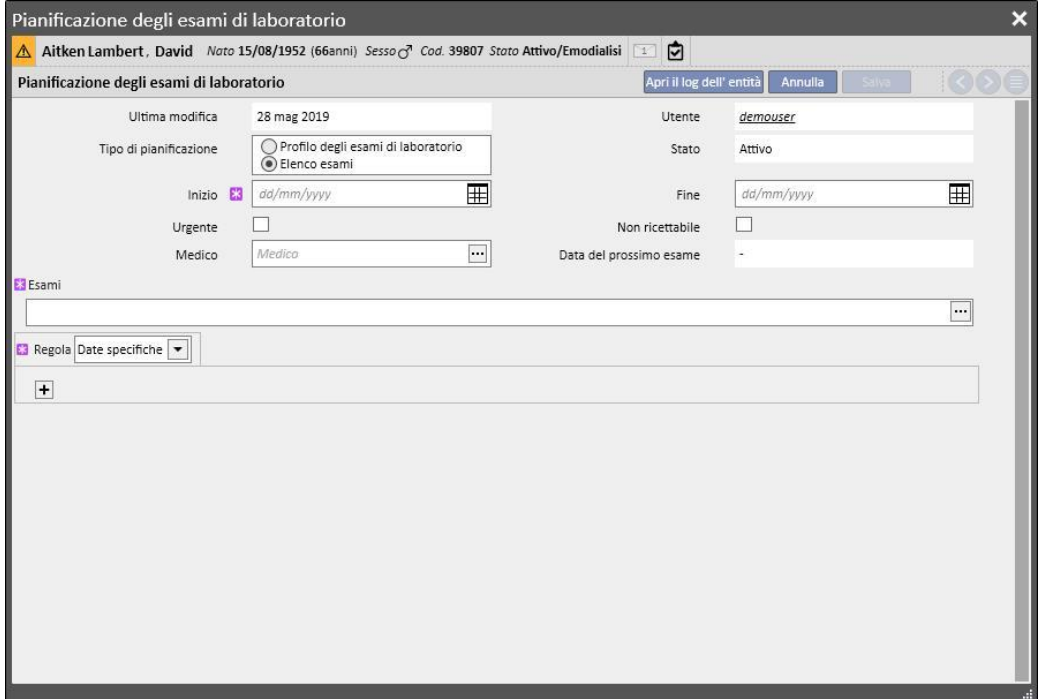

Aprendo il popup del campo Esami è possible cercare le voci desiderate per categoria o profilo gli esami.

La regola stabilisce con quale cadenza debbano essere effettuati gli esami. L'utente è tenuto a sceglierne una fra le tre disponibili e a configurarla opportunamente.

Regola con date specifiche: i giorni in cui il paziente deve effettuare gli esami sono definiti mediante un elenco di date.

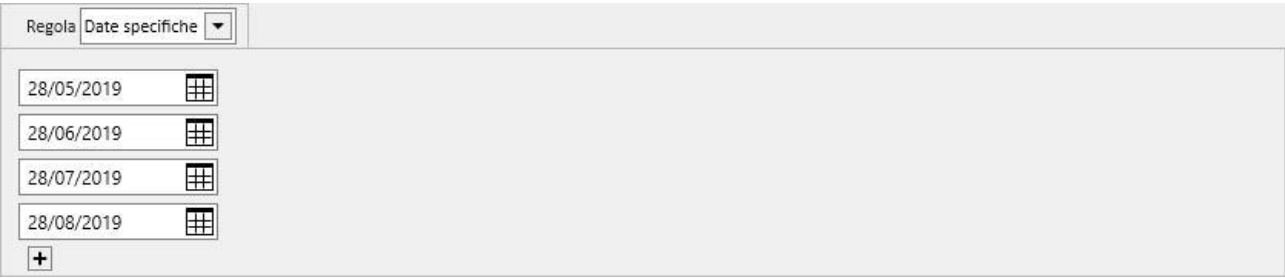

Qualora non sia previsto un trattamento in corrispondenza di una delle date specificate, gli esami verranno pianificati per il primo trattamento da effettuare purchè sia successivo a tale data.

Regola settimanale: questa regola indica ogni quante settimane il paziente debba ripetere gli esami. Poichè tipicamente un paziente si sottopone a più trattamenti in un settimana, è possibile specificare durante quale trattamento della settimana effettuare gli esami.

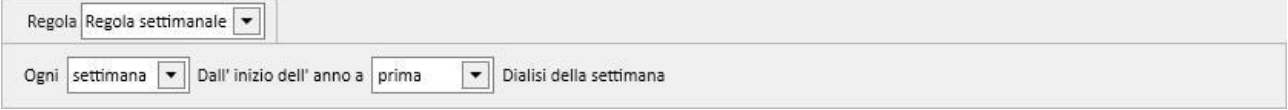

L'immagine mostra una regola in cui il paziente deve ripetere gli esami ogni tre settimane. Come data di riferimento per l'inizio della pianificazione si considera la prima settimana dell'anno corrente. Tale settimana sarà la prima da considerarsi valida per l'esecuzione degli esami. La prima settimana varia in base al calendario regionale.

Il paziente dovrà quindi effettuare gli esami in corrispondenza della seconda dialisi della settimana e ripeterli ogni tre settimane. Qualora ci siano delle eccezioni alle sedute di dialisi allora anche queste verrano considerate ai fini del calcolo della seduta settimanale in cui eseguire gli esami di laboratorio.

Regola mensile: con la regola mensile si indica in quali mesi effettuare gli esami di laboratorio. Le caselle combinate consentono di selezionare in quale settimana del mese e, più precisamente, in quale trattamento. Come per la regola settimanale anche in questo caso eccezioni alla sedute di dialisi rientrano nel conteggio per stabilire se eseguire o meno gli esami di laboratorio.

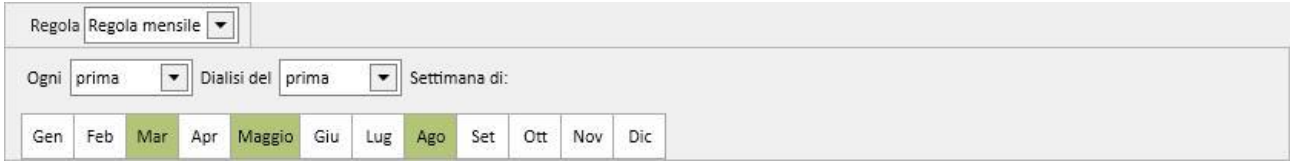

### **9.4.3.4 PIANIFICAZIONE CON PROFILO**

I profili hanno lo scopo di raggruppare esami e regola per poi essere associati a pazienti che hanno le medesime caratteristiche. Per la creazione di profili degli esami di laboratorio si faccia riferimento al Service Manual del Therapy Support Suite. Dopo aver selezionato il profilo desiderato per un paziente non sarà più necessario definire esami e regola in quanto essi verranno importati dal profilo.

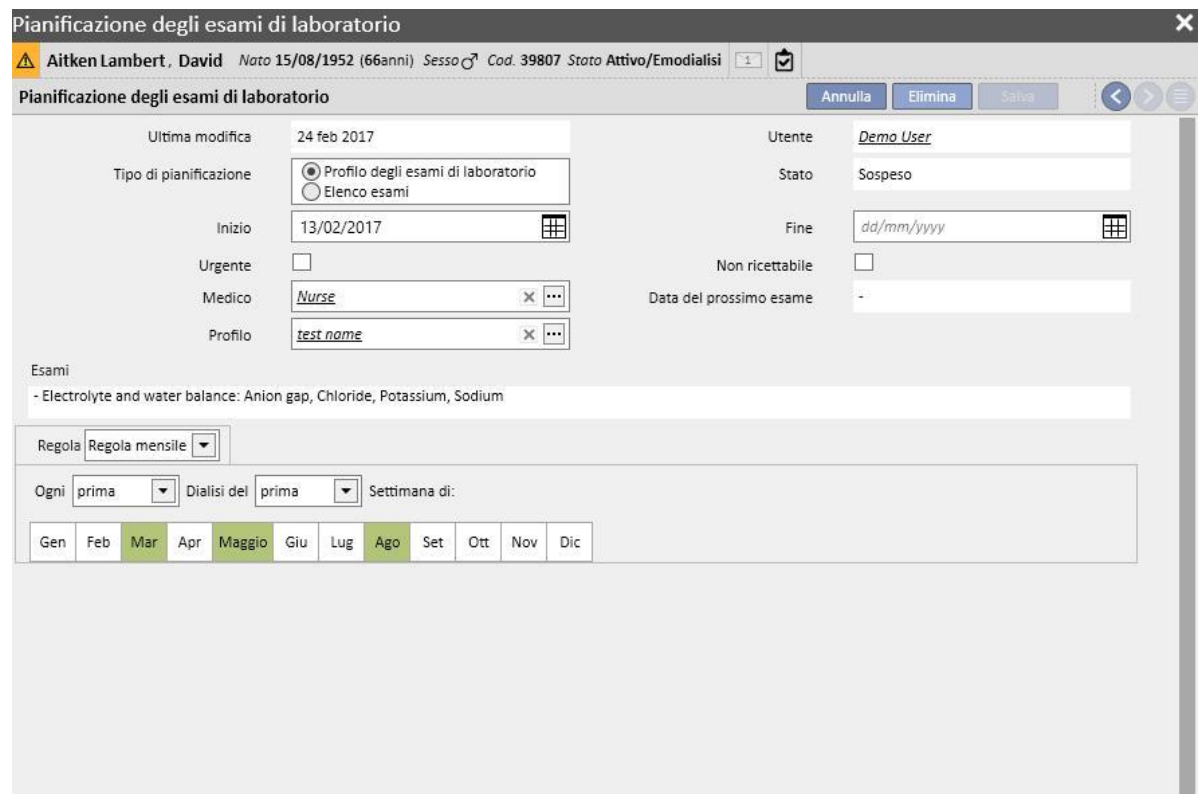

La regola può essere ulteriormente modificata per un determinato paziente. In tal caso rimangono valide le specifiche indicate nel paragrafo "9.4.3.1 - Pianificazione senza profilo".

Per poter modificare l'elenco degli esami è invece necessario definire un nuovo profilo.

# **9.4.3.5 VISUALIZZAZIONE DEGLI ESAMI PIANIFICATI DEL CENTRO**

Gli esami pianificati possono essere visualizzati ed eventualmente stampati a partire dal menù del centro.

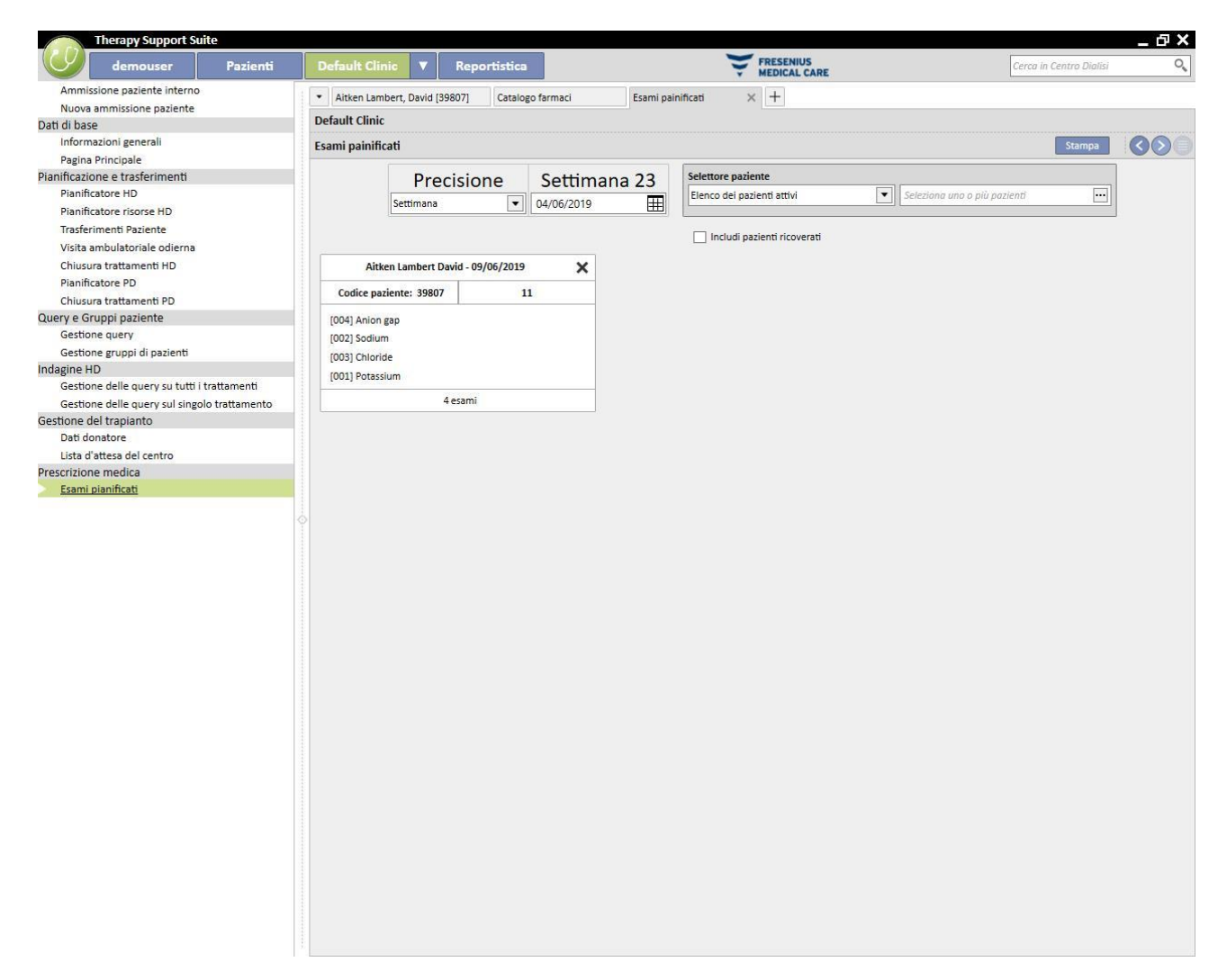

La sezione "Esami di laboratorio della settimana" del menù del centro mostra le pianificazioni di tutti i pazienti settimana per settimana. E' possibile modificare la settimana visualizzata cambiando la data dell'apposito filtro oppure premendo i bottoni di navigazione.

Il filtro "Includi pazienti ricoverati" consente di visualizzare le pianificazioni dei pazienti che dovrebbero essere effettuate durante un'ospedalizzazione di un paziente anche se interna al centro.

Qualora il servizio del TSS sia configurato per supportare stampe di ricette, apparirà un bottone per consentirne la creazione e la visualizzazione.

# **9.5 DATI MEDICI**

## **9.5.1 DIARIO CLINICO**

La scheda del diario clinico contiene le informazioni relative alla storia clinica del paziente. Le informazioni da registrare in questa scheda sono a discrezione del personale del centro e dipendono dal protocollo clinico da seguire.

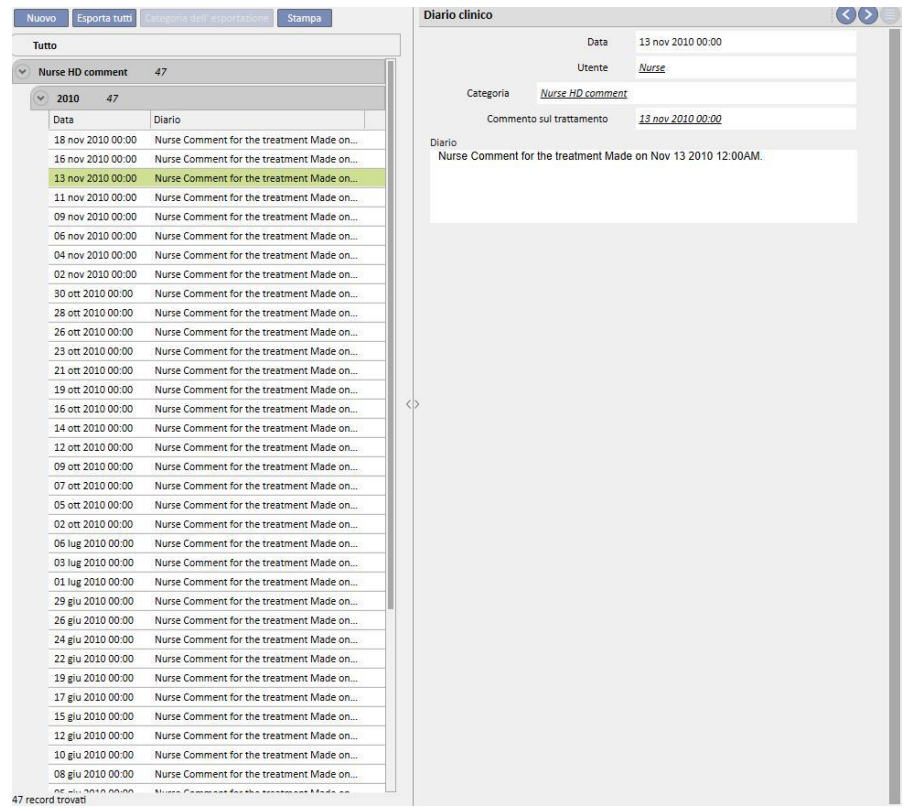

Cliccare sul bottone **Aggiungi** per inserire una nuova voce. Nel campo commento (Diario) è possibile inserire le informazioni che si vogliono registrare. Una volta salvato, il modulo viene memorizzato nel diario del paziente. L'utente mostrato è il nome completo scritto all'interno dello User Management. Selezionare la categoria valorizzerà il campo commento con l'ultimo commento inserito per quella categoria, è possibile abilitare o disabilitare questa funzione dalla voce "Parametri di configurazione" nella sezione "Master data".

### **9.5.2 ALLERGIE**

In questa sezione è possibile registrare le allergie del paziente. La maggior parte dei campi sono descritti di seguito:

▪ **Tipo di allergia:** Campo obbligatorio; questo menù a tendina permette all'utente di selezionare il tipo di allergia sofferta dal paziente.

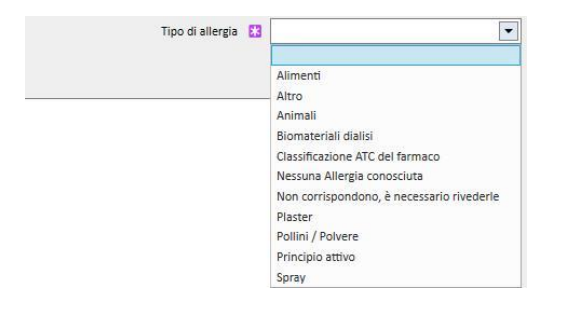

▪ **Principio attivo del farmaco:** Se l'allergia è al principio attivo del farmaco tale campo diventa obbligatorio, e verrà visualizzato un elenco personalizzato

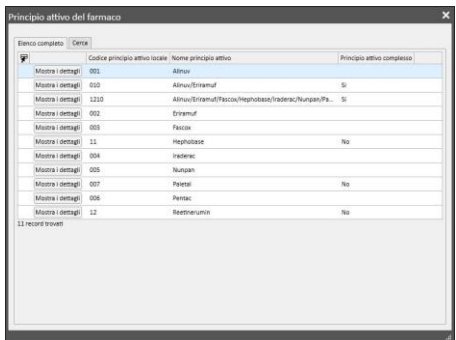

▪ **Codice ATC del farmaco:** se l'allergia è codificata dal Codice ATC del farmaco, appare una lista personalizzata. All'interno del Codice ATC, è possibile cercare un farmaco partendo dalla sua descrizione o dal codice.

Se l'allergia selezionata è relativa ad un principio attivo o ad un codice ATC che il paziente sta già assumento come terapia farmacologica, al momento del salvataggio apparirà il seguente messaggio informativo:

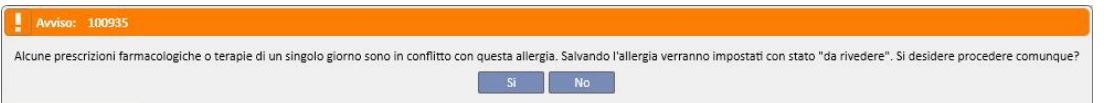

Premendo "Si" l'allergia viene salvata ed i farmaci coinvolti vengono settati in stato "Da rivedere", mentre premendo "No" l'allergia non viene salvata.

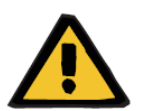

### **Avvertenza**

R**ischio per il paziente poiché mostra indicazioni di allergia**

In caso il paziente sia allergico ad un ATC, esso risulterà allergico anche a tutti i farmaci che derivano da esso*.*

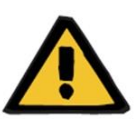

#### **Avvertenza**

#### R**ischio per il paziente poiché mostra indicazioni di allergia**

E' molto importante registrare accuratamente le allergie in quanto queste possono essere molto critiche per la salute del paziente. Le allergie registrate sono visualizzate in diverse sezioni, come prescrizione e trattamento. In questo modo il personale medico potrà averle sempre sotto controllo. Inoltre, se il paziente è allergico ad uno specifico principio attivo del farmaco e il medico prova a prescrivere un farmaco che lo contiene, il sistema informa l'utente di conseguenza visualizzando il seguente messaggio:

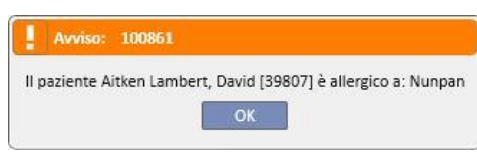

### **9.5.3 VACCINAZIONI**

In questa sezione è possibile registrare le vaccinazioni. I campi più importanti sono descritti di seguito:

**Data di vaccinazione**: La data in cui è stata effettuata la vaccinazione.

**Eseguito da**: Il personale che ha eseguito la vaccinazione.

**Lotto**: Il lotto del vaccino.

**Commento**: Testo libero per informazioni aggiuntive.

**Tipo di vaccinazione**: Questo menù a tendina consente di selezionare il tipo di vaccinazione che il paziente ha ricevuto.

In base al valore selezionato possono essere visualizzati dei campi aggiuntivi:

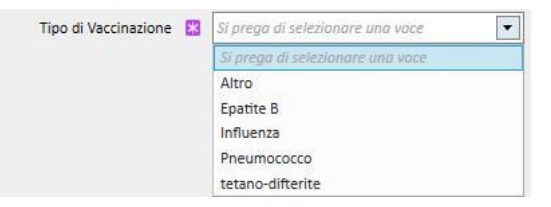

- **Influenza** e **Pneumococco**: non aggiungono nessun campo.
- **Altro**: Aggiunge il campo **Vaccino**, che permette di selezionare il farmaco somministrato.
- **Tetano-difterite**: Aggiunge i campi Dose della vaccinazione e Data del prossimo dosaggio
- **Epatite B**: Se viene selezionata la vaccinazione contro l'Epatite B compariranno informazioni più dettagliate:
	- **Vaccino Epatite B**: Dettagli sulla somministrazione del farmaco come vaccino.
	- **Il paziente ha ricevuto qualche vaccino per l'epatite B?**: Questo campo chiede se il paziente ha già ricevuto il vaccino contro l'Epatite B in passato.
	- **Data del prossimo dosaggio** e **Dose della vaccinazione**: Da compilare uno di questi campi a scelta per indicare quando sarà necessario effettuare la prossima vaccinazione.
	- **Vaccinazione raccomandata**: Si, la vaccinazione è raccomandata, No se non lo è.
	- **Epatite B. Data della prima dose**: La data della prima vaccinazione contro l'epatite B nel centro. Automaticamente compilata dal sistema.
	- **Vaccinazione Epatite B**: Questo campo chiede di spiegare perchè è stata creata una nuova voce di vaccinazione, ad es. registrare una vaccinazione (dose2, dose3, ecc.) o per evidenziare altri importanti aspetti relativi alla vaccinazione.

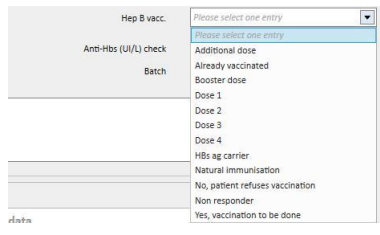

- **Ciclo di vaccinazione**: Maggiori informazioni relative al ciclo di vaccinazione.
- **Controllo Anti-HBs**: questo campo è automaticamente calcolato dal sistema. Sarà *VERDE* se il valore dell'ultimo esame di laboratorio dell'anti-Hbs è inferiore a 10; *GIALLO* se compreso tra 10 e 100; *ROSSO se è più grande di 100*.
- **Vaccinazione in doppia dose**: *Si,* se la vaccinazione è in doppia dose; *No,* se non lo è.
- In fondo alla finestra, è possibile vedere l'elenco dei valori più importanti degli ultimi venti esami di laboratorio.

### **9.5.4 ANAMNESI FAMILIARE**

In questa sezione è possibile registrare informazioni sulle malattie cliniche relative ai familiari. La maggior parte dei campi sono descritti di seguito:

▪ **Anamnesi familiare dei parenti**: Questo menù a tendina permette di selezionare i membri della famiglia affetti da una malattia specifica.

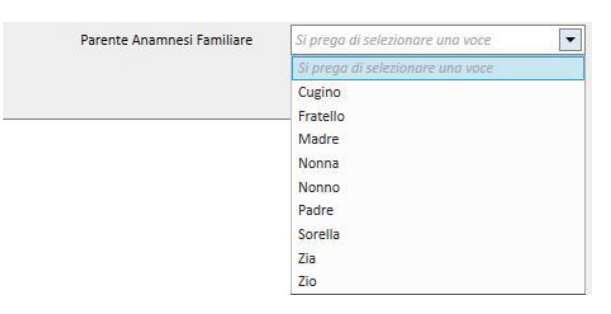

Patologia anamnesi familiare: E' possibile selezionare una specifica malattia dalla classificazione catalogo patologia. E' possibile filtrare il catalogo al fine di cercare solo tra le malattie renali della classificazione patologica, per esempio il codice ICD. Si prega di fare riferimento al "Service Manual (Manuale di Servizio)" per personalizzare il *catalogo delle malattie*.

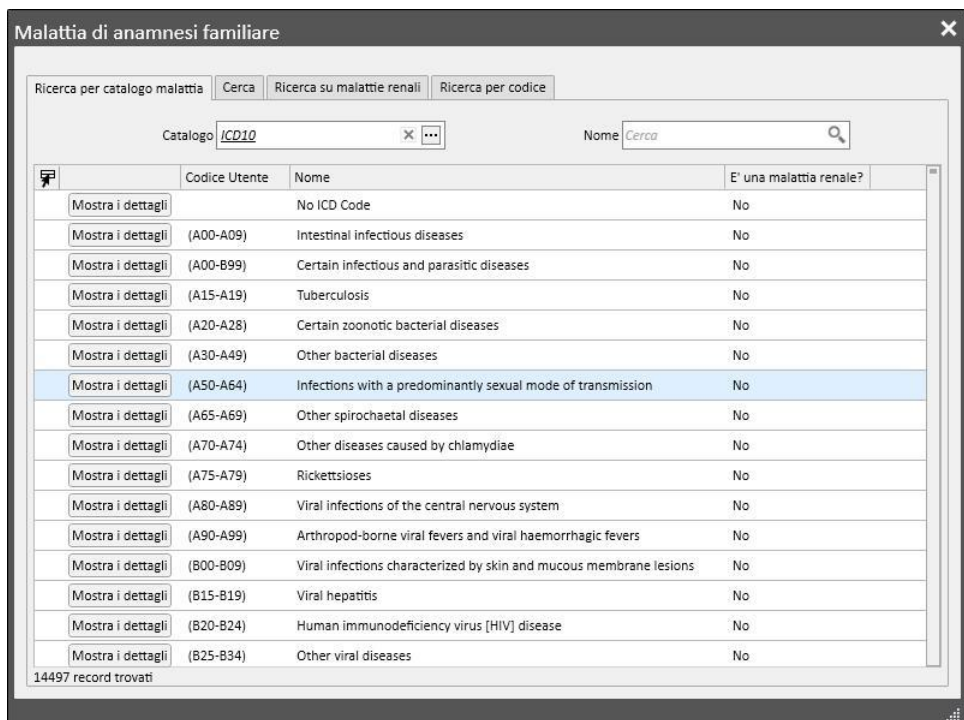

# **9.5.5 LISTA TRASFUSIONI**

In questa sezione è possibile registrare le trasfusioni fatte al paziente.

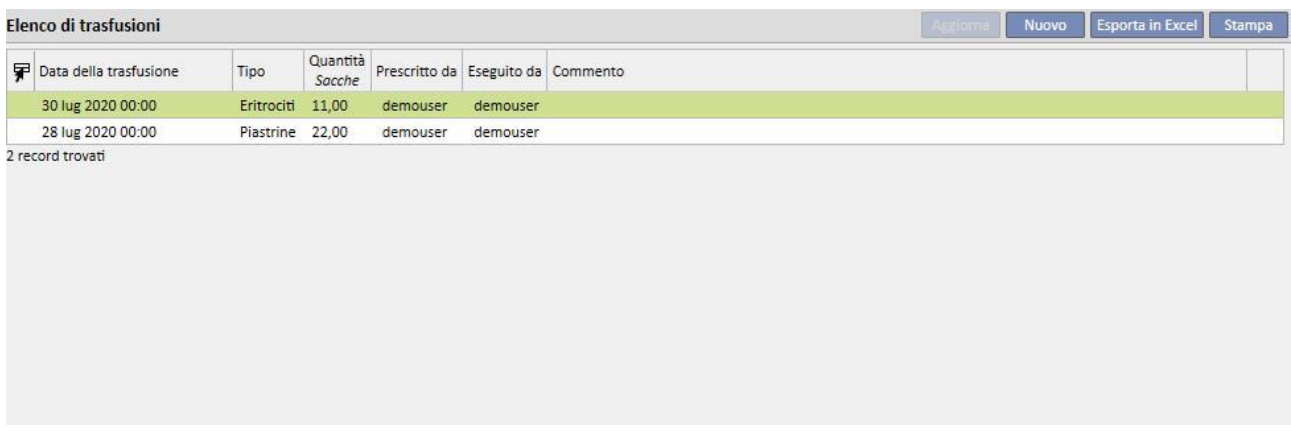

Cliccando sul tasto è possibile aggiungere una nuova trasfusione. I campi presenti sono:

- **Data della trasfusione**: è la data e l'ora in cui viene eseguita la trasfusione.
- **Prescritto da**: è la persona che prescrive la trasfusione.
- **Tipo**: è il tipo di trasfusione che verrà fatta.
- **Quantità**: è la quantita di sacche usate per la trasfusione.
- **Centro**: luogo dove verrà effettuata la trasfusione.
- **Eseguito da**: persona che eseguirà la trasfusione.
- Data di citotox: è la data in cui è stato fatto il test del citotox.
- Codice sacca: è possibile aggiungere il codice delle sacche usate durante la trasfusione.
- **Commento**: è un campo dove aggiungere commenti relativi alla trasfusione.

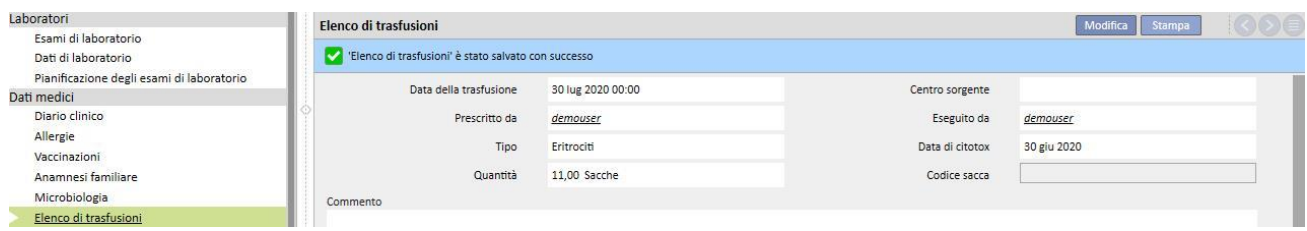

# **9.5.6 COMORBIDITÀ**

In questa sezione è possibile registrare informazioni sulle malattie secondarie del paziente. I campi di maggiore importanza sono descritti di seguito:

- Malattia: E' possibile selezionare una specifica malattia dal catalogo malattie. E' possibile filtrare il catalogo per cercare solo tra:
	- Catalogo malattie e descrizione;
	- Descrizione della classificazione della malattia;
	- Classificazione delle malattie renali;
	- Codice di classificazione della malattia.

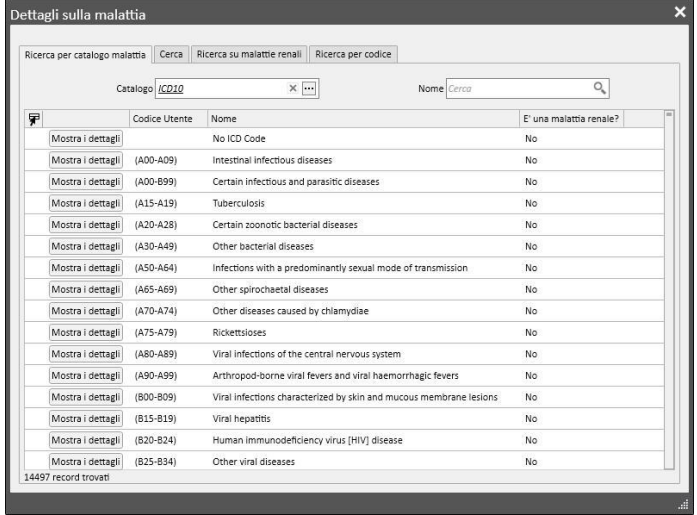

# **9.5.7 VISITA SPECIALISTICA**

Questa sezione contiene tutte le visite specialistiche a cui il paziente è stato sottoposto. E' possibile inserire una visita specialistica particolare non direttamente correlata alla sessione di dialisi come ad esempio una visita cardiologica.

Queste visite specialistiche possono essere inserite nel campo "Prescrizione", cioè per esempio prescritte al paziente ma non ancora eseguite, o in stato "eseguito", vale a dire già eseguite sul paziente e quindi già registrate.

Grazie ai filtri è possibile ricercare determinate visite in base allo stato della visita o per il tipo di visita e anche per un determinato intervallo di tempo.

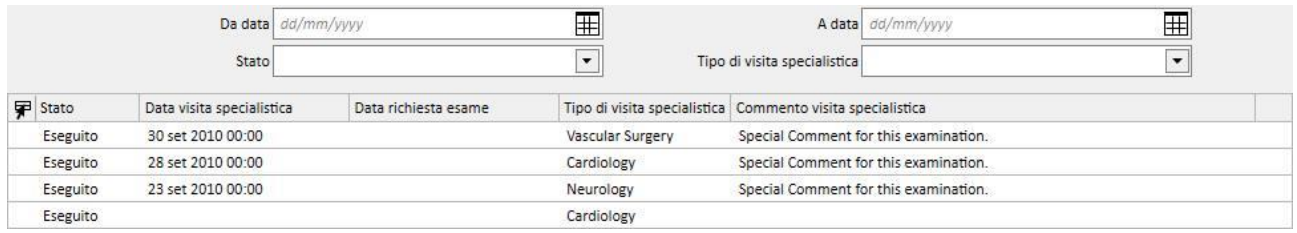

Cliccando sul bottone **e uno submissibile creare una nuova visita specialistica.** E' possibile inserire la data di richiesta della visita, la data effettiva della visita specialistica e lo stato della visita stessa (prescritto, fatto, cancellato). *Il tipo di visita specialistica può essere usato per selezionare la visita specialistica richiesta.* Se il risultato è Anormale è

possibile inserire il codice riguardante la malattia. Il campo luogo serve per descrivere dove verrà effettuata la visita. Esistono inoltre due campi per allegati (immagine e allegato standard) e un referto medico per informazioni testuali dettagliate sulla visita specialistica.

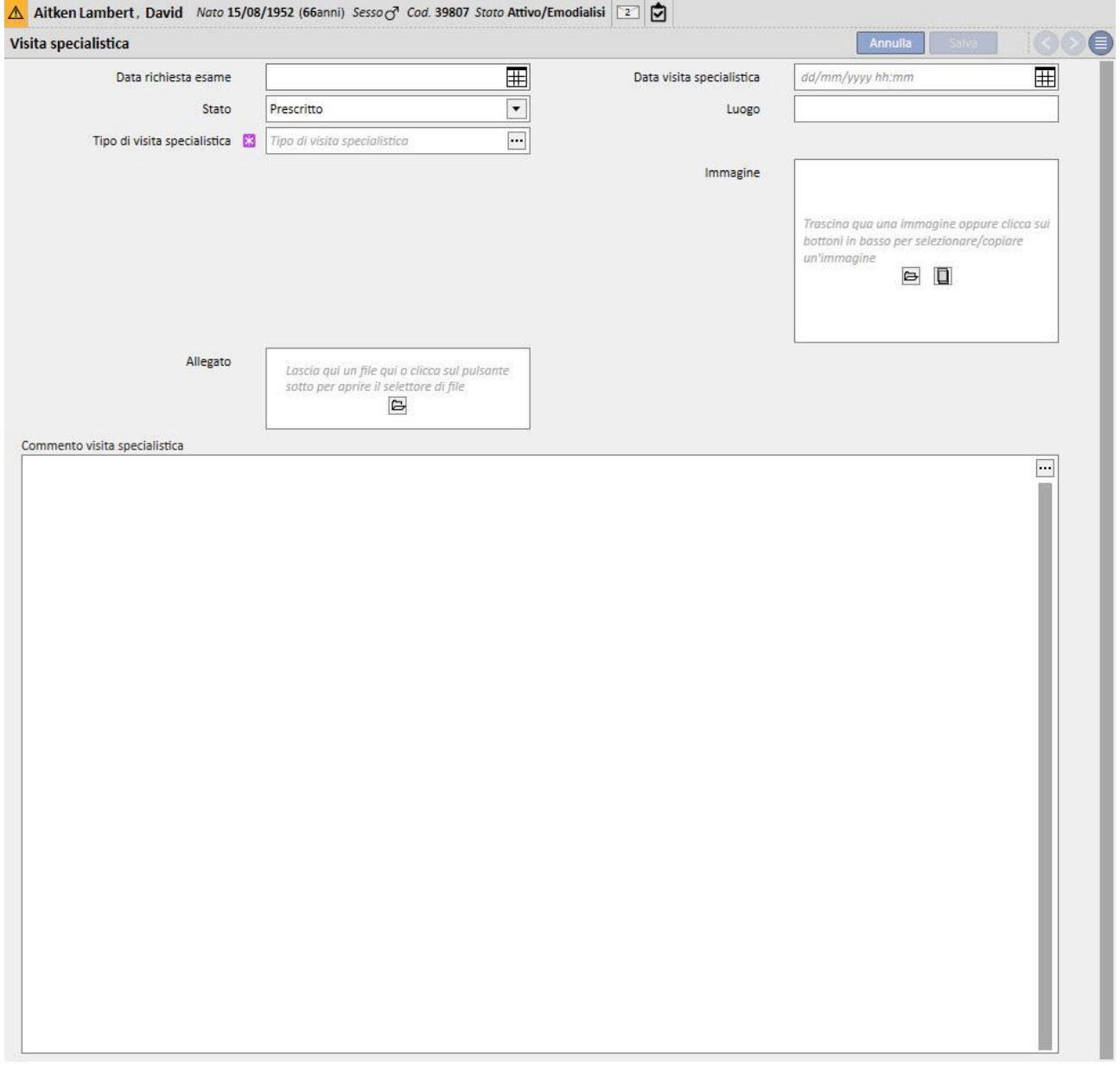

### **9.5.8 ESAMI STRUMENTALI**

Questa sezione contiene tutti gli esami strumentali del paziente. Qui è possibile inserire particolari esami strumentali quali l'elettrocardiogramma per il sistema cardiovascolare o l'ecografia per il sistema muscolo-scheletrico, che non sono direttamente legate alla seduta di dialisi, ma sono necessari per valutare meglio il quadro clinico del paziente.

Grazie ai filtri è possibile ricercare determinati esami in base allo stato del esame o per il tipo di esame e anche per un determinato intervallo di tempo.

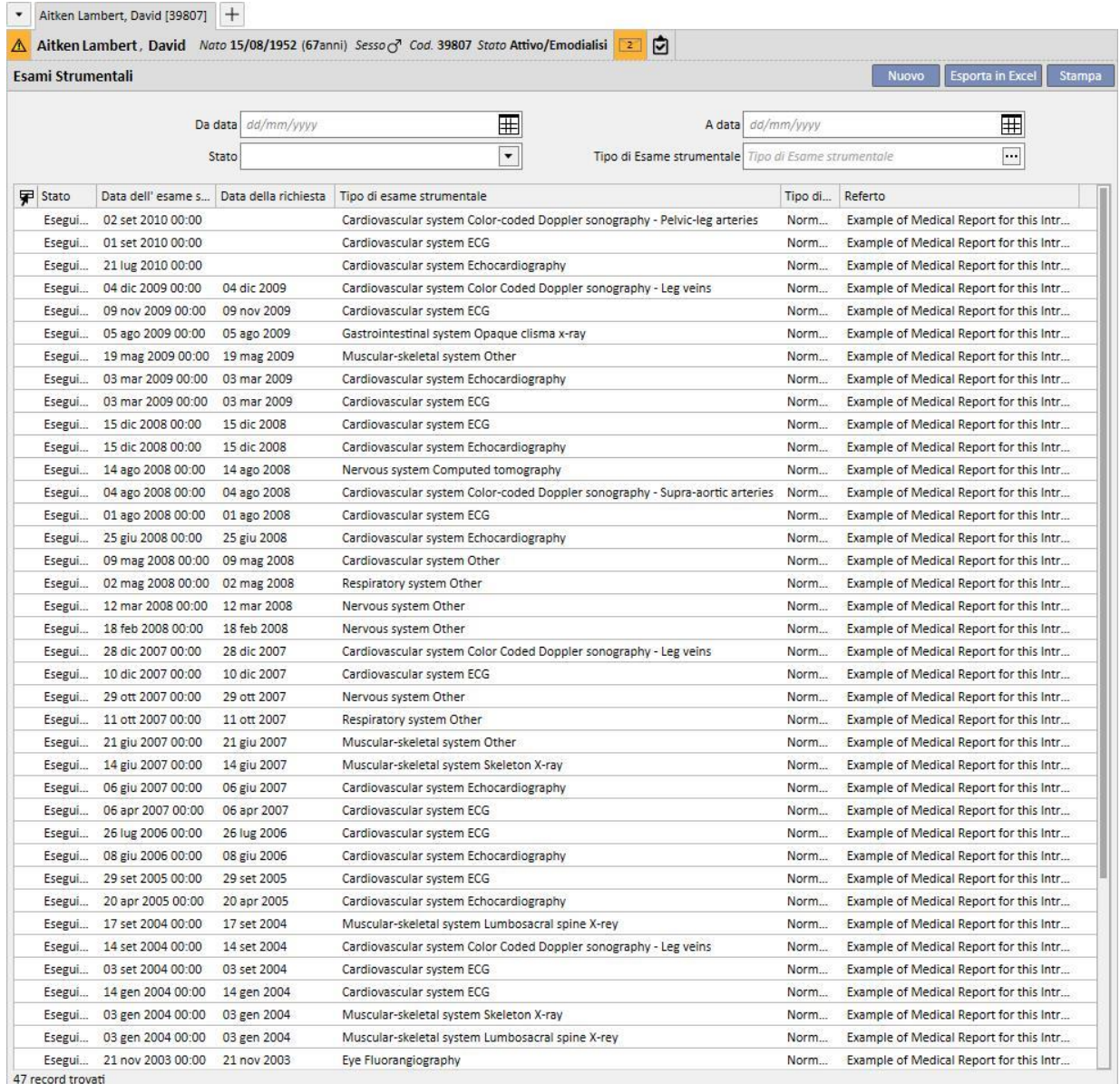

Questi esami strumentali possono essere inseriti nel campo "Prescrizione", cioè per esempio prescritti al paziente ma non ancora eseguiti, o in stato "eseguito", vale a dire già eseguite sul paziente e quindi già registrati. Il campo luogo serve per descrivere dove verrà effettuato l'esame. E' possibile inserire il risultato dell'esame (Normale o Anormale) e in caso di risultato "Anormale", anche il dettaglio della malattia.

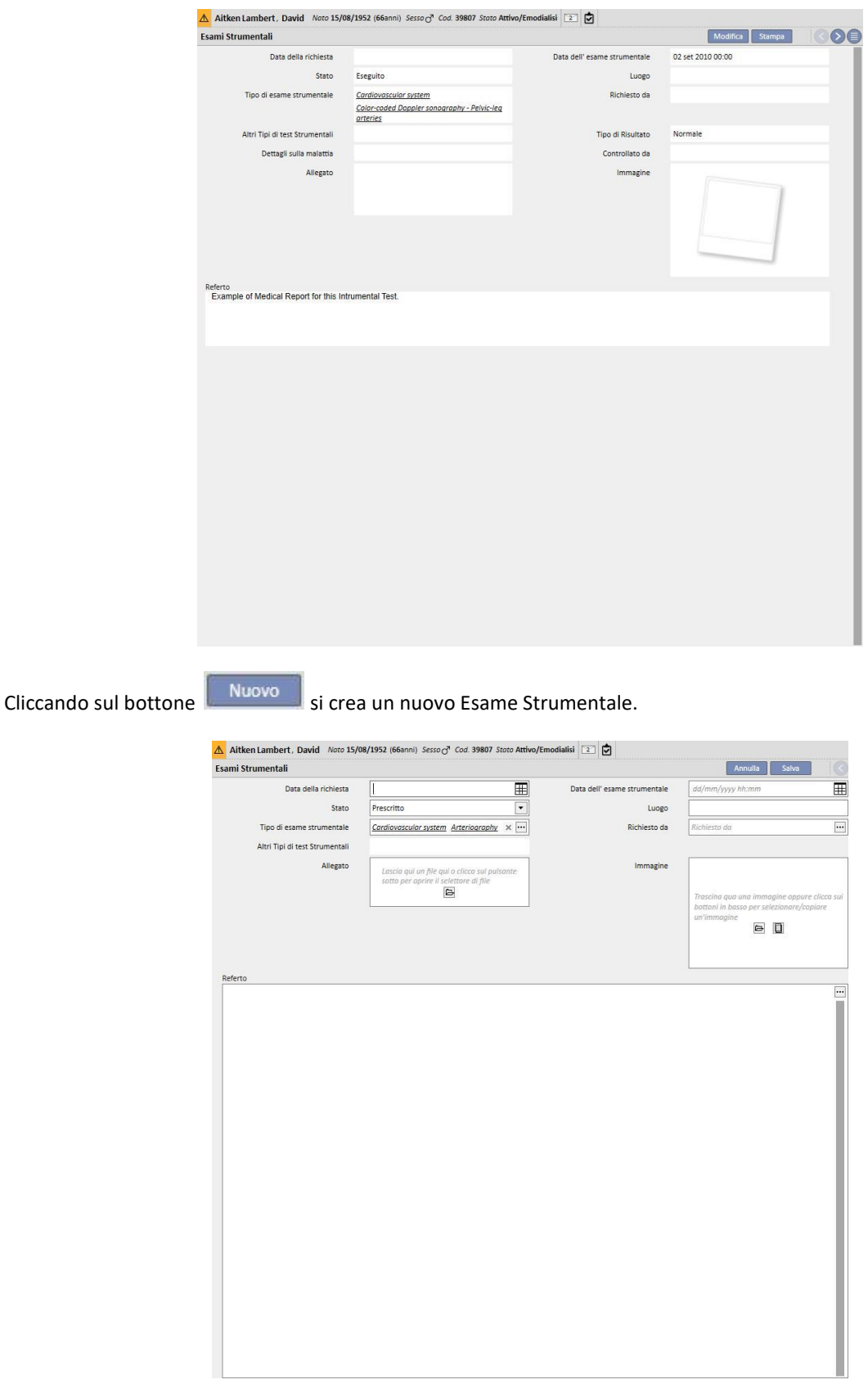

# **9.5.9 AUTOSUFFICIENZA**

Questa sezione è utilizzata per registrare informazioni sul livello di autosufficienza del paziente. Questo livello è determinato secondo la valutazione dei seguenti parametri:

- **Ausili per la deambulazione**: come sedie a rotelle, stampelle, ecc.
- **Livello di dipendenza**: livello di dipendenza, da "indipendente" fino a "totalmente dipendente".
- **Educazione alla terapia**: conoscenze acquisite sul paziente su vari temi come accesso alle cure, l'emodialisi, la dieta, ecc.

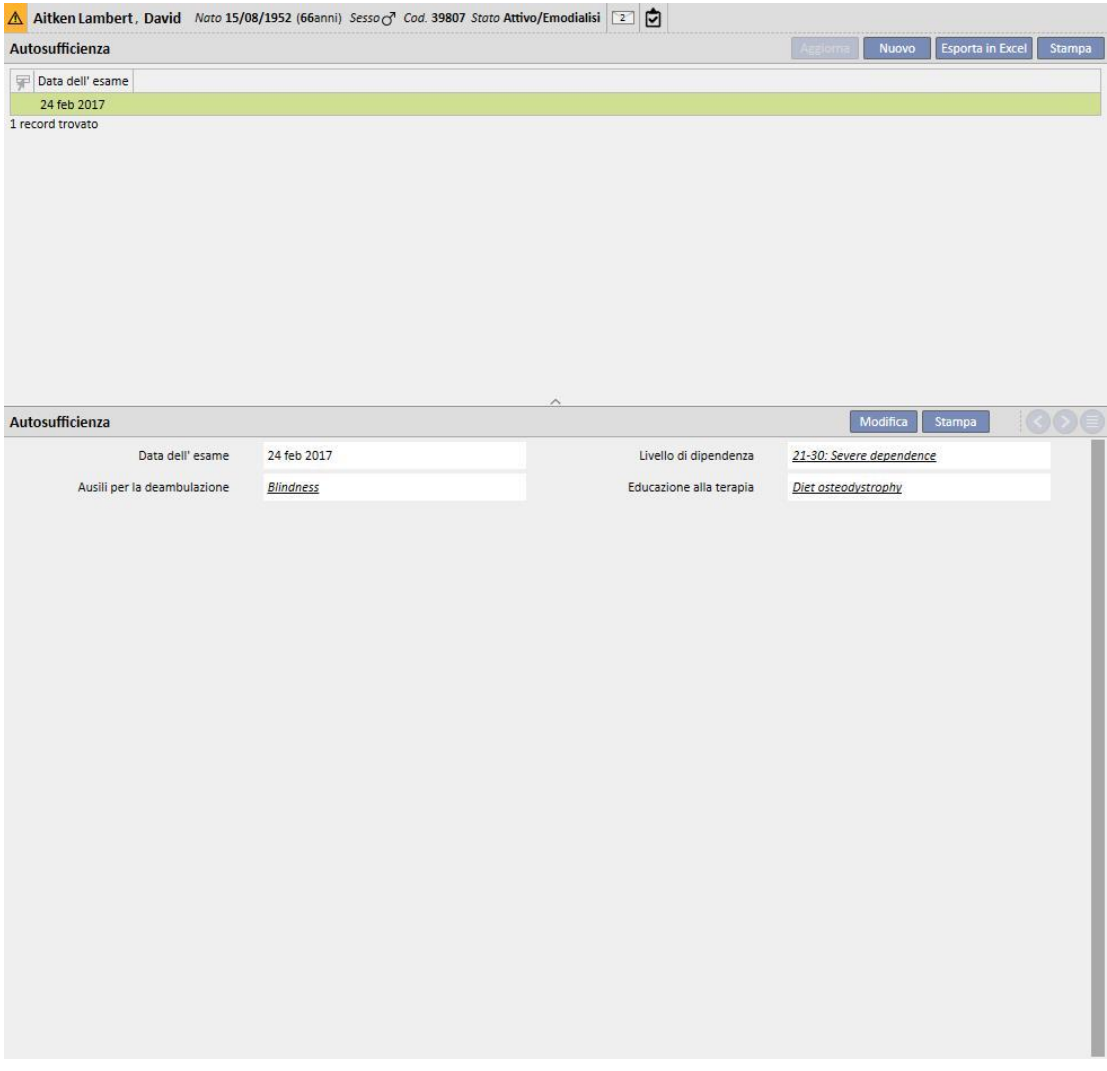

### **9.5.10 VISITA AMBULATORIALE**

Nella sezione visita di controllo, è possibile memorizzare i dati riguardanti le visite ambulatoriali per ogni paziente. E 'possibile specificare se programmare o eseguire una nuova visita per ogni paziente.

#### **9.5.10.1 PIANIFICA UNA NUOVA VISITA**

Per programmare una nuova visita per un paziente è necessario selezionare "Pianifica una nuova visita" dalle due

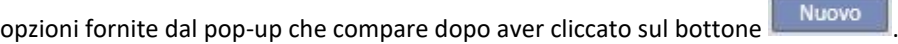

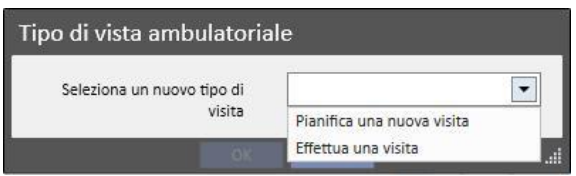

- **Data della visita**: data in cui si terrà la visita.
- **Medico**: dottore che ha prescritto la visita.
- **Metodo di creazione**: se creata manualmente o arrivata da interfaccia.
- **Creata da**: utente che ha creato la visita.
- **Ultima modifica**: utente e data di ultima modifica.
- **Ambulatorio**: Ambulatorio dell'ospedale dove il paziente sarà visitato. L'elenco è definibile liberamente.
- **Motivo della visita**: l'elenco è definibile liberamente.
- **Elenco prestazioni**: se vi sono delle prestazioni associate alla visita ambulatoriale, se valide verranno mostrate. E' data anche all'utente la possibilità di aggiungerne altre.

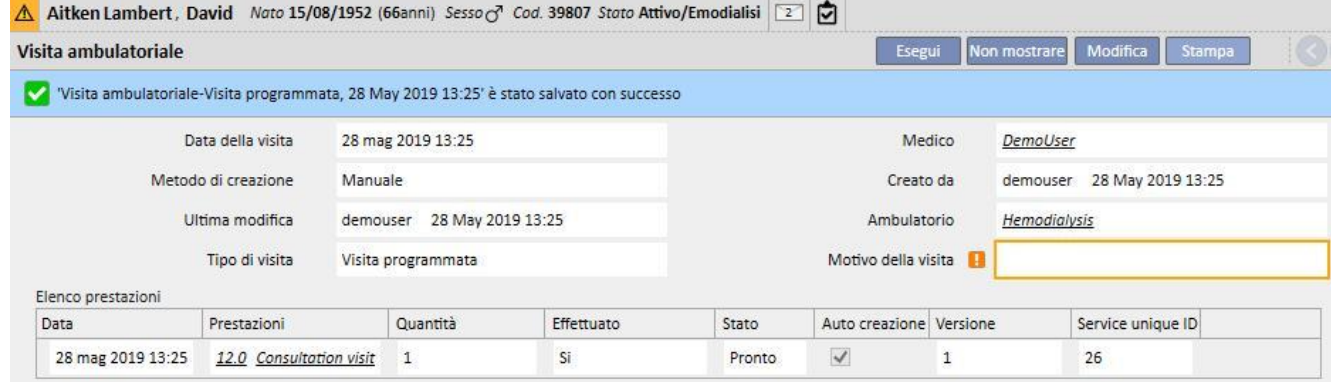

E' possibile che per una visita programmata il paziente non si presenti alla visita. In tal caso l'utente, cliccando sul

bottone Non mostrare può mettere la visita in stato annullata.

A Aitken Lambert, David Nato 15/08/1952 (66anni) Sesso @ Cod. 39807 Stato Attivo/Emodialisi Visita ambulatoriale Esegui Non mostrare Modifica Stampa  $\bullet$ Data della visita 24 feb 2017 09:45 Medico Demo User Prossimo Consulta Metodo di creazione Manuale Creato da demouser 24 Feb 2017 09:45 Ultima modifica demouser 24 Feb 2017 09:45 Ambulatorio Hemodialysis Tipo di visita Visita programmata Motivo della visita Elenco prestazioni Fffettuato Service unique ID Quantità State Auto creazione Versione Data Prestazioni 24 feb 2017 00:00 Si Pronto  $\overline{4}$ 12.0 Consultation visit  $\overline{1}$  $\checkmark$  $\mathbf{1}$ Ora di uscita Stato del fluido di dialisi

# **9.5.10.2 EFFETTUA UNA VISITA**

Ci sono due modi possibili per eseguire una visita. E 'possibile aprire una "visita programmata" esistente scegliendola nella lista visita di controllo e poi cliccando sul bottone. E 'anche possibile selezionare "Effettua una visita" dalle due

**North** 

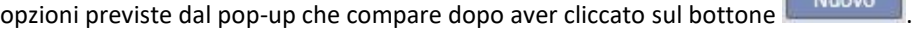

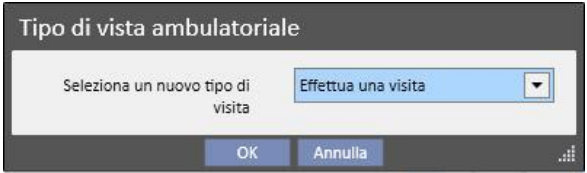

Nel caso in cui la visita ambulatoriale sia stata effettuata è possibile procedere alla chiusura della visita cliccando il bottone Chiudi

E' possibile associare alla chiusura della visita ambulatoriale la generazione automatica dei report in formato PDF. In particolare vengono valutate le espressioni (vedere "Service Manual" capitolo 4.2.9) definite nella sezione "Configurazione Esporta PDF" (vedere "Service Manual" capitolo 4.2.7) che risultano abilitate e valide per il centro corrente.

Se la visita ambulatoriale soddisfa i criteri definiti dall'espressione, viene generato automaticamente il report associato all'espressione valida. In base alla configurazione, il report può essere esportato via Filesystem e/o spedito via cDL.

I report PDF creati sono visibili nella sezione "Esporta PDF" (vedere "Service Manual" capitolo 4.2.8).

Quando la visita ambulatoriale si trova in stato "Chiuso" non è più possibile editare i suoi dati. Premendo il bottone

Ri-apri la visita viene "Riaperta" e i suoi dati divengono di nuovo editabili.

Se è stata configurata la generazione automatica dei report in formato PDF e, nel Power Tool, abilitata l'opzione di "Filesystem Undo", in fase di "Riapertura" della visita ambulatoriale verranno eliminati/rinominati (in base all'Action configurata nel Power Tool) i file PDF collegati alla visita ambulatoriale riaperta.

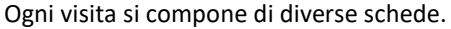

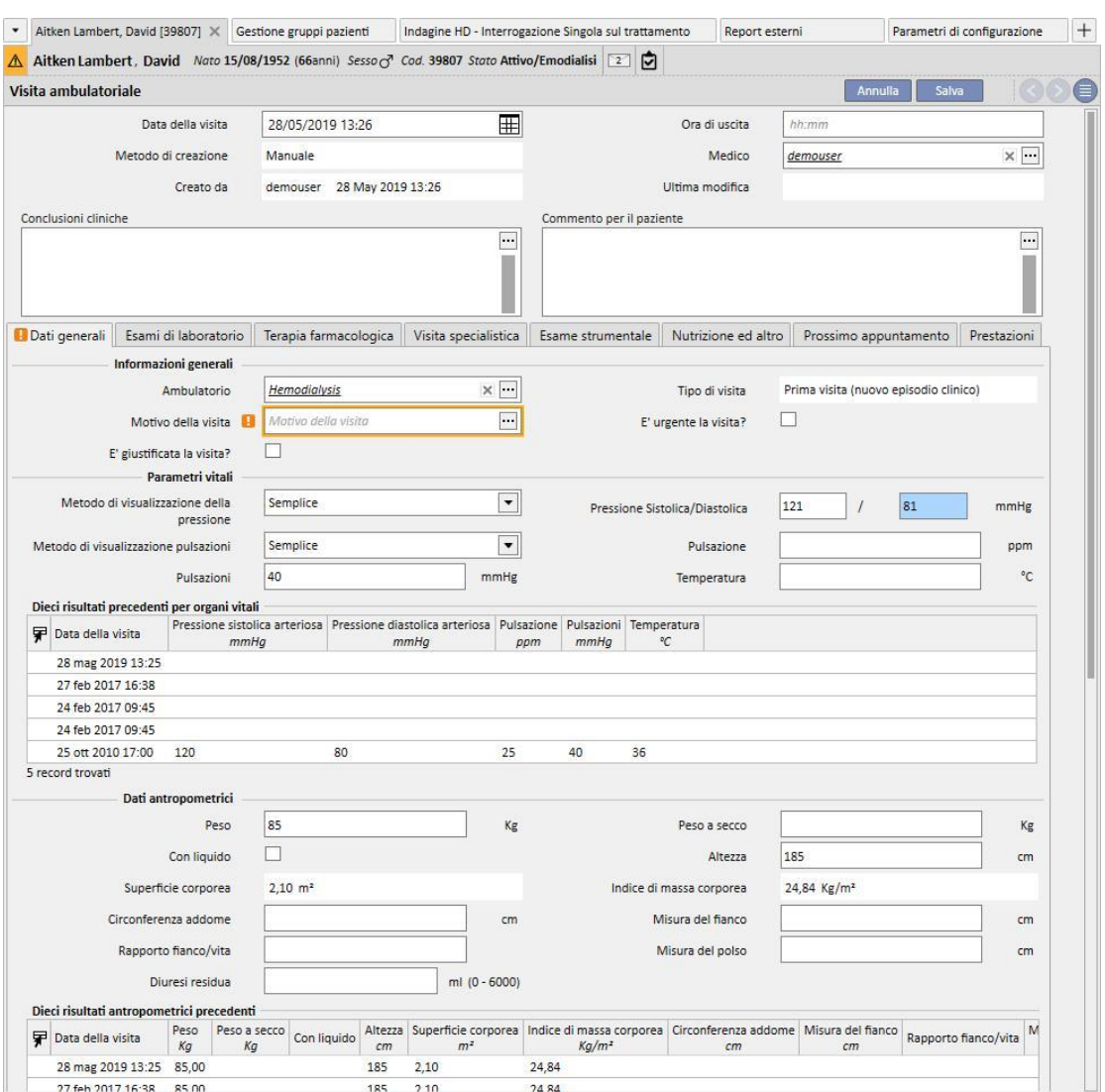

#### **9.5.10.3 DATI GENERALI**

Nei "Dati Generali" è possibile memorizzare:

- **Informazioni generali** sulla visita (Ambulatorio, Motivo della visita, ecc...).
- **Parametri vitali**: per esempio pressione arteriosa, polso e temperature. Per la pressione arteriosa e il polso è possibile specificare quale modalità si preferisce usare.
- **Semplice**: è necessario compilare i relativi campi numerici già presenti per la pressione sistolica / diastolica (o del polso).
- **Avanzato:** Per compilare la misurazione della pressione è necessario aprire il relativo pop-up e compilare le righe della tabella con i dati richiesti. Specificare in seguito il metodo di calcolo da applicare.
- **Media di tutte le misurazioni selezionate**: i valori di pressione sono calcolati come media di tutte le misurazioni selezionate. Per impostare una misurazione come "selezionato", è necessario verificare il contrassegno "Usato".
- **Valore dell'ultima dose selezionata**: L'ultima misurazione inserita (e contrassegnata come usato) viene utilizzata per riempire il campo di misurazione della pressione.
- Le stesse opzioni sono disponibili per la misurazione del polso.
- **Dati antropometrici:** elenca tutti i dati relativi al paziente.
- **Note cliniche:** questa sezione permette di inserire note cliniche relative alla salute del paziente ed allo stato del fluido di dialisi.

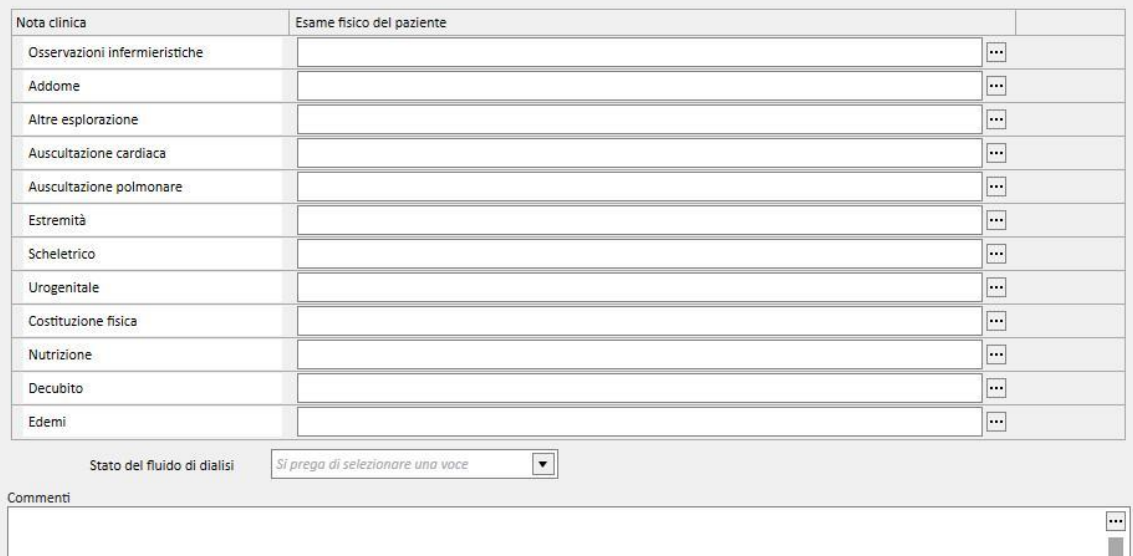

# **9.5.10.4 ESAMI DI LABORATORIO**

Questa scheda contiene una panoramica degli ultimi dieci esami di laboratorio del paziente raggruppati in categorie specifiche. E' possibile visualizzare un esame di laboratorio selezionandolo dall'elenco specifico.

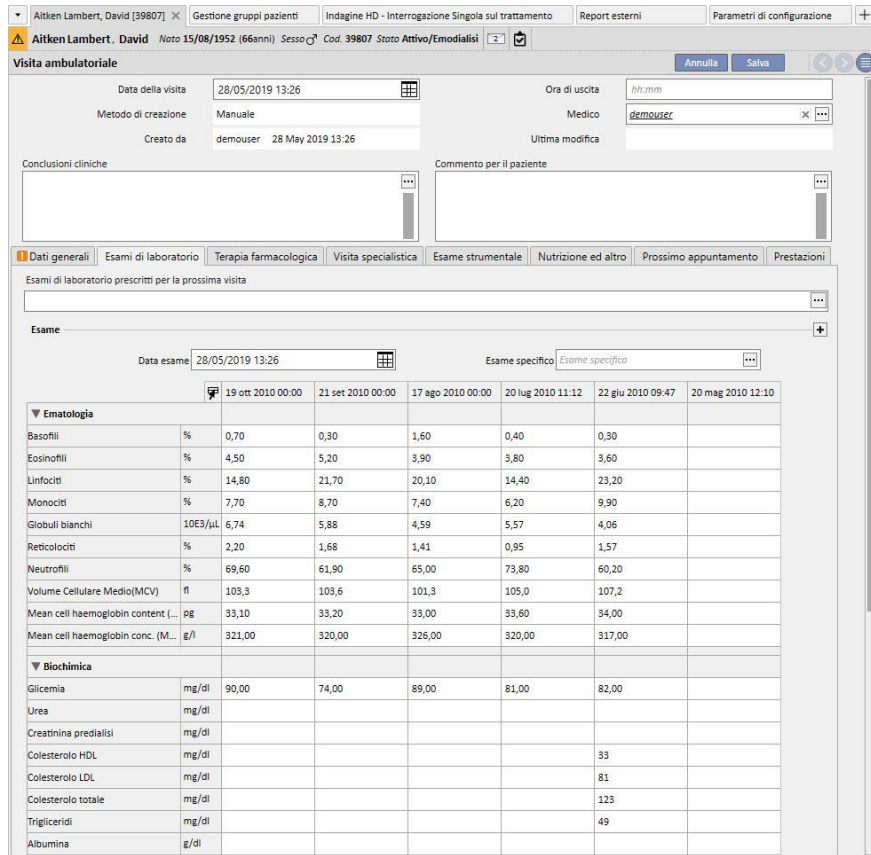

In questa vista è possibile prescrivere esami di laboratorio per la prossima visita. E' sufficiente selezionare gli esami richiesti da quelli proposti nella vista "*exam picker*".

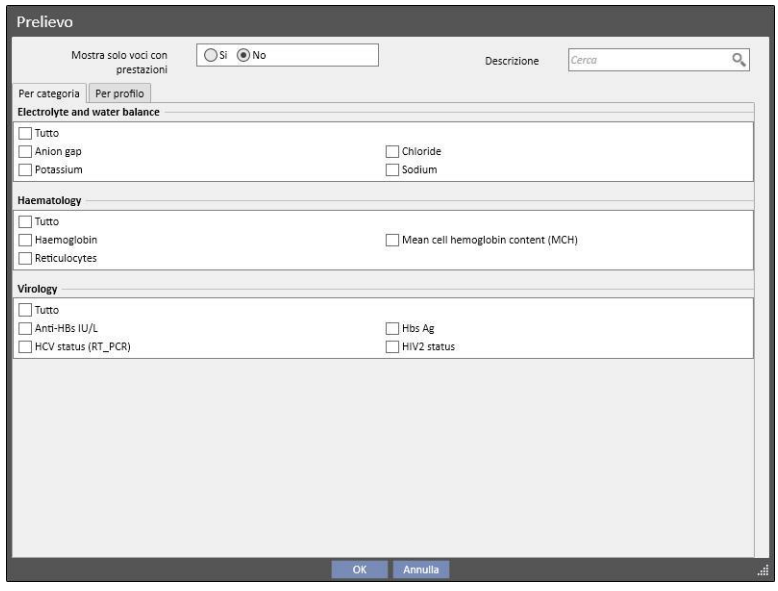

Tutti i gruppi e gli esami sono liberamente definibili nella sezione Master Data (Global Manager).

# **9.5.10.5 TERAPIA FARMACOLOGICA**

Questa scheda contiene una panoramica di tutte le terapie farmacologiche attive dall'ultima visita di controllo effettuata.

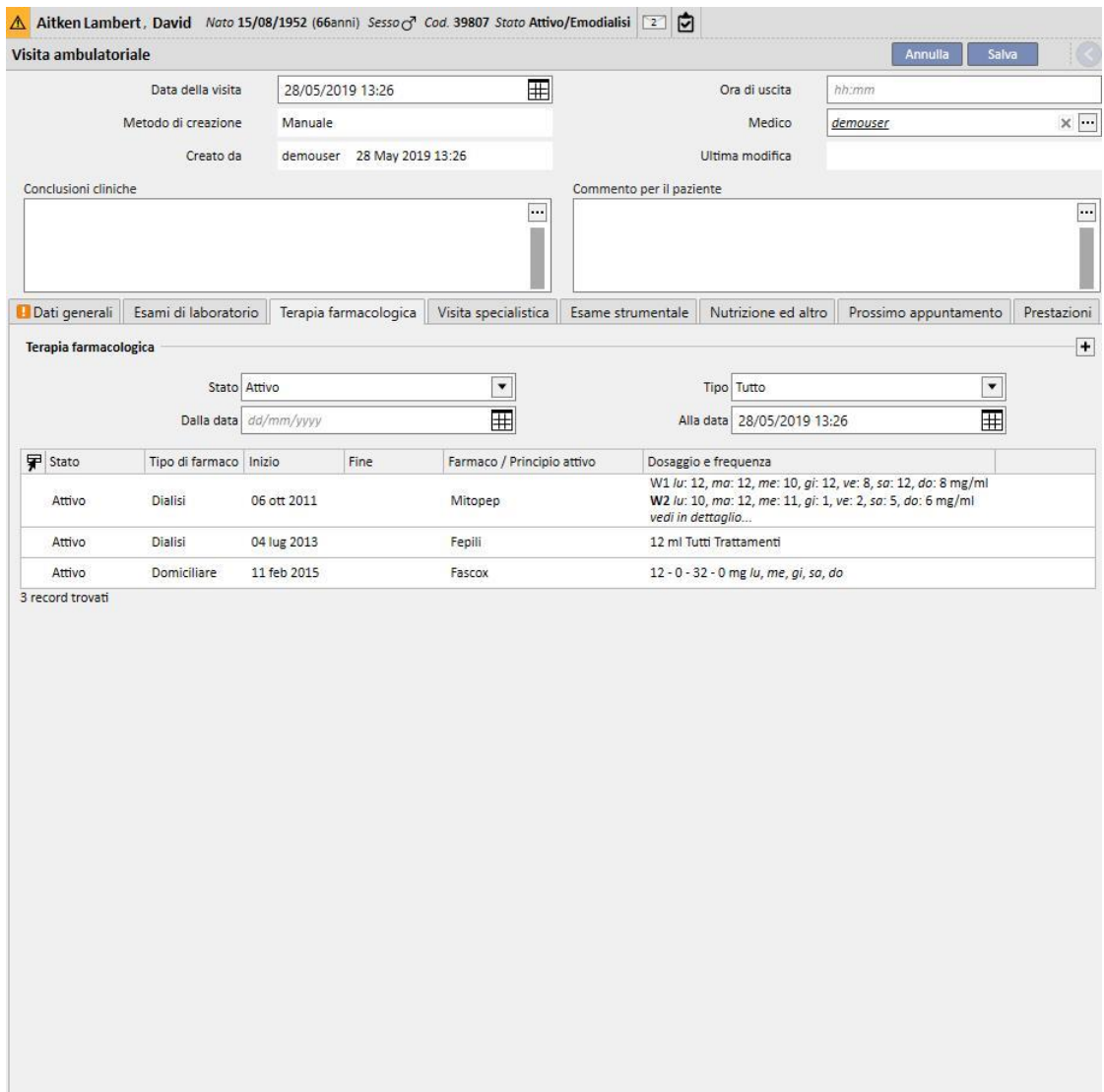

# **9.5.10.6 VISITA SPECIALISTICA**

Questa scheda contiene una panoramica di tutte le visite specialistiche, divise tra quelle già effettuate e quelle ancora da effettuare.

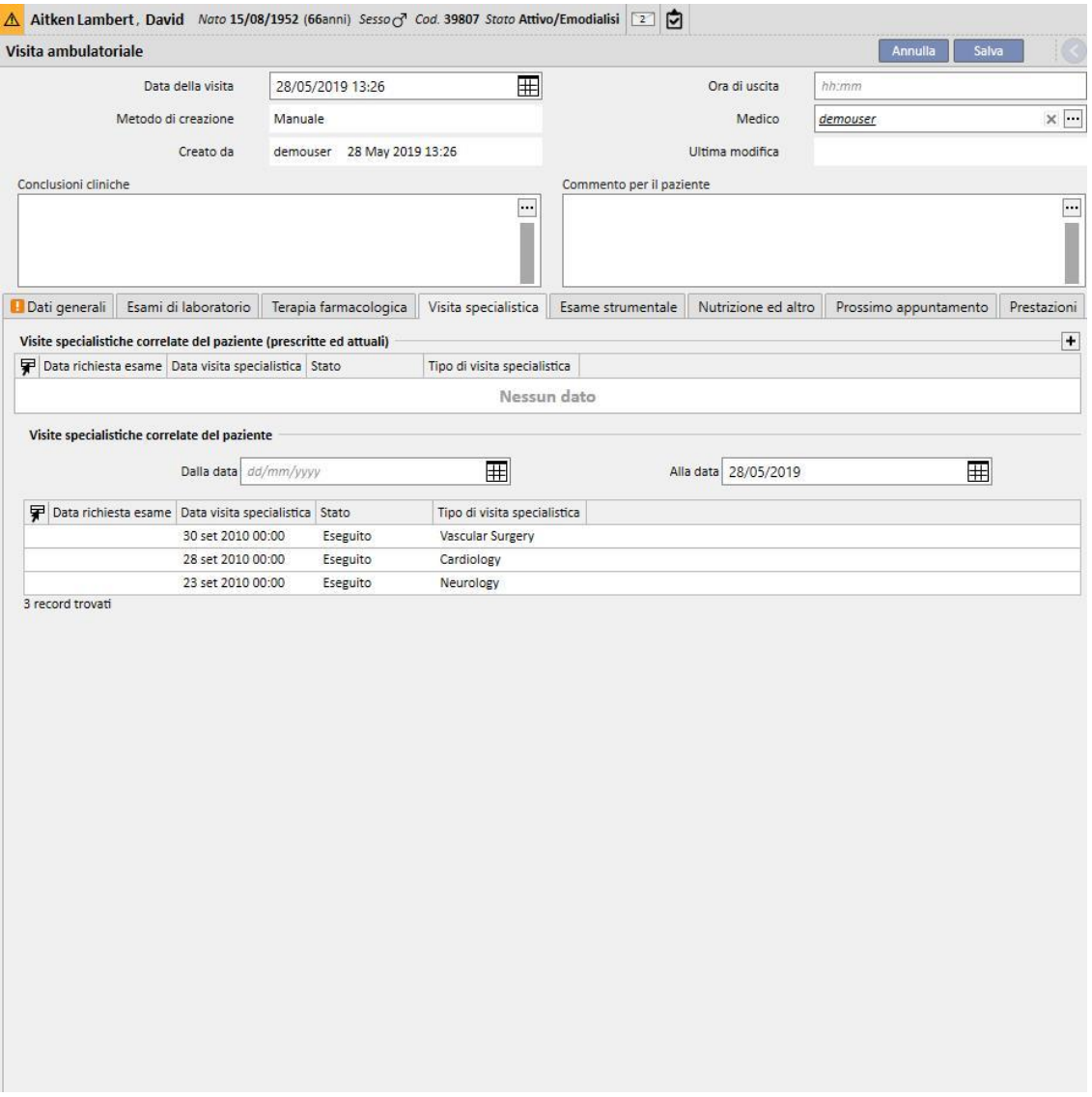

# **9.5.10.7 ESAMI STRUMENTALI**

Questa scheda contiene una panoramica di tutti gli esami strumentali, divisi tra quelli già effettuati e quelli ancora da effettuare.

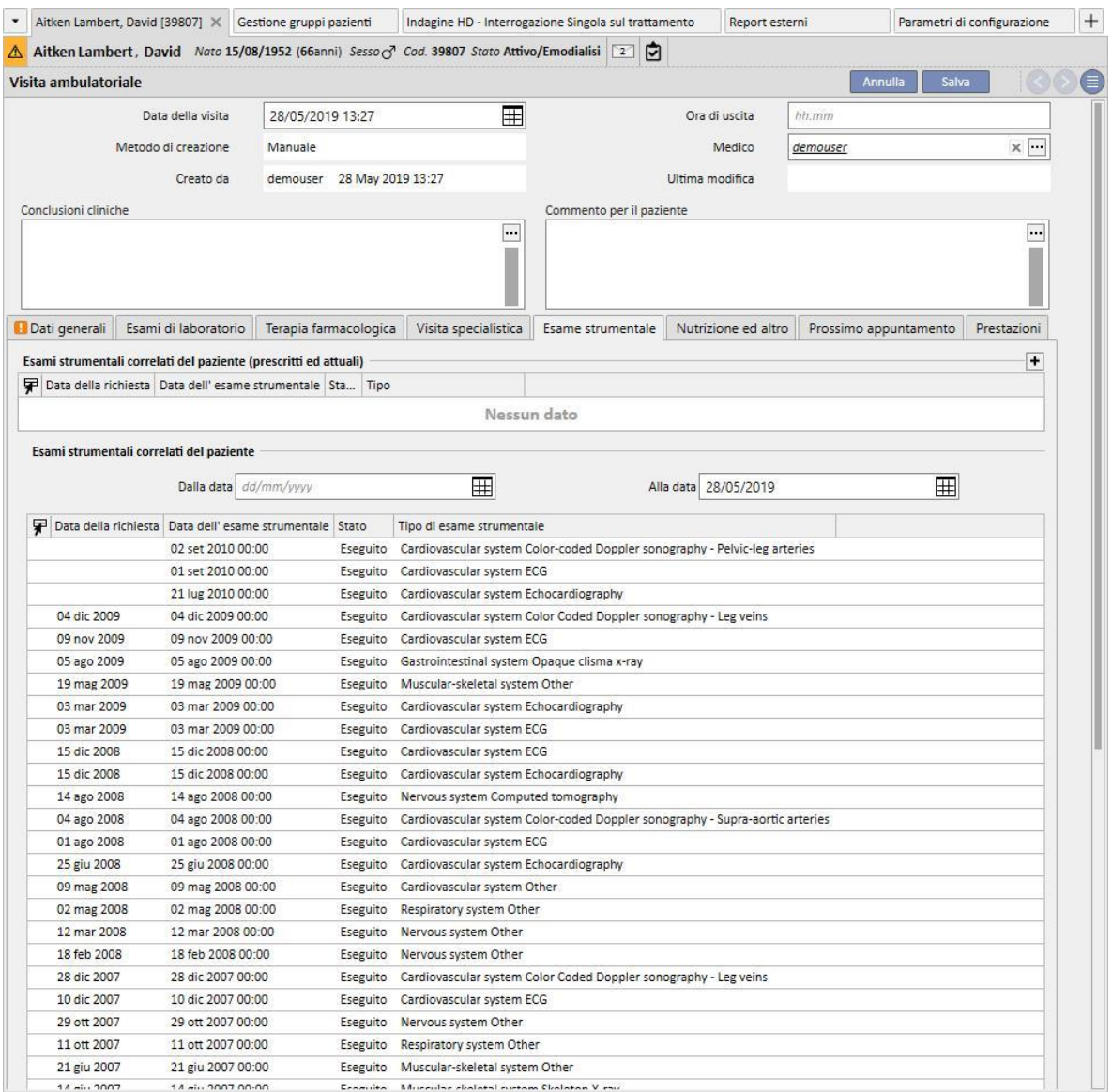

# **9.5.10.8 NUTRIZIONE ED ALTRO**

Questa scheda offre la possibilità di prescrivere le quantità per parametri specifici di dietologia come l'acqua, proteine e così via. In questa sezione il sistema mostra anche le ultime due misure antropometriche e i parametri per la funzione biochimica e renale.

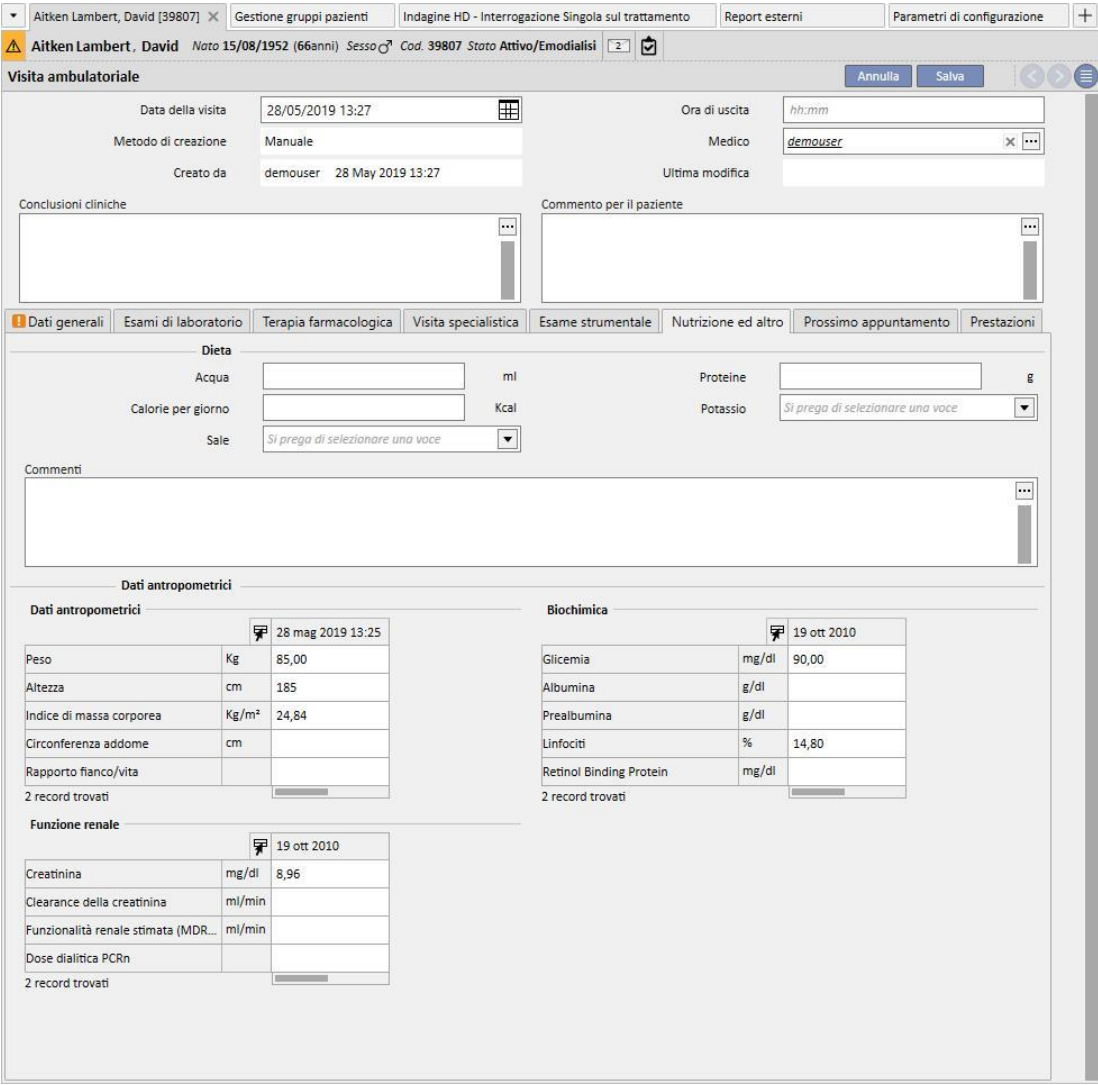

# **9.5.10.9 PROSSIMO APPUNTAMENTO**

Questa scheda mostra i prossimi appuntamenti legati alla Visita ambulatoriale.

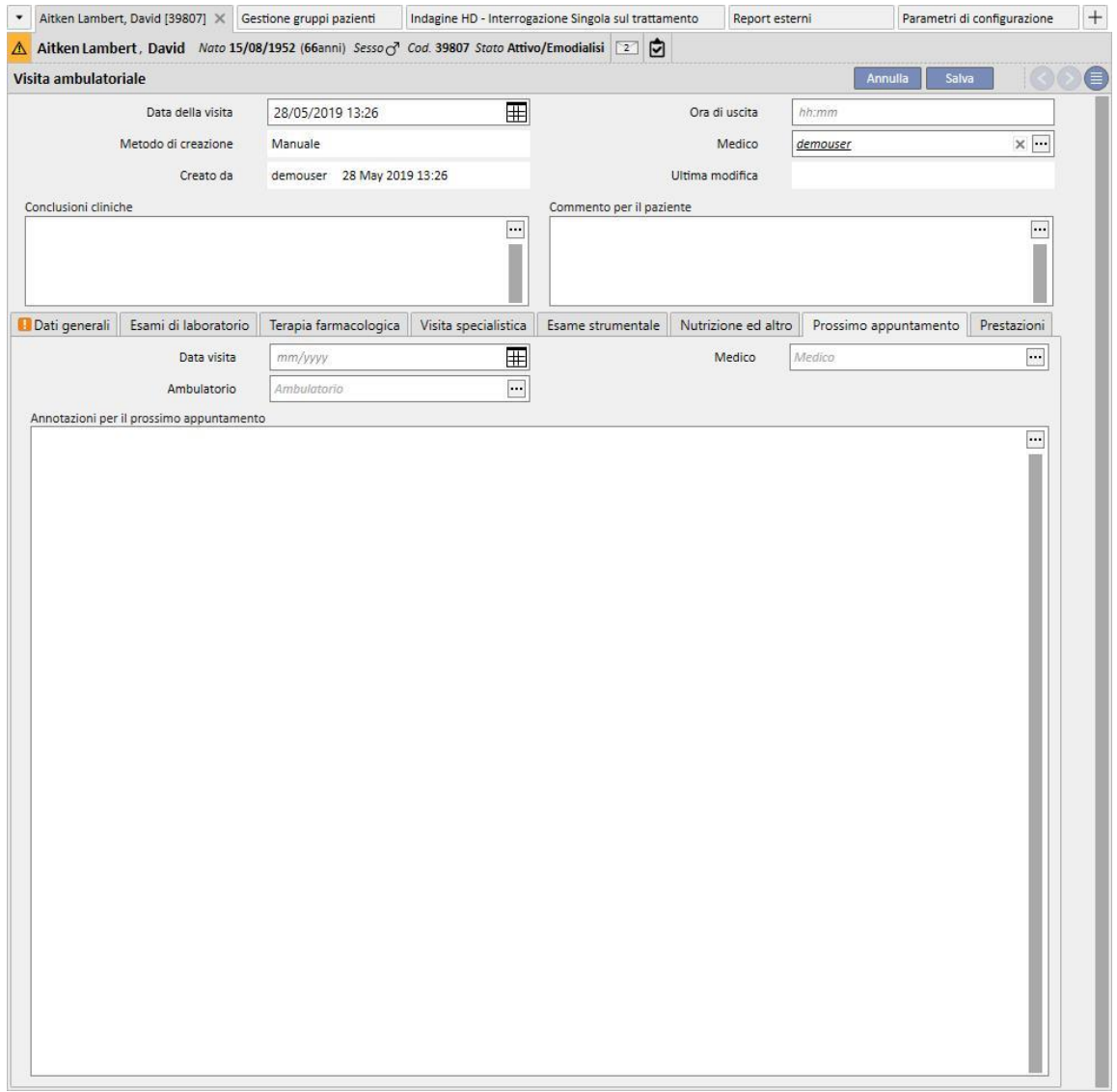

### **9.5.10.10 PRESTAZIONI**

Questa scheda mostra le prestazioni legate alla Visita ambulatoriale. Per una singola visita possono essere presenti una o più prestazioni.

Ogni prestazione è caratterizzata dalle seguenti informazioni:

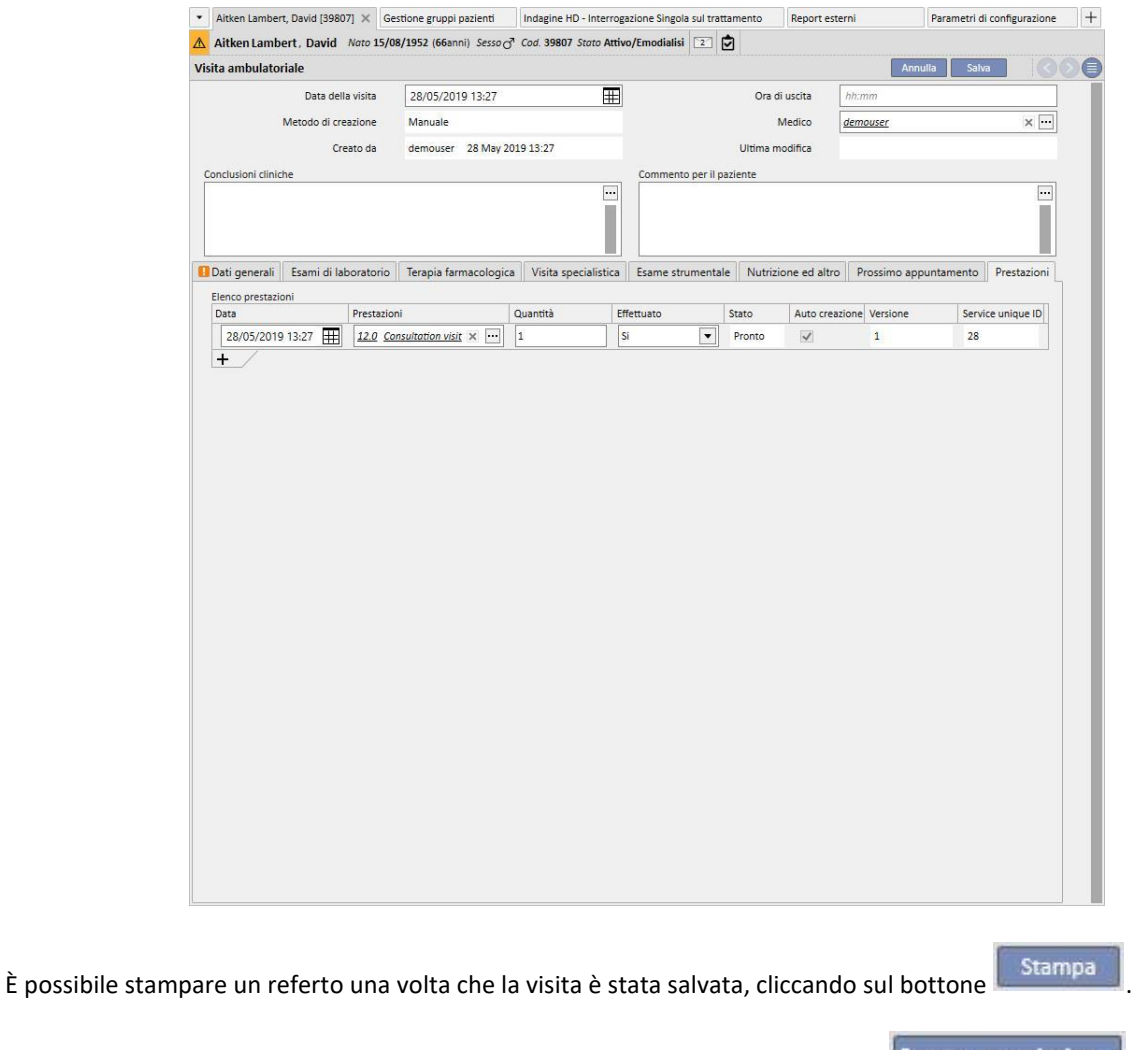

È possibile visualizzare e stampare una prescrizione medica cliccando sul bottone in una visita già eseguita.

# **9.5.11 ANAMNESI DEL PAZIENTE**

Nella sezione "Anamnesi del paziente", è possibile rispondere a più elenchi di domande definite dall'utente, chiamate anamnesi. Si crea una nuova anamnesi del paziente, e dopo aver selezionato la configurazione di Anamnesi, viene mostrato l'elenco delle domande a cui rispondere definito nella configurazione scelta.

### **9.5.11.1 COMPILARE LE ANAMNESI**

Abilitando la funzione "Global Manager" è possibile configurare nuove anamnesi, o modificare configurazioni di anamnesi utilizzando il "Master Data (Global Manager)" → Anamnesi

Scegliendo un'anamnesi di tipo descrittivo significa che il sistema mi presenta un campo di testo libero multilinea in cui inserire una anamnesi discorsiva.

Configurazione Anamnesi 2 da Master Data:

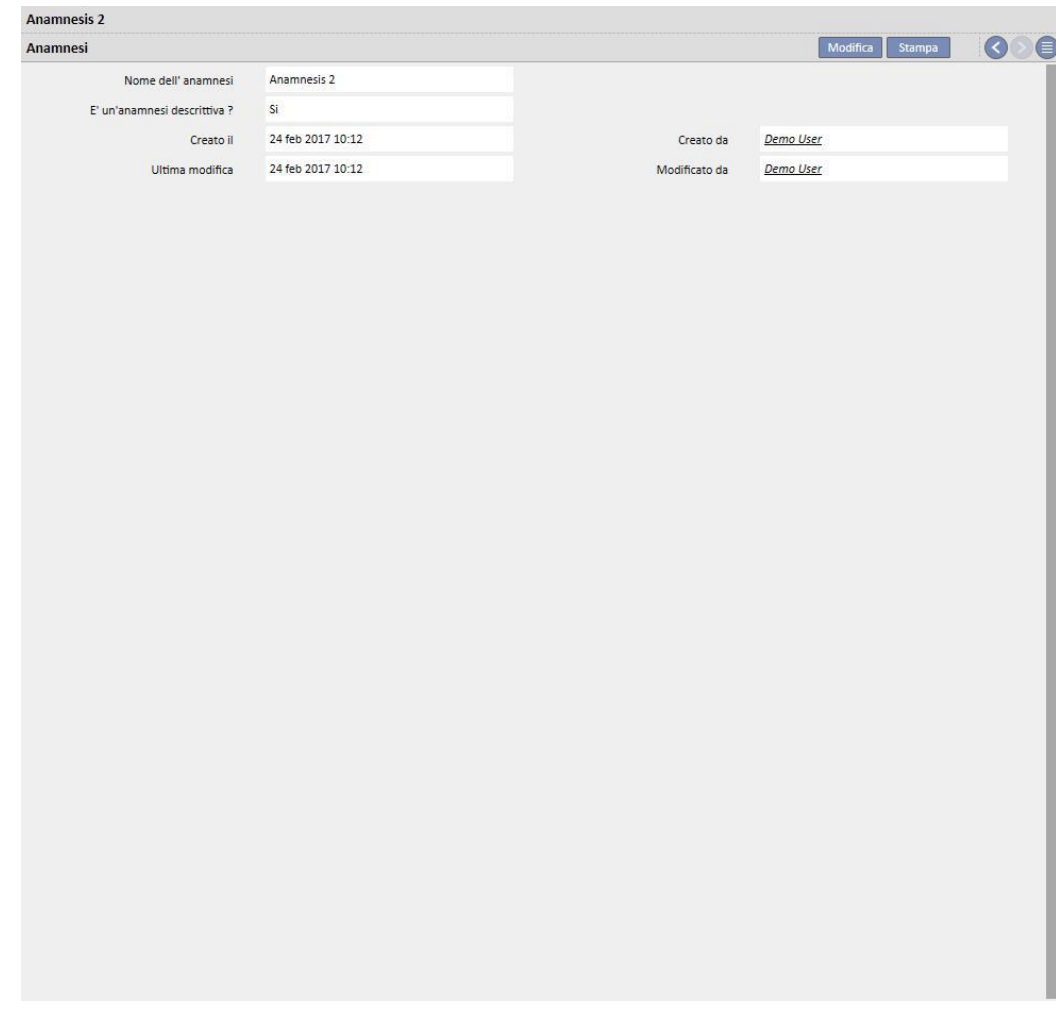

# Compilazione Anamnesi 2 per il paziente:

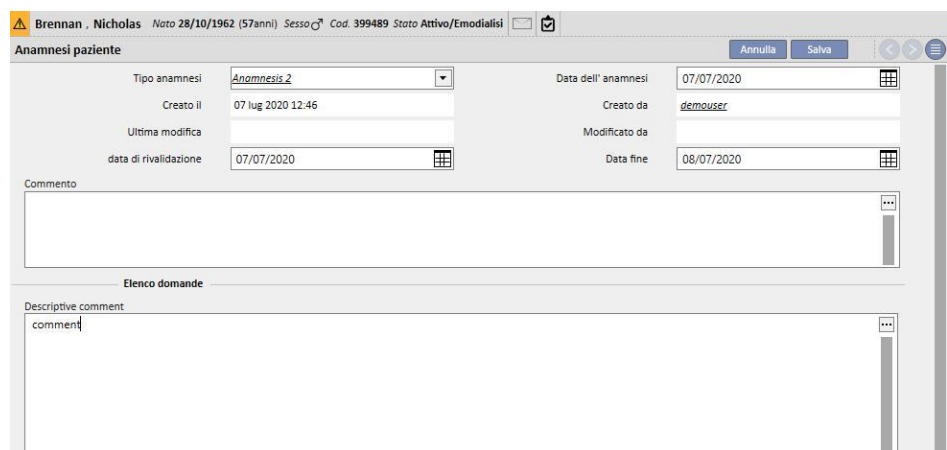

Scegliendo un'anamnesi NON di tipo descrittivo possiamo configurare diverse domande le cui risposte possono essere di diversa natura:

▪ Allegato: la domanda prevede un file da caricare sul modulo come allegato

- Data/ora: la risposta è un campo data
- Intero: la risposta è un campo numerico intero
- Lista o checkbox: possiamo configurare una lista di risposte a scelta unica con visualizzazione a tendina o checkbox orizzontale o verticale. Scegliendo visualizzazione Checkbox non dobbiamo configurare le risposte perché sarà di tipo Sì/No
- Testo Multilinea: la risposta è un campo di testo multilinea descrittivo
- Multiselezione: possiamo configurare un set di risposte a multi scelta
- Numerico: la risposta è un campo numerico con la possibilità di definire Min, Max , Unità di misura e formato
- Immagine: la risposta è un campo in cui è possibile caricare un'immagine o disegnarla con gli strumenti di drawing del sistema
- Testo: la risposta è un campo testo a riga unica

Queste domande possono essere esse stesse catalogate in gruppi definendo un nome gruppo e relativo set di domande

#### **Creazione Anamnesi**

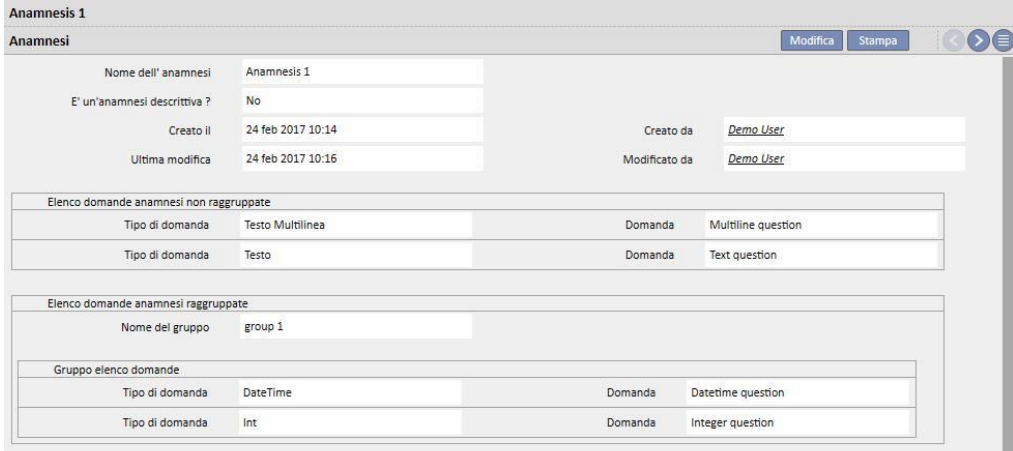

### **Compilazione Anamnesi 1 per il paziente**

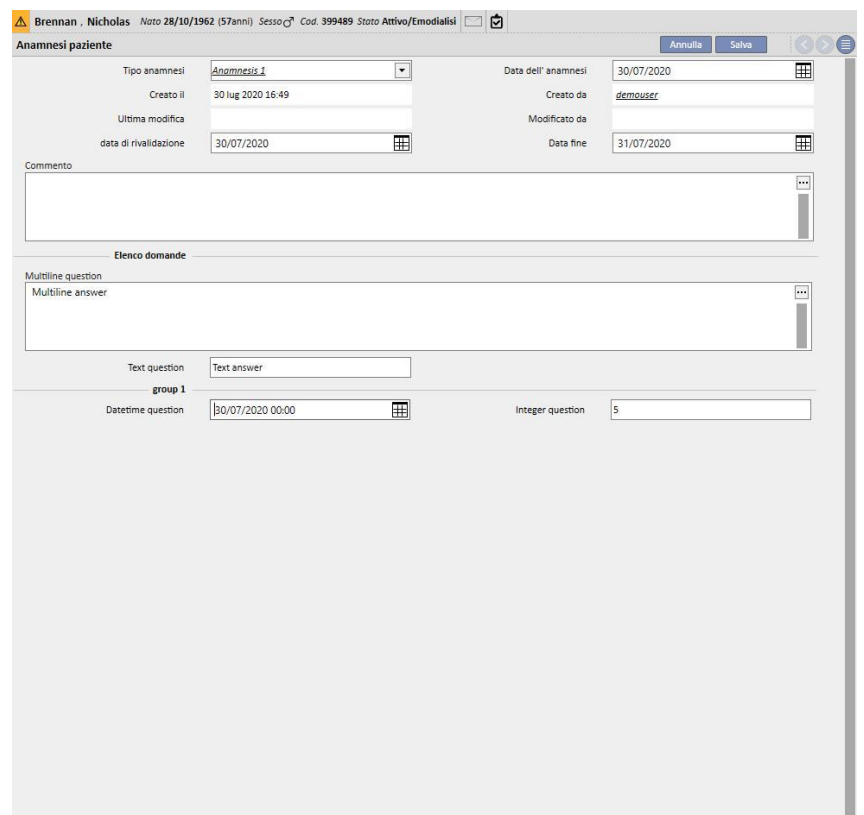

## **9.5.11.2 COPIARE ANAMNESI**

Per permettere agli utenti di copiare una anamnesi esistente e rispettivi campi evitanto di reinserire gli stessi valori, è stata prevista la funzionalità "Copiato da". Selezionando ed aprendo quindi una anamnesi già completata, nella sezione in alto a destra della finestra è visibile e cliccabile il pulsante "Copiato da" che crea una nuova anamnesi, esattamente identica a quella selezionata, lasciando la possibilità di modificare le valorizzazioni, qualora differenti.

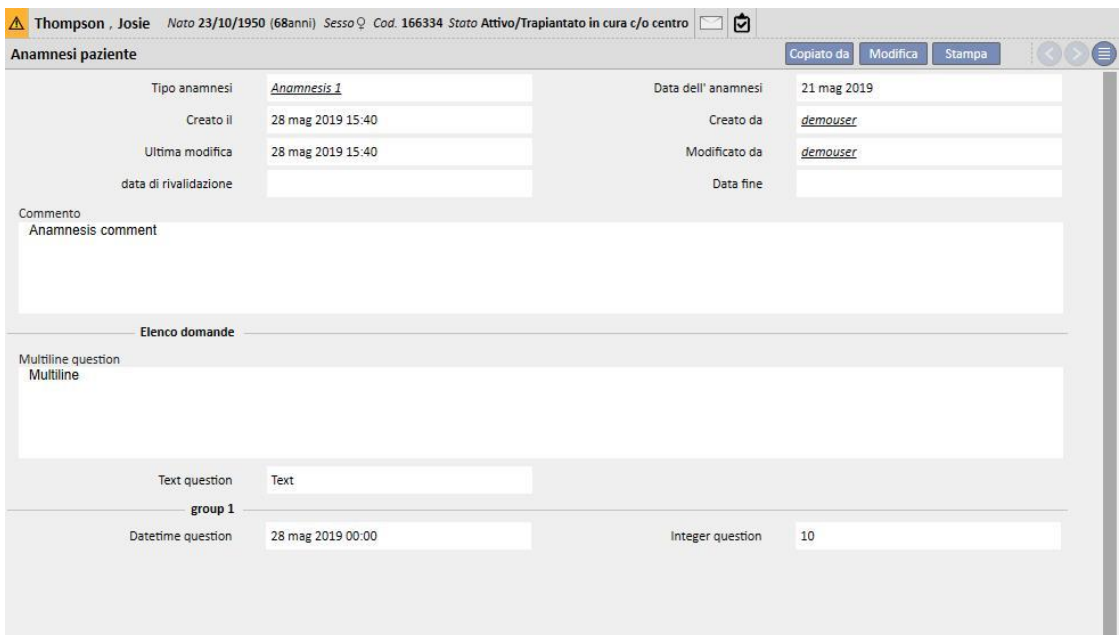

## **9.5.12 AMPUTAZIONI**

In questa sezione è possibile registrare amputazioni.

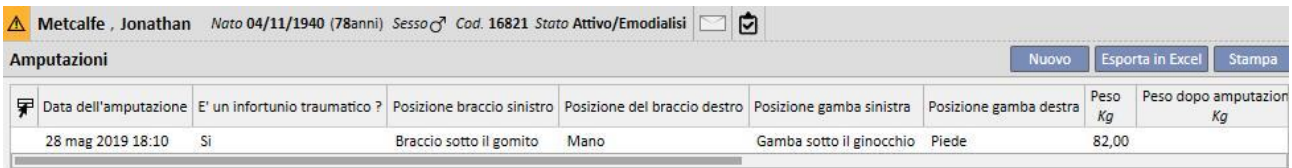

Cliccando su **Muovo [,](../IMG/7_097.jpg) potremo insere una nuova amputazione**, i campi più importanti sono descritti di seguito:

**Data dell'amputazione**: La data in cui è stata effettuata l'amputazione.

**È un infortunio traumatico?** Indica se l'amputazione è dovuta ad un infortunio oppure no.

**Motivo dell'amputazione**: Permette di aggiungere il motivo per cui viene effettuata l'amputazione.

**Altri motivi**: Testo libero per aggiungere altri motivi.

**Posizione amputazione**: in questa sezione possiamo indicare quali arti sono stati amputati e fino a che punto gli arti sono stati amputati. Gli arti per cui possiamo registrare le amputazioni sono i seguenti:

- **Posizione Braccio sinitro**: Se viene selezionato questo arto compariranno informazioni più dettagliate:
	- **Niente:** Nessuna Amputazione.
	- **Mano:** Amputazione della mano.
	- **Avambraccio:** Amputazione fino all' avambraccio.
	- **Braccio:** Amputazione del braccio.
	- **Braccio alla spalla:** Amputazione del braccio fino alla spalla.
- **Fattore di correzione del braccio sinistro:** Se viene selezionata una posizione, in automatico andrà mettere il valore configurato nella sezione di riferimento (se configuato) altrimenti sarà possibile inserire manualmente un valore.
- **Posizione Braccio destro**: Se viene selezionato questo arto compariranno informazioni più dettagliate:
	- **Niente:** Nessuna Amputazione.
	- **Mano:** Amputazione della mano.
	- **Avambraccio:** Amputazione fino all' avambraccio.
	- **Braccio:** Amputazione del braccio.
	- **Braccio alla spalla:** Amputazione del braccio fino alla spalla.
- **Fattore di correzione del braccio destro:** Se viene selezionata una posizione, in automatico andrà mettere il valore configurato nella sezione di riferimento (se configuato) altrimenti sarà possibile inserire manualmente un valore.
- **Posizione gamba sinitra**: Se viene selezionato questo arto compariranno informazioni più dettagliate:
- **Nessuno:** Nessuna Amputazione.
- **Piede:** Amputazione del piede.
- **Parte di gamba sotto al ginocchio:** Amputazione fino sotto al ginocchio.
- **Coscia:** Amputazione fino alla coscia.
- **Gamba all'anca:** Amputazione della gamba fino all'anca.
- Fattore di correzione gamba sinistra: Se viene selezionata una posizione in automatico, andrà mettere il valore configurato nella sezione di riferimento (se configuarto) altrimenti sarà possibile inserire manualmente un valore.
- **Posizione gamba destra**: Se viene selezionato questo arto compariranno informazioni più dettagliate:
	- **Nessuno:** Nessuna Amputazione.
	- **Piede:** Amputazione del piede.
	- **Parte di gamba sotto al ginocchio:** Amputazione fino sotto al ginocchio.
	- **Coscia:** Amputazione fino alla coscia.
	- **Gamba all'anca:** Amputazione della gamba fino all'anca.
- Fattore di correzione gamba destra: Se viene selezionata una posizione in automatico andrà mettere il valore configurato nella sezione di riferimento (se configuarto) altrimenti sarà possibile inserire manualmente un valore.

**Peso:** viene messo in automatico il peso presente in Dati medici, comunque sarà possibile inserire manualmente il peso.

**Peso dopo amputazione:** Peso post amputazione.

**Indice di massa corporea**: è un campo calcolato con l'indice di massa corporea.

**Area superfice del corpo**: è un campo calcolato contenente l'area superfice del corpo.

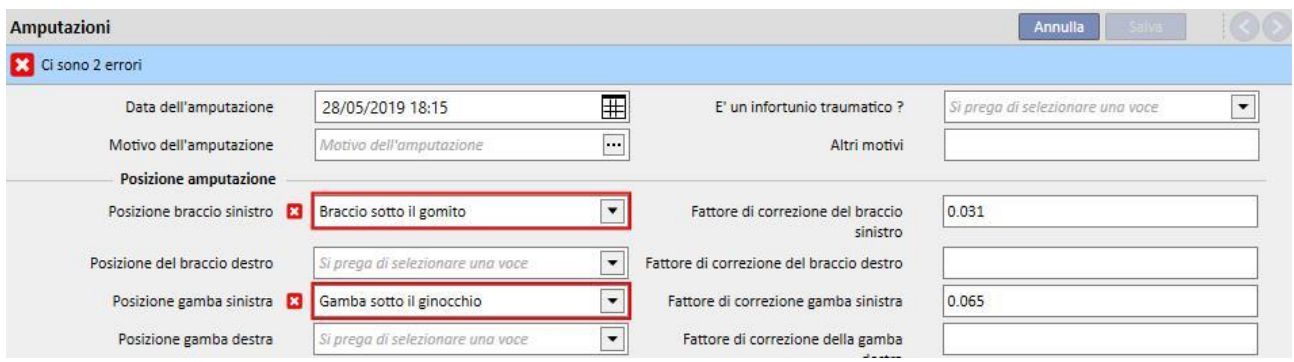
### **10 PATIENT TRANSFER OFFLINE**

Il "Patient Transfer Offline" viene utilizzato per consentire l'esportazione e l'importazione di un paziente da un centro ad un altro, questi ultimi due situati in due installazioni del "Therapy Support Suite "separate e non comunicanti.

Il centro dal quale verrà esportato il paziente viene detto "centro sorgente", invece il centro nel quale verrà importato viene definito "centro di destinazione".

Il paziente che verrà esportato dal centro sorgente viene detto "paziente sorgente", questi verrà poi importato "sopra" un altro paziente che si troverà dentro il centro di destinazione. Quest'ultimo viene detto "paziente di destinazione".

I dati paziente verranno posti dentro ad un file compresso con estensione .zip, criptato e protetto da password, la quale dovrà essere inserita sia in fase di esportazione che in fase di importazione dei dati.

In questo capitolo verrà descritta questa funzionalità e le fasi che la compongono, le quali sono:

- Esportazione;
- Caricamento del file d'importazione;
- Controllo dei dati;
- Esecuzione dell'importazione;
- Controllo dei dati del paziente e convalida finale dell'importazione.

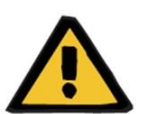

#### **Avvertenza**

**Rischio per il paziente poiché mostra dati errati sul paziente**

E' responsabilità dell'utente verificare quali informazioni e in che modo verranno importate all'interno del centro di destinazione.

# **10.1 CENTRO SORGENTE - ESPORTAZIONE**

L'esportazione di un paziente parte dalla sezione "Stato del paziente". Per poter essere esportato, il paziente sorgente deve essere deattivato per mezzo di un trasferimento in uscita verso un centro non TSS.

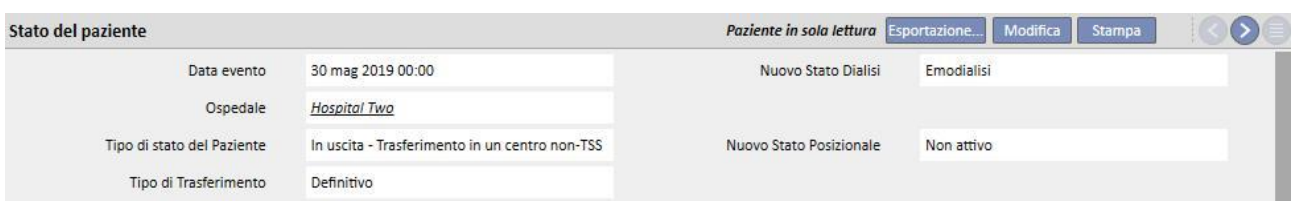

Al salvataggio del movimento, il paziente diverrà "Non attivo" e, dopo aver cliccato su "stato del paziente", comparirà

il pulsante **Esportazione...**)[,](../IMG/pto_002.jpg) ciò indicherà che esso è pronto per la fase di esportazione.

Cliccando sul pulsante sopraindicato, comparirà la maschera di esportazione paziente.

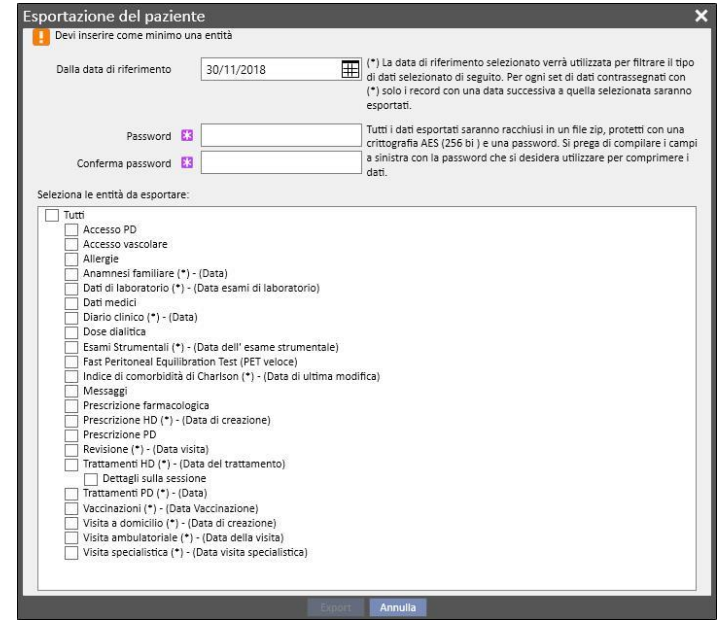

Questa maschera consente di indicare:

- La **data di riferimento** a partire dalla quale dovranno essere esportati i dati paziente. Tutte quelle informazioni che sono state create, oppure che risultano appartenenti al periodo precedente alla data indicata, non verranno esportate.
- La **password** che verrà applicata al file compresso .zip e dovrà:
	- Essere composta da almeno 8 caratteri
	- Contenere almeno un carattere numerico
	- Contenere almeno un carattere minuscolo
	- Contenere almeno un carattere maiuscolo
	- Contenere almeno un carattere non-alfanumerico.

▪ Le **sezioni** del paziente da estrarre e riporre dentro al file zip. Per prima cosa verranno esportati solamente quei dati che appartengono alla lista indicata. Dopo di che, verranno estratte anche tutte quelle informazioni che risultano collegate ai dati estratti in prima battuta. In questo modo si eviterà di creare una situazione di inconsistenza dei dati in fase di importazione.

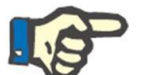

## **Nota**

In dati appartenenti alla sezione *Master Data – Configurazione di Centro* non verranno estratti, inoltre tutti quei campi che referenziano ad essi riporteranno solamente una descrizione del dato non esportato.

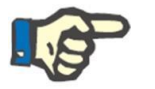

### **Nota**

Le informazioni collegate ai dati che vengono estratti e che non sono stati specificati dall'utente, non verranno esportarte a loro volta.

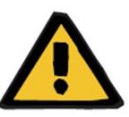

#### **Avvertenza**

**Rischio per il paziente poichè non mostra i dati del paziente**

I dati amministrativi del paziente verranno comunque e sempre estratti e non vi è bisogno di specificarli in fase di definizione dell'esportazione.

Una volta inserita la data, la password e scelte le sezioni, è possibile procedere con la vera fase di esportazione, cliccando sul pulsante *Export* .

Dopo aver aspettato un po' di tempo (il quale dipende dalla mole di dati che si è deciso di esportare), comparirà una finestra di dialogo che consentirà di salvare il file compresso contenente i dati del paziente.

Salvato il file, la procedura di esportazione è da considerarsi conclusa.

### **10.2 CENTRO DI DESTINAZIONE – CARICAMENTO DEI FILE D'IMPORTAZIONE**

Una volta che l'utente ha raggiunto il centro di destinazione, esso può procedere con la prima fase d'importazione del paziente sorgente. In questa prima parte verrà creato il paziente di destinazione e il trasferimento che consentirà di caricare il file zip all'interno del "Therapy Support Suite".

Per prima cosa, l'utente dovrà accedere alla sezione "Centro Dialisi – Nome del centro" – "Creazione di un nuovo paziente". Una volta raggiunta la sezione, dovrà essere effettuata l'ammissione di un nuovo paziente, il cui stato posizionale di partenza dovrà essere "Non attivo".

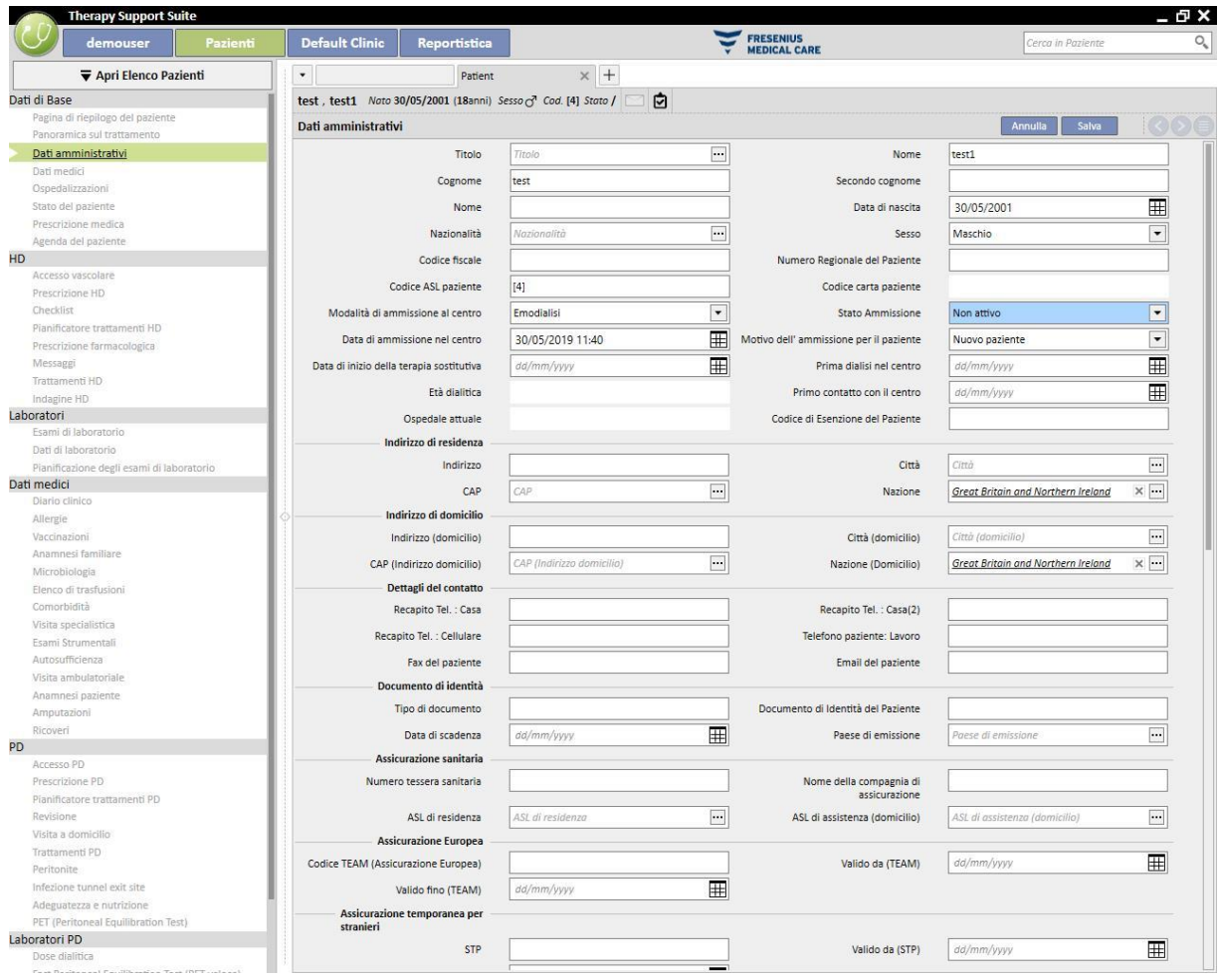

#### **Nota**

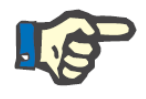

La procedura standard prevede l'ammissione di un nuovo paziente, tuttavia l'importazione di un paziente può essere effettuata su un qualsiasi paziente non attivo.

Dopo aver creato il paziente di destinazione, l'utente deve creare un nuovo trasferimento [a partire da](../IMG/pto_042.jpg)lla sezione

"Centro Dialisi – Nome del centro" – "Trasferimenti del paziente", per mezzo del pulsante .

A questo punto è possibile selezionare il paziente di destinazione grazie all'apposito campo di ricerca.

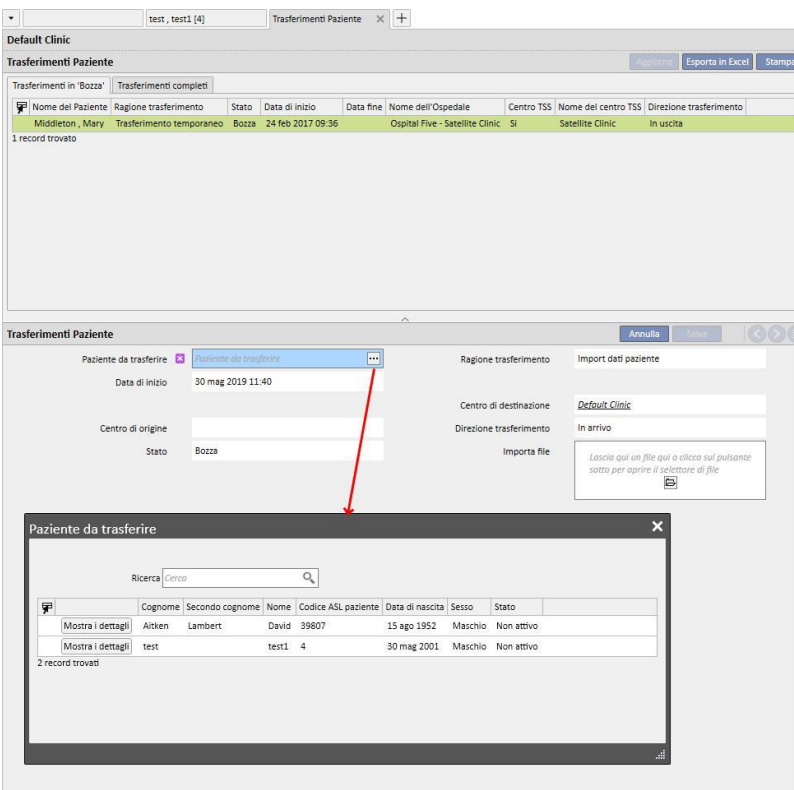

Scelto il paziente di destinazione, bisognerà agganciare il file zip al trasferimento tramite l'apposito campo *Importa file*.

Scelto il file sarà possibile inserire la password.

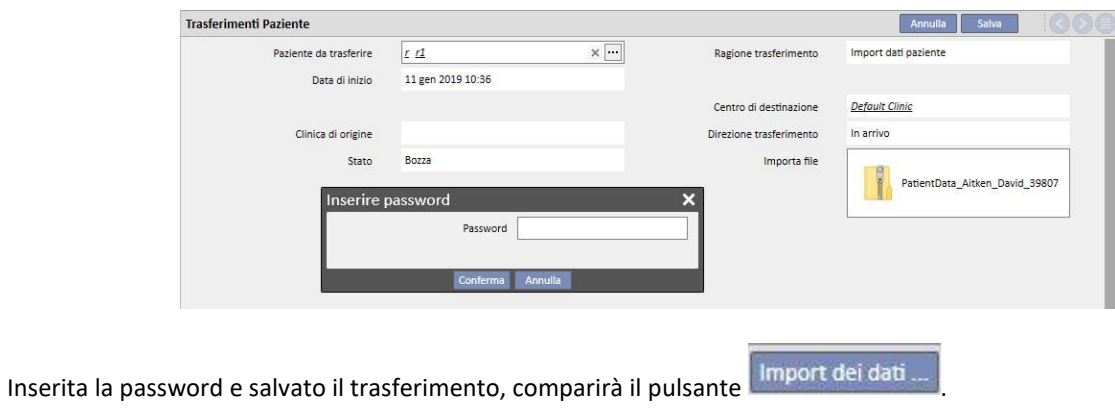

La prima fase dell'importazione del paziente può considerarsi completata.

### **10.3 CENTRO DI DESTINAZIONE – CONTROLLO DEI DATI**

Una volta caricato il file zip all'interno del sistema e scelto il paziente di destinazione, l'utente potrà procedere con la procedura di **controllo dei dati**.

In questa fase, il programma andrà ad effettuare il primo vero e proprio caricamento delle informazioni presenti all'interno del file zip, e le confronterà con quelle presenti all'interno della base dati del centro di destinazione. Esso cercherà inoltre di associare le informazioni della sorgente con quelle presenti in destinazione. Una volta fatto ciò, verrà mostrato il risultato di questa elaborazione delle informazioni.

Le **logiche di confronto e associazione** delle informazioni variano da sezione a sezione. Esse, pur essendo studiate per evitare problemi e conflitti d'associazione, non saranno sempre in grado di associare in maniera forte le informazioni tra di loro. Perciò, potrebbero nascere dei conflitti che dovranno essere visionati e poi risolti dall'utente.

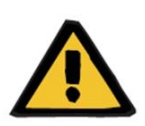

### **Avvertenza**

Durante questa fase, viene definito quello che sarà il risultato dell'importazione, ovvero ciò che dovrà esse inserito come nuovo, cosa non dovrà essere importato, cosa sovrascritto e/o mantenuto uguale in destinazione. E' responsabilità dell'utente visionare e controllare i dati prima di eseguire la procedura d'importazione. La non corretta verifica potrà comportare non solo una cattiva importazione dei dati del paziente sorgente all'interno del centro di destinazione, ma potrà causare la perdita o la cattiva modifica dei dati condivisi da tutte le sezioni del Therapy Support Suite.

### **10.3.1 LANCIO DELLA PROCEDURA DI CONTROLLO**

Cliccando sul pulsante **Import dei dati…** verrà lanciata la procedura di controllo e associazione dei dati del paziente sorgente con quelli presenti nel centro di destinazione. Al completamento apparirà la seguente maschera.

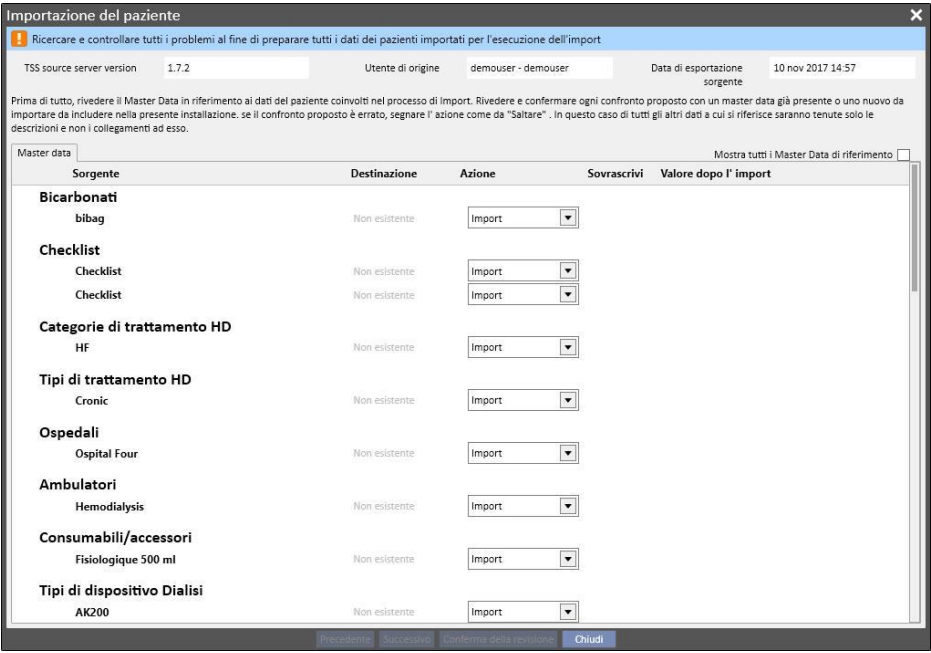

#### **Nota**

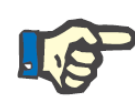

La maschera mostrata dall'immagine viene visualizzata solamente quando sono presenti problemi riguardanti la sezione dei "Master Data". In caso contrario, verrà visualizzata fin da subito la sezione riguardante i dati strettamente di paziente. In quest'ultimo caso, sarà comunque possibile raggiungere la sezione sopra rappresentata, per mezzo dei pulsanti di navigazione posti in basso.

### **10.3.2 DESCRIZIONE DELL'INTERFACCIA GRAFICA**

In alto vengono mostrate le informazioni di testata estratte dal file.

- Versione del Therapy Support Suite d'origine.
- Una breve descrizione dell'utente che ha effettuato l'estrazione lato centro sorgente.
- Data di esecuzione dell'esportazione.

Sempre in alto, è presente un banner che visualizza all'utente l'attuale stato di validazione dell'importazione: fino a quando tutti i "conflitti di associazione" non verranno risolti, il pulsante di conferma non sarà abilitato.

Si verifica un **conflitto d'associazione** quando il programma associa un dato d'origine ad uno presente nel centro di destinazione, tuttavia non è in grado di scegliere l'azione d'importazione. In questo caso, l'azione dell'elemento non viene popolata e sarà compito dell'utente decidere come dovrà comportarsi la funzionalità in fase d'esecuzione dell'importazione.

La seguente immagine mostra il messaggio che viene visualizzato in presenza di problemi da risolvere.

Ricercare e controllare tutti i problemi al fine di preparare tutti i dati dei pazienti importati per l'esecuzione dell'import

Nel momento in cui tutti i conflitti verranno risolti, il soprastante messaggio diverrà il seguente.

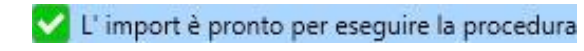

In basso vengono riportati pulsanti di navigazione, avvio e conferma dell'importazione.

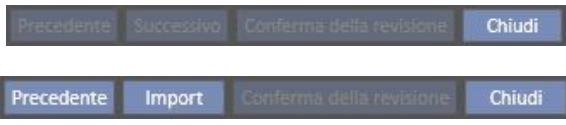

La parte principale della maschera è composta dalle tabelle che mostrano il risultato della procedura di confronto, quest'ultime verranno descritte nel dettaglio nei prossimi paragrafi.

### **10.3.2.1 MASTER DATA**

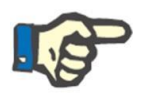

#### **Nota**

In questa tabella vengono riportati i dati anagrafici riguardanti tutti i centri presenti nel Therapy Support Suite.

Le informazioni vengo raggruppate per tipologia di anagrafica del Therapy Support Suite. Ogni riga di questa tabella rappresenta un elemento dell'anagrafica esportata e poi elaborata.

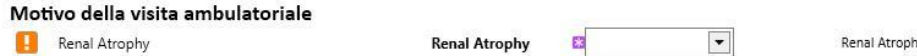

La tabella è composta dalle seguenti colonne:

- Sorgente: descrizione dell'informazione proveniente del centro sorgente
- Destinazione: risultato del confronto e ricerca. Questo campo può assumere due diversi tipi di valore:
	- Nel caso in cui le **logiche di associazione** avessero trovato una corrispondenza, mostrerebbe la descrizione dell'informazione associata a quella sorgente.
	- In caso contrario, visualizzerebbe la scritta "non esiste", ad indicare che non esiste una corrispondenza del dato sorgente nel centro di destinazione.
- Azione: tipo di azione che dovrà essere eseguita in fase d'importazione. Successivamente verrà descritto nel dettaglio il comportamento che assumerà la funzionalità in a base all'azione selezionata.

### **Not**a

Questo campo è **obbligatorio**. Fino a quando tutte le azioni non saranno popolate, l'importazione non risulterà pronta per la fase di esecuzione.

- **Sovrascrivi**: in caso di associazione permetterà di indicare se sovrascrivere o meno i dati della destinazione.
- **Valore dopo l'importazione**: è un campo calcolato che mostra una descrizione di quello che sarà il valore del dato dopo la fase d'importazione.

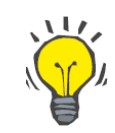

#### **Suggerimento**

In alto a destra è presente un filtro.

Mostra tutti i Master Data di riferimento

Quando è impostato a falso consente di visualizzare solamente quelle informazioni di anagrafica che presentano il campo azione vuoto, oppure popolato con l'azione "Importa". In questo modo sarà più facile per l'utente visionare i conflitti e le informazioni che verranno aggiunte.

Cliccando sulla descrizione della sorgente, oppure effettuando un doppio click sull'intera riga, verrà aperta la schermata di dettaglio dell'elemento.

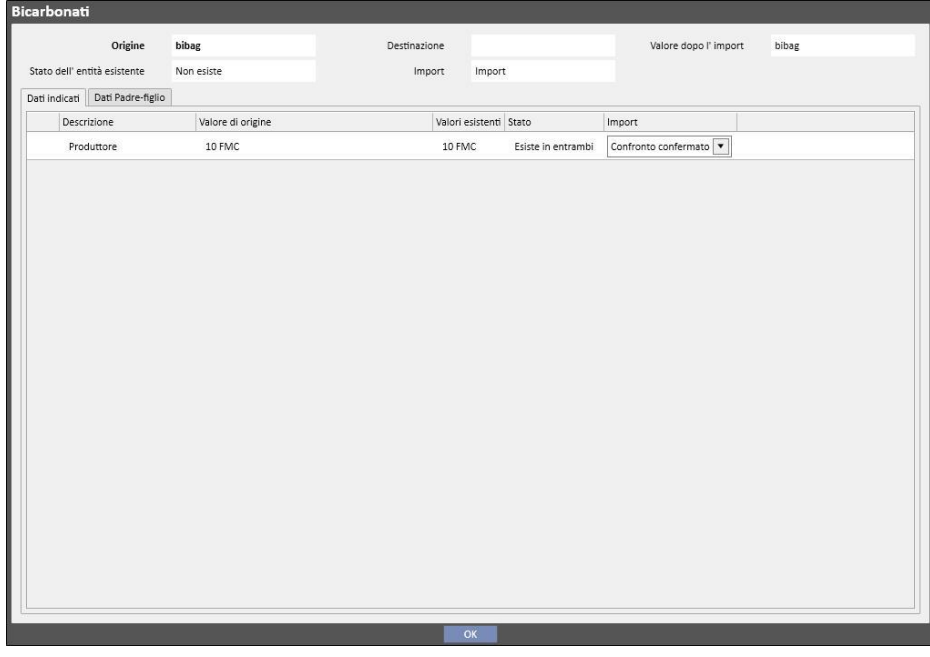

In alto vengono riportati i dati di testata dell'elemento di anagrafica. Queste sono le stesse informazioni che vengono riportate dalla schermata principale, inoltre viene riportato lo **stato di esistenza** del dato.

Al di sotto vengono mostrate due tabelle.

Informazioni collegate:

Essa è la lista dei collegamenti verso un dato presente in origine, e viene strutturata come una tabella.

- Descrizione: mostra l'etichetta descrittiva del campo.
- **Sorgente**: descrizione del campo proveniente dal centro sorgente.
- **Destinazione**: risultato del confronto e ricerca. Questo campo può assumere due diversi tipi di valore:
	- Nel caso in cui le **logiche di associazione** avessero trovato una corrispondenza per l'elemento referenziato dal collegamento, mostrerebbe il valore descrittivo dell'informazione di destinazione associata.
- In caso contrario, visualizzerebbe la scritta "non esiste", ad indicare che l'informazione referenziata non possiede una corrispondenza lato centro di destinazione.
- **Azione**: tipo di azione che dovrà essere eseguita in fase d'importazione. Successivamente verrà descritto nel dettaglio il comportamento che assumerà l'importazione in base all'azione selezionata.

#### **Nota**

Questo campo è **obbligatorio**. Fino a quando tutte le azioni non saranno popolate, l'importazione non risulterà pronta per la fase di esecuzione. Inoltre, l'elemento che contiene dei collegamenti con l'azione non popolata verrà segnalato da messaggi di avvertenza.

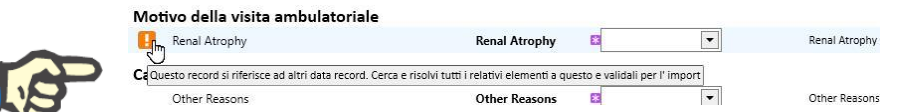

La seguente immagine mostra il caso in cui un elemento di anagrafica presenta dei collegamenti con l'azione non popolata.

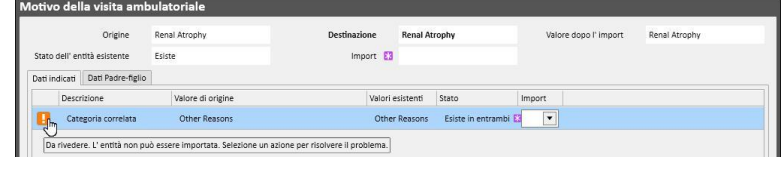

▪ **Stato**: Mostra lo stato di esistenza dell'informazione relazionata dal collegamento. Lo stato di esistenza di un dato verrà approfondito successivamente.

Informazioni padre-figlio:

Questa seconda tab mostrerà tutti i dati anagrafici importati, figli dell'elemento visionato, ed è una replica esatta del tab principale "Master Data".

### **10.3.3 DATI PRINCIPALI DEL PAZIENTE**

Una volta risolti i conflitti della sezione anagrafica "Master Data"[,](../IMG/pto_041.jpg) cliccando sul pulsante **successivo** , è possibile passare alla sezione di controllo dei dati che appartengono puramente al paziente.

A questo punto verrà mostrata per prima la sezione contenente i dati principali del paziente.

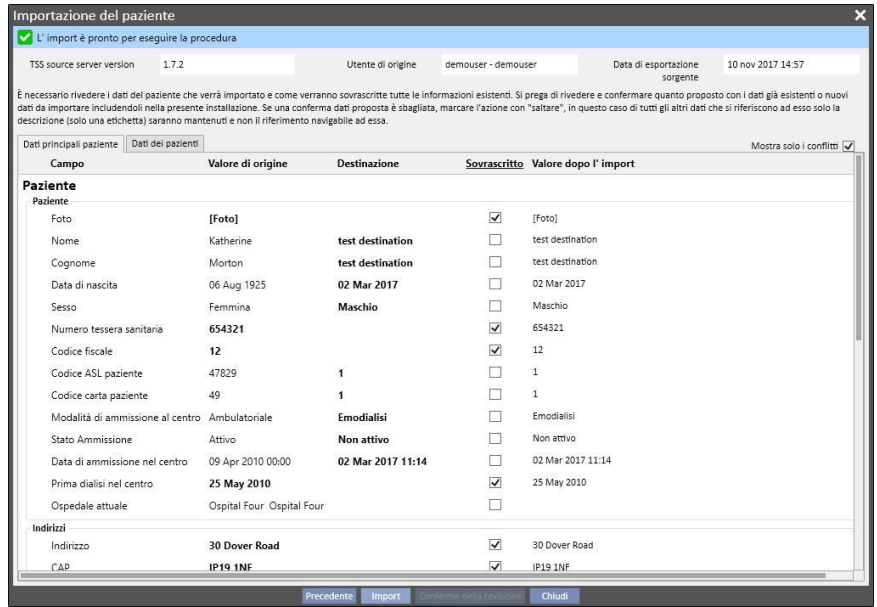

In questa parte verranno mostrati tutti i campi (qualora presenti nel file compresso con i dati di origine del paziente) delle seguente sezioni:

- "Dati amministrativi di paziente"
- "Dati medici"
- "Indice di comorbidità di Charlson"

Anche in questo caso le informazioni vengono raggruppate per sezione e mostrate sotto forma tabellare. Tuttavia, ogni riga rappresenta un singolo campo della sezione da importare.

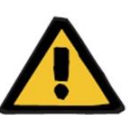

#### **Avvertenza**

#### **Rischio per il paziente poichè mostra dati errati sul paziente**

La scelta di effettuare l'importazione e la sovrascrittura, ricade a livello di singolo campo, l'elemento di anagrafica principale verrà sempre associato a quello presente in destinazione

La tabella è composta dalle seguenti colonne:

- Campo: mostra l'etichetta descrittiva del campo.
- Valore Sorgente: valore in formato alfanumerico del campo proveniente dal paziente sorgente.
- **Valore Destinazione**: valore in formato alfanumerico del campo presente in destinazione.
- Sovrascrivi: permette di indicare se sovrascrivere o meno i dati della destinazione.
- **Valore dopo l'importazione**: è un campo calcolato che mostra una descrizione di quello che sarà il valore del dato dopo la fase d'importazione.

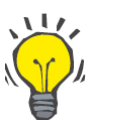

#### **Suggerimento**

In alto a destra è presente un filtro.

Mostra solo i conflitti

Quando è impostato a vero, consente di visualizzare solamente quelle informazioni di anagrafica che presentano il campo di destinazione vuoto, oppure diverso da quello dell'origine. In questo modo, sarà più facile per l'utente verificare le informazioni che necessitano di essere supervisionate.

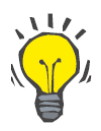

#### **Suggerimento**

E' possibile sovrascrivere tutti i campi di tutte le sezioni semplicemente cliccando sul nome della colonna "**Sovrascrivi**".

### **10.3.4 DATI DEL PAZIENTE**

Quest'ultima sezione mostra tutti i dati del paziente da importare che non vengono visualizzati dalla sezione descritta precedentemente.

Ogni sua riga rappresenta un elemento dei dati di paziente provenienti dalla sorgente, come prescrizioni, trattamenti di dialisi, ecc. Presenta le stesse colonne e meccanismi di funzionamento della maschera di visualizzazione dei dati anagrafici di "Master Data".

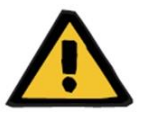

#### **Avvertenza**

**Rischio per il paziente poichè mostra dati errati sul paziente**

Il campo "sovrascrivi" degli elementi rappresentanti i trattamenti, verrà posto automaticamente a vero**.**

### **10.3.5 AZIONI E STATI DI ESISTENZA**

Il comportamento assunto della funzionalità in fase di esecuzione dell'importazione dipende da due fattori:

- Lo stato di esistenza del dato:
- L'azione associata.

I possibili valori dello **stato di esistenza** sono i seguenti:

- **"Esiste in import"**: l'elemento sorgente può essere associato ad un dato che è già in fase di importazione, ma non è presente nella destinazione.
- **"Esiste in destinazione"**: l'elemento sorgente è stato associato ad un dato presente in destinazione.
- **"Non esiste"**: il dato sorgente è stato associato a nessun dato presente nella destinazione e nemmeno nei dati che sto importando.
- **"Esiste in entrambi"**: questo stato indica che l'elemento e tutti i suoi collegamenti sono già presenti nel centro di destinazione.

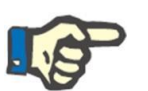

# **Nota**

L'esecuzione dell'importazione non viene bloccata quando si verifica questa situazione. E' responsabilità dell'utente scegliere se procedere o meno con il processo d'importazione. Quando i dati di paziente, presenti in sorgente, risultato appartenenti ad un paziente differente da quello di destinazione, l'utente che effettua l'importazione deve essere ben consapevole del fatto che potrà crearsi una situazione anomala. Ovvero, la presenza di due pazienti rappresentanti la stessa persona fisica con entrambi dati incompleti, oltre al fatto che, tutti i dati di paziente che l'utente importerà non potranno poi essere reimportati.

La seguente tabella riporta la lista delle azioni disponibili in base allo stato di esistenza del dato e il loro effetto sull'importazione.

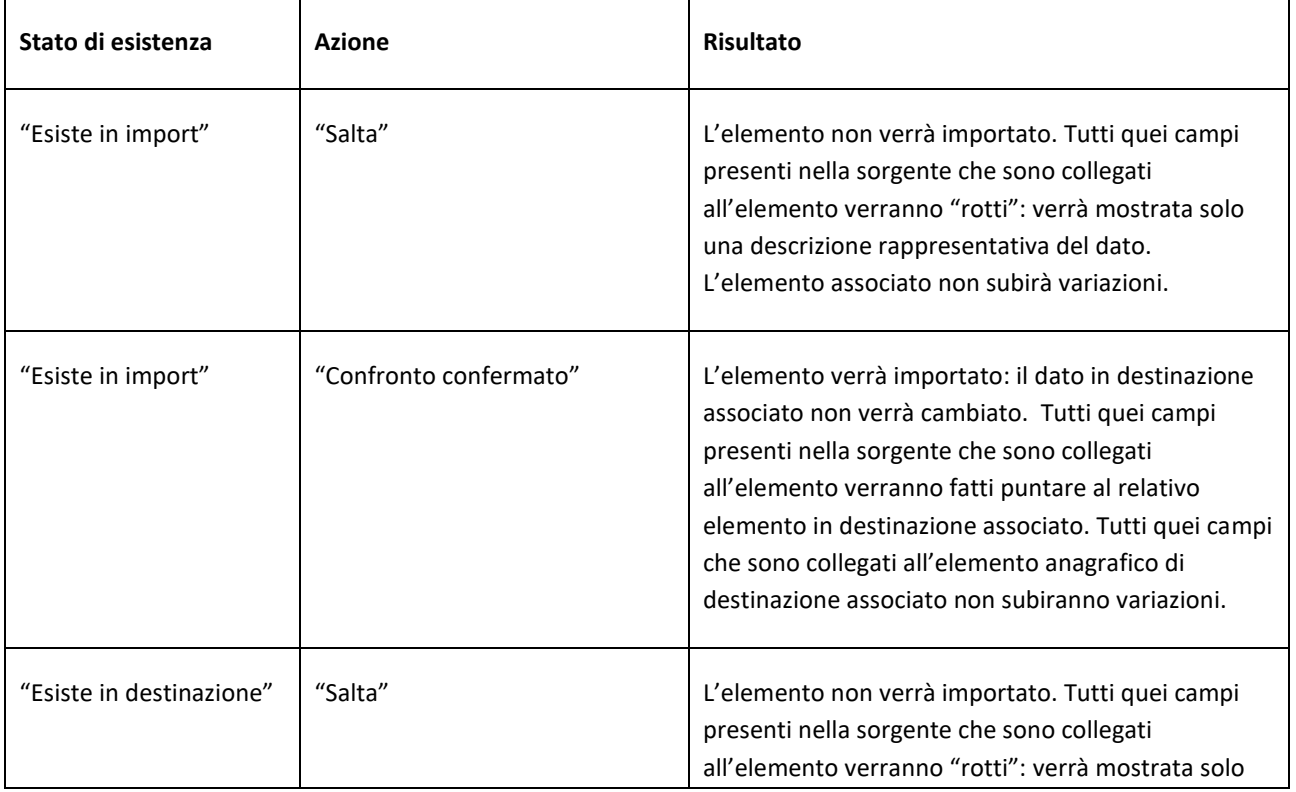

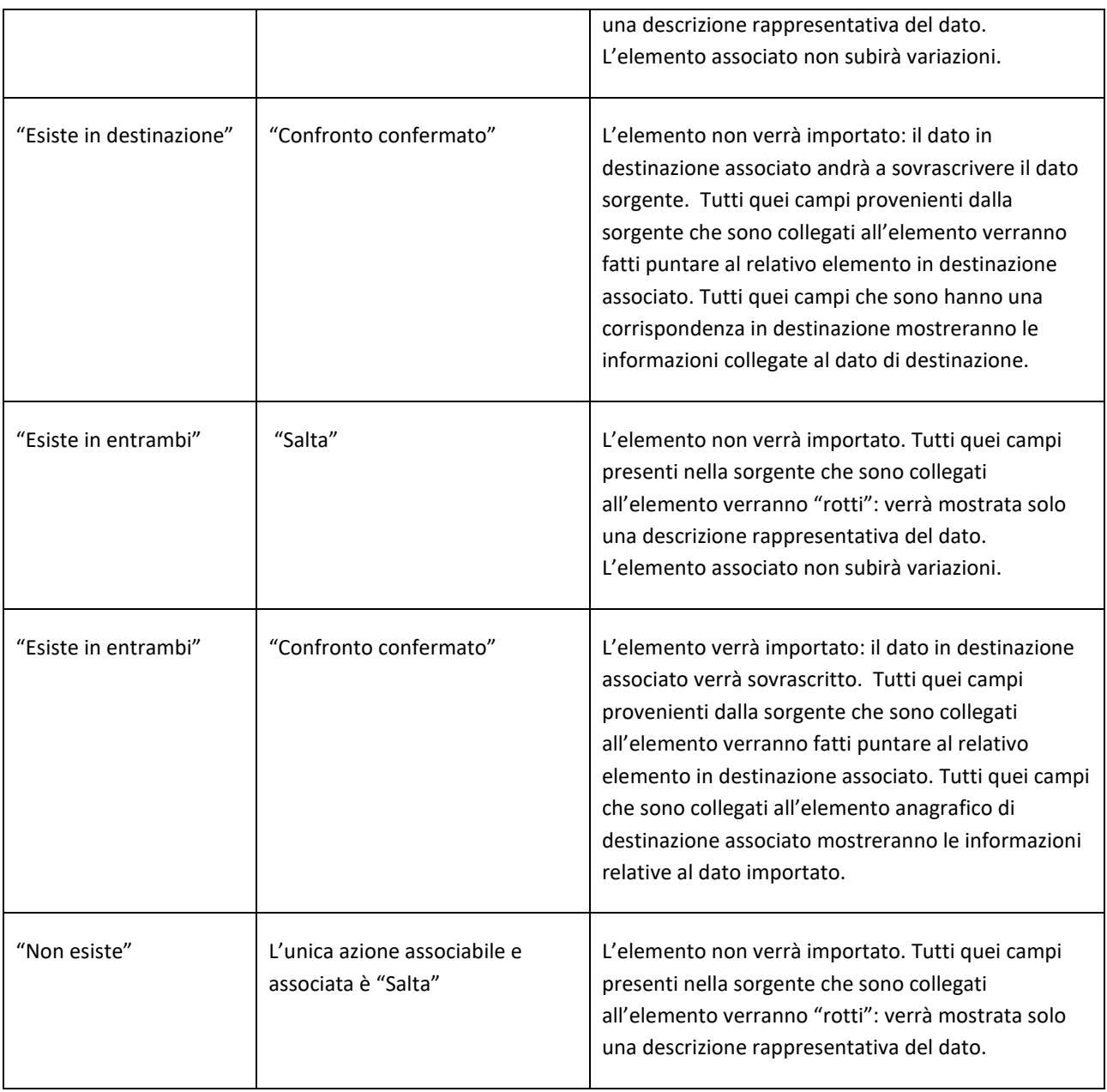

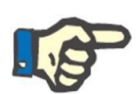

### **Nota**

Il dato dell'anagrafica sorgente non potrà mai sovrascrivere la destinazione se esso appartiene alla lista delle sezioni che compongono la base dati dei farmaci. Per importare questo tipo di informazione esiste uno strumento apposito.

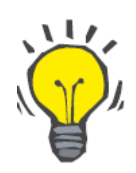

# **Suggerimento**

Qualora un collegamento venisse "rotto" dall'impostazione di un'azione a "Salta", verrà visualizzata la scritta rossa "Solo etichetta" sul lato destro della riga del campo.

### **10.3.6 TABELLE COMPORTAMENTO INTERFACCIA AL CAMBIO DELL'AZIONE**

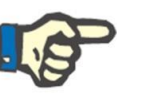

**Nota**

Quando un'azione viene cambiata con un'altra, essa viene applicata automaticamente anche a tutti i collegamenti che referenziano all'informazione in questione.

La seguente tabella mostra il comportamento che viene assunto dal "Patient Transfer Offline" al cambio di un'azione di uno dei dati mostrato dalle tabelle delle sezioni "Master Data" e "Dati di paziente".

### **Nota**

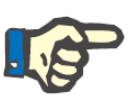

In alcuni casi, al cambio dell'azione selezionata compare il seguente messaggio di attenzione:

 $\mathbf{I}$  Av Questo record si riferisce ad altri data record. tutti i campi ch eriferiscono a questo record, saranno disconnessi da esso e solo la descrizione saranno tenuti. Sotto l'elenco dei campi che riferiscono a [Sottocategorie Esami Strumentali] Other - Genitore : OK Annulla

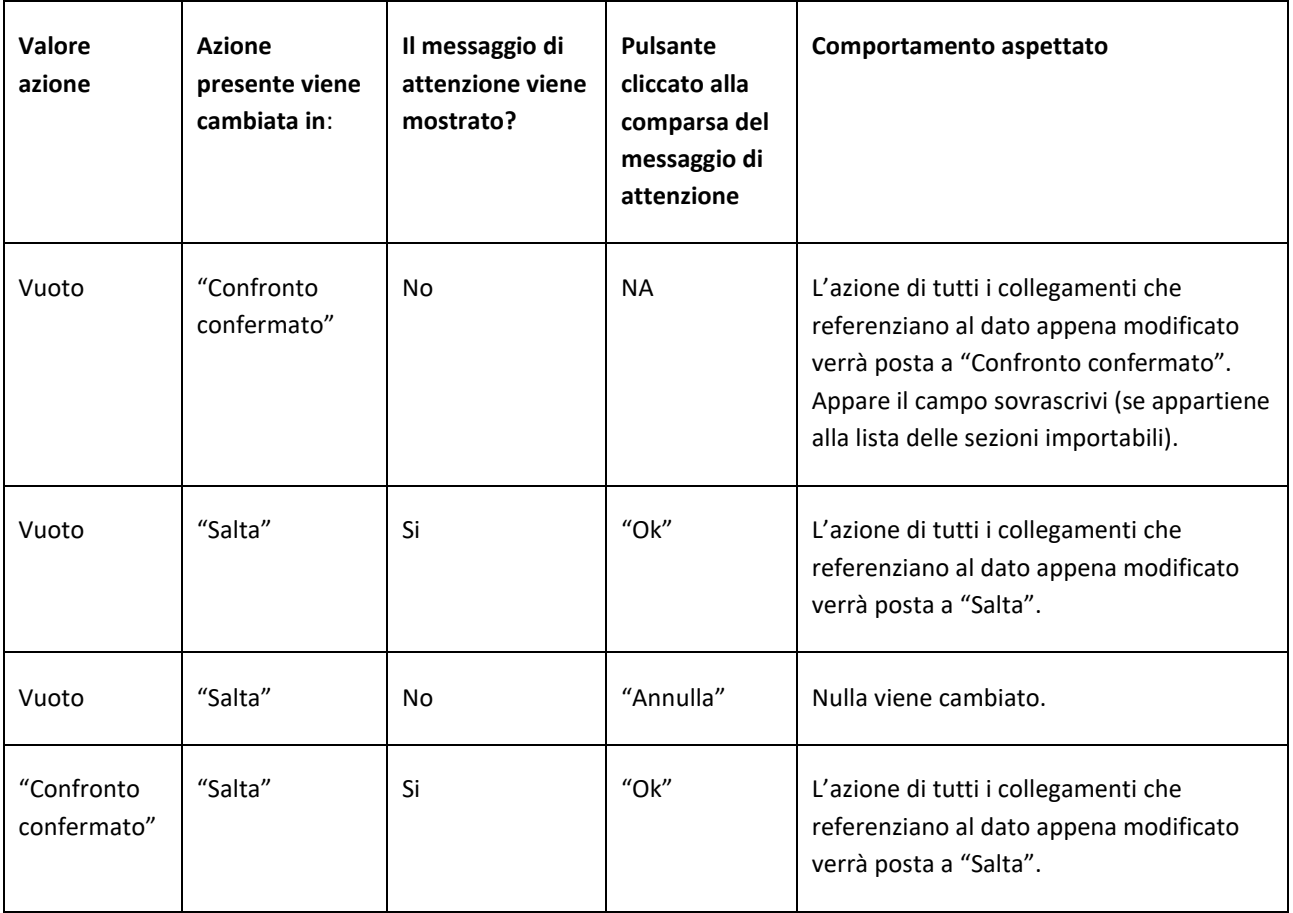

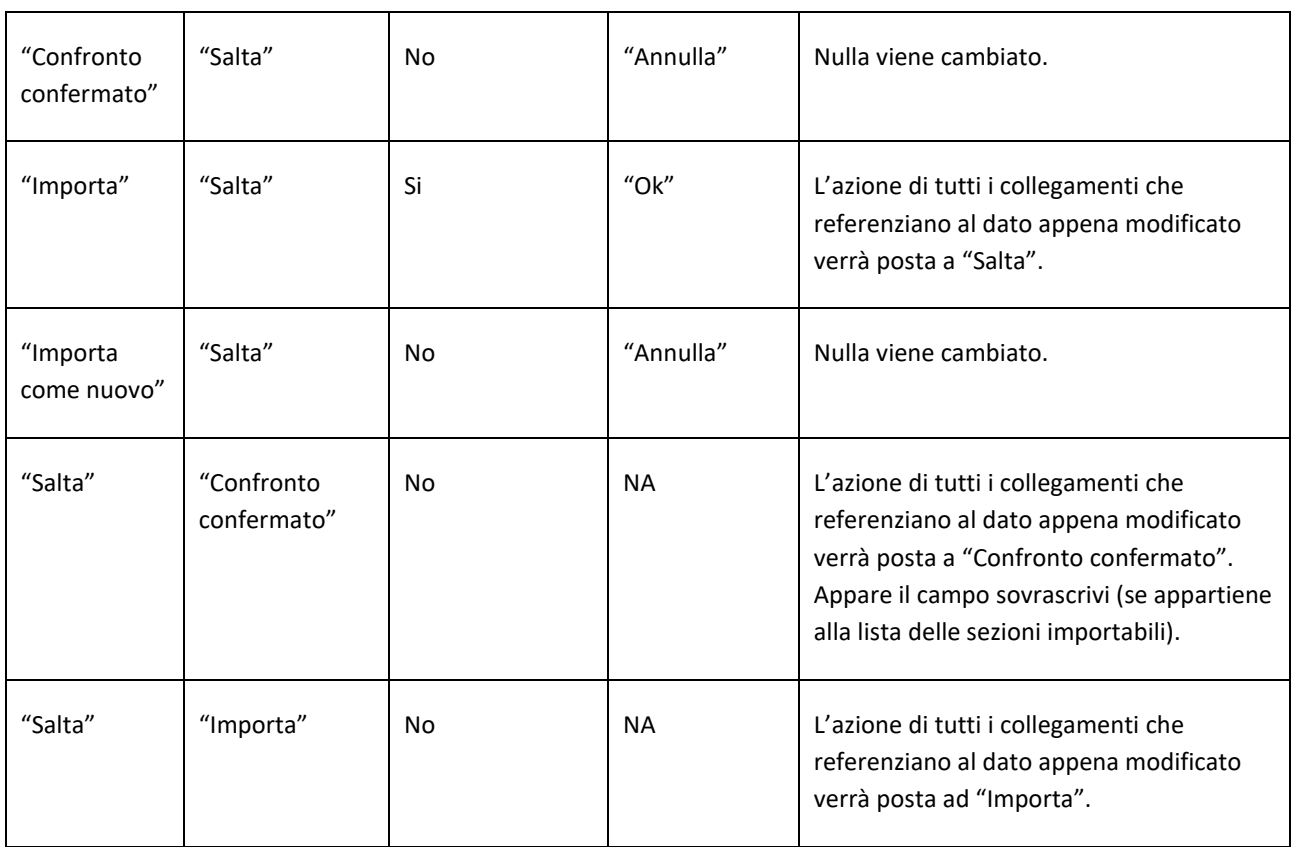

La successiva tabella mostra invece il comportamento assunto dalla funzionalità ai vari cambi delle azioni dei collegamenti. Anche in questo caso verrà mostrato un messaggio di attenzione:

### **Nota**

In alcuni casi, al cambio dell'azione selezionata compare il seguente messaggio di attenzione:

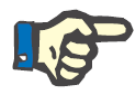

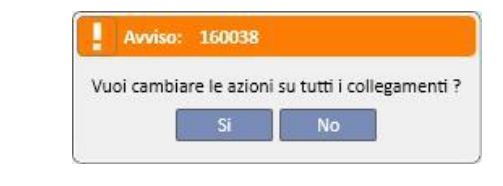

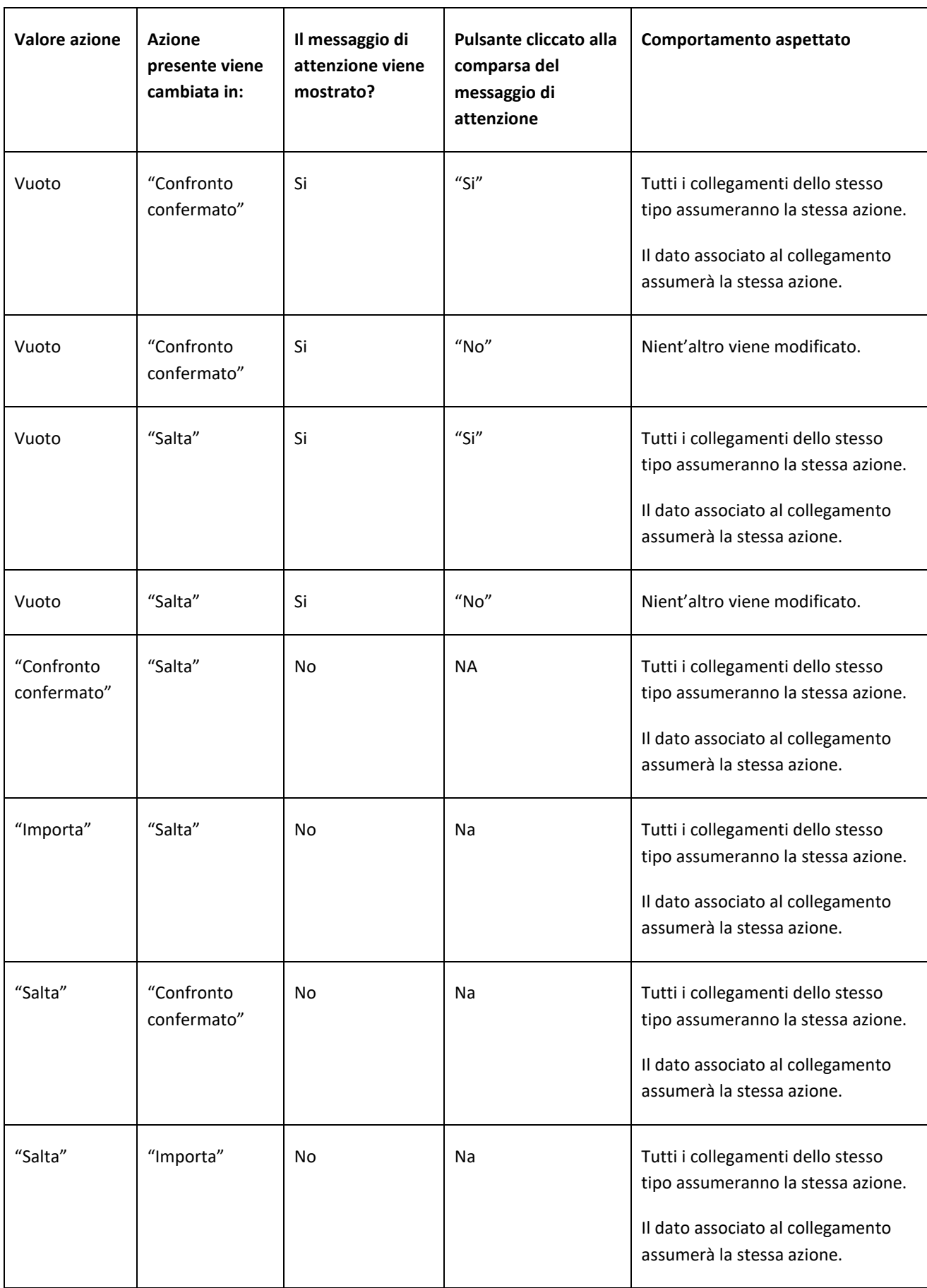

### **10.3.108 SALVATAGGIO E CARICAMENTO DEI PROGRESSI**

E' possibile salvare le informazioni e lo stato della fase di controllo dei dati per poi riprendere in un secondo momento. Ciò può essere fatto cliccando sulla "X" in alto a sinistra oppure sul pulsante "Chiudi" in basso. A questo punto comparirà il seguente messaggio di attenzione:

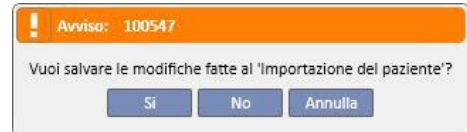

Cliccando su "Si" la schermata di controllo dei dati verrà chiusa e i progressi raggiunti salvati.

Cliccando su "No" i progressi non verranno salvati e la schermata verrà chiusa. Cliccando su "Annulla" la schermata non verrà chiusa. Ogni volta che l'utente cliccherà sul bottone **Import dei dati…** , il calcolo delle associazioni verrà comunque rieseguito, in modo da unire l'attuato stato/progresso del controllo dati con le ultime modifiche apportate alle informazioni gestite dal "Therapy Support Suite".

### **10.4 CENTRO DI DESTINAZIONE – ESECUZIONE DELL'IMPORTAZIONE DEI DATI**

Una volta risolti tutti i conflitti e controllati ed analizzati tutti i problemi, sarà possibile avviare la vera e propria procedura di importazione dei dati, cliccando sul bottone **.** Import

### **10.5 CENTRO DI DESTINAZIONE – FASE DI RIVISITAZIONE DEL PAZIENTE E CONFERMA DELL'IMPORTAZIONE**

Dopo aver aspettato un po' di tempo, il quale dipende dalla mole di informazioni che dovranno essere importate. L'utente verrà informato che i dati del paziente sono stati importati. Tuttavia è possibile che alcuni dei collegamenti/campi che si è deciso di "rompere", ponendo a "Salta" la corrispettiva azione, debbano essere sistemati prima di poter confermare l'importazione. Ovvero, questi campi dovranno essere controllati e associati nuovamente ad un dato esistente.

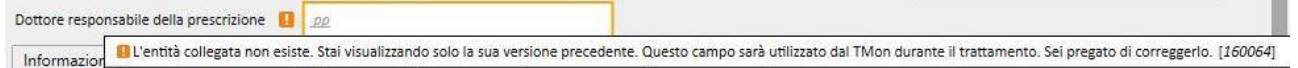

Fino a quando tutti i collegamenti indicati non verranno controllati e sistemati, il relativo trasferimento e paziente di destinazione, saranno in un stato detto "In revisione".

Una volta sistemati tutti i collegamenti elencati dalla schermata soprastante, sarà possibile confermare il completamento dell'importazione del paziente.

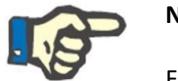

### **Nota**

Fino a quando il paziente sarà in questo stato di transizione, esso non verrà mostrato all'interno della sezione "Centro dialisi – Nome del Centro" – "Pianificazione delle attività" e "Centro dialisi – Nome del Centro" – "Pianificazione delle risorse".

La seguente immagine mostra come appare il trasferimento quando è in stato "In revisione".

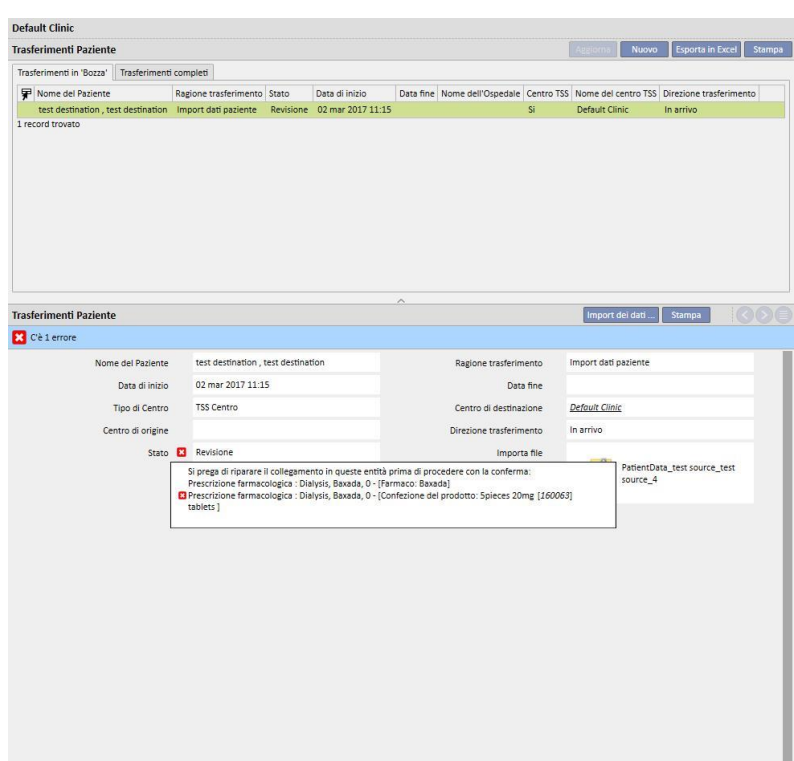

La prossima immagine mostra il paziente in stato "In revisione".

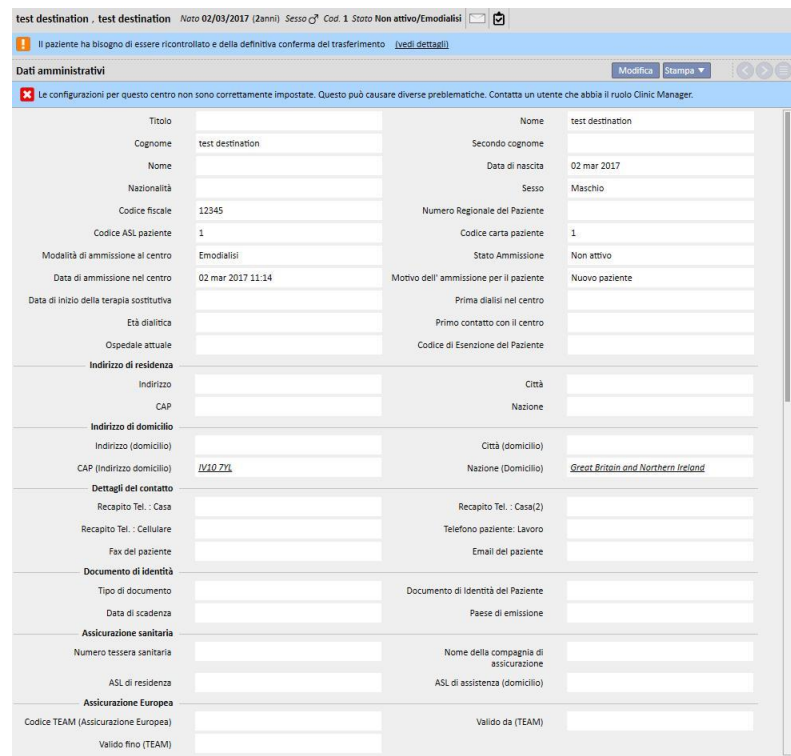

In alto viene mostrato un banner con il messaggio che indica che il paziente è in questo stato di transizione. Cliccando su "Vedi Dettagli" è possibile accedere alla schermata mostrata ad inizio del paragrafo.

# **10.5.1 COLLEGAMENTI "ROTTI"**

Durante la fase di controllo, l'azione di alcuni elementi e dei relativi collegamenti è stata posta a "Salta". Ovvero, il dato referenziato dal collegamento non è stato importato dal "Patient Transfer Offline", perciò non sarà consentito navigare verso il dato a cui referenziavano i collegamenti. Tuttavia, sarà comunque possibile selezionare un altro dato e instaurarne così uno nuovo. Un collegamento che si trova in questo stato viene detto "**rotto**".

Per evitare la perdita totale del contenuto informativo, i collegamenti che referenziavano a dati non importati, vengono muniti di una descrizione rappresentativa di quello che era l'informazione collegata. In poche parole saranno poco più che un campo descrittivo.

Questi collegamenti saranno segnalati dal "Therapy Support Suite" colorandoli di grigio, appunto ad evidenziare che il dato non è più raggiungibile, in alcuni casi verranno ulteriormente segnati da un messaggio di avvertenza o addirittura errore.

### **10.5.2 CONFERMA DELL'IMPORTAZIONE**

Una volta che tutti i collegamenti segnalati saranno sistemati, la maschera si presenterà in questo modo:

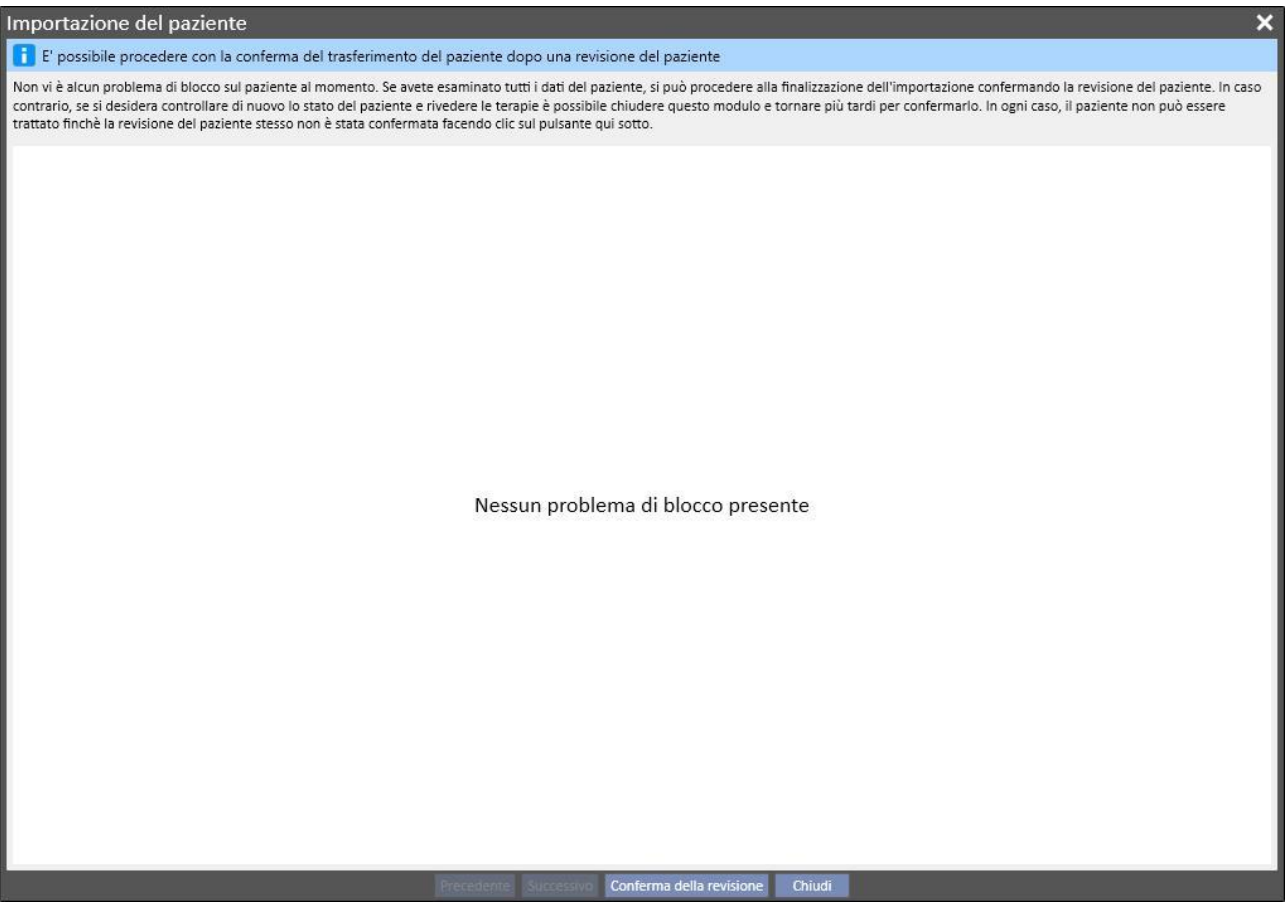

A questo punto basterà cliccare sul pulsante "Conferma revisione".

Fatto ciò il paziente diverrà attivo, il trasferimento sarà completato e la procedura di trasferimento offline del paziente sarà da considerarsi conclusa.

## **11 CENTRO DIALISI – NOME DEL CENTRO**

### **11.1 CREAZIONE DI UN NUOVO PAZIENTE**

In questa sezione è possibile creare un nuovo paziente. Il sistema automaticamente assegnerà un codice paziente che identificherà il paziente stesso all'interno del Therapy Support Suite. Questo codice non potrà essere cambiato. Si possono inserire tutti i dati amministrativi relativi al paziente. Al fine di salvare i dettagli sul nuovo paziente, si devono compilare come minimo tutti i campi marcati in viola. Una volta salvate queste informazioni il paziente apparirà automaticamente nell'elenco dei pazienti.

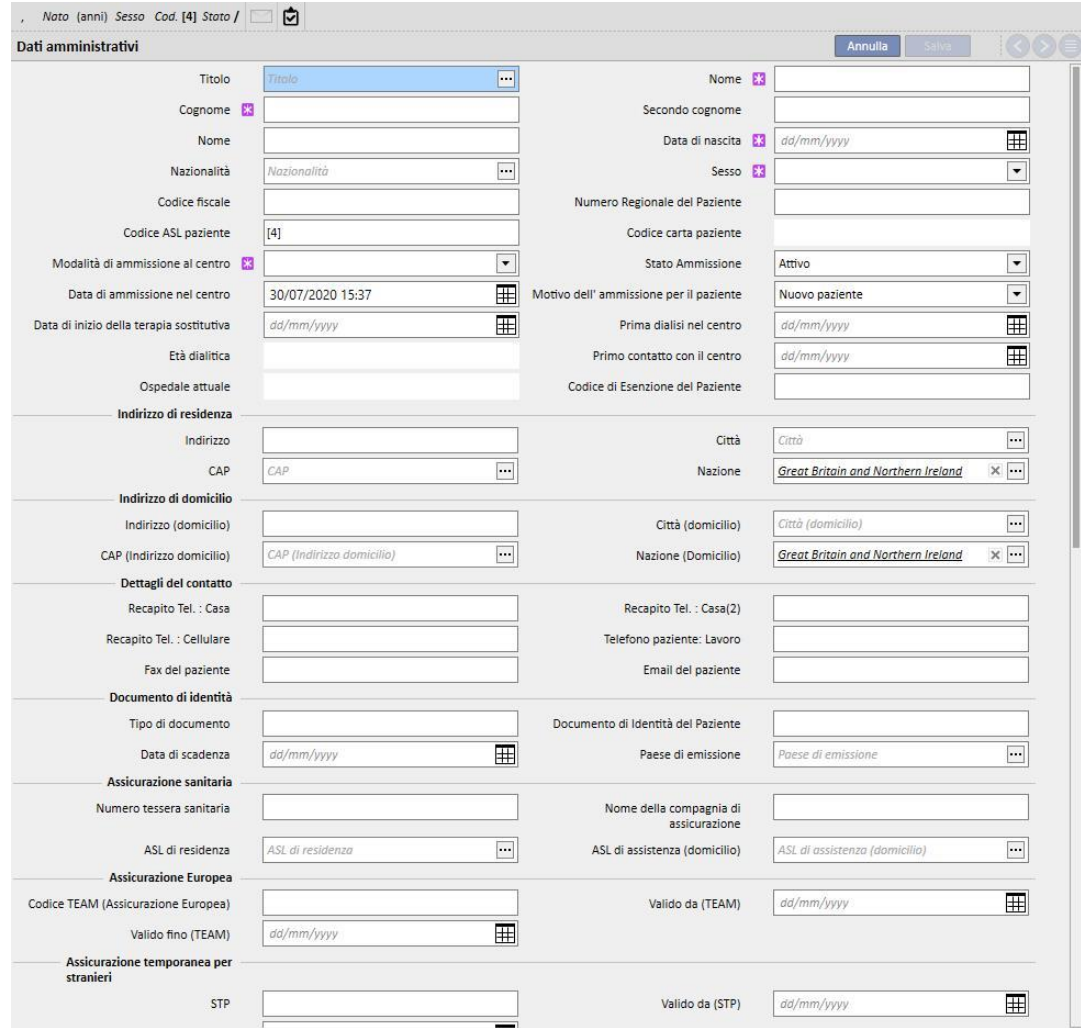

Il paziente verrà considerato duplicato se **Nome**, **Cognome**, **Data di nascita** e **Sesso** risulteranno uguali ad un paziente già inserito. L'ammissione potrà comunque essere effettuata nel caso venga abilitato il relativo flag in **Parametri di configurazione**. Con l'abilitazione di questo flag il controllo di duplicazione potrebbe essere esteso ad un ulteriore campo testuale oltre ai criteri sopra citati. (*Vedere capitolo 4.1.1. del Service Manual*).

Nel caso in cui venga creato un paziente duplicato, entrambi i pazienti, quello già esistente ed il nuovo, verranno messi in stato bloccato fino al completamento del merge tra i due. Lo stesso stato può essere raggiunto creando un nuovo merge tra due pazienti anche se non duplicati. In questa situazione i dati dei pazienti non saranno modificabili.

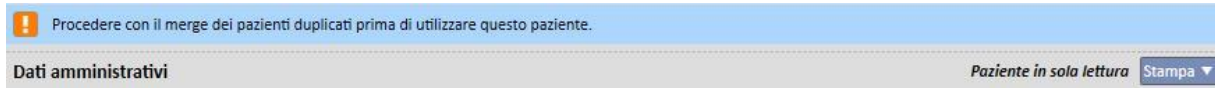

# **11.2 INFORMAZIONI GENERALI**

In questa sezione è possibile trovare:

Nella prima scheda, informazioni generali sul centro dialisi (nome, codice, descrizione del centro, indirizzo, personale, ecc).

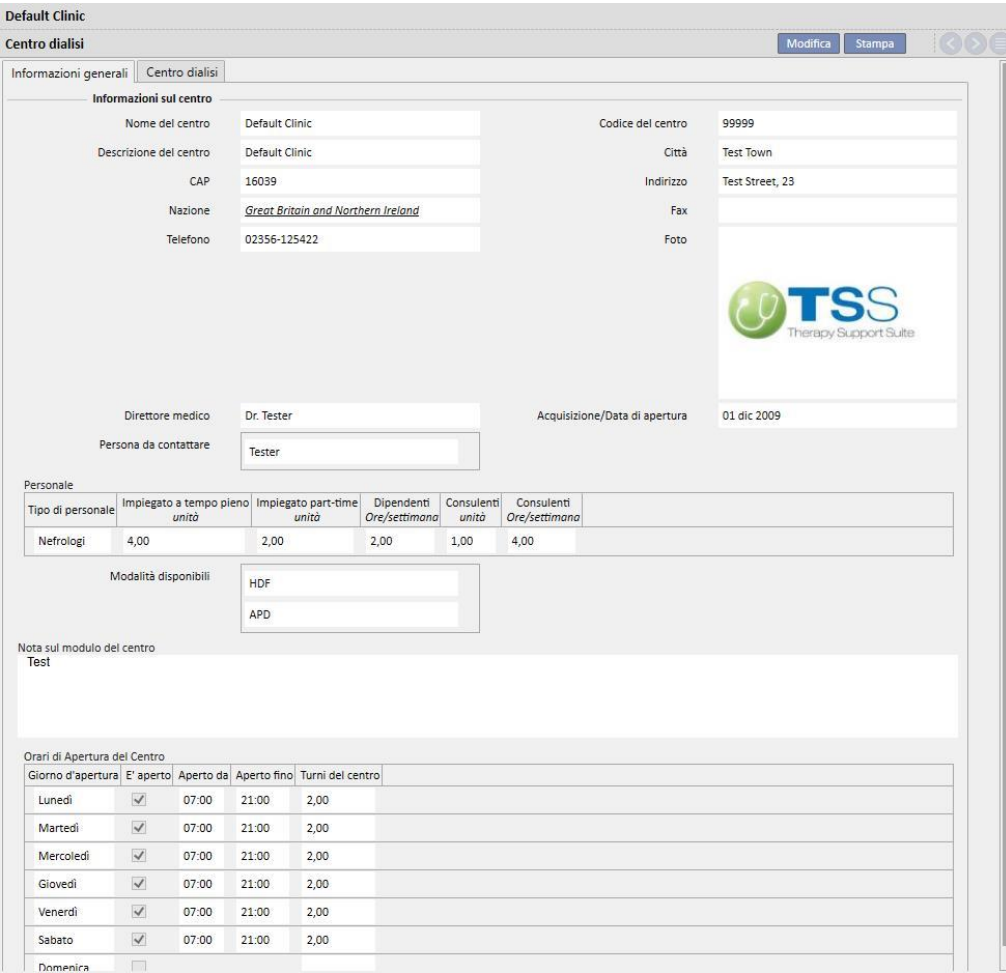

Nella seconda scheda, informazioni relative all'organizzazione delle postazioni di dialisi e all'installazione degli impianti di emergenza.

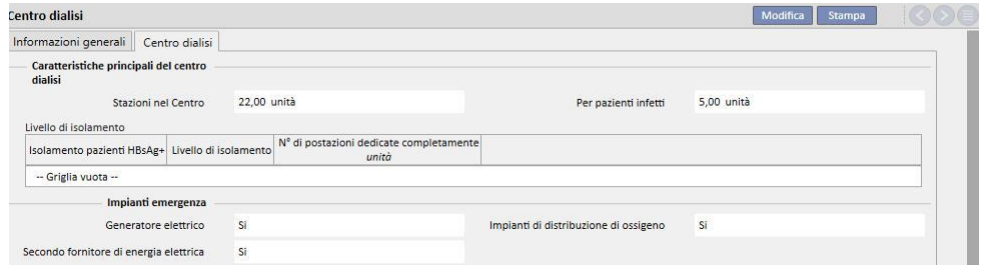

### **11.3 PAGINA PRINCIPALE**

*Contract Contract Contract Contract Contract Contract Contract Contract Contract Contract Contract Contract Contract Contract Contract Contract Contract Contract Contract Contract Contract Contract Contract Contract Cont* 

Questa sezione permette di avere una rapida panoramica dei parametri dialitici rilevanti del paziente ed è divisa in due viste principali:

La prima vista contiene tutte le prescrizioni attive.

- Cliccando su ogni riga è possibile accedere direttamente alla **Prescrizione HD del paziente**;
- Cliccando sul bottone <sup>●</sup> è possibile accedere direttamente alla **Pagina riassuntiva del paziente**;
- Cliccando sul bottone è possibile accedere direttamente all'**Accesso vascolare** relativo alla prescrizione;
- Cliccando sul bottone è possibile accedere direttamente alla **Pianificazione del Trattamento**;

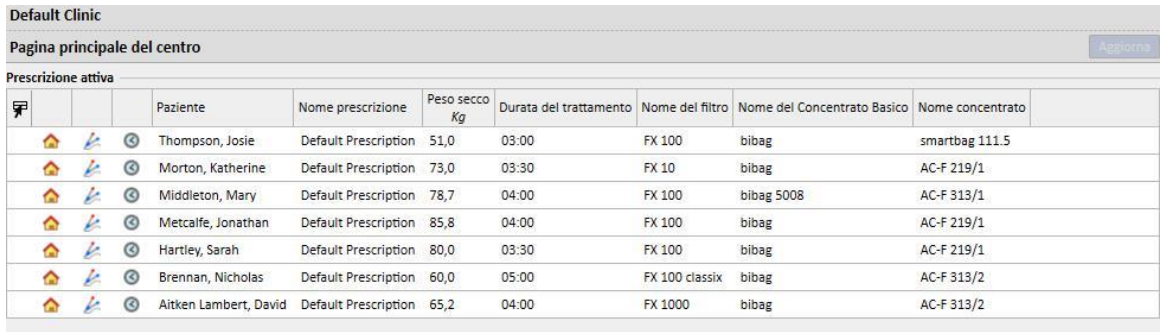

La seconda vista contiene gli ultimi 20 trattamenti eseguiti nel centro. Cliccando su una riga, è possibile accedere direttamente al trattamento selezionato.

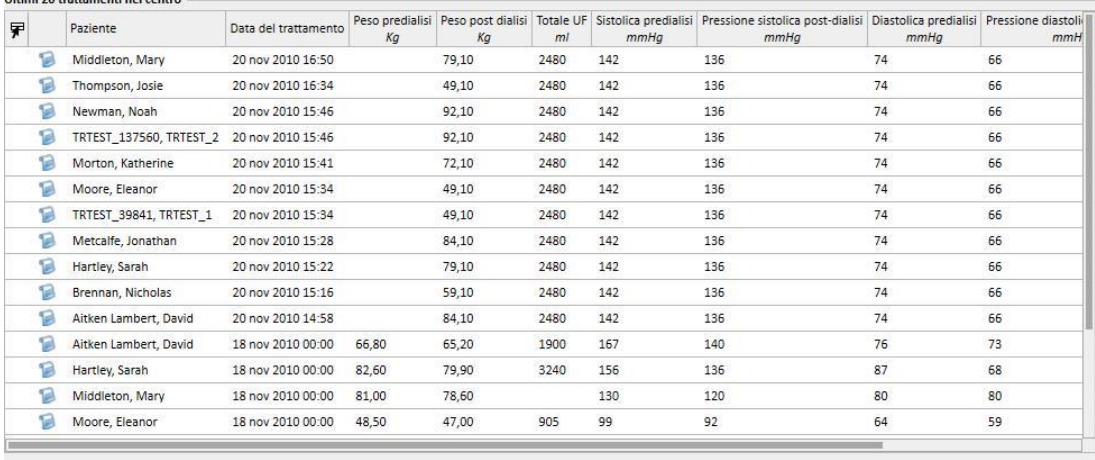

## **11.4 PIANIFICATORE ATTIVITÀ DEL CENTRO**

In questa sezione, è possibile avere una panoramica completa delle programmazioni e dei trattamenti del centro, settimana per settimana oppure mese per mese. I pulsanti di navigazione posti ai lati della barra del tempo consentono di visualizzare settimane o mesi precedenti e successivi alla data corrente in base alla precisione selezionata nel filtro **Accuratezza**.

## **11.4.1 PIANIFICAZIONE**

Le pianificazioni sono ricorrenze della pianificazione dei trattamenti per cui non è ancora avvenuta una seduta di dialisi. Qualora due o più pianificazioni ricadano nello stesso intervallo di tempo e prevedano l'utilizzo del medesimo letto allora tali pianificazioni verrano evidenziate con un bordo rosso e bande diagonali gialle.

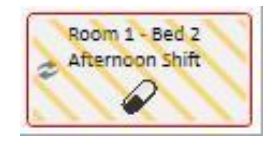

Passando con il mouse sopra una ricorrenza, appaiono le seguenti specificazioni:

- **Risorsa, Turno, Nome della Prescrizione**: prese da "Pianificazione trattamento";
- **Terapia, Somministrazione, Dosaggio**: prese da "Terapia Farmacologica";
- **Ordini medici**: letto da "Ordini medici" (Vedere capitolo 9.3.7)
- **Esami di laboratorio**: letto da "Pianificazione degli esami di laboratorio" (Vedere capitolo 9.4.3)

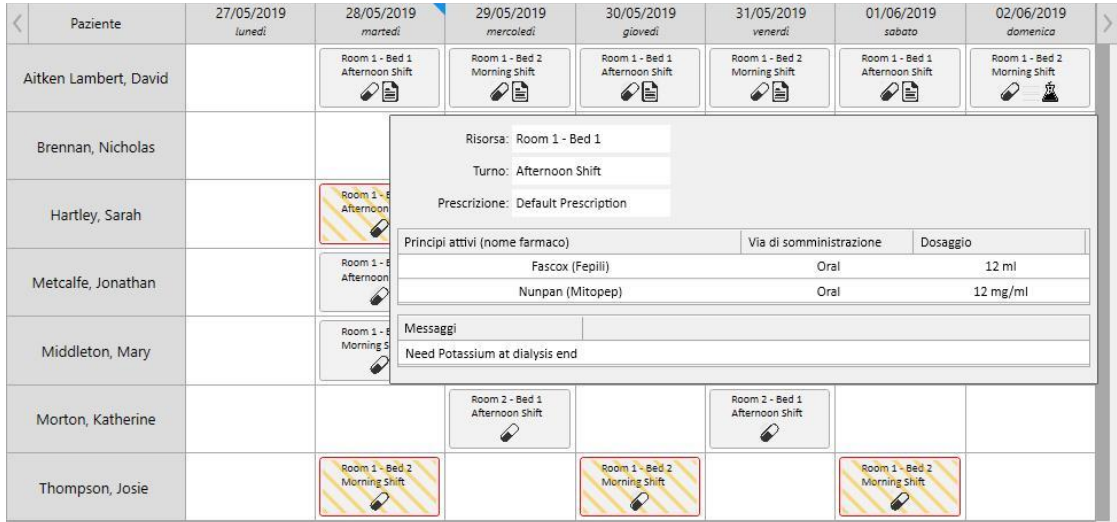

Cliccando su una pianificazione, è possibile vedere maggiori informazioni sui dati di programmazione e applicare i cambiamenti dove necessario:

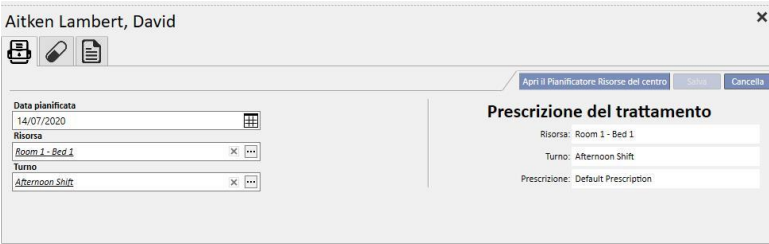

L'immagine mostra la Programmazione dei Trattamenti, la Terapia Farmacologica, gli Ordini medici e gli Esami di laboratorio.

# **11.4.2 MODIFICA DELLA PIANIFICAZIONE**

E' possibile cambiare la programmazione del trattamento popolando opportunamente i campi desiderati. Dopo aver modificato data, risorsa e turno la pianificazione apparirà come segue.

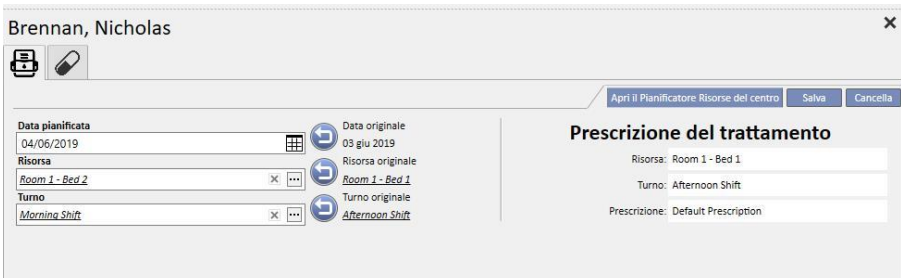

Ora è possibile eseguire diverse operazioni quali:

- Cliccaresul bottone per ritornare ai dati originali;
- Cliccare sul bottone Apri il Pianificatore Risorse del centro per vedere le programmazioni originali in una finestra pop-up;
- **Cancella**per chiudere la finestra pop-up ed elimare tutte le modifiche pendenti;<br>
- Eliccaresul bottone salva per chiudere la finestra pop-up e salvare le modifiche pendenti;

## Esempio: Cambio della programmazione

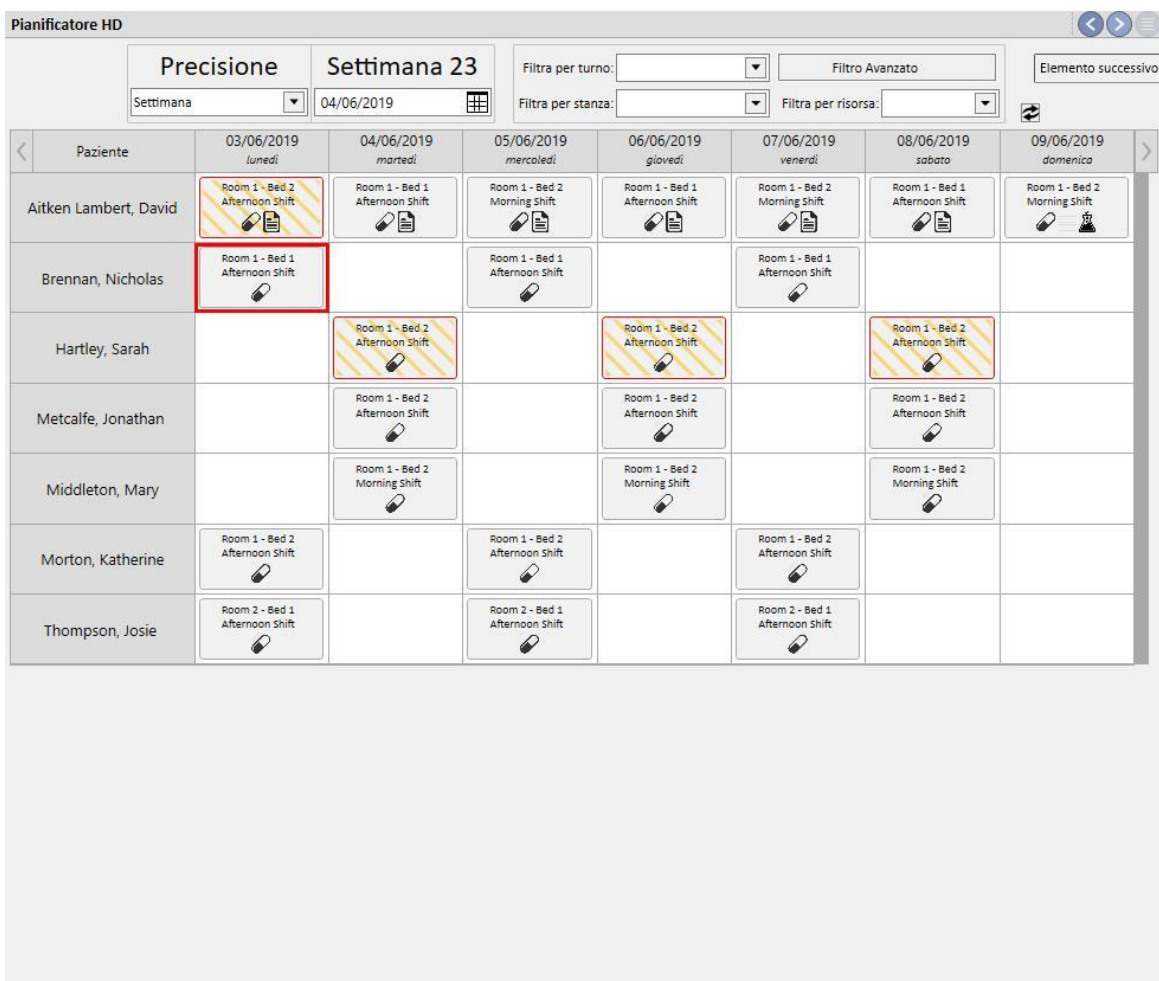

Paziente ricoverato  $\bullet$  Trattamento effettivo  $\stackrel{\circ}{\Delta}$  Esami di laboratorio  $\equiv$  Messaggi  $\oslash$  Farmaco

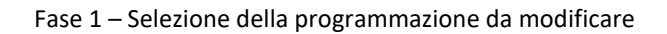

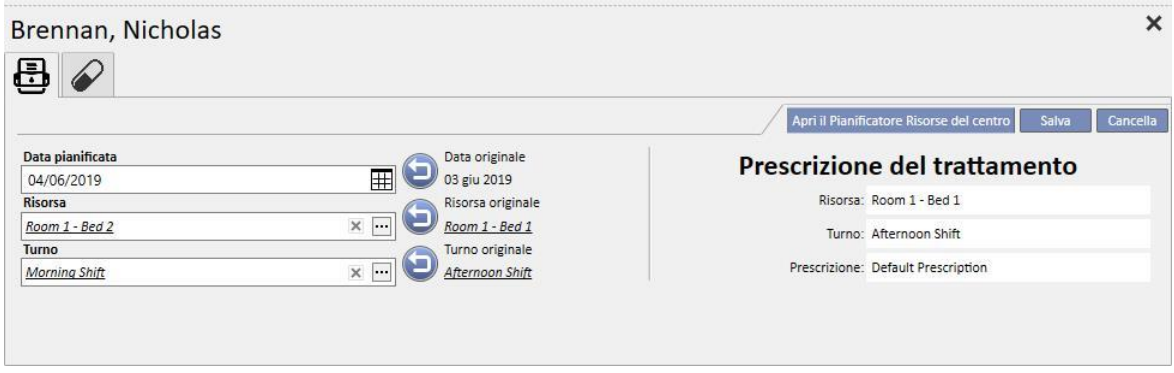

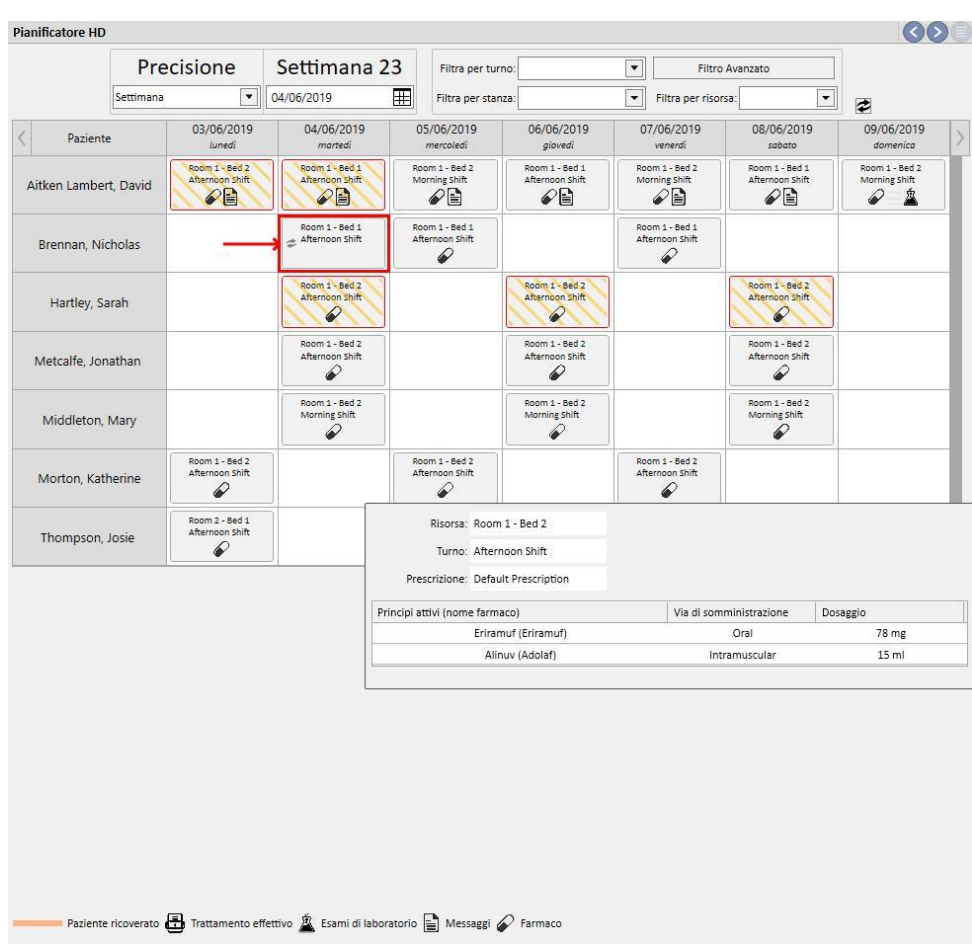

### Fase 2 - Correzione delle informazioni sulla programmazione

Fase 3 - Il pianificatore ha aggiornato il suo stato con la nuova pianificazione

## **11.4.2.1 TRASCINAMENTO**

E' possibile modificare la data di una pianificazione trascinandola verso il giorno desiderato. Non è possible trascinare pianificazioni nel passato oppure in corrispondenza di pianificazioni esistenti.

Qualora siano previste delle terapie farmacologiche associate al trattamento queste verranno gestite come somministrazioni per cui il dosaggio non è previsto. Un messaggio informa l'utente del cambiamento.

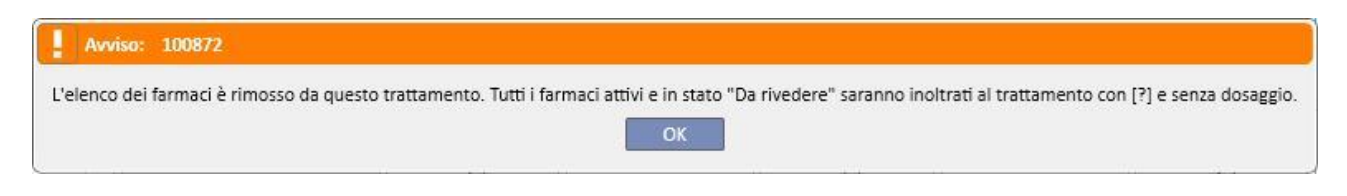

# **11.4.2.2 IMPATTO SULLA TERAPIA FARMACOLOGICA A SEGUITO DI SPOSTAMENTO DI UNA PIANIFICAZIONE DI TRATTAMENTO**

Ogniqualvolta viene modificata la data di una pianificazione del trattamento, la terapia farmacologica associata alla pianificazione stessa viene azzerata. Nel momento in cui verrà effettuato un trattamento nella nuova data della pianificazione, verrà richiesto all'utente di confermare manualmente la terapia farmacologica da associare al trattamento stesso, come descritto in dettaglio nel *capitolo 9.3.8*

## **11.4.3 TRATTAMENTI**

Il pianificatore consente di visualizzare ricorrenze dei trattamenti effettuati dai pazienti. Una ricorrenza di trattamento si distingue da una pianficazione in quanto il primo riporta nell'icona l'immagine di una macchina di dialisi.

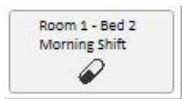

Le ricorrenze trascorse per cui non è stato effettuato alcun trattamento non vengono mostrate.

Qualora l'icona del trattamento abbia un bordo rosso allora vi sono stati alcuni problemi durante la seduta di dialisi e alcuni messaggi possono apparire nell'anteprima.

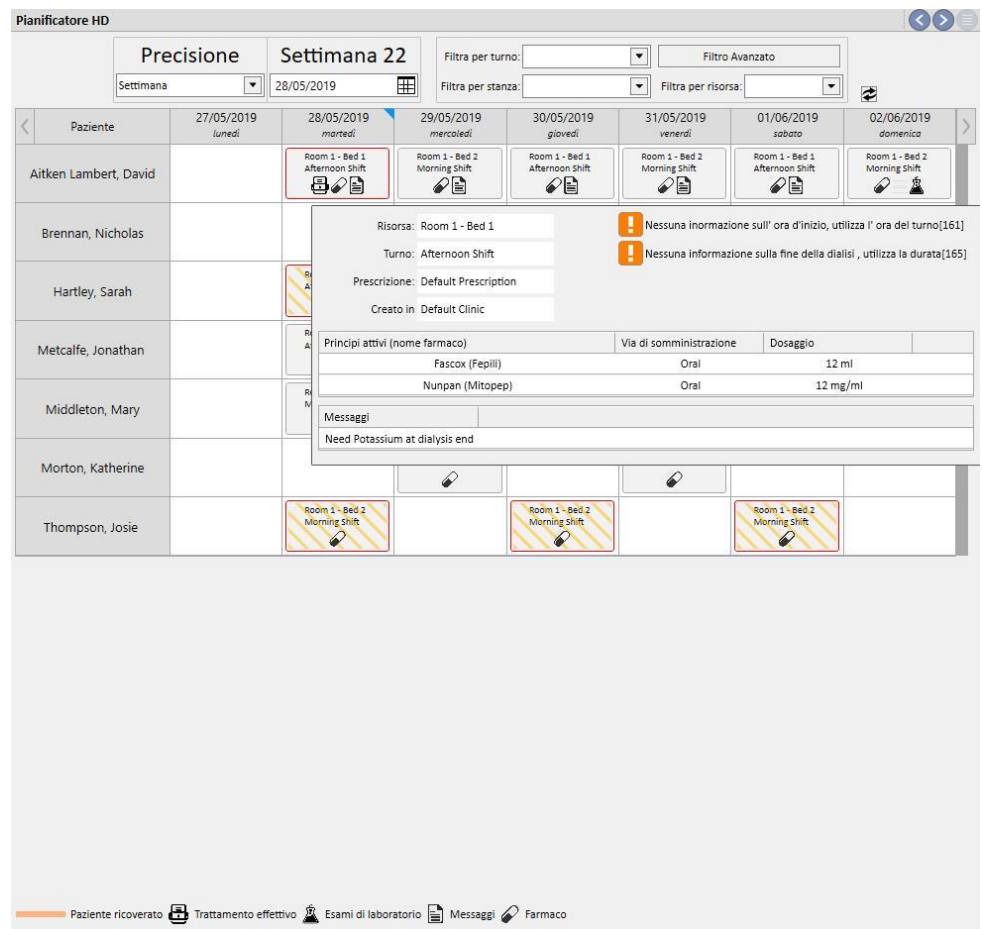

Cliccando sulla ricorrenza desiderata verrà aperto il trattamento eseguito ad essa associato in modo da poter vedere tutti i dati.

Le ricorrenze dei trattamenti non possono essere spostate.

# **11.5 PIANIFICATORE DEI TRATTAMENTI PD**

Il **Pianificatore PD** mostra tutti i trattamenti di dialisi pianificati ed effettuati per i pazienti nel mese selezionato. I filtri e le frecce di navigazione permettono di osservare intervalli temporali differenti.

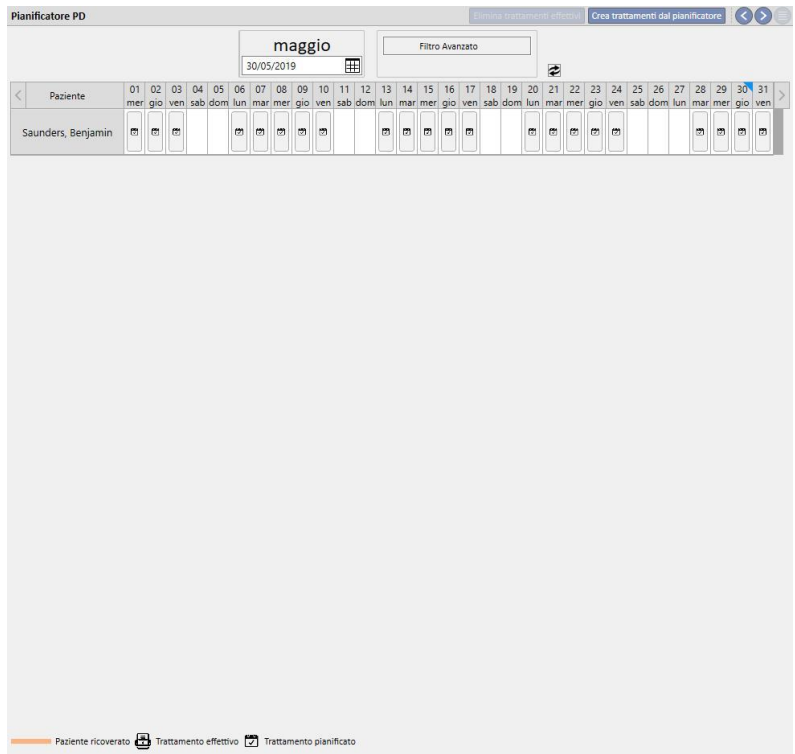

Nel pianificatore sono presenti sia le pianificazioni dei trattamenti PD sia i trattamenti effettuati. Le date contrassegnate con una striscia arancione riferiscono lo stato di ricovero del paziente.

Muovendo il mouse sopra le ricorrenze appare un fumetto che riassume la prescrizione prevista per quella data oppure quella utilizzata per il trattamento.

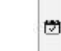

Cliccandosu una ricorrenza di pianificazione vengono visualizzati i dettagli come segue:

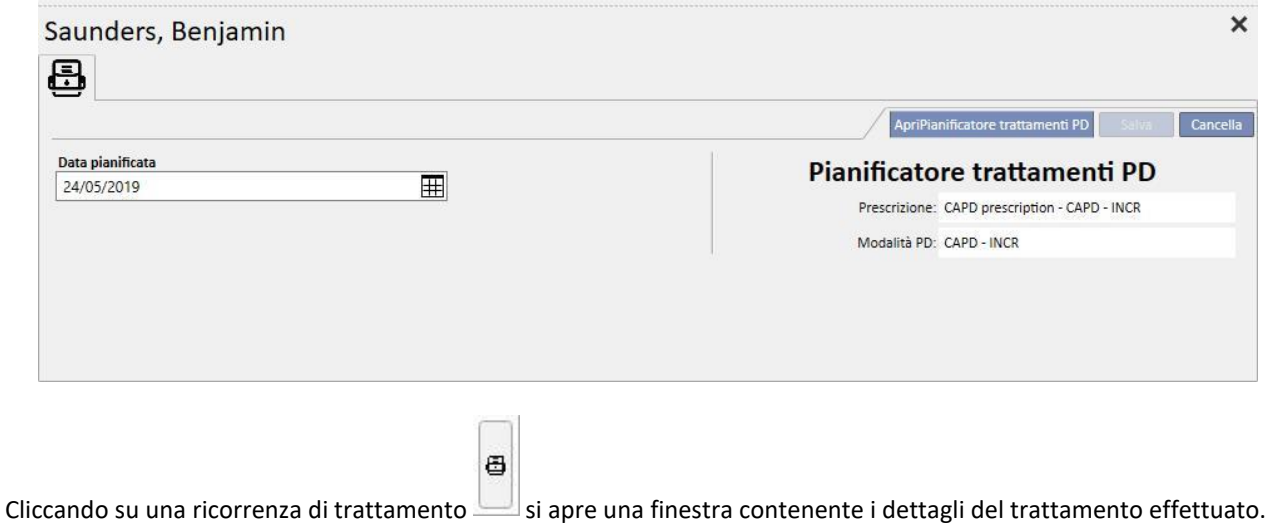

### **11.5.1 MODIFICA DELLA PIANIFICAZIONE**

Una ricorrenza della pianificazione può essere spostata in una data differente purchè non ne esista già un'altra. Esistono due modi per modificare una ricorrenza.

Il primo modo richiede di cliccare sulla ricorrenza che si desidera spostare e attendere che appaiano i dettagli nella parte bassa della finestra. Il campo **Data pianificata** consente di selezionare la nuova data e di salvare l'aggiornamento. Qualora per la data indicata esista già una pianificazione appare un messaggio come il seguente e non sarà possibile procedere con il salvataggio.

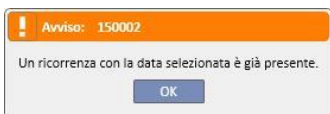

E' altresì possibile modificare la data di una pianificazione trascinando la ricorrenza che si intende aggiornare verso una data in cui non esistono altre ricorrenze. In questo caso non sarà necessario effettuare alcun salvataggio perchè il trascinamento ha effetto immediato.

Qualunque sia la tecnica utilizzata per aggiornare una pianificazione essa verrà visualizzata con il simbolo a permette di riconoscere l'eccezione alla pianificazione.

Le pianificazioni aggiornate possono tornare allo stato iniziale mediante il bottone posto a fianco della **Data pianificata** dei dettagli e poi salvando. In alternativa si può trascinare nuovamente la ricorrenza verso la data originale. In quest'ultimo caso, la modifica ha effetto immediato.

### **11.5.2 CREAZIONE DEI TRATTAMENTI PD**

I trattamenti del paziente possono essere creati singolarmente dalla scheda del paziente oppure a partire dalla **Pianificazione dei trattamenti PD**. Per la creazione dei trattamenti dalla scheda paziente si faccia riferimento al Modulo opzionale PD.

La **Pianificazione dei trattamenti PD** consente di creare delle ricorrenze di trattamento PD in sostituzione delle pianificazioni nell'intervallo temporale selezionato. La creazione dei trattamenti avviene premendo il bottone

Crea trattamenti dal pianificatore

. Un menù chiederà all'utente se creare trattamenti per tutti i pazienti visualizzati

û

oppure per uno solo.

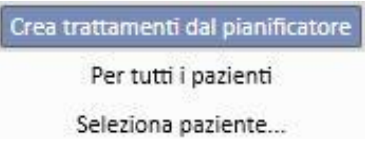

Dopo la scelta la creazione avrà inizio.

Al termine dell'operazione un messaggio informa l'utente del numero di trattamenti creati.

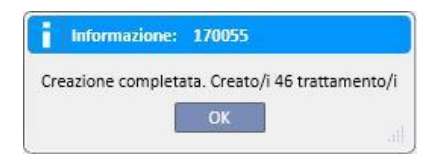

### **11.5.3 RIMOZIONE DEI TRATTAMENTI PD**

### I trattamenti PD possono essere eliminati nella **Pianficazione dei trattamenti PD** mediante il bottone

Elimina trattamenti effettivi . Il sistema chiede all'utente se intende svolgere l'operazione per tutti i pazienti oppure per uno di essi come già descritto nel paragrafo precedente. Al termine dell'operazione un messaggio informa l'utente del numero di trattamenti rimossi.

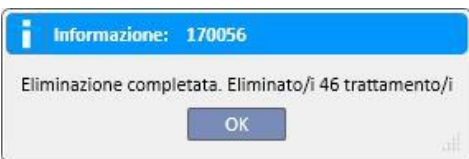

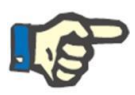

# **Nota**

Solo i trattamenti non ancora chiusi possono essere rimossi.

# **11.6 PIANIFICATORE RISORSE DEL CENTRO**

In questa sezione è possibile avere una completa panoramica delle risorse programmate.

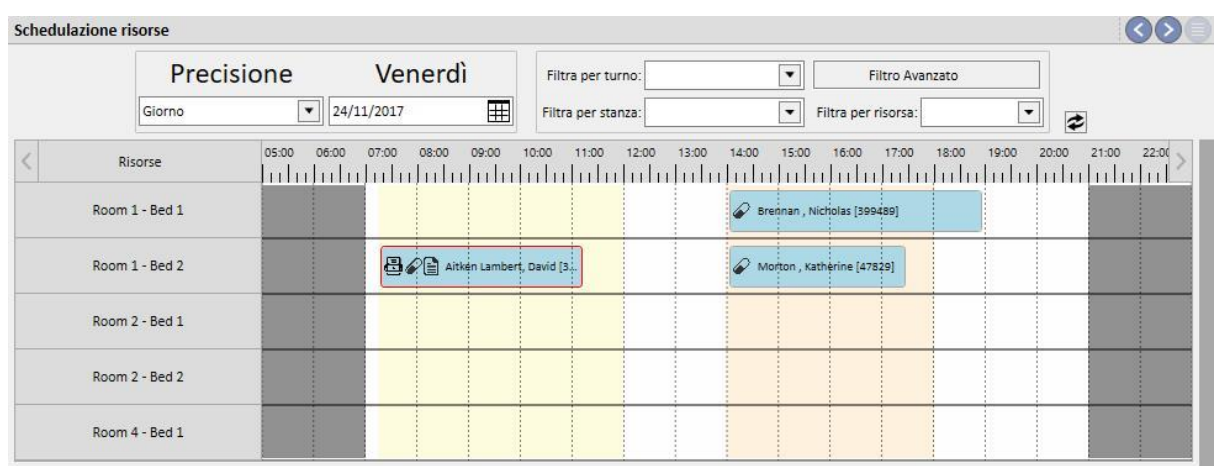

La differenza con la "Pianificazione attività del centro" è che la programmazione è guidata dalle risorse (stanze e posti letto).

Sullo sfondo vengono visualizzati con i colori configurati, i vari turni per il giorno corrente, ed in grigio gli orari in cui è chiuso il centro. Nella visualizzazione settimanale è possibile avere una visione completa della programmazione delle risorse per l'intera settimana, in modo da poter individuare facilmente eventuali buchi di pianificazione.

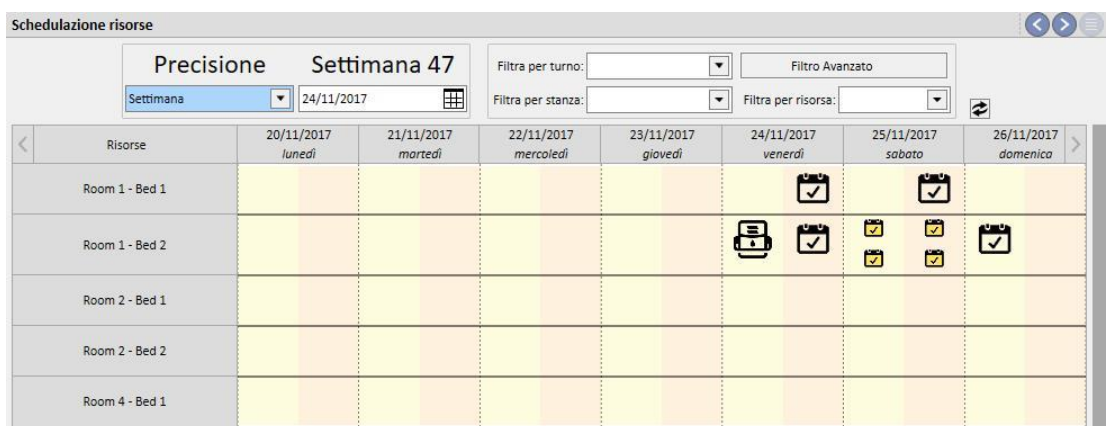

Se si clicca sopra una risorsa specifica, si trovano tutti i dettagli relativi al trattamento programmato per una specifica risorsa in uno specifico lasso di tempo (la stessa procedura è spiegata nella "Pianificazione attività del Centro".

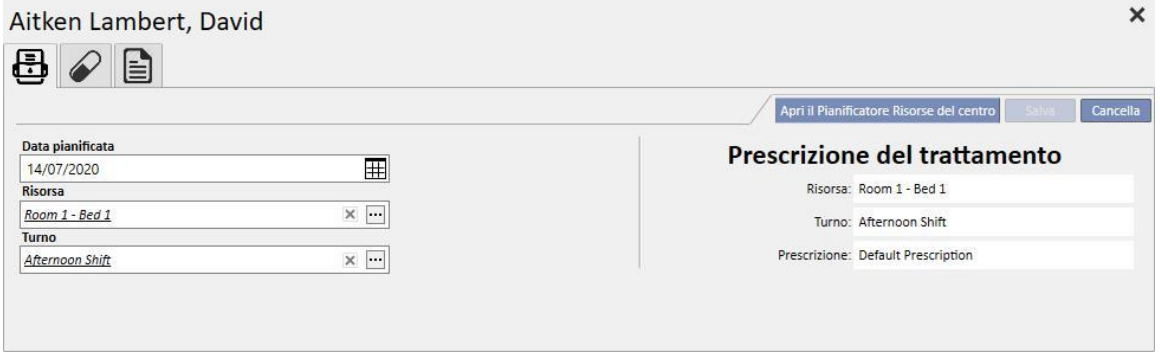

## **11.7 TRASFERIMENTI DEL PAZIENTE**

Un paziente può essere talvolta trasferito in un altro Centro/Ospedale. Questo è documentabile all'interno del Therapy Support Suite con la creazione di un movimento-paziente.

I trasferimenti sono suddivisi nelle seguenti fasi:

- "Bozza": il centro di destinazione deve ancora accettare il trasferimento, oppure ha accettato un movimento di tipo temporaneo, vacanza od ospedalizzazione;
- "Completato": il centro di destinazione ha accettato un movimento definitivo, oppure ha rimandato il paziente al centro di origine tramite il bottone "Ritorno al centro di origine".

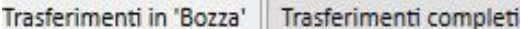

Il trasferimento partirà "automaticamente" una volta raggiunta la data dell'evento nel centro di "destinazione".

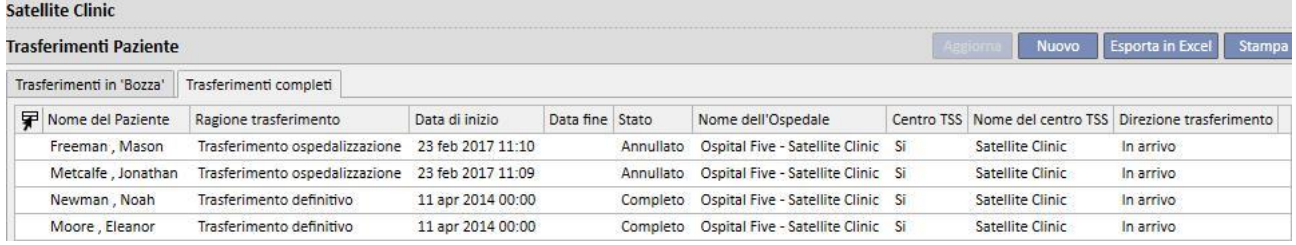

Se il trasferimento è temporaneo, di vacanza o di ospedalizzazione, entrambi i centri hanno l'opzione di riportare il paziente al centro di origine. Una volta che il movimento è stato accettato dal centro di destinazione, tale bottone è sempre cliccabile.

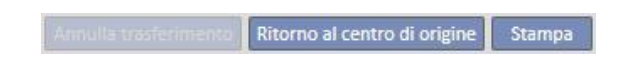

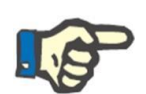

### **Nota**

Nel caso non fosse stato definito il movimento di fine, verrà creato automaticamente cliccando sul pulsante "Ritorna al centro di origine". Al contrario, nel caso fosse stata definita la data di fine trasferimento, cliccando sul suddetto pulsante verrà cambiata la data al movimento di ritorno (e/o la data di fine ospedalizzazione nel caso il trasferimento fosse nato a fronte di una di esse).

# **11.7.1 CREAZIONE DI UN NUOVO TRASFERIMENTO**

E' possibile creare un nuovo trasferimento da questa sezione per mezzo del pulsante "Aggiungi".

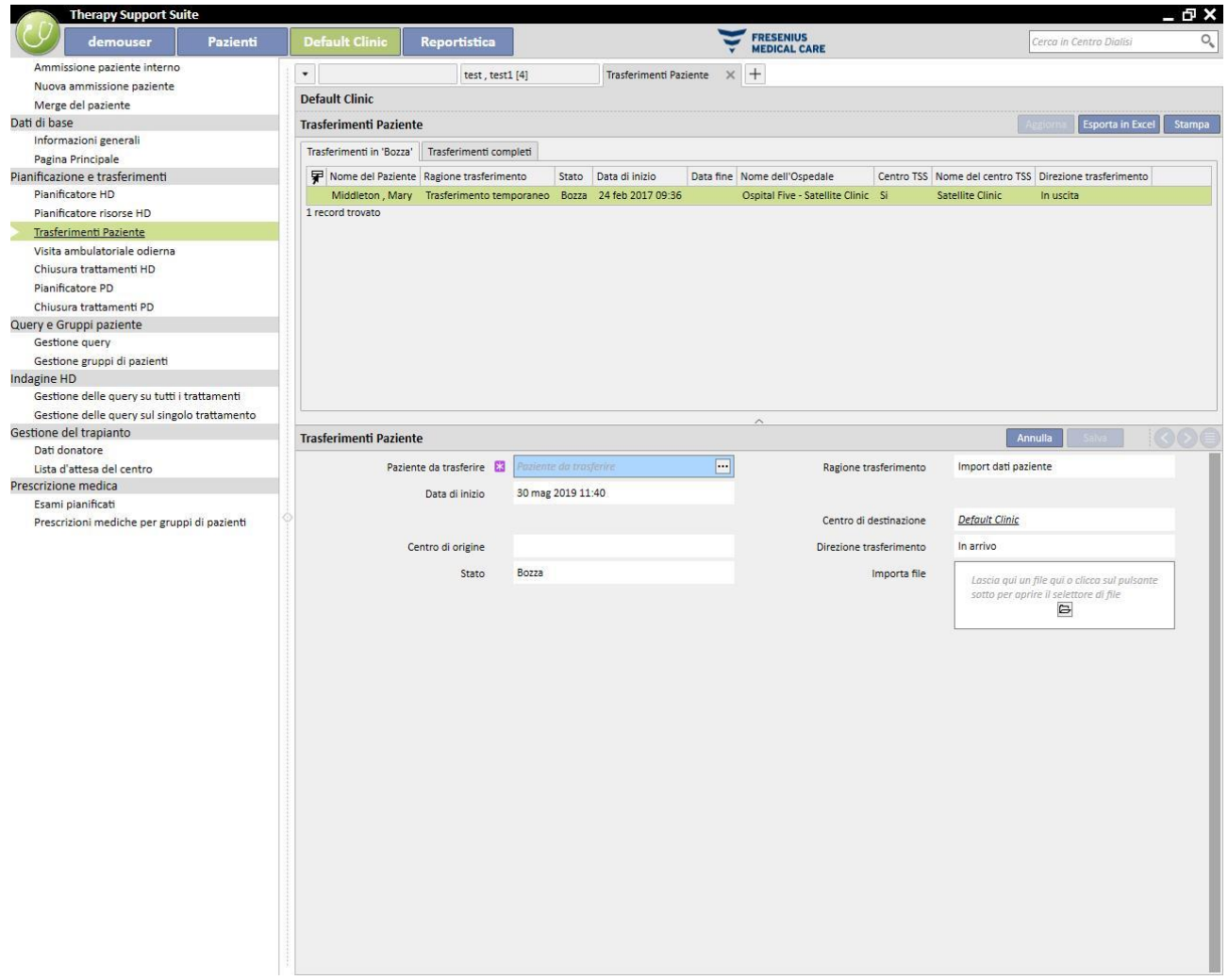

La creazione di un nuovo trasferimento da questa sezione è parte del processo d'importazione descritto dal capitolo sul "Patient Transfer Offline".

# **11.8 VISITE AMBULATORIALI DELLA GIORNATA**

In questa sezione è possibile vedere tutte le visite ambulatoriali, siano esse Effettuate, Pianificate o Cancellate, previste per la giornata odierna, per i pazienti appartenenti al centro.

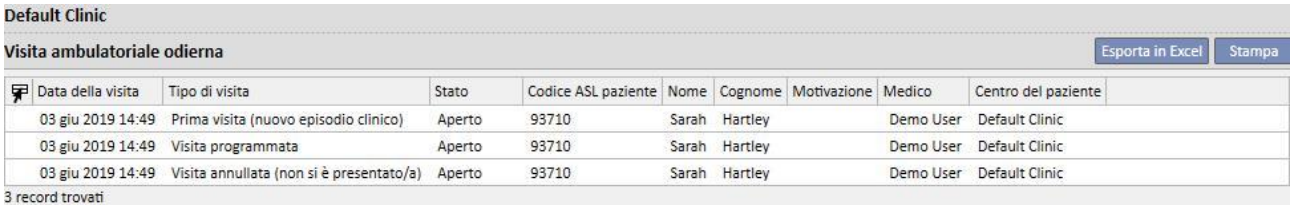

Cliccando sulla singola visita, si apre la finestra dove è possibile vedere il dettaglio della visita.

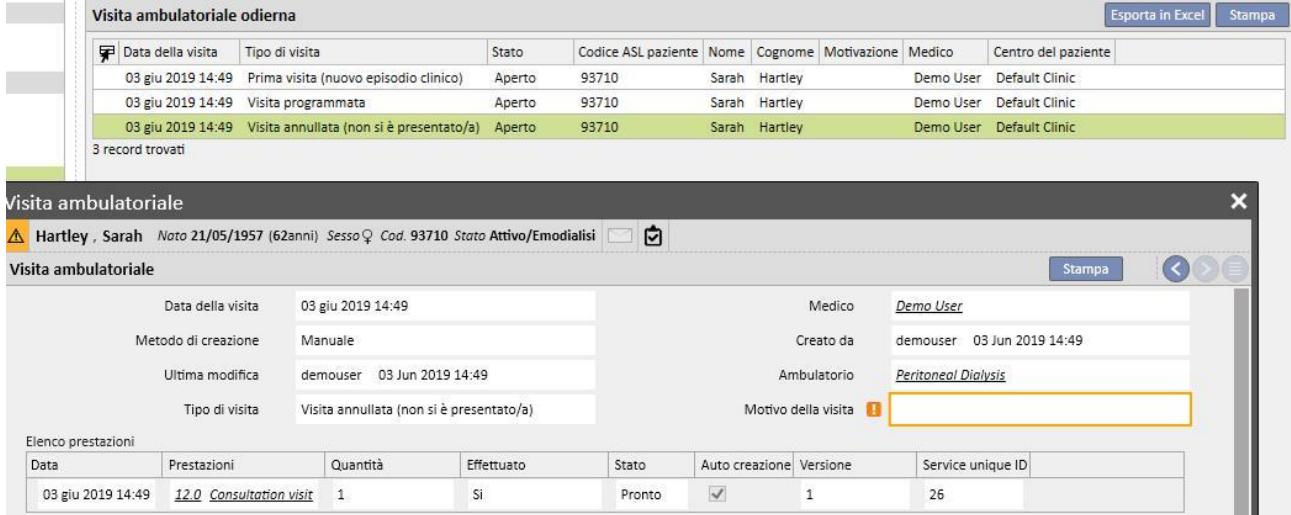

Solamente se la visita è stata creata all'interno del centro è possibile editarla o chiuderla. Per visite create in altri centri, è possibile solo la stampa.

## **11.9 CHIUSURA DEI TRATTAMENTI**

I trattamenti, siano essi di emodialisi o di dialisi peritoneale possono essere chiusi singolarmente dal menù di paziente oppure in modo massivo dal menù del centro. In questo paragrafo viene illustrato come eseguire una chiusura multipla di trattamenti dal menù del centro.

Seppur con piccole variazioni, la chiusura dei trattamenti funziona nello stesso modo sia nel caso venga scelta la sezione **Chiusura dei trattamenti HD** sia nel caso venga scelta la sezione **Chiusura dei trattamenti PD.**

Aprendo una delle due sezioni, il TSS mostra l'elenco dei trattamenti che possono essere chiusi ossia quelli in stato 'Completo' per le emodialisi e 'Aperto' per le dialisi peritoneali. I trattamenti hanno un ordine predefinito ma è possibile modificarlo mediante lo strumento di personalizzazione delle viste. Nell'immagine di esempio successiva si vede la schermata relativa alla chiusura dei trattamenti di emodialisi.

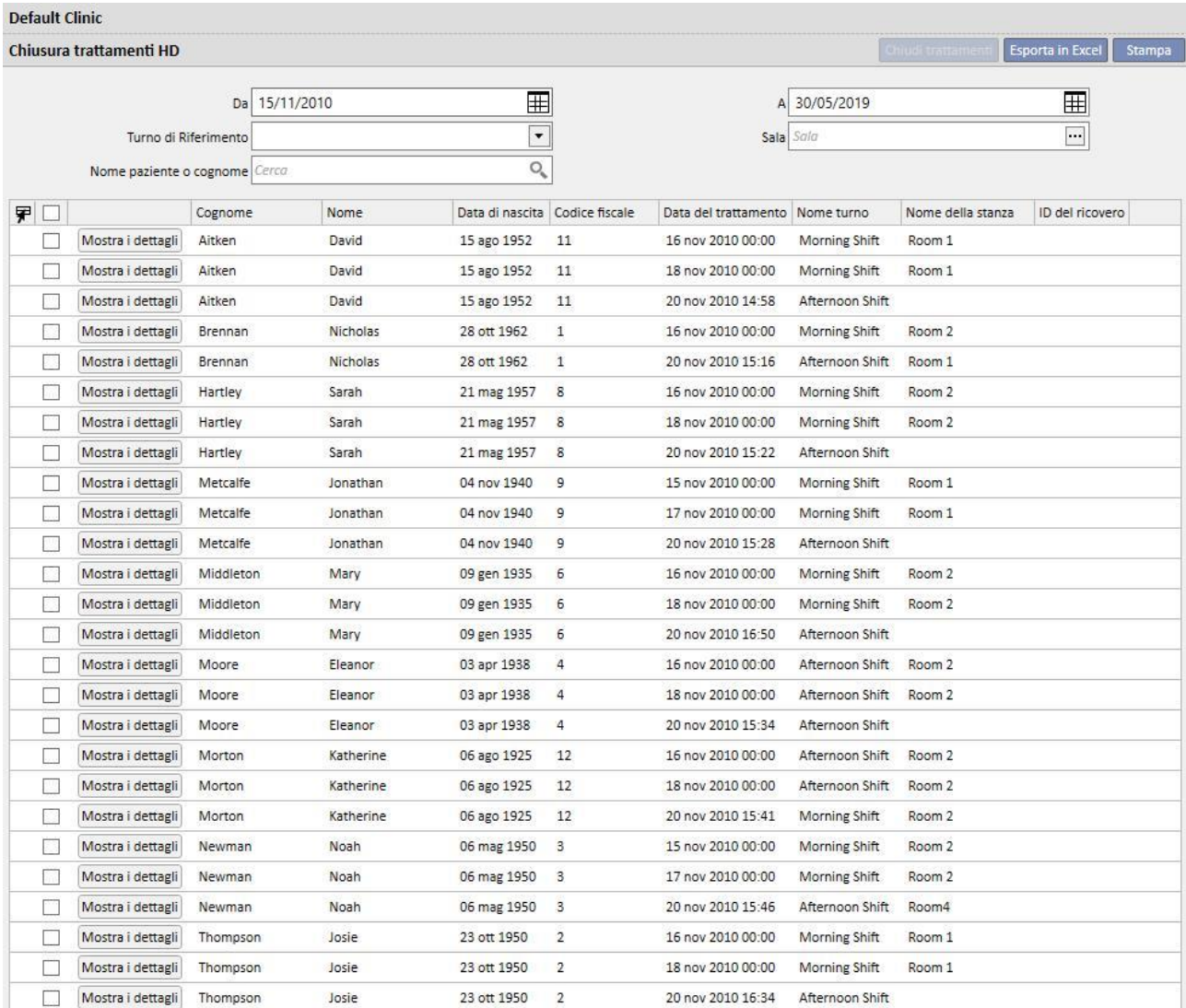

26 record trovati

Per poter chiudere un trattamento è necessario aggiungere la spunta sulla casella corrispondente della prima colonna e premere il bottone **Chiudi trattamenti**.
I filtri posti nella parte iniziale della pagina permettono di cercare rapidamente i trattamenti desiderati. Un trattamento selezionato che viene escluso dall'applicazione di un filtro preserva la spunta e può essere chiuso anche se non è visualizzato. In fondo all'elenco è sempre visibile il numero di trattamenti visualizzati seguito dal numero di trattamenti selezionati.

I filtri disponibili variano con le tipologie di trattamento da chiudere. Infatti, l'intervallo temporale e il nome del paziente sono disponibili in entrambe le tipologie di trattamento, mentre il **Turno** e la **Stanza** sono caratteristici dei soli trattamenti di emodialisi in quanto si svolgono presso il centro.

Dopo aver premuto il bottone **Chiudi trattamenti** viene avviata la procedura che chiude i trattamenti. Un'animazione mostra lo stato di avanzamento dell'operazione.

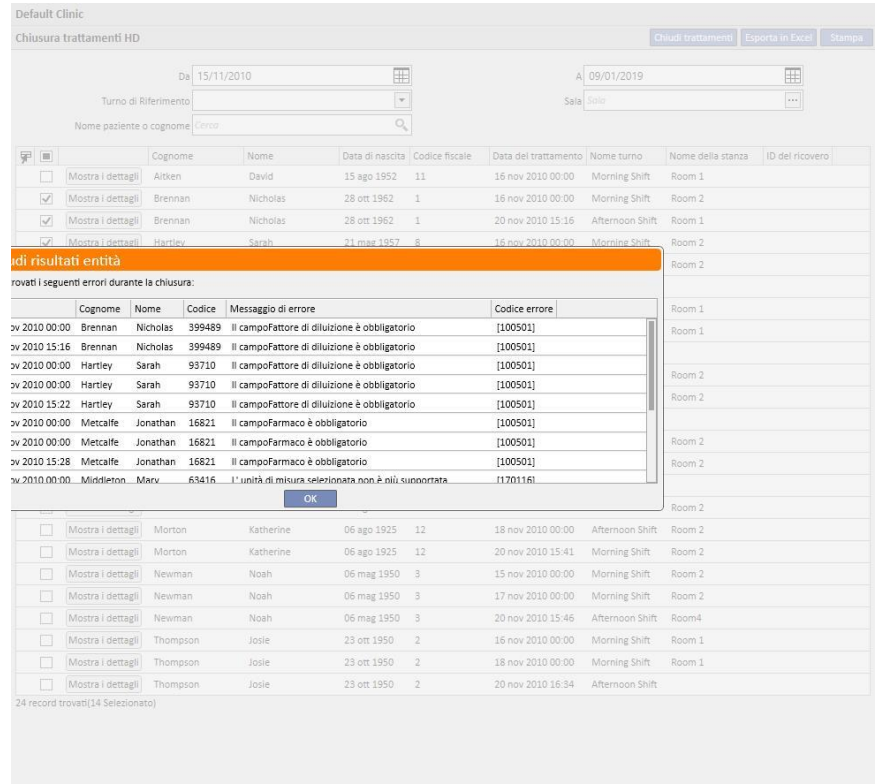

Al termine della chiusura vengono visualizzati eventuali errori che non hanno reso possibile la chiusura:

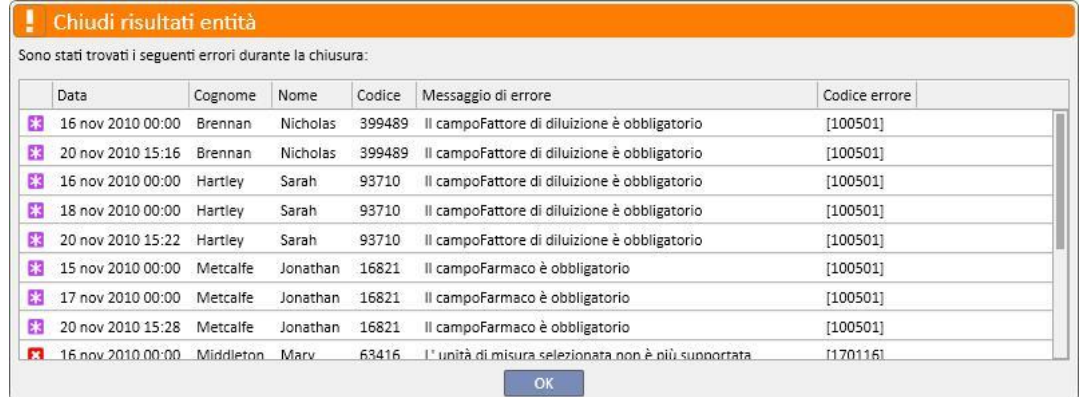

I trattamenti non chiusi rimarrano selezionati affinchè possano essere facilmente individuabili per apportare le correzioni. Il bottone **Mostra i dettagli** apre in una finestra il trattamento affinchè si possa verificare i dati.

Qualora nessun trattamento vada in errore, un messaggio informa l'utente del completamento dell'operazione.

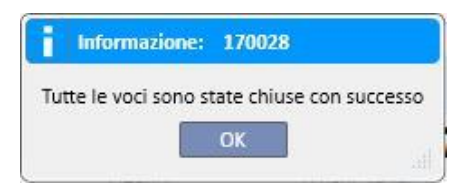

Durante la chiusura dei trattamenti l'utente può continuare a lavorare su sezioni che appartengono a menù diversi da quello del centro. Al termine dell'operazione di chiusura verrà automaticamente aperta la pagina di chiusura dei trattamenti in modo da poter verificare se vi sono state anomalie.

Un messaggio blocca l'utente se tenta di passare ad un'altra sezione del menù del centro durante l'operazione di chiusura massiva.

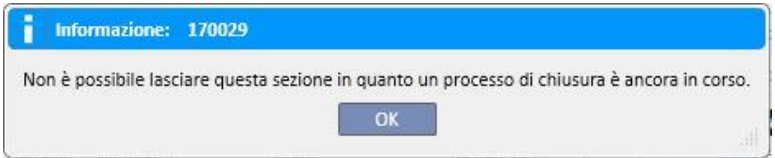

La chiusura dei trattamenti dal menù del centro effettua tutte le operazioni previste per la chiusura singola dei trattamenti del paziente come l'esportazione in formato PDF del trattamento (se configurato) o le operazioni definite da eventuali plugins installati.

### **11.10 GESTIONE GRUPPI DI PAZIENTI**

La medesima interfaccia, e le medesime funzionalità del Query Builder sono messe a disposizione dell'utente anche per generare i gruppi di paziente.

I gruppi di pazienti generati si possono trovare (insieme a quelli di default):

Nella sezione Paziente, in testa alla lista dei pazienti e consentono di filtrare l'intera lista in base a quanto stabilito in fase di definizione della query;

Come destinatari di un messaggio inviato dalla sezione Inbox dell'utente;

Un'altra sezione dove i gruppi di pazienti sono richiamati è quella dei report. Infatti per alcuni report è possibile scatenare una stampa multipla su più pazienti, o su gruppi di essi.

Per accedere a questa sezione è sufficiente selezionare, dal menù del centro Nefrologico la voce "Gruppi di Pazienti".

Da qui risulta facile per l'utente orientarsi fra i gruppi di pazienti già creati e la possibilità di crearne uno nuovo.

#### **11.10.1 CREAZIONE DI UN NUOVO GRUPPO PAZIENTI**

Per generare un nuovo gruppo di pazienti è sufficiente cliccare sul bottone "Nuovo". Il Therapy Support Suite visualizza all'utente la medesima interfaccia di generazione di un'estrazione dati ma con alcune sezioni e possibilità disabilitate:

- Grafici: non risulterebbe sensato creare grafici su gruppi di pazienti.
- Questa è una query privata: i gruppi di pazienti non possono essere definiti come privati.
- Sezione "valori di output": i campi da visualizzare sono reimpostati e non possono essere modificati.

Per il resto le modalità di generazione, salvataggio, pubblicazione (solo come vista) e cancellazione dell'estrazione dei gruppi di pazienti sono le medesime descritte nelle relative sezioni del Query Builder.

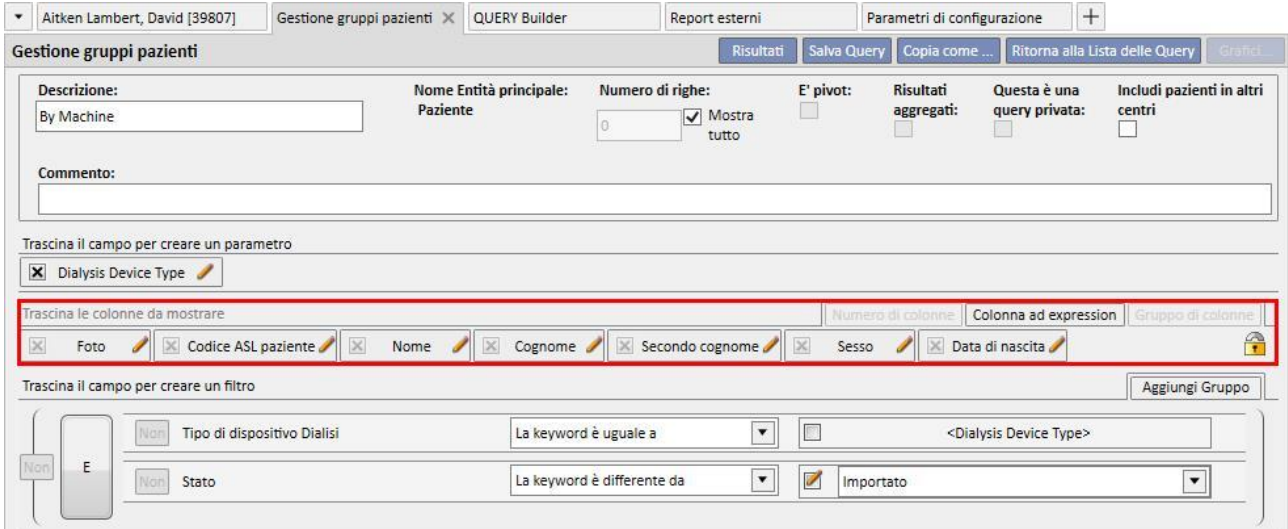

**Nota**: anche dopo aver pubblicato un gruppo di pazienti, è necessario abilitare un utente all'utilizzo dello stesso tramite User Management.

**Nota**: se un gruppo di pazienti contiene più di 5000 pazienti e viene pubblicato, questo non verrà mai inviato al TMON.

#### **11.11 GESTIONE DELL'INDAGINE HD PER LE QUERY SU TUTTI I TRATTAMENTI**

La sezione denominata "Gestione della query su tutti i trattamenti" consente, attraverso l'interfaccia e le funzionalità che contraddistinguono il Query Builder, di applicare il primo filtro ai trattamenti di un paziente nell'ambito dell'analisi HD Survey.

Per generare una nuova interrogazione su tutti i trattamenti è sufficiente cliccare sul bottone "Nuovo". Il Therapy Support Suite visualizza all'utente la medesima interfaccia di generazione di un'estrazione dati ma è nascosta la possibilità di aggregare i risultati e la possibilità di rendere una query privata è disabilitata.

Per il resto le modalità di generazione, salvataggio, pubblicazione (solo come vista) e cancellazione dell'estrazione sono le medesime descritte nelle relative sezioni relative al Query Builder.

### **11.12 GESTIONE DELLE INDAGINI HD PER LE QUERY SUL SINGOLO TRATTAMENTO**

La sezione denominata "Gestione della query sul singolo trattamento" consente, attraverso l'interfaccia e le funzionalità che contraddistinguono il query builder, di definire l'elenco dei valori relativi al "dettaglio della sessione" a cui l'utente è interessato. Valori che saranno consultabili scegliendo un singolo trattamento nella lista dei trattamementi del paziente filtrati in precedenza con il primo filtro.

Per generare una nuova interrogazione sul singolo trattamento è sufficiente cliccare sul bottone "Nuovo". Il Therapy Support Suite visualizza all'utente la medesima interfaccia di generazione di un'estrazione dati ma abilita all'utente esclusivamente la possibilità di modificare i valori della sezione "proprietà della query" (escluso il flag di query privata) e la lista di valori da visualizzare in output.

Questi valori possono essere selezionati esclusivamente dall'entità "Dettagli della sessione", infatti anche la possibilità di cambiare entità dalla quale prelevare i dati è disabilitata.

Per il resto le modalità di generazione, salvataggio, pubblicazione (solo come vista) e cancellazione dell'estrazione sono le medesime descritte nelle relative sezioni relative al Query Builder.

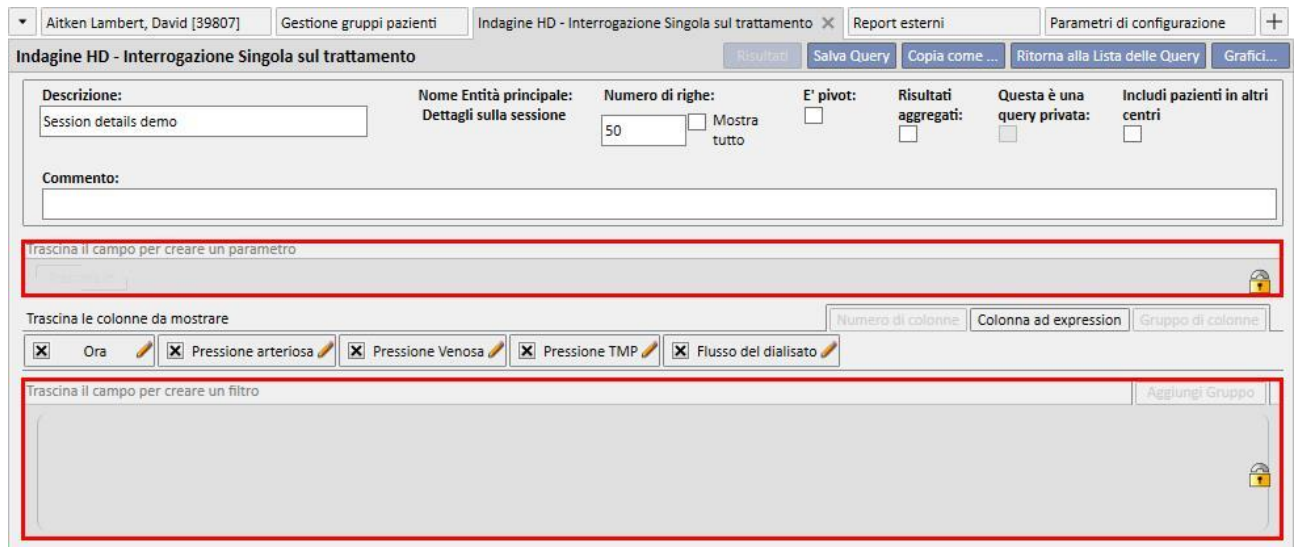

# **11.13 SCHEDULAZIONE ESAMI**

In questa sezione è possibile visualizzare la schedulazione degli esami di laboratorio del centro. Gli esami sono raggruppati per paziente e data.

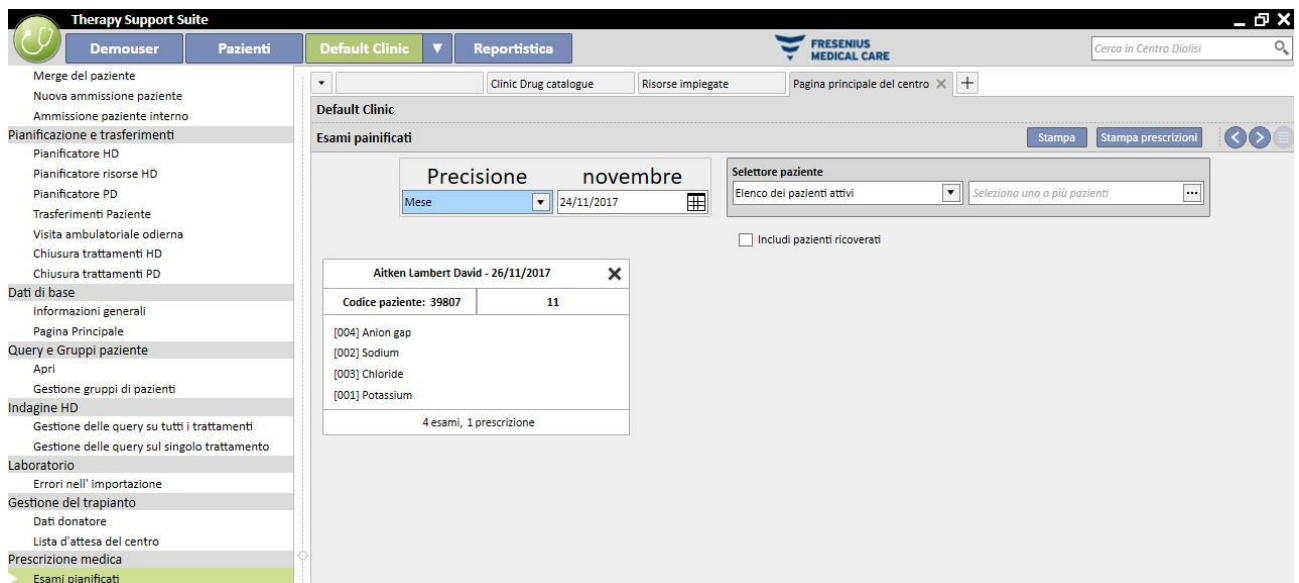

L'utente ha la possibilità di filtrare gli esami di laboratorio per:

- Settimana
- Mese
- Data inizio / Data fine
- Inoltre gli esami possono essere filtrati anche utilizzano il "Selettore di Pazienti".
- L'utente ha la possibilità di scegliere se visualizzare o meno gli esami dei pazienti ricoverati abilitando la spunta:

Include hospitalised patients

E' poss[i](../IMG/Dialysisunit-Nameofcentre_050sua.jpg)bile scegliere quali gruppi di esami devono essere stampati. Premendo il bottone  $\bm{\times}$ il gruppo di esami viene escluso dalla stampa:

- **•**Premendo il bottone  $\triangleq$  il gruppo di esami viene nuovamente incluso nella stampa.
- Se il centro ha attivato un plug-in per la stampa delle prescrizioni mediche sarà visualizzato il bottone . Stampa prescrizioni

# **11.14 MERGE DEL PAZIENTE**

Il merge paziente è utilizzato per far confluire i dati di due pazienti in uno solo. Il paziente che è mergiato in un altro paziente è chiamato "paziente sorgente", e il paziente che riceve le informazioni è chiamato "paziente di destinazione".

Si deve prestare attenzione che nessuna informazione sia sovrascritta durante il processo di merge. Tutte le informazioni già riempite nel paziente di destinazione non saranno sovrascritte da informazioni del paziente sorgente.

Per esempio: paziente sorgente prima del merge:

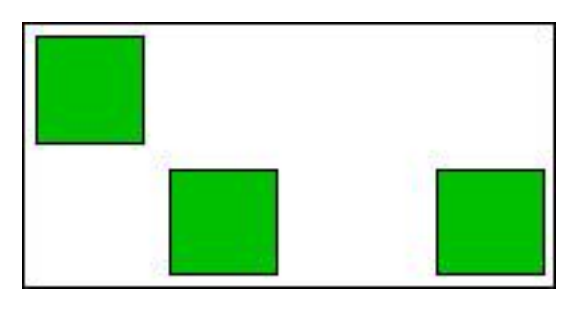

Paziente di destinazione prima del merge:

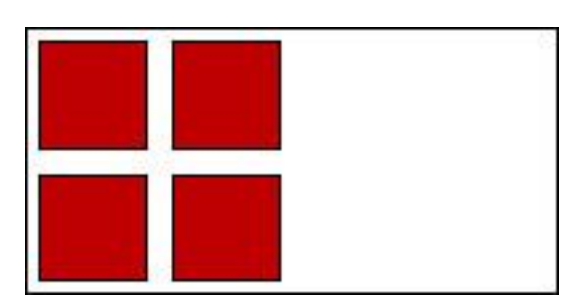

Paziente di destinazione dopo il merge:

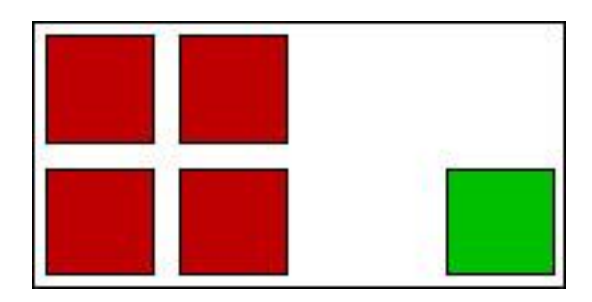

Ad esempio, se il paziente sorgente ha un certo farmaco assegnato come terapia domiciliare ed il paziente destinazione ha lo stesso farmaco assegnato (sempre come terapia domiciliare), le informazioni relative la terapia domiciliare del paziente destinazione non devono essere sovrascritte.

E' responsabilità dell'utente controllare la correttezza del merge per ogni sezione dove le informazioni mergiate sono duplicate (Es. prescrizione del trattamento).

#### **11.14.1 PREREQUISITI DEL MERGE**

Dall' interfaccia utente Therapy Support Suite è possibile definire una nuova operazione di merge solo per pazienti con stato Attivo. Il TSS gestirà tutti i possibili casi di Merge (uno o più pazienti non esistenti, anche con differenti stati).

# **11.14.2 INIZIO DEL MERGE**

Per creare un nuovo Merge, l'utente dovrà premere il pulsante "Nuovo" e poi selezionare due pazienti attivi da mergiare e salvare.

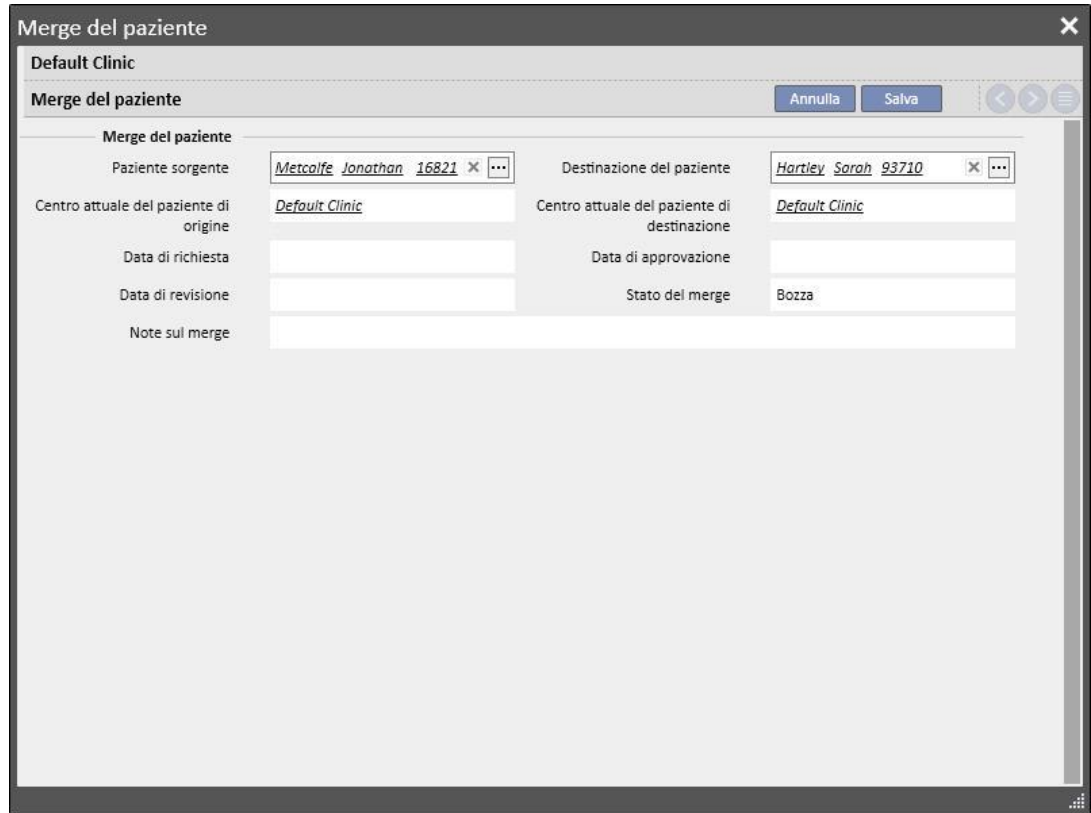

Nello stesso tempo un messaggio (inbox) informerà tutti gli utenti definiti nello User Management che è stato richiesto un processo di merge.

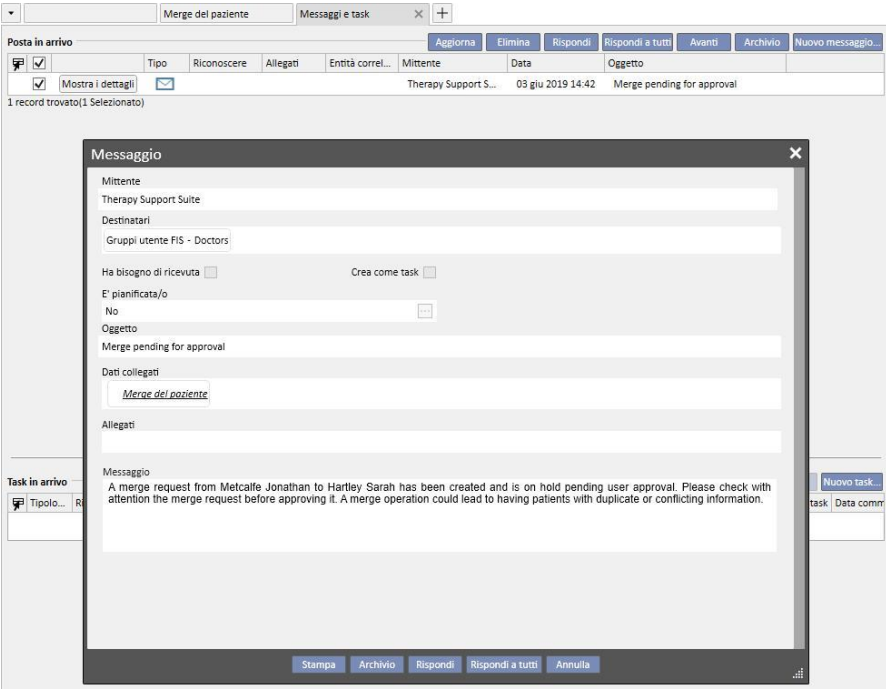

L' elenco completo dei merge richiesti è disponibile nella sezione "Merge Pazienti" del Menù centro dialisi. E' possibile "Approvare" o "Rifiutare" ogni richiesta di Merge presente in questa panoramica.

#### **11.14.2.1 RIFIUTARE IL PROCESSO DI MERGE**

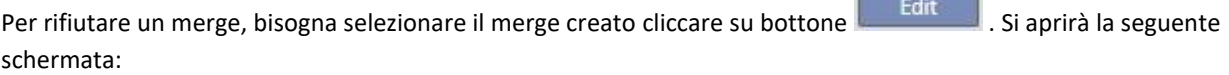

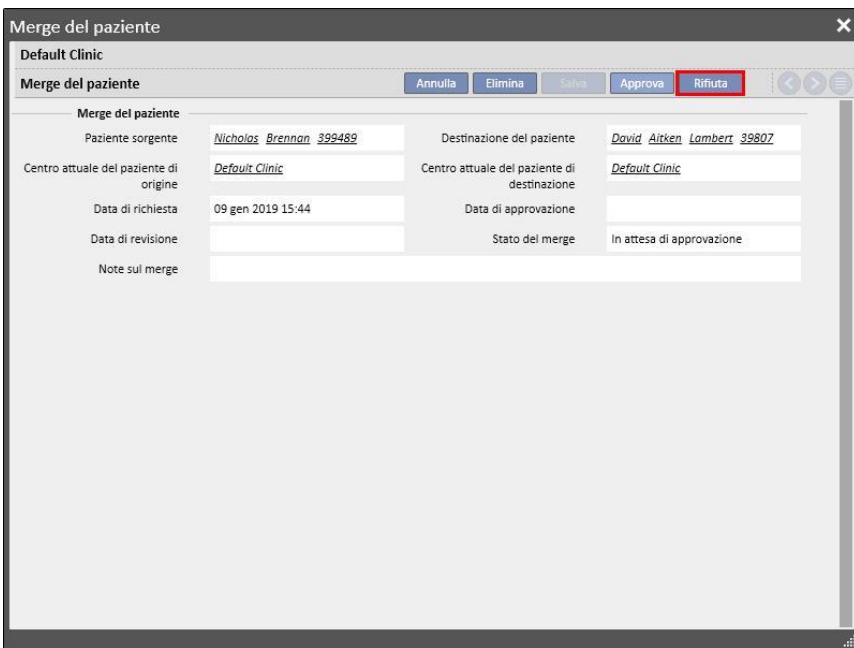

premendo il pulsante "Rifiuta" nella sezione "Merge Paziente", il processo di merge non inizierà. I pazienti sorgente e di destinazione non verranno modificati. Rimarrà solo una riga sotto la sezione "Merge pazienti" impostata a "Rifiutato".

#### **11.14.2.2 ACCETTARE IL PROCESSO DI MERGE**

Per rifiutare un merge, bisogna selezionare il merge creato cliccare su bottone . Si aprirà la seguente schermata:3

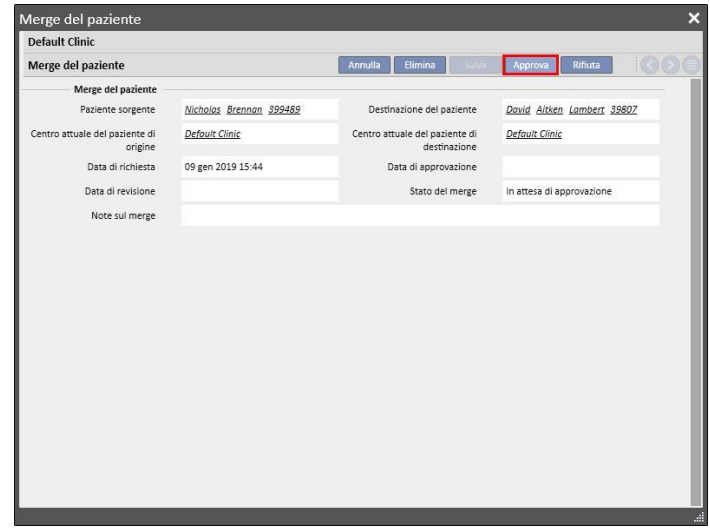

Premendo il pulsante "Approva" nella sezione "Merge Pazienti", il processo di merge inizierà immediatamente. Per qualche momento lo stato del merge sarà "In esecuzione" (Il Therapy Support Suite eseguirà il merge attraverso un comando batch), ed una volta terminato andrà in stato "Richiesta revisione".

Un nuovo messaggio di notifica di processo terminato sarà spedito a tutti gli utenti definiti nell' User Management, mostrando i dettagli delle principali sezione modificate. Le principali sezioni mostrate nel messaggio sono:

- Prescrizione del trattamento;
- Prescrizione medica;
- Schedulazione paziente;
- Comorbidità;
- Allergie;
- Dati di laboratorio;
- Clinical case.

L' utente dovrà rivedere i dati del paziente di destinazione. I due pazienti coinvolti nel processo di Merge, saranno contrassegnati con un'icona nella barra superiore.

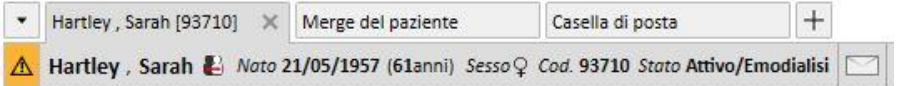

#### **11.14.3 DETTAGLI DEL MERGE**

Sono possibili due scenari durante un processo di merge:

- Solo dati amministrativi e medici sono stati mergiati (In quanto uno dei due pazienti non ha altre informazioni compilate);
- Alcuni dati sensibili sono stati mergiati (non solo dati amministrativi e medici)

#### **11.14.3.1 SOLO DATI AMMINISTRATIVI E MEDICI SONO STATI MERGIATI**

Se il merge coinvolge solo dati amministrativi e medici, il merge può considerarsi "completo", e l'utente non deve completare il merge.

#### **11.14.3.2 NON SOLO DATI AMMINISTRATIVI E MEDICI SONO STATI MERGIATI**

In questo caso, tutti i dati sono stati mergiati dal paziente sorgente a quello di destinazione. Il merge non è da considerarsi "completo", in quanto l'utente deve **revisionare** tutti i dati "mergiati".

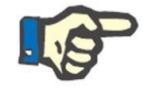

#### **Nota**

In questo stato, per entrambi i pazienti, non è possibile creare trattamenti con il TMON e non è possibile utilizzare il Lettore Carte. Nel Paziente sorgente saranno visibili solo i "Dati amministrativi" e i "Dati medici"; le altre sezioni sono state svuotate.

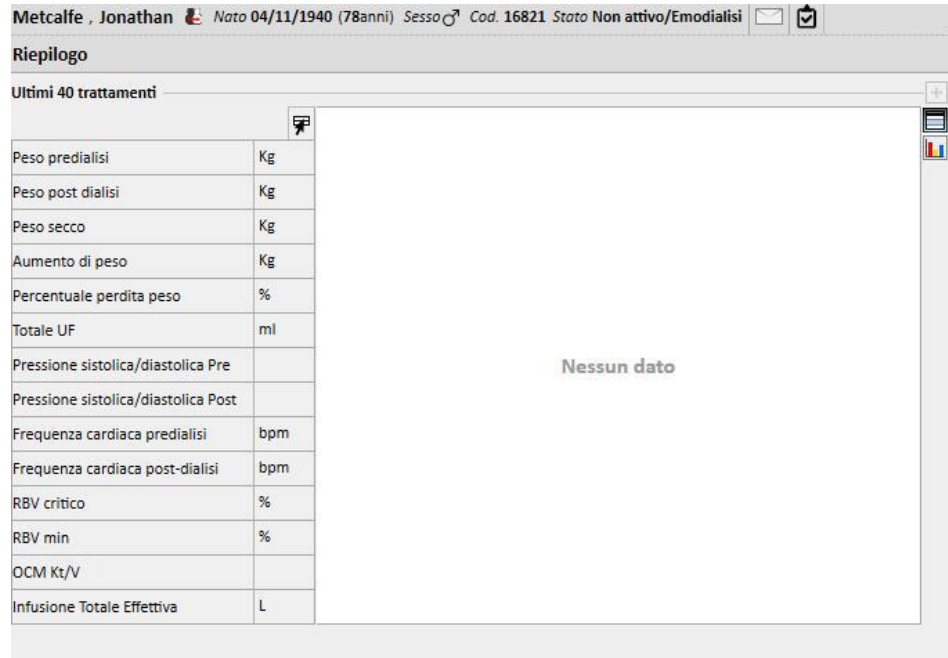

Nel paziente di destinazione, saranno visibili tutti i dati mergiati e per la "prescrizione del trattamento" e la "Pianificazione trattamenti", i nuovi dati saranno contrassegnati in questo modo.

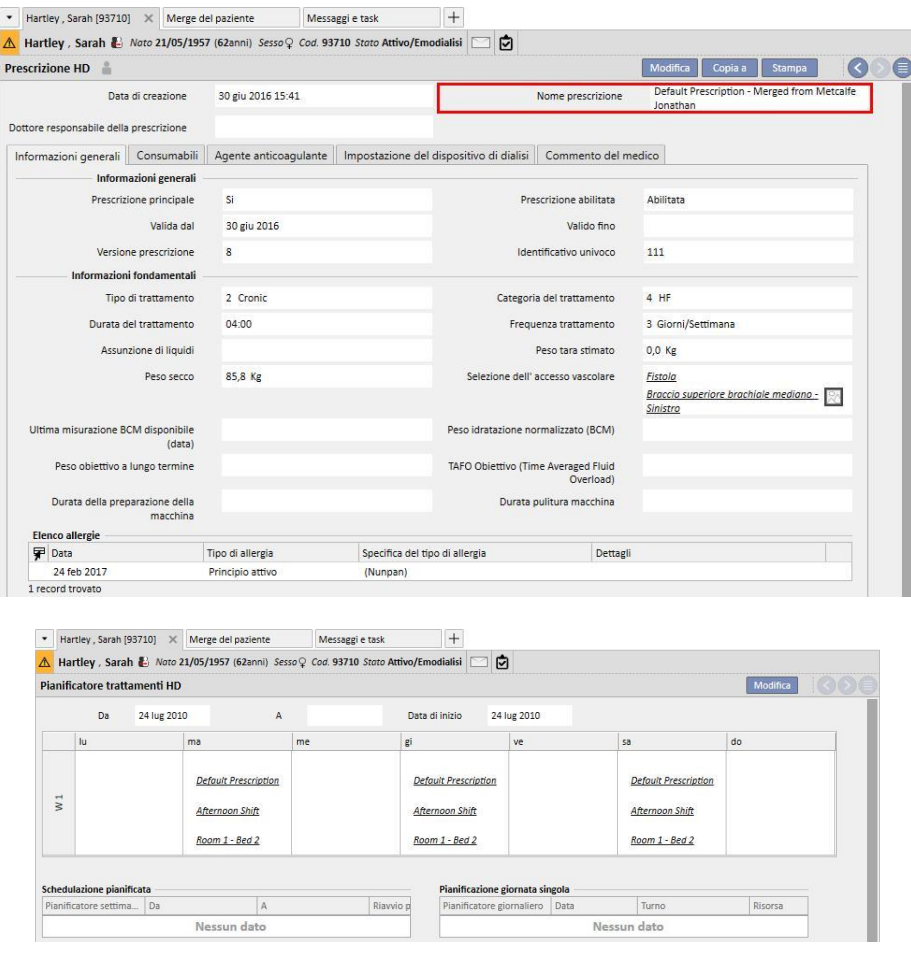

#### **11.14.3.3 RIVEDERE IL MERGE**

Come specificato precedentemente, qualche volta è necessario rivedere il merge prima che diventi "Completo". Questa è una sezione molto importante. Sotto sono mostrate le sezioni critiche, alcune di queste possono impedire di completare il merge finchè i conflitti non saranno risolti.

Sezioni bloccanti:

▪ Prescrizione del trattamento: se il paziente sorgente ha una prescrizione principale, e anche il paziente di destinazione ce l'ha, il paziente di destinazione si troverà con 2 prescrizioni principali, e questo non è corretto. L' utente dovrà selezionare una di queste, e se sono presenti altre prescrizioni mergiate, l'utente dovrà verificarle. Per completare il merge è necessario che l'utente abbia una e una sola prescrizione principale.

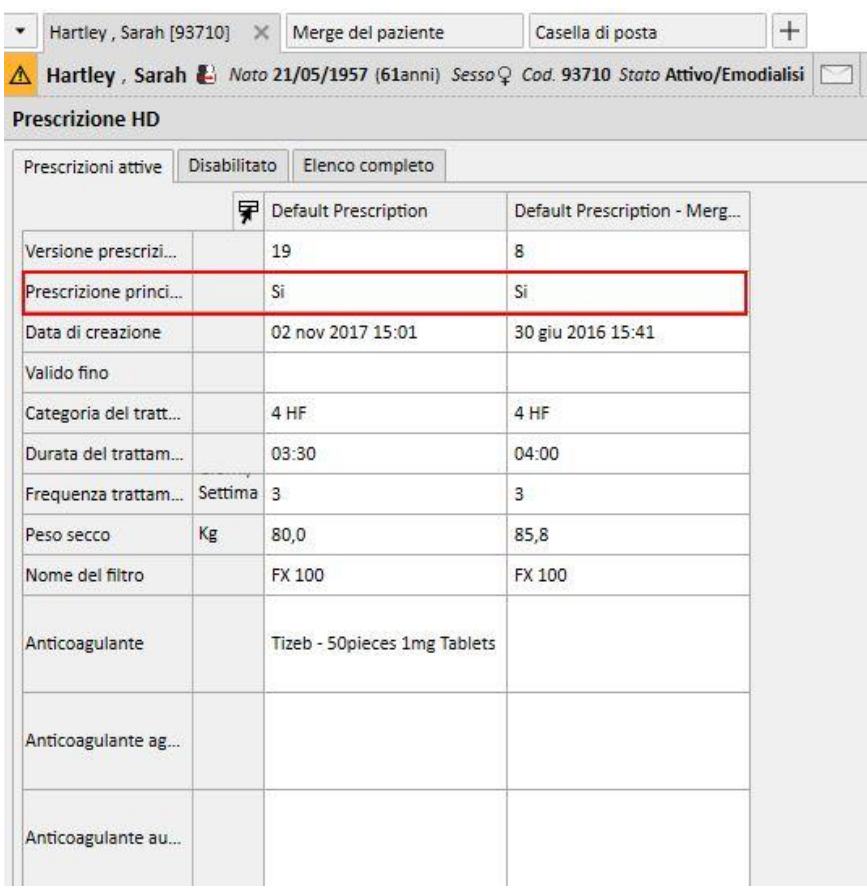

Sezioni non bloccanti:

- Accesso vascolare: E' possibile avere due accessi vascolari identici, ma con date di creazione differenti. L' utente dovrà verificare queste informazioni;
- Pianificazione trattamenti: Se sia il paziente sorgente che il paziente di destinazione hanno una schedulazione dei trattamenti, ora dopo il merge il paziente di destinazione avrà l'intera pianificazione dei trattamenti. Questo non è corretto in quanto i pazienti potrebbero anche avere due schedulazioni differenti. L' utente dovrà rivedere la pianificazione;
- Terapia farmacologica: se sia il paziente sorgente che il paziente di destinazione hanno una terapia farmacologica, ora, dopo il merge, il paziente di destinazione avrà l'intera terapia farmacologica. Questo non è corretto e anche pericoloso per il paziente di destinazione. L'utente dovrà rivedere la terapia farmacologica.

▪ Allergie: se, per qualsiasi ragione, i due pazienti hanno allergie differenti, l'utente dovrà rivedere la sezione allergie, in quanto potrebbe essere pericoloso per il paziente di destinazione.

#### **11.14.4 COMPLETARE IL MERGE**

Dopo aver "Riveduto" i dati, l'utente dovrà completare il merge. Il completamento avverrà premendo il pulsante "Completa" nella sezione "Merge Paziente". Se sono presenti due prescrizioni principali, quando l'utente premerà sul pulsante "Completa" il sistema lo bloccherà.

Il paziente sorgente diverrà "Non Attivo" e l'icona nella barra superiore indicherà lo stato di paziente mergiato.

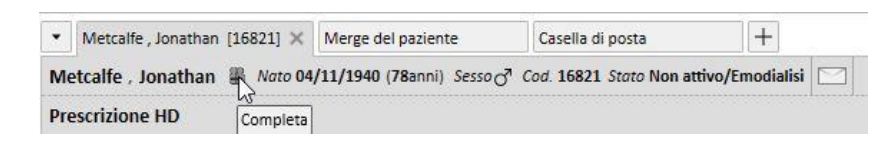

Il paziente di destinazione rimarrà "Attivo" e nessuna icona indicherà che il paziente è stato coinvolto in un processo di merge.

Ora per il paziente di destinazione, sarà possibile creare trattamenti con il TMON e sarà possibile utilizzare il lettore di carte.

Il merge è mostrato come "Completo".

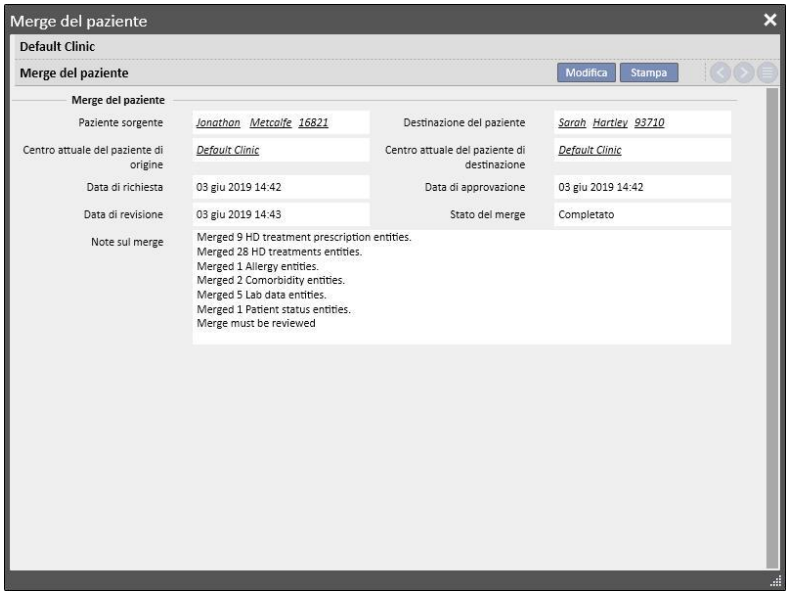

#### **11.14.5 STATO DEL PAZIENTE**

Lo stato del paziente master al completamento del processo di merge viene impostato secondo la seguente regola di base: lo stato più "forte" vince.

Di seguito alcuni esempi:

- Prima del merge: paziente master attivo, paziente slave inattivo -> Dopo del merge: paziente master attivo
- Prima del merge: paziente master inattivo, paziente slave attivo -> Dopo del merge: paziente master attivo
- Prima del merge: paziente master inattivo, paziente slave importato -> Dopo del merge: paziente master importato

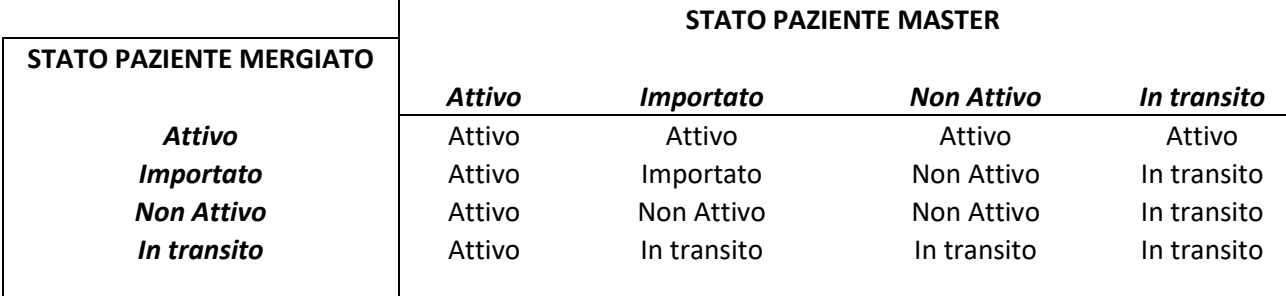

Di seguito la tabella contenente tutte le regole per l'assegnazione dello stato a seguito del merge:

# **11.14.6 MERGE MULTICENTRO**

È possibile mergiare pazienti appartenenti a diversi centri: infatti, al momento della selezione dei pazienti stessi, compariranno anche quelli appartenenti ad altri centri.

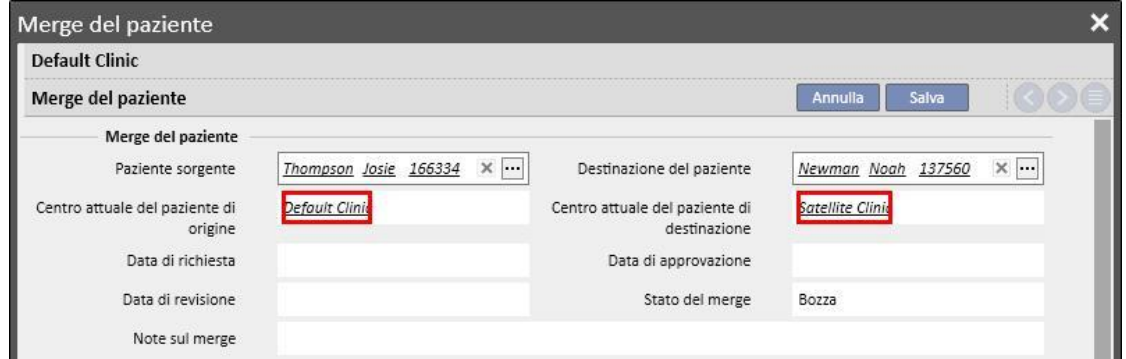

Una volta selezionati due pazienti appartenenti a diversi centri e avviato il processo di merge, quest'ultimo sarà visualizzabile dal menù "Merge pazienti" di entrambi i centri, come è possibile osservare dagli screenshots successivi

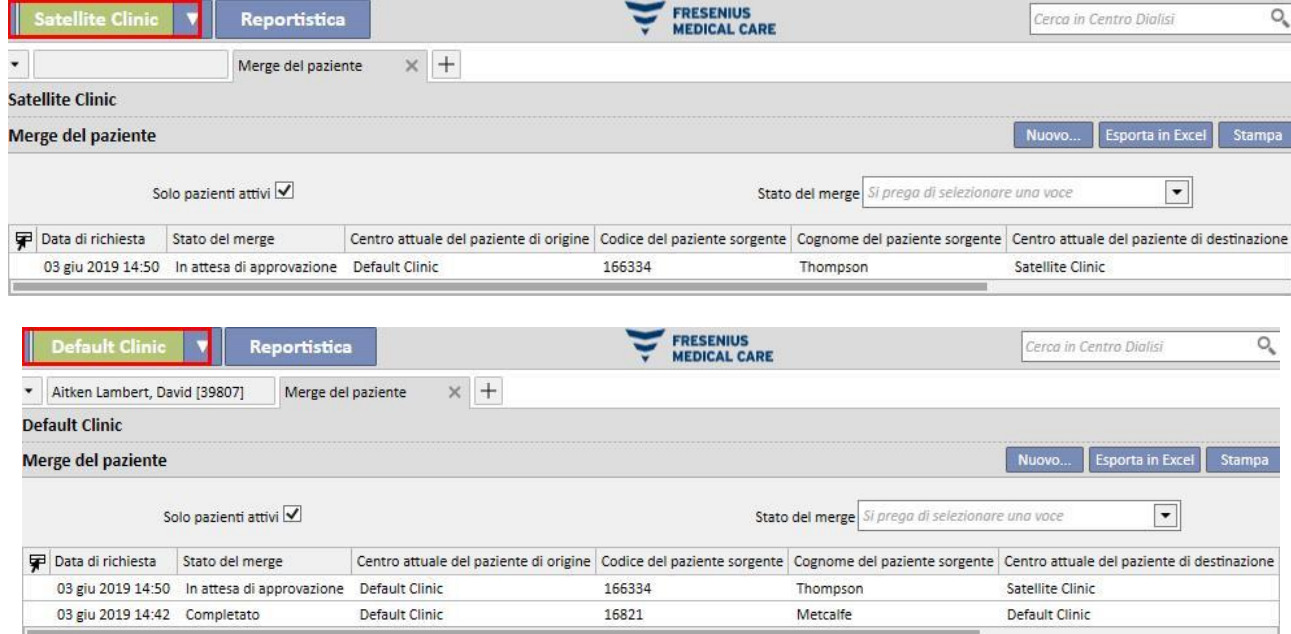

Una volta che il processo di merge è stato avviato segue le stesse modalità del merge su singolo centro, con l'unica differenza che figurerà nel menù "Merge pazienti" di entrambi i centri anche una volta completato. Lo stato dei

pazienti coinvolti nel merge sarà invece modificato secondo le medesime regole utilizzate per il merge su singolo centro.

# **11.14.7 DIAGRAMMA DI FLUSSO**

Per meglio chiarire il processo, qui è stato utilizzato un diagramma di flusso.

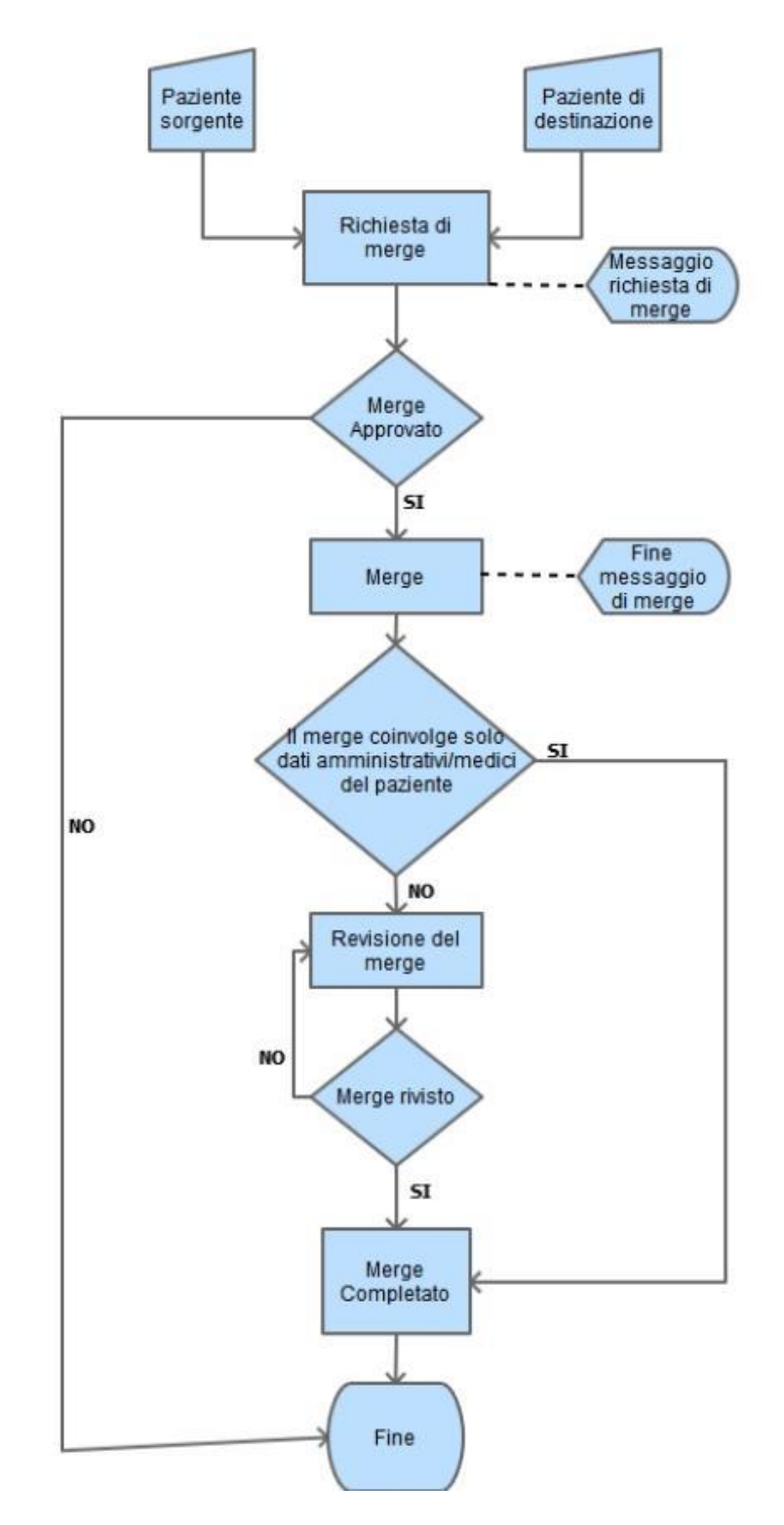

# **12 REPORTISTICA**

### **12.1 REPORT**

In questa sezione l'utente potrà vedere e stampare tutti i report installati nel centro. Ci sono due tipi di report:

▪ **Tutti i report**: report personalizzati all'interno del centro.

**Report personalizzati**: sono report creati attraverso il query builder.

Quando si esegue la stampa di un Report personalizzato, compare la finestra "Opzioni di stampa", nella quale è possibile indicare se il report dovrà contenere (a piè di pagina) l'informazione inerente la data e ora di stampa.

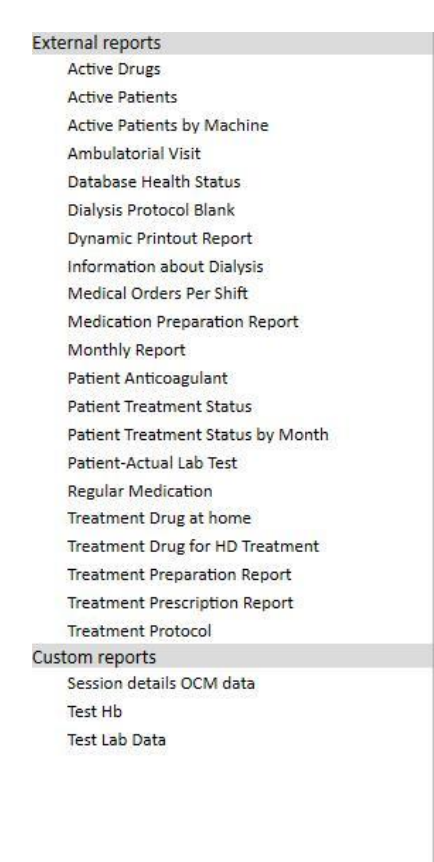

Per eseguire un report, basta cliccare sul nome del report stesso. Alcuni report si aprono automaticamente, altri richiedono ulteriori parametri (es. Dati del trattamento nel report relativo al trattamento):

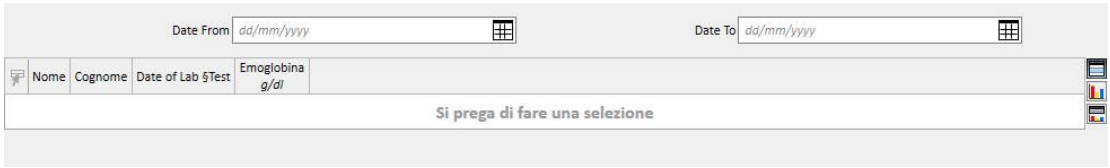

L'opzione *Pseudonimizza report* permette all'utente di estrarre il report contenente i dati sensibili del paziente in forma pseudonimizzata. Questa opzione è disponibile o meno in base ai parametri di configurazione del centro (vedere apposita sezione del Service Manual)

Dopo l'inserimento dei parametri richiesti, premi il bottone Refresh per lanciare il report. I report sono facilmente esportabili in differenti formati (Word, Excel, PDF).

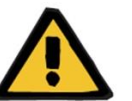

#### **Avvertenza**

**Rischio per il paziente poiché mostra prescrizione errata**

I reports che mostrano delle pianificazioni potrebbero avere delle ricorrenze non aggiornate qualora sia in corso il ricalcolo delle stesse.

### **12.2 DYNAMIC PRINTOUT REPORT**

I Dynamic Printout Report sono report speciali per i quali è possibile specificare quali sezioni includere all'interno del report stesso, mediante la creazione di profili (come descritto in dettaglio nel capitolo 4.2.6 del service manual).

I profili sono dunque dei preset che permettono di specificare quale subset di informazioni verrà stampato nel report. Così per esempio l'utente può creare un profilo per la stampa dei soli dati anagrafici e di anamnesi, e uno che invece comprende la stampa di una serie di informazioni relative al processo di dialisi (prescrizione, trattamenti eseguiti, pianificazione del trattamento, etc)

Al momento della selezione di un report Dynamic Printout, viene richiesto di selezionare un paziente ed un profilo (in questo caso due profili sono stati creati nella sezione Master Data, uno contenente solo i dati amministrativi dal paziente, l'altro contenente una serie di informazioni relative al trattamento del paziente e alla relativa pianificazione)

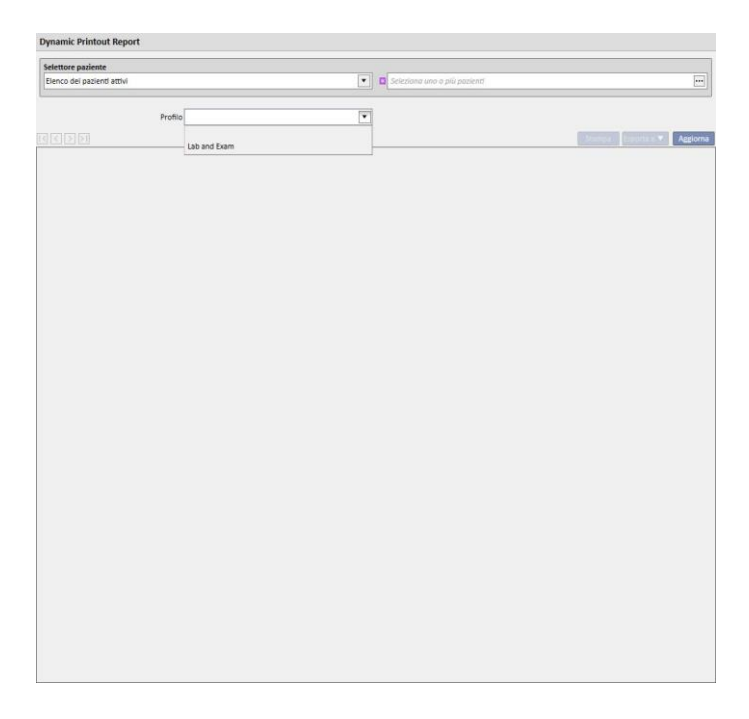

Una volta selezionato un profilo, facendo click su Aggiorna viene aperta la scheda di compilazione dei parametri del profilo stesso. In questa finestra sono elencate tutte le sezioni messe a disposizione dal report, delle quali sono selezionate solo quelle comprese nel profilo scelto dall'utente. È possibile in questa fase deselezionare alcune sezioni oppure aggiungerne altre.

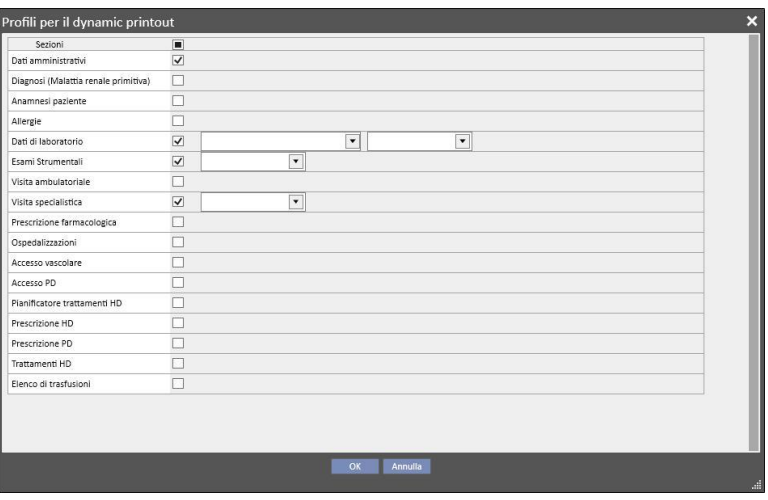

Per ogni sezione abilitata, è possibile specificare dei filtri di estrazione (se quest'ultima ne supporta). I filtri variano a seconda della sezione interessata consentendo ad esempio di estrarre dati in un determinato arco temporale, attivi \ non attivi, oppure come nel caso degli esami di laboratorio di specificare quali esami includere nel report.

Facendo click su Ok il report viene stampato, mostrando le sezioni selezionate riempite con i dati filtrati come specificato dall'utente.

Come per tutti i report, è necessario installare i report dynamic printout tramite \*.tcf prima di poterli usare.

### **12.3 STAMPA RICETTE PER GRUPPI DI PAZIENTI**

Attraverso la sezione "Prescrizione medica per gruppi di pazienti" accessibile dal menù del centro, è possibile stampare la ricetta italiana degli esami di laboratorio per un gruppo di pazienti.

Creando una nuova prescrizione è possibile inserire la data della prescrizione, il titolo e selezionare gli esami di laboratorio da includere nella ricetta. Infine è possibile specificare il gruppo di pazienti per il quale la ricetta deve essere stampata, come mostrato nel successivo screenshot.

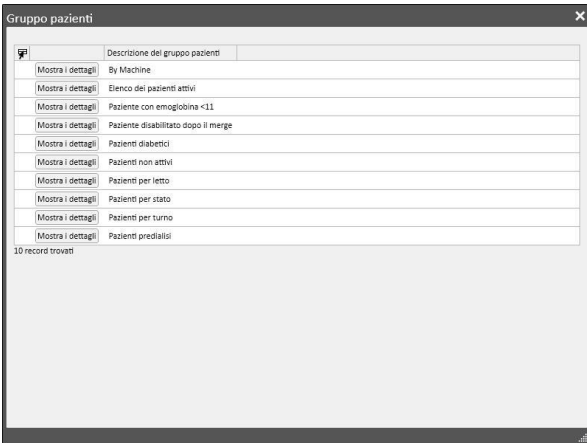

Una volta terminato l'inserimento dei parametri, facendo click su "Salva e Stampa" si accede all'interfaccia di stampa della ricetta, dalla quale è possibile selezionare i pazienti (appartenenti al gruppo precedentemente selezionato) per i quali si vuole stampare la prescrizione.

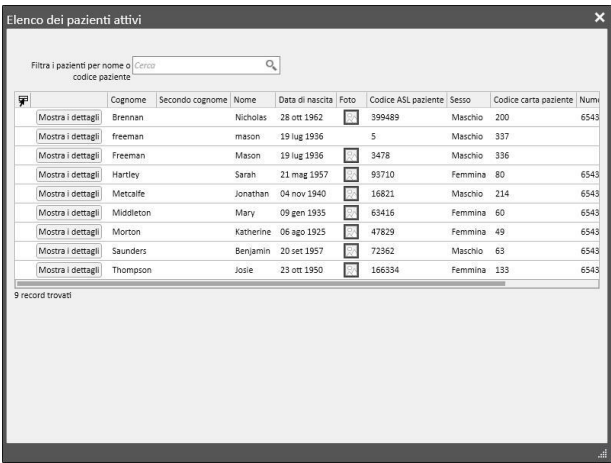

Una volta selezionati i pazienti desiderati, facendo click su "OK" la stampa viene avviata stampando una o più ricette a seconda del numero di Esami \ Pazienti selezionati.

#### **13 CONFIGURAZIONE DEL CENTRO**

Questa sezione è visibile solo con il ruolo "Clinic Manager" attivato. Quando un utente abilita il ruolo "Clinic Manager", la sezione "Master data" apparirà nella barra in alto:

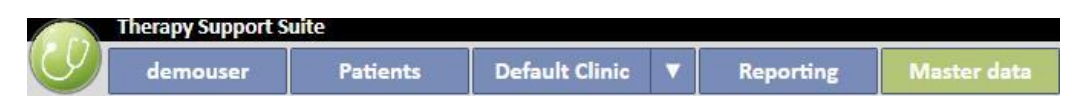

Cliccando sul bottone "Configurazione" il menù appare nella parte sinistra dello schermo, permettendo di configurare i parametri specifici del centro (es. Turni, personale, personale esterno, ...):

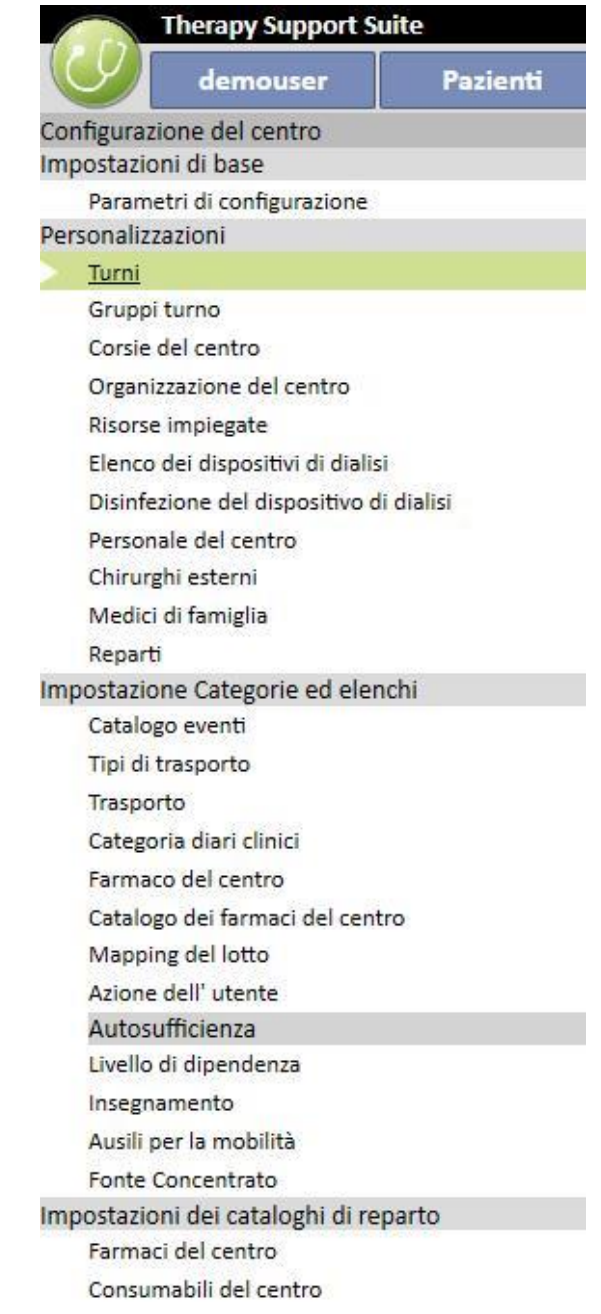

# **13.1 CONFIGURAZIONE DI BASE**

#### **13.1.1 PARAMETRI DI CONFIGURAZIONE**

Questa sezione è riservata specificamente alla Configurazione del Centro. Dovrebbe essere utilizzata solo dal personale tecnico informatico. Fare riferimento al Service Manual del Therapy Support Suite per ulteriori informazioni.

# **13.2 CONFIGURAZIONE DEL CENTRO**

# **13.2.1 TURNI**

In questa sezione, il "Clinic Manager" può specificare i turni del centro (es: mattina – pomeriggio – notte), dove si può configurare l'orario di inizio e fine, il colore, visualizzato poi nel pianificatore risorse del centro, il medico responsabile e l'inizio nel giorno successivo.

All'apertura della sezione sarà visibile una linea temporale che mostra l'attuale configurazione dei turni. Sarà poi possibile cliccare sui vari turni per modificarli o eliminarli, oppure aggiungerne dei nuovi.

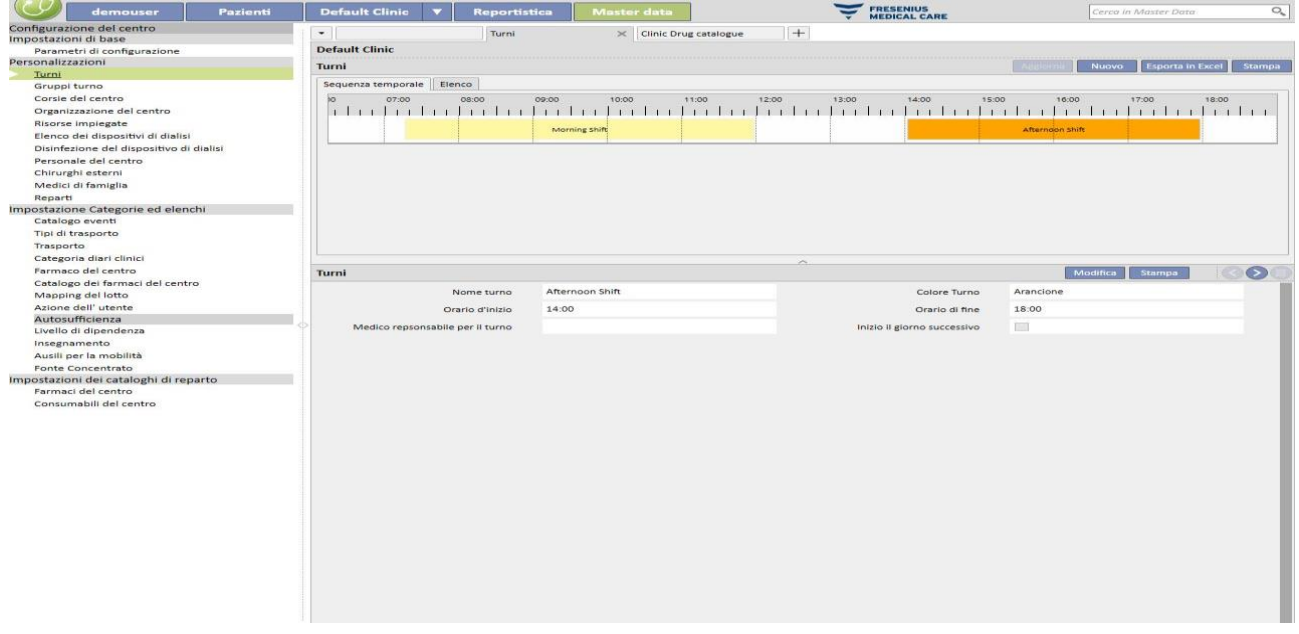

Nel caso in cui l'orario di fine sia minore dell'orario di inizio, verrà considerato come nel giorno successivo.

Se viene attivato il flag Inizio nel giorno successivo, l'orario di inizio sarà considerato nel giorno dopo a quello in cui il turno viene usato, es. se uso un turno con la casella di controllo attivata il martedì, il suo orario di inizio sarà considerato nel mercoledì.

In quest'ultimo caso, se un trattamento viene però creato il mercoledì, la prescrizione che verrà selezionata sarà comunque quella del mercoledì.

# **13.2.2 GRUPPI TURNO**

In questa sezione, il "Clinic Manager" può specificare i gruppi di turno del centro che saranno utilizzati durante il trattamento.

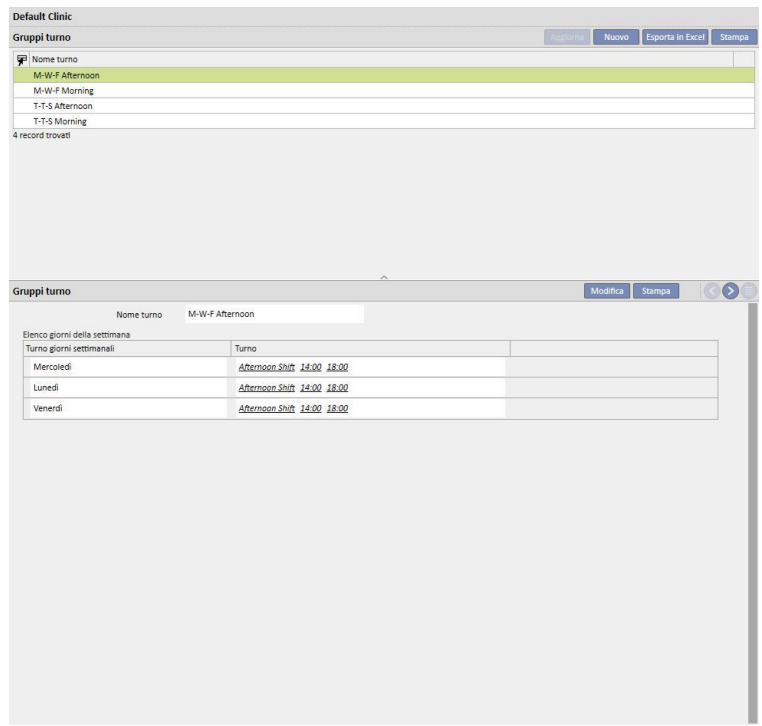

#### **13.2.3 CORSIE DEL CENTRO**

In questa sezione l'utente potrà gestire differenti **corsie**. Il sistema mostrerà tutte le **stanze** collegate alla **corsia**.

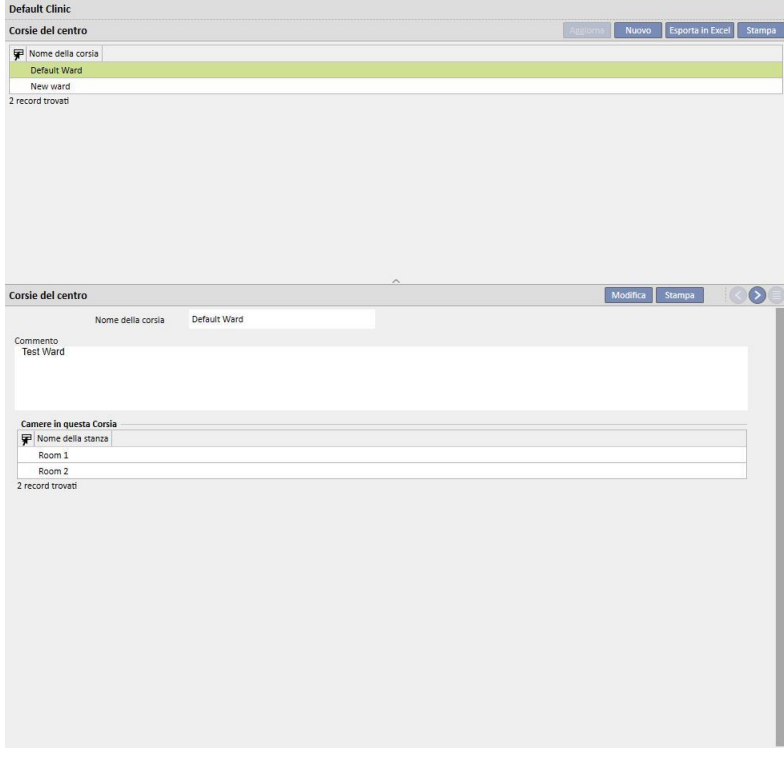

# **13.2.4 ORGANIZZAZIONE DEL CENTRO**

In questa sezione è possibile gestire le differenti stanze del centro, collegando una stanza ad una specifica corsia.

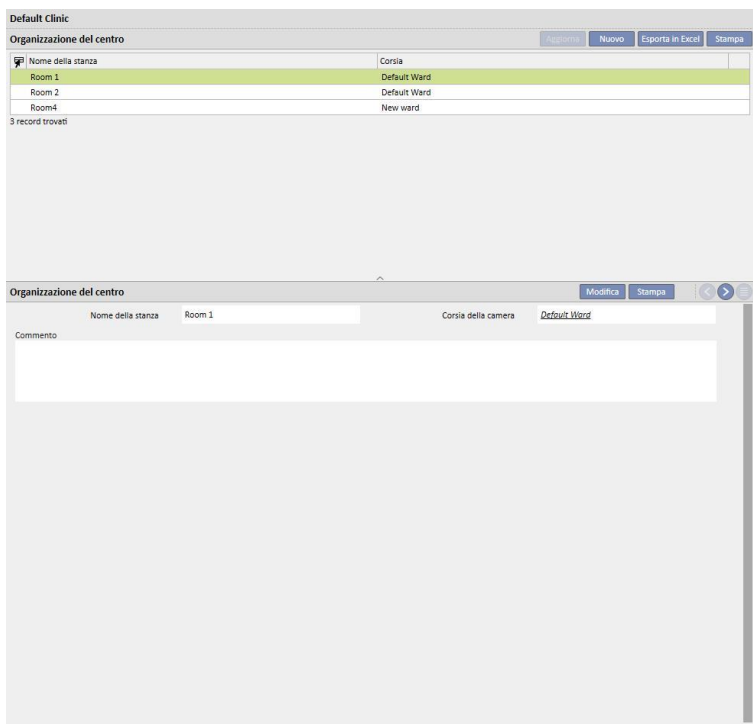

# **13.2.5 RISORSE IMPIEGATE**

In questa sezione il "Clinic Manager" dovrà inserire i posti letto all'interno di ogni singola stanza del centro. Ogni singolo posto letto avrà un nome ed una classificazione numerica per l'ordinamento. Selezionando una risorsa, sarà possibile vedere immediatamente se e quali sono i pazienti che l'hanno definita nella sezione "Pianificatore trattamenti HD".

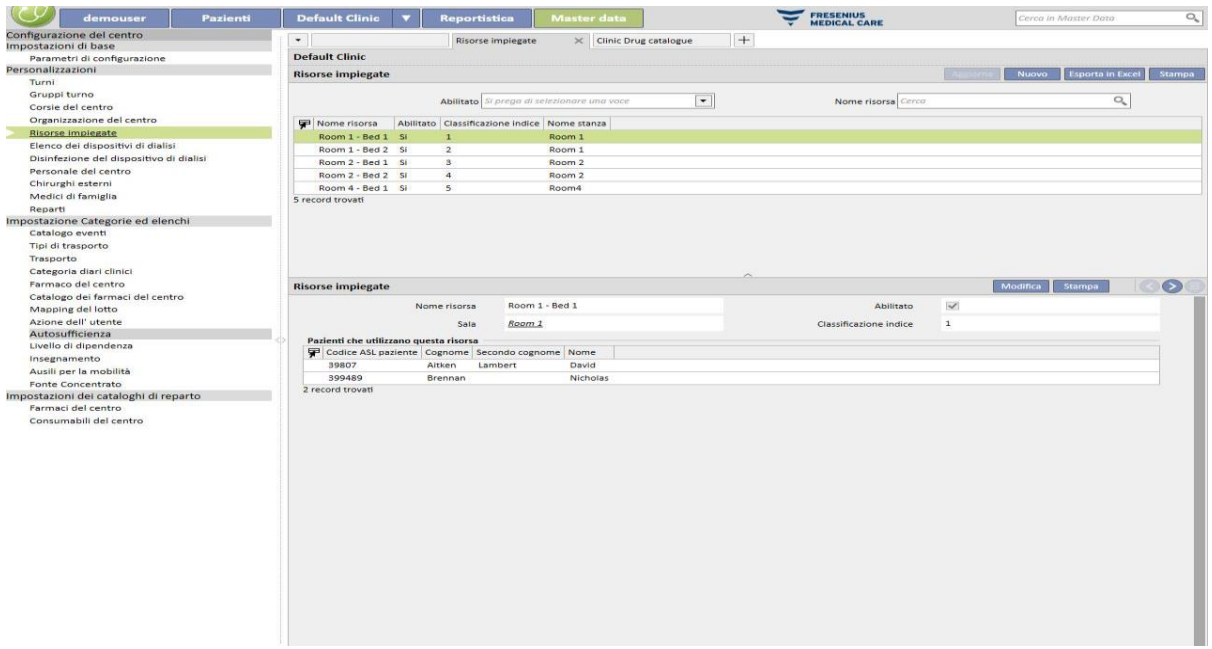

Le risorse possono essere disabilitate solamente se non sono utilizzate nella schedulazione dei pazienti (Pianificatore trattamenti HD) e non sono visibili nel pianificatore del centro associate ad un paziente.

Le risorse possono essere cancellate solamente se non sono mai state utilizzate (anche in vecchi trattamenti) e non schedulate attualmente. Risorse che al momento non mostrano alcun paziente associato, non è detto che possano essere cancellate in quanto possono essere state utilizzate in passato per creare dei trattamenti.

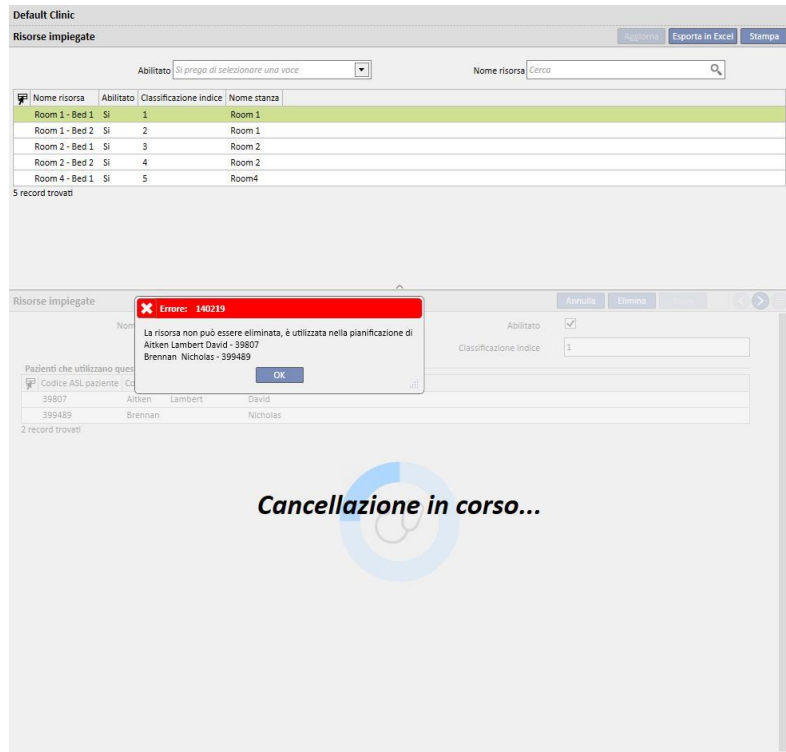

#### **13.2.6 ELENCO DEI DISPOSITIVI DI DIALISI**

In questa sezione il "Clinic Manager" potrà gestire tutti i dispositivi di dialisi installati nel centro.

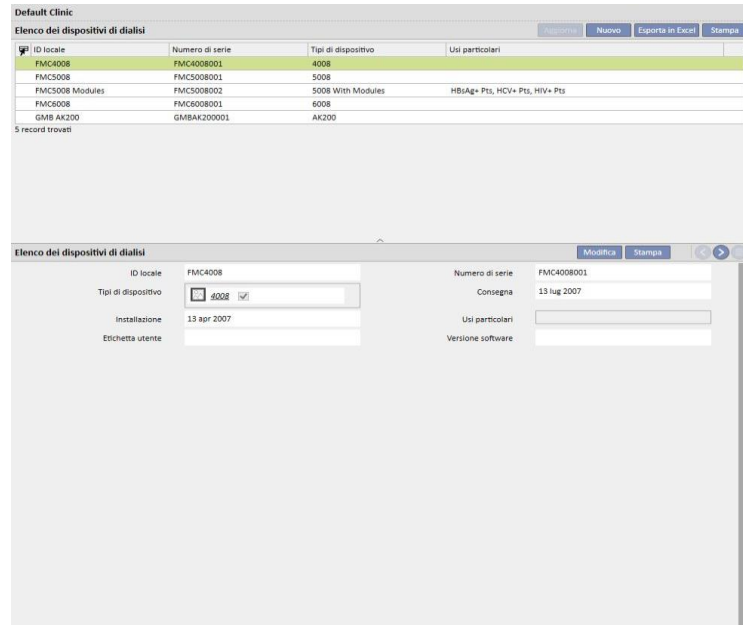

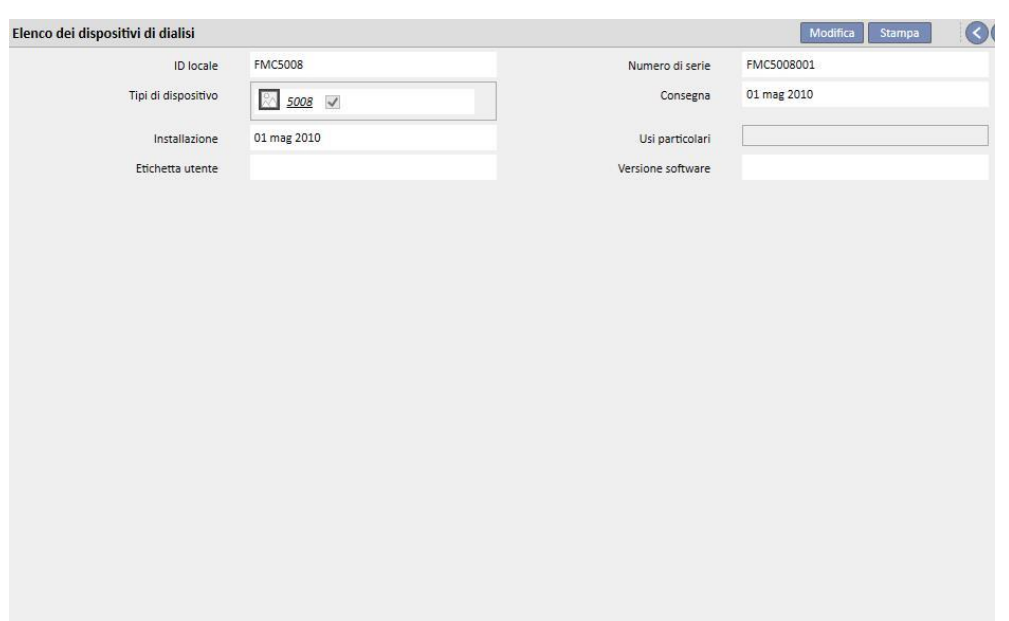

# **13.2.7 DISINFEZIONE DEI DISPOSITIVI DI DIALISI**

In questa sezione il "Clinic Manager" può specificare quale programma di disinfezione del centro è associato ai dispositivi di emodialisi.

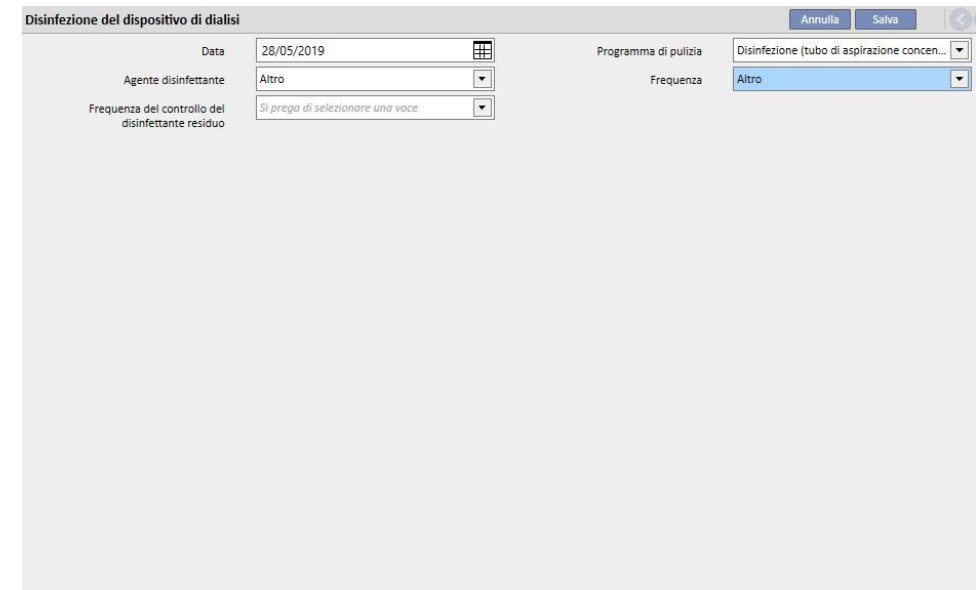

### **13.2.8 PERSONALE DEL CENTRO**

In questa sezione il "Clinic Manager" può inserire tutte le informazioni relative al personale del centro. Il "Clinic Manager" definisce la tipologia di informazione per ogni membro del personale del centro. I tre campi seguenti sono particolarmente importanti:

- **Tipologia Therapy Monitor**: Il "Clinic Manager" può specificare la categoria del Therapy Monitor a cui il membro del personale del centro appartiene.
- **Medico del trattamento**: Il "Clinic Manager" può specificare se il membro del personale del centro è il medico responsabile del trattamento.

▪ **Medico responsabile della prescrizione farmacologica**: Il "Clinic Manager" può specificare se il membro del personale del centro è il medico responsabile della terapia farmacologica.

Il campo "stampa" contiene invece il testo che verrà stampato nella Prescrizione medica italiana come timbro del medico.

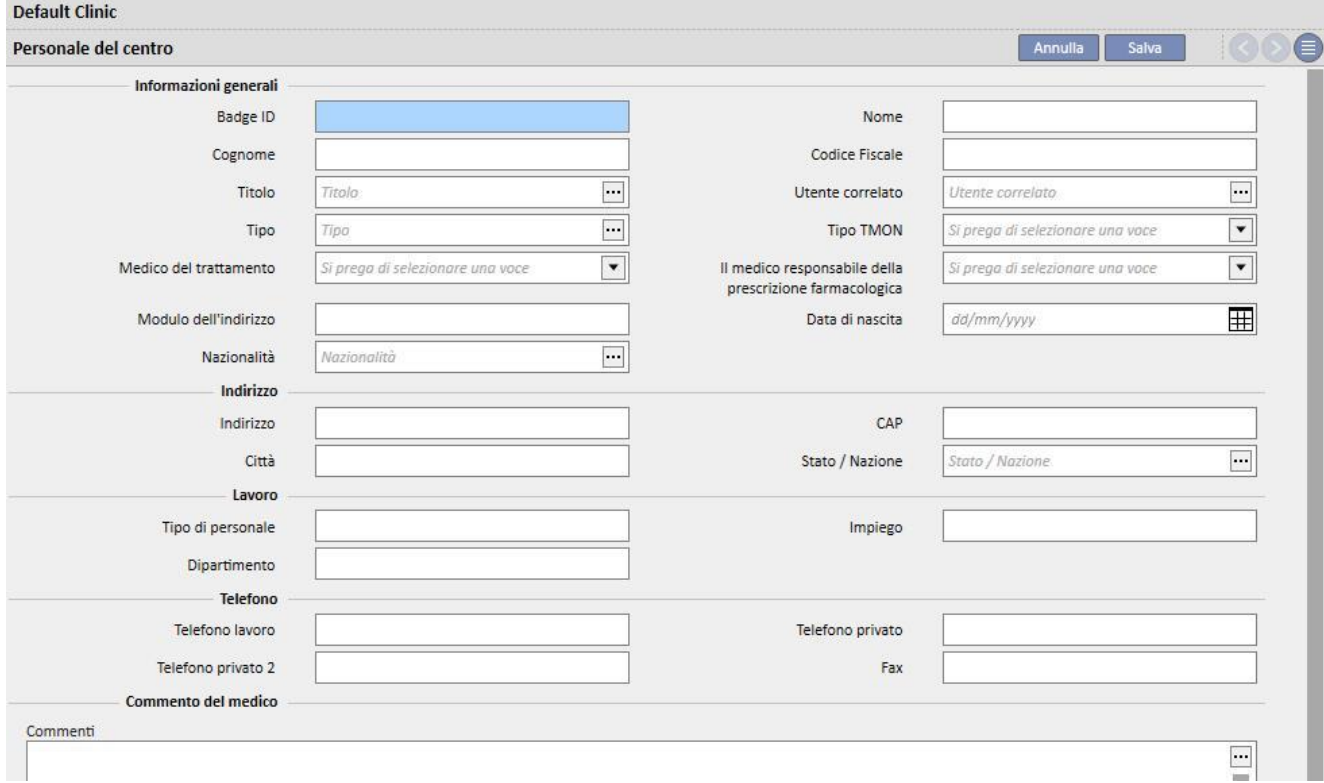

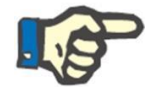

#### **Nota:**

La sezione del personale clinico non è collegata al modulo User Management del TDMS ma è usato solamente all'interno del TSS per collegare le informazioni sul paziente ai membri del personale clinico.

#### **13.2.9 CHIRURGHI ESTERNI**

In questa sezione il "Clinic Manager" può inserire tutti i medici specializzati in chirurgia non dipendenti del centro ma presenti come collaboratori esterni. Il "Clinic Manager" può compilare un elenco di informazioni di contatto (nome, indirizzo, indirizzo di lavoro, telefono e un commento generale).

# **13.2.10 MEDICI DI FAMIGLIA**

In questa sezione il "Clinic Manager" può inserire un elenco dei medici di famiglia di tutti i pazienti.

#### **13.2.11 REPARTI**

In questa sezione il "Clinic Manager" può inserire un elenco dei dipartimenti medici presenti nell'ospedale.

# **13.3 IMPOSTAZIONE CATEGORIE ED ELENCHI**

# **13.3.1 CATALOGO EVENTI**

In questa sezione il "Clinic Manager" può personalizzare l'elenco degli eventi che possono occorrere durante un trattamento, che possono essere inviati dal responsabile per il trattamento dal data eXchange panel (dXp).

Questa informazione è inviata al Therapy Monitor prima della sessione dialitica, in modo da potervi accedere dal pannello dXp della macchina di emodialisi. Quando il trattamento è terminato, questa informazione ritorna al Therapy Monitor e quindi al Therapy Support Suite e può essere visualizzata nella scheda dXp (data eXchange panel) della sezione dei dati del trattamento nel menù pazienti.

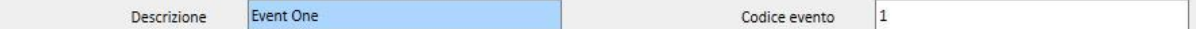

#### **13.3.2 CATEGORIE DI TRASPORTO**

In questa sezione il "Clinic Manager" può specificare le categorie di trasporto (es. taxi, ambulanza). Queste categorie saranno mostrate nella sezione **Trasporti**, campo **Tipo**.

# **13.3.3 TRASPORTI**

In questa sezione il "Clinic Manager" può specificare quali trasporti sono utilizzati dal centro.

## **13.3.4 CATEGORIA DIARI CLINICI**

In questa sezione il "Clinic Manager" potrà definire le categorie del Diario Clinico. Queste categorie saranno viste dal medico che inserirà le informazioni sul Diario Clinico del Paziente.

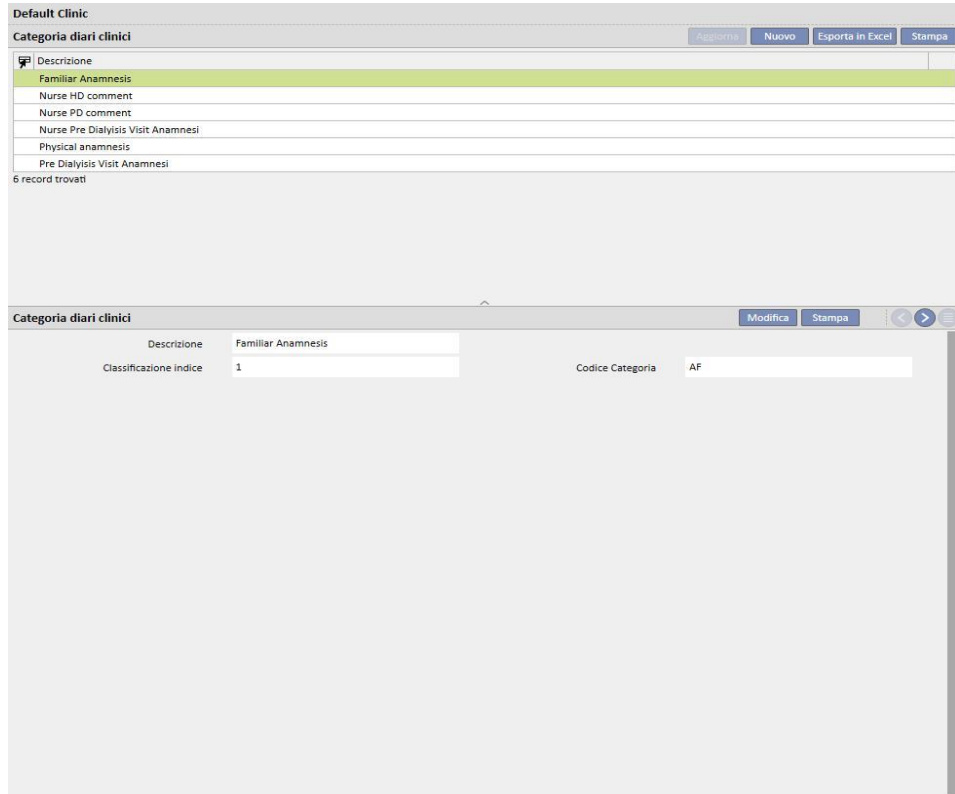

#### **13.3.5 FARMACO DEL CENTRO**

In questa sezione il "Clinic Manager" può specificare manualmente i farmaci usati senza usufruire del database ufficiale dei farmaci. Per esempio, è possibile inserire farmaci che sono fatti direttamente in ospedale o in un laboratorio correlato. Sono richieste le seguenti informazioni:

- farmaco/principio attivo: campo obbligatorio, che rappresenta il nome del farmaco;
- due flag, anch'essi obbligatori, per indicare se un farmaco non è generico oppure è un principio attivo;
- principio attivo: campo che può anche essere lasciato vuoto, ma una volta che viene selezionato chiede obbligatoriamente l'inserimento di uno o più principi attivi;
- dettagli farmaco: campo non obbligatorio dove l'utente può inserire un allegato per descrivere ancora meglio il farmaco.

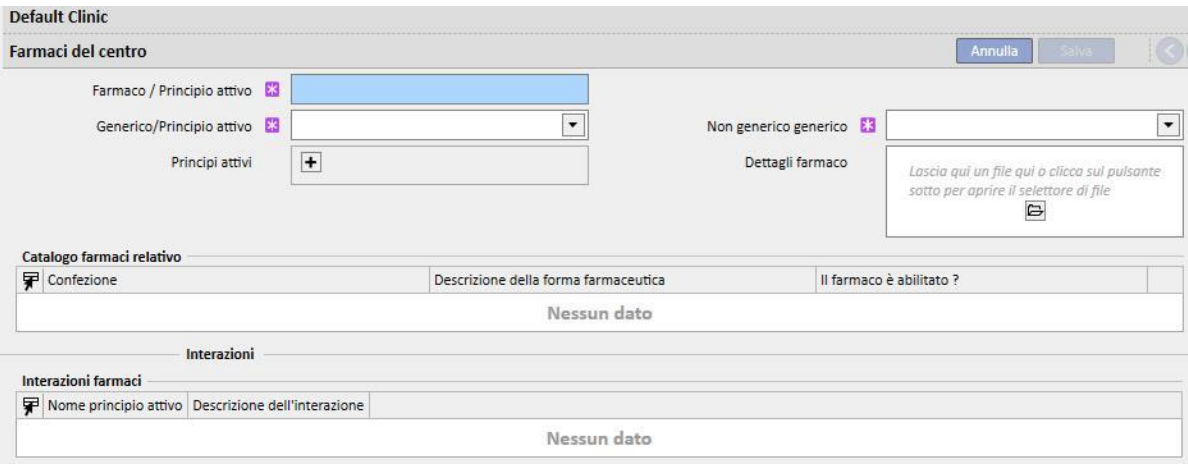

Le sezioni "Catalogo farmaci relativo" e "Interazioni" verranno compilate automaticamente al salvataggio del farmaco, e mostreranno: la prima tutti i cataloghi farmaci associati al farmaco appena inserito; la seconda invece tutte le interazioni fra il principio attivo selezionato e gli altri principi attivi esistenti.

#### **13.3.6 CATALOGO DEI FARMACI DEL CENTRO**

In questa sezione il "Clinic Manager" può specificare manualmente il catalogo dei farmaci usati; questa sezione è strettamente legata alla sezione "Farmaco del centro", in quanto un catalogo del farmaco è associato ad un solo farmaco del centro. Un farmaco del centro può invece avere associati molti cataloghi farmaci. Sono richieste le seguenti informazioni:

- Farmaco: campo obbligatorio, dove l'utente dovrà selezionare un farmaco fra quelli inseriti nei farmaci";
- Nome del farmaco: campo obbligatorio dove l'utente dovrà inserire nuovamente il nome del farmaco;
- Confezione: campo obbligatorio dove l'utente dovrà specificare i dettagli della scatola;
- Forma farmaceutica: campo non obbligatorio dove l'utente potrà specificare la forma farmaceutica del farmaco;
- Classificazione ATC: campo non obbligatorio ma importante, in quanto è utilizzato per il controllo delle allergie e per filtrare gli anticoagulanti nella sezione delle prescrizioni;
- Possibile via di somministrazione: campo non obbligatorio dove l'utente potrà inserire la via di somministrazione del farmaco;
- Dettagli farmaco: campo non obbligatorio dove l'utente può inserire un allegato per descrivere ancora meglio il farmaco;
- Costo della singola unità: campo non obbligatorio dove l'utente può inserire il costo della singola unità;
- Peso/capacità di singola unità: campo non obbligatorio, ma molto importante in quanto viene utilizzato all'interno della prescrizione farmacologica.
- Unità di misura: campo non obbligatorio ma molto importante in quanto viene utilizzato all'interno della prescrizione farmacologica.

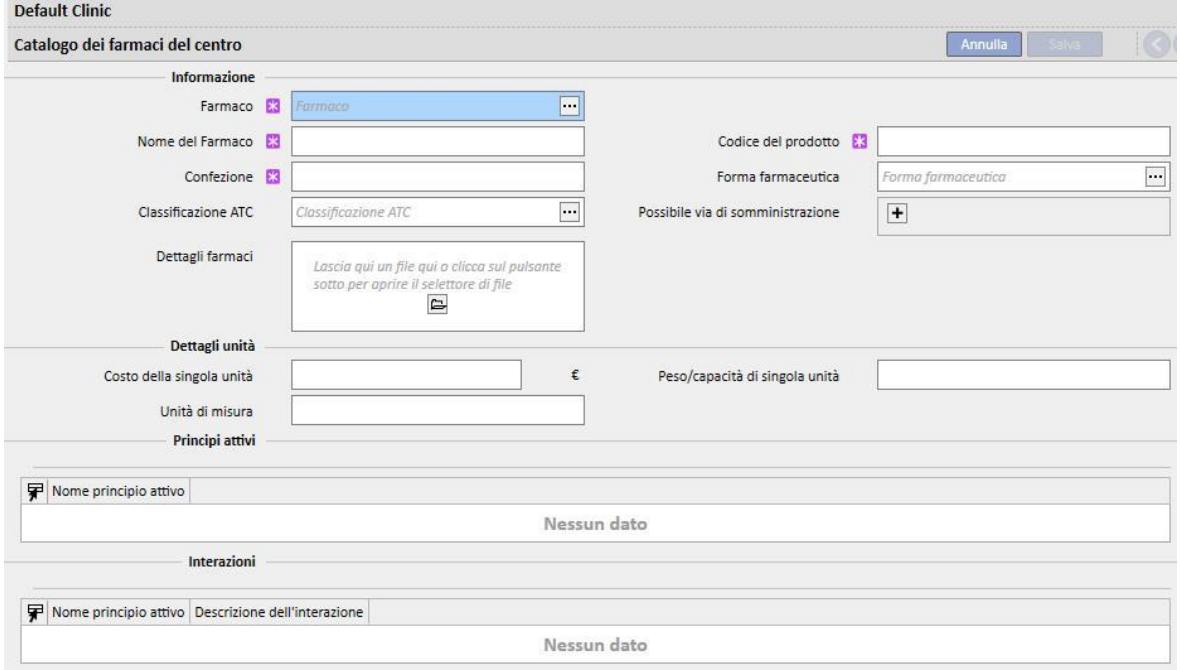

Le sezioni "Principi attivi" e "Interazioni" verranno compilate automaticamente al salvataggio del catalogo farmaco, e mostreranno l'elenco dei principi attivi associati al farmaco (inseriti nella sezione farmaco del centro), e l'elenco delle interazioni fra il principio attivo (selezionato nella sezione farmaco del centro) con gli altri principi attivi.

# **13.3.7 MAPPING DEL LOTTO**

In questa sezione il "Clinic Manager" può mappare i consumabili, ed assegnarli un codice ed una data di fine validità.

# **13.3.8 AZIONI DELL'UTENTE**

In questa sezione il "Clinic Manager" può mappare tutte le azioni dell'utente che saranno visibili e selezionabili dal Therapy Monitor (se collegato).

#### **13.3.9 LIVELLO DI DIPENDENZA**

In questa sezione il "Clinic Manager" può descrivere il livello di dipendenza che il paziente ha rispetto alle cure dell'infermiere durante il trattamento.

# **13.3.10 INSEGNAMENTO**

In questa sezione il "Clinic Manager" può elencare le tipologie di insegnamento che un infermiere può fornire al paziente per essere indipendente durante il trattamento.

#### **13.3.11 AUSILI PER LA MOBILITÀ**

In questa sezione il "Clinic Manager" può inserire l'elenco degli ausili che il paziente potrebbe richiedere al fine di migliorare la sua mobilità.

# **13.4 IMPOSTAZIONI DEI CATALOGHI DI REPARTO**

## **13.4.1 CATALOGO FARMACI DEL CENTRO**

In questa sezione il "Clinic Manager" può aggiungere farmaci all'elenco del Catalogo Farmaci del centro. Il Catalogo Farmaci del centro è un sottoinsieme del catalogo completo dei farmaci e fornisce una rapida ricerca del farmaco all'interno del Therapy Support Suite (per esempio nella sezione Prescrizioni HD), filtrando la lista dei farmaci dal catalogo del centro.

Partendo dal farmaco del catalogo farmaci del centro, è possibile definire un farmaco anche definendo una o più posologie suggerite. Le posologie scelte possono essere applicate velocemente al Therapy Monitor.

Tutti i farmaci memorizzati nel catalogo del centro saranno disponibili sia nel Therapy Monitor che sul pannello dXp dalla macchina 5008 CorDiax.

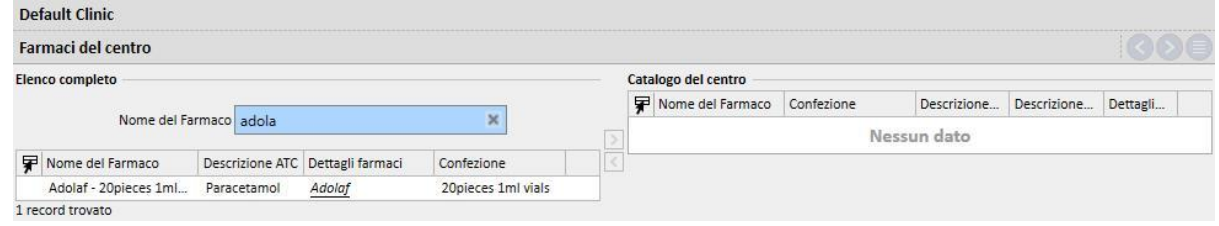

## **13.4.2 CONSUMABILI DEL CENTRO**

In questa sezione il "Clinic Manager" può aggiungere consumabili al catalogo del centro. Quando il personale inserirà un materiale di consumo in un'altra sezione del Therapy Support Suite (in prescrizione HD) potrà filtrare l'elenco dei materiali del centro per il catalogo. Questo campo è trasferito al Therapy Monitor.

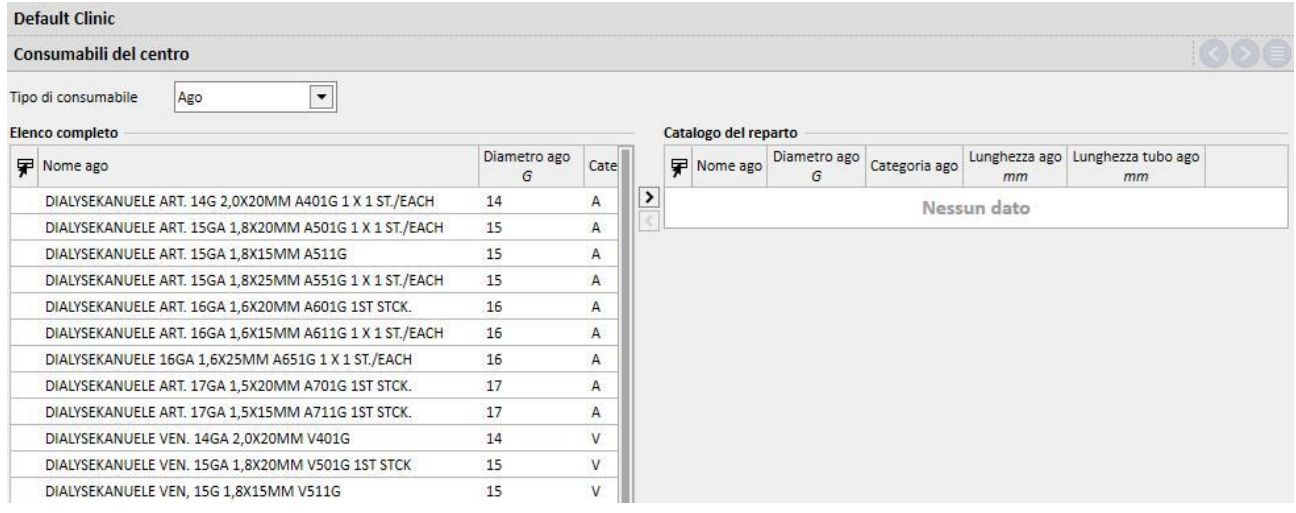

# **14 GESTIONE DELLA SICUREZZA**

### **14.1 LOGGING**

La sezione di Logging è stata creata per archiviare l'elenco delle attività che ogni utente esegue durante l'utilizzo dell'applicazione.

Per vedere il **Log** è necessario abilitare il ruolo di *Security Manager* per l'utente. Quando il ruolo è attivo, un bottone di **Logging** appare nella barra degli strumenti in alto.

Cliccando sul bottone verrà aperto un elenco di azioni ed eventi registrati nell'applicazione.

Ogni riga dell'elenco conterrà informazioni relative a:

- Tipo di attività (lettura, modifica, creazione, ecc...)
- Data.
- Utente.
- Entità coinvolte.

In caso di errori applicativi un bottone mostrerà i dettagli dell'errore (numero) all'utente *Security Manager*. L'elenco completo potrà essere affinato utilizzando i filtri posti sopra l'elenco del log.

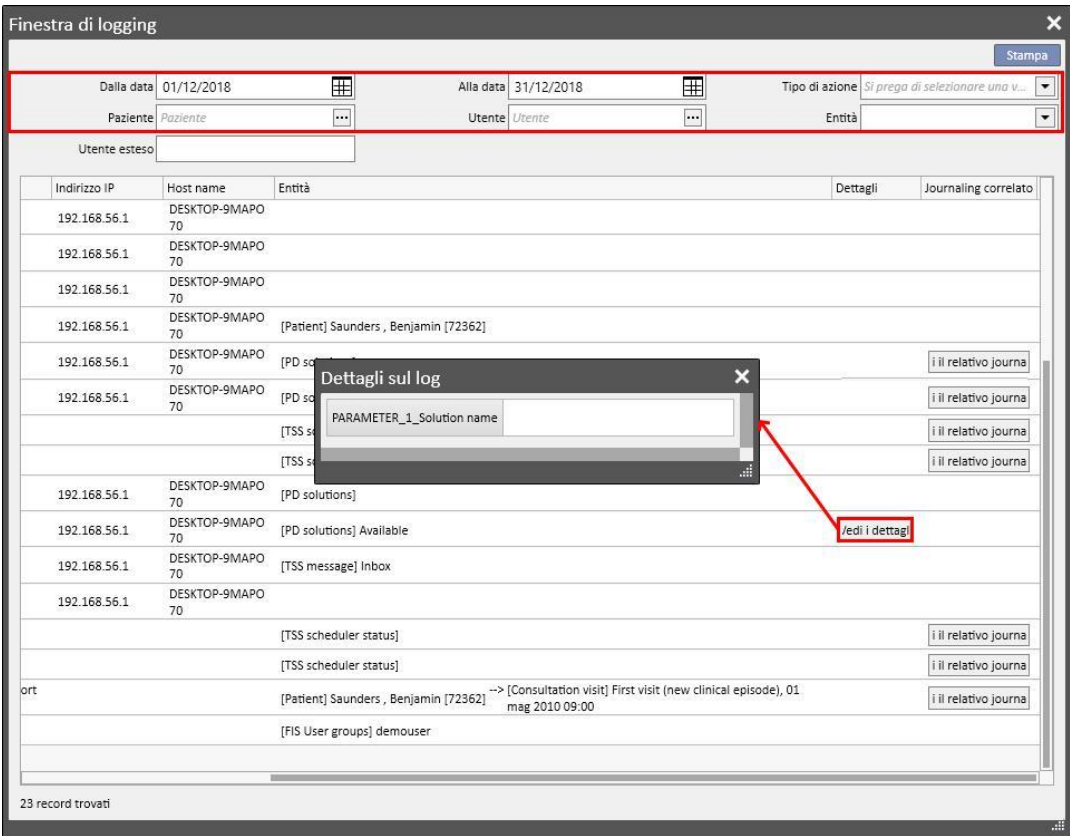

Con il ruolo di *Security Manager* attivato, un nuovo bottone apparirà per mostrare le righe che sono state eliminate e da chi.

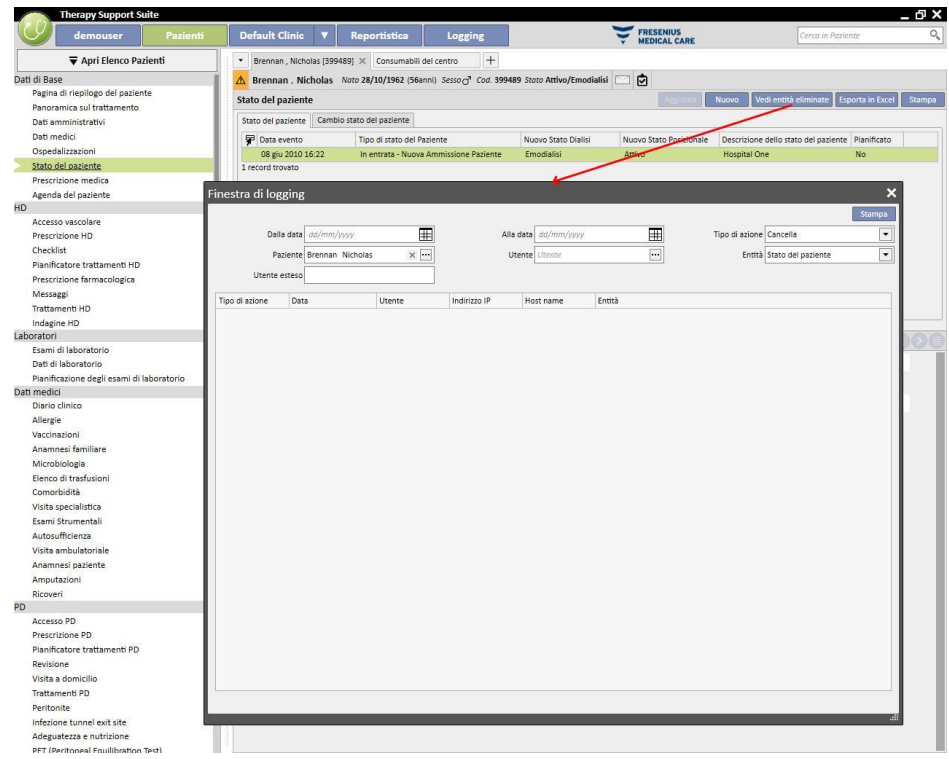

Con il ruolo di *Security Manager* attivato, un nuovo bottone apparirà sul dettaglio dell'entità e mostrerà l'elenco del **Log** relativo a tale entità.

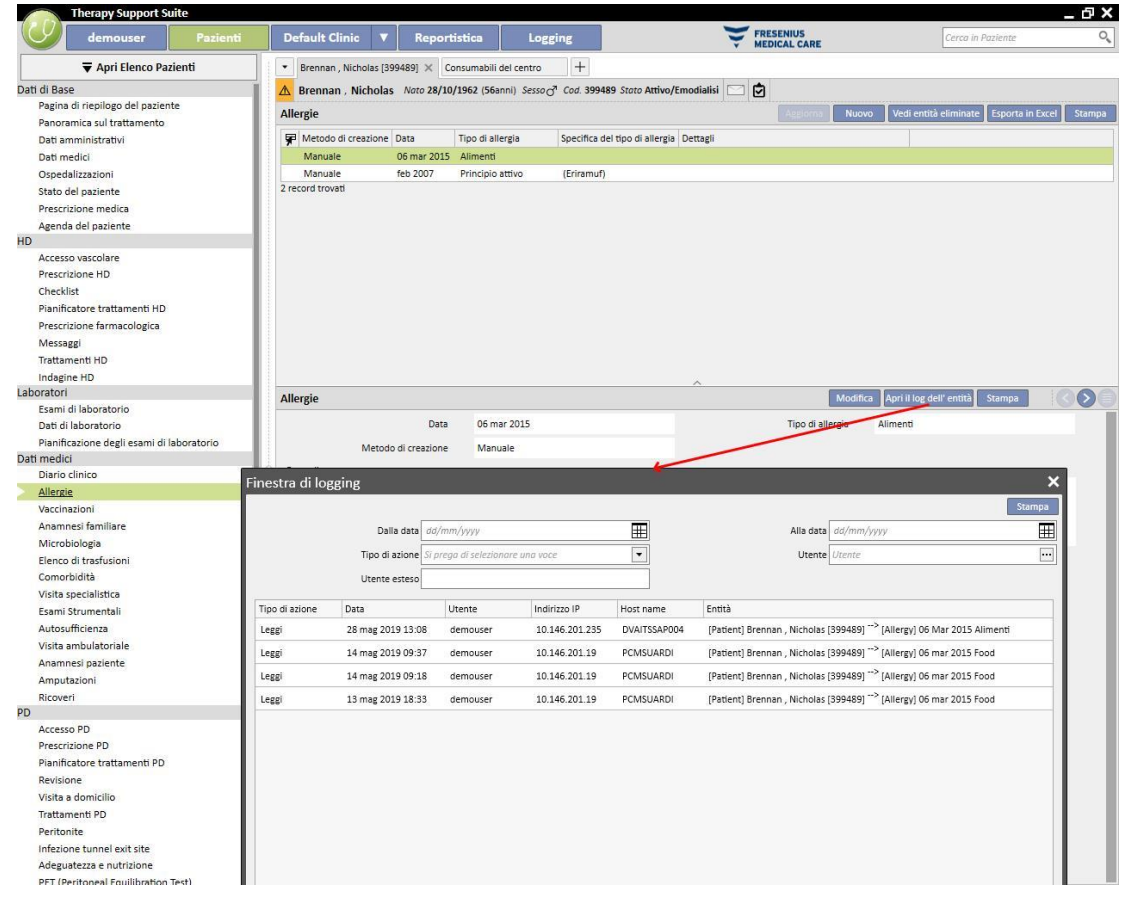

## **14.1.1 LOGGING RELATIVO AI REPORT**

Nella sezione di Logging oltre alle altre varie attività, è tracciato l'utilizzo fatto da parte dell'utente dei report. In particolare è possibile avere evidenza, filtrando per Tipo di Azione uguale a Stampa o Esecuzione di report,di:

- Quando venga eseguito un report
- Da quale utente sia stato eseguito il report
- Su quale/i paziente/i
- Se l'utente ne abbia effettuato la stampa
- Come l'utente abbia valorizzato i parametri di input (in caso di report che li prevedano). I parametri di input e la relativa valorizzazione, sono riportati nella sezione "Vedi dettagli", consultabile premendo l'omonimo pulsante presente nei record di tracciamento relativo all'esecuzione dei report.
- Nella sezione "Vedi dettagli" è presente anche l'informazione sull'abilitazione o meno della pseudonimizzazione dei dati sensibili del paziente.
- Nel caso di un Tipo di Azione di esportazione dati il sistema tiene traccia anche della cartella dove il file esportato è stato salvato. Anche questa informazione è disponibile nella sezione "Vedi dettagli".

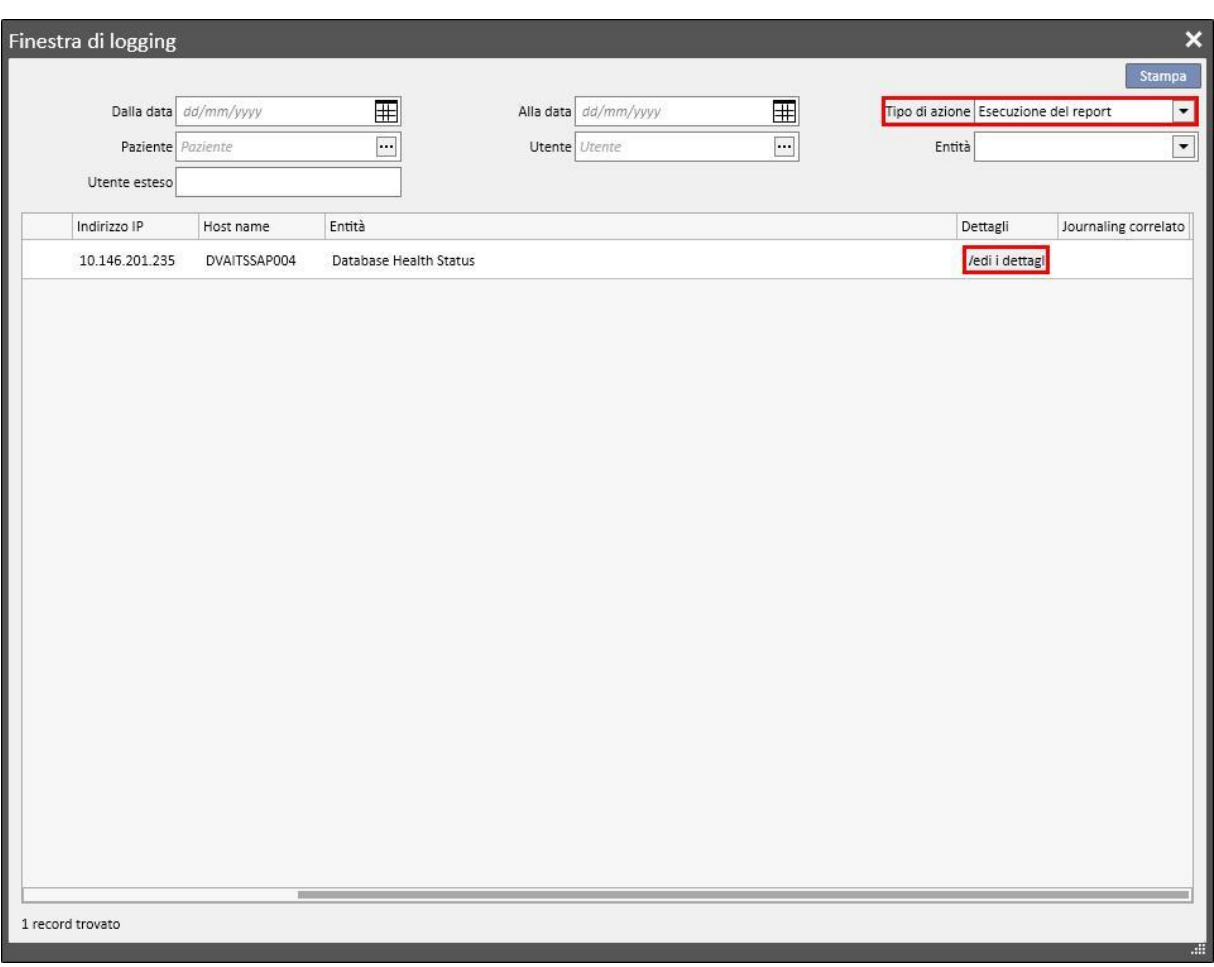

# **14.2 JOURNALING**

Per vedere il **Journaling** è necessario abilitare il ruolo di *Security Manager* per l'utente.

Il **Journaling** permette all'utente *Security Manager* di vedere l'elenco delle modifiche fatte per ogni utente sulla singola entità.

Per vedere il **Journaling** è necessario cliccare su "**Vedi il Journaling correlato**" nella vista **Logging**:

Le informazioni sul Journaling sono raggruppate per entità modificata;

E' possibile confrontare tutti i campi modificati eccezion fatta per: Regole di schedulazione (sempre visualizzate nell'elenco ma nessuna differenza visualizzata).

Regole di schedulazione (sempre visualizzate nell'elenco ma nessuna differenza visualizzata).

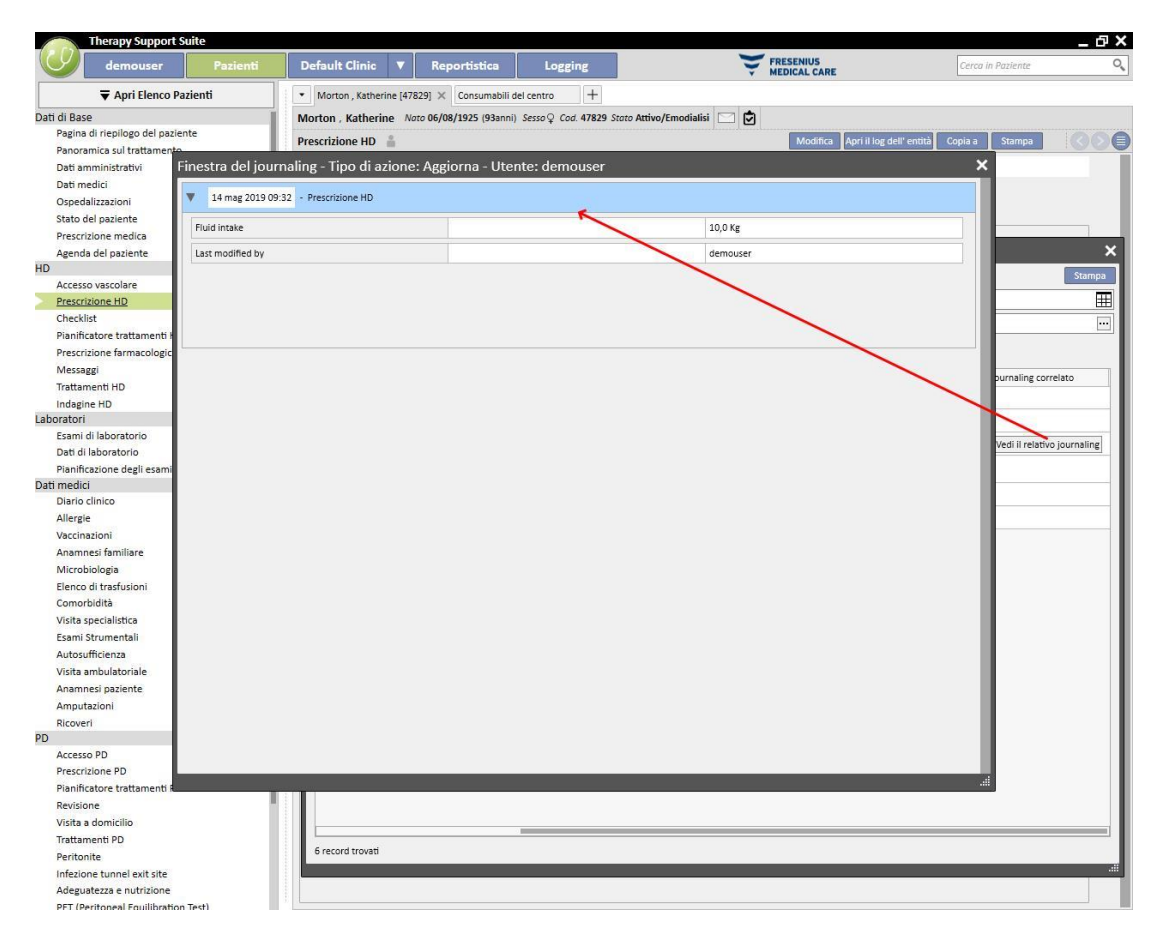

# **15 ATTIVITÀ UTENTE**

In questa finestra sono presenti i dati estratti dal FIS che presentano informazioni relative a tutti gli utenti creati per il Therapy Support Suite. Premendo il bottone "Aggiorna" verranno aggiornati i dati visualizzati nella schermata. Nella prima scheda sono presentati gli stati degli utenti con informazioni relative alla scadenza della password e ultimi accessi, mentre nella seconda vengono monitorati gli accessi al Therapy Support Suite e mostrate informazioni su quando e dove gli utenti hanno effettuato il login.

# **15.1 STATO DELL'UTENTE**

Di seguito è mostrata la prima scheda, e in dettaglio sono descritte le principali voci:

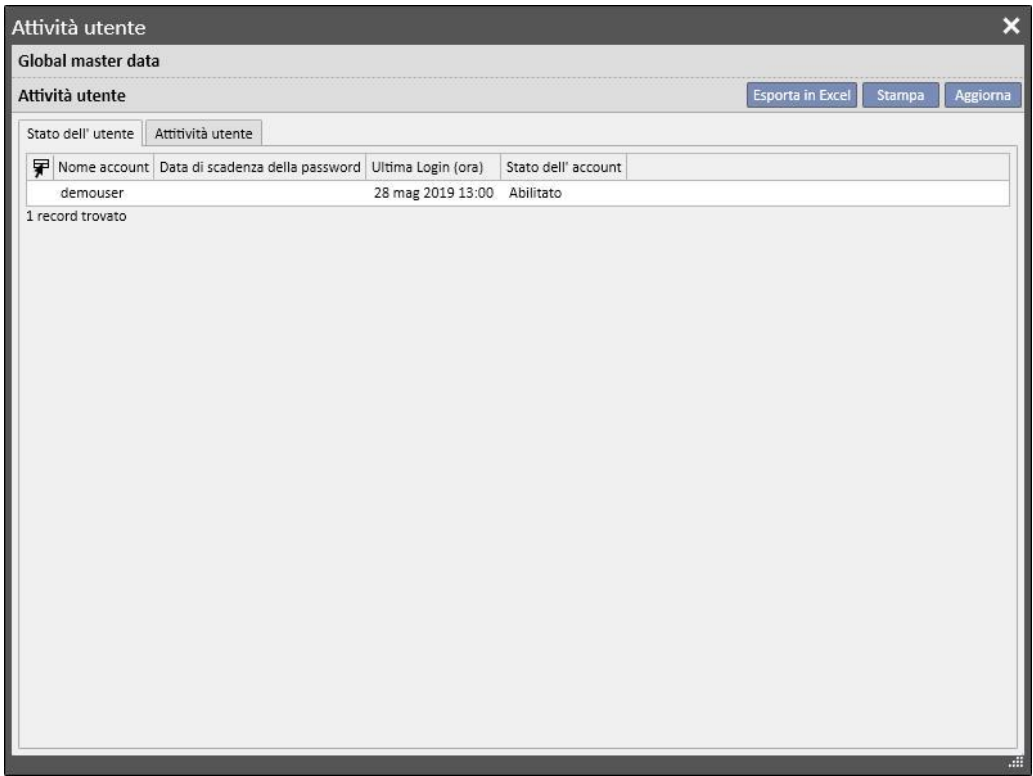

- **Nome account**: il nome utente dell'account;
- Data di scadenza della password: nel caso l'opzione sia impostata nel FIS verrà visualizzato il giorno in cui si dovrà obbligatoriamente modificare la password;
- **Ultima login (ora)**: il giorno e l'ora dell'ultimo accesso effettuato con successo dall'utente;
- Stato dell'account: lo stato in cui si trova l'account, che può essere uno dei seguenti:
	- Abilitato: l'utente può effettuare il login
	- Disabilitato Manualmente: l'account è stato disabilitato dal FIS;
	- Disabilitato per Inattività: l'account è stato disabilitato automaticamente perché è trascorso troppo tempo dall'ultimo accesso;
	- Disabilitato per login falliti: l'account è stato disabilitato a causa di un numero superiore al limite di accessi falliti.

# **15.2 ATTIVITÀ UTENTE**

In questa scheda vengono visualizzati gli eventi di accesso che sono stati effettuati da tutti gli utenti:

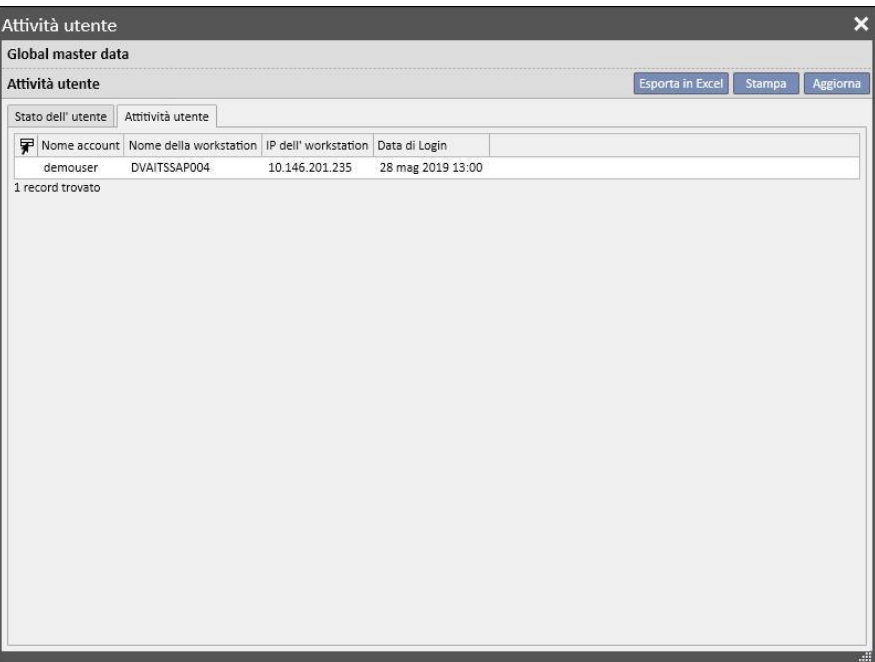

- **Nome account**: il nome utente dell'account;
- **Nome della workstation**: nome dell'host da cui l'utente ha effettuato l'accesso;
- **IP della workstation**: indirizzo IP dell'host dal quale l'utente ha effettuato l'accesso;
- **Data di login**: la data dell'accesso visualizzato nella riga.

# **16 MODULO OPZIONALE: GESTIONE MULTICENTRO**

## **16.1 MODULO GESTIONE UNITÀ DI APPARTENENZA**

Con il Therapy Support Suite è possibile gestire più Centri, ognuno dei quali con pazienti ed impostazioni proprie. Questo capitolo descriverà come gestire e creare i Centri.

Abilitando il ruolo "Global Manager" l'utente potrà gestire tutti i centri in cui il Therapy Support Suite è installato utilizzando il menù Master Data (Global Manager) → Centri di riferimento. Per ulteriori informazioni è necessario rivolgersi al Service Manual del Therapy Support Suite.

In questa sezione è possibile creare/eliminare/modificare tutti i centri ove è installato il Therapy Support Suite. Per ogni centro, è anche possibile specificare il centro di riferimento così da creare una struttura complessa.

#### **16.2 MULTICENTRO**

I centri potranno essere configurati utilizzando la sezione **Master Data** attivando il ruolo *Clinic Manager* e attivando il ruolo *Global Manager*.

Queste sezioni sono differenti e devono essere utilizzate per scopi diversi:

- **Master Data (Clinic Manager)** permette all'utente di configurare uno specifico centro: tutte le impostazioni di questa sezione sono legate al centro al quale l'utente appartiene. Attraverso il menù del Master Data è possibile, per esempio, specificare quale farmaco, prodotto, azione dell'utente potranno essere utilizzate per il centro specifico o definire elenchi, es. il personale, catalogo eventi e così via.
- **Master Data (Global Manager)** contiene le impostazioni condivise tra centri creati all'interno del Therapy Support Suite: questo significa che queste impostazioni saranno applicate a tutti i centri. In questa sezione è possibile specificare, per esempio, l'elenco dei dispositivi di dialisi, dei consumabili (linee ematiche, filtri, aghi, ecc.), degli accessi vascolari, dei tipi di trattamento che verranno utilizzati poi al fine di popolare gli elenchi specifici del centro. Si prega di fare riferimento al Service Manual del Therapy Support Suite per ulteriori informazioni.

Per esempio, se nel Master Data (Global Manager) l'elenco dei dispositivi di dialisi è popolato con i valori "AK200", "5008" e "4008", attraverso il menù Master Data (Clinic Manager) sarà possibile specificare che, per questo centro, solo "AK200" e "5008" sono disponibili. In sintesi:

Master Data (Global Manager) è utilizzato per definire l'elenco di tutti i dispositivi di dialisi all'interno del Therapy Support Suite ("AK200", "5008", "4008", Artis");

Master Data (Clinic Manager) è utilizzato per definire quali di questi dispositivi sarà disponibile per ogni centro. Per esempio:

- "AK200", "4008" per il "centro 1";
- "5008", "Artis" per il "centro 2";
## **17 MODULO OPZIONALE: SERVIZI DI INTEGRAZIONE**

#### **17.1 INTERFACCE CON IL SISTEMA INFORMATIVO**

Questo modulo permette un'interfaccia del Therapy Support Suite con il **Sistema Informativo Ospedaliero** e il **laboratorio di analisi** al fine di scambiarsi informazioni aggiornate sul paziente (es. Dati Amministrativi, Dati di Laboratorio, Dati di Trattamento...).

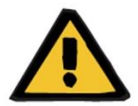

#### **Attenzione**

**Rischio per il paziente poiché mostra prescrizione errata**

E' responsabilità dell'utente verificare la correttezza dei dati importati dall'interfaccia con il Sistema Informativo Ospedaliero.

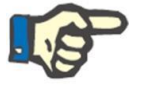

#### **Nota**

Qualche campo del Therapy Support Suite potrà diventare di sola lettura se è stato correttamente valorizzato dallo scambio di informazioni con il Sistema Informativo Ospedaliero.

#### **17.2 AMMISSIONE DEI PAZIENTI IMPORTATI**

Quando il modulo **Communication Data Link** è attivato, l'utente troverà una nuova funzione relativa al centro dialisi che permetterà l'ammissione del paziente selezionando da un elenco che potrà essere filtrato utilizzando il Cognome, il Nome e il codice del paziente e un elenco di stati di paziente. Una volta che viene trovato il paziente che deve essere ammesso, si dovrà solo cliccare sul paziente per iniziare immediatamente il processo di ammissione. Inoltre c'è un campo di controllo configurabile da Master Data alla voce "Parametri di configurazione" (Per maggiori dettagli capitolo 4.1.1 del Service Manual), che permette di importare pazienti da altri centri.

L'utente può filtrare i pazienti tramite lo stato, gli stati disponibili sono i seguenti:

- Attivo
- Importato
- Non attivo
- Transito Vacanza
- Transito Ospedalizzazione
- Transito Acuto
- Transito ICU
- Transito temporaneo
- Da rivedere

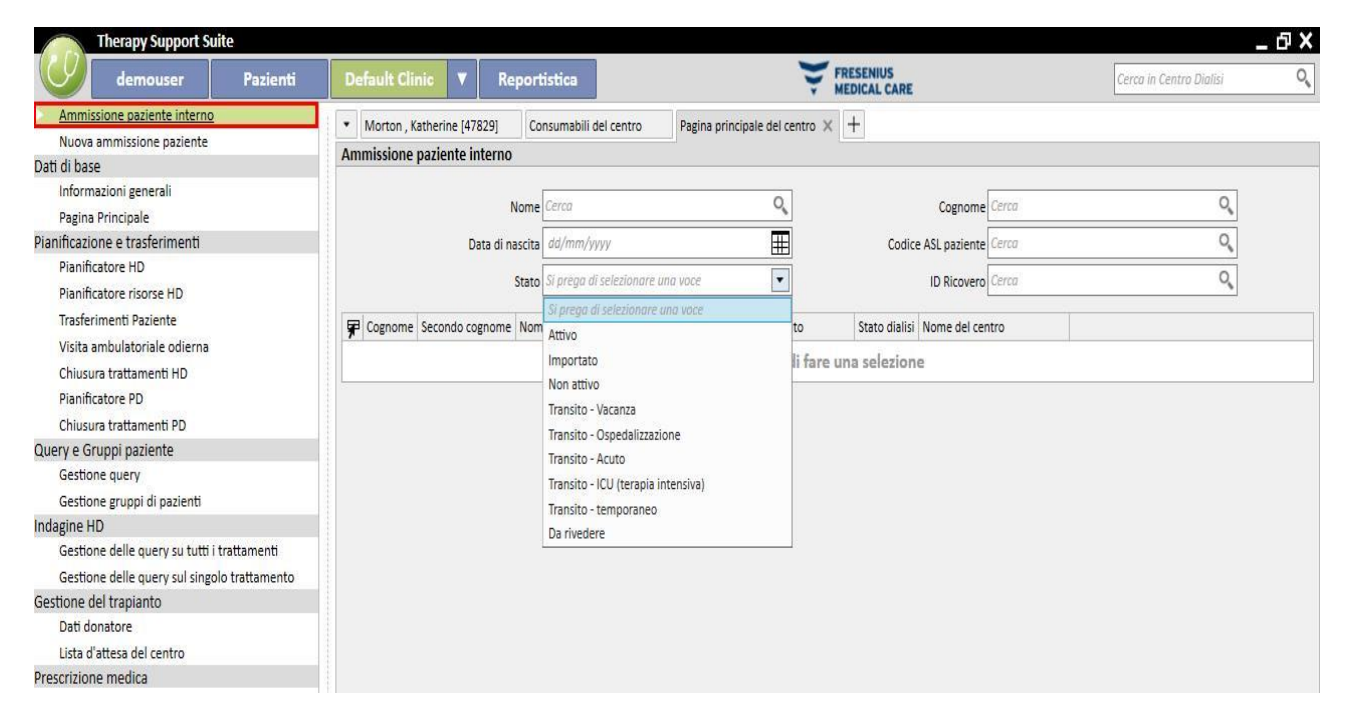

Nel caso in cui si tenta di importare un paziente non attivo apparirà un messaggio di informazione per conferma. Cliccando sul bottone Si, apparirà una nuova finestra che chiederà all'utente in che stato ammettere il paziente. Una volta compilato lo stato il paziente verrà importato nello stato desiderato. Se il centro del paziente è equivalente al centro in cui stiamo importando verrà creato un "Trasferimento interno – Riattivazione paziente". Invece se il centro è differente dal centro nel quale si importa il paziente, verrà creato un "Trasferimento interno – Riattiva il paziente da un altro centro".

Invece quando si tenta di importare un paziente con stato "Importato" compare una finestra come "Nuova ammissione paziente" precompilata con i dati del paziente, compilando i campi mandatori e salvando il paziente verrà importato.

Per tutti gli altri casi se il paziente si trova nello stesso centro in cui stiamo tentando di importare comparirà una informazione che il paziente è già presente nella lista dei pazienti. Se il paziente non si trova nel centro che stiamo utilizzando, comparirà un messaggio che è necessario fare un trasferimento prima di poter gestire i suoi dati.

# **17.3 RICOVERI**

In questa sezione i ricoveri del paziente possono essere registrati e modificati. E' possibile selezionare ID, stato, tipo, periodo di validità e diagnosi per un ricovero relativo al paziente selezionato. Va tenuto conto che i ricoveri vengono considerati dalle logiche interne solo se rispettano le configurazioni impostate in "Parametri di configurazione" alla voce "Master data" (Vedi Service Manual capitolo 4.1.1)

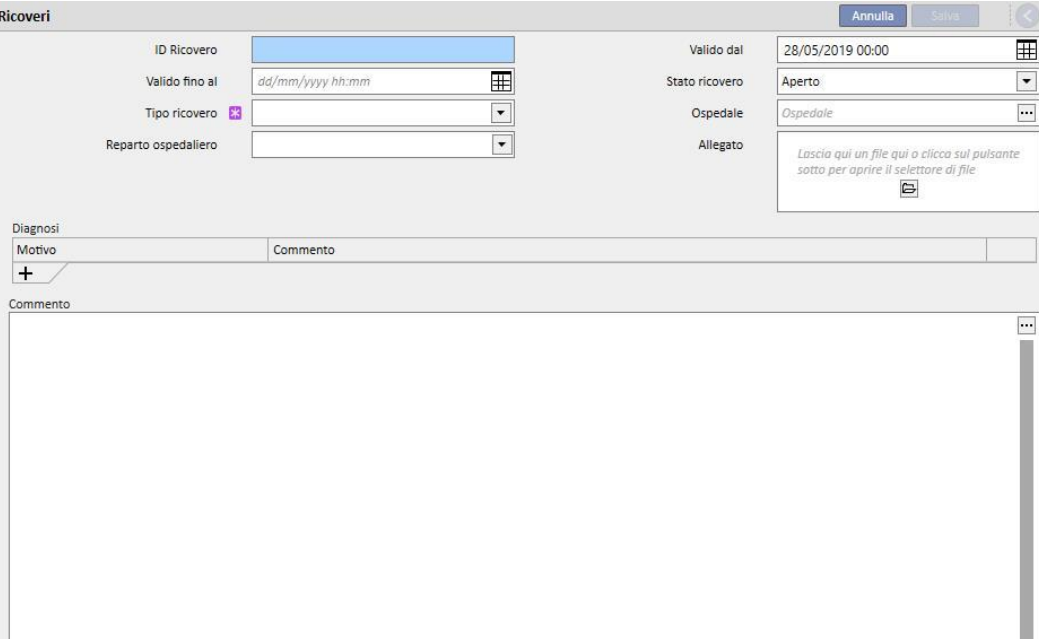

# **18 MODULO OPZIONALE: ANALISI E RAPPORTI (QUERY BUILDER)**

### **18.1 QUERY BUILDER**

Il Query Builder è uno strumento che il Therapy Support Suite mette a disposizione dell'utente per generare interrogazioni (query) sui dati contenuti nelle entità dell'applicazione. La possibilità di estrarre dati dalle entità, applicando filtri ad essi e generando grafici, offre la possibilità di migliorare la qualità del lavoro giornaliero.

Per accedere allo strumento Query Builder è necessario accedere al menù *Centro* e selezionare la voce *Apri* collocata nel sottomenù *Query Builder*. La vista iniziale presenta l'elenco delle query già salvate in precedenza.

Da qui è possibile iniziare la creazione di una nuova query cliccando sul bottone "*Nuova"*. Il pop-up che appare permette all'utente di selezionare da quale entità prelevare i dati più importanti che la query in creazione dovrà restituire.

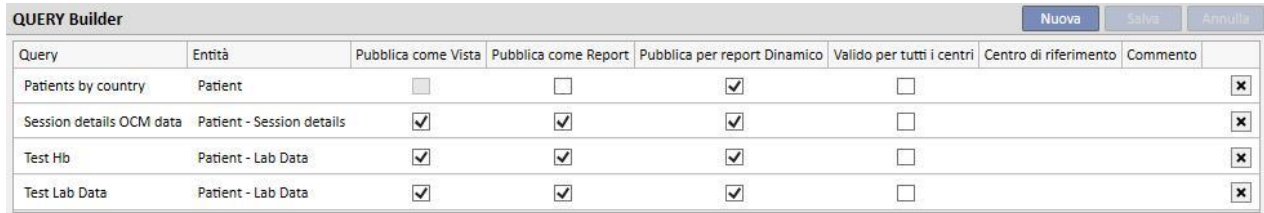

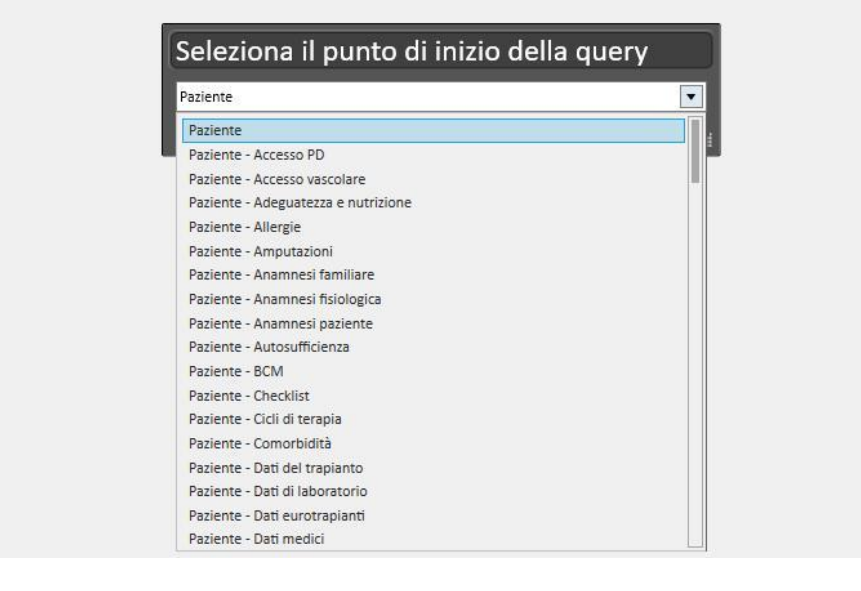

Selezionando l'entità desiderata e cliccando sul bottone *Ok* si accede all'area di definizione della query.

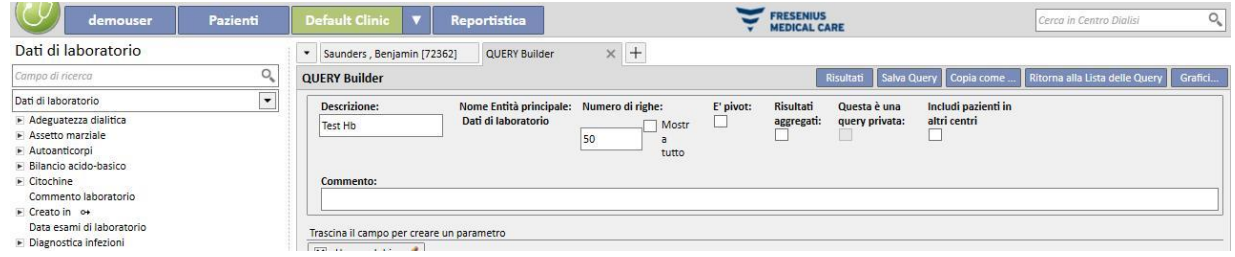

Quest'area è composta da cinque sezioni principali.

### **18.1.1 LISTA DEI CAMPI INTERROGABILI**

La parte sinistra dell'interfaccia riporta l'intera lista dei campi interrogabili dal Query Builder. Da questa lista è possibile selezionare quali campi la query deve restituire e quali utilizzare ad esempio come filtro o parametro. La lista raggruppa i campi seguendo la struttura del database. Qualora l'utente non riesca a individuare il campo desiderato puo' sfruttare il motore di ricerca che il Query Builder mette a disposizione digitando la descrizione del campo all'interno del primo riquadro (*Cerca campo*) presente in cima alla sezione in esame.

Il Query Builder offre la possibilità di poter interrogare non solo i campi dell'entità selezionata in precedenza, bensì tutti i campi delle entità relative al Paziente e allo stesso modo tutti i campi delle entità relative al centro (questo dipende se l'entità "di partenza" appartiene al menù Pazienti o a quello del Centro).

Per reperire i campi presenti in entità differenti rispetto a quella selezionata all'inizio della creazione della query è sufficiente selezionare l'entità che contiene il campo desiderato espandendo l'elenco di entità posizionato sotto il riquadro di ricerca.

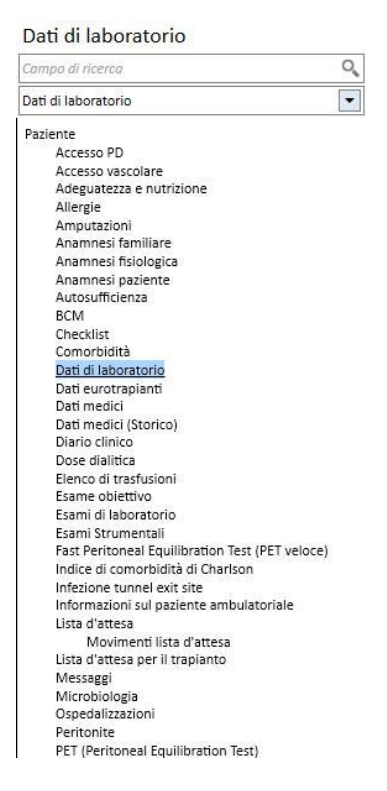

Oltre agli attributi di tabelle presenti nel database, il Query Builder permette di utilizzare come campi interrogabili anche attributi di viste.

### **18.1.2 PROPRIETÀ DELLA QUERY**

L'area effettiva di definizione della query è quella che occupa la parte destra della schermata. In alto possiamo trovare l'area di definizione delle proprietà della query, ovvero l'area in cui l'utente potrà specificare:

- Descrizione della query: Il nome che identificherà la query;
- Commento: Una descrizione più dettagliata sull'obbiettivo della query;
- Numero massimo di risultati da mostrare;
- Modalità di visualizzazione "*E' pivot"*: Elenco dei risultati visualizzato per colonne. I campi desiderati compongono le righe. Un esempio tipico di questa visualizzazione sono le viste della parte centrale della pagina riassuntiva del paziente.
- Risultati aggregati: abilita i risultati aggregati con il medesimo valore;
- Query privata: una query puo' essere modificata solo dall'utente creatore e, qualora questa fosse stata pubblicata, solo l'utente che l'ha creata puo' vedere la vista nella relativa sezione.
- Includi pazienti in altri centri: con questo flag saranno visibili i risultati relativi a pazienti presenti nel centro corrente oppure che sono passati in essa tramite un trasferimento, indipendentemente se quest'ultimo sia attivo oppure no.
- Dati pseudonimizzati: questo flag abilita la pseudonimizzazione dei dati sensibili del paziente durante l'estrazione dei dati.
- Dati estratti da altri centri: questo flag permette all'utente di decidere se estrarre informazioni da tutti i centri di dialisi o solo da quello corrente. Per poter visualizzare questo flag è necessario che vi siano più centri e che ognuno di essi abbia abilitato il campo "Abilita l'ammissione paziente da altri centri tra i parametri presenti nella sezione "Parametri di configurazione" del Master Data (fare riferimento alla specifica sezione del Service Manual). Le query aventi questo flag valorizzato, non potranno essere pubblicate come viste ma potranno essere pubblicate come report.

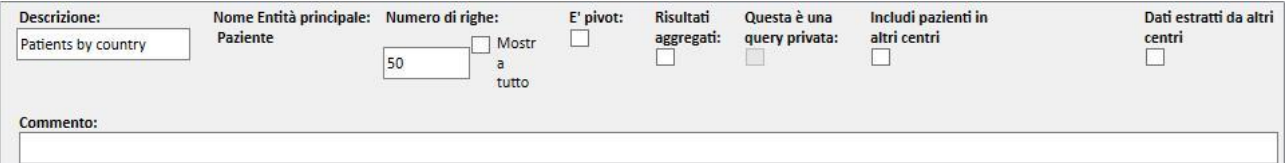

### **18.1.3 VALORI DI OUTPUT**

La lista dei campi che la query deve restituire dev'essere definita nella sezione identificata con la descrizione *"Trascina colonne da mostrare"*. Come recitato dal titolo della sezione, per popolarla, è sufficiente trascinare i campi desiderati prelevandoli dalla lista dei campi interrogabili. Gli unici campi non interrogabili sono i *prompt Link* identificati dall'icona . Cliccando sulla predetta icona infatti il campo verrà esploso e l'utente potrà scegliere quali dei campi dell'entità collegata trascinare nella sezione dei valori di output.

Una volta trascinato il campo all'interno della sezione appare un riquadro con la descrizione dello stesso e, sulla

X Emoglobina destra, il simbolo di una matita.

Cliccando su questo simbolo si aprirà un pop-up per la definizione delle proprietà della colonna:

- Descrizione della colonna: Intestazione della colonna contenente i valori del campo in questione;
- Clausola di Raggruppamento: Come raggruppare i valori in caso sia stata selezionata l'opzione *"Risultati aggregati"*;
- Per eliminare un valore che non è più desiderato come output è sufficiente cliccare sulla X a sinistra della descrizione dello stesso.
- Sempre tramite "drag & drop" è possibile modificare l'ordine delle colonne in output.
- Per applicare un ordinamento su una colonna di output è sufficiente cliccare sulla sua descrizione; un simbolo apparirà al fianco di essa evidenziando il tipo di ordinamento ( discendente,  $\blacktriangle$  ascendente) e l'ordine.

X Cognome 42 X Data esami di laboratorio V1 Il Query Builder consente, oltre a tutta la lista di campi dell'applicazione, di ritornare come output espressioni particolari o "Numero di colonne*".* Permette inoltre (solo in caso di visualizzazione *Pivot*) di creare gruppi di colonne nella visualizzazione finale.

# **18.1.3.1 NUMERO DI COLONNE**

In caso di selezione dell'opzione *"Risultati aggregati"* è possibile trascinare nell'elenco dei risultati da visualizzare la colonna *"Numero di colonne".* Questa colonna visualizza il numero di risultati che sono stati aggregati nella riga in questione (es: la colonna può essere utile in un'interrogazione per sapere quanti sono i trattamenti in cui il paziente è stato trattato con una macchina Fresenius 5008).

Per editare la descrizione della colonna cliccare sulla matita.

Per resettare i valori all'interno del pop-up di edit, cliccare sul bottone *"Ripristina".*

Per annullare gli inserimenti usufruire del bottone *"Annulla"*.

### **18.1.3.2 COLONNA ESPRESSIONE**

Trascinando questa opzione all'interno dei risultati da visualizzare sarà possibile applicare il calcolo dell'espressione *"Età".* Per fare questo, dopo il "drag & drop" dell'opzione è sufficiente editare le proprietà della colonna, selezionare l'espressione *"Età"* e trascinare il campo di tipo Data prelevandolo dall'elenco dei campi disponibili (Lista a sinistra).

Qualora, ad esempio, l'utente volesse visualizzare l'età di un paziente dovrebbe nell'ordine:

- Trascinare l'opzione *"Età"* tra i valori da visualizzare in output;
- Editare, nel pop-up che si apre in automatico, la descrizione della colonna e selezionare *"Calcolo età"* dalla lista di *"Tipo di espressione".*
- Trascinare il campo Data di Nascita dalla lista di campi dell'entità Paziente nella sezione del pop-up indicata con *"trascina e rilascia qui".*
- Cliccare sul bottone Salva.

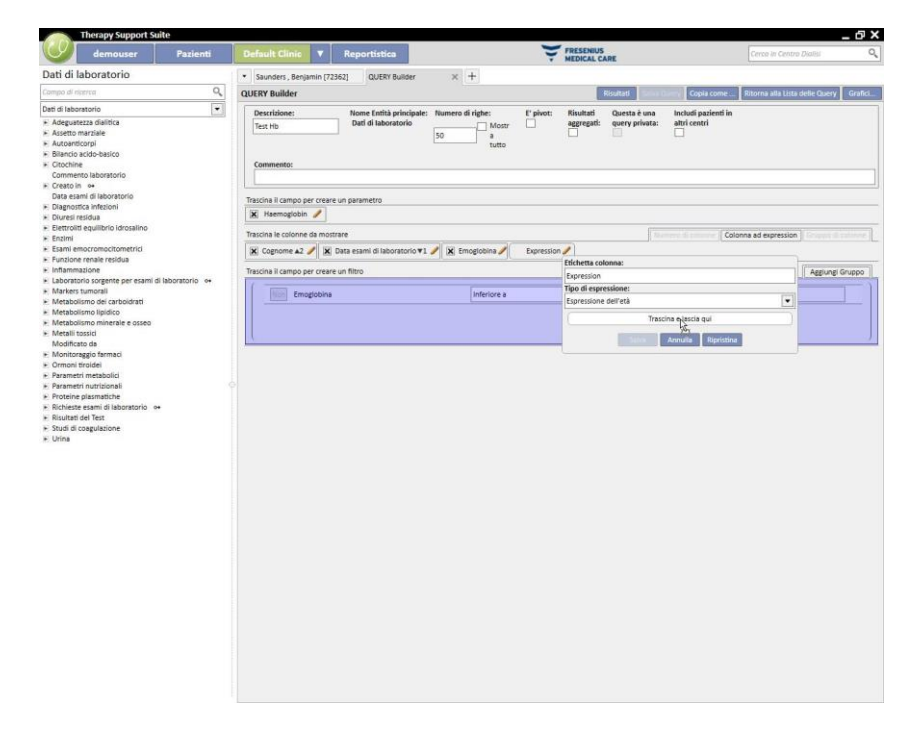

▪ Per eliminare il campo data è sufficiente selezionare il bottone "x" a fianco della descrizione.

Data esami di laboratorio

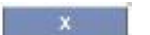

▪ Per resettare i valori all'interno del pop-up cliccare sul bottone *"Ripristina".*

Per annullare gli inserimenti usufruire del bottone *"Annulla"*.

### **18.1.3.3 GRUPPO DI COLONNE**

L'opzione *"Gruppo Colonne"* è attivabile solo quando la visualizzazione dei risultati è in modalità Pivot. Con questa opzione l'utente può definire dei gruppi di colonne che in output verranno visualizzate all'interno di un gruppo espandibile a discrezione dell'utente.

Per definire il gruppo:

- Selezionare l'opzione e trascinarla nella sezione delle colonne da visualizzare;
- Cliccare sulla descrizione *"Gruppo"* per cambiarne l'etichetta;

Trascinare infine le colonne dalla lista dei campi (o da quelle delle colonne in output) all'interno dell'area di definizione del gruppo.

### **18.1.4 AREA CREAZIONE FILTRI**

L' area di creazione filtri si trova nella parte bassa dello schermo e serve per definire i criteri per la selezione dei risultati da visualizzare come output. I criteri di filtraggio dei risultati devono essere espressi tramite delle condizioni algebriche (es. Peso > 50Kg e Altezza <= 185cm ) .

Per definire un filtro è sufficiente effettuare il "drag & drop" del campo da filtrare nell'area di definizione dei filtri, definire il criterio dalla combo box che appare in fianco al nome del campo e inserire il valore da applicare al filtro abilitando il box di inserimento del valore con un click sul relativo check-box.

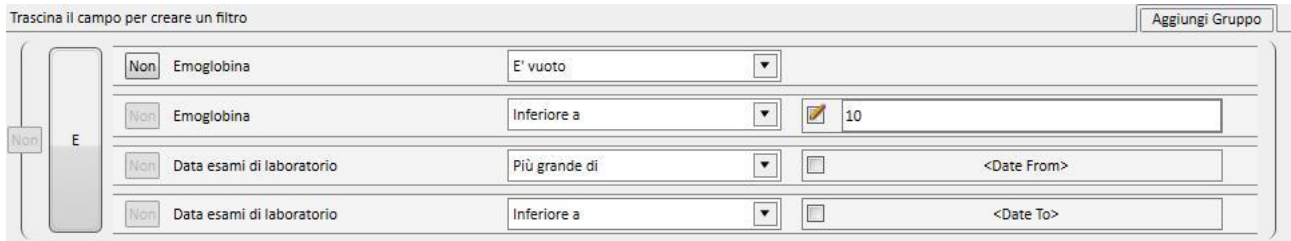

I criteri di filtraggio applicabili variano da campo a campo in base alla tipologia di campo trascinata nell'area dei filtri. Ecco il dettaglio dei criteri in base al tipo di campo:

Data:

- Uguale
- Non uguale
- Maggiore di
- Maggiore o uguale di
- Minore di
- Minore o uguale di
- Ultimi <n> giorni
- Stesso anno
- **■** Stesso giorno
- Stesso mese
- Stesso mese e anno
- Stessa settimana
- Valore nullo

#### Numerico:

- Uguale
- Non uguale
- Maggiore di
- Maggiore o uguale di
- Minore di
- Minore o uguale di
- Valore nullo

#### Testo:

- Uguale
- Non uguale
- Maggiore di
- Maggiore o uguale di
- Minore di
- Minore o uguale di
- Contiene
- Non contiene
- Contiene (case in sensitive)
- Non contiene (case in sensitive)
- Inizia per
- Finisce per
- Valore nullo

Lista predefinita:

- Uguale
- Non uguale
- Valore nullo

Link:

- Uguale
- Non uguale
- Valore nullo

Per negare una condizione (Es. Valore Emoglobina NON negativo) abilitare il bottone *"Not"* (alla sinistra del nome del campo) con un click.

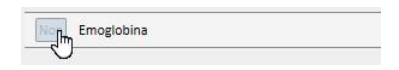

Inserendo molteplici condizioni queste vengono accorpate all'interno di un'unica condizione e l'operazione algebrica predefinita è la AND. Per passare all'operazione di OR cliccare sul bottone che riporta la dicitura *"and".*

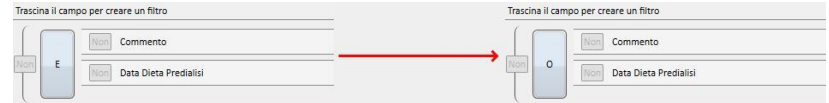

Per negare il risultato derivante dall'accorpamento di molteplici condizioni il *Not* da abilitare è quello presente sulla parentesi della condizione desiderata.

Per definire condizioni di filtro innestate, ovvero creare differenti livelli di parentesi, è sufficiente trascinare il bottone *"Aggiungi Gruppo"* (posizionato in alto a destra di quest'area) all'interno dell'area di filtro. Se uno o più gruppi fossero già presenti durante il trascinamento si evidenzierebbe il livello di parentesi in cui il nuovo gruppo verrebbe posizionato.

Principale:

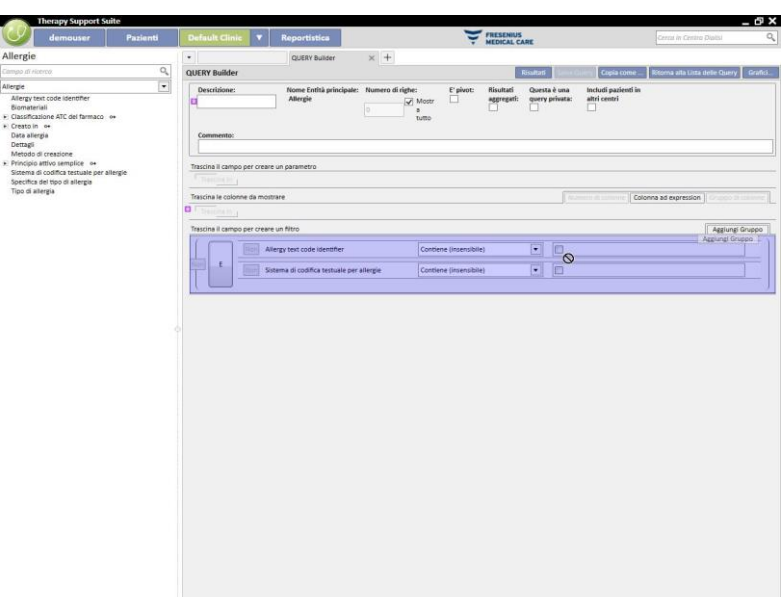

#### Innestato:

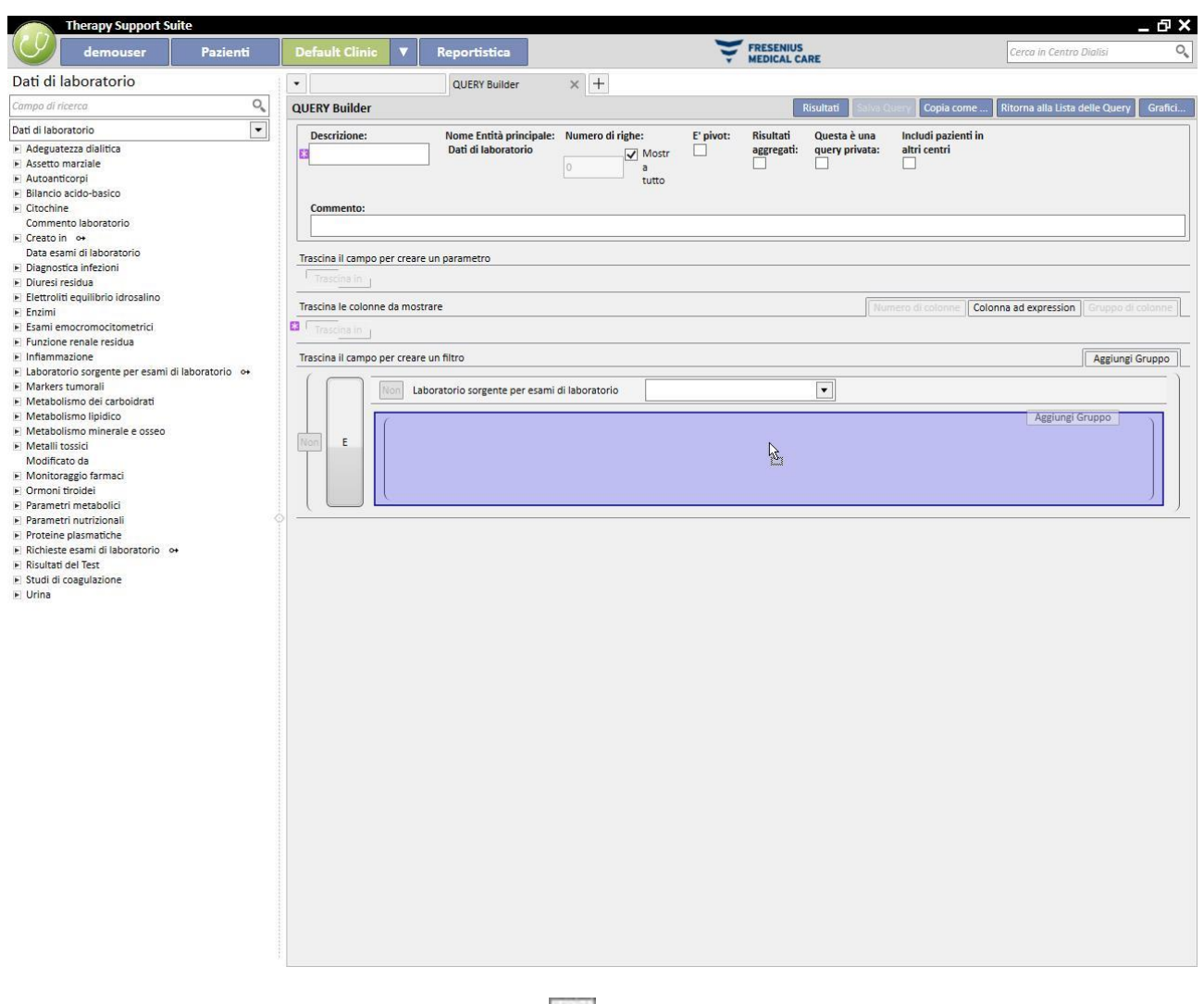

L'eliminazione di un filtro avviene cliccando sull'icona **x**e che appare alla destra dello stesso quando il cursore del mouse è posizionato sull'area in questione.

### **18.1.5 AREA DI DEFINIZIONE DEI PARAMETRI**

Quanto descritto finora, inerente all'area di definizione dei filtri da applicare ai risultati prevede che l'utente debba definire un valore ben preciso al filtro (Maggiore di 2, Minore di 4, etc). Per rendere la query più dinamica il query builder offre la possibilità di applicare ai filtri dei valori (parametri) inseriti dall'utente al momento dell'esecuzione dell'estrazione dati.

Per definire i parametri, durante la creazione della query, è necessario trascinare dalla lista dei campi di un'entità il campo su cui si vuole applicare il filtro, non solo nell'aera di definizione dei filtri ma, anche nello spazio di definizione parametri, che si trova sotto l'area di definizione delle proprietà della query. Cliccando sulla matita, al solito, si accede alle proprietà del parametro per poter definire la descrizione, la visibilità, la mandatorietà, la larghezza in visualizzazione e le caratteristiche tipiche differenti per le diverse tipologie di prompt:

Data: Accuratezza della data (giorno, mese, anno, data e ora, solo ora).

Per applicare un parametro ad un filtro è sufficiente trascinare il parametro dall'area di definizione dei parametri all'interno dell'area filtri nella sezione, relativa al filtro interessato, dedicata al valore che dev'essere applicato al filtro.

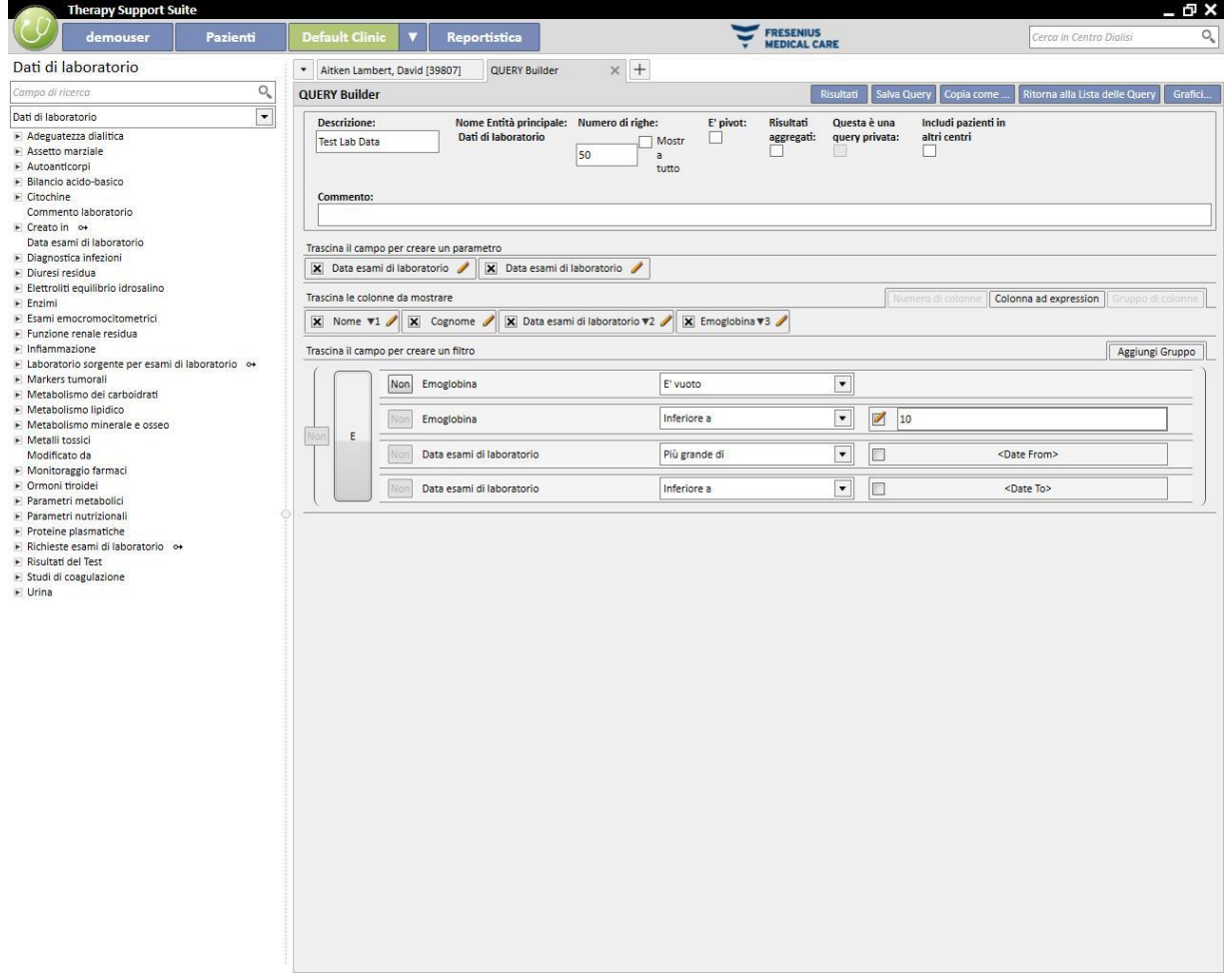

NOTA: Prima di trascinare il parametro nell'area filtri, cliccare sull'icona della matita per disabilitare il filtro statico, qualora in precedenza il filtro fosse stato definito come tale.

### **18.1.6 FUNZIONI SPECIALI**

### **18.1.6.1 E' PIVOT**

La funzionalità "E' pivot" consente di modificare la visualizzazione dei risultati in modalità *pivot*. Questa modalità prevede di visualizzare i valori definiti nella sezione relativa ai valori in output (dal secondo valore in poi) come righe di una tabella. Il primo valore della lista di colonne da mostrare, fungerà da discriminante per determinare le colonne della tabella dei risultati. Per ottenere delle estrazioni pivot con un senso è buona norma utilizzare come discriminante per la creazione delle colonne un valore di tipo Data.

Cosi facendo il Query Builder genererà una colonna per ogni data estratta e l'elenco dei restanti campi in output formerà le rimanenti righe, consentendo all'utente di esaminare e comparare i valori semplicemente ritrovandoli uno in fianco all'altro. Ordinando l'output per data (crescente o decrescente) è possibile fornire all'utente la possibilità di comparare i risultati in ordine temporale.

 $\left| + \right|$ E h<sub>1</sub>

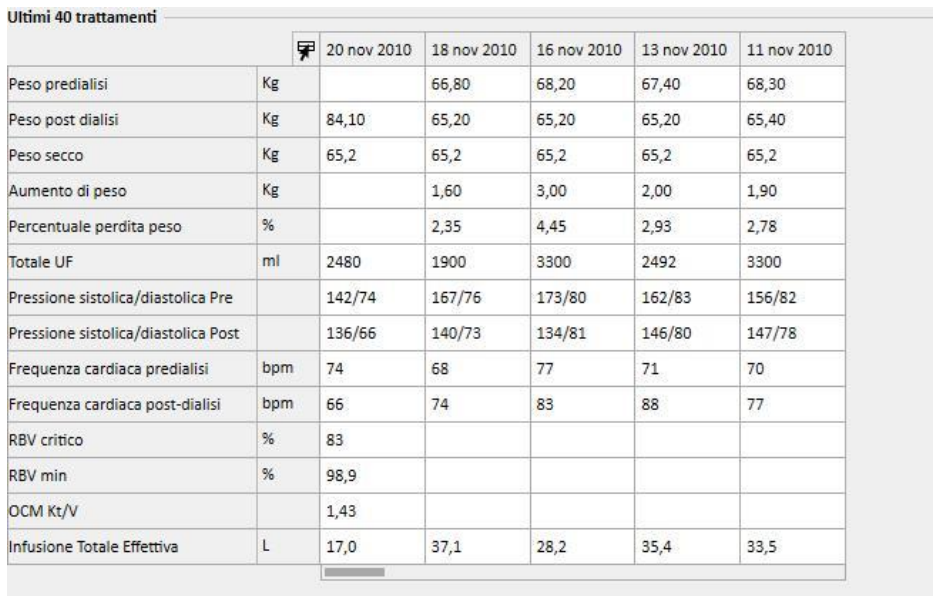

# **18.1.6.2 RISULTATI AGGREGATI**

Abilitando la funzione "Risultati aggregati" si ordina al Query Builder di aggregare tutte le righe di output che contengono esattamente gli stessi risultati in una sola. Selezionando l'opzione infatti è possibile constatare come nella sezione "Colonne da visualizzare" ogni elemento presente si arricchirà di una riga con la descrizione "Group by":

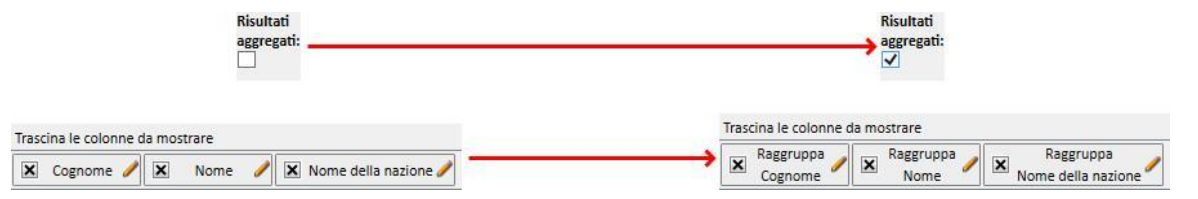

Editando le proprietà delle colonne da estrarre è possibile selezionare diverse logiche di aggregazione, a seconda del tipo di dato riportato.

Stringa/lista predefinita/link:

- Raggruppa (raggruppamento per righe con valori identici).
- Numerico:
- Raggruppa;
- Massimo (restituisce il massimo, per il campo in questione, tra i valori raggruppati);
- Min (restituisce il minimo, per il campo in questione, tra i valori raggruppati);
- Media (restituisce la media dei valori raggruppati);
- Somma (restituisce la somma dei valori raggruppati);

Data:

- Raggruppa;
- Raggruppa per giorno (raggruppa righe che si riferiscono allo stesso giorno nel campo in esame);
- Raggruppa per mese (raggruppa righe che si riferiscono allo stesso mese nel campo in esame);
- Raggruppa per anno (raggruppa righe che si riferiscono allo stesso anno nel campo in esame);

La combinazione delle diverse logiche di raggruppamento consente all'utente di effettuare estrazioni estremamente complesse (es: Per ogni paziente estrarre la media dei valori dell'emoglobina per ogni mese nell'intervallo di date definito dall'utente).

# **18.1.6.3 QUERY PRIVATA**

Abilitando questa opzione la query potrà essere modificata solo dall'utente creatore e, qualora questa fosse stata pubblicata come vista, solo l'utente che l'ha creata la visualizzerà nella relativa sezione.

# **18.1.7 BOTTONI**

Due serie differenti di bottoni sono messi a disposizione dell'utente in base alla sezione del Query Builder in cui esso si trova.

### **18.1.7.1 BOTTONI DISPONIBILI IN FASE DI CREAZIONE DELLA QUERY**

Nella sezione di definizione dell'interrogazione, molteplici bottoni sono presenti (e posizionati come di consueto in alto a destra della finestra) per coprire svariate funzionalità:

- Risultati: questo bottone consente di eseguire l'interrogazione in esame e verificarne la correttezza dei risultati;
- Salva query: necessario per il salvataggio della query creata;
- Copia come... : l'utente ha la possibilità di creare una copia dell'interrogazione aperta, modificandone il nome. Quest'operazione è utile nel caso in cui si voglia modificare solo in piccola parte una query già definita, evitando cosi di doverla ricreare da zero.
- Cliccando sul bottone si apre una nuova finestra in pop-up dove poter specificare il nome della nuova query.

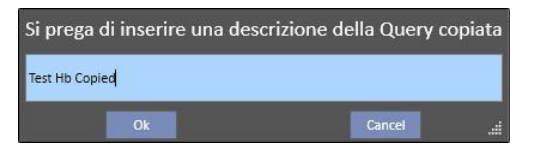

- Cliccando su Ok si conferma la query. Cancella annulla le modifiche.
- Ritorna alla lista delle query: riporta l'utente alla lista delle query salvate.
- Grafici… : Consente all'utente di avviare la procedura per associare uno o più grafici all'estrazione creata. Le modalità di generazione dei grafici sono descritte nel prossimo capitolo.

# **18.1.7.2 CREAZIONE DEI GRAFICI**

Il Query Builder offre la possibilità di generare anche grafici da associare (o in sostituzione) alla query generata. Per iniziare la creazione di questi grafici è necessario cliccare sul bottone "Grafici…" che si trova in alto a destra della finestra. A questo punto si aprirà una finestra di pop-up attraverso la quale l'utente può effettuare tre operazioni differenti ovvero:

- Scelta della modalità grafico
- Aggiunta e creazione di un grafico
- Aggiunta di tab e raggruppamento dei grafici all'interno di questi ultimi
- Scelta della modalità grafico

I grafici possono essere visualizzati secondo diverse modalità:

▪ Predefinita: il grafico sarà accessibile tramite un bottone a fianco della lista di risultati della query;

Ultimi 20 esami di laboratorio || Ultimi risultati || Tutti || Ricerca per data || Test Hb || Test Lab Data ||

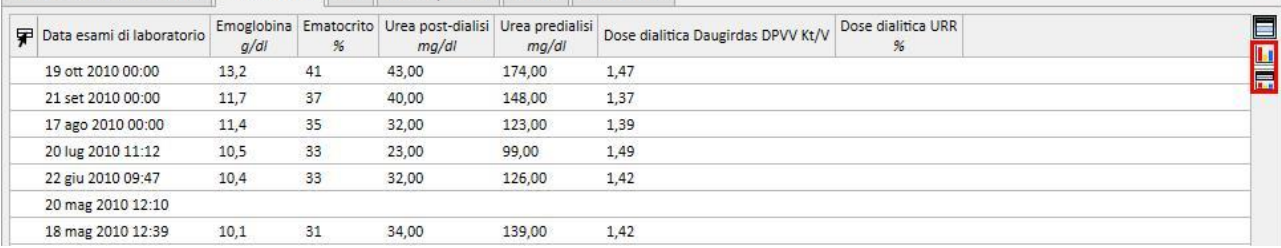

▪ Sostituisci la vista: Il grafico sarà visualizzato come prima finestra dell'interrogazione;

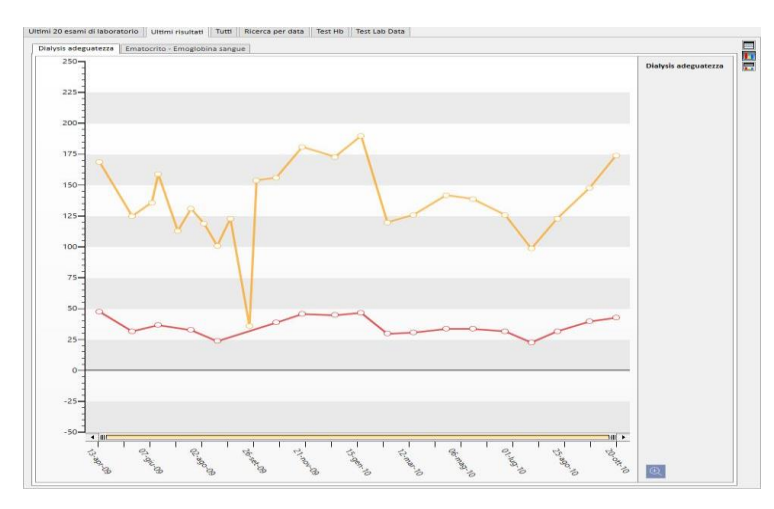

▪ Vista divisa: lo spazio da dedicare ai risultati della vista verrà diviso in due. La parte superiore conterrà la griglia dei risultati, quella inferiore il/i grafici assegnati.

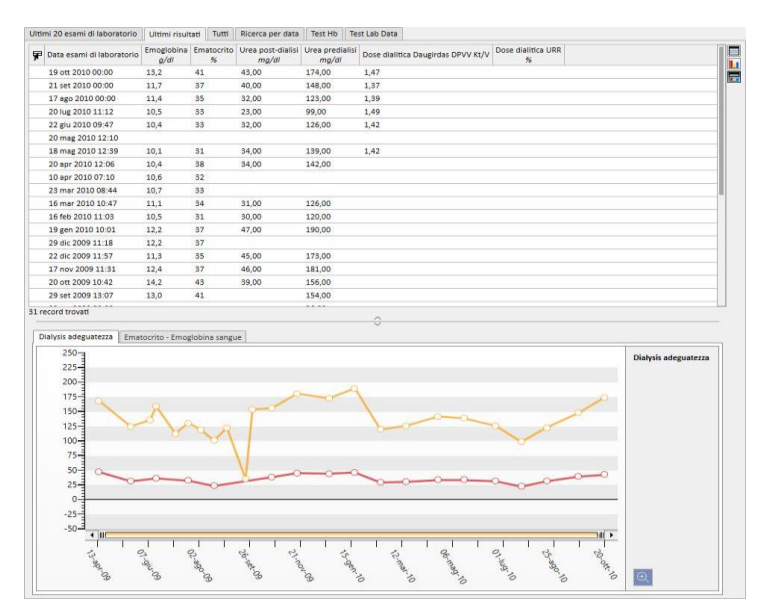

Dopo aver selezionato la tipologia di visualizzazione, cliccando su "Aggiungi nuovo…" l'utente viene guidato al passaggio successivo della generazione del grafico (vedi capitolo successivo). Il bottone "Salva" consente di salvare le modifiche, e "Annulla" di annullarle.

### Generazione di un grafico

Una volta decisa la modalità di visualizzazione del grafico è possibile aggiungere nuovi grafici trascinando il bottone "Aggiungi grafico" come descritto dall'interfaccia utente. A questo punto si apre il popup relativo alla creazione del nuovo grafico.

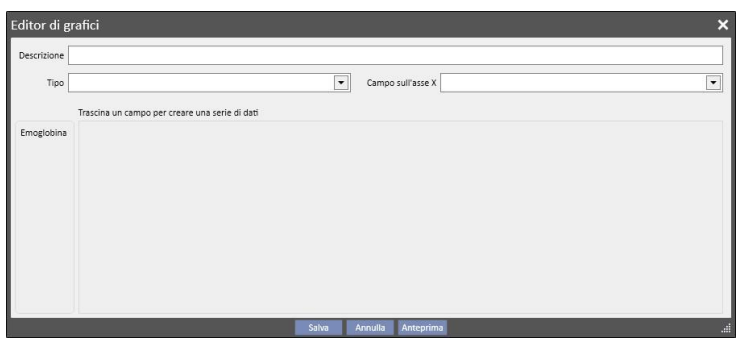

Occorre innanzitutto descrivere quel che il grafico riporta, inserendo il contenuto nel campo Descrizione.

Il campo Tipo consente di specificare la tipologia di grafico:

- Punto: i valori sono riportati come punti nell'area del grafico;
- Linea: i valori sono riportati come punti e collegati tra loro da una linea;

Occorre definire che valore utilizzare sull'asse delle ascisse specificandolo nel campo chiamato "Campo asse X". E' necessario, anche se la lista propone tutti i valori definiti nella sezione "Valori da visualizzare" della query in oggetto, selezionare un valore di tipo Data per l'asse delle ascisse.

Per la corretta definizione di un grafico è quindi necessario che nelle colonne di output ci sia almeno un campo Data per definire l'ordine temporale sull'asse delle ascisse.

Per definire quali serie di valori visualizzare nel grafico è sufficiente trascinare il valore desiderato dalla colonna di sinistra fino nell'area centrale della finestra.

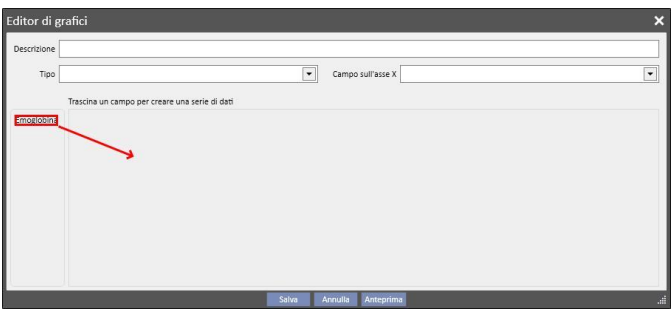

La lista di valori selezionabili è composta dai soli valori numerici stabiliti come "colonne da visualizzare" in fase di creazione dell'interrogazione.

Nella parte centrale, dopo aver trascinato i valori desiderati, è possibile modificare le proprietà della rappresentazione grafica di ogni valore scelto (colore e spessore della linea). Per modificare il colore cliccare sull'icona in termina in per selezionare lo spessore della linea espandere la sezione

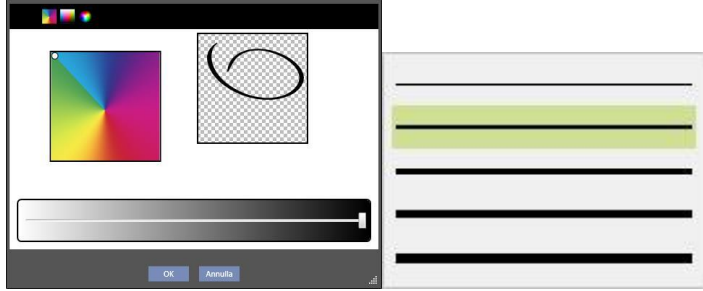

E' opportuno che nella scelta dei valori da visualizzare, si selezionino valori con la medesima unità di misura, altrimenti la scala di valori sull'asse delle ordinate risulterà incongrua.

Per definire grafici con valori aventi unità di misura differenti è sufficiente creare più di un grafico, raggruppando in ognuno valori con la medesima unità di misura.

L'eliminazione di un valore, trascinato erroneamente, avviene cliccando sulla X che appare alla destra dell'area di modifica del parametro.

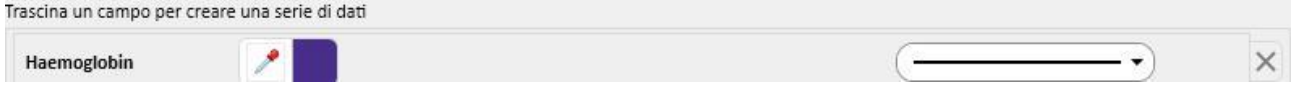

Una volta terminata la selezione dei dati da visualizzare l'utente può avere un'anteprima del grafico cliccando sul bottone "Anteprima". Il bottone "Salva" come sempre memorizzerà le modifiche apportate mentre selezionando "Annulla" queste verranno perse.

#### Modifica di un grafico

Qualora si volesse editare un grafico creato in precedenza è sufficiente cliccare (dalla finestra di pop-up che si apre dopo il click sul bottone "Grafici…") sulla riga con il titolo del grafico, presente sotto l'opzione della scelta della modalità di visualizzazione.

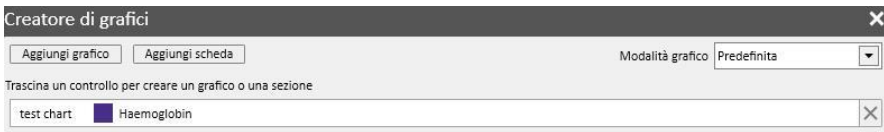

Creazione di tab e raggruppamento dei grafici al loro interno

I grafici possono essere raggruppati in tab in modo da poterli separare oppure mostrare contemporaneamente insieme alla query associata, in modo da consentire all'utente una facile comparazione dei dati visualizzati.

Dalla finestra "Creatore di grafici" è possibile creare nuovi tab trascinando il controllo "Aggiungi tab" come indicato dall'interfaccia utente

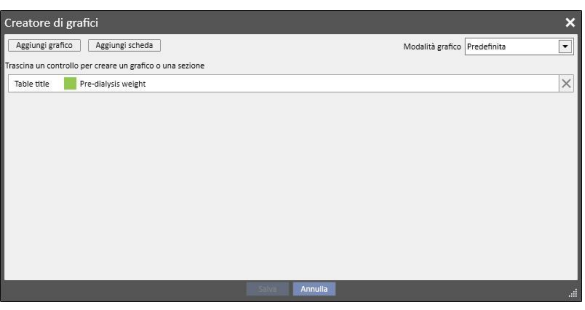

A questo punto è possibile modificarne il titolo, facendo click sul nome stesso che diviene a questo punto editabile. Per inserire uno dei grafici all'interno del tab appena creato è sufficiente trascinarlo come indicato dall'interfaccia utente, ottenendo il seguente risultato

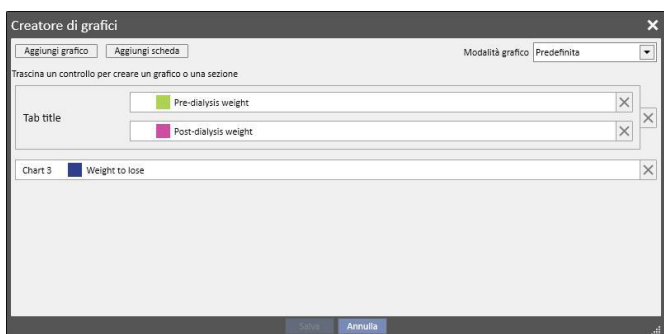

Al momento dell'esecuzione della query, i grafici saranno mostrati all'utente nel modo seguente (i primi due grafici sullo stesso tab, il terzo in uno separato):

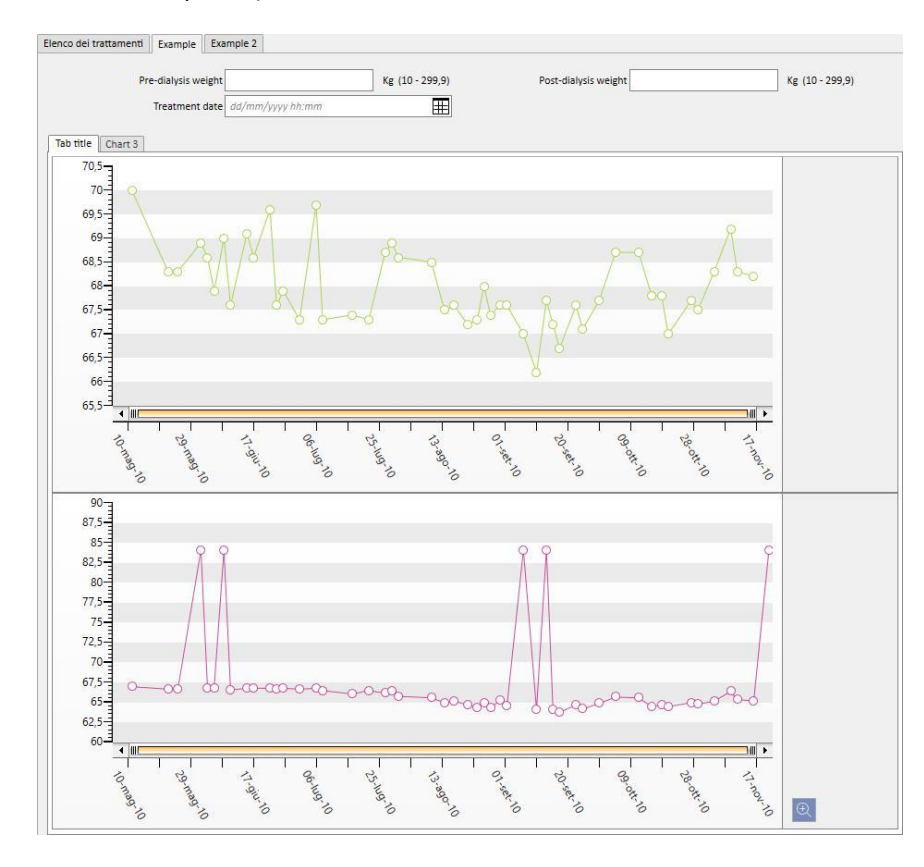

# **18.1.7.3 BOTTONI DISPONIBILI NELLA SEZIONE CON LE LISTE DI QUERY**

Accedendo alla sezione del Query Builder, attraverso la voce di menù "Apri" del menù del centro, i bottoni proposti sono tre:

- Nuova: Sempre abilitato, e consente di creare una nuova interrogazione.
- Salva: Inizialmente disabilitato, consente di salvare le modifiche apportate alla lista di query ad esempio la modifica dei flag di pubblicazione (descritti dettagliatamente nel prossimo capitolo).
- Annulla: Cancella le modifiche apportate alla lista di query.

#### **18.1.8 PUBBLICAZIONE DI QUERY**

Una volta salvate, le estrazioni, possono essere rese disponibili agli utenti del TSS attraverso l'operazione detta di "pubblicazione".

Dall'elenco delle query è possibile decidere se pubblicare ciascuna di esse sia come "vista" che come "report".

### **18.1.8.1 PUBBLICAZIONE DI UNA QUERY COME VISTA**

Per pubblicare un'estrazione come vista è sufficiente abilitare l'opzione "Pubblica come vista" e salvare.

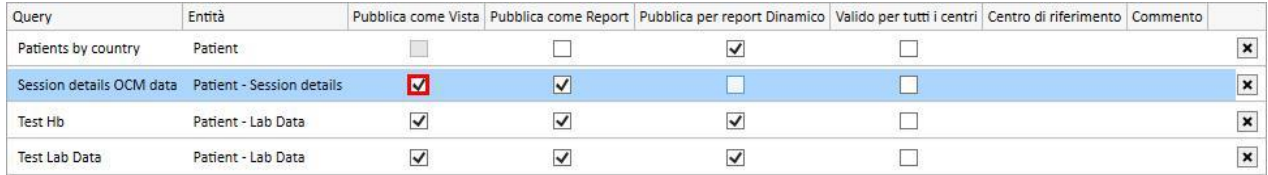

Questo consentirà a tutti gli utenti (a meno che la query non sia privata) di ritrovare l'estrazione come ultima scheda delle viste relative all'entità scelta come punto di partenza nella creazione della query (che è riportata come seconda colonna nell'elenco).

Nel caso l'entità in oggetto faccia parte del menù pazienti, una volta pubblicata la query come vista, verranno automaticamente filtrati e visualizzati (nella specifica sezione) solo i record relativi al paziente selezionato.

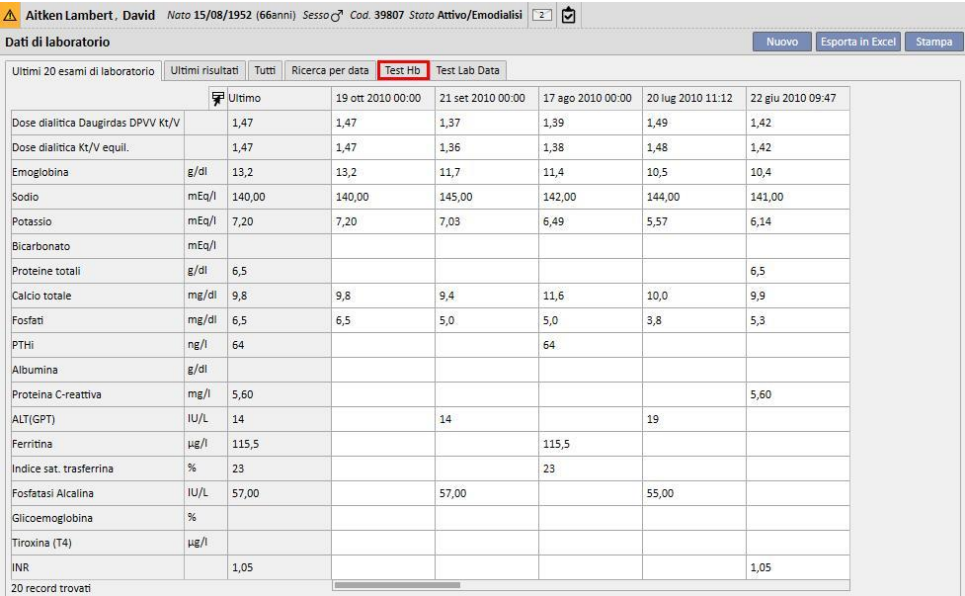

### **18.1.8.2 PUBBLICAZIONE DI UNA QUERY COME REPORT**

Per pubblicare un'estrazione come report è sufficiente abilitare l'opzione "Pubblica come report" e salvare.

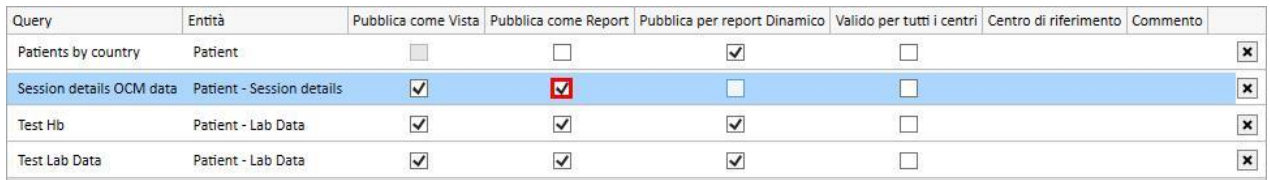

Questo consentirà a tutti gli utenti (a meno che la query non sia privata) di ritrovare l'estrazione come voce della sezione "report personalizzati" presente nel menù Reportistica.

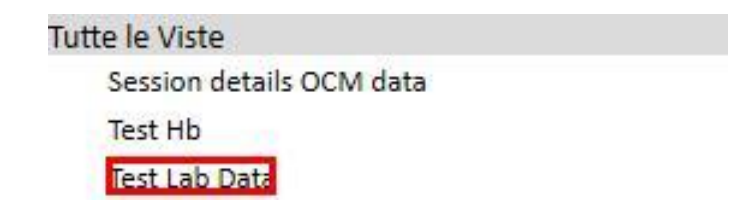

Selezionando una voce di estrazione dalla sezione "Report personalizzati" verrà visualizzata una tabella contenente tutte le informazioni ritornate dalla query.

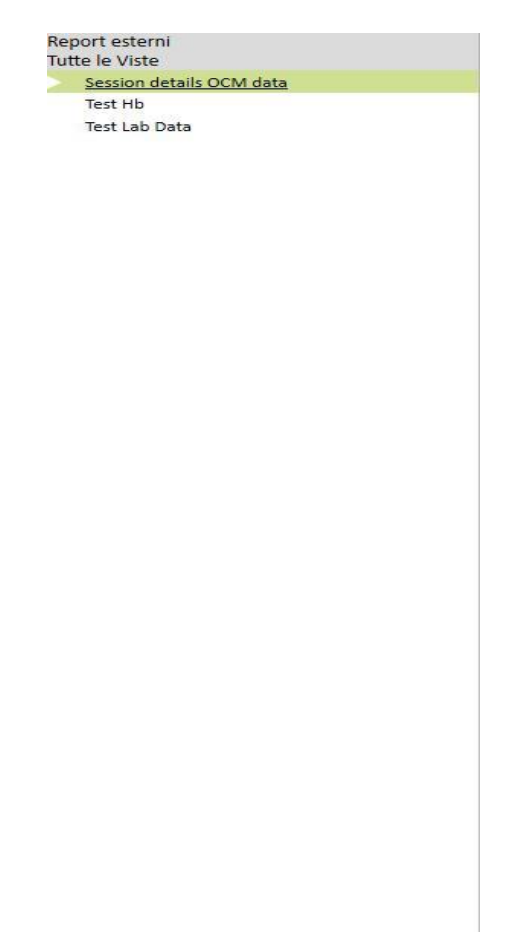

È possibile cliccare una riga della tabella per visualizzare l'entità in maniera completa ed eventualmente modificarla.

### **18.1.8.3 PUBBLICAZIONE DI UNA QUERY PER TUTTI I CENTRI**

In uno scenario multicentro, una query può essere resa visibile per tutti i centri abilitando l'opzione "Valido per tutti i centri". La query potrà quindi essere creata una sola volta senza duplicazioni ed è importante notare che i dati restituiti saranno quelli del centro attuale e non dati complessivi.

Le query con questa opzione abilitata avranno anche un centro proprietario, che è il centro dal quale è stato eseguito l'ultimo salvataggio.

Il centro proprietario è importante in caso di disabilitazione dell'opzione ed è visibile accanto alla casella dell'opzione.

Vista da Default Clinic: è stata abilitata l'opzione poi salvato

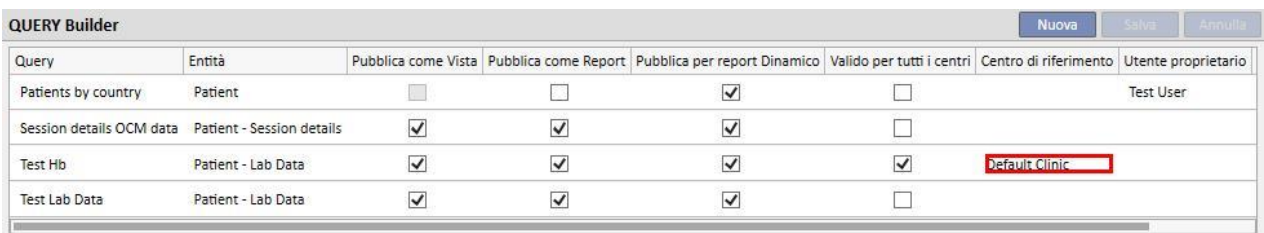

Vista da Satellite Clinic: la query Test Hb è ora visibile anche su questo centro

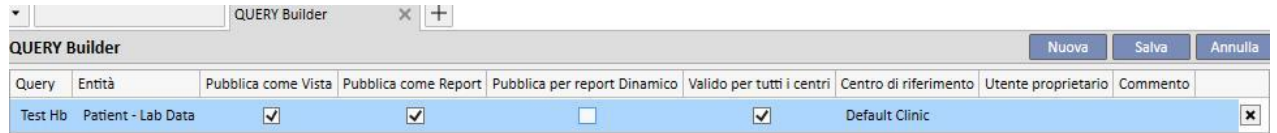

I diritti per l'abilitazione dell'opzione "Valido per tutti i centri" sono gestiti tramite FME User Management. Se un utente non è in possesso dei diritti per il settaggio di questa opzione vedrà questo scenario:

Se la query ha l'opzione "Valido per tutti i centri" (settata da un altro utente) può solo vederne i risultati e non può modificarla e salvare le modifiche

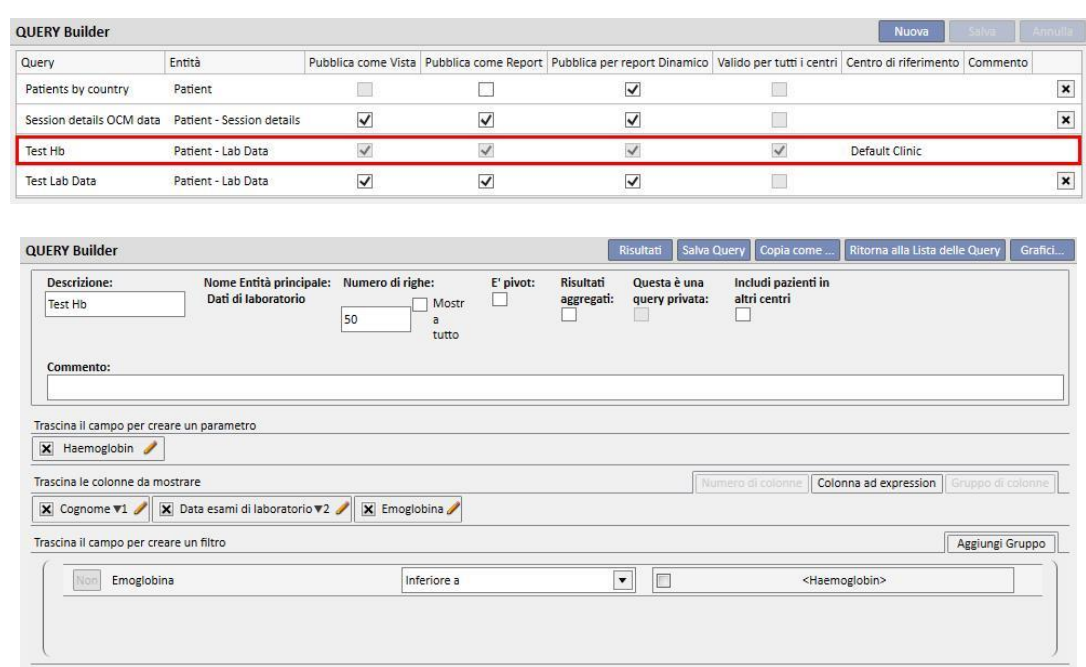

▪ Se la query ha l'opzione "Valido per tutti i centri" disabilitata, avrà disabilitata solo l'opzione stessa ma potrà aggiornare e salvare le modifiche

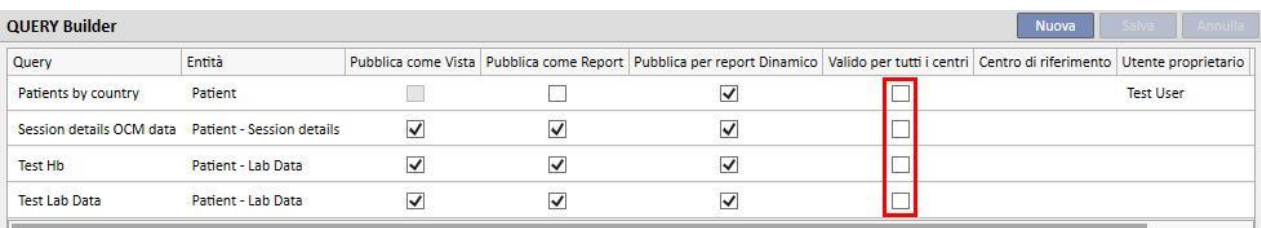

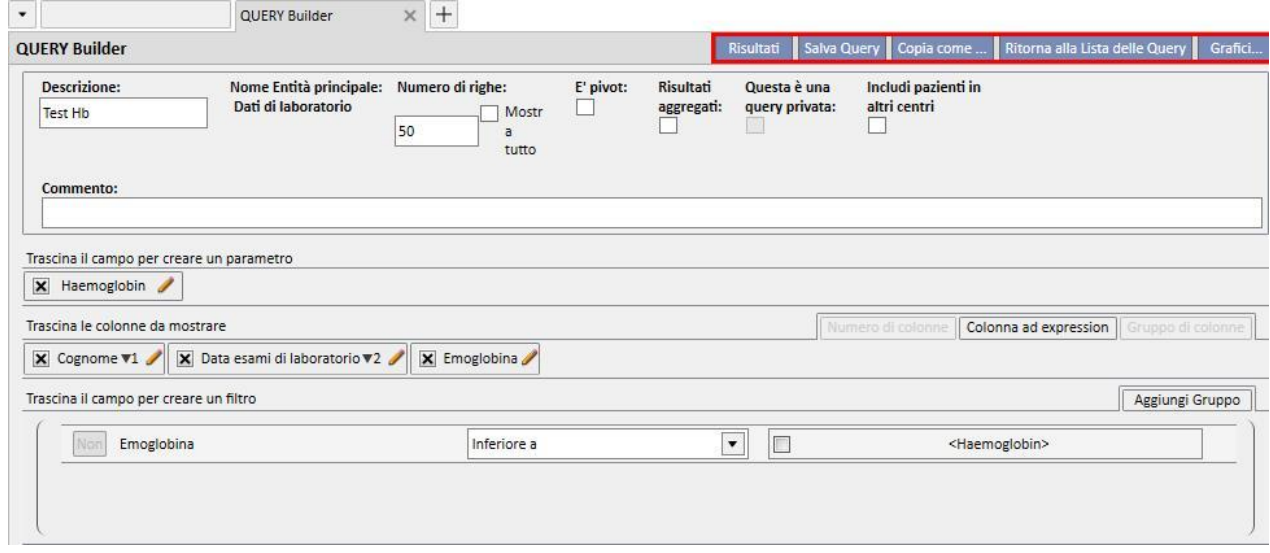

Togliendo l'opzione "Valido per tutti i centri", dopo aver salvato le modifiche si hanno i seguenti scenari:

- Se siamo nel centro proprietario della query, esso continuerà ad essere disponibile per questo centro ma non sarà più visibile negli altri centri
- Default Clinic: la query continua ad essere visibile

| <b>Salva</b><br><b>QUERY Builder</b><br>Nuova |                           |                         |                         |                                                                                                    |  |  |  | Annulla                   |
|-----------------------------------------------|---------------------------|-------------------------|-------------------------|----------------------------------------------------------------------------------------------------|--|--|--|---------------------------|
| Query                                         | Entità                    |                         |                         | Pubblica come Vista Pubblica come Report Pubblica per report Dinamico Valido per tutti i centri Centro di riferimento Commento |  |  |  |                           |
| Patients by country                           | Patient                   |                         |                         |                                                                                                    |  |  |  | $\cdot$                   |
| Session details OCM data                      | Patient - Session details | $\overline{\mathsf{v}}$ | $\overline{\mathsf{v}}$ |                                                                                                    |  |  |  | $\ddot{}$                 |
| Test Hb                                       | Patient - Lab Data        | ◡                       |                         | $\checkmark$                                                                                                    |  |  |  | $\boldsymbol{\mathsf{x}}$ |
| <b>Test Lab Data</b>                          | Patient - Lab Data        | M                       |                         |                                                                                                    |  |  |  | $\boldsymbol{\mathsf{x}}$ |

■ Satellite Clinic: la query scompare

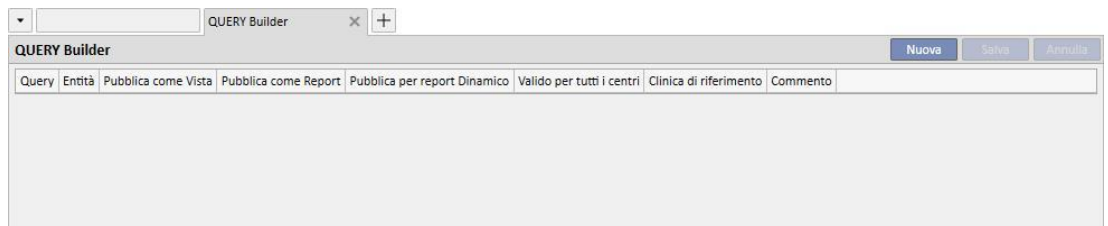

■ Se disabilitiamo l'opzione "Valido per tutti i centri" di una query il cui centro proprietario non è quello attuale, l'utente verrà avvisato che la query coerentemente scomparirà dalla lista, e potrà scegliere se procedere o meno

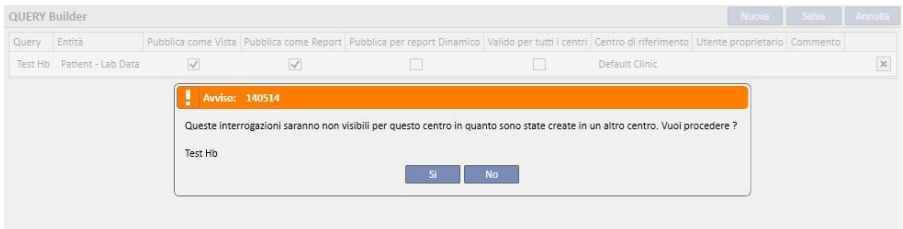

L'opzione "Valido per tutti i centri" inciderà coerentemente anche sulle altre opzioni della query stessa, infatti se una query ha entrambe le opzioni "Pubblica come Vista" e "Valido per tutti i centri" abilitate, essa sarà pubblicata come vista su tutti i centri.

Analogamente avremo lo stesso comportamento anche per le altre opzioni "Pubblica come Report" e "Pubblica per report Dinamico".

# **18.1.9 CANCELLAZIONE QUERY**

L'eliminazione di un valore avviene cliccando sulla X che appare alla destra dell'area di modifica del parametro, qualora l'utente abbia abilitato la possibilità di cancellare record dal query builder.

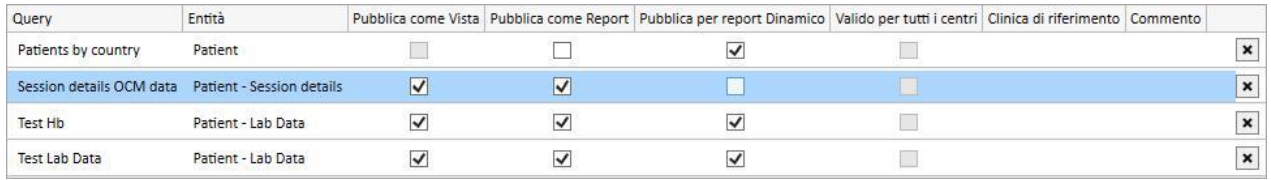

# **18.1.10 UTILIZZO DELLE QUERY CREATE ALL'INTERNO DEL TSS**

Le query create (se pubblicate come Viste) sono visualizzabili navigando i menù del TSS a cui esse fanno riferimento. Ad esempio una query creata con punto di inizio "Paziente Trattamenti" sarà visualizzabile nel menù "Trattamenti". Tutte le viste così generate, dopo essere eseguite visualizzano in basso a sinistra il numero dei risultati estratti:

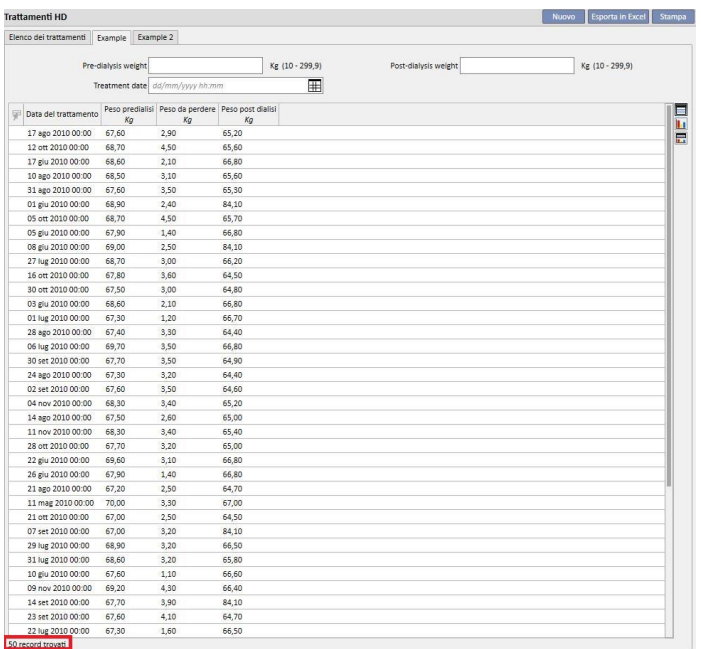

### **18.1.10.1 PERSONALIZZAZIONE PAGINA RIASSUNTIVA**

La pagina riassuntiva del paziente può essere modificata (solo la colonna di sinistra) definendo quali sono le estrazioni da visualizzare. Per specificare quali sono le query da visualizzare è sufficiente compilare, nella sezione "Parametri di configurazione" del menù Master data, il gruppo "Configurazione della pagina riassuntiva".

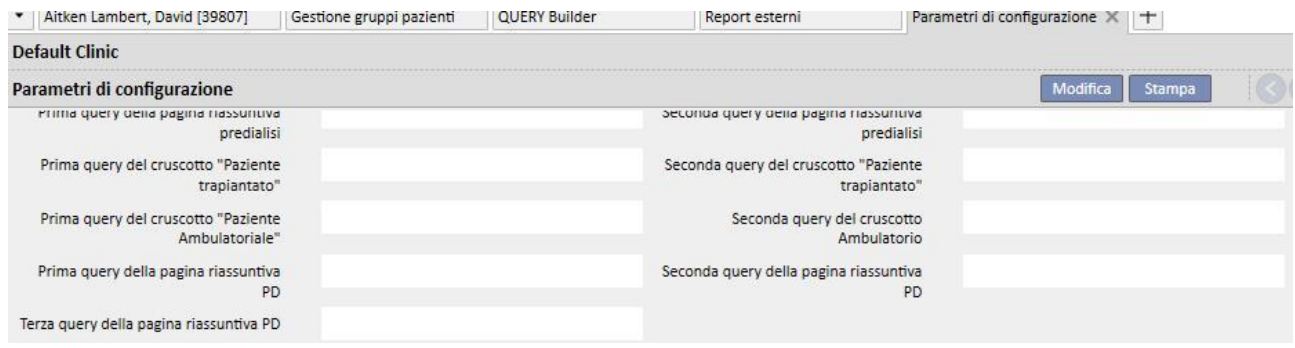

Il campo "Prima query della pagina riassuntiva HD" consente di personalizzare la query che nell'immagine sotto è contornata di blu per un paziente in stato Emodialisi. Il campo "Seconda query della pagina riassuntiva HD" consente di personalizzare la query che nell'immagine sotto è contornata di rosso per un paziente in stato Emodialisi.

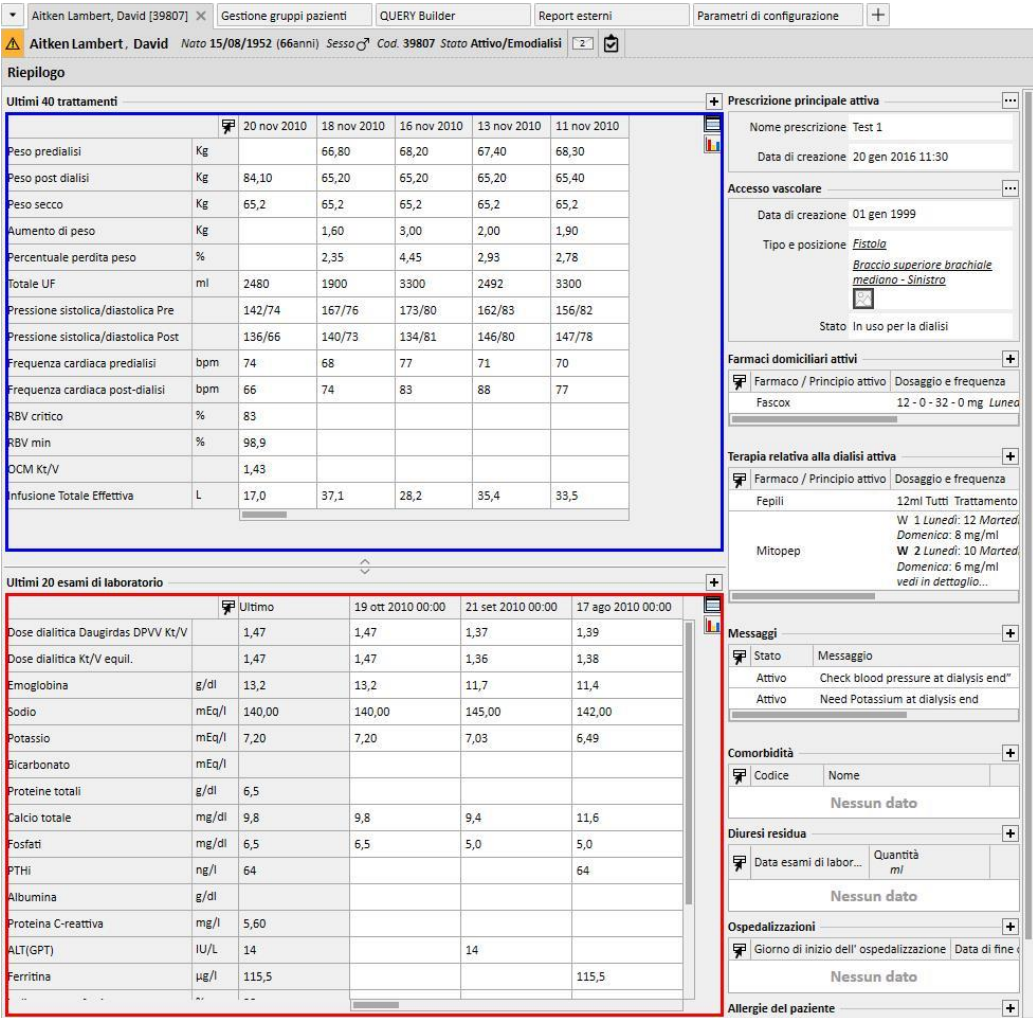

Lo stesso dicasi per gli altri campi presenti nel gruppo che si riferiscono alle pagine riassuntive dei pazienti in dialisi peritoneale e quelli in pre-dialisi.

La lista di query selezionabili, per ognuno di questi campi, potrebbe non coincidere con la lista completa delle estrazioni presenti nella sezione query builder; questo perché le query selezionabili sono esclusivamente quelle che possiedono i seguenti requisiti:

- L'entità di riferimento della query non è "Paziente", ma è una delle altre entità del menù pazienti;
- La query dev'essere pubblicata come vista

# **18.1.10.2 DATI DI SESSIONE DEL TRATTAMENTO**

Come detto è possibile interrogare, attraverso il Query Builder, i dati della sessione dialitica. Questi sono composti da tutti i valori che la macchina misura e comunica ad intervalli di tempo prestabiliti in fase di configurazione.

Questi dati sono consultabili nella sezione "informazioni sulla sessione" dell'entità trattamento; cliccando il bottone a fianco della dicitura "Dettagli della sessione" si apre infatti una finestra di pop-up dove l'utente è invitato a selezionare una query da un elenco prefissato.

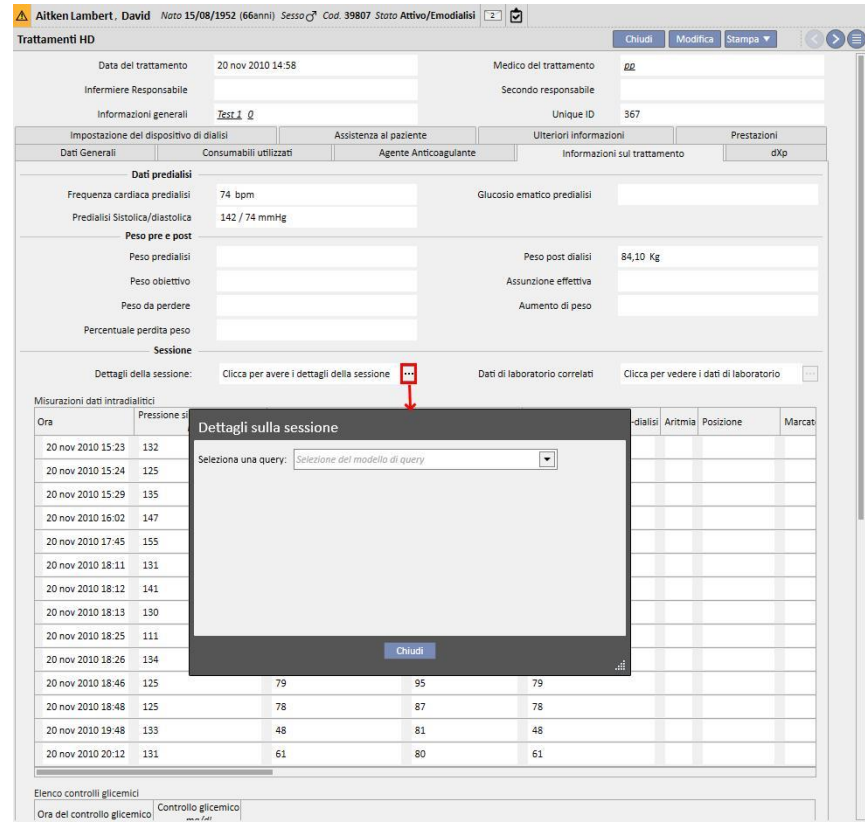

L'elenco sopraccitato è composto da tutte le estrazioni generate attraverso il Query Builder (comprese quelle della sezione "Gestione HD Survey – query sul singolo trattamento" che hanno come entità principale quella denominata "Dettagli sulla sessione".

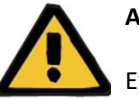

### **Attenzione**

E' responsabilità dell'utente verificare la correttezza dei risultati del Query Builder controllando i dati paziente. Non può essere esclusa la presenza di risultati imprecisi.

## **18.1.11 ESTRAZIONE DATI PER SPECIFICO CENTRO DIALISI**

Attraverso il campo interrogabile "Creato in" presente sotto Prescrizione HD, è possibile filtrare i trattamenti per uno specifico Centro Dialisi. Questo consente di avere come risultati, tutti i trattamenti eseguiti da un determinato Centro, indipendentemente dallo stato attuale o da dove sia effettivamente localizzato nel momento dell'estrazione, il paziente. Questo campo si suddivide in quattro voci:

- Centro di riferimento padre
- Classificazione indice
- Descrizione
- IDML

tutte utilizzabili come filtri, per discriminare i trattamenti da estrarre, desiderati.

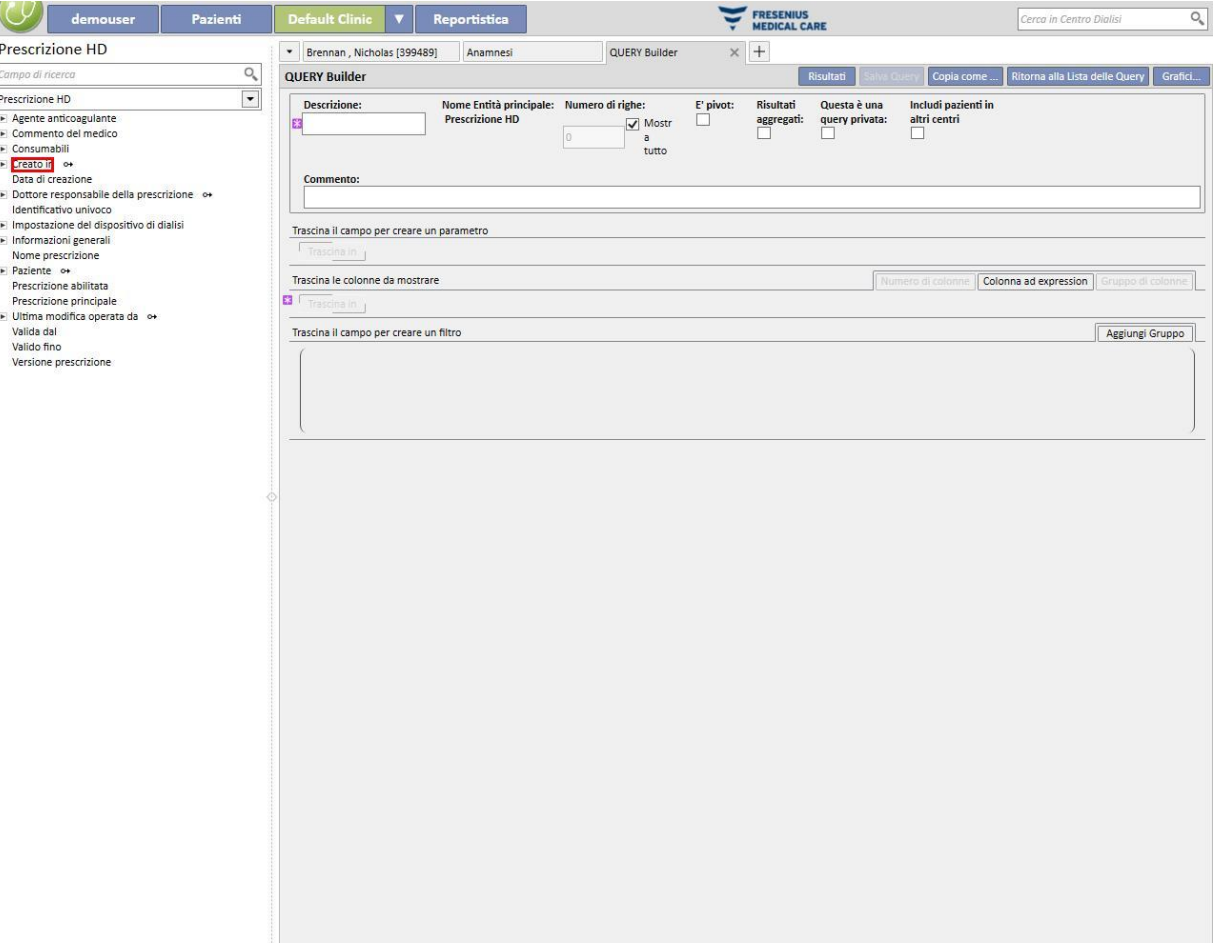

# **18.1.12 UTILIZZO VISTE AGO PER PRESCRIZIONI/TRATTAMENTI COME CAMPI INTERROGABILI**

Come precedentemente descritto, il Query Builder, oltre a permettere di selezionare come campi interrogabili gli attributi delle tabelle del db, permette anche di utilizzare i campi di viste. Tra queste viste disponibili ci sono:

- Ago per prescrizione Arteriosa/Venosa
- Ago per trattamenti Arteriosi/Venosi

Utilizzando i campi di queste viste per creare delle query, è possibile estrarre tra i risultati, all'interno della stessa riga, sia le informazioni riguardo l'ago per prescrizioni/trattamenti Arteriosi, che informazioni riguardo l'ago per prescrizioni/trattamenti Venosi. Diversamente componendo la query utilizzando gli stessi campi ma importati dalle tabelle e non dalle viste, i relativi risultati prevedono una riga per le informazioni riguardanti l'ago per prescrizione/trattamento Arterioso e una riga per le informazioni riguardanti l'ago per prescrizione/trattamento Venoso.

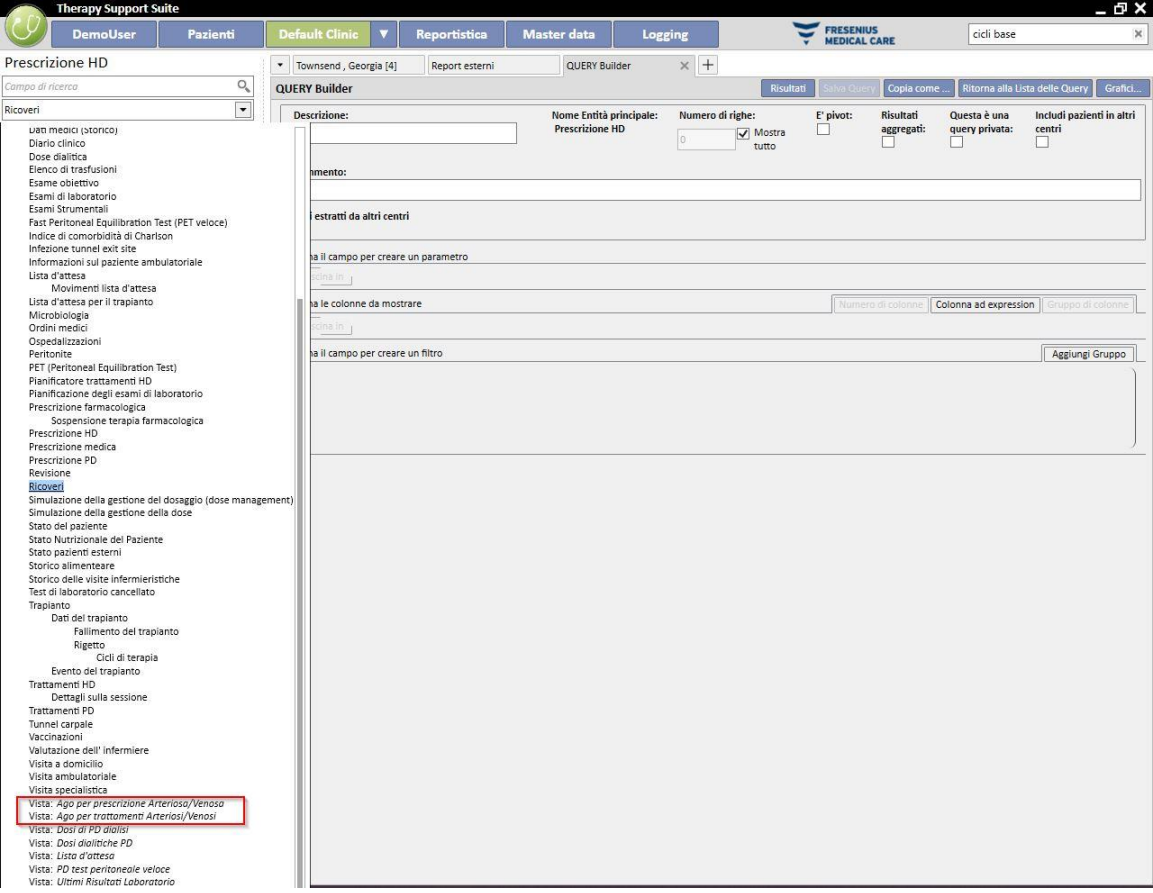

### **19 MODULO OPZIONALE: PD**

### **19.1 DIALISI PERITONEALE**

#### **19.1.1 ACCESSO PD**

In questa sezione è possibile registrare la cronologia dell'accesso del paziente. Per modificare un accesso esistente, è sufficiente selezionarlo dalla vista e premere il bottone Modifica. Per crearne uno nuovo è sufficiente premere il bottone "Nuovo".

- **Data di creazione**: è possibile specificare quando l'accesso è stato creato.
- **Tipo di catetere**: questo campo consente di specificare il tipo di accesso scegliendolo da una lista predefinita.
- **Creato da (primo chirurgo)**: questo campo consente di scegliere il primo chirurgo.
- **Creato da (secondo chirurgo):** questo campo consente di scegliere il secondo chirurgo.
- Posizione anatomica: il campo consente di specificare la posizione anatomica dell'accesso, scegliendo dalla lista predefinita.
- **Quadrante anatomico**: questo campo consente di specificare in quale quadrante anatomico l'accesso viene posizionato scegliendo dalla lista predefinita.
- **Data del primo utilizzo**: è possibile specificare la data in cui l'accesso è stato utilizzato per la prima volta.
- **Stato**: questo campo è di sola lettura. E' compilato da azioni che definiscono lo stato attivo / non attivo dell'accesso.
- **Data di avulsione**: questo campo è di sola lettura. Esso viene compilato automaticamente quando si crea un evento che causa la rimozione dell'accesso.
- **Motivo della fine**: è la motivazione per cui è stato chiuso l'accesso. Il valore è estratto dalla storico degli eventi.
- Schema anatomico: è possibile caricare un'immagine e di lavorare con strumenti grafici.

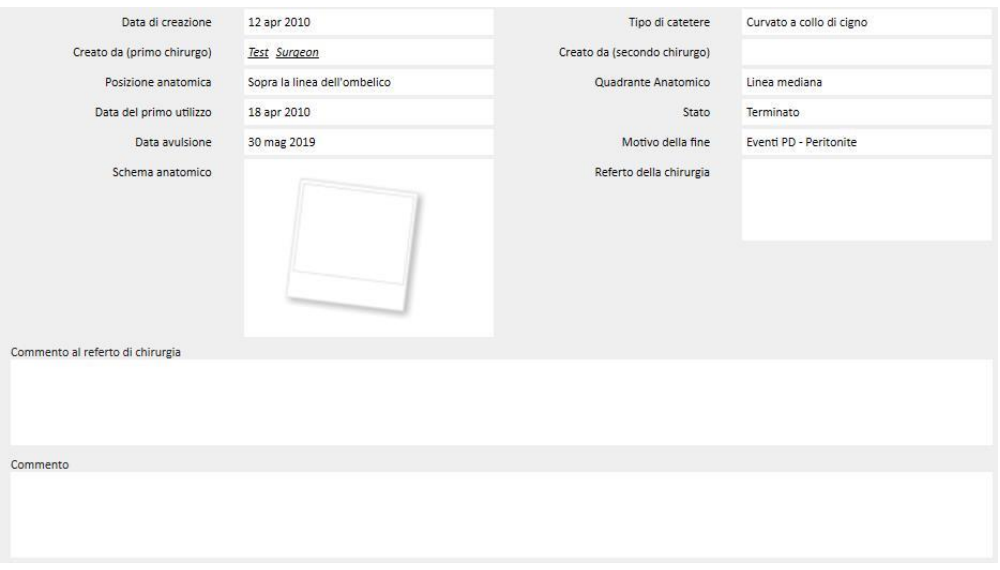

▪ **Referto della chirurgia**: questo campo consente di caricare un referto della chirurgia come documento allegato all'accesso.

- **Commento al referto di chirurgia**: è un campo testuale che consente di aggiungere ultieriori commenti al Referto della chirurgia.
- **Commento**: è un commento riassuntivo dell'intera sezione.
- La sezione **Tecnica dell'inserzione** consente di inserire dettagli sulla tecnica di impianto dell'accesso scegliandola fra un elenco predefinito di valori.
- **Marsupializzazione**: se l'inserzione prevede la marsupializzazione.
- **Durata break-in**: intervallo, espresso in giorni, prima di iniziare la dialisi.
- **Storico degli eventi**: questo è un campo *multi-valore*, nel quale si possono registrare le azioni in materia di accesso (creazione, incidenti, terminazione)*.* Il primo evento è generato automaticamente alla creazione dell'accesso.

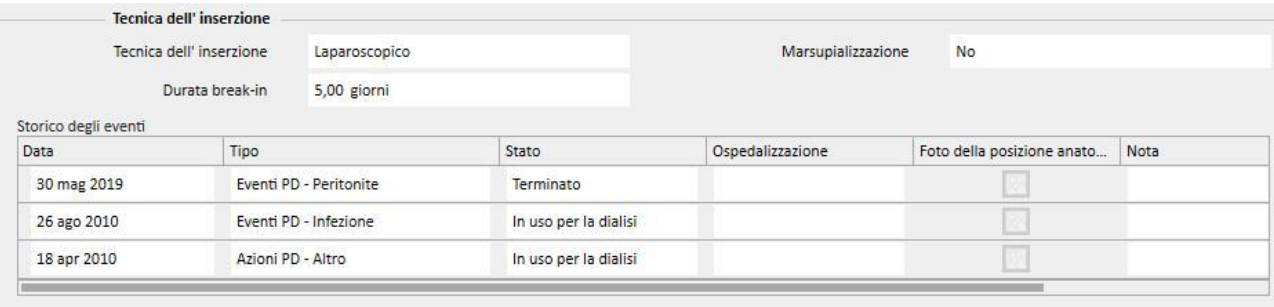

#### **19.1.2 PRESCRIZIONE PD**

In questa sezione vengono registrate le **Prescrizioni PD** relative a uno specifico paziente. Le Prescrizioni sono identificate da un nome.

Selezionando una prescrizione, si apre la sezione Prescrizione PD, che è composta da due schede:

- Dati generali: è la scheda principale dove vengono definite tutte le caratteristiche della prescrizione di dialisi.
- Commenti: è la scheda dove possono essere scritti commenti specifici inerenti la prescrizione.

# **19.1.2.1 DATI GENERALI**

Nella scheda **Dati generali** l'utente deve indicare se la prescrizione che sta modificando è abilitata. La prescrizione ha inoltre due date che definiscono l'intervallo di validità della prescrizione. La **Data di inizio** validità è obbligatoria e prevalorizzata mentre la **Data di fine** validità può non essere specificata.

I seguenti campi sono validi per qualunque modalità di dialisi peritoneale:

- Catetere: il catetere impiantato.
- Peso teorico: il peso secco del paziente.
- Tipo di assistenza: indica il tipo di assistenza di cui necessita il paziente.

▪ Frequenza trattamento: è il numero di trattamenti a cui il paziente si deve sottoporre ogni settimana. Il campo è modificabile dall'utente e serve come informazione indicativa della prescrizione. Non vi è, pertanto, alcuna relazione con la pianificazione dei trattamenti.

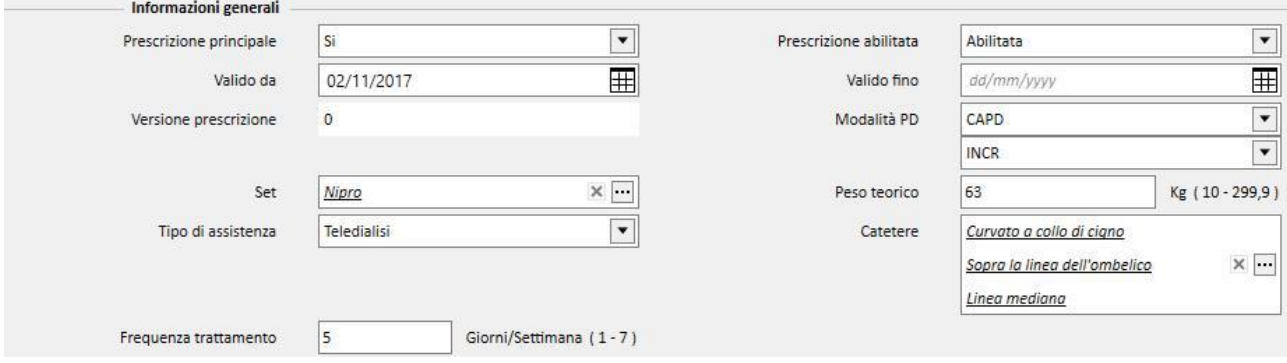

La casella combinata **Modalità PD** consente di scegliere fra tre principali modalità di dialisi peritoneale: APD, CAPD e Break-in. Per APD e CAPD è possibile definire anche delle sotto-modalità. In base alla scelta effettuata verranno visualizzati differenti campi caratteristici della modalità di dialisi.

### **19.1.2.2 PRESCRIZIONE CAPD**

Qualora venga selezionata CAPD o una delle sotto modalità come modalità PD, viene creata una griglia in cui inserire i valori degli scambi. Una nuova prescrizione presenta 4 scambi ma l'utente può variarne il numero, da un minimo di 1 fino ad un massimo di 6.

Per ogni scambio è possibile specificare i seguenti valori:

- ora di inzio e di fine dello scambio
- la Soluzione PD da usare, scegliendo dalla lista del prodotto
- il Volume In
- il Volume out
- il Volume UF

Inoltre verranno calcolati il "Totali del volume utilizzato", del "Volume UF totale" e del tempo necessario per completare gli scambi.

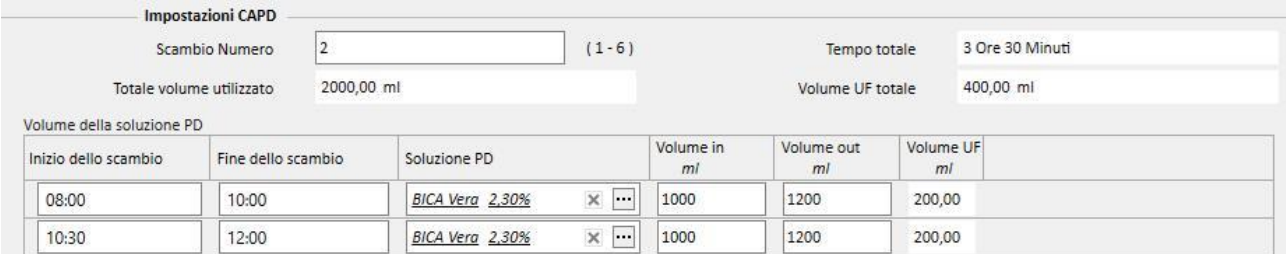

#### **19.1.2.3 PRESCRIZIONE APD**

La modalità di dialisi peritoneale APD consente di poter definire i seguenti campi:

- Tipo di macchina: il dispositivo di dialisi che deve usare il paziente.
- Modalità APD: la modalità di trattamento APD (APD adattata, PD Plus, Standard, Tidal). Variando il tipo di trattamento vengono visualizzati dei campi caratteristici della modalità selezionata.
- Durata del trattamento: campo obbligatorio che indica quanto deve durare il trattamento.
- Flexpoint
- Volume UF totale impostato
- Volume UF totale prescritto
- Volume UF totale effettivo
- Volume totale utilizzato
- Diuresi
- Volume di carico iniziale
	- Volume
	- Drenaggio: quando vale "Si" il Volume di carico iniziale non può essere modificato
- Cicli base
	- Cicli
	- Tempo di sosta
	- Soluzione PD
	- Volume di infusione carico
	- Volume atteso di uscita

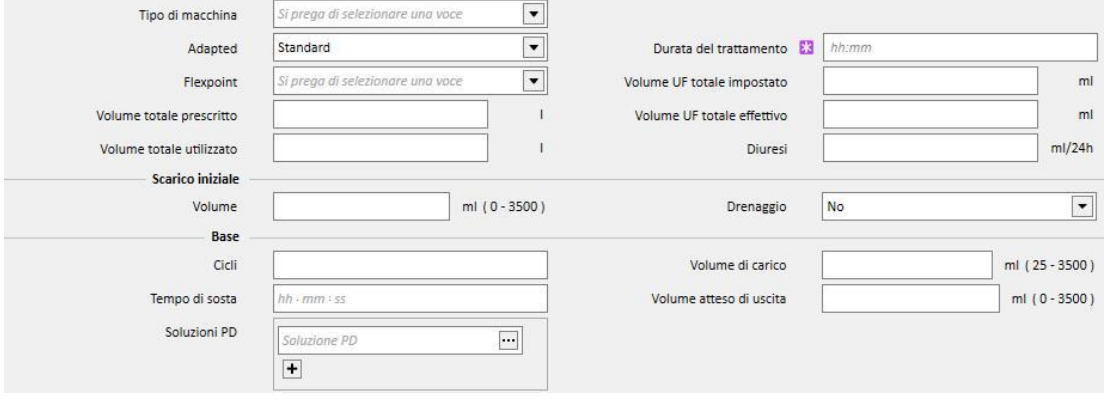

### **19.1.2.4 TIPI DI TRATTAMENTO**

Il **Tipo di trattamento** selezionato consente di definire ulteriori valori specifici della tipologia.

La modalità **APD adattata** consente anche di definire i seguenti valori nella sezione **Primi cicli: Cicli** (ha valore iniziale pari a 2)**, Volume di carico, Volume atteso di uscita e il Tempo di sosta** e la **Soluzione PD**. La modalità consente di definire un elenco di **Soluzioni PD** da utilizzare durante il trattamento.

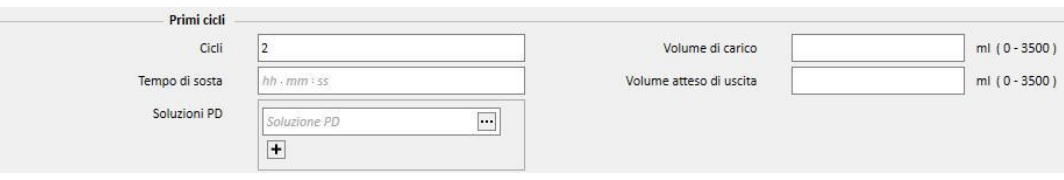

La modalità **PD Plus** permette di definire i seguenti campi: **Volume di carico**, **Volume** atteso di uscita e **Tempo di sosta**. La modalità consente di definire un elenco di **Soluzioni PD** da utilizzare durante il trattamento.

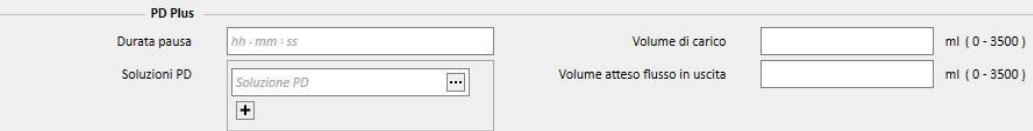

La modalità **Tidal** permette di definire i seguenti campi: **Cicli** (il cui valore iniziale è pari a 4)**, Volume di carico, Volume attesi di uscita**. I campi **Volume di carico %** e **Volume di carico** sono modificabili in maniera esclusiva. Il campo Modalità di modifica del carico consente di selezionare quale campo possa essere modificato. Il campo in sola lettura è invece calcolato in riferimento al **Volume di carico** della sezione **Cicli base**. La modalità consente di definire un elenco di **Soluzioni PD** da utilizzare durante il trattamento.

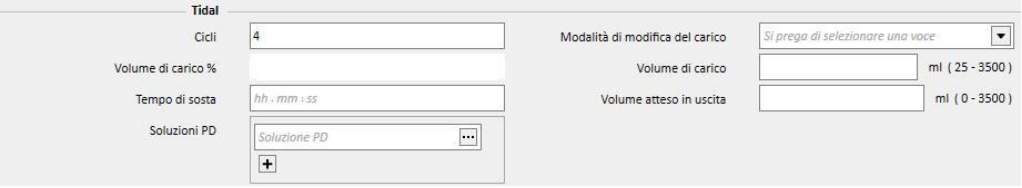

### **19.1.2.5 ULTIMO CARICO**

Indipendentemente dalla modalità APD selezionata si possono definire valori per l'ultimo carico ed eventuali scambi manuali.

- **Ultimo carico** 
	- Ultimo carico: quando vale "Si" è possibile definire un valore anche per i seguenti campi:
		- Volume ultimo carico
		- Elenco di soluzione PD
		- Tempo di sosta

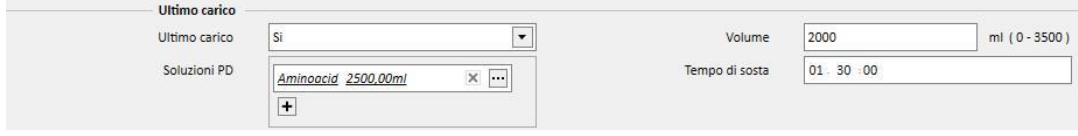

### **19.1.2.6 PROFILO**

E' possibile profilare la prescrizione specificando per ogni ciclo il **Volume in ingresso**, il **Tempo di sosta** ed il **Volume atteso di uscita** e quale soluzione utilizzare fra quelle disponibili.

Impostando il flag **Profilato** a "Si" verrà creato ed inizializzato il profilo. I campi relativi ai volumi e alla sosta non saranno più visibili nelle sezioni dei cicli ma soltanto nel profilo.

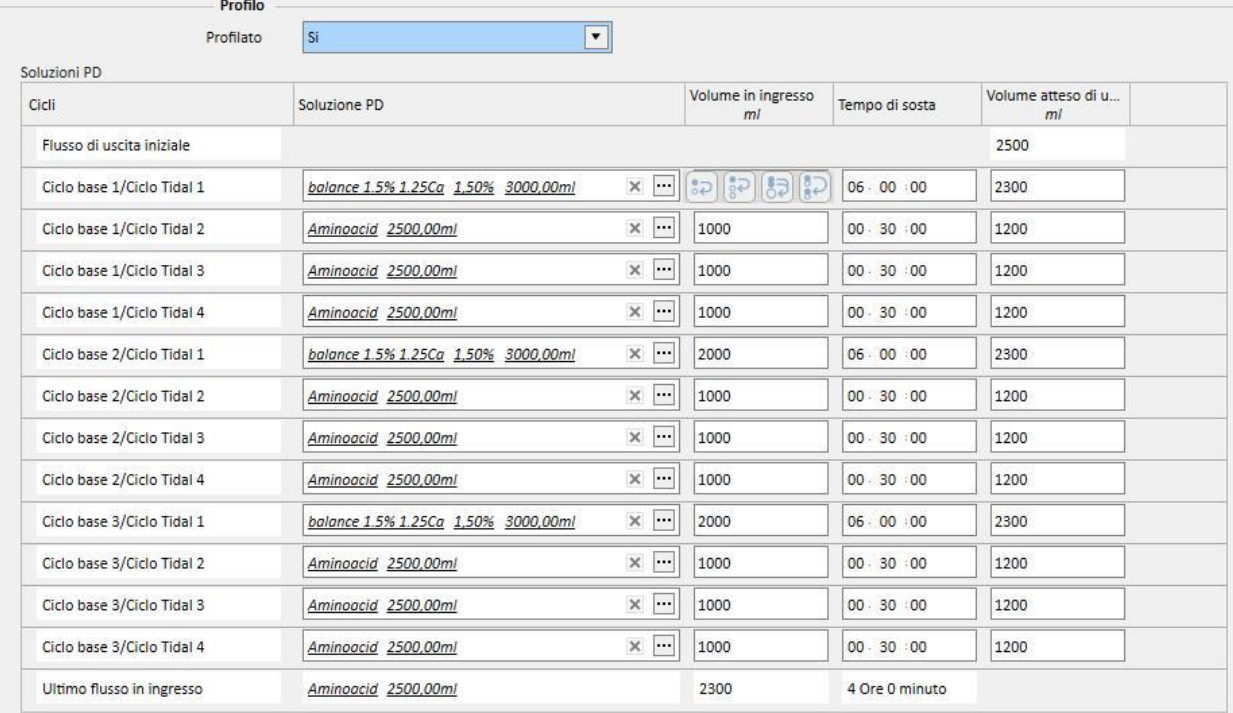

Un profilo è così composto:

- **Flusso di uscita iniziale** (volume)
- Cicli previsti dalla modalità prescelta secondo le impostazioni indicate nelle sezioni precedenti (Soluzione, Volume in ingresso, Tempo di sosta e Volume atteso di uscita)
- Eventuale **Ultimo carico** (Soluzione, Volume in ingresso, Tempo di sosta)

Mentre lo **Scarico iniziale** e l'**Ultimo carico** riportano i valori letti dalle rispettive sezioni, i cicli possono essere configurati dall'utente in termini di **Soluzione**, **Volume in ingresso**, **Tempo di sosta** e **Volume atteso di uscita**.

Qualora le sezioni relative ai cicli della prescrizione siano state precedentemente valorizzate, attivando la profilazione vengono riportati i valori nel profilo. Se il numero di soluzioni previste per il tipo di ciclo è uno, allora verrà riportata nel profilo anche la **Soluzione** PD. In caso contrario rimarrà vuota ma l'utente potrà scegliere fra le sole soluzioni disponibili nelle rispettive sezioni dei cicli.

I campi di ogni ciclo del profilo, ad esclusione dello **Scarico iniziale** e dell'**Ultimo carico**, hanno dei bottoni che facilitano la compilazione del profilo. Essi sono visibili muovendo il puntatore del mouse sopra i campi del profilo. I bottoni disponibili variano in base alle caratteristiche del ciclo sottostante.

In particolare:

- **Copia nel successivo** [:](../IMG/OptionalModule-PD_020.jpg) è visibile quando esiste un ciclo successivo al corrente e che sia del medesimo tipo. Esso copia il valore del campo corrente nel corrispettivo campo del ciclo successivo.
- **EXECOPIA nei successivi 0 [:](../IMG/OptionalModule-PD_021.jpg)** è visibile quando esistono più cicli successivi al corrente e che siano dello stesso tipo. Esso copia il valore del campo corrente in tutti i campi corrispettivi dei cicli successivi.
- **Copia nei corrispondenti**  $\overline{O}$ [:](../IMG/OptionalModule-PD_022.jpg) è visibile solo nei cicli e sottocicli di tipo "Tidal" e consente di copiare il valore del campo corrente nei corrispondenti campi dei corrispondenti cicli o sottocicli successivi. Ad esempio il campo **Volume in ingresso** del sottociclo "Base 2/Tidal 3" verrà copiato in tutti i cicli successivi ma solo nel sottociclo "3".
- **Copia cicl[o](../IMG/OptionalModule-PD_023.jpg)** : è visibile solo nei cicli di tipo Tidal e consente di copiare l'intero ciclo corrente nei cicli successivi.

#### **Nota**

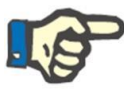

I bottoni appaiono alla destra del campo che si intende copiare. E' possibile che nei client che possono funzionare come tablet i bottoni appaiano a sinistra. Se la condizione non è gradita, è possibile modificare l'impostazione da Pannello di Controllo di Windows. Nella casella di ricerca del Pannello di controllo occorre cercare "Impostazioni tablet PC"-> "Altro" e variare la mano utilizzata.

Qualora venissero modificate le sezioni relative ai cicli, il profilo viene aggiornato automaticamente. Un avviso viene mostrato all'utente nel caso in cui il abbia già popolato manualmente campi nel profilo e si renda necessaria la sua ridefinizione. Gli eventi che possono portare al rigenerazione del profilo sono, ad esempio, la modifica dell'impostazione **Profilato**, la modifica della **Modalità APD**, la variazione del numero di cicli.

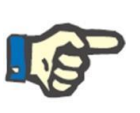

#### **Nota**

Non è sufficiente modificare il numero di cicli nel campo per scatenare l'aggiornamento del profilo: è necessario togliere il cursore.

#### **Nota**

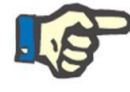

La somma del numero di cicli previsti in una prescrizione non deve essere superiore a 200. Per le prescrizioni Tidal il totale avviene moltiplicando il numero di cicli base per quelli di tipo "Tidal". L'**Ultimo carico** non viene conteggiato.

#### **19.1.2.7 SCAMBIO MANUALE**

La sezione consente di aggiungere degli scambi manuali in successivi a quelli automatici. Uno scambio manuale è composto dai seguenti campi:

- **Scambio manuale**
	- ora di inzio e di fine dello scambio
	- la Soluzione PD da usare, scegliendo dalla lista del prodotto
	- il Volume In
	- il Volume out
	- il Volume UF

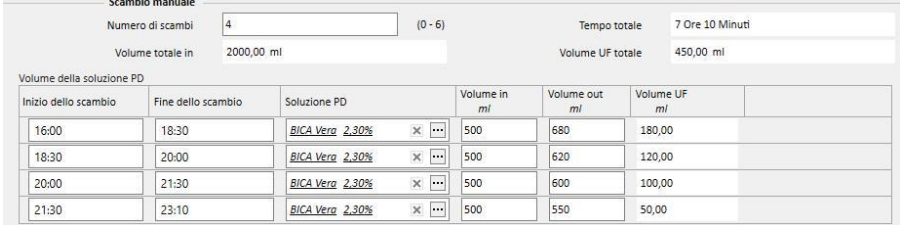

Inoltre verranno calcolati i totali del volume in ingresso, del volume UF e del tempo necessario per completare gli scambi.

### **19.1.2.8 ALTRE INFORMAZIONI, RIEPILOGO SOLUZIONI E ADEGUATEZZA DIALITICA**

Nella sezione **Altre informazioni** è possibile specificare se il trattamento prevede un periodo di addome vuoto. Qualora sia previsto, è possibile indicarne l'intervallo temporale. Verrà automaticamente calcolata la durata.

Nella sezione **Riepilogo soluzioni** vengono ricapitolate automaticamente tutte le soluzioni utilizzate nella prescrizione: a parità di soluzione, vengono sommati i volumi, tenendo separata la parte del trattamento manuale da quella automatica; è possibile poi inserire manualmente il numero di sacche.

Infine, nella sezione **Adeguatezza dialitica**, vengono visualizzate alcune informazioni del paziente estratte da **Adeguatezza**, **PET** e dai **Dati di laboratorio**.

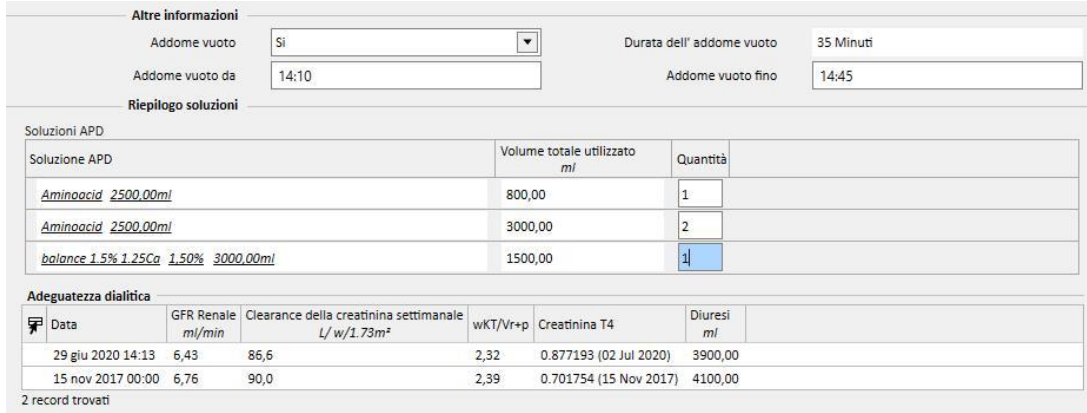

# **19.1.3 PIANIFICATORE TRATTAMENTI PD**

In questa sezione l'utente può definire in quali giorni il paziente effettua la dialisi peritoneale. La pianificazione è suddivisa in tre sottosezioni. La principale mostra la pianificazione corrente mentre le successive mostrano le pianificazioni future e passate. Le pianificazioni non possono avere intervalli sovrapposti, nemmeno parzialmente.

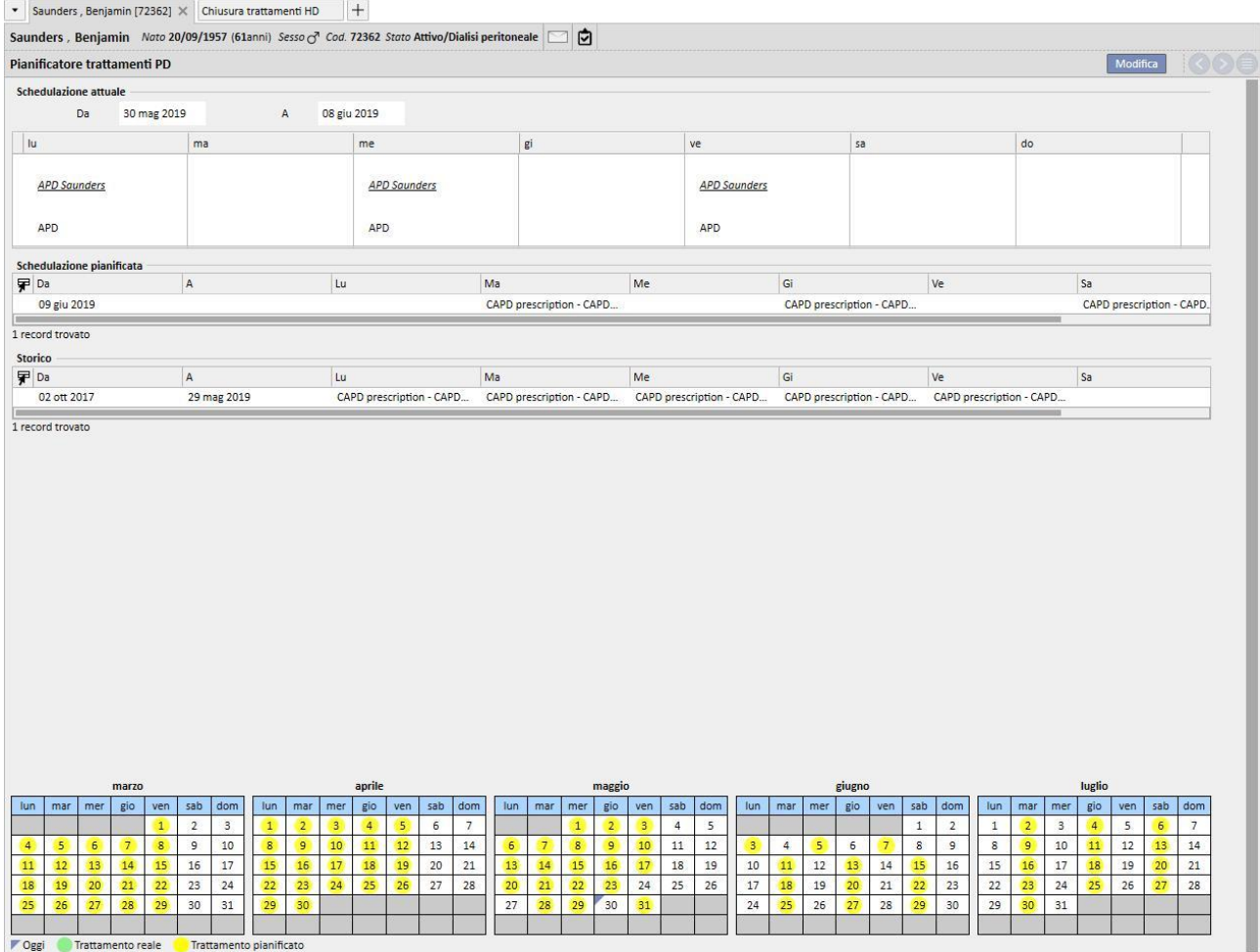

Ogni pianificazione ha un intervallo di validità ed un elenco di giorni della settimana in cui specificare quale, tra le prescrizioni del paziente abilitate, programmare. Qualora l'utente selezioni una prescrizione con un intervallo di validità non compatibile con l'intervallo temporale della pianificazione apparirà un errore.

Quando la pianificazione corrente giunge al termine della validità essa viene spostata nell'elenco delle pianificazioni passate. Analogamente, quando una pianificazione futura diventa valida a causa del trascorrere del tempo essa viene spostata dall'elenco delle pianificazioni future a quella corrente.

Nella parte inferiore della pagina si può vedere un'anteprima della pianificazione applicata al calendario. Spostando il mouse sulla data desiderata appare un'informazione contenente il nome della prescrizione pianificata per quel giorno.
#### **19.1.4 REVISIONE**

La voce del menù *Revisione* consente di memorizzare i dati relativi alla revisione fatta in ospedale di un paziente. Questa voce permette il confronto dei valori presi a casa dal paziente con i valori presi nel centro dall'infermiera. Questi valori sono: **pressione sistolica**, **pressione diastolica** e **peso**.

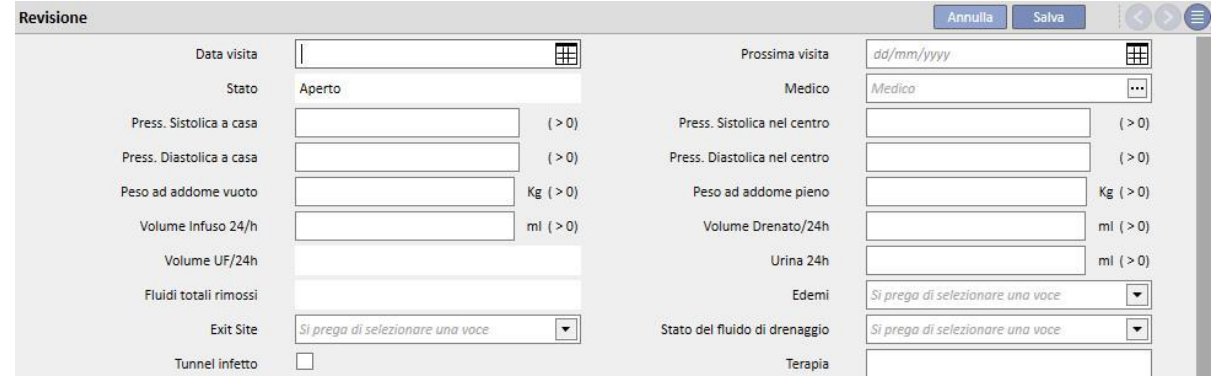

Possono essere inseriti valori relativi al volume e allo stato del catetere:

- Volume infuso/ volume drenato / Urine 24h: volume relativo al trattamento delle ultime 24 h.
- Edemi: è possibile inserire informazioni su eventuali edemi relativi all'accesso.
- Stato dell'accesso: stato del catetere del paziente.
- Stato del flusso di drenaggio: stato del fluido drenato dal paziente.

È anche possibile indicare lo stato del tunnel (**Tunnel infetto**), il nome della **Prescrizione**, e indicare una **Terapia** e scrivere maggiori dettagli nel campo **Commento visita**.

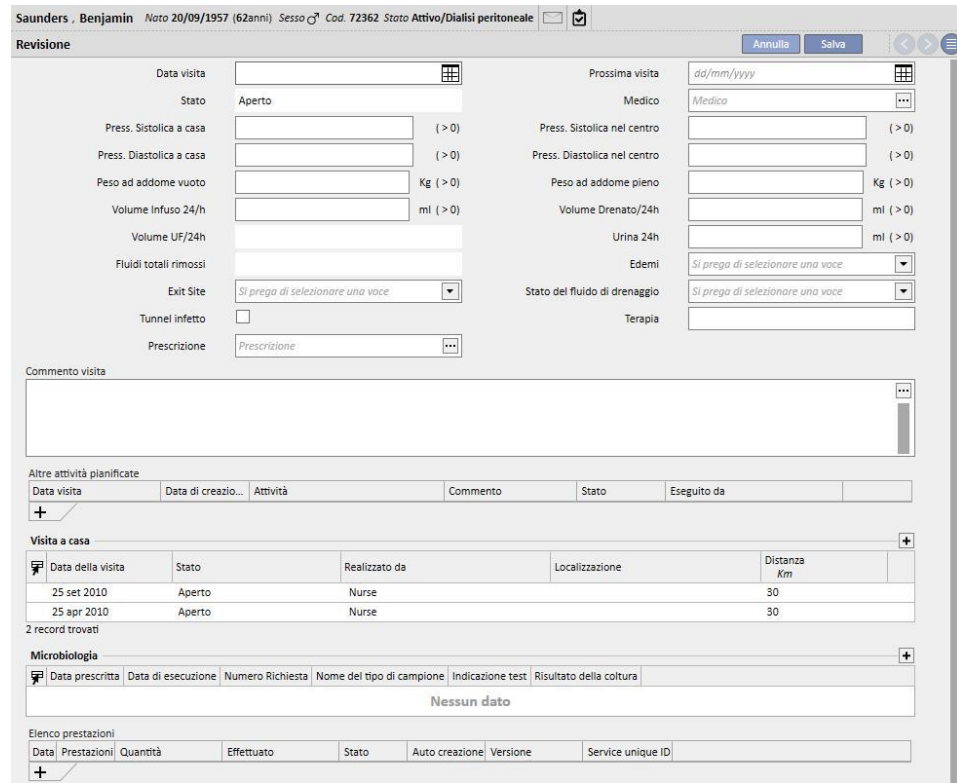

Nella parte inferiore dello schermo è presente una tabella chiamata **Altre attività pianificate**. Aggiungendo delle righe è possibile programmare diversi tipi di attività legate al paziente PD.

Successivamente sono presenti altri due prospetti che mostrano la lista delle visite domiciliari ed i risultati delle colture germinali.

E' presente anche una sezione relativa all' **Elenco delle prestazioni** da abbinare alla Revisione. L'utente può inserire manualmente le prestazioni valorizzando tutti i campi obbligatori.

Anche per le Revisioni PD è possibile definire delle Espressioni (vedere "Service Manual" capitolo 4.2.9) che, una volta soddisfatte, consentano al sistema di inserire in modo automatico le prestazioni.

Uti[l](../IMG/patients_092.jpg)izzando il bottone **la chiudi alla revisione viene posta in stato** "Chiuso". Anche per questa voce è possibile associare alla chiusura, la generazione automatica dei report in formato PDF. In particolare vengono valutate le espressioni (vedere "Service Manual" capitolo 4.2.9) definite nella sezione "PDF Export configuration" (vedere "Service Manual" capitolo 4.2.7) che risultano abilitate e valide per il centro corrente.

Se la Revisione soddisfa i criteri definiti dall'espressione, viene generato automaticamente il report associato all'espressione valida. In base alla configurazione, il report può essere esportato via Filesystem e/o spedito via cDL.

I report PDF creati sono visibili nella sezione "Esporta PDF" (vedere "Service Manual" capitolo 4.2.8).

Quando [l](../IMG/patients_093.jpg)a Revisione si trova in stato "Chiuso" non è più possibile modificarne i dati. Premendo il bottone **la Ri-apri alla** revisione viene "Riaperta" e i suoi dati divengono di nuovo modificabili.

Se è stata configurata la generazione automatica dei report in formato PDF e, nel Power Tool, abilitata l'opzione di "Filesystem Undo", in fase di "Riapertura" della Revisione verranno eliminati/rinominati (in base all'Action configurata nel Power Tool) i file PDF collegati alla Revisione riaperta.

#### **19.1.5 VISITA A DOMICILIO**

La sezione **Visita a domicilio** è dedicato ai commenti dell'utente (ad es. un infermiere) dopo una visita a casa del paziente.

I campi proposti in questa voce sono la **Data della visita**, la **Localizzazione** della visita, la **Distanza** dall'ospedale e i **Ragioni della visita**. Due campi "*auto-popolati*" sono legati alla **Data di creazione** e all'utente che ha effettuato la visita.

La sezione principale è dedicata al **Commento** della visita che l'utente deve scrivere per riassumerne il risultato.

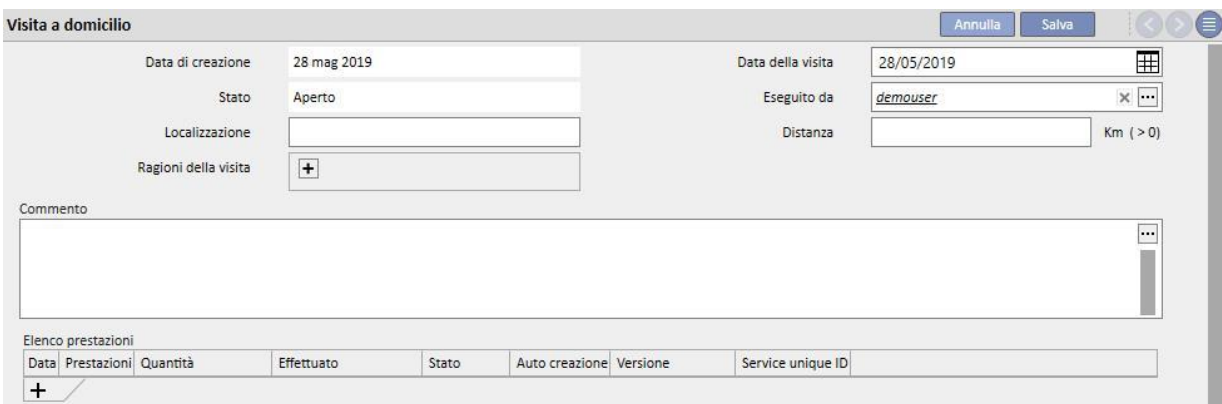

E' presente anche una sezione relativa all'**Elenco prestazioni** da abbinare alla Visita domiciliare. L'utente può inserire manualmente le prestazioni valorizzando tutti i campi obbligatori.

Anche per la Visita domiciliare è possibile definire delle Espressioni (vedere "Service Manual" capitolo 4.2.6) che, una volta soddisfatte, consentano al sistema di inserire in modo automatico le prestazioni..

Uti[l](../IMG/patients_096.jpg)izzando il bottone **la Chiudi di La Visita Domiciliare PD** viene posta in stato "Chiuso". Anche per questa voce è possibile associare alla chiusura, la generazione automatica dei report in formato PDF. In particolare vengono valutate le espressioni (vedere "Service Manual" capitolo 4.2.9) definite nella sezione "PDF Export configuration" (vedere "Service Manual" capitolo 4.2.7) che risultano abilitate e valide per il centro corrente.

Se la Visita domiciliare soddisfa i criteri definiti dall'espressione, viene generato automaticamente il report associato all'espressione valida. In base alla configurazione, il report può essere esportato via Filesystem e/o spedito via cDL.

I report PDF creati sono visibili nella sezione "Esporta PDF" (vedere "Service Manual" capitolo 4.2.8).

Quando la Visita domiciliare si trova in stato "Chiuso" non è più possibile modificare i suoi dati. Premendo il bottone

Ri-apri la visita viene "Riaperta" e i suoi dati divengono di nuovo modificabili.

Se è stata configurata la generazione automatica dei report in formato PDF e, nel Power Tool, abilitata l'opzione di "Filesystem Undo", in fase di "Riapertura" della Visita domiciliare verranno eliminati/rinominati (in base all'Action configurata nel Power Tool) i file PDF collegati alla Visita domiciliare riaperta.

## **19.1.6 TRATTAMENTI PD**

I trattamenti di dialisi peritoneale sono costituiti da:

- Data: campo obbligatorio che indica in quale data è stato effettuato il trattamento.
- Stato: lo stato del trattamento. Se il trattamento è in stato "Chiuso" non può essere modificato.
- Nome della prescrizione: un riferimento alla prescrizione.
- Modalità PD: casella combinata in cui è possibile scegliere fra le tre principali modalità di dialisi peritoneale. Il campo è popolato automaticamente qualora venga impostato il campo Nome della prescrizione.
- ID univoco: campo che identifica univocamente il trattamento.
- Prestazioni: l'elenco delle prestazioni associate al trattamento.

I trattamenti possono essere creati dal menù del paziente oppure tramite il **Pianificatore PD** dal menù del centro.

Più trattamenti PD possono essere chiusi simultaneamente nella sezione **Chiusura trattamenti PD** del menù del centro.

## **19.1.7 PERITONITE**

La sezione **Peritonite** consente all'utente di introdurre infiammazioni del peritoneo, con le rispettive **azioni** per porvi rimedio. La sezione è divisa in due parti: la prima riassume l'evento, la seconda descrive le azioni intraprese dallo staff medico.

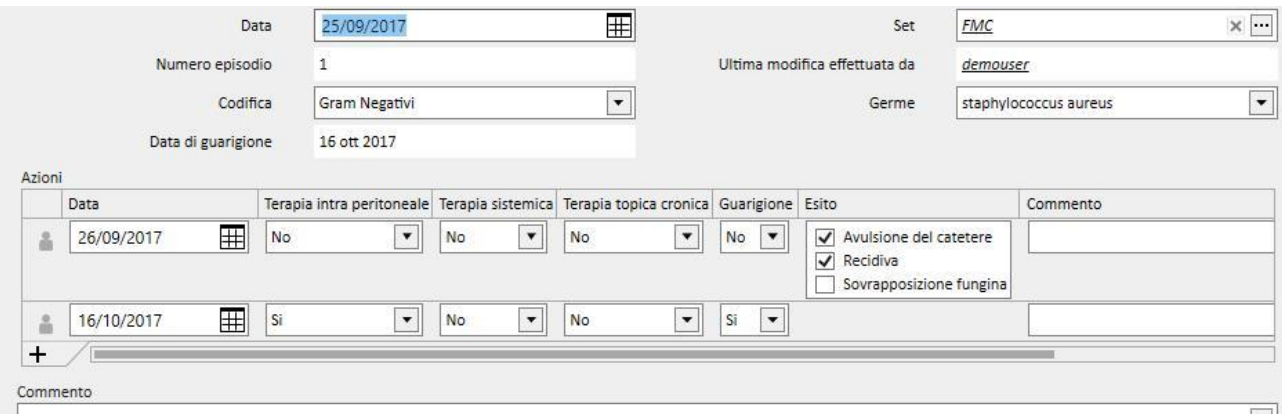

La prima parte è composta dai seguenti campi:

- Data: la data in cui si è manifestato l'evento.
- Set: il dispositivo della dialisi definito nella prescrizione di dialisi.
- Numero episodio: un numero autoincrementato che identifica l'evento.
- Codifica: la codifica della peritonite.
- Germe: il tipo di germe che ha causato la peritonite.
- Data di guarigione: la data in cui la peritonite viene classificata come risolta. Il campo viene aggiornato a seguito di un'azione con Guarigione pari a "Si".

La seconda parte invece elenca tutte le azioni effettuate dallo staff medico. Ogni azione è costituita da:

- Data: la data in cui è stata effetuata un'azione.
- Terapia intra peritonale
- Terapia Sistemica
- Terapia topica cronica
- Guarigione: indica se l'azione ha portato alla guarigione del paziente.
- Esito: è visibile solo se la guarigione non è avvenuta. Le cause possibili sono 3 e non sono mutuamente esclusive ("Avulsione del catetere", "sovrapposizione fungina", "Ricaduta").
- Commento: testo libero.

Per ogni azione viene infine memorizzato l'utente che l'ha creata e quello che per ultimo l'ha modificata.

Non è possibile introdurre azioni cronologicamente successive alla data di guarigione.

#### **19.1.8 TUNNEL EXIT SITE**

La sezione **Infezione Tunnel exit site** consente all'utente di introdurre infezioni del tunnel con le rispettive valutazioni. La voce è divisa in due parti: la prima riassume l'evento, la seconda elenca le valutazioni mediche.

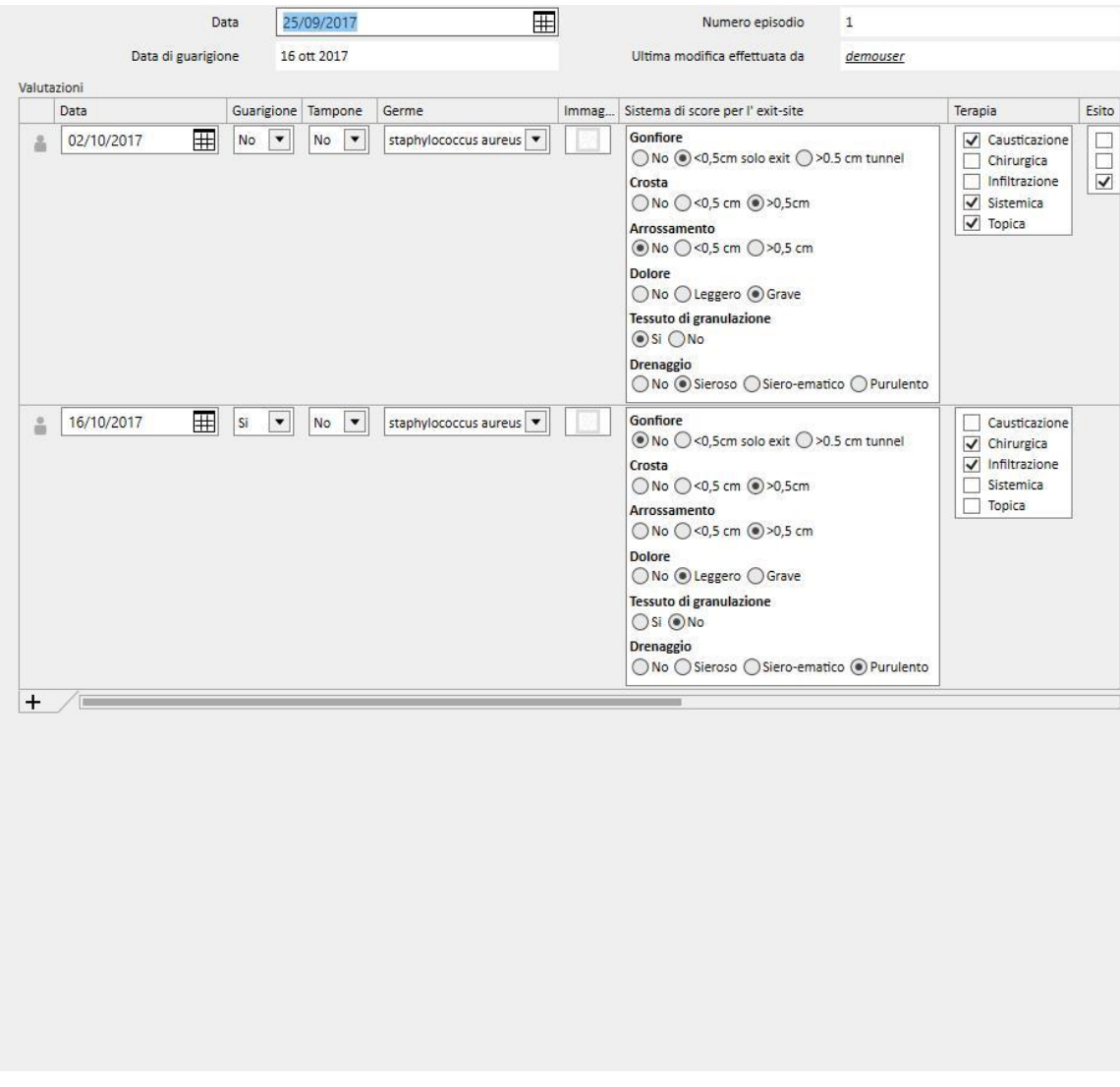

La prima parte è composta dai seguenti campi:

- Data: la data in cui si manifesta l'evento.
- Numero episodio: un numero che identifica l'evento (si incrementa automaticamente).
- Data di guarigione: la data in cui l'infezione viene definita come risolta. Il campo viene popolato automaticamente a seguito di una valutazione con Guarigione pari a "Si".

La seconda parte invece elenca tutte le valutazioni effettuate dallo staff medico. Ogni valutazione è costituita da:

- Data: la data in cui è stata effetuata una valutazione
- Guarigione
- Tampone
- Germe: il tipo di germe che ha causato la peritonite.
- Immagine
- Sistema di score per l'Exit-site: i valori dello score sono personalizzabili.
- Terapia
- Esito: è visibile solo se la guarigione non è avvenuta. Le cause possibili sono 3 e non sono mutuamente esclusive ("Avulsione catetere", "avulsione della cuffia" e "Peritonite")
- Commento all'ecografia
- **Commento**
- Creato da

Per ogni valutazione viene infine visualizzato l'utente che l'ha creata e quello che per ultimo l'ha modificata.

Non è possibile introdurre valutazioni cronologicamente successive alla data di guarigione.

#### **19.1.9 ADEGUATEZZA E NUTRIZIONE**

L'**Adeguatezza e nutrizione** è composta da diverse parti e sono suddivise per argomento.

#### **19.1.9.1 DATI GENERALI E PESO**

La prima sezione è generale ed è possibile indicare la **Data** della valutazione. L'utente può definire dati medici quali il peso, l'altezza e la circonferenza del polso del paziente. Grazie a questi valori e alle informazioni riguardanti il sesso del paziente provenienti dal menù **Dati medici** è possibile determinare l'**Indice di massa corporea**, la **Superficie corporea**, l'**Indice di taglia corporea** e la **Taglia corporea** del paziente.

I dati generali consentono nella sezione **Peso** di definire il **Peso ideale**, il peso **Relativo** e il peso secondo **Kopple**.

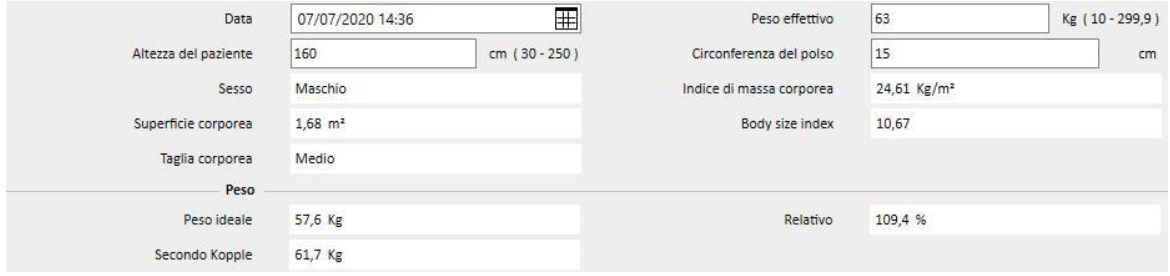

## **19.1.9.2 LABORATORIO E NUTRIZIONE**

Le sezioni **Laboratorio** e **Nutrizione** permettono all'utente di popolare campi in ingresso utili per ottenere i risultati visualizzati nelle sezioni successive. Il **Laboratorio** divide i dati in ingresso in tre categorie: **Siero, Urina** e **Dialisato**.

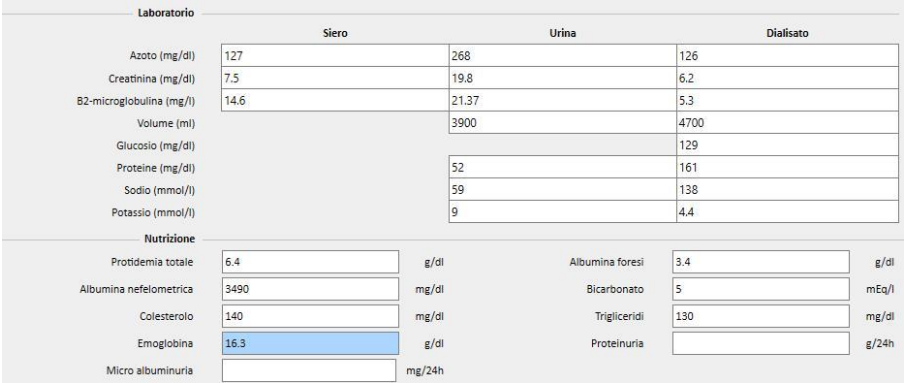

#### **19.1.9.3 RISULTATI**

I risultati ottenuti dai dati inseriti nella sezione **Laboratorio** sono distribuiti nelle sezioni:

- Protein Nitrogen Appearance (PNA)
- normalised Protein Nitrogen Appearance (nPNA)
- Creatinina
- Volume H2O
- Clearance
- wKT/V Watson
- Altro

Alcuni risultati di queste sezioni possono essere usati come dati in ingresso per le elaborazioni di altre sezioni. Le formule impiegate sono descritte nel documento "TSS – PERITONEAL DIALYSIS FORMULAS" distribuito su richiesta.

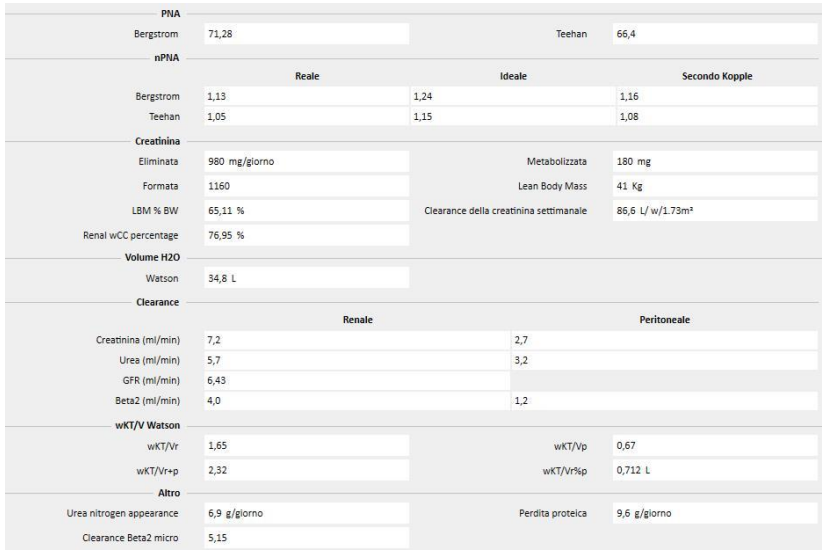

## **19.1.10 PET (PERITONEAL EQUILIBRATION TEST)**

Il **PET (Peritoneal Equilibration Test)** è suddiviso in tre parti. La prima contiene informazioni generali del test come:

- Data del test
- Soluzione PD
- Volumi in e out
- Volume UF (come differenza fra Volume in e Volume out)
- Valori di CA-125

La seconda parte invece consente di inserire i valori di **Glucosio, Urea, Creatinina** e **Sodio** nel **Plasma,** nella **Soluzione** e in tre dei quattro intervalli temporali disponibili **T**.

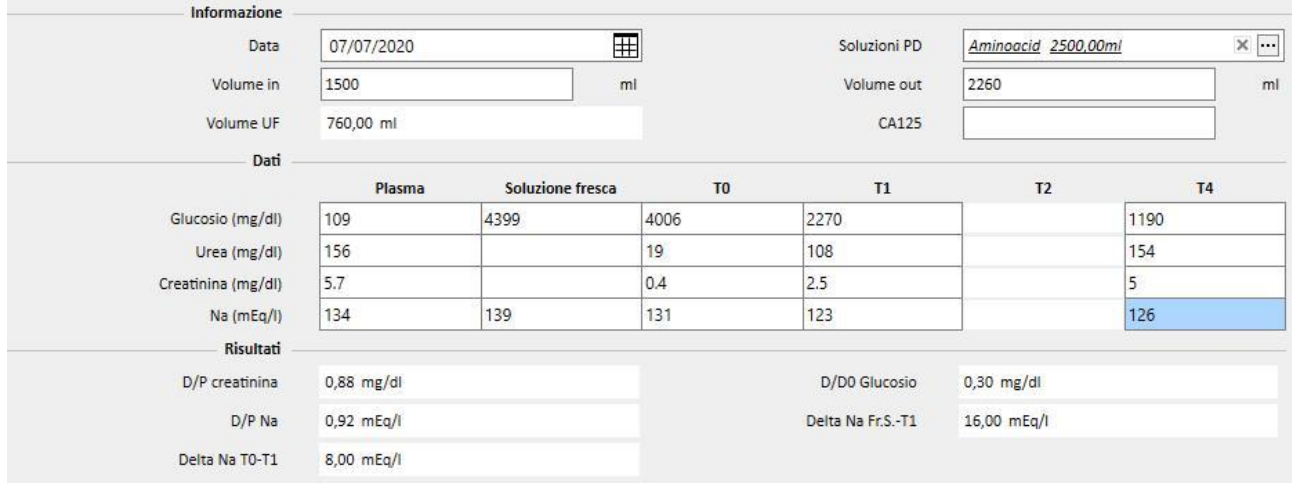

Le colonne T1 e T2 sono mutuamente esclusive per cui un valore inserito in una qualunque riga di una colonna renderà non modificabile l'altra.

I risultati del test appaiono nella terza sezione chiamata **Risultati**. Il calcolo non prenderà in considerazione la colonna disabilitata. Le formule impiegate sono descritte nel documento "TSS – PERITONEAL DIALYSIS FORMULAS" distribuito su richiesta.

## **19.2 LABORATORI PD**

## **19.2.1 DOSE DIALITICA**

Questa sezione calcola i risultati di un test su una Dose Dialisi Peritoneale. I valori della **Creatinina**, **Urea** e **Vitamina B12** sono presi dall'ultimo esame di laboratorio. E' possibile aggiornare questi dati.

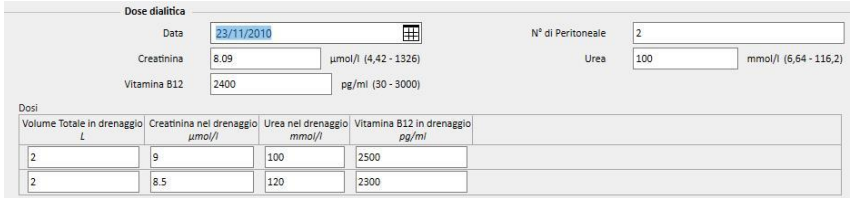

È necessario specificare il **numero di campioni** nel campo relativo. Questo aggiungerà automaticamente lo stesso numero al centro della tabella*.* Una volta che la tabella è riempita con i valori di ciascun campione del **Volume totale**, **Creatinina, Urea** e **Vitamina B12 in drenaggio**, il sistema visualizzerà i risultati del test.

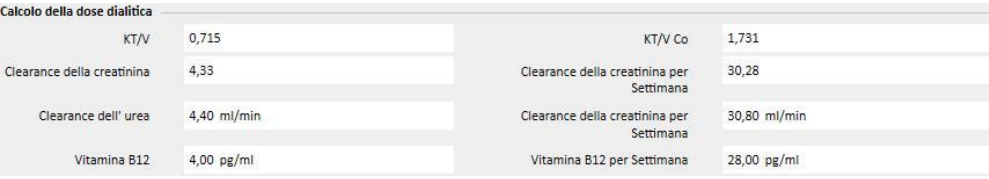

#### **19.2.2 FAST PERITONEAL EQUILIBRATION TEST (PET VELOCE)**

Il Fast Peritoneal Equilibration Test consiste di due sezioni: la prima riceve i dati in ingresso del test, la seconda calcola i risultati. La **Data del test** e la **Durata del test** hanno dei valori predefiniti con data corrente e durata di quattro ore.

E' necessario compilare i seguenti campi:

- Funzione renale residua attorno ai 200 ml
- Glicemia: quantità di glucosio nel sangue
- 2 litri volume PD standard: indica se è stata usata una sacca standard da 2 litri
- Creatinina nel dializzato: quantità di creatinina nel dializzato
- Glucosio nel dializzato: la quantità di glucosio nel dializzato
- Creatinina plasmatica: quantità di creatinina nel plasma
- Volume dializzato alla fine dello scambio: volume del dializzato alla fine del test di quattro ore.

I valori presenti nel **test peritoneale veloce** vengono calcolati da TSS seguendo le linee guida dei test di equilibrazione peritoneale veloci.

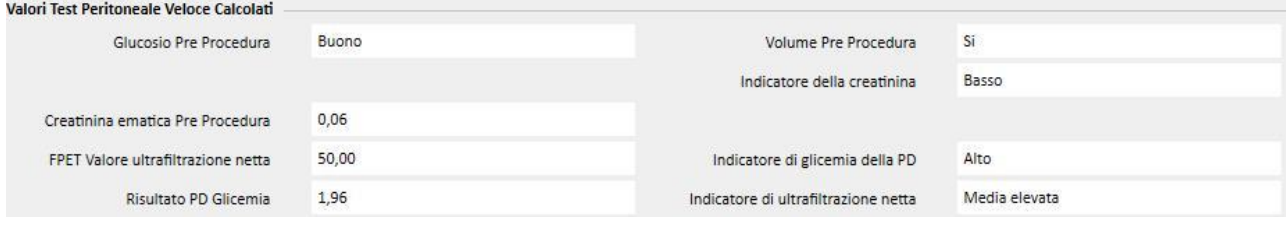

## **19.3 MODIFICHE ALLE FUNZIONALITÀ IN CASO DI INTERFACCIA TSS-PATIENTONLINE**

Attraverso l'installazione dell'apposito plugin è possibile condividere dati tra il **TSS** e l'applicativo **PatientOnLine** (da qui in avanti POL). Questa interfaccia modifica ed aggiorna alcune funzionalità all'interno delle entità paziente.

Per quanto riguarda i dati anagrafici, i dati medici, le allergie e le amputazioni è il TSS che funge da master, pertanto, eventuali dati medici modificati sul POL non verranno inviati al TSS. Di seguito in dettaglio i dati che il POL invia al TSS.

#### **19.3.1 SISTEMI DEL PAZIENTE**

Il TSS memorizza le informazioni inerenti tutti i Sistemi creati tramite l'applicativo POL ed usati dal paziente per la dialisi peritoneale. Se un sistema viene modificato nell'applicativo POL dopo essere già stato importato nel TSS, allora verrà aggiornato. Se un sistema viene eliminato in POL dopo un export allora in TSS verrà disabilitato durante l'export successivo.

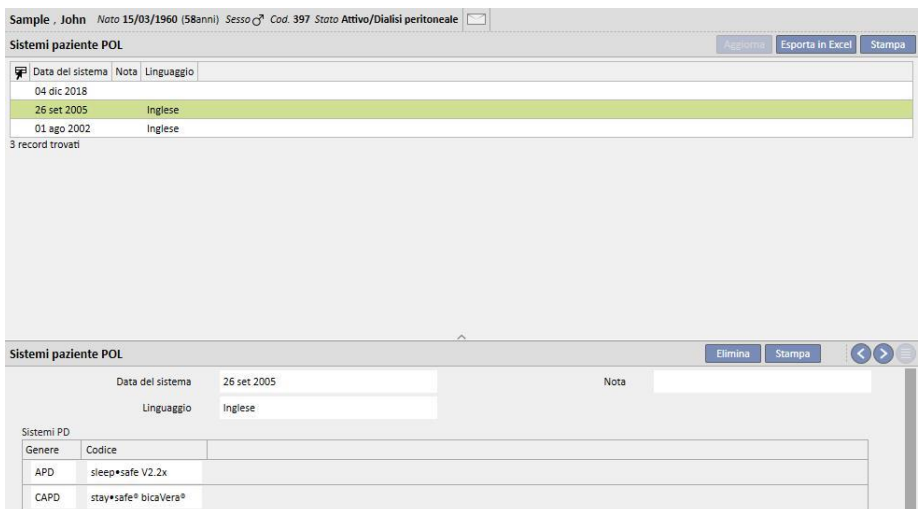

#### **19.3.2 PRESCRIZIONI PD**

Il TSS memorizza nella sezione **Prescrizione PD** tutte le prescrizioni importate dall'applicativo POL. Se una prescrizione viene modificata nell'applicativo POL, dopo essere già stata importata nel TSS, verrà creata una nuova versione della stessa. Se una prescrizione viene cancellata nel POL, non verrà cancellata in TSS ma verrà disabilitata.

Le prescrizioni esportate dal POL, verranno memorizzate in TSS come "Abilitata" e come prescrizione non principale: quando il Plugin POL è abilitato, infatti, non è obbligatorio avere la "Prescrizione principale".

Questo vincolo si riflette anche sulla sezione Riepilogo del Paziente dove, per un paziente in Dialisi peritoneale, nell'elenco delle prescrizioni appariranno tutte le prescrizioni attive anziché solo quella principale.

Tramite il campo **Risorsa** è possibile capire se una prescrizione è stata creata tramite il TSS oppure è stata importata dal POL; per quanto riguarda le prescrizioni importate da POL, i campi presenti nella sezione "Prescrizione PD" sono differenti, rispetto ad una prescrizione creata tramite TSS, come si può vedere dall'immagine seguente:

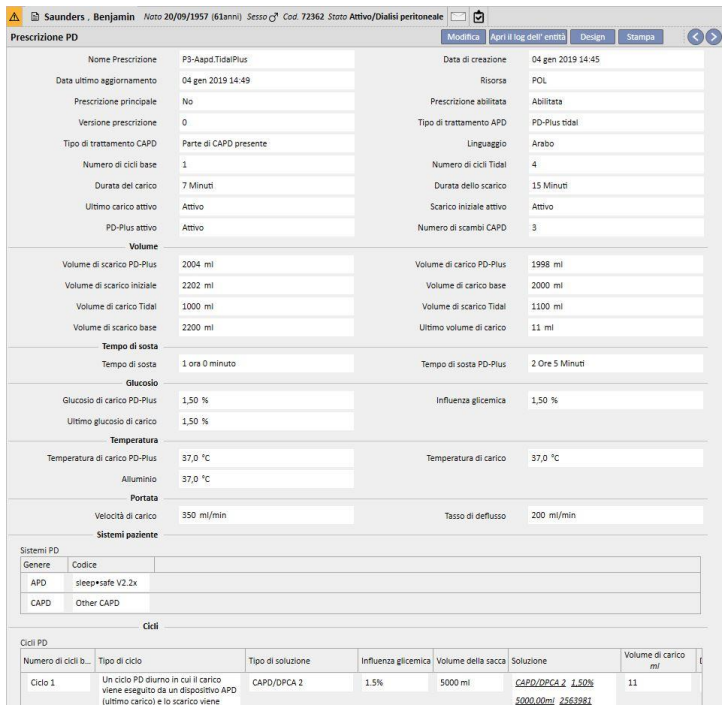

#### **19.3.3 QA TEST**

Il TSS memorizza nella sezione "Test di QA del POL" tutti i QA Test importati dall'applicativo POL, compresi quelli in stato "draft" ("bozza"). Se un QA Test viene modificato nell'applicativo POL dopo essere già stato importato nel TSS, esso verrà sovrascritto durante l'export successivo. Se il test invece viene eliminato in POL allora in TSS verrà disabilitato dopo l'export successivo.

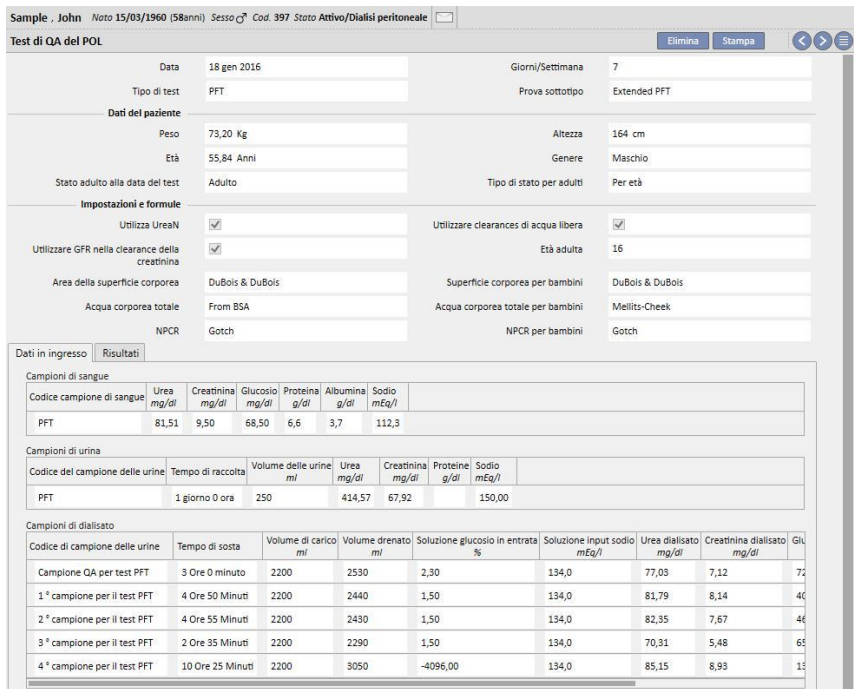

#### **19.3.4 DATI BCM**

I dati BCM importati dall'applicativo POL vengono memorizzati nella sezione BCM del TSS. Se dei dati BCM sono già stati importati dal TSS, un successivo export dal POL degli stessi dati BCM non andrà ad incrementare il numero di entità presenti nella sezione BCM del TSS. Se una misurazione BCM viene eliminata da POL e poi viene eseguito un nuovo export allora la voce verrà marcata con **Le misurazioni sono state eliminate?** a "Si".

#### **19.3.5 RISULTATI DEI TRATTAMENTI**

Il POL invia al TSS i risultati dei trattamenti effettuati. I trattamenti sono visibili nella sezione **Trattamenti PD**. Il campo **Risorsa** consente di identificare i trattamenti creati manualmente in TSS da quelli inoltrati da POL. Se un trattamento precedentemente esportato verso il TSS viene modificato in POL e poi nuovamente esportato allora in TSS verrà aggiornato. Qualora il trattamento sia già in stato "Chiuso" allora verrà riaperto ed aggiornato. Un trattamento eliminato in POL non subirà alcuna modifica in TSS.

Il campo **Nome della prescrizione** contiene la prescrizione di riferimento teorica usata per il trattamento. Poiché non si ha la certezza di quale sia la prescrizione utilizzata nel device di PD il campo è modificabile in TSS. Ad ogni modo il TSS prova ad associare una delle prescrizioni disponibili purchè la prescrizione:

- sia stata creata in POL
- abbia la medesima **Modalità PD**
- sia valida nell'intervallo in cui è avvenuto il trattamento
- sia l'unica a soddisfare i punti precedenti

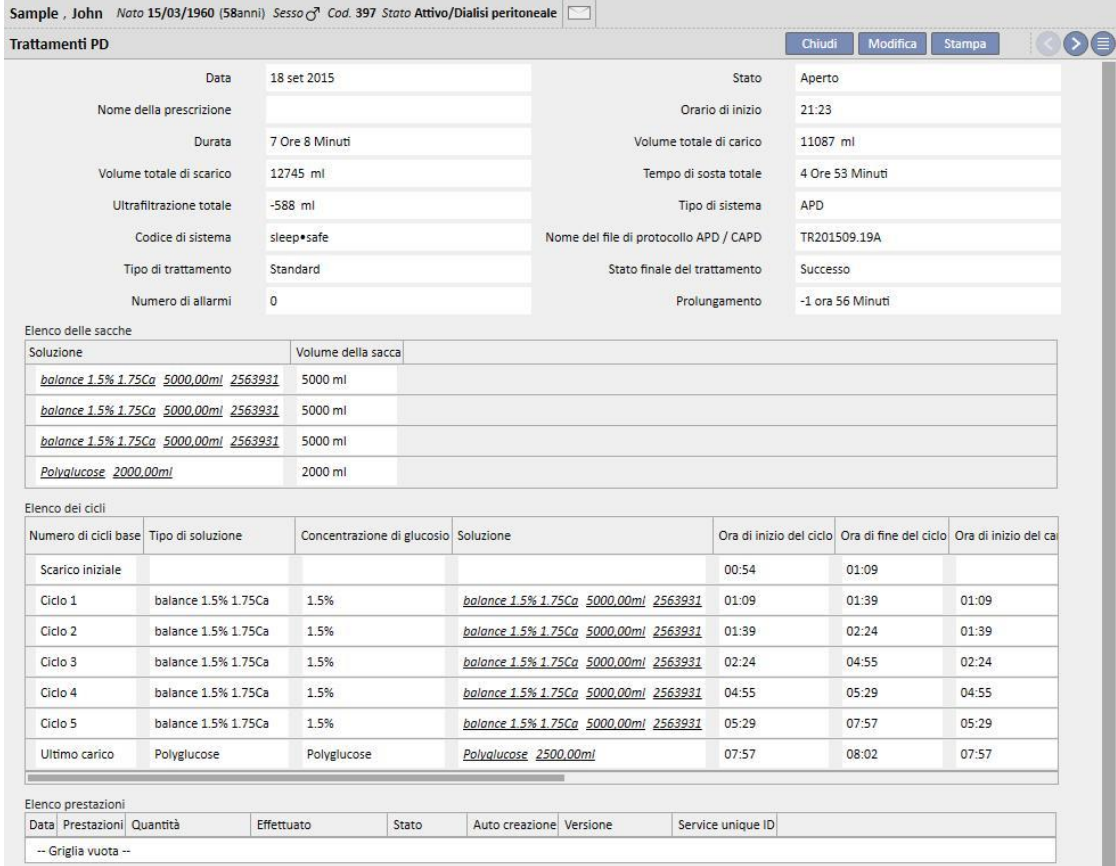

#### **20 MODULO OPZIONALE: TRAPIANTI**

#### **20.1 TRAPIANTI – SEZIONE PAZIENTE**

## **20.1.1 LISTA D'ATTESA**

Questa sezione mostra lo stato della lista d'attesa per il trapianto di ogni organo. Gli organi gestisti dal sistema sono:

- Rene
- Pancreas
- Cuore
- Fegato

La lista d'attesa è creata di default per ogni paziente e ogni organo è impostato nello stato di "Escluso".

E' possibile modificare la lista di attesa del paziente se egli si trova in uno dei seguenti stati di dialisi: Emodialisi, Emodialisi Terapia intensiva, Emodialisi Acuto, Dialisi peritoneale, Predialisi, Ambulatoriale o follow-up trapianto.

Nella prima parte di questa sezione viene mostrato lo stato attuale di ogni organo e i relativi movimenti che hanno generato lo stato attuale.

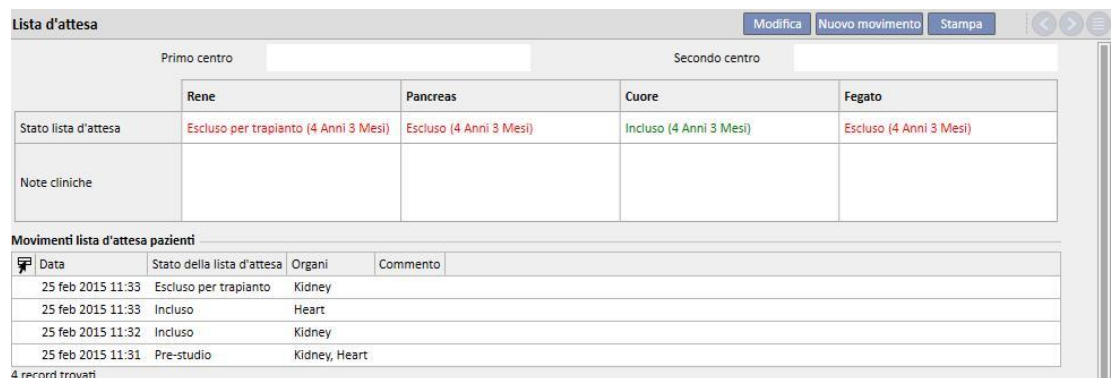

E' possibile inserire un nuovo movimento cliccando sul bottone "Nuovo movimento".

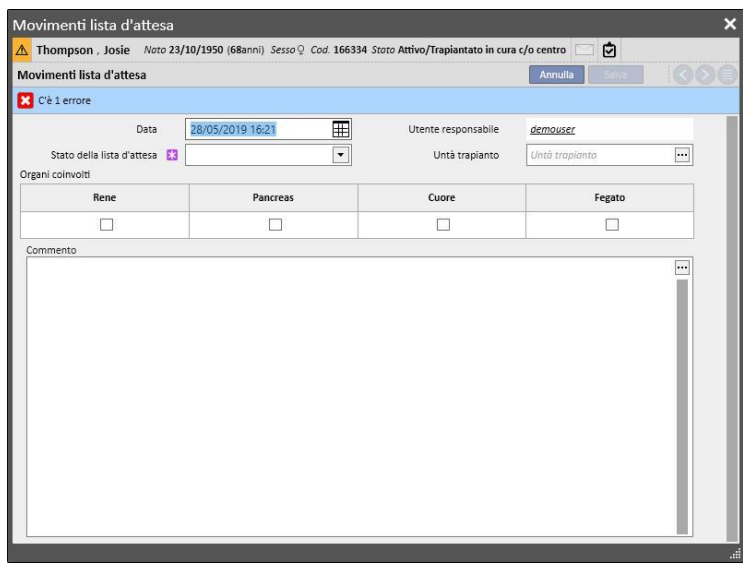

E' necessario valorizzare il nuovo **stato della lista d'attesa** e specificare quale (o quali) organo/i sono coinvolti nel movimento (almeno un organo deve essere selezionato). I possibili stati sono:

- Escluso
- Temporaneamente Escluso
- Escluso per trapianto
- Pre-Incluso
- Pre-Studio
- In Studio
- Incluso
- Chiamata come Riserva

Il passaggio da uno stato all'altro non è sempre consentito. Il sistema verifica che i passaggi di stato rispettino il seguente workflow (i numeri corrispondono all'elenco sopra riportato)

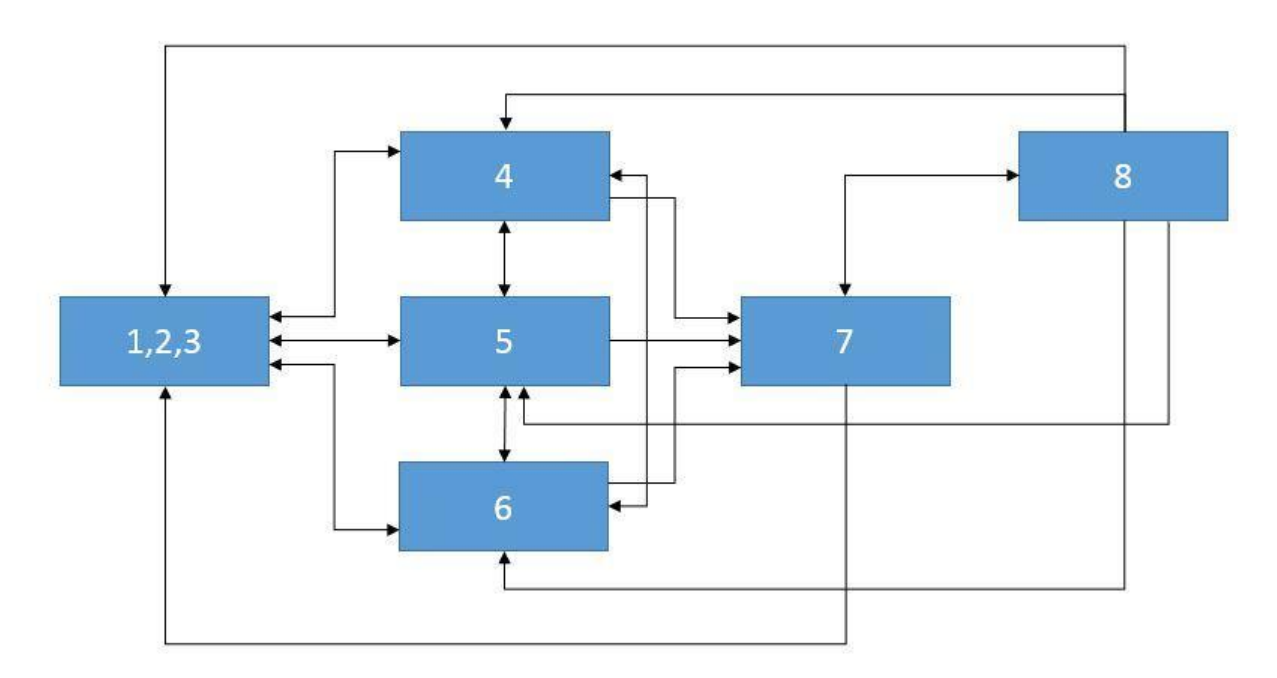

Per esempio se l'organo si trova in stato **Escluso** (1), i nuovi stati consentiti potranno essere **Pre-Incluso** (4), **Pre-Studio** (5) e **In Studio** (6). Non è invece consentito il passaggio diretto da uno stato di **Esclusione** (1,2,3) allo stato **Incluso** (7).

Oppure se l'organo è in stato **Incluso** (7), i nuovi stati consentiti potranno essere **Chiamata come Riserva** (8) e tutti gli stati di **Esclusione** (1,2,3).

Il sistema permette l'inserimento del movimento se tutti gli organi coinvolti in esso rispettano il workflow sopra descritto e il nuovo stato non sia uguale allo stato corrente:

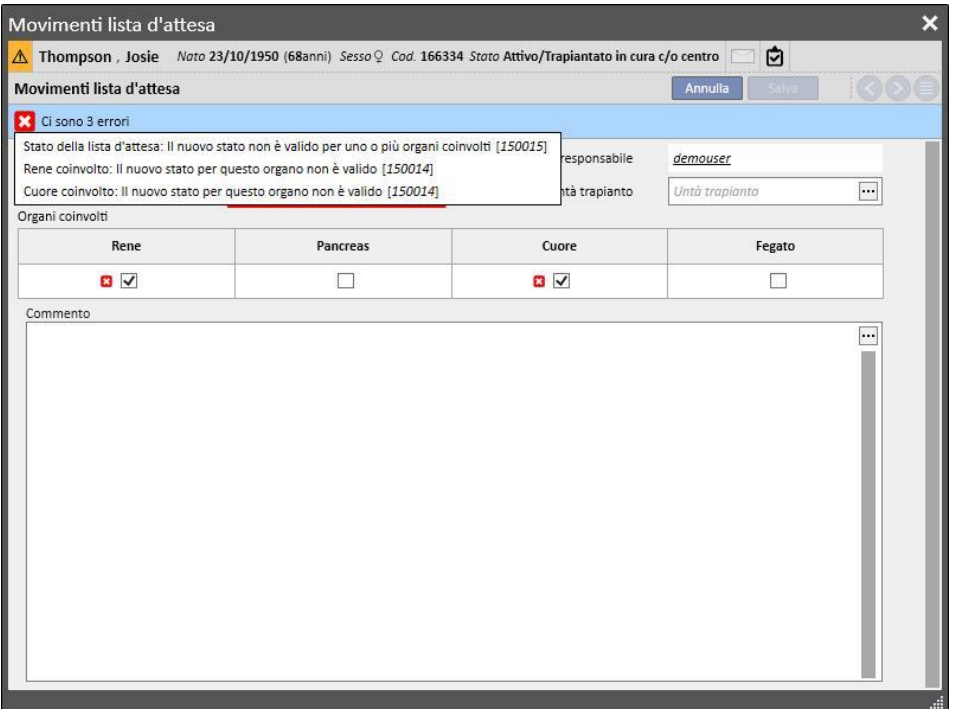

E' inoltre presente un controllo che permette di impostare lo stato "Incluso" se e solo se, per il paziente in questione, sono state valorizzate le informazioni relative al **gruppo sanguigno, Fattore Rh, HLA e Urgenza**.

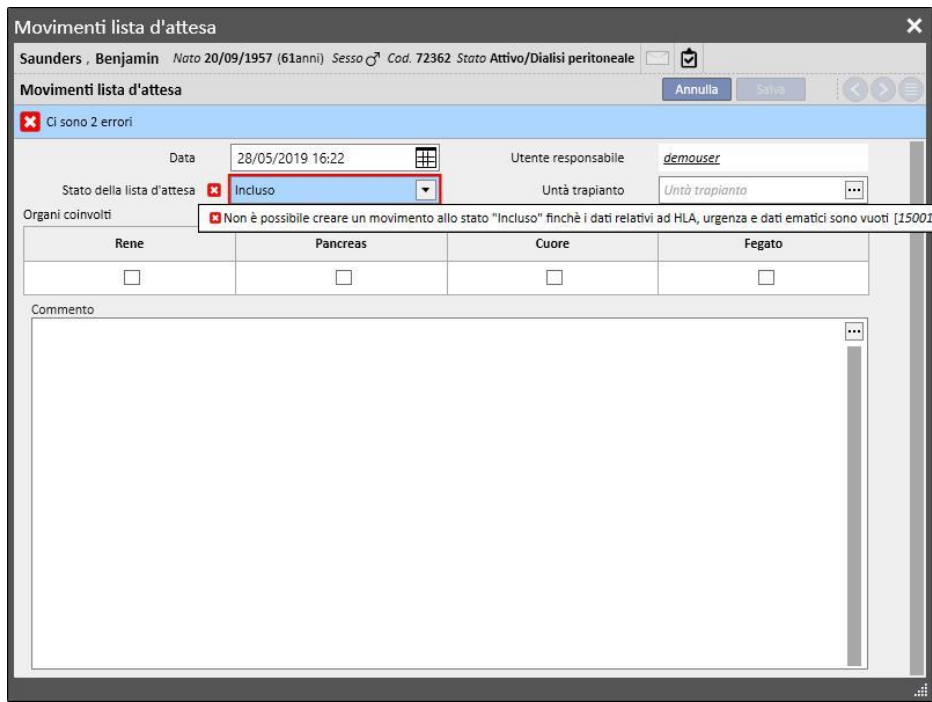

Il sistema permette anche l'inserimento di movimenti nel passato i quali non provocano il cambiamento dello stato corrente se non risultano essere l'ultimo movimento per il determinato organo. Anche per i movimenti nel passato il nuovo stato, alla data del movimento, deve verificare il workflow sopra descritto.

A seguito della cancellazione di un movimento precedentemente inserito, il sistema ricalcola lo stato corrente della lista d'attesa.

Nella seconda parte della sezione **lista d'attesa** sono riportate le informazioni relative al paziente che devono essere compilate dall' utente. La lista d'attesa del paziente può essere modificata quando almeno un organo si trova in uno stato diverso dall' **Esclusione**(1,2,3).

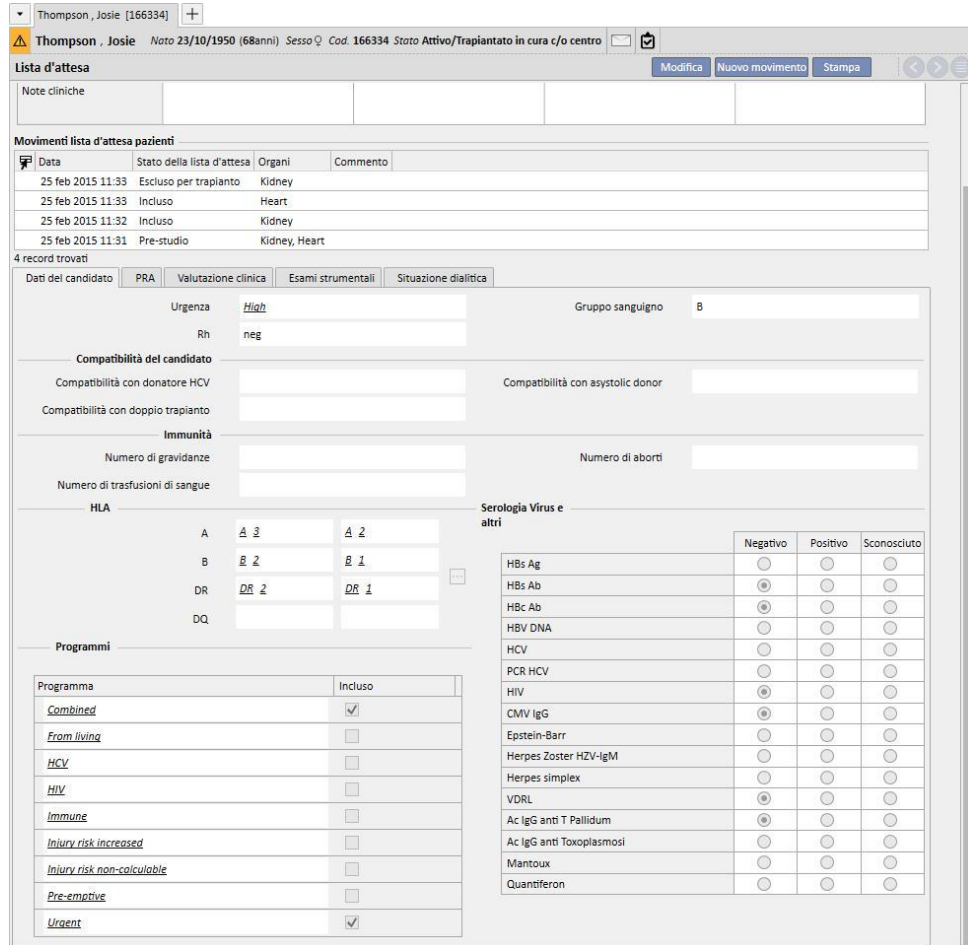

Sono presenti 5 schede:

- **Dati del Candidato:** contiene informazioni relative al paziente. Da evidenziare che le informazioni relative al **gruppo sanguigno** e **al Fattore Rh**, se già presenti, sono recuperate in automatico dal sistema dai **dati medici** del paziente*.* Se invece non risultano valorizzate l'utente deve obbligatoriamente inserire queste due informazioni prima di procedere al salvataggio della lista d'attesa ed inoltre, il sistema, provvederà, in automatico, ad allineare le medesime informazioni anche nella sezione **dati medici**.
- Anti-hla ac rate
- Valutazione clinica
- **Esami strumentali:** mostra gli esami strumentali del paziente eseguiti successivamente alla data di creazione del primo movimento di cambio di stato della lista d'attesa.
- Situazione della dialisi: mostra le seguenti informazioni: centro corrente, stato del paziente, stato di dialisi, data della prima dialisi e tempo trascorso dalla prima dialisi.

#### **20.1.2 TRAPIANTO**

Questa sezione mostra tutte le informazioni relative ai trapianti e alle terapie immunosoppressive.

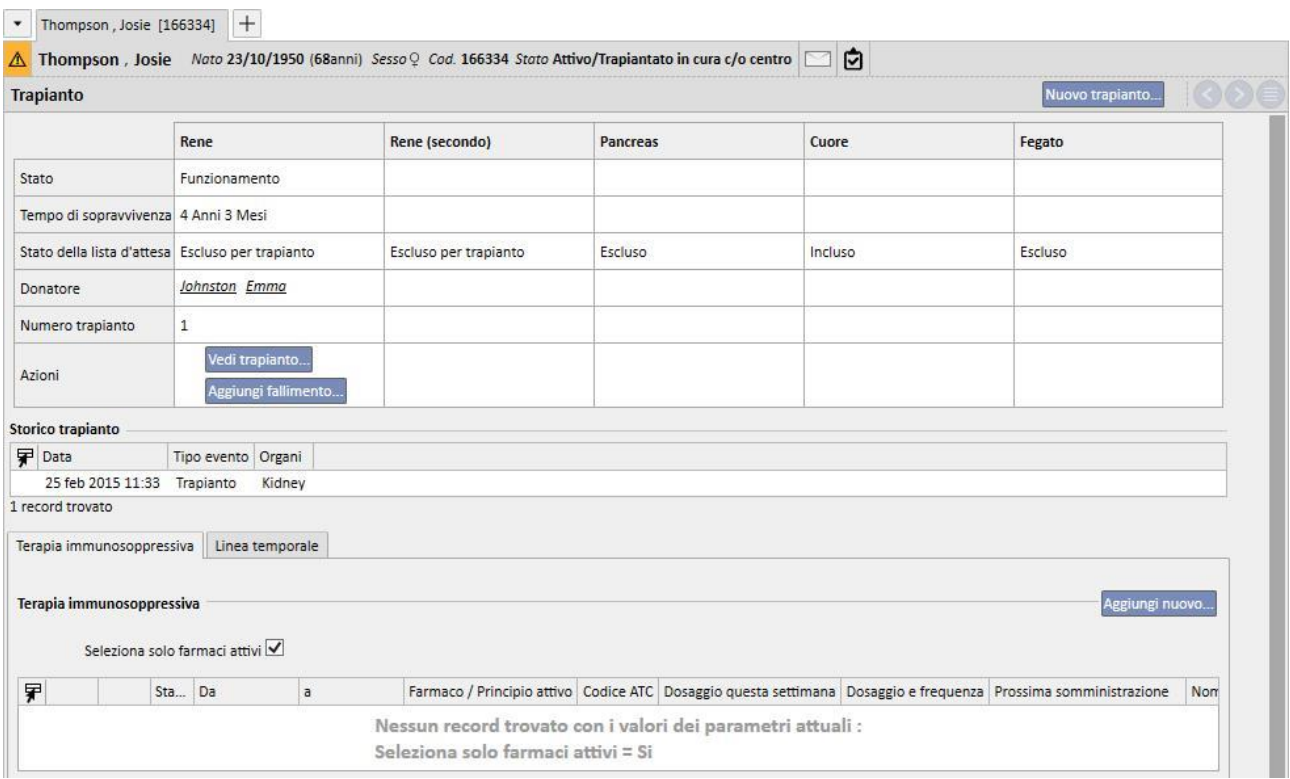

La prima parte della sezione riporta il **Sommario Trapianti** suddiviso per ogni organo. Le informazioni visibili sono:

- **Stato**: mostra lo stato del trapianto. Può assumere i seguenti valori: "Funzionante" o "Fallito".
- **Tempo di sopravvivenza:** mostra il tempo trascorso dalla data di inserimento del trapianto. Se il trapianto è fallito mostra il tempo trascorso dall'inserimento del trapianto al suo fallimento.
- **Stato della lista d'attesa:** mostra lo stato corrente della lista d'attesa.
- **Donatore:** mostra il donatore dell'organo.
- **Azioni:** mostra le azioni che possono essere intraprese. E' possibile visualizzare le informazioni relative al trapianto e, in caso di trapianto "Funzionante" inserire il fallimento di un trapianto.

La tabella "**Storia Trapianti**" mostra tutti gli eventi accaduti riguardanti i trapianti del paziente. Cliccando su ogni singola riga è possibile visualizzare i dati relativi al trapianto (o al suo fallimento).

Nella tabella "**Terapia immunosoppressiva**" è possibile visualizzare i farmaci somministrati al paziente per la terapia immunosoppressiva. Questi farmaci sono visibili anche nella sezione **Prescrizione farmacologica** nella parte relativa alla "Terapia Domiciliare".

Premendo il pulsante "Aggiungi Nuovo" è possibile aggiungere un nuovo farmaco da utilizzare nella terapia immunosoppressiva. Per il corretto inserimento della nuova terapia vedere l'apposito capitolo.

## **20.1.2.1 AGGIUNGI TRAPIANTO**

E' possibile inserire un nuovo trapianto cliccando sul bottone "Nuovo trapianto".

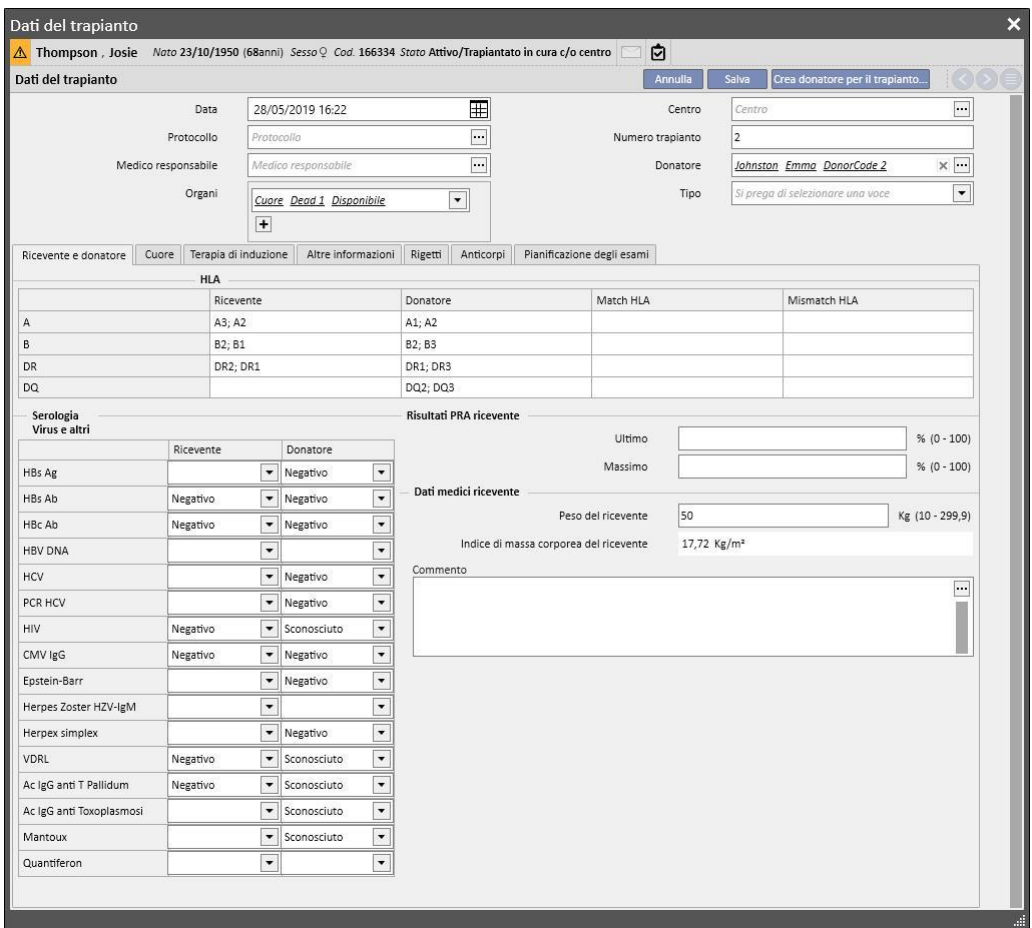

Per inserire un nuovo trapianto è necessario definire il **Donatore.** 

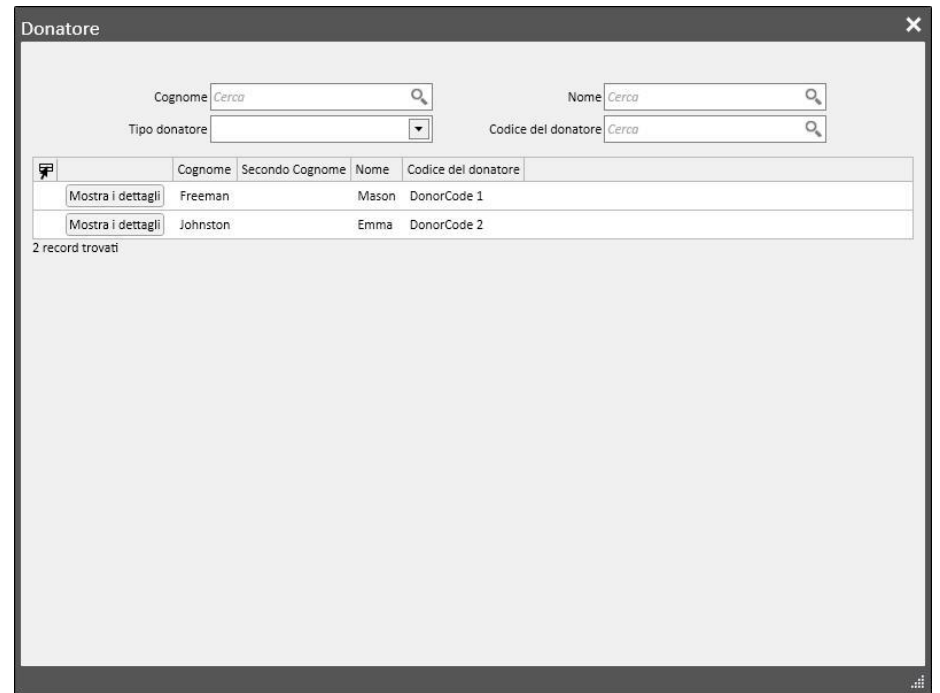

Sono mostrati tutti i donatori, per i quali sono definiti i dati del donatore e che posseggono almeno un organo in stato "Disponibile". Se un paziente è definito come **ricevente** all'interno dei dati di un donatore vivente, quest'ultimo è impostato di default come donatore.

Dopo aver definito il donatore è necessario definire gli **organi** coinvolti nel trapianto. Sono mostrati tutti gli organi in stato "Disponibile" del donatore selezionato.

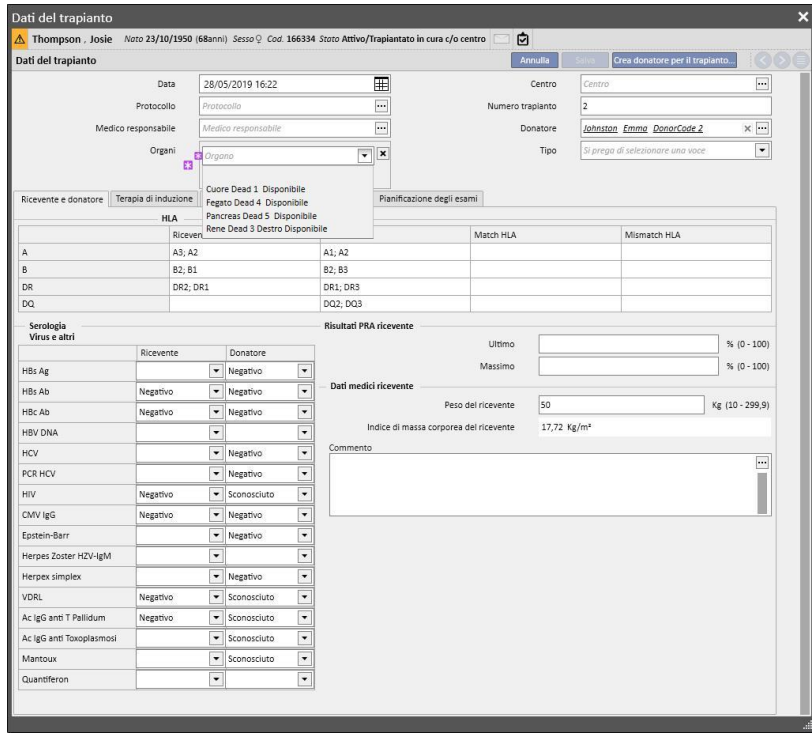

Il trapianto può interessare uno o più organi. Il sistema segnala un avviso quando l'organo selezionato non è in stato "Incluso" nella lista d'attesa:

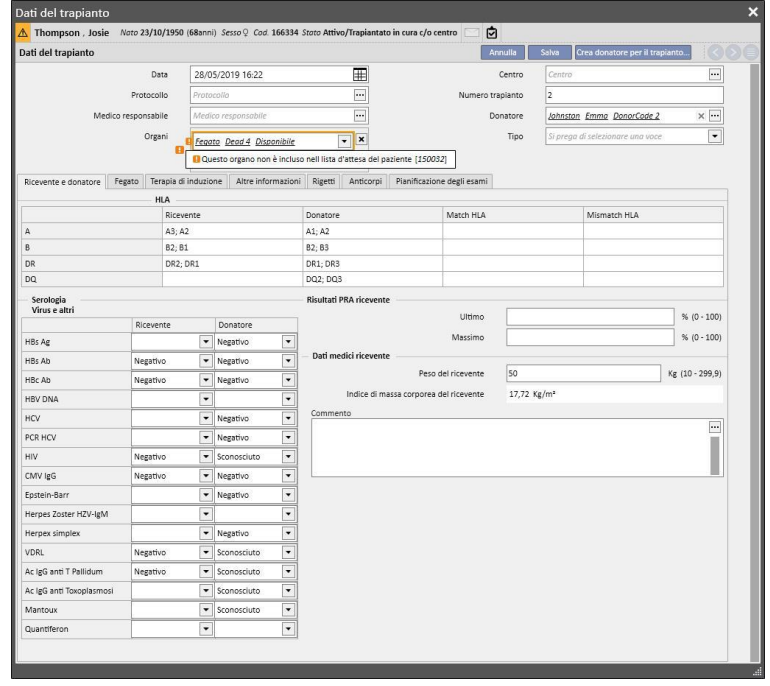

Viene mostrato un errore invece quando si seleziona un organo per il quale è già stato inserito un trapianto ancora funzionante:

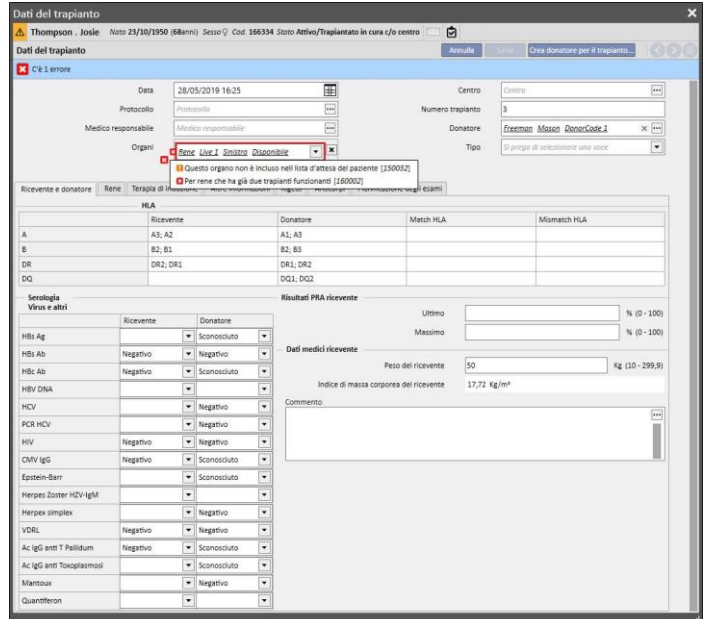

Per inserire un trapianto devono essere poi compilate le seguenti schede:

- **Ricevente e Donatore:** questa scheda permette di comparare **HLA** e **Sierologia** fra ricevente e donatore. Sono anche disponibili altre informazioni relative al donatore e al ricevente.
- **Terapia di induzione:** questa scheda permette di inserire il numero di cicli di plasmaferesi e associare uno o più farmaci
- **Rigetti:** questa scheda permette di inserire uno o più rigetti. Ogni rigetto ha dei dati generali come **Data**, **Intervallo trascorso dal trapianto Tipo** e **Categoria**, e a questo rigetto è possibile associare uno o più **Cicli di Terapia**. Ogni Ciclo di Terapia ha **Data**, numero di **Cicli di immunoassorbimento**, numero di **Cicli di Plasmaferesi** e a ciascun ciclo di terapia è possibile uno o più farmaci

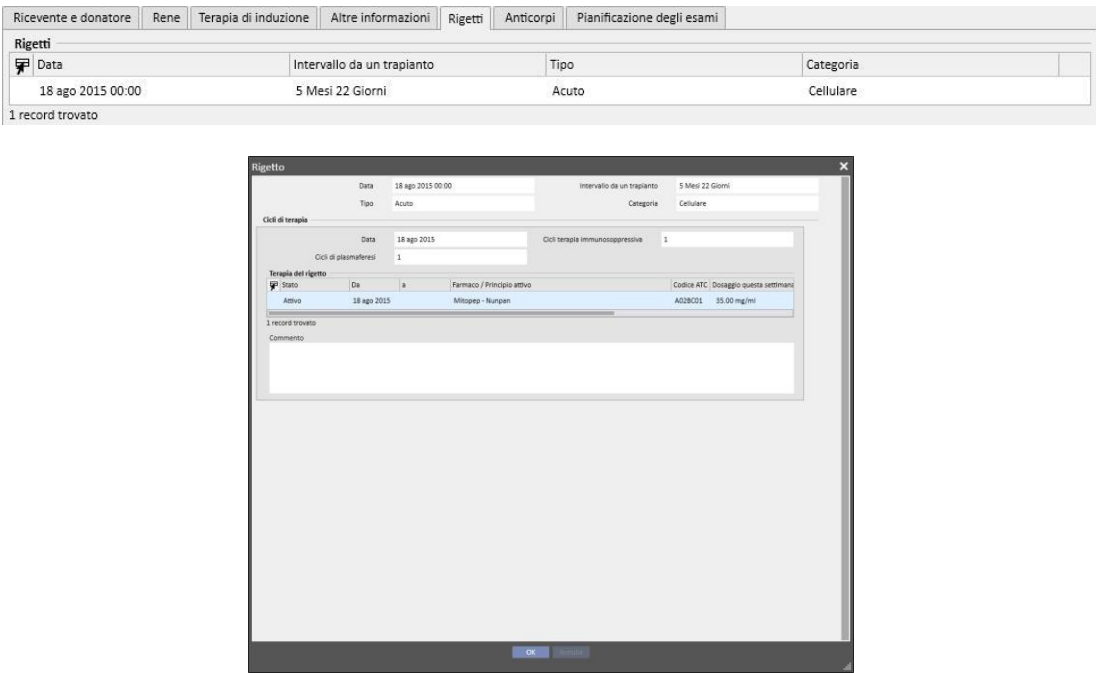

- **Altre informazioni:** questa scheda contiene eventuali informazioni relative agli esami istologici e informazioni relative alle complicazioni.
- **Anticorpi:** questa scheda contiene una lista di uno o più anticorpi, ciascuno di essi è formato da una **Data** e dai valori **dell'Antigene HLA di classe 1 e 2**
- Pianificazione degli esami: questa scheda permette di pianificare esami strumentali sul paziente.

In modo dinamico è poi aggiunta una scheda per ogni organo coinvolto nel trapianto:

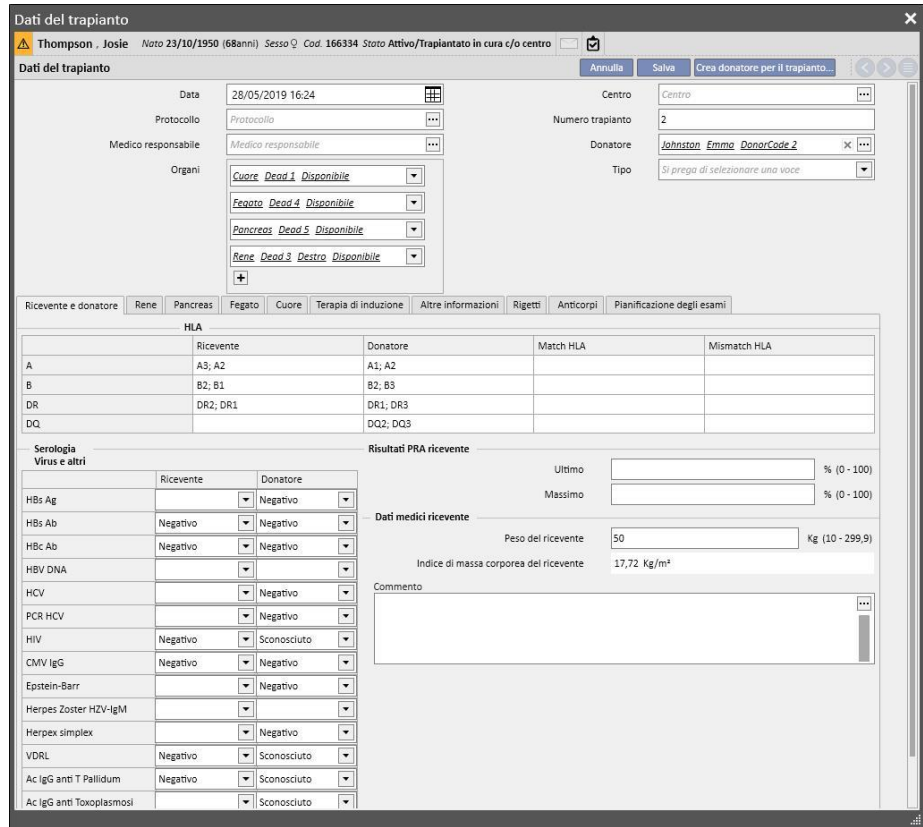

Il salvataggio di un trapianto scatena le seguenti modifiche:

- Viene ricalcolato il **Sommario Trapianti**. Gli organi coinvolti nel trapianto sono impostati allo stato "Funzionante"
- Viene aggiornata la tabella "**Storia Trapianti**" aggiungendo un evento di "Trapianto".
- Se il trapianto coinvolge un donatore vivo, viene creato un movimento che modifica lo stato di dialisi del donatore*.* Il nuovo stato è impostato a "**Donatore**"
- Viene creato un movimento che modifica lo stato di dialisi del ricevente*.* Il nuovo stato è impostato a "**followup trapianto**"
- Per ogni organo coinvolto nel trapianto è inserito un movimento nella "**Lista d'attesa**" che modifica lo stato in "Escluso per Trapianto"
- Per ogni organo coinvolto nel trapianto è modificato lo stato dell'organo da "Disponibile" a "Trapiantato" nei dati del donatore*.*

Il sistema permette il salvataggio anche di trapianti nel passato per gestire eventuali storici. In questo caso se il trapianto inserito non risulta essere l'ultimo in ordine cronologico, a livello di singolo organo, il salvataggio del trapianto non provoca nessun cambiamento a livello di **Sommario Trapianti.**

## **20.1.2.2 AGGIUNGI FALLIMENTO**

E' possibile inserire un fallimento di un trapianto cliccando sul bottone "Nuovo Fallimento". L'inserimento di un fallimento, a differenza del trapianto, è gestito a livello di singolo organo.

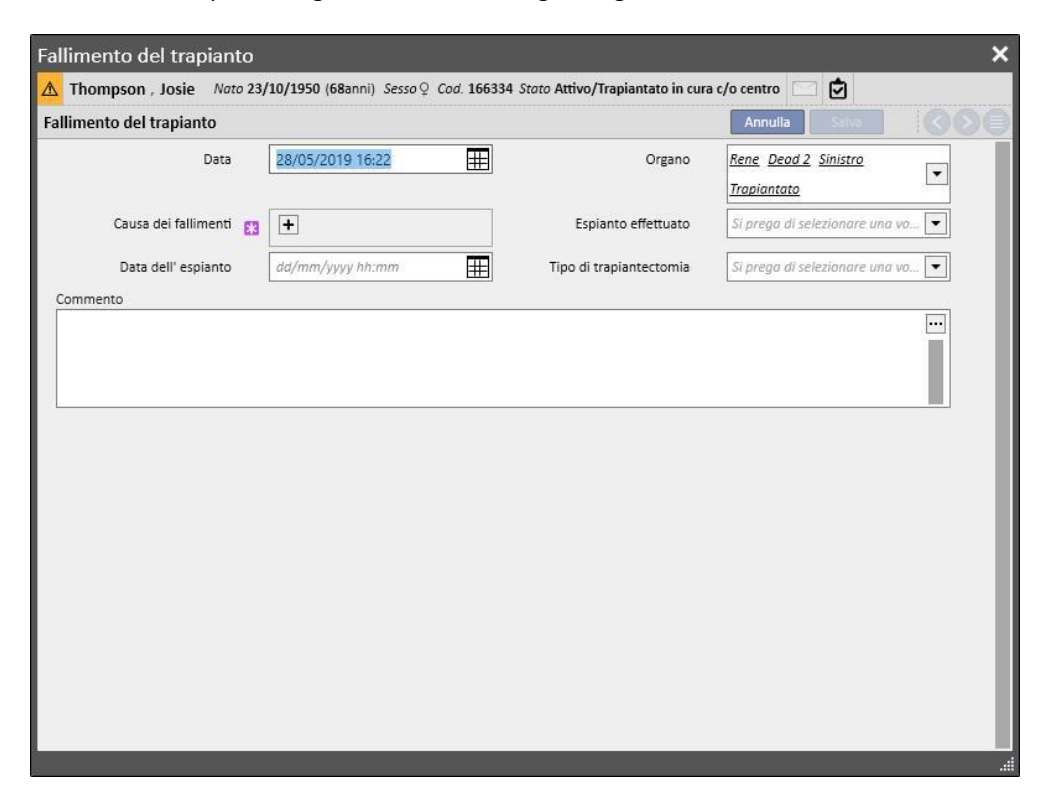

Per procedere al salvataggio di un fallimento è necessario definire l'**organo** coinvolto nel fallimento e specificare la causa del **fallimento**.

Il salvataggio di un fallimento scatena le seguenti modifiche:

- Viene ricalcolato il **Sommario Trapianti**. L'organo coinvolto nel fallimento è impostato allo stato "Fallito"
- Viene aggiornata la tabella "**Storia Trapianti**" aggiungendo un evento di "Fallimento".
- Viene inserito un movimento nella "**Lista d'attesa**" che modifica lo stato in "Pre-Incluso"
- Per ogni organo coinvolto nel trapianto viene modificato lo stato dell'organo da "Trapiantato" a "Fallito" nei dati del donatore

## **20.2 TRAPIANTI – SEZIONE CLINICA**

## **20.2.1 DATI DEL DONATORE**

La sezione denominata "Dati del donatore" consente all'utente la gestione nel sistema dei donatori di organi.

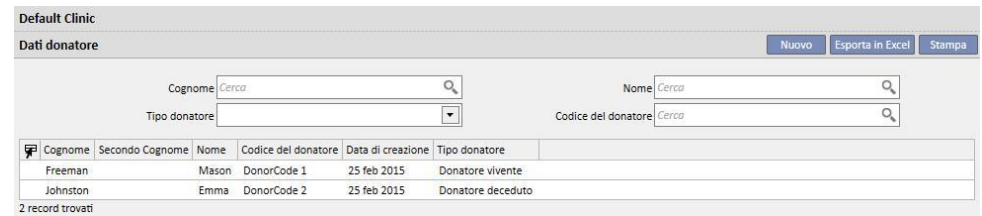

E' possibile inserire un nuovo donatore cliccando sul bottone "Nuovo".

Il sistema gestisce due tipi di donatore:

- Donatore vivente
- Donatore deceduto

#### **20.2.1.1 DONATORE VIVENTE**

Per inserire un donatore vivente il campo "**Tipo di Donatore**" deve essere valorizzato a "Donatore Vivente". In questo caso il donatore vivente deve essere un paziente già presente nel sistema. Sono candidati tutti i pazienti per i quali lo stato di dialisi è impostato a **"Candidato alla donazione".**

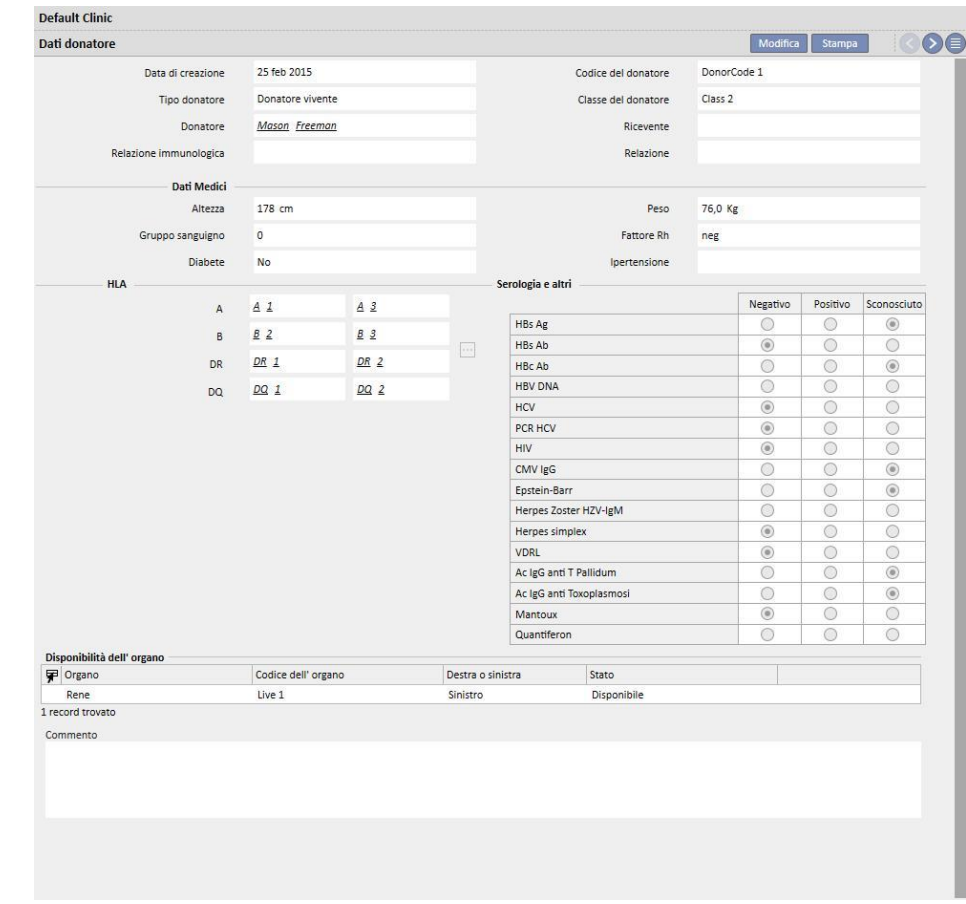

Se il ruolo "Designer" è abilitato, i valori dei campi "Relazione immunologica", "Classe del donatore" e "Relazione" (selezionabili tramite menù a tendina) possono essere personalizzati cliccando sull'icona che raffigura una piccola matita posta all'interno del relativo campo; maggiori dettagli si trovano nel paragrafo 4.5.1 del "TSS Service Manual".

Il sistema verifica che donatore e ricevente non siano il medesimo paziente.

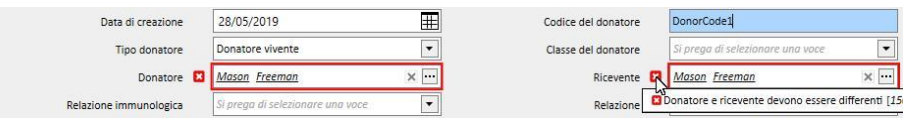

Per quanto riguarda i campi **altezza, peso, gruppo sanguigno e Fattore Rh**, se già valorizzati, sono impostati con i medesimi dati presenti nella sezione **dati medici** del paziente*.* In caso l'utente modifichi uno di questi campi, e proceda al salvataggio dei dati del donatore, il sistema chiede all'utente se vuole procedere anche all'aggiornamento dei dati medici.

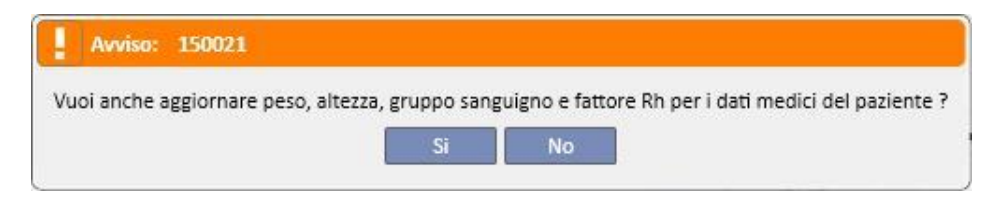

## **20.2.1.2 DONATORE DECEDUTO**

Per inserire un donatore deceduto il campo "**Tipo di Donatore**" deve essere valorizzato a "Donatore deceduto".

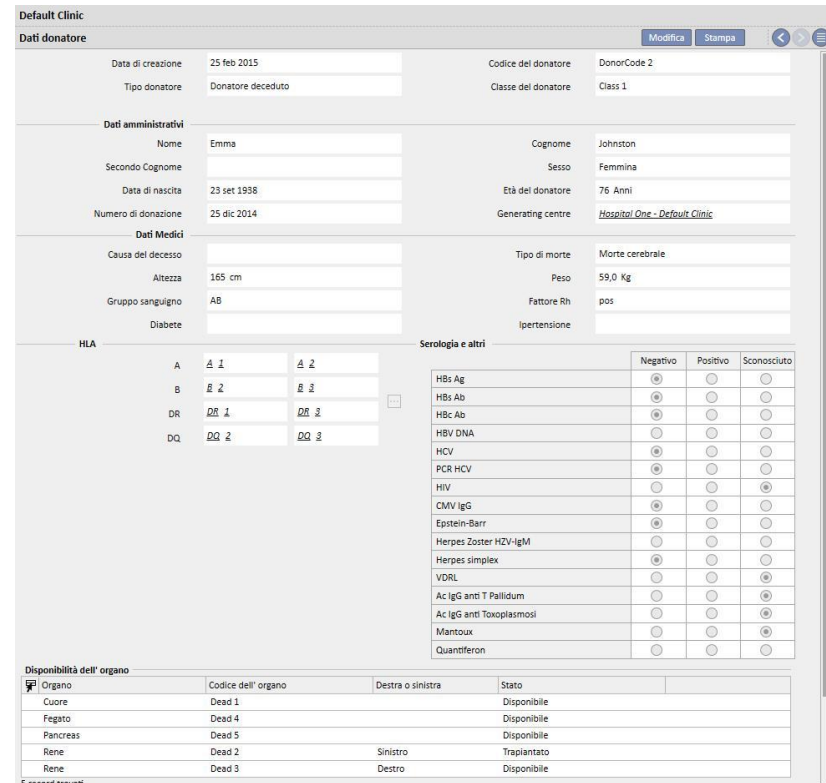

In questo caso l'utente deve occuparsi di valorizzare i dati amministrativi (**nome, cognome, secondo nome, sesso, data di nascita**).

Anche per i donatori deceduti l'utente ha la possibilità di valorizzare i dati medici quali **peso, altezza, gruppo sanguigno, fattore Rh**, ecc.

Il sistema mostra un messaggio di avviso se è già presente un donatore deceduto con i medesimi nome, cognome, secondo nome e data di nascita.

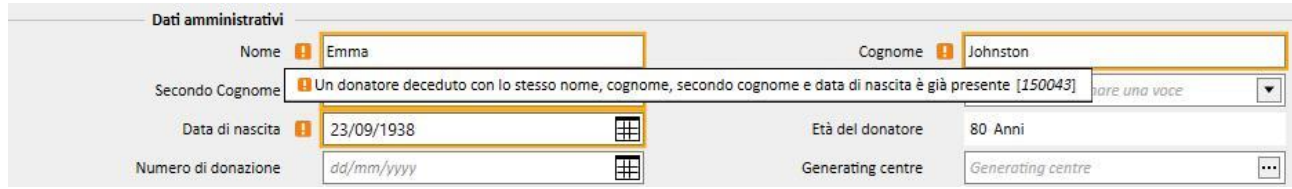

Se il ruolo "Designer" è abilitato, i valori dei campi "Classe del donatore", "Causa del decesso" e "Tipo di morte" (selezionabili tramite menù a tendina) possono essere personalizzati cliccando sull'icona che raffigura una piccola matita posta all'interno del relativo campo; maggiori dettagli si trovano nel paragrafo 4.5.1 del "TSS Service Manual".

Le altre informazioni presenti in questa sezione, rilevanti per il donatore (sia vivente che deceduto) sono l'**HLA** e la **Sierologia**. Queste informazioni saranno comparate con quelle del ricevente in fase di creazione del trapianto*.*

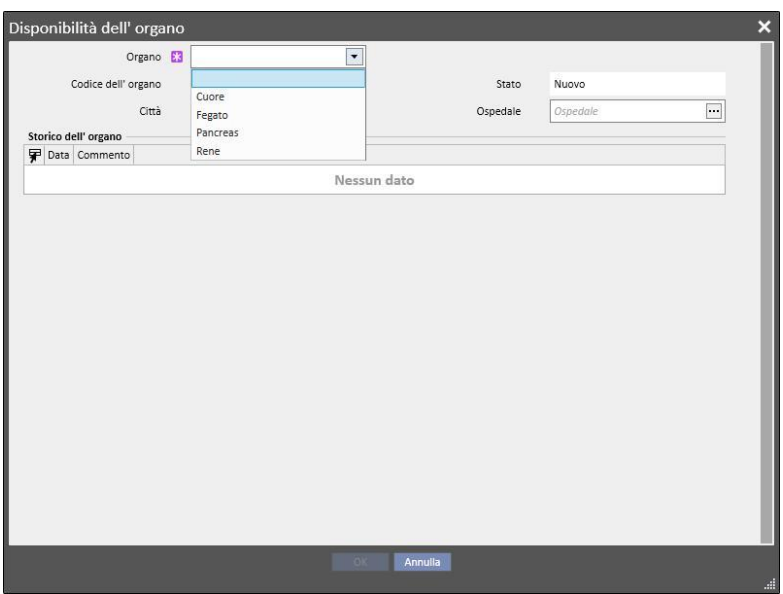

Nella sezione **organi disponibili** l'utente deve aggiungere gli organi trapiantabili del donatore.

Per un donatore vivente è possibile trapiantare solo uno ed un solo **Rene** (specificare se destro o sinistro)

Per un donatore deceduto invece sono trapiantabili i seguenti organi:

- Rene (specificare se destro o sinistro e possibilità di donarli entrambi)
- Fegato
- Cuore
- **Pancreas**

Quando uno o più organi vengono aggiunti e i dati del donatore sono memorizzati, gli organi sono impostati allo stato "Disponibile".

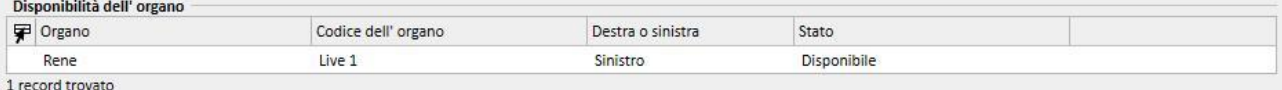

Per ogni organo coinvolto in un trapianto lo stato dell'organo è modificato da "Disponibile" a "Trapiantato"

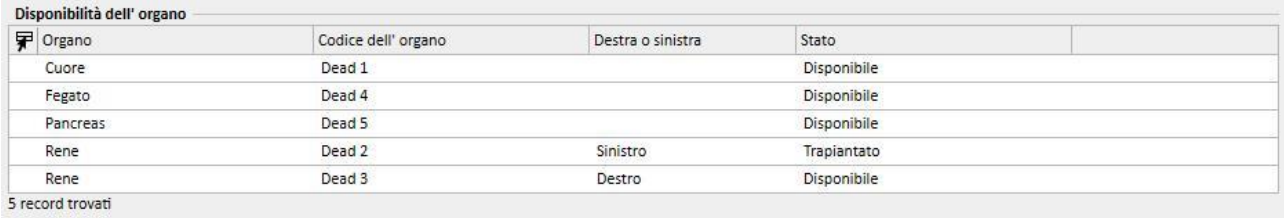

#### Mentre in caso di fallimento di un trapianto lo stato è impostato a "Fallito"

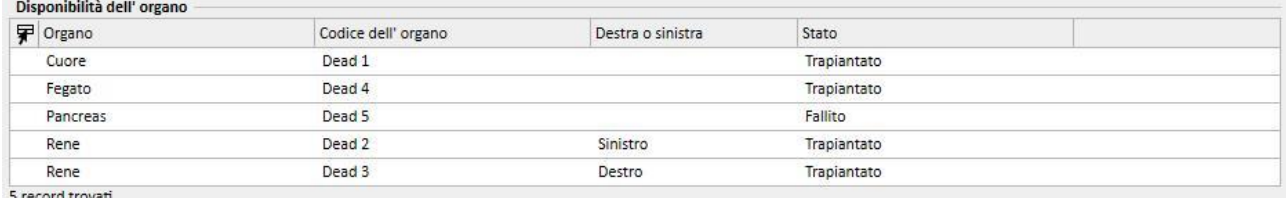

5 record trovati

#### **20.2.2 LISTA D'ATTESA DEL CENTRO**

La sezione denominata "Lista d'attesa del centro" mostra tutte le informazioni riguardanti lo stato delle liste d'attesa di tutti i pazienti del centro.

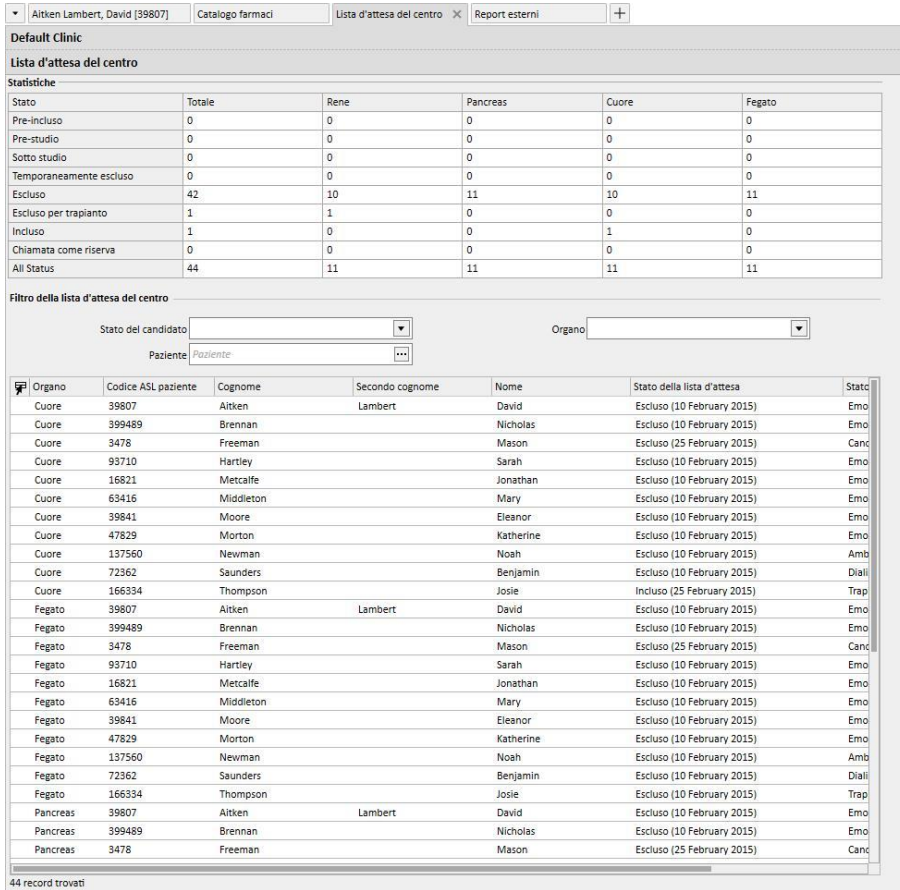

La tabella "**Statistica**" indica il numero di pazienti che si trovano in un determinato stato della lista d'attesa per un determinato organo.

Quando l'utente clicca all'interno di una cella della tabella "Statistica" il sistema automaticamente imposta i filtri della vista sottostante in modo che vengano mostrati solo i pazienti che soddisfano le condizioni richieste.

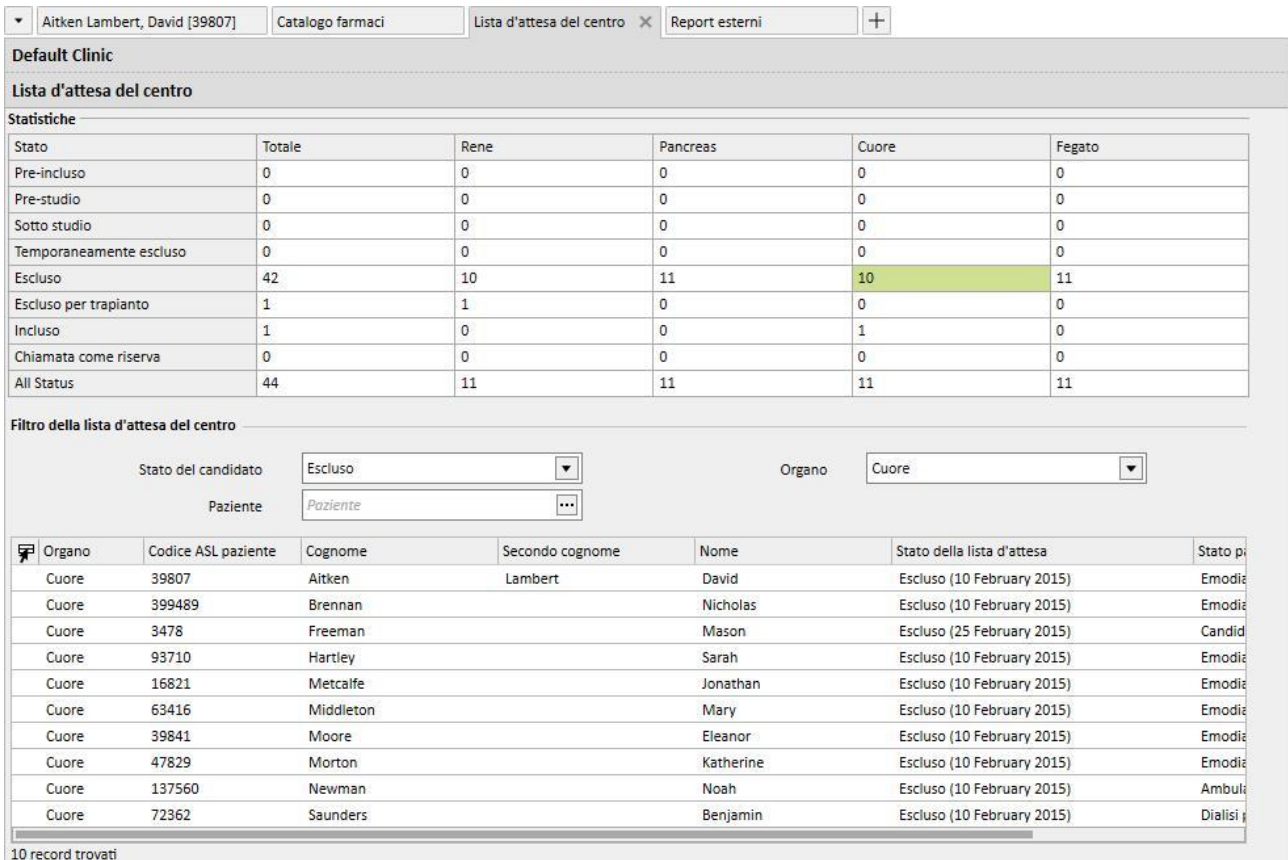

## **21 MODULO OPZIONALE: EUROTRANSPLANT**

#### **21.1 DATI EUROTRANSPLANT**

#### **21.1.1 RIEPILOGO DATI AMMINISTRATIVI DI TRAPIANTO**

La sezione Eurotransplant mostra tutti i dati del paziente per la parte appunto Eurotransplant, ed è formata da 3 schede suddivise in TAB:

- **Riepilogo dati amministrativi**: mostra dati amministrativi generali utili per Eurotransplant
- **Riepilogo dati di anamnesi:** mostra dati relativi all'anamnesi del paziente validi per Eurotransplant.
- **Riepilogo dati di esami:** mostra la lista degli esami effettuati per Eurotransplant.
- La scheda **Riepilogo dati amministrativi** mostra diversi campi relativi alle generalità del paziente, alcuni editabili e relativi solo ad Eurotransplant altri sono in sola lettura e presi dalla sezione **Dati Amministrativi** (riquadro rosso).

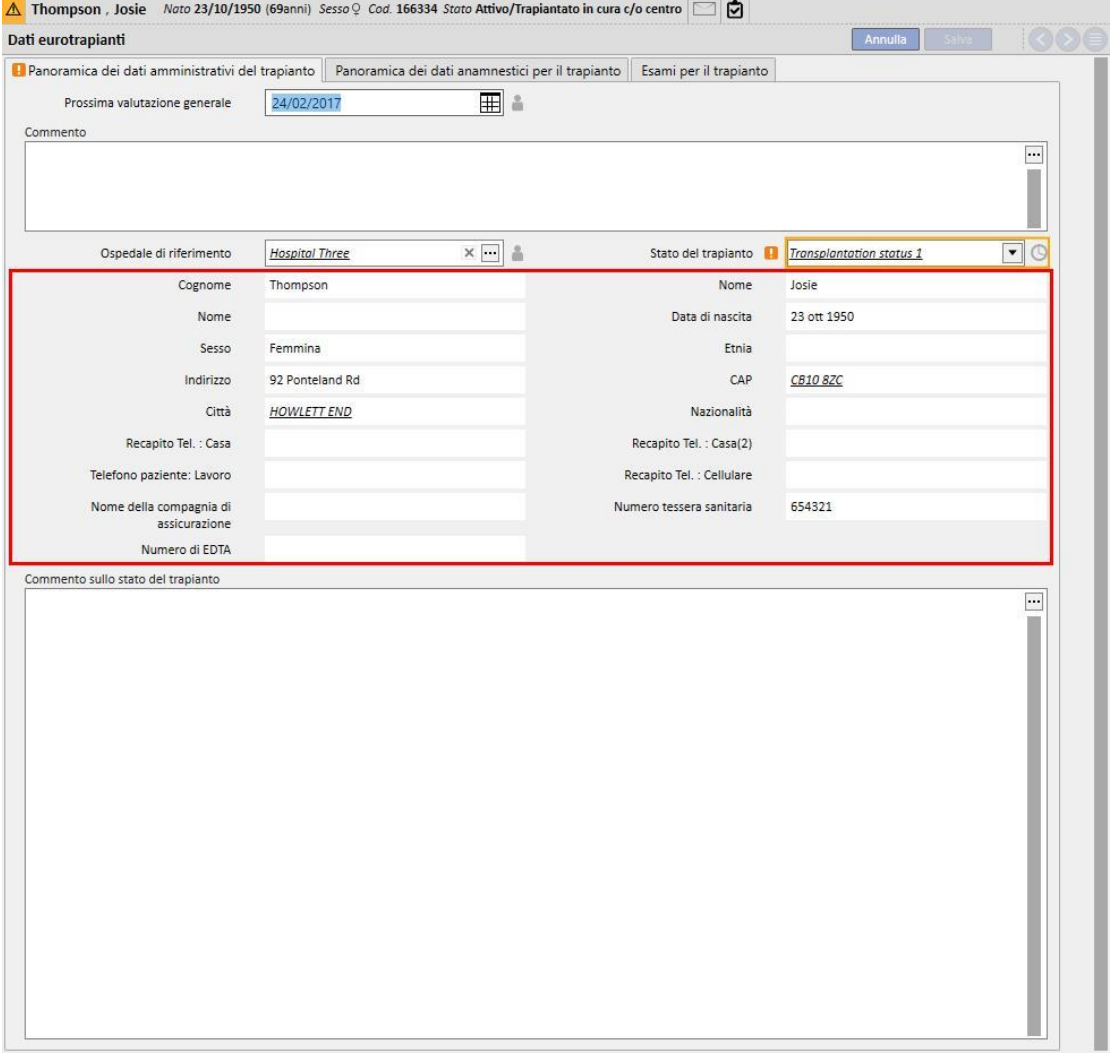

▪ Alcuni campi della sezione Eurotransplant, oltre alla classica validazione data dal tipo di dato memorizzato ne hanno una ulteriore dovuta al periodo di validità del campo stesso.

- Infatti, per fare in modo che alcuni dati vengano costantemente aggiornati, per alcuni campi viene memorizzata la data di ultima modifica e viene definito un periodo di validità.
- Una volta che la data attuale supera la data di scadenza di quel campo, viene mostrato un warning di validazione su tale campo.
- I periodi di validità di questi campi vengono inseriti dalla sezione Master Data e possono essere definiti per uno specifico "**Ospedale di riferimento**" e sono validi per tutti i pazienti (vd. Capitolo 4.2.12 Service Manual).

Andiamo a vedere in dettaglio questo nuovo tipo di validazione:

▪ Quando apriamo per la prima volta la sezione Eurotransplant per un paziente essa si presenta con i campi vuoti e senza validazioni

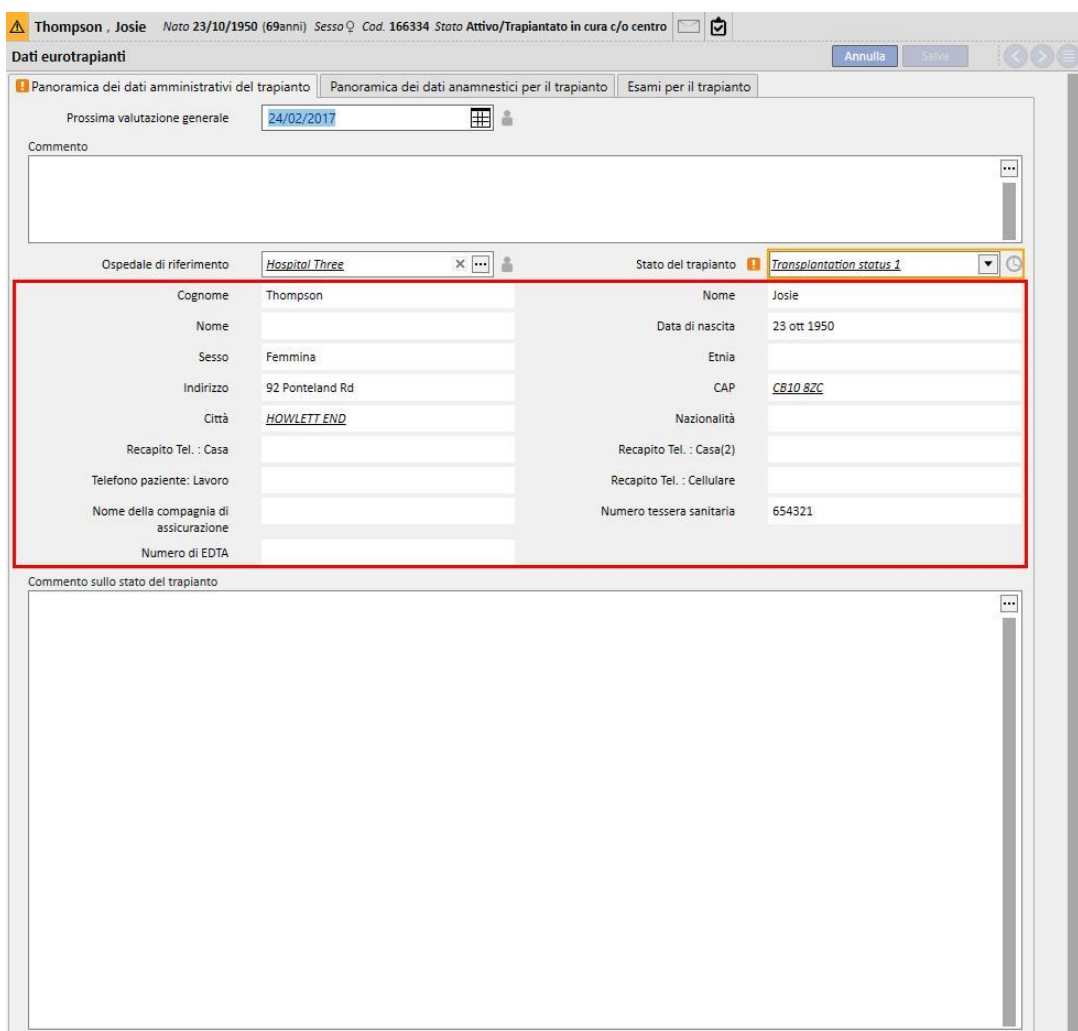

In questa fase non riconosciamo i campi sensibili alla data di scadenza, quindi compiliamo i campi editabili nella scheda Riepilogo Dati Amministrativi di Trapianto e salviamo.

▪ A questo punto possiamo vedere che il campo **Stato del Trapianto** ha accanto un'icona a forma di orologio che indica che quel campo è sensibile alla data di scadenza. Tale icona è un bottone che apre un popup che mostra 3 valori **Data di Ultima Modifica**, **Modificato da** e **Data di Scadenza.**

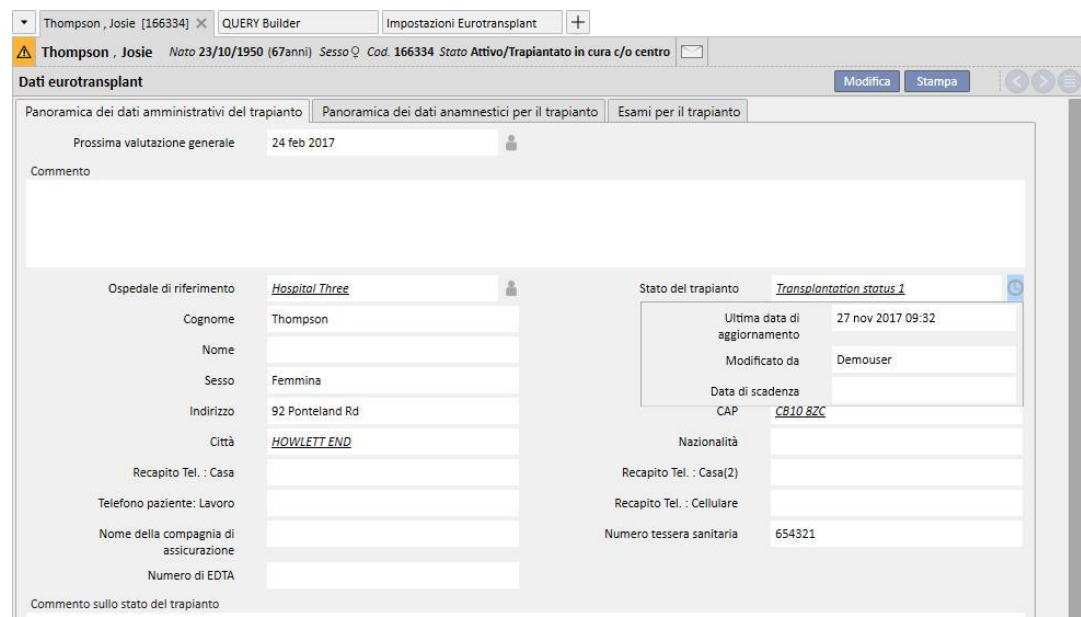

- La **Data ultima modifica** è la data in cui è stato cambiato / valorizzato il campo per l'ultima volta, **Modificato da** riporta l'utenza che ha cambiato / valorizzato il campo per l'ultima volta mentre la **Data di scadenza** è la somma della **Data di ultima modifica + Periodo di validità** del campo definito nella sezione Master Data.
- Per lo Stato del trapianto non è stato settato nessun periodo di validità, quindi la Data di Scadenza è vuota e la validazione non interviene.
- Se andiamo nella sezione Master Data e settiamo per Stato del trapianto un periodo di validità di 5 giorni, avremo questa situazione

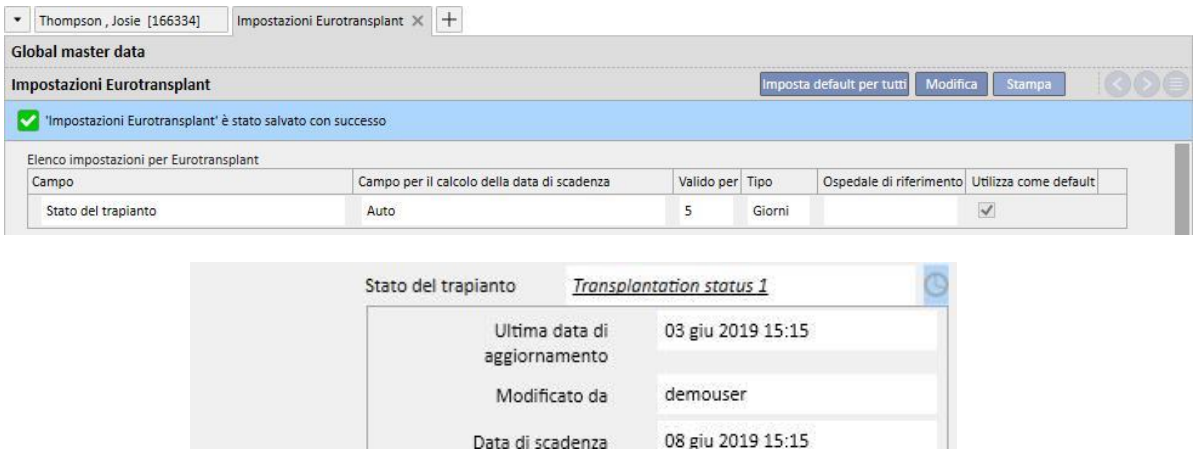

▪ A questo punto la validazione interviene e viene passata con successo poiché la data attuale non ha superato la data di scadenza, infatti non vediamo l'icona di warning.

■ Se questo campo non lo modifichiamo per 6 giorni, il sesto giorno avremo questa situazione

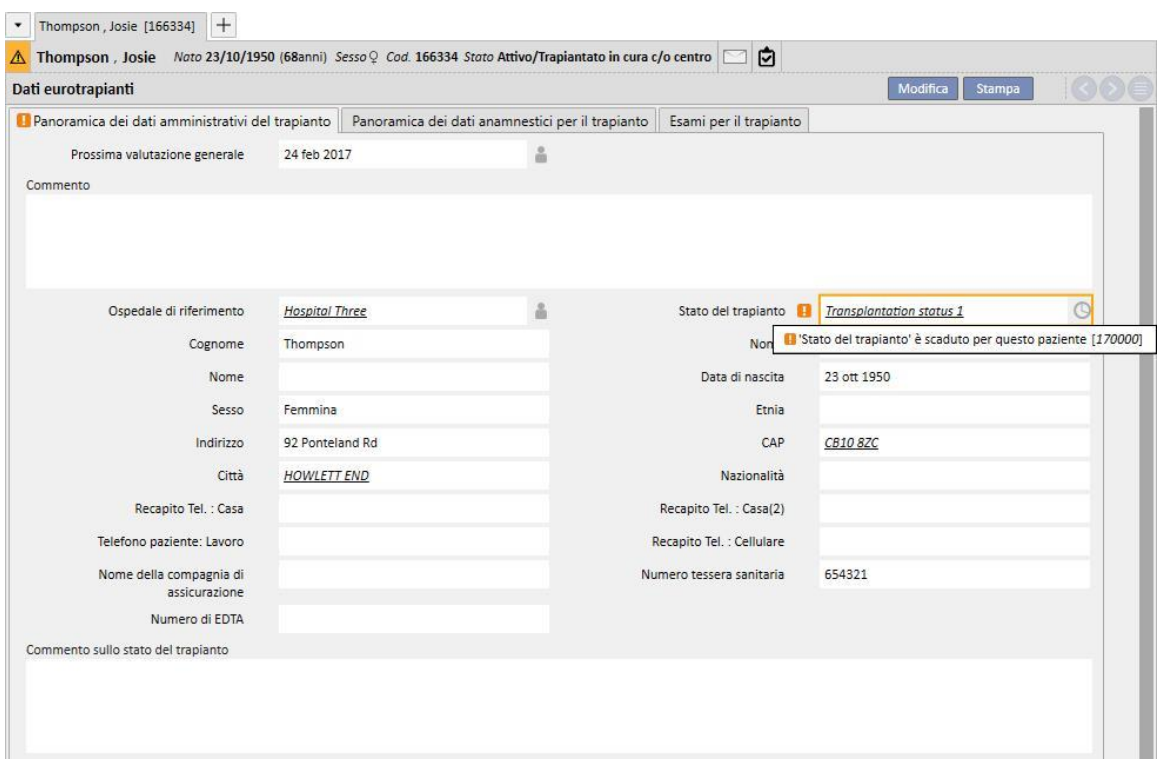

- Quindi possiamo vedere che la validazione per la data di scadenza non è passata per quel campo. La validazione di tipo warning non blocca il salvataggio della form.
- Il warning ci mostra che il dato che abbiamo immesso è in un certo senso 'scaduto' e quindi va riaggiornato per averlo più recente e quindi più fedele, in questo caso possiamo andare in edit della form e selezionare il nuovo valore corrispondente al dato attuale (se il valore continua ad essere lo stesso basta selezionarne un altro e poi riselezionare quello attuale).
- In questo modo la validazione scompare e la data di ultima modifica sarà quella attuale.

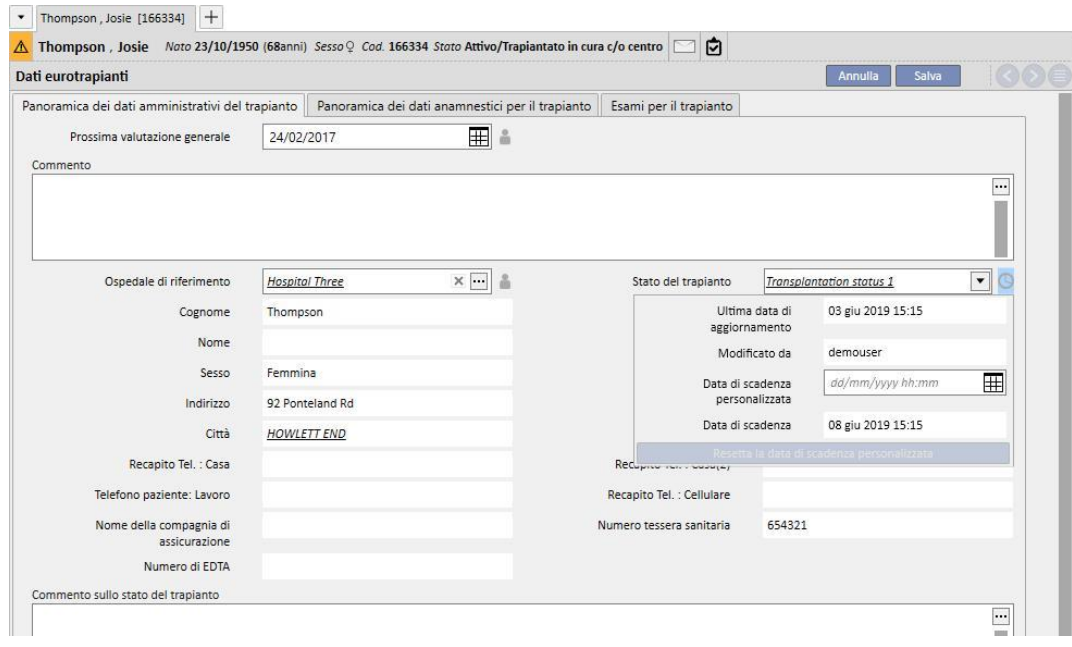

- Il popup ci mostra dunque la **Data di ultima modifica** attuale e la nuova **Data di scadenza**, il campo non possiede più il warning; quindi dopo aver salvato la form, il campo sarà correttamente aggiornato.
- Nel caso in cui non si disponga del dato aggiornato per tale paziente, per eliminare il warning possiamo pensare di allungare la scadenza del campo in questione solo per il paziente attuale senza andare ad intervenire sul periodo di validità del campo (settabile dalla sezione Master Data) poiché quest'ultimo vale per tutti i pazienti.
- Per fare ciò dobbiamo settare la nuova data di scadenza nel campo **Data di scadenza custom** presente nel popup.

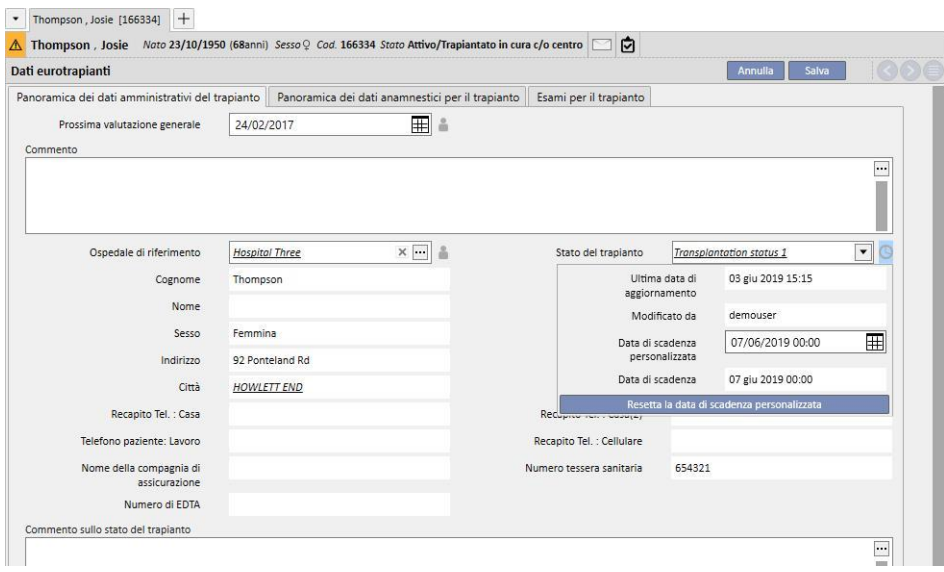

- In questo modo la Data di scadenza sarà coincidente con la Data di scadenza custom appena settata e di conseguenza il warning scompare. Per rendere effettive le modifiche è necessario salvare la form.
- In alcuni casi sarà necessario eliminare la Data di scadenza custom, lasciando che il periodo di validità settato a livello generale torni a pilotare la Data di scadenza. Per fare ciò è possibile cliccare sul bottone Reset Data di scadenza custom presente nel popup.
- Per settare e resettare la Data di scadenza custom l'utente deve possedere i diritti necessari tramite FME User Management e la form deve essere in modalità Edit.

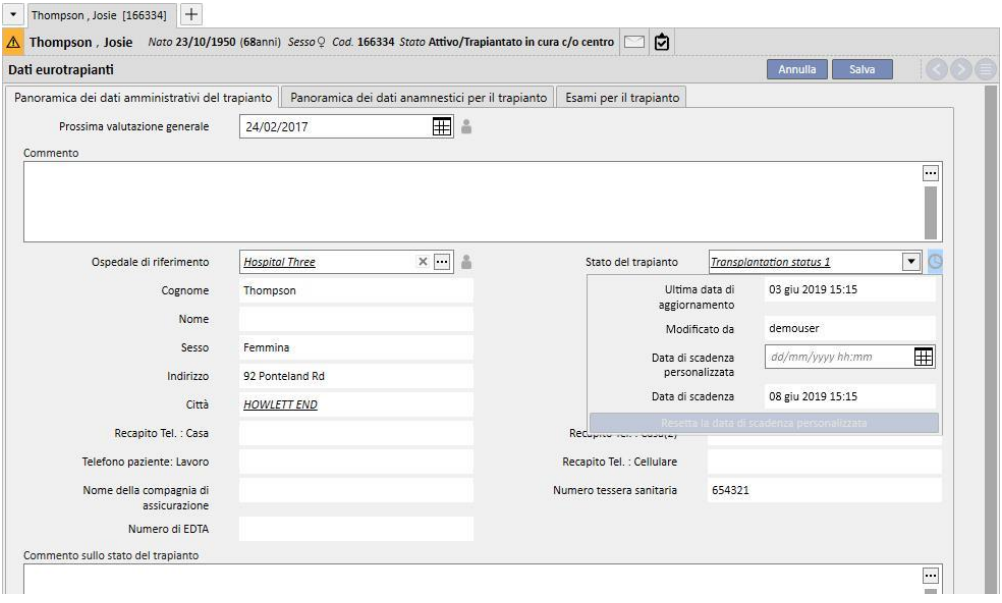

• Se da Master data abbiamo impostato che la data di scadenza viene calcolata a partire dal valore di un altro campo invece che dalla data di ultima modifica del campo stesso (vd. Capitolo 4.2.12 Service Manual), il popup ci mostra sia la data di ultima modifica (che in questo caso non interviene nel calcolo della data di scadenza) che il valore di questo campo.

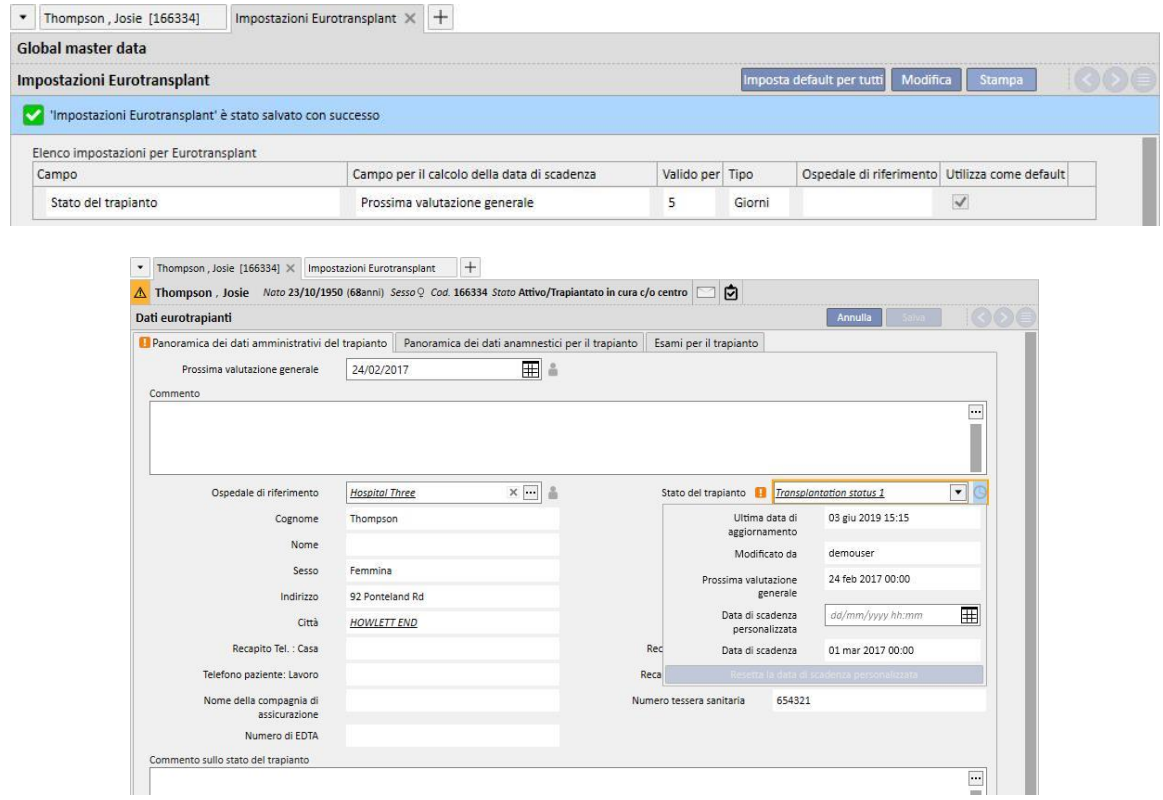

▪ Tutti i campi presenti nella sezione Eurotransplant che hanno a fianco l'icona dell'orologio possiedono la gestione e validazione della data di scadenza esattamente come illustrato per il campo Stato del trapianto. I campi che hanno l'icona dell'omino invece memorizzano solo l'utente che ha effettuato l'ultima modifica al campo, senza logiche sulle date.

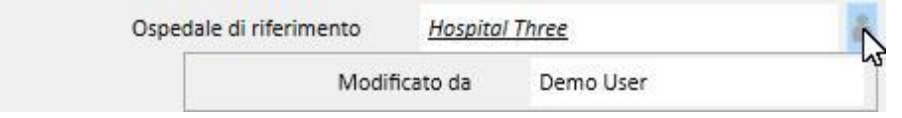

## **21.1.2 RIEPILOGO DATI DI ANAMNESI DI TRAPIANTO**

Il tab centrale della sezione Eurotransplant ci mostra una serie di campi che fanno riferimento appunto all'anamnesi del paziente. Molti di questi dati devono essere costantemente aggiornati per questo hanno la gestione della data di scadenza proprio come lo Stato del trapianto descritto nel precedente capitolo (riquadro blu).

Ci sono anche qui dei campi in sola lettura presi dai Dati medici del paziente (riquadro rosso).

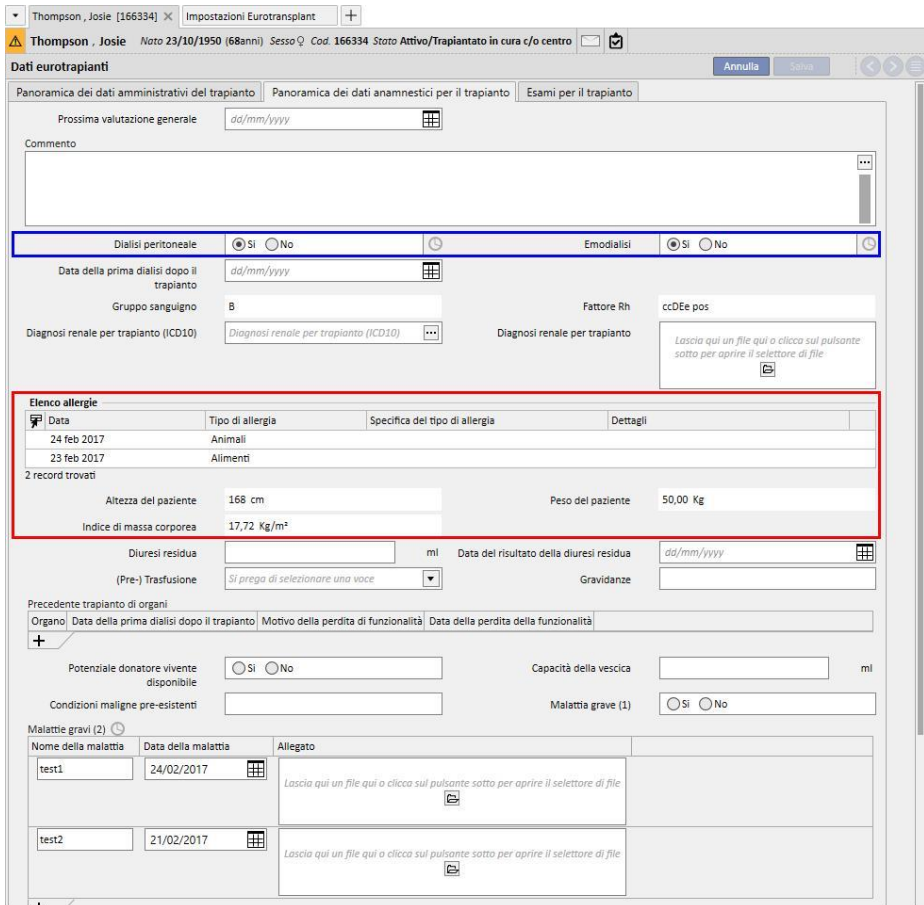

In questa sezione da notare è la presenza del campo "Malattie gravi (2)" che è un campo tabellare e ha la gestione della data di scadenza. In questo caso il campo viene considerato aggiornato ad ogni modifica di un qualsiasi campo di una qualsiasi riga della tabella, oltre che all'aggiunta di una nuova riga (anche vuota) o dall'eliminazione di una riga.

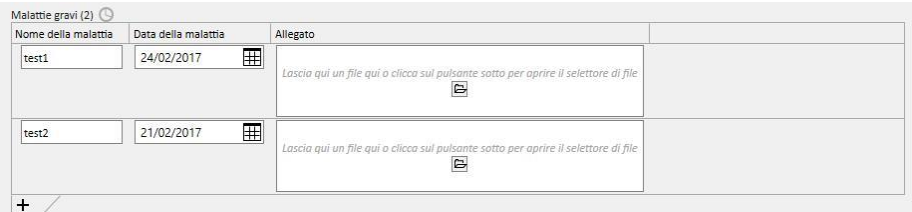

Tutti I campi tabellari con gestione della data di scadenza si comportano allo stesso modo di "Malattie gravi (2)".

### **21.1.3 ESAMI DI TRAPIANTO**

Il terzo tab della sezione Eurotransplant mostra una lunga lista di campi per lo più tabellari che fanno riferimento ad esami del paziente (es. radiografie, TAC, angiografie ecc.). Tutti questi campi devono essere sempre molto aggiornati quindi possiedono tutti la gestione della data di scadenza.

Ogni riga di questi esami presenta la stessa struttura:

- Data: di scoperta campo data relativo alla riga attuale
- Allegato: eventuale documento relativo alla riga
- Medico responsabile: medico responsabile della riga attuale (elemento dello staff clinico)
- Valutazione del medico: menù a tendina configurabile da Master Data (vd. Capitolo 4.2.12 Service Manual) indicante la valutazione del medico relativamente alla riga attuale
- Commento del medico: campo testuale libero per completare la valutazione del medico
- Responsabile della modifica della sezione di valutazione: utente che ha aggiornato per ultimo il campo "Valutazione del medico" della riga attuale (valorizzato in automatico dal sistema)

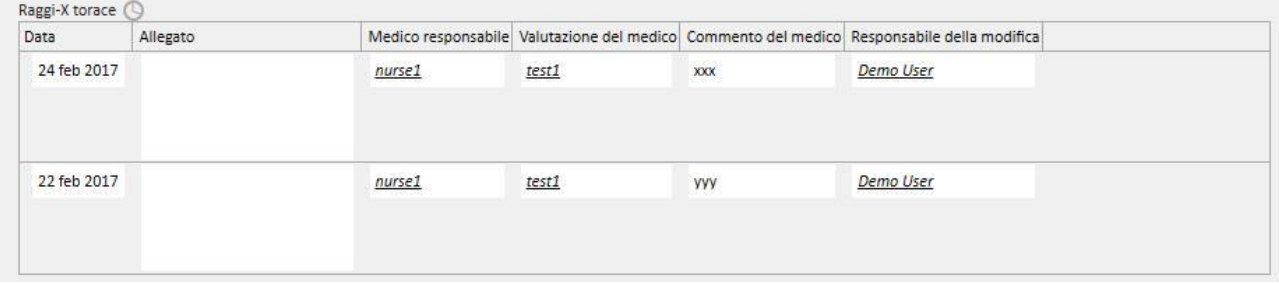

In questa parte del modulo troviamo una serie di valori in sola lettura presi dai Dati di laboratorio del paziente. Al contrario dei dati amministrativi e dei dati medici che sono univoci per il paziente, ogni dato di laboratorio contiene un set di campi, alcuni valorizzati e altri no e questi vengono ripetuti nel tempo; in questa sezione mostriamo un sottoinsieme di quei campi (utili per Eurotransplant) con la data di ultima valorizzazione per ciascun campo.

Nella scheda sottostante vediamo che i valori di **HBs Ag, HBs Ab , HCV Ab** e **HIV (ELISA)** sono stati valorizzati nei Dati di laboratorio del 17/08/2010, mentre **HBs Ab** nei Dati di laboratorio del 14/04/2009

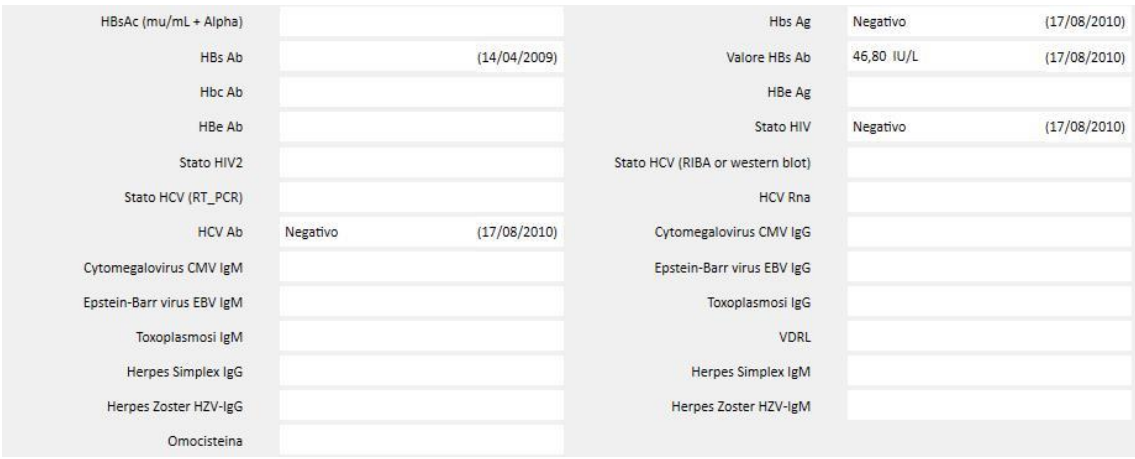

# **22 APPENDICE**

#### **22.1 MODIFICA PRESCRIZIONE DI UNA SESSIONE THERAPY MONITOR**

Questo capitolo descrive la procedura che deve essere seguita per risolvere il problema causato nel caso del seguente scenario:

- Un utente crea una nuova sessione per un paziente in Therapy Monitor, e una prescrizione 5008 è scaricabile dal Therapy Support Suite perché è attualmente prevista per quel paziente.
- Per qualche ragione potrebbe essere necessario modificare la prescrizione per una sessione Therapy Monitor per lavorare con una macchina 4008 (per esempio, una macchina operatrice 5008 non è attualmente disponibile nel centro).

Ci sono due possibili soluzioni:

Se non esiste alcun trattamento in Therapy Support Suite, la soluzione è la seguente:

- Creazione di una nuova prescrizione in Therapy Support Suite per la macchina desiderata (ad esempio, 4008)
- Schedulazione del paziente selezionato